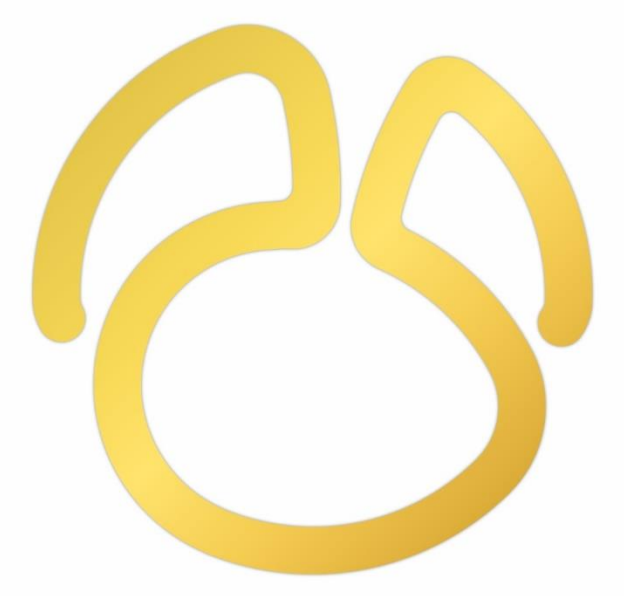

# Navicat Version 17

**User Guide** 

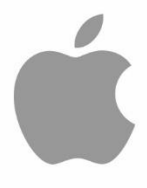

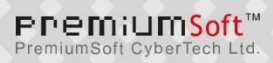

# Table of Contents

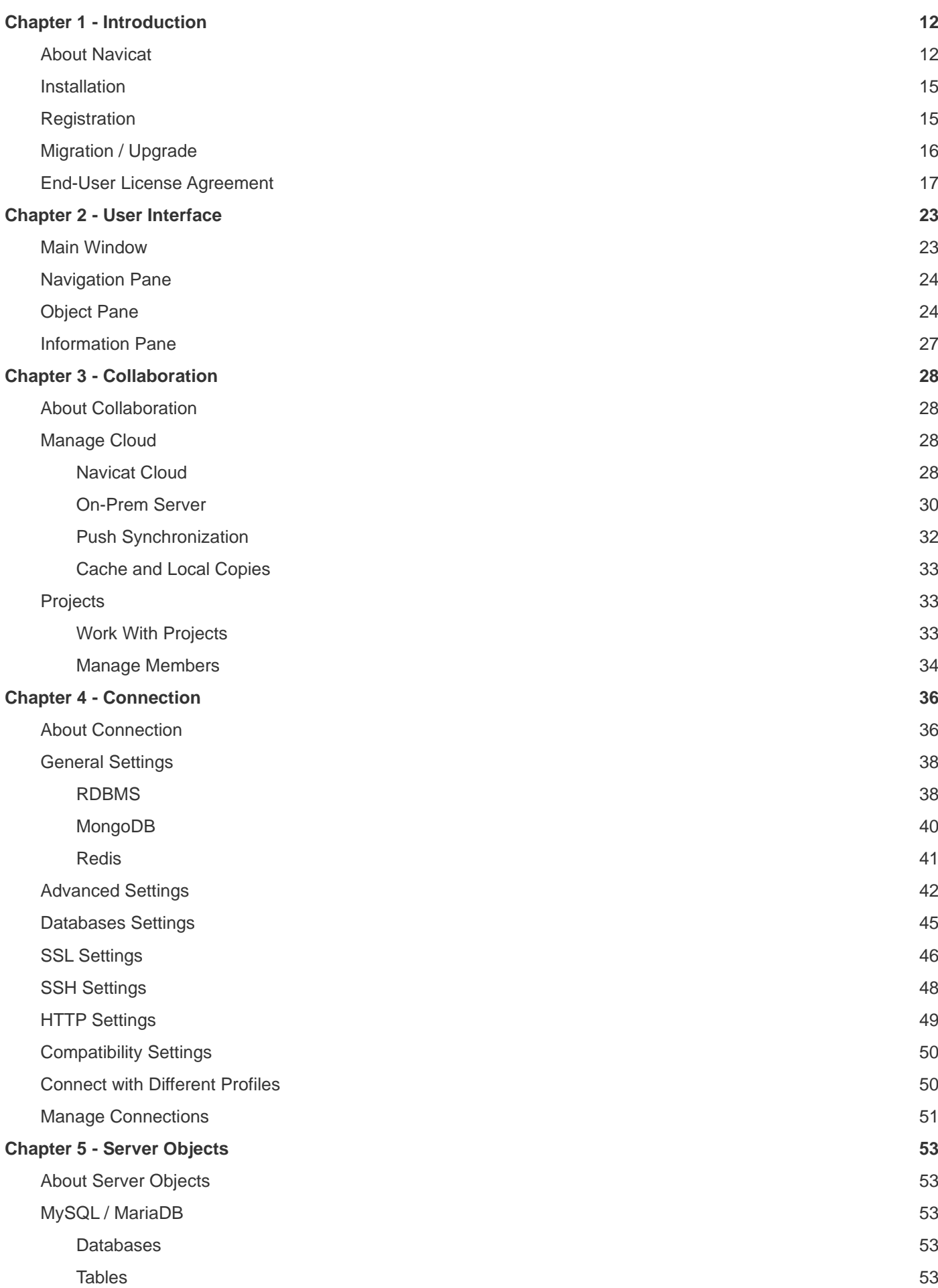

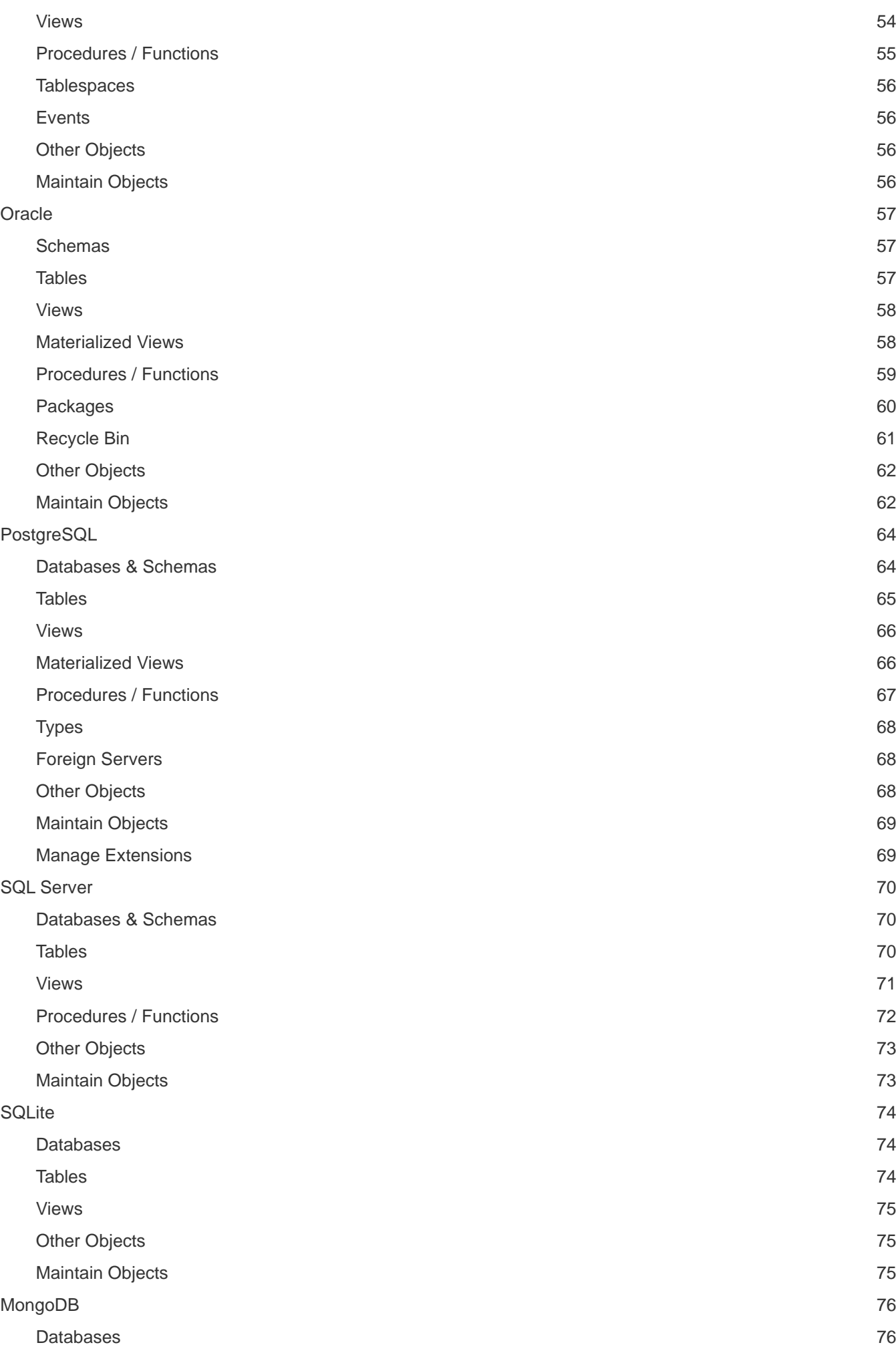

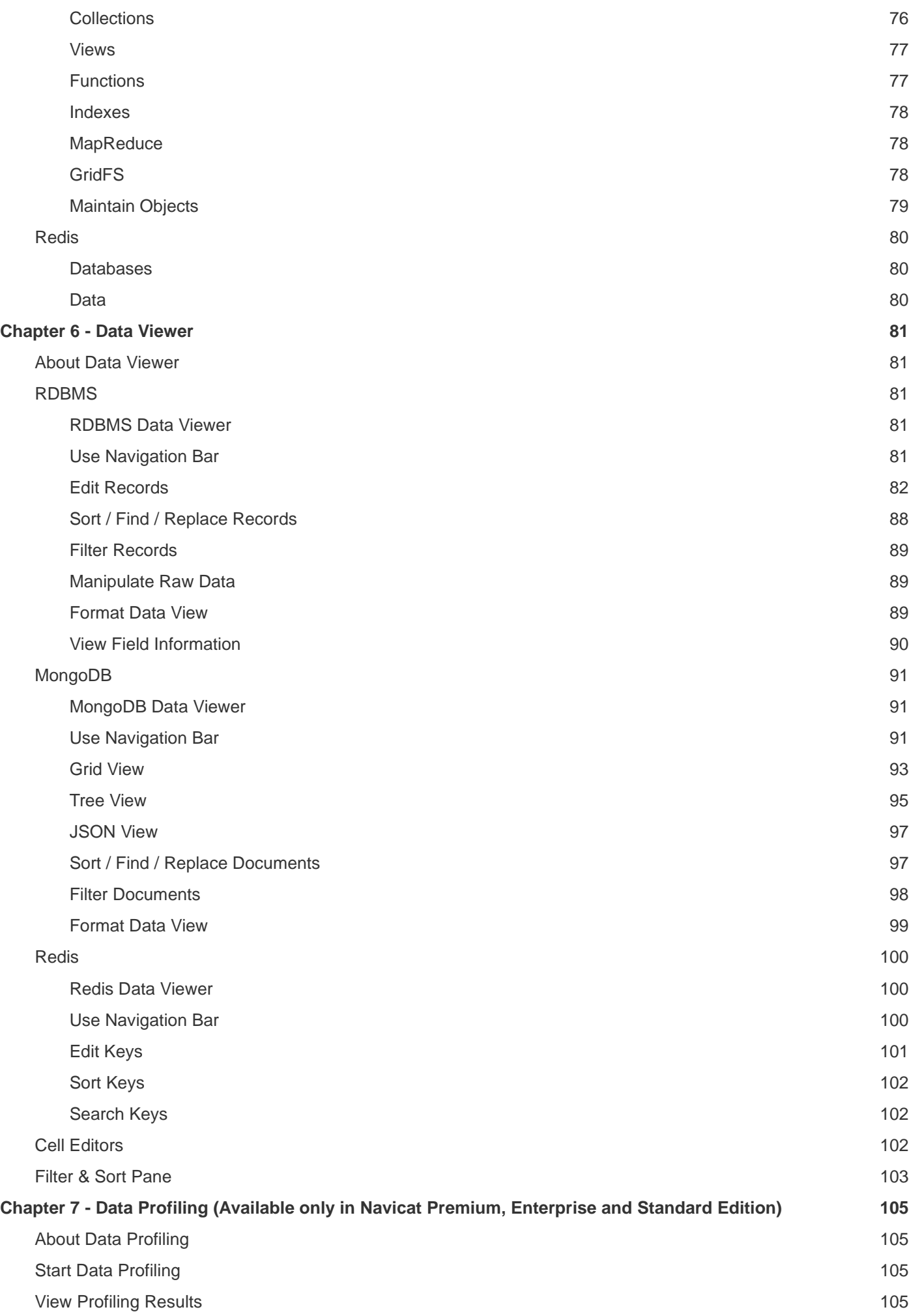

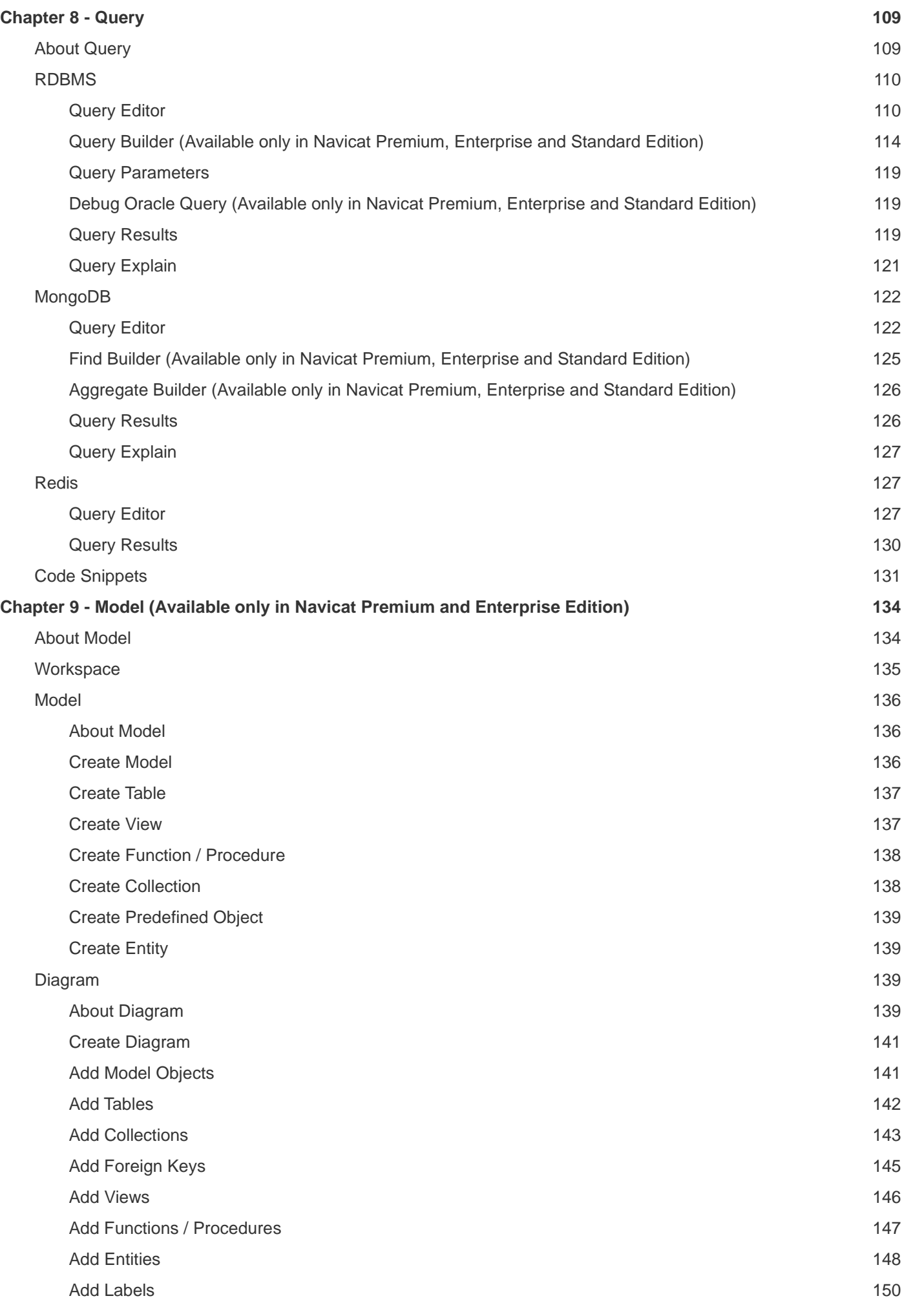

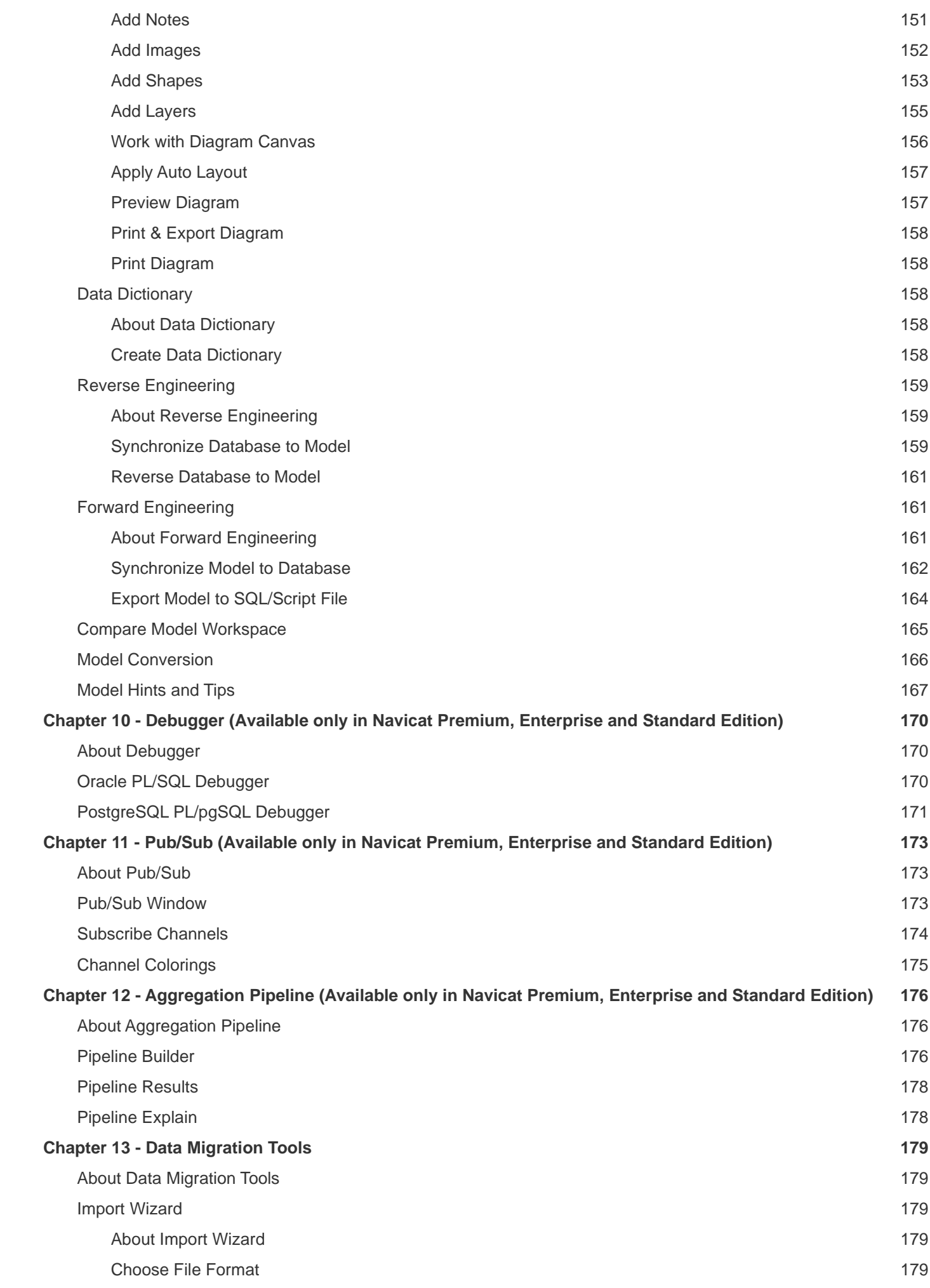

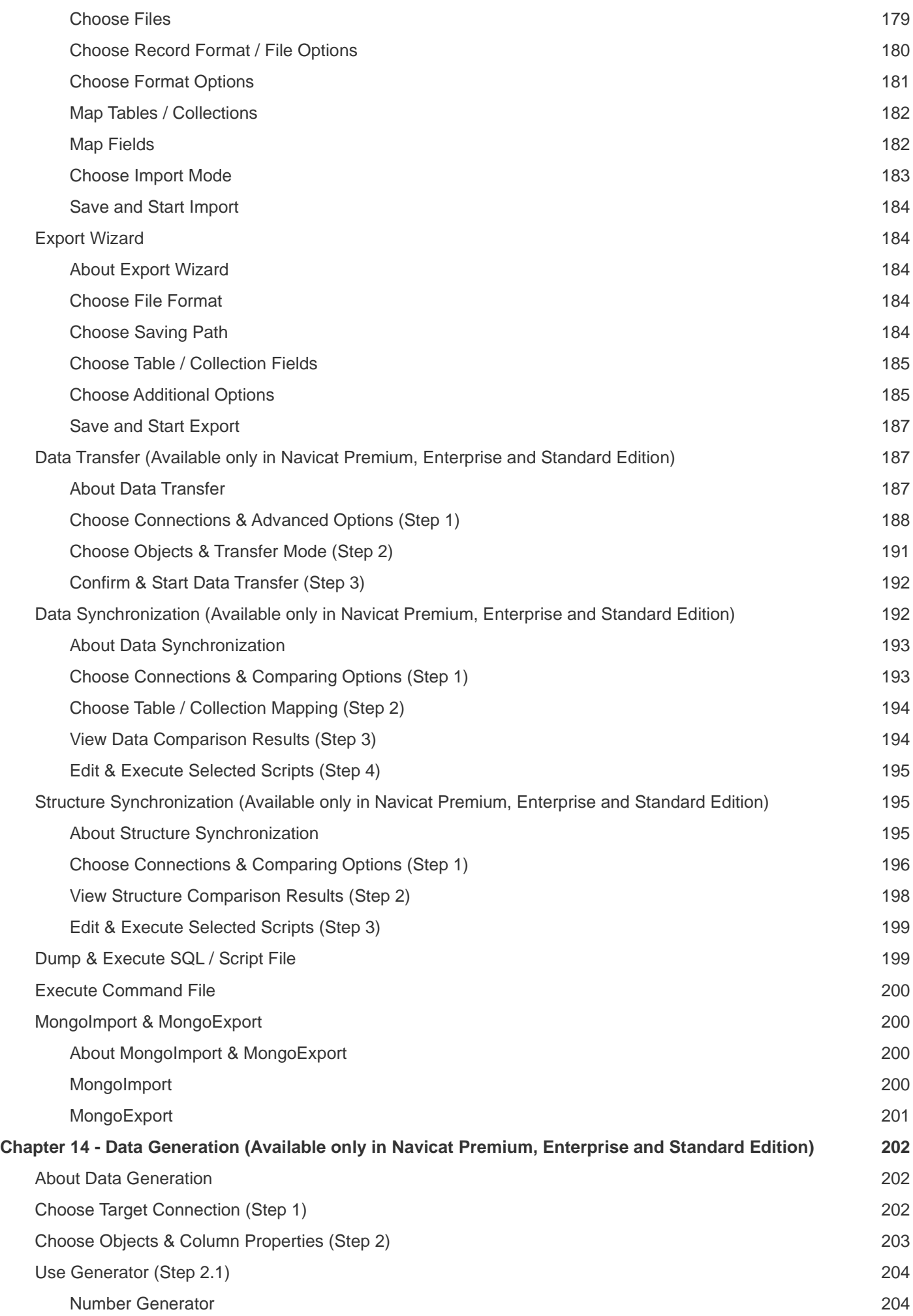

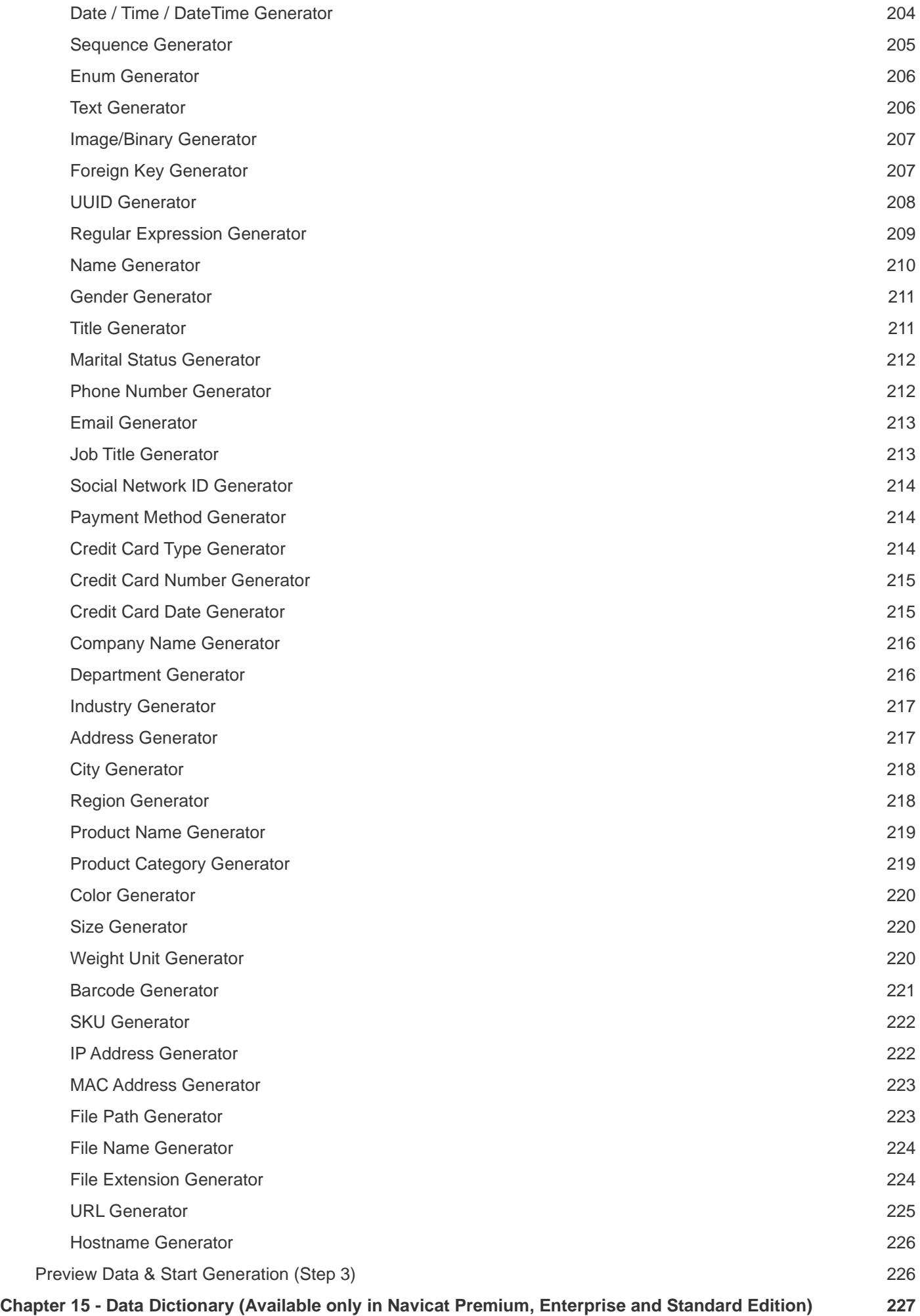

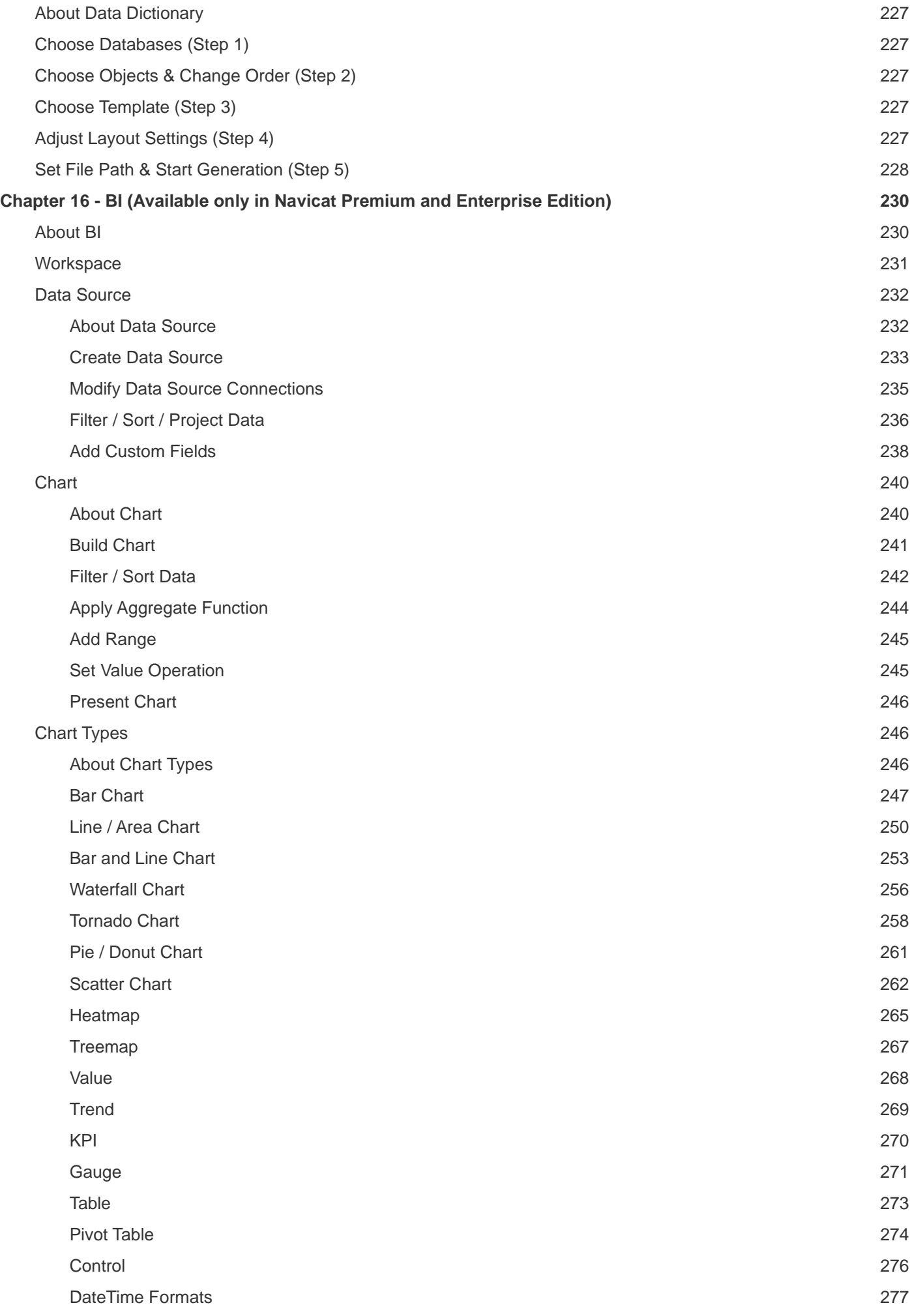

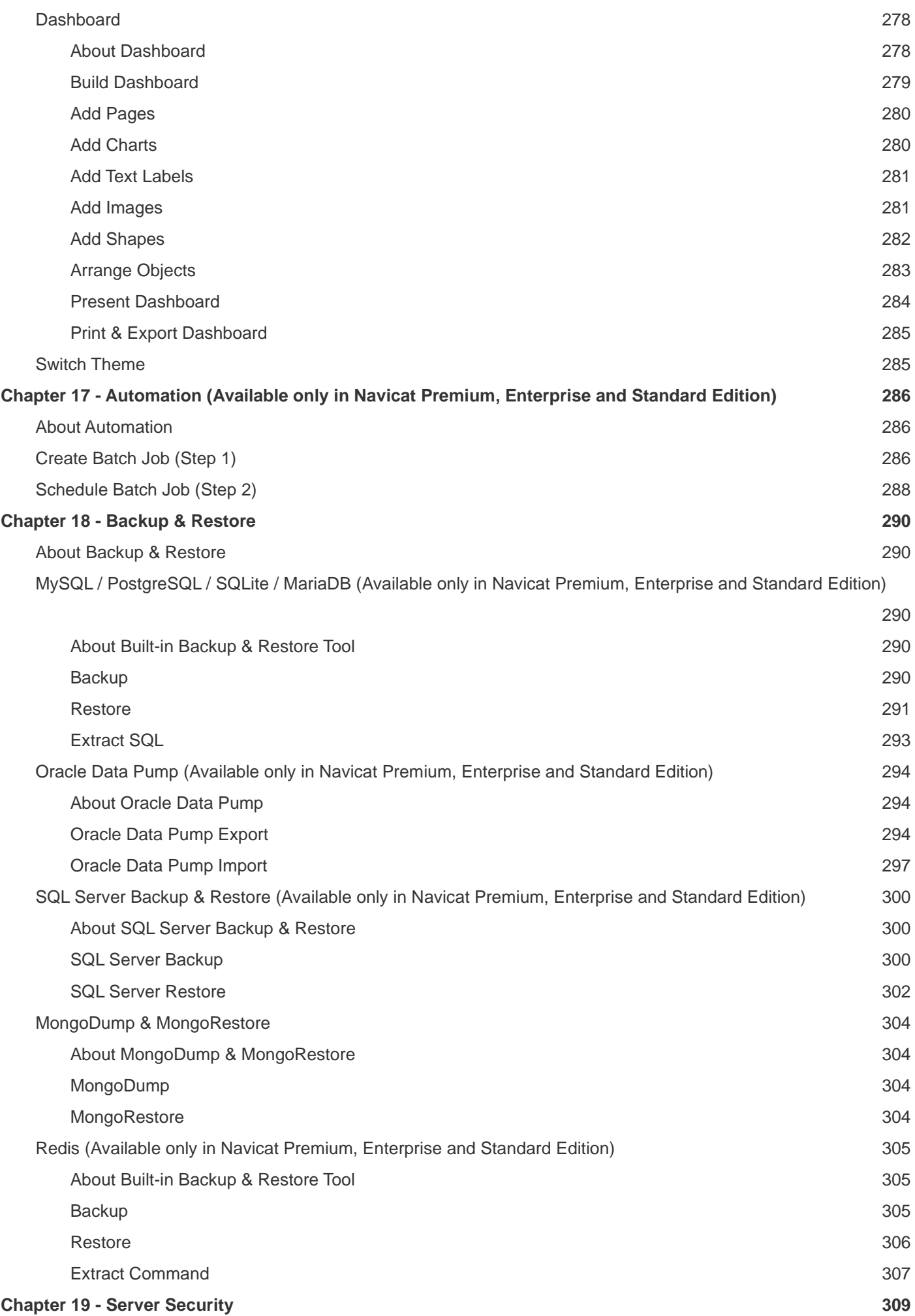

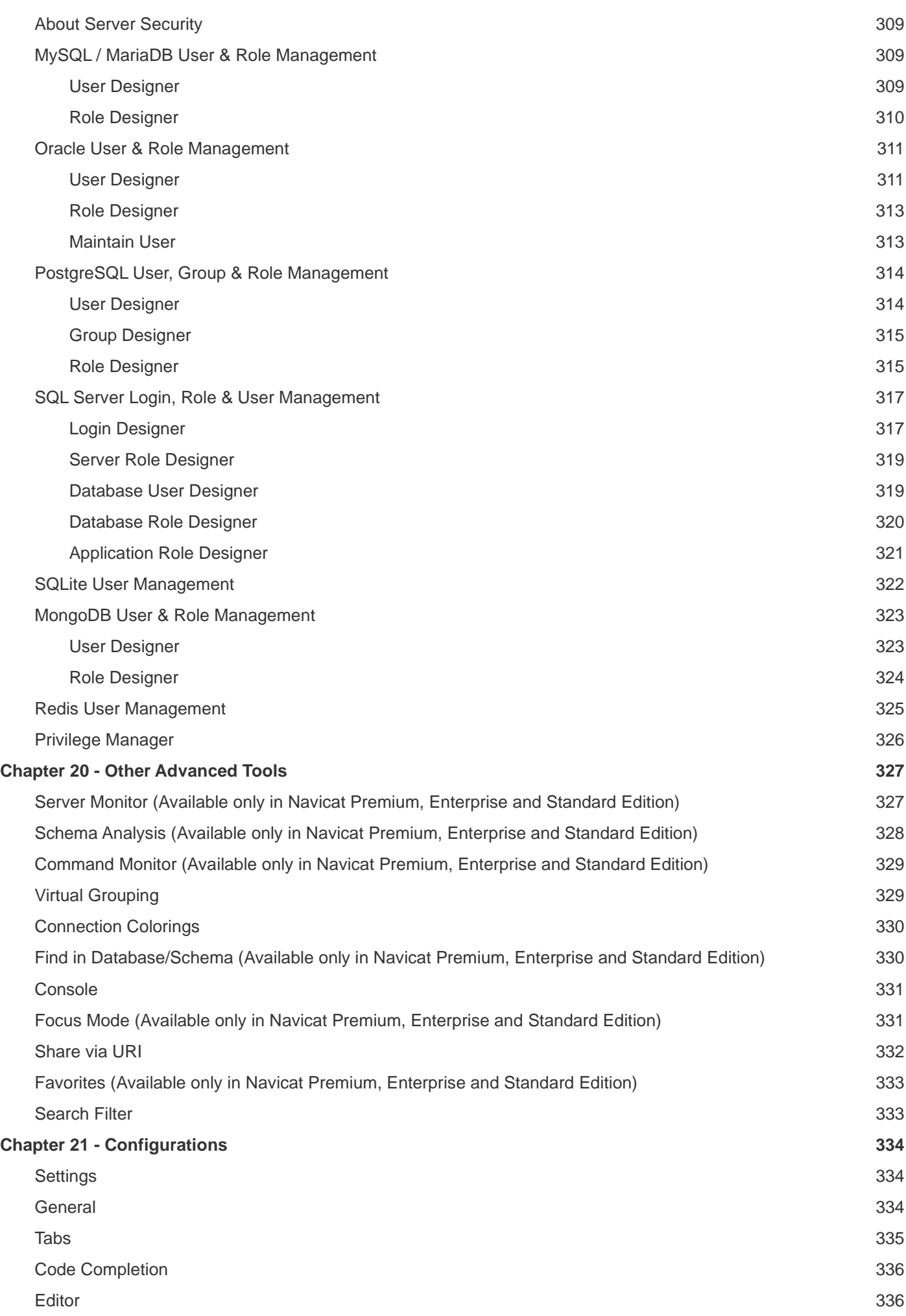

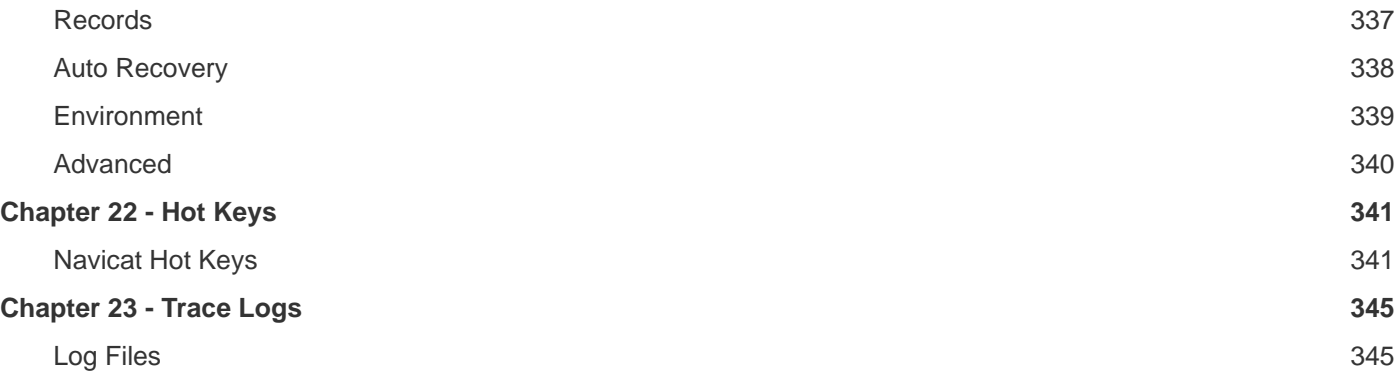

# <span id="page-12-0"></span>Chapter 1 - Introduction

# <span id="page-12-1"></span>About Navicat

**Navicat** is a multi-connections Database Administration tool allowing you to connect to MySQL, MariaDB, MongoDB, SQL Server, Oracle, PostgreSQL, SQLite, and/or Redis databases, making database administration to multiple kinds of database so easy. It can also manage cloud databases such as Amazon Redshift, Amazon RDS, Alibaba Cloud. Features in Navicat are sophisticated enough to provide professional developers for all their specific needs, yet easy to learn for users who are new to database server. With its well-designed Graphical User Interface(GUI), Navicat lets you quickly and easily create, organize, access and share information in a secure and easy way.

Navicat is available on three platforms - Microsoft Windows, macOS and Linux. It can connect to local/remote servers, providing several utility tools such as Cloud Collaboration, Data Modeling, Data Transfer, Data/Structure Synchronization, Import/Export, Backup/Restore, BI, Data Generation, Data Dictionary, Data Profiling and Automation.

For details, visit our website: [https://www.navicat.com](https://www.navicat.com/)

### **System Requirements**

### **Windows**

• Microsoft Windows 7, Windows 8, Windows 8.1, Windows 10, Windows 11, Server 2012, Server 2016, Server 2019, Server 2022

### **macOS**

• macOS 11 Big Sur, macOS 12 Monterey, macOS 13 Ventura, macOS 14 Sonoma

### **Linux**

### x86\_64

• Debian 10, Debian 11, Debian 12, Ubuntu 20.04, Ubuntu 22.04, Ubuntu 24.04, Fedora 38, Fedora 39, Fedora 40, Linux Mint 20, Linux Mint 21, Deepin 20, KylinOS Desktop 10

### aarch64

• Debian 11, Debian 12, Ubuntu 22.04, Ubuntu 24.04, Fedora 38, Fedora 39, Fedora 40, Linux Mint 20, Linux Mint 21, KylinOS Desktop 10

### **Supported On-Premises Databases**

- MySQL 3.23 or later, Drizzle, OurDelta, Percona Server
- PostgreSQL 7.3 or later
- Oracle 9i or later
- SQLite 2 and 3
- SQL Server 2000 or later
- MariaDB 5.1 or later
- MongoDB 3.0 or later
- Redis 2.8 or later, Redis Cluster, Redis Sentinel
- OceanBase Community and Enterprise 3.1.0 or later (Enterprise Oracle Mode is not available in macOS Edition)

### **Supported Cloud Databases**

### **Amazon AWS**

- Amazon Redshift
- Amazon Aurora for MySQL
- Amazon Aurora for PostgreSQL
- Amazon RDS for MySQL
- Amazon RDS for PostgreSQL
- Amazon RDS for Oracle
- Amazon RDS for SQL Server
- Amazon RDS for MariaDB
- Amazon DocumentDB
- Amazon ElastiCache for Redis

### **Google Cloud**

- Google Cloud SQL for MySQL
- Google Cloud SQL for PostgreSQL
- Google Cloud SQL for SQL Server
- Google Memorystore (Redis)

### **Oracle Cloud**

• Oracle Database Cloud Service

• Oracle MySQL Cloud Service

### **Microsoft Azure**

- Microsoft Azure SQL Database
- Microsoft Azure Database for MySQL
- Microsoft Azure Database for PostgreSQL
- Microsoft Azure Database for MariaDB
- Microsoft Azure Cache for Redis

### **MongoDB Cloud Services**

• MongoDB Atlas

### **Redis Enterprise Cloud**

• Redis Enterprise Cloud

### **Alibaba Cloud**

- Alibaba Cloud ApsaraDB RDS for MySQL
- Alibaba Cloud ApsaraDB RDS for PostgreSQL
- Alibaba Cloud ApsaraDB RDS for SQL Server
- Alibaba Cloud ApsaraDB for MongoDB
- Alibaba Cloud ApsaraDB for Redis
- Alibaba Cloud ApsaraDB for OceanBase (MySQL Mode)

### **Tencent Cloud**

- Tencent Cloud TencentDB for MySQL
- Tencent Cloud TencentDB for PostgreSQL
- Tencent Cloud TencentDB for SQL Server
- Tencent Cloud TencentDB for MariaDB
- Tencent Cloud TencentDB for MongoDB
- Tencent Cloud TencentDB for Redis

### **Huawei Cloud**

- Huawei Cloud RDS for MySQL
- Huawei Cloud RDS for PostgreSQL
- Huawei Cloud RDS for SQL Server
- Huawei Cloud Document Database Service
- Huawei Cloud Distributed Cache Service for Redis

## <span id="page-15-0"></span>**Installation**

We strongly suggest that you shut down any opened applications. This will help ensure a smooth installation.

### **Installation for Download Version**

- 1. Download Navicat macOS version.
- 2. Open the **.dmg** file.
- 3. Drag Navicat to your Applications folder to install.

### **Installation for CD Version**

- 1. Load the Navicat CD Installation disk into the CD-ROM drive.
- 2. Open the **.dmg** file.
- 3. Drag Navicat to your Applications folder to install.

# <span id="page-15-1"></span>**Registration**

When the trial period is finished, Navicat requires a license key or a subscription plan to continue using the features.

**Note:** Perpetual License and Subscription Plan cannot be used at the same Navicat. Before changing the registration method, you need to deactivate the license key or sign out your Navicat ID.

### **Perpetual License**

If you have purchased a perpetual license, you will receive a license key for activating Navicat.

In the **Perpetual License** section, paste your license key (16 digits) and click the **Activate** button. Navicat contacts our licensing server to activate the license key. If the activation process is successful, the license key details are displayed.

### **Manual Activation**

Manual activation is available when your computer does not have an internet connection. You will need another computer with an internet connection to complete this activation process.

- 1. If the online activation is failed, click **Manual Activation**.
- 2. Copy the Request Code in the **Copy the Request Code Here:** box.
- 3. Open web browser on a computer with an internet connection and then go to https://customer.navicat.com/manual\_activate.php.
- 4. Paste/Enter the Request Code into the left box.
- 5. Click **Get Activation Code**.
- 6. Copy the generated Activation Code in the right box.
- 7. Go back to the computer where you are activating Navicat.
- 8. Paste the Activation Code into the **Paste the Activation Code Here:** box.
- 9. Click **Activate**.

### **Subscription Plan**

If you have subscribed a plan, you can sign in your Navicat ID to use Navicat during the subscription term.

**Note:** Navicat ID is the Email address that you used to subscribe the plan.

In the **Subscription** section, provide your **Navicat ID** and **Password**. After signed in, the subscription plan details are displayed.

Navicat contacts our licensing server once per hour to auto reload the plan by default. If you have updated your plan in the portal site, you can use the **Reload Plan** button to force reloading the new plan.

**Note:** Each Navicat ID can connect to only one Navicat. If you sign in your Navicat ID in another Navicat, you will be signed out from the current Navicat.

# <span id="page-16-0"></span>Migration / Upgrade

### **Migrate Navicat to a new computer**

- 1. In Navicat, choose **File** -> **Export Connections**. The exported file (.ncx) contains all your connection settings.
- 2. Backup the exported file (.ncx).
- 3. In Navicat, choose **Navicat XXX** -> **Registration**.
- 4. [Perpetual License] Click **Deactivate** to online deactivate the license key.
- 5. [Subscription Plan] Click **Sign Out** to sign out your Navicat ID.
- 6. Uninstall Navicat from the existing computer.
- 7. Re-install Navicat in the new computer.
- 8. Open Navicat and choose **File** -> **Import Connections** in the new computer to import the connection settings (.ncx).

When a new connection is being established, Navicat will create a subfolder under [Settings Location.](#page-51-0) Most files are stored within this subfolder. To look for the path, control-click the connection and select **Edit Connection** -> **Advanced** -> **Settings Location**.

Moreover, all your saved profiles are stored under the default path, e.g. ~/Library/Application Support/PremiumSoft CyberTech/Navicat CC/Navicat Premium/Profiles.

### **Upgrade Navicat**

If you want to upgrade an installed copy of Navicat to the latest release, please choose **Navicat XXX** -> **Check for Updates** to start the Updater. It will automatically check your installed version. If there is a new version, simply follow the steps in the Updater to upgrade your Navicat. It will replace your previous Navicat and your current settings will remain unchanged.

Or, you can submit your registered email address on the [Customer Center](https://customer.navicat.com/) to download the latest version installer.

# <span id="page-17-0"></span>End-User License Agreement

**Note:** For the License Agreement of Navicat Cloud service, please click [here.](http://legal.navicat.com/navicatcloud/NavicatCloudLicenseAgreement.rtf)

IMPORTANT: THIS SOFTWARE END USER LICENSE AGREEMENT ("EULA") IS A LEGAL AGREEMENT BETWEEN YOU (EITHER AN INDIVIDUAL OR, IF PURCHASED OR OTHERWISE ACQUIRED BY OR FOR AN ENTITY, AN ENTITY) AND PREMIUMSOFT CYBERTECH LTD..READ IT CAREFULLY BEFORE COMPLETING THE INSTALLATION PROCESS AND USING THE SOFTWARE. IT PROVIDES A LICENSE TO USE THE SOFTWARE AND CONTAINS WARRANTY INFORMATION AND LIABILITY DISCLAIMERS. BY INSTALLING AND USING THE SOFTWARE, YOU ARE CONFIRMING YOUR ACCEPTANCE OF THE SOFTWARE AND AGREEING TO BECOME BOUND BY THE TERMS OF THIS AGREEMENT. IF YOU DO NOT AGREE TO BE BOUND BY THESE TERMS, THEN DO NOT INSTALL THE SOFTWARE AND RETURN THE SOFTWARE TO YOUR PLACE OF PURCHASE. THIS EULA SHALL APPLY ONLY TO THE SOFTWARE SUPPLIED BY PREMIUMSOFT CYBERTECH LTD. HEREWITH REGARDLESS OF WHETHER OTHER SOFTWARE IS REFERRED TO OR DESCRIBED HEREIN.

### **1. Definitions**

a. "Non-commercial Version" means a version of the Software, so identified, for use by i) the individual who is a natural person and not a corporation, company, partnership or association or other entity or organization (ii) the individual who is a student, faculty or staff member at an educational institution, and (iii) staff of a non-profit organization or charity organization only. For purposes of this definition, "educational institution" means a public or private school, college, university and other post secondary educational establishment. A non-profit organization is an organization whose primary objective is to support an issue or matter of private interest or public concern for non-commercial purposes.

- b. "Not For Resale (NFR) Version" means a version, so identified, of the Software to be used to review and evaluate the Software, only.
- c. "PremiumSoft" means PREMIUMSOFT CYBERTECH LTD. and its licensors, if any.
- d. "Software" means only the PremiumSoft software program(s) and third party software programs, in each case, supplied by PremiumSoft herewith, and corresponding documentation, associated media, printed materials, and online or electronic documentation.
- e. "Unregistered version", "Trial version" or "Demo version" means an unregistered copy of the SOFTWARE ("UNREGISTERED SOFTWARE") which may be used by the USER for evaluation purposes for a period of fourteen (14) days following the initial installation of the UNREGISTERED SOFTWARE. At the end of the trial period ("TRIAL PERIOD"), the USER must either register the SOFTWARE or remove it from his system. The UNREGISTERED SOFTWARE may be freely copied and distributed to other users for their evaluation.
- f. "Navicat Essentials" means a version of the Software, so identified, to be used for commercial purpose.

### **2. License Grants**

The licenses granted in this Section 2 are subject to the terms and conditions set forth in this EULA:

- a. Subject to Section 2(b), you may install and use the Software on a single computer; OR install and store the Software on a storage device, such as a network server, used only to install the Software on your other computers over an internal network, provided you have a license for each separate computer on which the Software is installed and run. Except as otherwise provided in Section 2(b), a license for the Software may not be shared, installed or used concurrently on different computers.
- b. In addition to the single copy of the Software permitted in Section 2(a), the primary user of the computer on which the Software is installed may make a second copy of the Software and install it on either a portable computer or a computer located at his or her home for his or her exclusive use, provided that:
	- A. the second copy of the Software on the portable or home computer (i) is not used at the same time as the copy of the Software on the primary computer and (ii) is used by the primary user solely as allowed for such version or edition (such as for educational use only),
	- B. the second copy of the Software is not installed or used after the time such user is no longer the primary user of the primary computer on which the Software is installed.
- c. In the event the Software is distributed along with other PremiumSoft software products as part of a suite of products (collectively, the "Studio"), the license of the Studio is licensed as a single product and none of the products in the Studio, including the Software, may be separated for installation or use on more than one computer.
- d. You may make one copy of the Software in machine-readable form solely for backup purposes. You must reproduce on any such copy all copyright notices and any other proprietary legends on the original copy of the Software. You may not sell or transfer any copy of the Software made for backup purposes.
- e. You agree that PremiumSoft may audit your use of the Software for compliance with these terms at any time, upon reasonable notice. In the event that such audit reveals any use of the Software by you other than in full compliance with the terms of this Agreement, you shall reimburse PremiumSoft for all reasonable expenses related to such audit in addition to any other liabilities you may incur as a result of such non-compliance.
- f. Your license rights under this EULA are non-exclusive.

### **3. License Restrictions**

- a. Other than as set forth in Section 2, you may not make or distribute copies of the Software, or electronically transfer the Software from one computer to another or over a network.
- b. You may not alter, merge, modify, adapt or translate the Software, or decompile, reverse engineer, disassemble, or otherwise reduce the Software to a human-perceivable form.
- c. Unless otherwise provided herein, you may not rent, lease, or sublicense the Software.
- d. Other than with respect to a Trial / Demo Version, Non-commercial Lite Version or a Not For Resale Version of the Software, you may permanently transfer all of your rights under this EULA only as part of a sale or transfer, provided you retain no copies, you transfer all of the Software (including all component parts, the media and printed materials, any upgrades, this EULA, the serial numbers, and, if applicable, all other software products provided together with the Software), and the recipient agrees to the terms of this EULA. If the Software is an upgrade, any transfer must include all prior versions of the Software from which you are upgrading. If the copy of the Software is licensed as part of the whole Studio (as defined above), the Software shall be transferred only with and as part of the sale or transfer of the whole Studio, and not separately. You may retain no copies of the Software. You may not sell or transfer any Trial / Demo Version, Non-commercial Lite Version or Not For Resale Version of the Software.
- e. Unless otherwise provided herein, you may not modify the Software or create derivative works based upon the Software.
- f. Non-commercial Versions of the Software may not be used for, or distributed to any party for, any commercial purpose.
- g. Unless otherwise provided herein, you shall not
	- A. in the aggregate, install or use more than one copy of the Trial / Demo Version and Non-commercial Lite Version of the Software,
	- B. download the Trial / Demo Version and Non-commercial Lite Version of the Software under more than one username,
	- C. alter the contents of a hard drive or computer system to enable the use of the Trial / Demo Version of the Software for an aggregate period in excess of the trial period for one license to such Trial / Demo Version,
	- D. disclose the results of software performance benchmarks obtained using the Trial / Demo Version or Non-commercial Lite Version to any third party without PremiumSoft prior written consent, or
	- E. use the Trial / Demo Version of the Software for a purpose other than the sole purpose of determining whether to purchase a license to a commercial or education version of the software; provided, however, notwithstanding the foregoing, you are strictly prohibited from installing or using the Trial / Demo Version or Non-commercial Lite Version of the Software for any commercial training purpose.
- h. You may only use the Not for Resale Version of the Software to review and evaluate the Software.
- i. You may receive the Software in more than one medium but you shall only install or use one medium. Regardless of the number of media you receive, you may use only the medium that is appropriate for the server or computer on which the Software is to be installed.
- j. You may receive the Software in more than one platform but you shall only install or use one platform.
- k. You shall not use the Software to develop any application having the same primary function as the Software.
- l. In the event that you fail to comply with this EULA, PremiumSoft may terminate the license and you must destroy all copies of the Software (with all other rights of both parties and all other provisions of this EULA surviving any such termination).
- m. This program may include Oracle Instant Client (OCI). You agree that you shall
	- 1. not use of the Oracle Instant Client to the business operations;
	- 2. not assign, give, or transfer the Oracle Instant Client or an interest in them to another individual or entity;
		- a. make the Programs available in any manner to any third party for use in the third party's business operations; and
		- b. title to the Programs from passing to the end user or any other party;
	- 3. not reverse engineer, disassemble or decompilation the Oracle Instant Client and duplicate the Programs except for a sufficient number of copies of each Program for your licensed use and one copy of each Program media;
	- 4. discontinue use and destroy or return to all copies of the Oracle Instant Client and documentation after termination of the Agreement;
	- 5. not pubish any results of benchmark tests run on the Programs;
	- 6. comply fully with all relevant export laws and regulations of the United States and other applicable export and import laws to assure that neither the Oracle Instant Client, nor any direct product thereof, are exported, directly or indirectly, in violation of applicable laws;
	- 7. allow PremiumSoft to audit your use of the Oracle Instant Client;

### **4. Upgrades**

If this copy of the Software is an upgrade from an earlier version of the Software, it is provided to you on a license exchange basis. You agree by your installation and use of such copy of the Software to voluntarily terminate your earlier EULA and that you will not continue to use the earlier version of the Software or transfer it to another person or entity unless such transfer is pursuant to Section 3.

### **5. Ownership**

The foregoing license gives you limited license to use the Software. PremiumSoft and its suppliers retain all rights, title and interest, including all copyright and intellectual property rights, in and to, the Software (as an independent work and as an underlying work serving as a basis for any application you may develop), and all copies thereof. All rights not specifically granted in this EULA, including Federal and International Copyrights, are reserved by PremiumSoft and its suppliers.

### **6. LIMITED WARRANTY AND DISCLAIMER**

a. Except with respect to Trial / Demo Version, Non-commercial Lite Version and Not For Resale Version of the Software, PremiumSoft warrants that, for a period of thirty (30) days from the date of delivery (as evidenced by a copy of your receipt): the physical media on which the Software is furnished will be free from defects in materials and workmanship under normal use. The Software is provided "as is". PremiumSoft makes no warranties, express or implied, arising from course of dealing or usage of trade, or statutory, as to any matter whatsoever.

- b. PremiumSoft provides no remedies or warranties, whether express or implied, for Trial / Demo version, Non-commercial Lite version and the Not for Resale version of the Software. Trial / Demo version, Non-commercial Lite version and the Not for Resale version of the Software are provided "as is".
- c. Except as set Forth in the foregoing limited warranty with respect to software other than Trial/ Demo version, Non-commercial Lite version and Not for Resale version, PremiumSoft and its suppliers disclaim all other warranties and representations, whether express, implied, or otherwise, including the warranties of merchantability or fitness for a particular purpose. Also, there is no warranty of non-infringement and title or quiet enjoyment. PremiumSoft does not warrant that the Software is error-free or will operate without interruption. The Software is not designed, intended or licensed for use in hazardous environments requiring fail-safe controls, including without limitation, the design, construction, maintenance or operation of nuclear facilities, aircraft navigation or communication systems, air traffic control, and life support or weapons systems. PremiumSoft specifically disclaims any express or implied warranty of fitness for such purposes.
- d. If applicable law requires any warranties with respect to the Software, all such warranties are limited in duration to thirty (30) days from the date of delivery.
- e. No oral or written information or advice given by PremiumSoft, its dealers, distributors, agents or employees shall create a warranty or in any way increase the scope of ANY warranty PROVIDED HEREIN.

### **7. LIMITATION OF LIABILITY**

(a) Neither PremiumSoft nor its suppliers shall be liable to you or any third party for any indirect, special, incidental, punitive or consequential damages (including, but not limited to, damages for the inability to use equipment or access data, loss of business, loss of profits, business interruption or the like), arising out of the use of, or inability to use, the Software and based on any theory of liability including breach of contract, breach of warranty,

tort (including negligence), product liability or otherwise, even if PremiumSoft or its representatives have been advised of the possibility of such damages.

### **8. Third Party Software**

The Software may contain third party software which requires notices and/or additional terms and conditions. By accepting this EULA, you are also accepting the additional terms and conditions of the third party software.

### **9. General**

No PremiumSoft dealer, agent or employee is authorized to make any amendment to this EULA.

This EULA contains the complete agreement between the parties with respect to the subject matter hereof, and supersedes all prior or contemporaneous agreements or understandings, whether oral or written. You agree that any varying or additional terms contained in any purchase order or other written notification or document issued by you in relation to the Software licensed hereunder shall be of no effect. The failure or delay of PremiumSoft to exercise any of its rights under this EULA or upon any breach of this EULA shall not be deemed a waiver of those rights or of the breach.

If any provision of this EULA shall be held by a court of competent jurisdiction to be contrary to law, that provision will be enforced to the maximum extent permissible, and the remaining provisions of this EULA will remain in full force and effect.

### **10. Basis of Bargain**

The Limited Warranty and Disclaimer and Limited Liability set forth above are fundamental elements of the basis of the agreement between PremiumSoft and you. PremiumSoft would not be able to provide the Software on an economic basis without such limitations. Such Limited Warranty and Disclaimer and Limited Liability inure to the benefit of PremiumSoft's licensors.

### **11. Term**

By downloading and/or installing this SOFTWARE, the Licensor agrees to the terms of this EULA.

This license is effective until terminated. Licensor has the right to terminate your License immediately if you fail to comply with any term of this License.

"as is". Licensor makes no warranties, express or implied, arising from course of dealing or usage of trade, or statutory, as to any matter whatsoever. In particular, any and all warranties or merchantability, fitness for a particular purpose or non-infringement of third party rights are expressly excluded.

### **12. Governing Law**

This License will be governed by the laws in force in Hong Kong. You hereby consent to the non-exclusive jurisdiction and venue sitting in Hong Kong to resolve any disputes arising under this EULA.

Should you have any questions concerning the validity of this License, please contact: licensing@navicat.com. If you desire to contact the Licensor for any other reason, please contact support@navicat.com.

PremiumSoft and other trademarks contained in the Software are trademarks or registered trademarks of PremiumSoft CyberTech Ltd. in the United States and/or other countries. Third party trademarks, trade names, product names and logos may be the trademarks or registered trademarks of their respective owners. You may not remove or alter any trademark, trade names, product names, logo, copyright or other proprietary notices, legends, symbols or labels in the Software. This EULA does not authorize you to use PremiumSoft or its licensors names or any of their respective trademarks.

# <span id="page-23-0"></span>Chapter 2 - User Interface

# <span id="page-23-1"></span>Main Window

The Main Window consists of several toolbars and panes for you to work on connections, database objects and advanced tools.

**Hint:** Navicat has added support for the system-wide dark mode.

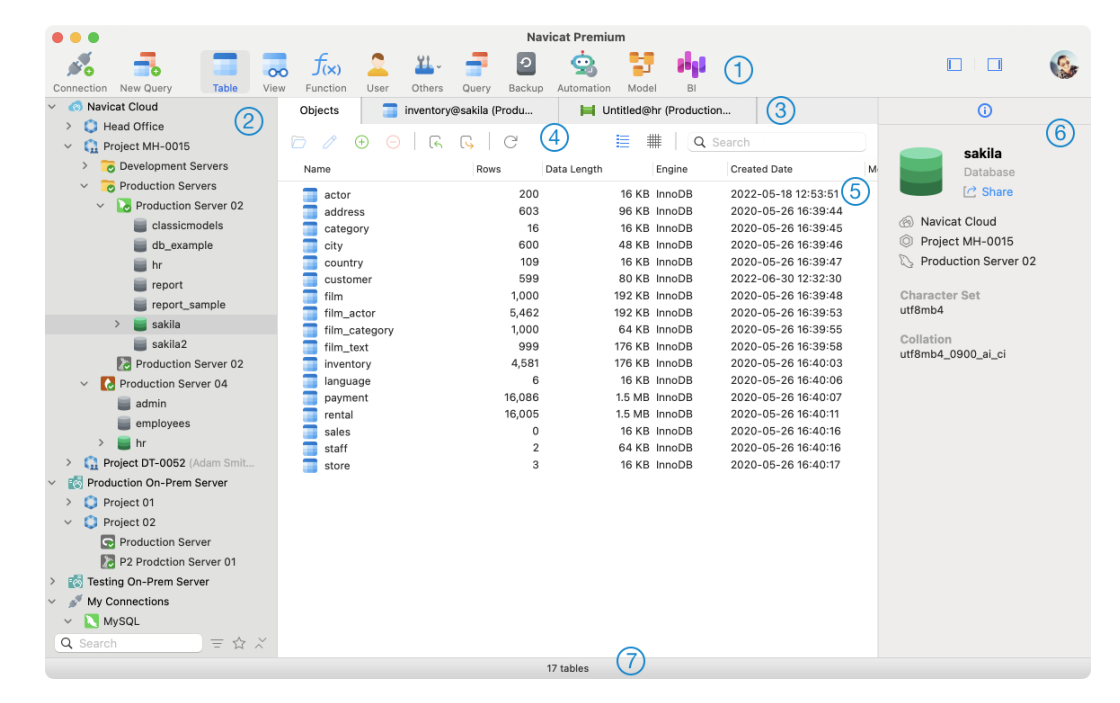

#### $\circ$ **Main Toolbar**

The Main Toolbar allows you to access basic objects and features, such as connections, users, tables, collections, backup, automation and more. If the Main Toolbar is hidden, choose **View** -> **Show Toolbar** from the menu bar.

### **Navigation Pane**

The Navigation Pane is the basic way to navigate with connections, databases and database objects. If the Navigation Pane is hidden, choose **View** -> **Navigation Pane** -> **Show Navigation Pane** from the menu bar.

### **Tab Bar**

The Tab Bar allows you to switch among the tabbed windows on the Object Pane. You can choose to always display pop-ups on a new tab, or to always display them in a new window. If you have multiple tabs open, you can use COMMAND-{ or COMMAND-} to easily switch to other tabs. Control-click a tab to add it to favorite list or startup list. See also [Settings.](#page-334-3)

#### $\circled{4}$ **Object Toolbar**

The Object Toolbar provides other controls that you can use to manipulate the objects.

### **Object Pane**

The Object Pane displays a list of objects (such as tables, collections, views, queries) and the tabbed window forms. Use the  $\equiv$  **Detail** and  $\equiv$  **ER Diagram** buttons to change the view of the Objects tab.

### **Information Pane**

The Information Pane shows the detailed object information, project activities, the DDL of database objects, object dependencies, membership of users/roles and preview. If the Information Pane is hidden, choose **View** -> **Information Pane** -> **Show Information Pane** from the menu bar.

### **Status Bar**

The Status Bar displays the current window's status information. To view or hide the Status Bar, choose **View** -> **Show Status Bar** from the menu bar.

## <span id="page-24-0"></span>Navigation Pane

The Navigation pane employs tree structure which allows you to take action upon the database and their objects through their pop-up menus quickly and easily. If the **Show objects under schema in navigation pane** option is checked at the [Settings](#page-334-3) window, all database objects are also displayed in the pane. To connect to a database or schema, simply double-click it in the pane.

After logged in [Navicat Cloud](#page-28-3) or [On-Prem Server,](#page-30-0) you can find it in the Navigation pane, and all connections stored locally will be located under the **My Connections** section.

Table elements, such as fields, indexes and foreign keys, are display under each table. Click the arrow to the left of the table name to expand the list. If the elements are hidden, enable the **Show objects under table** option in the [Settings](#page-334-2) window.

You can simply rename a field by using the pop-up menu, or you can double-click an element to open the table designer.

If you want to hide the group structure in the Navigation pane, choose **View** -> **Navigation Pane** -> **Flatten Connection**.

If the Navigation pane is hidden, choose **View** -> **Navigation Pane** -> **Show Navigation Pane**.

### **Filter Connections**

Entering a search string in the **Search** text box will only show items containing the string. All groups, opened connections and objects that containing search result will also automatically expand to show the filtered results.

The  $\equiv$  and  $\hat{H}$  icons on the right of the text box let you quickly filter for specific connection types and venders, active objects or starred connections.

## <span id="page-24-1"></span>Object Pane

In the **Objects** tab, you can use the  $\equiv$  **Detail** and  $\equiv$  **ER Diagram** buttons to change the object view.

If you want to hide the group structure in Detail view, choose **View** -> **Flatten Object List** from the menu bar.

### **Detail View**

**Detail** view shows the name and several properties of objects in columns. To change the display columns of properties, choose **View** -> **Choose Columns** from the menu bar and choose display columns for different objects from the pop-up window.

### **ER Diagram View (Available only in Navicat Premium, Enterprise and Standard Edition)**

**Note:** Available only for MySQL, Oracle, PostgreSQL, SQLite, SQL Server and MariaDB. Only tables provide ER Diagram view.

An ER diagram will be generated automatically if the selected database/schema contains tables. ER diagram files are stored under [Settings Location.](#page-51-0)

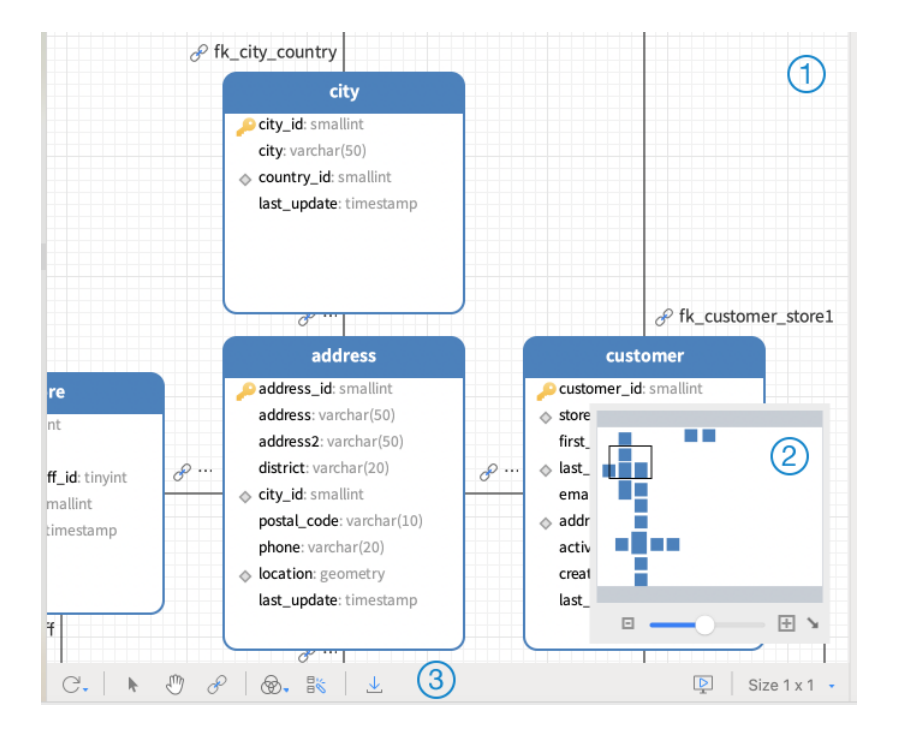

#### $\circ$ **Diagram Canvas**

Display table fields and relationships between tables in a database/schema graphically. You can add, edit or delete relations between tables, add or delete vertices on a relation line, and also change the color of a table.

### **Add a Foreign Key**

Click  $\mathscr{E}$  from the object toolbar. Drag and drop a field from the child table to the parent table.

### **Edit or Delete a Foreign Key**

Control-click a relation line and select **Design Relation** or **Delete Relation** from the pop-up menu.

### **Add or Delete a Vertex**

Select a relation line or a vertex. Press and hold the SHIFT key and click on the relation line or the vertex.

### **Change Table Color**

Control-click a table and pick a **Color** from the pop-up menu.

### **Apply Auto Layout**

Control-click on the canvas and select **Auto Layout** from the pop-up menu.

### **Change Page Dimension**

Control-click on the canvas and select **Page Dimension** from the pop-up menu. The corresponding paper dimension will reflect in the Overview pane.

**Note:** Double-click a table in the ER Diagram view will open the Table Designer, while double-click a table in the List or Detail view will open the Table Viewer.

### **Overview**

To zoom in or zoom out the selected area of the diagram, adjust the slider of the Overview. Same effect can be achieved with keyboard shortcuts:

Zoom In: [COMMAND-Mousewheel up]

Zoom Out: [COMMAND-Mousewheel down]

Zoom Reset: [COMMAND-0]

### **Bottom Toolbar**

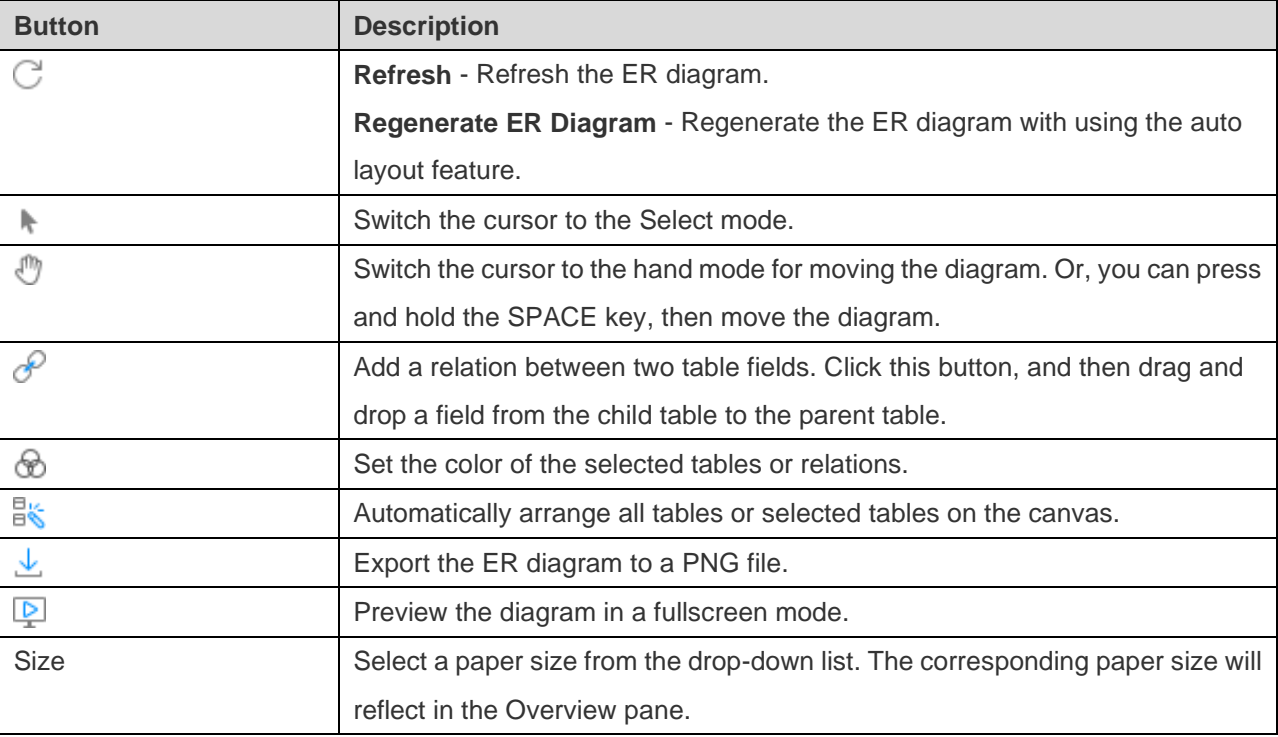

# <span id="page-27-0"></span>Information Pane

The Information Pane shows the detailed object information, project activities, the DDL of database objects, object dependencies, membership of users/roles and preview. If the Information Pane is hidden, choose **View** -> **Information Pane** -> **Show Information Pane** from the menu bar.

You can select any connections, objects or projects, and then select the corresponding buttons on the Information Pane.

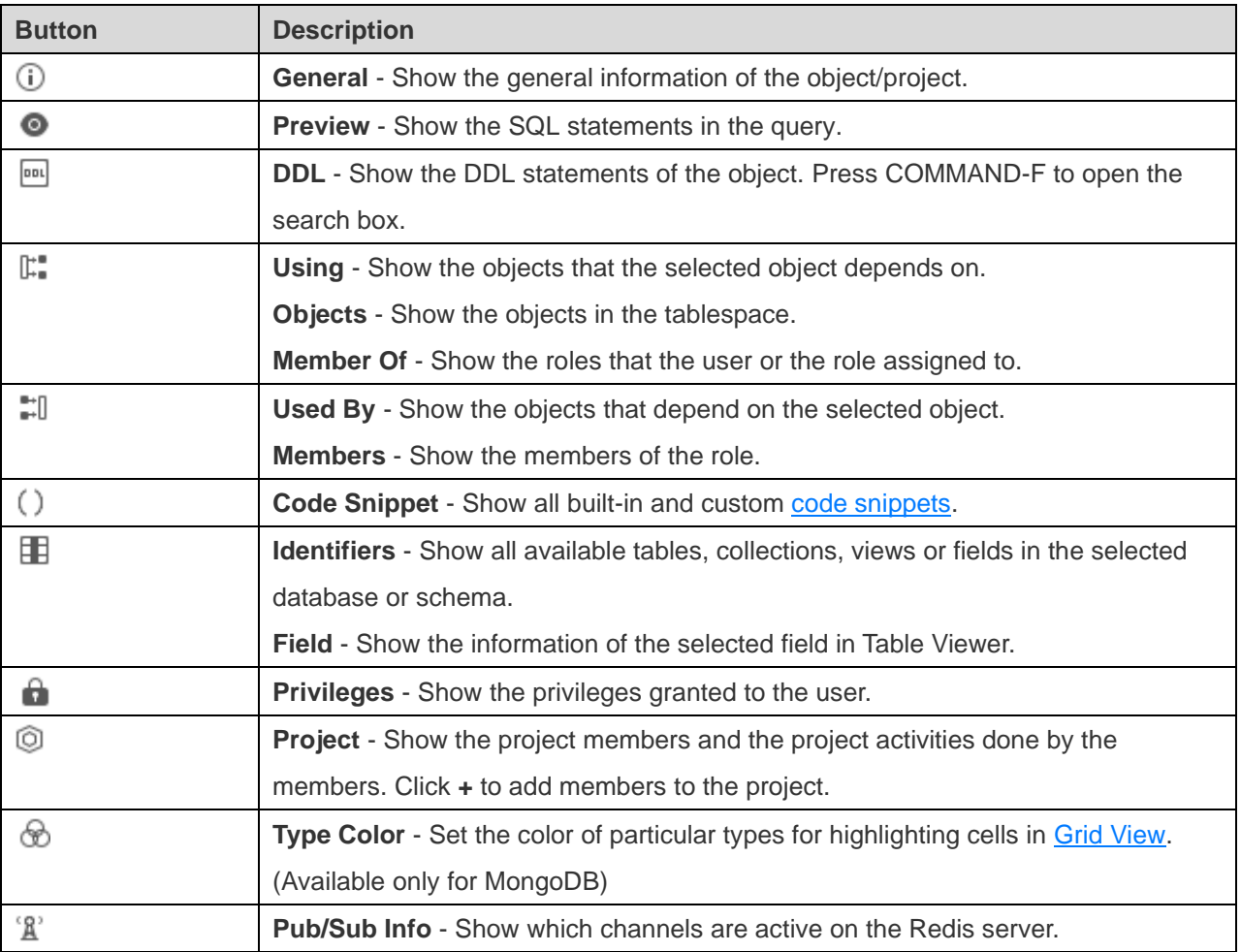

# <span id="page-28-0"></span>Chapter 3 - Collaboration

# <span id="page-28-1"></span>About Collaboration

Navicat allows you to synchronize connections, queries, aggregation pipelines, snippets, model workspaces, BI workspaces and virtual groups from Navicat, other Navicat family members, different machines and different platforms. You can use Navicat Cloud to host the files. Or, if you have installed our another product, Navicat On-Prem Server, in your environment, you can hosts everything in-house.

Our collaboration feature allows you to give your teammates access to your projects when they log into their accounts. That way, you and your teammates can work on the same project without revealing your username and password. You can even choose to restrict the type of access your teammates have to your project.

# <span id="page-28-2"></span>Manage Cloud

### <span id="page-28-3"></span>Navicat Cloud

**Navicat Cloud** is a cloud service provided by PremiumSoft for synchronizing connections, queries, aggregation pipelines, snippets, model workspaces, BI workspaces and virtual groups.

Navicat Cloud could not connect and access your databases. By which it means, it could only store your connection settings, queries, aggregation pipelines, snippets, model workspaces, BI workspaces and virtual groups; your database passwords and data (e.g. tables, views, etc) will not be stored to Navicat Cloud.

**Note:** You can only sign in to one Navicat Cloud account in the software. PremiumSoft will keep all synchronized files strictly confidential, and all employees are prohibited from viewing/accessing content of files you may store in your Navicat Cloud account.

### **Create Navicat Cloud Account**

- 1. In the menu bar, choose **Navicat XXX** -> **Manage Cloud**.
- 2. In the Manage Cloud window, select **Navicat Cloud**.
- 3. Click **Create Navicat ID**.
- 4. Enter the required information and click **Sign Up**. A verification email will send to your email address.
- 5. Click the link in the email to verify the new account.

**Hint:** You can sign in with the same Navicat ID you use for the Navicat Customer Center.

### **Sign In Navicat Cloud**

- 1. In the menu bar, choose **Navicat XXX** -> **Manage Cloud**.
- 2. In the Manage Cloud window, select **Navicat Cloud**.
- 3. Enter your **Navicat ID** and **Password**.
- 4. Click **Sign In**.
- 5. If you enabled two-step verification in [Navicat Cloud Portal,](https://cloud.navicat.com/) a code will be sent to your phone via your mobile app. Enter the received code to sign in.

### **Sign Out Navicat Cloud**

- 1. In the main window, control-click **Navicat Cloud** and select **Close All Connections** to close all connections under Navicat Cloud.
- 2. At the top right, click your avatar.
- 3. In the Manage Cloud window, select **Navicat Cloud**.
- 4. Click **Sign Out**.

### **View Usage**

- 1. At the top right, click your avatar.
- 2. In the Manage Cloud window, select **Navicat Cloud**.
- 3. Your usage and current plan will be shown.

### **Change Your Picture**

- 1. At the top right, click your avatar.
- 2. In the Manage Cloud window, select **Navicat Cloud**.
- 3. Click your avatar.
- 4. Choose an image file.

### **Manage Your Account**

You can change your password, enable Two-Step Verification, upgrade Cloud Plan, etc in [Navicat Cloud Portal.](https://cloud.navicat.com/)

- 1. At the top right, click your avatar.
- 2. In the Manage Cloud window, select **Navicat Cloud**.
- 3. Click **Manage Account**.
- 4. A web browser will automatically open up to Navicat Cloud Portal.

### <span id="page-30-0"></span>On-Prem Server

**Navicat On-Prem Server** is an on-premise solution that provides you with the option to host a cloud environment for storing Navicat objects (connection settings, queries, aggregation pipelines, snippets, model workspaces, BI workspaces and virtual groups) internally at your location.

Before you can add an On-Prem Server, you must first set up Navicat On-Prem Server in your environment.

**Note:** You can add multiple On-Prem Server in the software.

### **Add New On-Prem Server**

- 1. In the menu bar, choose **Navicat XXX** -> **Manage Cloud**.
- 2. In the Manage Cloud window, click **+ New On-Prem Server** -> **New On-Prem Server**.
- 3. Enter your On-Prem Server login information.

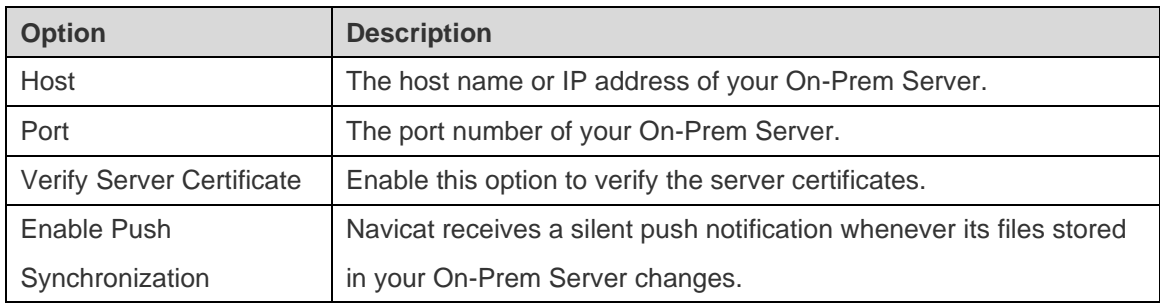

4. Click **OK**.

### **Add New On-Prem Server with URI**

- 1. In the menu bar, choose **Navicat XXX** -> **Manage Cloud**.
- 2. In the Manage Cloud window, click **+ New On-Prem Server** -> **New On-Prem Server with URI**.
- 3. Paste your On-Prem Server URI.
- 4. Click **OK**.

**Note:** The URI can be copied from your On-Prem Server portal site.

### **Sign In On-Prem Server**

- 1. In the menu bar, choose **Navicat XXX** -> **Manage Cloud**.
- 2. In the Manage Cloud window, select the On-Prem Server.
- 3. Enter your **Username** and **Password**.
- 4. Click **Sign In**.

5. If you enabled two-step verification, a code will be sent to you via the verification method you have selected. Enter the received code to sign in.

### **Sign Out On-Prem Server**

- 1. In the main window, control-click the On-Prem Server and select **Close All Connections** to close all connections in your server.
- 2. At the top right, click your avatar.
- 3. In the Manage Cloud window, select the On-Prem Server.
- 4. Click **Sign Out**.

### **Edit On-Prem Server**

- 1. In the main window, control-click the On-Prem Server and select **Close All Connections** to close all connections in your server.
- 2. At the top right, click your avatar.
- 3. In the Manage Cloud window, select the On-Prem Server.
- 4. Click **Sign Out**.
- 5. Control-click your server and select **Edit On-Prem Server**.
- 6. Edit the On-Prem Server information.
- 7. Sign in your server.

### **Rename On-Prem Server**

- 1. In the main window, control-click the On-Prem Server and select **Close All Connections** to close all connections in your server.
- 2. At the top right, click your avatar.
- 3. In the Manage Cloud window, select the On-Prem Server.
- 4. Click **Sign Out**.
- 5. Control-click your server and select **Rename**.
- 6. Enter the name to describe your On-Prem Server.
- 7. Sign in your server.

### **Remove On-Prem Server**

- 1. In the main window, control-click the On-Prem Server and select **Close All Connections** to close all connections in your server.
- 2. At the top right, click your avatar.
- 3. In the Manage Cloud window, select the On-Prem Server.
- 4. Click **Sign Out**.
- 5. Control-click your server and select **Remove On-Prem Server**.
- 6. Click **Delete**.

### **View Usage**

- 1. At the top right, click your avatar.
- 2. In the Manage Cloud window, select the On-Prem Server.
- 3. Your usage will be shown.

### **Change Your Picture**

- 1. At the top right, click your avatar.
- 2. In the Manage Cloud window, select the On-Prem Server.
- 3. Click your avatar.
- 4. Choose an image file.

### **Manage Your Account**

You can change your password, enable Two-Step Verification, etc in your On-Prem Server web portal.

- 1. At the top right, click your avatar.
- 2. In the Manage Cloud window, select the On-Prem Server.
- 3. Click **Manage Account**.
- 4. A web browser will automatically open up to your On-Prem Server web portal.

### <span id="page-32-0"></span>Push Synchronization

Push Synchronization enables Navicat to receive a silent push notification whenever the files stored in Navicat Cloud or On-Prem Server changes.

### **Enable Push Synchronization**

- 1. At the top right, click your avatar.
- 2. In the Manage Cloud window, control-click Navicat Cloud or your On-Prem Server.
- 3. Turn on **Enable Push Synchronization**.

### **Disable Push Synchronization**

- 1. At the top right, click your avatar.
- 2. Turn off **Enable Push Synchronization**.

### <span id="page-33-0"></span>Cache and Local Copies

When you logged into Navicat Cloud or your On-Prem Server, Navicat saves the cloud object files and some information in the local computer. The cache and local copies use to make sure your changes are saved in the cloud.

### **Clear Cache and Local Copies**

- 1. At the top right, click your avatar.
- 2. In the Manage Cloud window, select Navicat Cloud or your On-Prem Server.
- 3. Click **Sign Out**.
- 4. Control-click Navicat Cloud or your On-Prem Server and select **Clear Cache and Local Copies**.
- 5. Click **Clear**.

### **Show In Finder**

- 1. In the main window, select Navicat Cloud or your On-Prem Server.
- 2. Open your project, connection, database and/or schema.
- 3. Click the Query, Model or BI icon.
- 4. Control-click anywhere in the Objects tab and select **Show In Finder**.

# <span id="page-33-1"></span>**Projects**

### <span id="page-33-2"></span>Work With Projects

A project is a way to structure and organize Navicat objects. You can put related objects in one project, and then share the project with other accounts for collaboration if necessary.

### **Create New Projects**

1. In the main window, control-click **Navicat Cloud** or your On-Prem Server.

- 2. Select **New Project**.
- 3. Enter the name of the new project.
- 4. Click **OK**.

### **Manage Existing Projects**

### **To rename a project**

- 1. In the main window, control-click the project and select **Rename**.
- 2. Enter a new project name.

**Note:** Only the project owner and the members with the *Can Manage & Edit* right can rename the project.

### **To delete a project**

- 1. In the main window, control-click the project and select **Delete Project**.
- 2. Click **Delete**.

**Note:** Only the project owner can delete the project.

**Note:** Before you delete the project, you must remove all objects in the project.

### **To quit a project**

- 1. In the main window, control-click the project and select **Quit Project**.
- 2. Click **Quit**.

### <span id="page-34-0"></span>Manage Members

### **Add Members**

- 1. In the main window, control-click the project and select **Manage Members**.
- 2. Click **Add Members**.
- 3. [Navicat Cloud] Enter the member's Navicat ID and press ENTER.
- 4. [On-Prem Server] Check the boxes of the users that you want to add.
- 5. Select the member right.
- 6. Click **Add**.

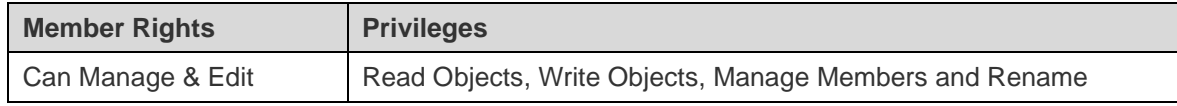

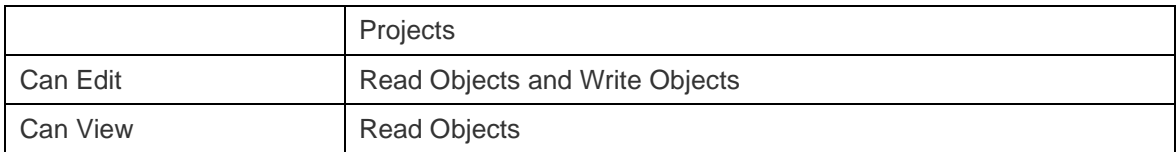

### **Manage Existing Members**

### **To edit the right of a member**

- 1. In the main window, control-click the project and select **Manage Members**.
- 2. Use the drop-down menu next to the member to change the right.
- 3. Click **Apply**.

### **To remove a member from a project**

- 1. In the main window, control-click the project and select **Manage Members**.
- 2. Click the **X** icon next to the member.
- 3. Click **Apply**.
# Chapter 4 - Connection

# About Connection

To start working with your server in Navicat, you should first establish a connection or several connections using the Connection window. If you are new to the server or 'Net in general' and are not quite sure how things work, you may want to look at:

- [MySQL User Manual](https://dev.mysql.com/doc/)
- **[Oracle Database Documentation](https://docs.oracle.com/en/database/)**
- [PostgreSQL User Manual](https://www.postgresql.org/docs/)
- **[SQLite User Manual](https://www.sqlite.org/docs.html)**
- **[Microsoft SQL documentation](https://learn.microsoft.com/en-us/sql/)**
- [MariaDB Documentation](https://mariadb.com/kb/en/documentation/)
- [MongoDB Manual](https://docs.mongodb.com/manual/)
- [Redis Documentation](https://redis.io/docs/)

### **Create Connection**

- 1. In the main window, click **Connection**.
- 2. In the New Connection window, select your server type and click **Next**.
- 3. Enter the necessary information.
- 4. Click **OK**.

**Note:** Navicat authorizes you to make connection to remote servers running on different platforms (i.e. Windows, macOS, Linux and UNIX), and supports PAM, GSSAPI, Kerberos and LDAP authentication. Kerberos is only available in Navicat Premium, Enterprise and Standard Editon.

### **Create Connection with URI**

- 1. In the main window, click **Connection**.
- 2. In the New Connection window, click **New Connection with URI**.
- 3. Paste your Navicat URI or MongoDB URI.
- 4. Click Next.
- 5. Navicat automatically fills out the options in the connection window. Modify your connection information if necessary.
- 6. Click **OK**.

**Hint:** The Navicat URI can be copied from the Edit Connection window.

#### **Edit Connection Settings**

- 1. In the main window, control-click your connection and select **Edit Connection**.
- 2. In the Edit Connection window, modify your connection information.
- 3. Click **OK**.

**Hint:** You can view / copy your Navicat URI or MongoDB URI by clicking **URI**.

#### **Move / Copy Connection To Project**

If you have logged in to Navicat Cloud or On-Prem Server, you can synchronize the connection in My Connections to a project.

- 1. Control-click a connection under **My Connections** and select **Move Connection To** or **Copy Connection To**.
- 2. Select an existing project or create a new project.
- 3. Choose whether to include all queries and virtual groups in the connection and click **OK**.
- 4. The connection will be moved or copied to the project.

**Hint:** You can move / copy a connection in a project to My Connections in a similar way.

#### **Flush MySQL/MariaDB Connection**

To clear or reload various internal caches, flush tables, or acquire locks, control-click your connection in the Navigation pane and select **Flush** and choose the flush option. You must have the [RELOAD](#page-309-0) privilege to use this feature.

#### **Manage Azure SQL Database Firewall Rules**

You cannot connect to Azure SQL Database until you have granted your client IP access. To access Azure SQL Database from your computer, ensure that your firewall allows outgoing TCP communication on TCP port 1433. You must have at least one firewall rule before you can connection to Azure SQL Database.

To manage the Firewall Rule settings, control-click your Azure SQL Database connection in the Navigation pane and select **SQL Azure Firewall Rules**. Add a new rule by providing an IP address range.

#### **Testing Account**

Navicat provides evaluated accounts for testing purpose.

## **MySQL**

- Host: server1.navicat.com
- Port: 4406
- User Name: navicat
- Password: testnavicat

### **PostgreSQL**

- Host: server1.navicat.com
- Port: 5432
- Initial Database: HR
- User Name: navicat
- Password: testnavicat

# General Settings

# RDBMS

To successfully establish a new connection to local/remote server - no matter via SSL, SSH or HTTP, set the database login information in the General tab. If your Internet Service Provider (ISP) does not provide direct access to its server, Secure Tunneling Protocol (SSH) / HTTP is another solution.

**Note:** The following options depend on the connection server type and sort in ascending order.

## **Add To**

After you logged in [Navicat Cloud](#page-28-0) or [On-Prem Server,](#page-30-0) you can choose to save the connection to My Connections or a project.

### **Authentication**

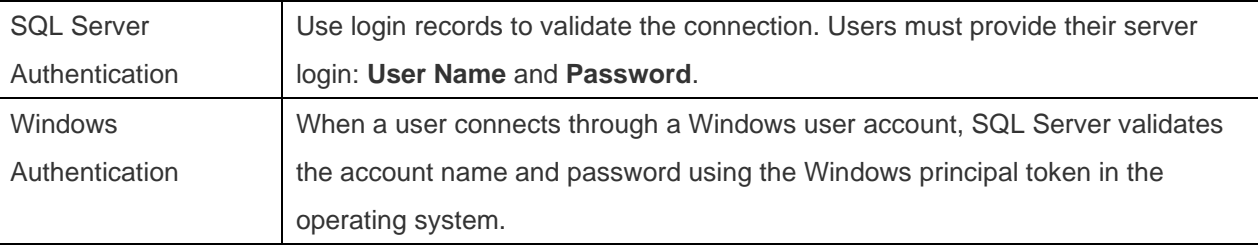

## **Connection Name**

Enter a friendly name to best describe your connection.

## **Connection Type**

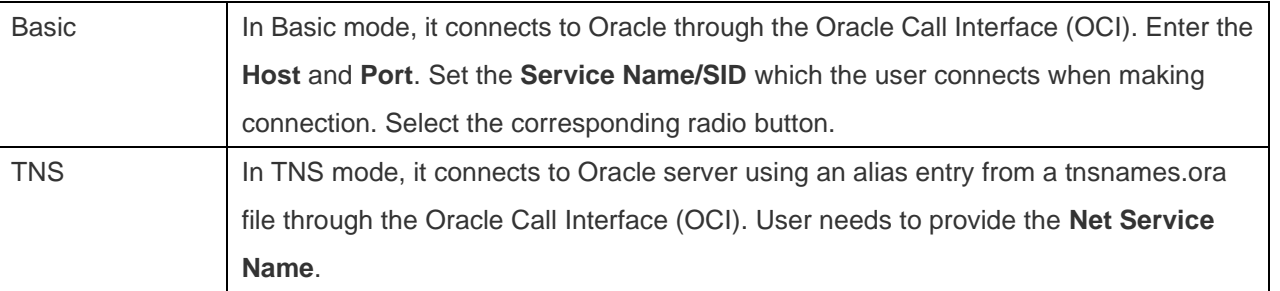

OCI is an application programming interface that allows an application developer to use a third-generation language's native procedure or function calls to access the Oracle database server and control all phases of SQL statement execution. OCI is a library of standard database access and retrieval functions in the form of a dynamic-link library. See also: [Environments](#page-338-0)

### **Database File**

Specify the initial database file. If the HTTP Tunnel is enabled, you need to enter an absolute file path of the database file in your web server.

### **Endpoint**

The Endpoint for connecting to the Amazon Web Services instance.

### **Host**

A host name where the database is situated or the IP address of the server.

### **Initial Database**

Set the initial database which user connects when making connection.

### **OS authentication**

Use OS user login credentials to authenticate database users.

### **Password**

Password for connecting to the database server.

### **Port**

A TCP/IP port for connecting to the database server.

### **Role**

Indicate that the database user is connecting with either the Default, SYSOPER or SYSDBA system privilege.

### **Type**

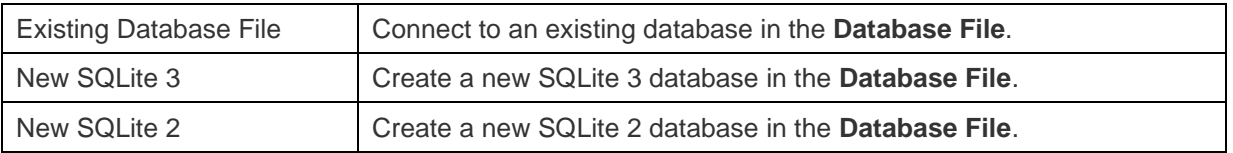

### **User Name**

User name for connecting to the database server.

# MongoDB

To successfully establish a new connection to local/remote server - no matter via SSL or SSH, set the database login information in the General tab. If your Internet Service Provider (ISP) does not provide direct access to its server, Secure Tunneling Protocol (SSH) is another solution.

## **Connection Name**

Enter a friendly name to best describe your connection.

## **Add To**

After you logged in [Navicat Cloud](#page-28-0) or [On-Prem Server,](#page-30-0) you can choose to save the connection to My Connections or a project.

## **Type**

The type of your MongoDB server: Standalone, Shard Cluster or Replica Set.

### **SRV record**

Check this option to connect the server using an SRV Record.

### **Host**

A host name, IP address, or UNIX domain socket of the server.

## **Port**

A TCP/IP port for connecting to the server.

### **Member**

Add or remove the members of replica set or the instances of sharded cluster to the connection.

### **Read Preference**

Choose the replica set read preference for this connection.

### **Replica Set**

The name of the replica set.

## **Authentication**

Choose the authentication mechanism that MongoDB will use to authenticate the connection.

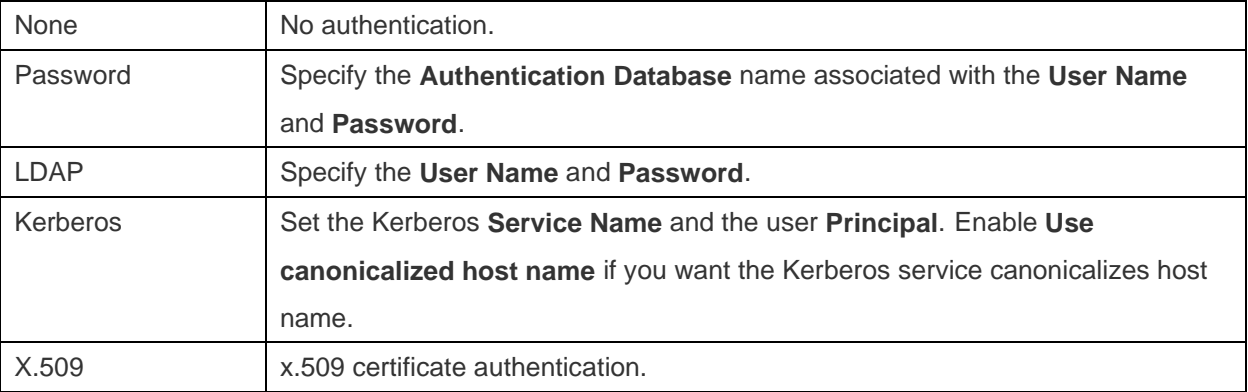

## **Use MongoDB URI**

You can also use a MongoDB URI to connect your MongoDB server. Simply click the **URI** button and paste the URI. Navicat will automatically fill out the options in the General, SSL and SSH tabs.

## Redis

To successfully establish a new connection to local/remote server - no matter via SSL or SSH, set the database login information in the General tab. If your Internet Service Provider (ISP) does not provide direct access to its server, Secure Tunneling Protocol (SSH) is another solution.

## **Connection Name**

Enter a friendly name to best describe your connection.

### **Add To**

After you logged in [Navicat Cloud](#page-28-0) or [On-Prem Server,](#page-30-0) you can choose to save the connection to My Connections or a project.

## **Type**

The type of your Redis server: Standalone, Cluster or Sentinel.

### **Host**

A host name, IP address, or UNIX domain socket of the server.

## **Port**

A TCP/IP port for connecting to the server.

### **Authentication**

Choose the authentication mechanism that Redis will use to authenticate the connection.

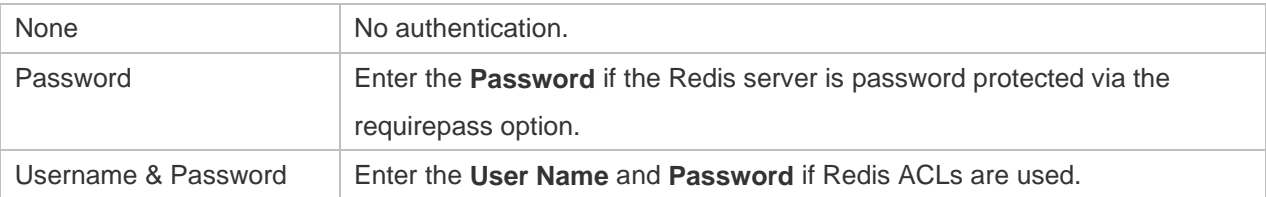

# Advanced Settings

**Note:** The following options depend on the connection server type and sort in ascending order.

### **Auto connect**

Open the connection at application startup automatically.

### **Cipher Name**

Choose the encryption algorithm when connecting to an encrypted SQLite database.

## **Client Character Set**

Choose the session client character set used in Navicat.

### **Client Driver Version**

Choose the client driver used to connect the server. If the default driver does not work, you can change this setting to Legacy.

### **Compatibility**

Enable the Compatibility tab for setting the compatibility mode for MySQL connection.

### **Connection Timeout**

Specify the amount of time to wait for a connection to be established before timing out.

### **Encoding**

Choose a codepage for converting data to display in Navicat UI.

### **Encrypt**

Enable this option and provide **Password** when connecting to an encrypted SQLite database.

### **Execution Timeout**

Specify the amount of time to wait before execution of a task is completed on the server.

## **Initial Queries**

Specify the initial query commands to be executed when connecting to the server.

### **Keepalive interval**

Keep the connection with the server alive by pinging it. You can set the period between pings in the edit box.

## **Limit connection sessions**

Specify the maximum number of concurrent connections that the server allows.

## **Read Timeout**

Specify the amount of time to wait for more data from a connection before aborting the read.

### **Retryable Reads**

Disable this option to specify "retryReads=false" in the connection string.

### **Retryable Writes**

Disable this option to specify "retryWrites=false" in the connection string.

## **Server Selection Timeout**

Specify the amount of time to block for server selection before throwing an exception.

### **Settings Location**

When a new connection is being established, Navicat will create a subfolder under the Settings Location. Most files are stored within this subfolder:

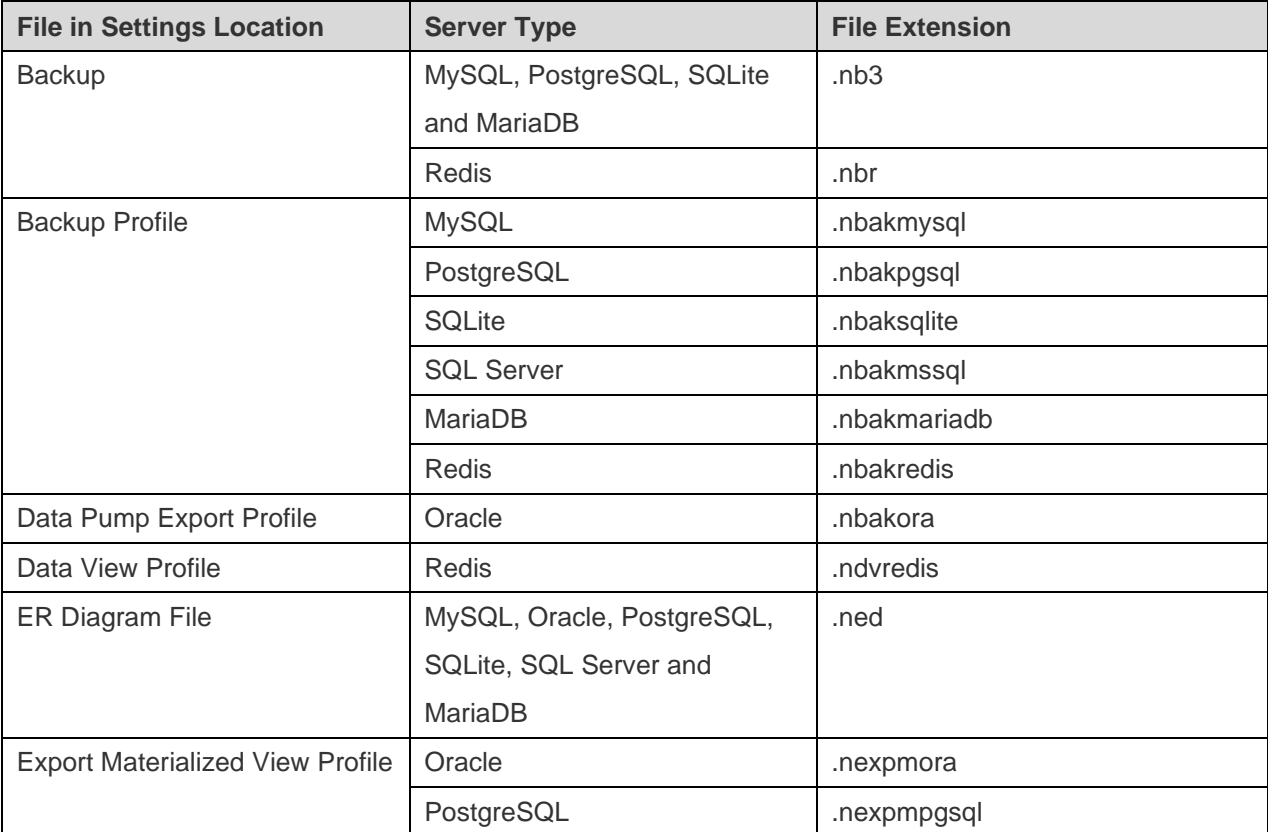

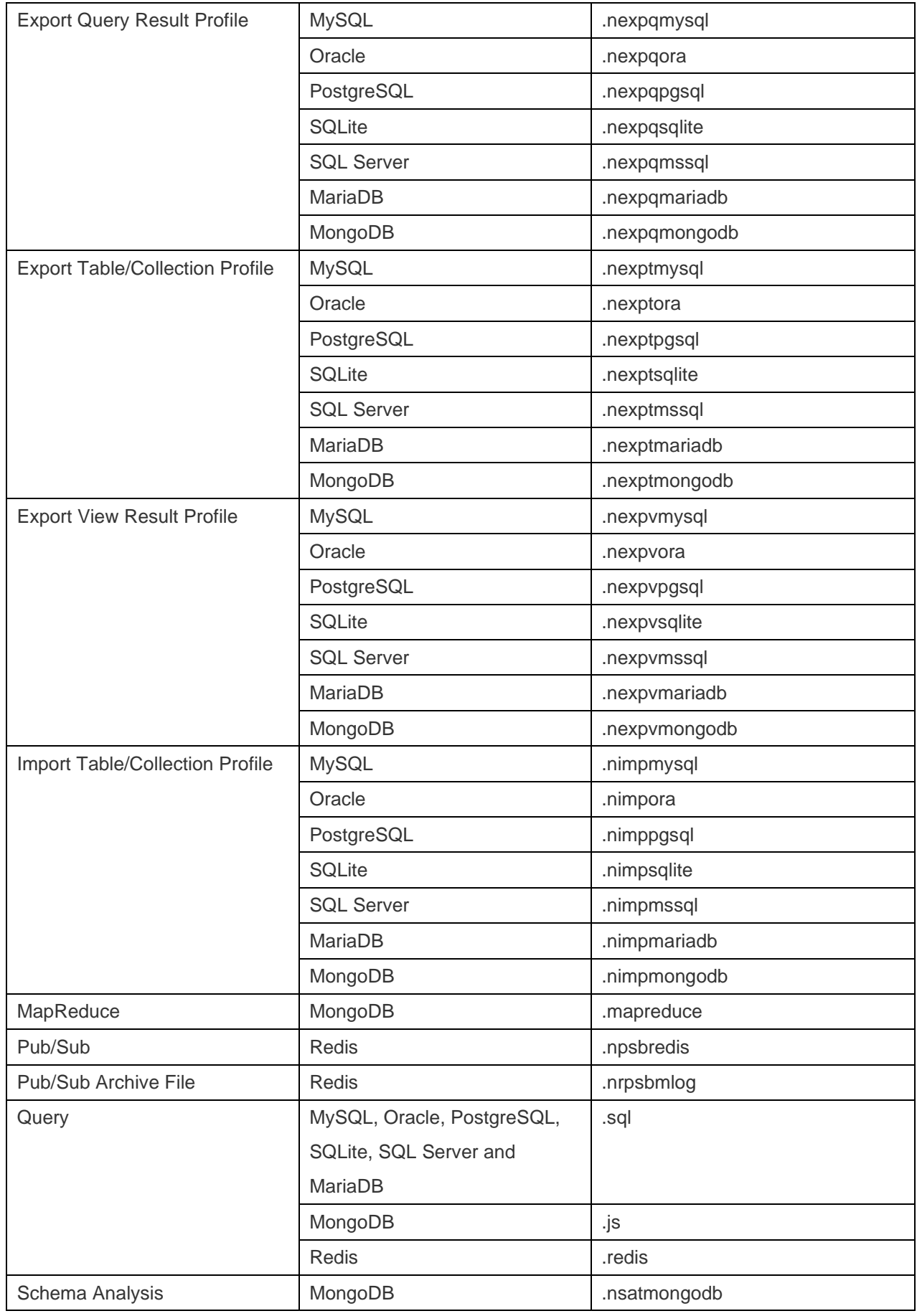

## **Socket Timeout**

Specify the amount of time to wait for an inactive socket before closing it.

### **TDS Version**

Choose the TDS protocol version supported by your server if the connection runs into an incompatibility.

### **Trust Server Certificate**

Skip the step that validates the server certificate. The server certificate is automatically trusted.

#### **Use compression**

Use compression protocol. It is used if both client and server support zlib compression, and the client requests compression.

#### **Use socket file**

Use socket file for localhost connection.

### **Write Timeout**

Specify the amount of time to wait for a block to be written to a connection before aborting the write.

# Databases Settings

#### **MySQL, Oracle, PostgreSQL, SQL Server, MariaDB, MongoDB, Redis**

In the **Databases** tab, you can set which databases will be shown in the Navigation pane when connecting to your server. It is not obligatory. To start working with custom database settings, check **Use custom database list**. Then, check the preferable databases in the **Name** column. If you want Navicat automatically open the databases at connection, check the **Auto Open** box.

### **Add a hidden database to the list**

- 1. Click the **+** button.
- 2. Enter the database name.
- 3. Check the newly added database in the database list.

### **Remove a database from the list**

- 1. Select the database in the database list.
- 2. Click the **-** button.

**Note:** The database will be just removed from the database list box, it will still exist in the server.

### **SQLite**

In the **Databases** tab, you can attach SQLite database files to the connection. Click the **+** button and enter the information:

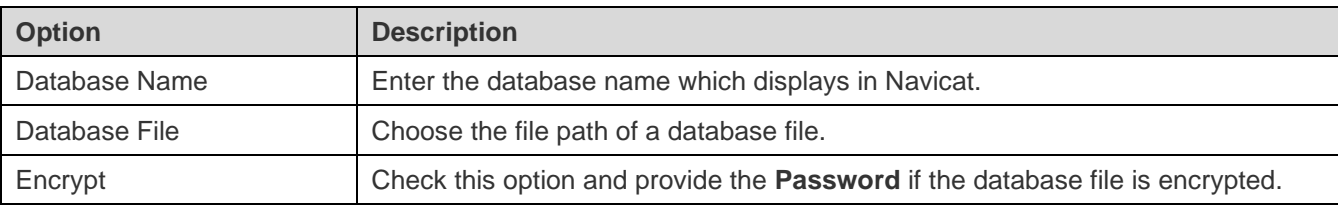

To detach a database, select it from the list and click the **-** button.

# **SSL Settings**

Secure Sockets Layer(SSL) is a protocol for transmitting private documents via the Internet. To get a secure connection, the first thing you need to do is to install OpenSSL Library and download Database Source.

**Note:** Available only for MySQL, PostgreSQL, MariaDB, MongoDB and Redis. Support from PostgreSQL 8.4 or later.

## **MySQL and MariaDB Connections**

To provide authentication details, enable **Use authentication** and fill in the required information:

### **Client Key**

The SSL key file in PEM format to use for establishing a secure connection.

## **Client Certificate**

The SSL certificate file in PEM format to use for establishing a secure connection.

### **CA Certificate**

The path to a file in PEM format that contains a list of trusted SSL certificate authorities.

### **Verify server certificate against CA**

Check the server's Common Name value in the certificate that the server sends to the client.

### **Specified Cipher**

A list of permissible ciphers to use for SSL encryption.

### **PostgreSQL Connection**

### Choose the **SSL Mode**:

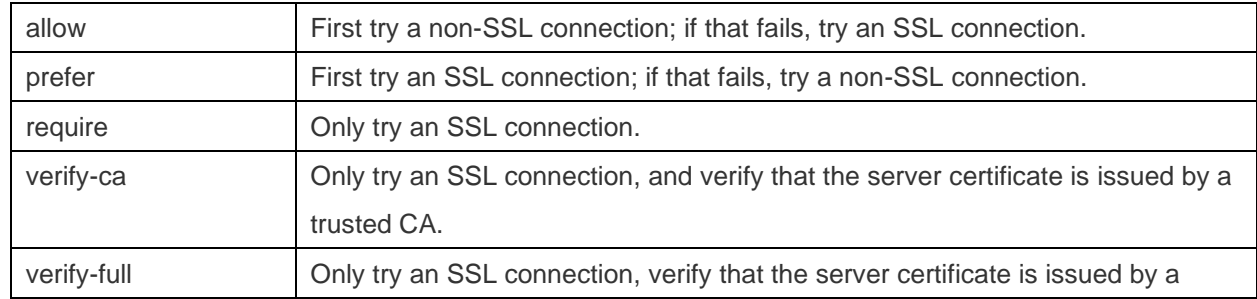

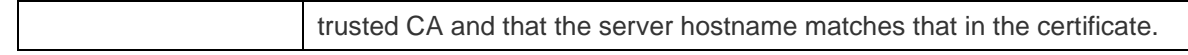

To provide authentication details, enable **Use authentication** and fill in the required information:

### **Client Key**

The path of the client private key.

## **Client Certificate**

The path of the client certificate.

## **Root Certificate**

The path of the trusted certificate authorities.

## **Certificate Revocation List**

The file path of the SSL certificate revocation list (CRL).

## **MongoDB Connection**

To provide authentication details, enable **Use authentication** and fill in the required information:

## **Client Key**

The SSL key file in PEM format to use for establishing a secure connection.

### **Client Key Password**

The password of the key file.

### **Allow any server SSL certificates**

Check this option if your MongoDB server allows any server SSL certificates.

### **CA Certificate**

The path to a file in PEM format that contains a list of trusted SSL certificate authorities.

## **Certificate Revocation List**

The file path of the SSL certificate revocation list (CRL).

### **Allow invalid host names**

Check this option to allow invalid hostnames in SSL certificates.

## **Redis Connection**

To provide authentication details, enable **Use authentication** and fill in the required information:

### **Client Key**

The SSL key file in PEM format to use for establishing a secure connection.

### **Client Key Password**

The password of the key file.

### **Allow any server SSL certificates**

Check this option if your Redis server allows any server SSL certificates.

### **CA Certificate**

The path to a file in PEM format that contains a list of trusted SSL certificate authorities.

### **Server Name Indication**

The Server Name Indication (SNI) value used when establishing the SSL connection to the Redis server.

# **SSH Settings**

**Secure SHell (SSH)** is a program to log in into another computer over a network, execute commands on a remote server, and move files from one machine to another. It provides strong authentication and secure encrypted communications between two hosts, known as **SSH Port Forwarding (Tunneling)**, over an insecure network. Typically, it is employed as an encrypted version of Telnet.

In a Telnet session, all communications, including username and password, are transmitted in plain-text, allowing anyone to listen-in on your session and steal passwords and other information. Such sessions are also susceptible to session hijacking, where a malicious user takes over your session once you have authenticated. SSH serves to prevent such vulnerabilities and allows you to access a remote server's shell without compromising security.

**Note:** Available only for MySQL, Oracle, PostgreSQL, SQL Server, MariaDB, MongoDB and Redis.

Please make sure that the parameter - "AllowTcpForwarding" in the Linux server must be set to value "yes", otherwise, the SSH port forwarding will be disabled. To look for the path: /etc/ssh/sshd\_config. By default, the SSH port forwarding should be enabled. Please double check the value settings.

Even the server support SSH tunnel, however, if the port forwarding being disabled, Navicat cannot connect via SSH Port 22

### **Host**

A host where SSH server is activated.

**Note:** The host name in the General tab should be set relatively to the SSH server which provided by your database hosting company.

### **Port**

A port where SSH server is activated, by default it is 22.

### **User Name**

A user on SSH server machine. (It is not a user of database server.)

### **Authentication Method**

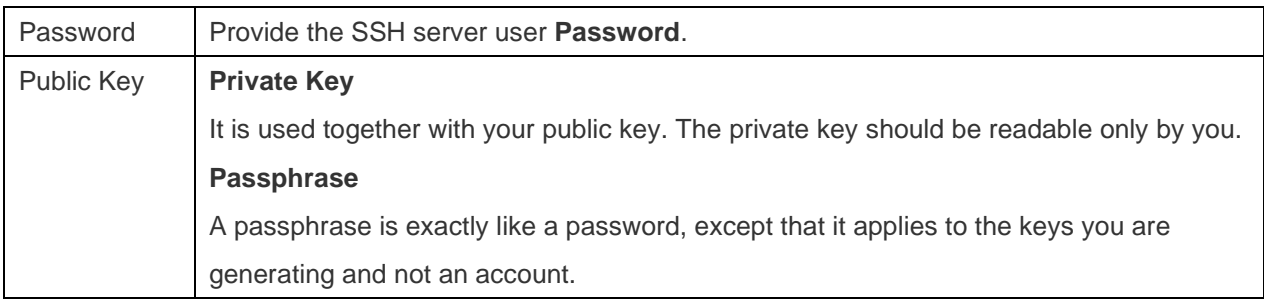

### **Use compression**

Request compression of all data (including stdin, stdout, stderr, and data for forwarded X11 and TCP connections). The compression algorithm is the same used by gzip(1), and the "level" can be controlled by the CompressionLevel option for protocol version 1.

**Note:** HTTP Tunnel and SSH Tunnel cannot be function simultaneously. The SSH Tunnel is disabled when you select the HTTP Tunnel and vice versa.

# **HTTP Settings**

HTTP Tunneling is a method for connecting to a server that uses the same protocol (http://) and the same port (port 80) as a web server does. It is used while your ISPs do not allow direct connections, but allows establishing HTTP connections.

**Note:** Available only for MySQL, PostgreSQL, SQLite and MariaDB.

## **Uploading the Tunneling Script**

To use this connection method, first thing you need to do is to upload the tunneling script to the web server where your server is located.

**Note:** Click the **Export Tunnel Script** button to extract the script file, **ntunnel\_mysql.php** (for both MySQL and MariaDB), **ntunnel\_pgsql.php** or **ntunnel\_sqlite.php**.

### **Setting up HTTP Tunnel**

The following instruction guides you through the process of configuring a HTTP connection.

1. Select the HTTP tab and enable **Use HTTP tunnel**.

- 2. Enter URL of the tunneling script. e.g. http://www.navicat.com/ntunnel\_mysql.php
- 3. If the tunneling script is hosted in a password protected server, you can provide the required authentication details.
- 4. If your server installed a Web Application Firewall, you can check the **Encode outgoing query with base64** option.
- 5. If you have to access internet over a proxy server, click the **Proxy Settings** button and provide the details.

**Note:** HTTP Tunnel and SSH Tunnel cannot be function simultaneously. The SSH Tunnel is disabled when you select the HTTP Tunnel and vice versa.

# Compatibility Settings

If your server is a variant of MySQL or has proxy middleware installed, you can enable compatibility mode and set the corresponding settings for the connection.

**Note:** Available only for MySQL.

**Force lower\_case\_table\_names as**

Set the value of the lower case table name system variable.

### **Force sql\_mode as**

Set the value of the sql\_mode system variable.

### **Force NDB cluster support as**

Include or exclude the support for the NDBCLUSTER storage engine.

### **Force database listing method as**

Use the SHOW DATABASES statement to retrieve the information for listing databases, or select the information from the INFORMATION\_SCHEMA database.

### **Force view listing method as**

Use the SHOW FULL TABLES statement to retrieve the information for listing tables, or select the information from the INFORMATION\_SCHEMA database.

# Connect with Different Profiles

You can have multiple profiles for each connection, with slightly different connection settings. For example, different database users.

### **Create Connection Profile**

- 1. In the connection window, click  $\Box$ .
- 2. Click  $\oplus$
- 3. Enter the name of the profile.
- 4. Enter the connection settings.
- 5. Click **OK**.

### **Switch Profile**

- 1. In the main window, control-click a connection and select **Switch Connection Profile**.
- 2. Select the profile name.

**Hint:** You can also set the default active profile in the connection window.

# Manage Connections

The Manage Connections feature is a centralized way to manage connections in My Connections or projects. To open the manager, you can hover over **My Connections** or a project and click .

**Note:** Changes made in the Manage Connection window will be immediately applied to the Navigation pane.

## **Create Connection**

- 1. In the Manage Connections window, click  $\bigoplus$ .
- 2. In the New Connection window, select your server type and click **Next**.
- 3. Enter the necessary information.
- 4. Click **OK**.

#### **Edit Connection Settings**

- 1. In the Manage Connections window, select your connection.
- 2. Click  $\oslash$
- 3. In the Edit Connection window, modify your connection information.
- 4. Click **OK**.

**Hint:** You can view / copy your Navicat URI or MongoDB URI by clicking **URI**.

### **Star / Unstar Connections**

- 1. In the Manage Connections window, select the connections you want to add or remove stars.
- 2. Click  $\overrightarrow{M}$

### **Hide / Unhide Connections**

- 1. In the Manage Connections window, select the connections you want to hide or unhide.
- 2. Click  $\ddot{\bullet}$

### **Delete Connections**

- 1. In the Manage Connections window, select the connections you want to delete.
- 2. Click  $\Theta$
- 3. Click **Delete**.

### **Search Connection Information**

Navicat allows you to quickly search for specific connection information within the application. It helps you locate specific connections by searching for keywords related to the connection details. You can search for connection information such as connection names, host names, IP addresses, port numbers and other relevant settings.

In the Manage Connections window, simply enter the search string in the **Search connection info** box. As you type, search results automatically update and all matching text strings are highlighted.

# Chapter 5 - Server Objects

# About Server Objects

Navicat provides powerful tools to manage server objects, such as databases, tables, views, functions, etc.

Some server objects may have been hidden by Navicat. These objects include system databases, system tables and so on. To show the hidden items, choose **View** -> **Show Hidden Items** from the menu bar.

**Note:** Before working with the server objects in Navicat, you should establish the connection first.

In object designers, you can preview the necessary SQL statements, scripts or commands for creating or editing the object on the **SQL Preview**, **Script Preview** or **Command Preview** tab. For some database or schema objects, you can use the bottom drop-down menu to show the SQL, scripts or commands which will be run when choosing **Save** or **Save As** from the **File** menu.

# MySQL / MariaDB

## **Databases**

To start working with the server objects, you should create and open a connection. If the server is empty, you need to create a new database.

### **Create a new database**

- 1. In the Navigation pane, control-click a connection and select **New Database**.
- 2. Enter the database properties in the pop-up window.

### **Edit an existing database**

- 1. In the Navigation pane, control-click a database and select **Edit Database**.
- 2. Edit the database properties in the pop-up window.

**Note:** MySQL does not support renaming database through its interface at this moment. Access the directory in which databases being stored. By default, all databases store within a directory called data under MySQL Installation folder. For example: /usr/local/mysql5/data. You must stop MySQL before you can rename the database.

## **Tables**

Tables are database objects that contain all data in a database. A table is a set of rows and columns, and their intersections are fields. In the main window, click **Table** to open the table object list.

There are two ways to open a table with graphical fields, control-click a table and select:

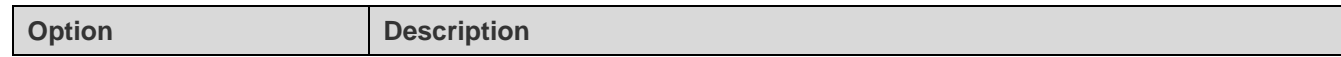

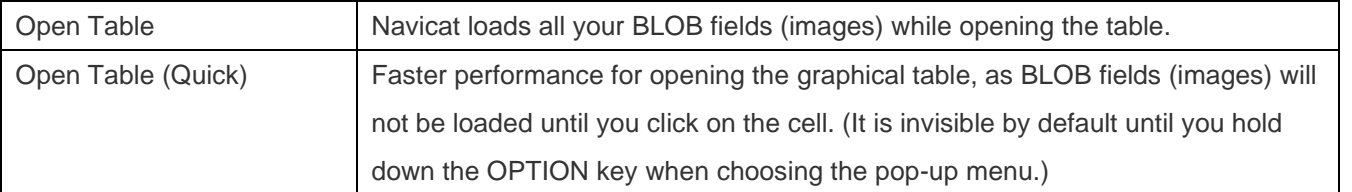

You can create a table shortcut by dragging the table out. It provides a convenient way for you to open your table for entering data directly without activating the Navicat main window.

To empty a table, control-click the selected table and select **Empty Table** from the pop-up menu. This option is only applied when you wish to clear all the existing records without resetting the auto-increment value. To reset the auto-increment value while emptying your table, use **Truncate Table**.

### **Table Designer**

**Table Designer** is the basic Navicat tool for working with tables. It allows you to create, edit and drop table's fields, indexes, foreign keys, and much more.

In the **Fields** tab, you can search a field name by choosing **Edit** -> **Find** -> **Find** or pressing COMMAND-F. You can change the order of a field, simply drag and drop it to the desired location.

**Note:** The tabs and options in the designer depend on the server type and version.

### **Table Viewer**

When you open a table, **Table Viewer** displays data as a grid. Data can be displayed in two modes: Grid View and Form View. See [Data Viewer](#page-81-0) for details.

**Note:** Transaction is only available for INNODB tables.

## Views

A view allows users to access a set of tables as if it is a single table. You can use views to restrict access to rows. In the main window, click **oo** View to open the view object list.

You can create a view shortcut by dragging the view out. It provides a convenient way for you to open your view without activating the Navicat main window.

### **View Designer**

**View Designer** is the basic Navicat tool for working with views. You can edit the view definition as SQL statement (SELECT statement it implements) in the **SQL Editor** tab. To customize the view of the editor and find out more features for SQL editing, see [Query](#page-109-0) Editor for details. If you want to load SQL statement from a SQL file to the editor, you can choose **File** -> **Import SQL**.

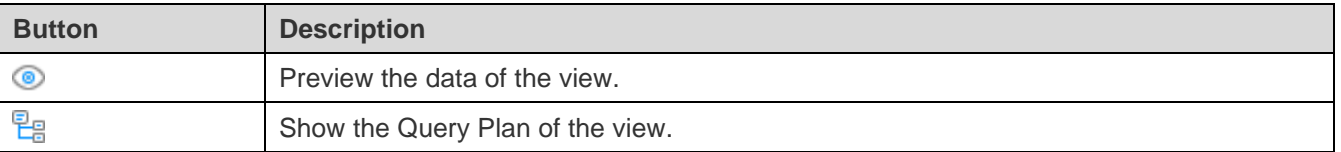

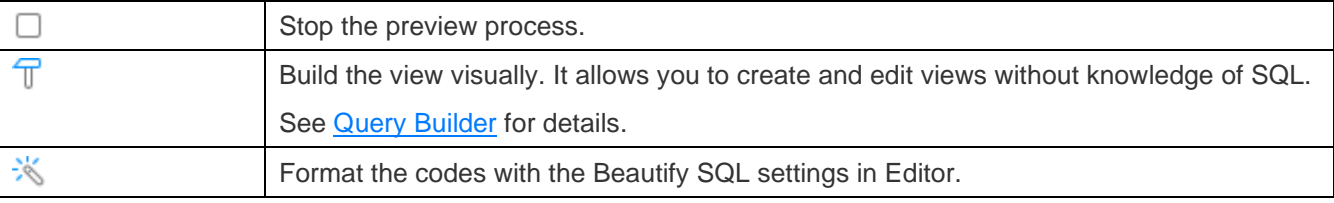

### **View Viewer**

When you open a view, **View Viewer** displays data as a grid. Data can be displayed in two modes: Grid View and Form View. See [Data Viewer](#page-81-0) for details.

**Note:** Transaction is only available for updatable views.

# Procedures / Functions

Procedures and functions (stored routines) are supported in MySQL 5.0. A stored routine is a set of SQL statements that can be stored in the server. In the main window, click  $f_{\infty}$  **Function** to open the function object list.

### **Function Wizard**

Click  $\bigoplus$  from the object toolbar. **Function Wizard** will pop up and it allows you to create a procedure/function easily.

- 1. Select the type of the routine: **Procedure** or **Function**.
- 2. Define the parameters. Set the **Mode**, **Name** and/or **Type** under the corresponding columns.
- 3. If you create a function, select the **Return Type**.
- 4. Select the additional function options.

Hint: Once click the Skip button, you can go to **Settings** to enable the function wizard.

### **Function Designer**

**Function Designer** is the basic Navicat tool for working with procedures/functions. You can enter a valid SQL statement in the **Definition** tab. This can be a simple statement such as SELECT or INSERT, or it can be a compound statement written using BEGIN and END. Compound statements can contain declarations, loops, and other control structure statements. To customize the view of the editor and find out more features for SQL editing, see [Query](#page-109-0) Editor for details.

### **Results**

To execute the procedure/function, click  $\triangleright$  on the toolbar. If the SQL statement is correct, the statement will be executed and, if the statement is supposed to return data, the **Result** tab opens with the data returned. If an error occurs while executing the procedure/function, execution stops, the appropriate error message is displayed. If the procedure/function requires input parameters, the **Input Parameters** dialog will pop up. Check the **Raw Mode** option to pass the inputted values to the procedure/function without quotation marks.

**Note:** Navicat supports to return 20 result sets.

# **Tablespaces**

An InnoDB general tablespace is a shared tablespace which can hold multiple tables, and supports all table row formats. An InnoDB undo tablespace contains undo logs. In MySQL NDB Cluster, tablespace can contain one or more data files, providing storage space for NDB Cluster Disk Data table. In the main window, click **U** Others -> **Tablespace** to open the tablespace object list.

### **Tablespace Designer**

**Tablespace Designer** is the basic Navicat tool for working with tablespaces. It allows you to set the table engine, specify the data file, etc.

# **Events**

An event is a task that run according to a schedule. In the main window, click **U** Others -> **4** Event to open the event object list.

## **Event Designer**

**Event Designer** is the basic Navicat tool for working with events. You can enter a valid SQL procedure statement in the **Definition** tab. This can be a simple statement such as SELECT or INSERT, or it can be a compound statement written using BEGIN and END. Compound statements can contain declarations, loops, and other control structure statements. To customize the view of the editor and find out more features for SQL editing, see [Query](#page-109-0) Editor for details.

# **Other Objects**

Navicat also allows you to manage other MySQL / MariaDB objects: Sequence. In the main window, click **Others** and select an object to open the object list.

**Note:** Sequences are available for MariaDB 10.3 or later.

# Maintain Objects

Navicat provides a complete solution for maintaining MySQL / MariaDB objects.

- 1. In the main window, select objects in the Navigation pane or the Objects tab.
- 2. Control-click the selected objects.
- 3. Choose **Maintain**, and then choose a maintain option the from the pop-up menu.
- 4. Results show in a pop-up window.

### **Table**

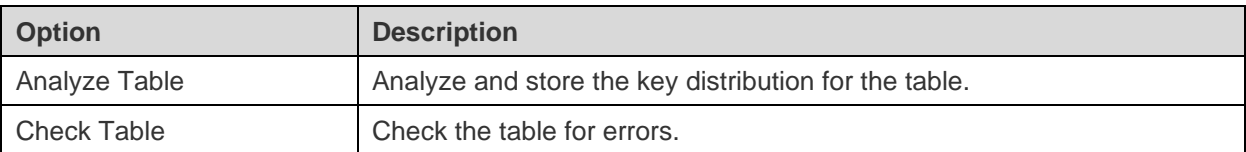

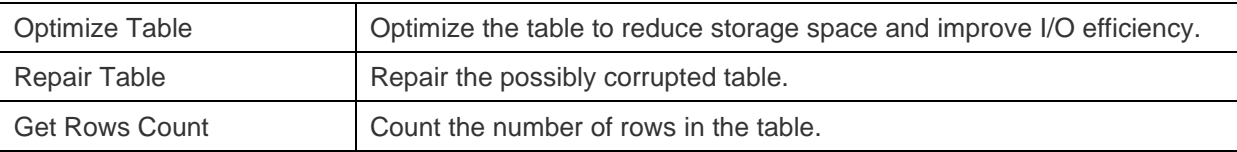

## **Tablespace**

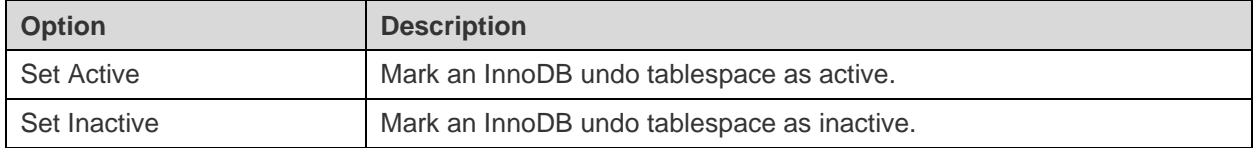

# **Oracle**

# Schemas

To start working with the server objects, you should create and open a connection. When you create a user account, you are also implicitly creating a schema for that user. A schema is a logical container for the database objects (such as tables, views, triggers, and so on) that the user creates. The schema name is the same as the user name, and can be used to unambiguously refer to objects owned by the user.

**Hint:** Oracle interprets non-quoted object identifiers as uppercase. In Navicat, all object identifiers will be quoted. That is, Navicat saves exactly what you have inputted.

# **Tables**

Tables are database objects that contain all data in a database. A table is a set of rows and columns, and their intersections are fields. In the main window, click **Table** to open the table object list.

You can create **Normal** / **External** / **Index Organized** tables. To create a new normal table, simply click  $\bigoplus$  from the object toolbar. Or, you can click and hold the  $\bigoplus$  button and choose the table type.

There are two ways to open a table with graphical fields, control-click a table and select:

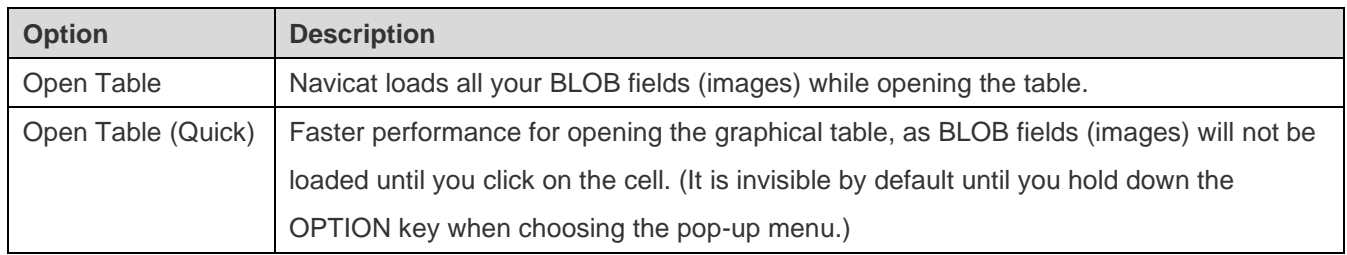

You can create a table shortcut by dragging the table out. It provides a convenient way for you to open your table for entering data directly without activating the Navicat main window.

To empty a table, control-click the selected table and select **Empty Table** from the pop-up menu. This option is only applied when you wish to clear all the existing records without resetting the auto-increment value. To reset the auto-increment value while emptying your table, use **Truncate Table**.

### **Table Designer**

**Table Designer** is the basic Navicat tool for working with tables. It allows you to create, edit and drop table's fields, indexes, foreign keys, and much more.

In the **Fields** tab, you can search a field name by choosing **Edit** -> **Find** -> **Find** or pressing COMMAND-F. You can change the order of a field when creating new tables, simply drag and drop it to the desired location.

**Note:** The tabs and options in the designer depend on the server version and the table type.

### **Table Viewer**

When you open a table, **Table Viewer** displays data as a grid. Data can be displayed in two modes: Grid View and Form View. See [Data Viewer](#page-81-0) for details.

## Views

A view allows users to access a set of tables as if it is a single table. You can use views to restrict access to rows. In the main window, click **on** View to open the view object list.

You can create a view shortcut by dragging the view out. It provides a convenient way for you to open your view without activating the Navicat main window.

### **View Designer**

**View Designer** is the basic Navicat tool for working with views. You can edit the view definition as SQL statement (SELECT statement it implements) in the **SQL Editor** tab. To customize the view of the editor and find out more features for SQL editing, see [Query](#page-109-0) Editor for details. If you want to load SQL statement from a SQL file to the editor, you can choose **File** -> **Import SQL**.

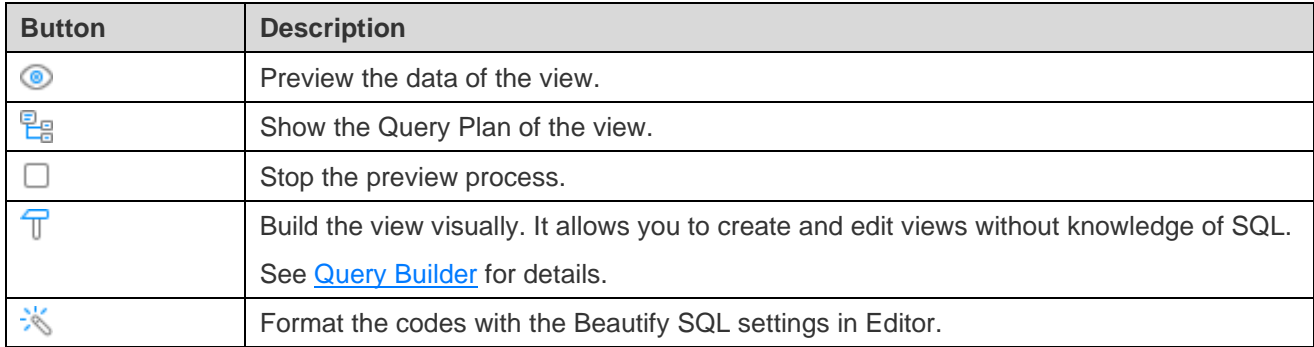

### **View Viewer**

When you open a view, **View Viewer** displays data as a grid. Data can be displayed in two modes: Grid View and Form View. See [Data Viewer](#page-81-0) for details.

## Materialized Views

Materialized Views are schema objects that used to summarize, compute, replicate, and distribute data. In the main window, click  $\infty$  **Materialized View** to open the materialized view object list.

You can create a materialized view shortcut by dragging the materialized view out. It provides a convenient way for you to open your materialized view without activating the Navicat main window.

To refresh a materialized view, control-click it in the Objects tab and select **Refresh Materialized View** from the pop-up menu.

### **Materialized View Designer**

**Materialized View Designer** is the basic Navicat tool for working with materialized views. You can edit the view definition as SQL statement (SELECT statement it implements) in the **SQL Editor** tab. To customize the view of the editor and find out more features for SQL editing, see [Query](#page-109-0) Editor for details. If you want to load SQL statement from a SQL file to the editor, you can choose **File** -> **Import SQL**.

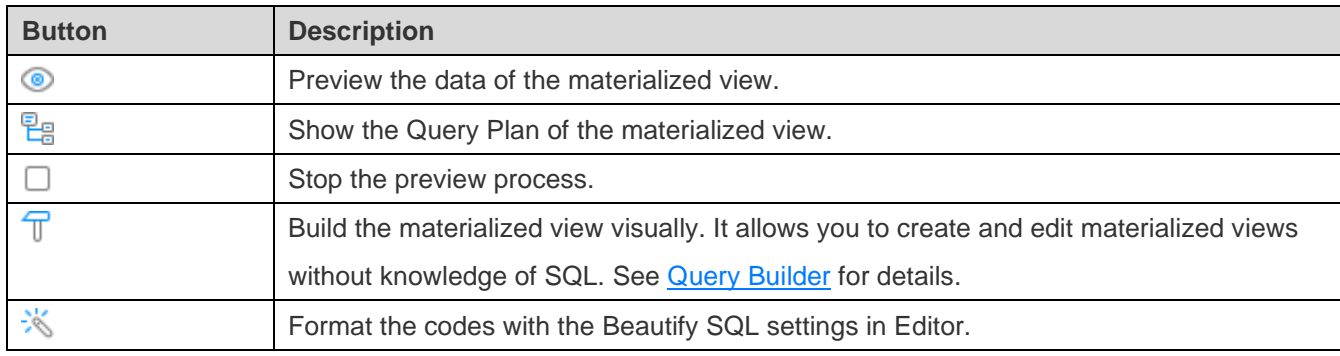

### **Materialized View Viewer**

When you open a materialized view, **Materialized View Viewer** displays data as a grid. Data can be displayed in two modes: Grid View and Form View. See [Data Viewer](#page-81-0) for details.

# Procedures / Functions

Procedures and functions are schema objects that consist a set of SQL statements and stored in the server. In the main window, click  $\frac{f}{x}$  **Function** to open the function object list.

### **Function Wizard**

Click  $\bigoplus$  from the object toolbar. **Function Wizard** will pop up and it allows you to create a procedure/function easily.

- 1. Select the type of the routine: **Procedure** or **Function**.
- 2. Define the parameters. Set the **Mode**, **Name**, **Type Schema** and **Type** under the corresponding columns.
- 3. If you create a function, select the **Return Type**.
- 4. Select the additional function options.

**Hint:** Once click the **Skip** button, you can go to [Settings](#page-334-0) to enable the function wizard.

#### **Function Designer**

**Function Designer** is the basic Navicat tool for working with procedures/functions. You can enter a valid SQL statement in the **Definition** tab. To customize the view of the editor and find out more features for SQL editing, see [Query](#page-109-0) Editor for details.

The **Code Outline** pane displays information about the procedure/function including parameters, code body, etc. If the Code Outline pane is hidden, choose **View** -> **Code Outline**.

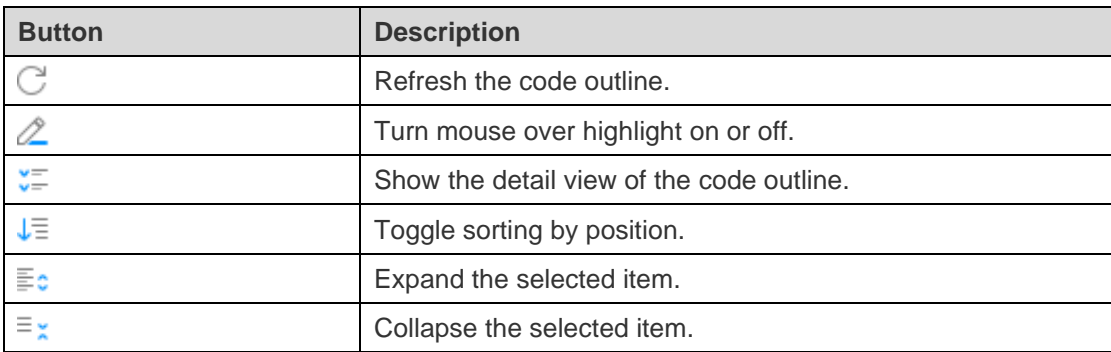

**Note:** Available only in Navicat Premium, Enterprise and Standard Edition.

### **Results**

To execute the procedure/function, click  $\triangleright$  on the toolbar. If the SQL statement is correct, the statement will be executed and, if the statement is supposed to return data, the **DBMS Output** tab opens with the data returned. If an error occurs while executing the procedure/function, execution stops, the appropriate error message is displayed. If the procedure/function requires input parameters, the **Input Parameters** dialog will pop up. Check the **Raw Mode** option to pass the inputted values to the procedure/function without quotation marks.

**Note:** Navicat supports to return 20 result sets.

### **Debug (Available only in Navicat Premium, Enterprise and Standard Edition)**

You can add/remove breakpoints for debugging by clicking  $\bullet$  in the grey area beside each statement.

Click  $\overline{\mathbb{G}}$  on the toolbar to launch the [Oracle Debugger.](#page-170-0) Enter the input parameters if necessary.

## **Packages**

Packages are encapsulated collections of related procedures, stored functions, and other program objects stored together in the database. A package consists of two parts: a specification and a body. In the main window, click  $\frac{11}{2}$ **Others** -> **Package** to open the package object list.

### **Package Designer & Package Body Designer**

**Package Designer** and **Package Body Designer** are the basic Navicat tools for working with packages. After saving the package in Package Designer, you can edit its package body by clicking  $\mathscr{O}$ .

Likewise, you can edit its package specification by clicking  $\oslash$  in Package Body Designer.

You can enter a valid SQL statement in the **Definition** tab. To customize the view of the editor and find out more features for SQL editing, see [Query](#page-109-0) Editor for details.

The **Code Outline** pane displays information about the package/package body including function, procedure, parameter, code body, etc. If the Code Outline pane is hidden, choose **View** -> **Code Outline**.

**Note:** Available only in Navicat Premium, Enterprise and Standard Edition.

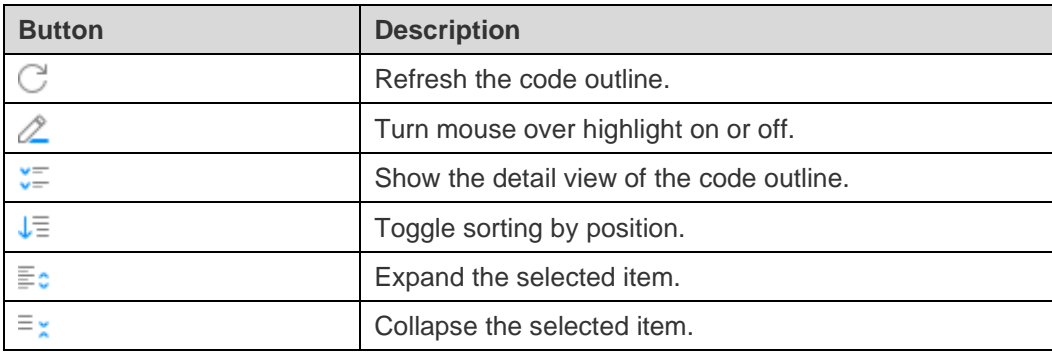

#### **Results**

To execute the package, click  $\triangleright$  on the toolbar. If the SQL statement is correct, the statement will be executed and, if the statement is supposed to return data, the **DBMS Output** tab opens with the data returned. If an error occurs while executing the package, execution stops, the appropriate error message is displayed. If the package requires input parameters, the **Input Parameters** dialog will pop up.

### **Debug (Available only in Navicat Premium, Enterprise and Standard Edition)**

You can add/remove breakpoints for debugging by clicking  $\bullet$  in the grey area beside each statement.

Before debugging, click  $\mathbb{R}$  to save and compile the package. Then, click  $\mathbb{G}$  on the toolbar to launch the Oracle [Debugger.](#page-170-0) Enter the input parameters if necessary.

## Recycle Bin

Recycle bin contains dropped tables and any associated objects such as indexes, constraints, nested tables. In the main window, click **U** Others  $\rightarrow$  **Recycle Bin** to open the recycle bin object list.

### **Restore a table**

- 1. Select a table in the Objects tab.
- 2. Click  $\boxed{2}$

### **Remove an object**

- 1. Select an object for purging in the Objects tab.
- 2. Click  $\boxed{\triangle}$
- 3. Confirm deleting in the dialog window.

### **Remove all objects**

- 1. Control-click anywhere in the Objects tab and select **Purge Recycle Bin** from the pop-up menu.
- 2. Confirm deleting in the dialog window.

### **Remove all objects of any users**

- 1. Log in a user with SYSDBA privilege.
- 2. Control-click anywhere in the Objects tab and select **Purge DBA Recycle Bin** from the pop-up menu.
- 3. Confirm deleting in the dialog window.

## **Other Objects**

Navicat also allows you to manage other Oracle objects: Database Link, Index, Java, Materialized View Log, Sequence, Synonym, Trigger, Type, XML Schema, Directory, Public Database Link, Public Synonym and Tablespace. In the main window, click **U** Others and select an object to open the object list.

# Maintain Objects

Navicat provides a complete solution for maintaining Oracle objects.

- 1. In the main window, select objects in the Navigation pane or the Objects tab.
- 2. Control-click the selected objects.
- 3. Choose **Maintain**, and then choose a maintain option the from the pop-up menu.
- 4. Results show in a pop-up window.

### **Table**

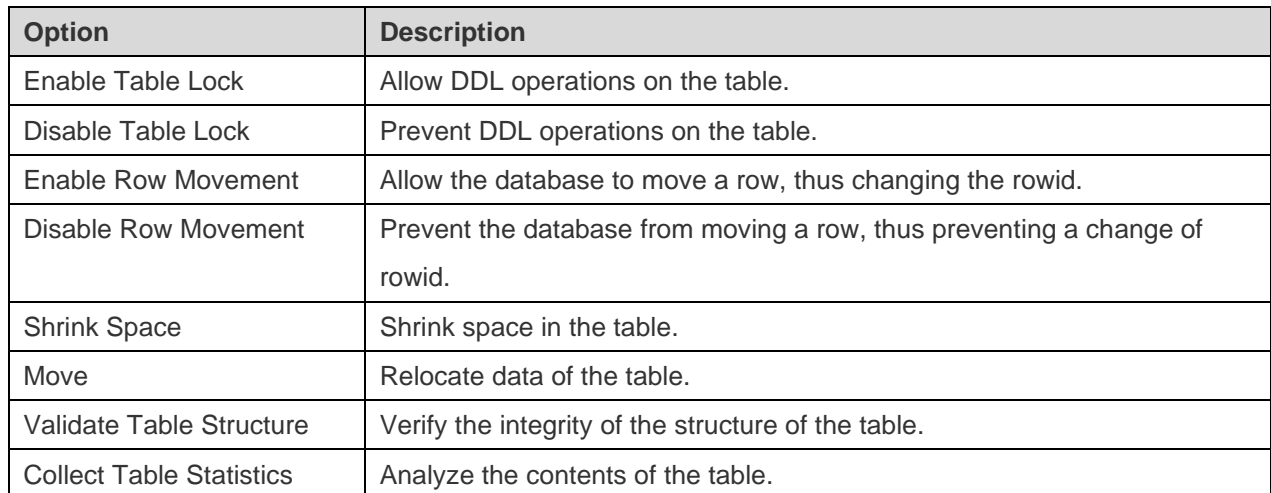

**View**

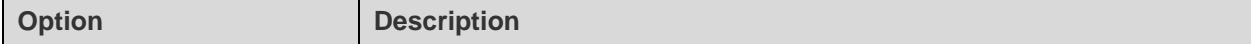

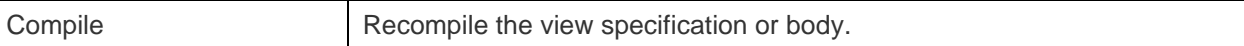

## **Procedure / Function**

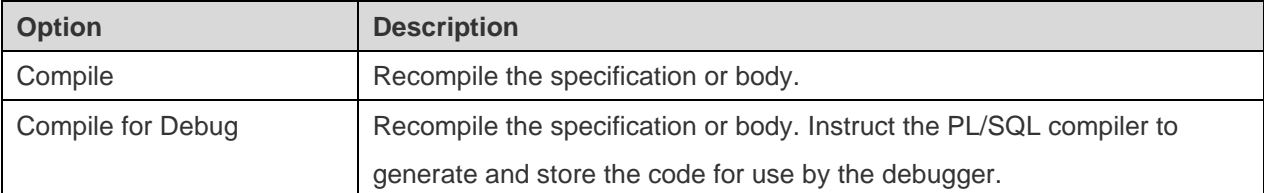

## **Index**

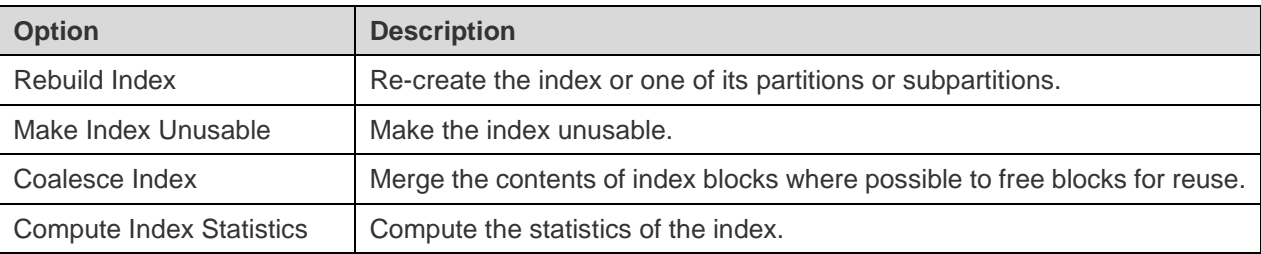

### **Java**

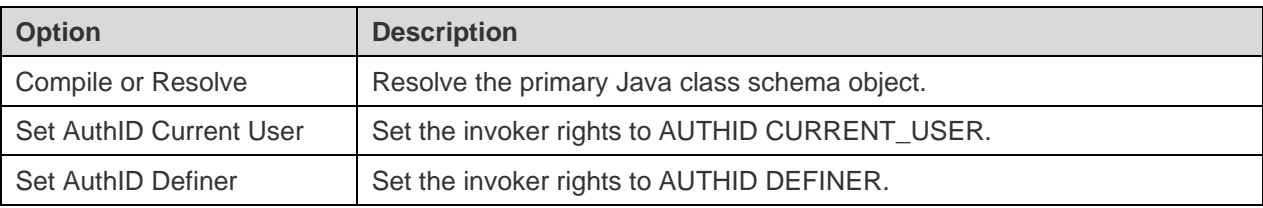

### **Materialized View**

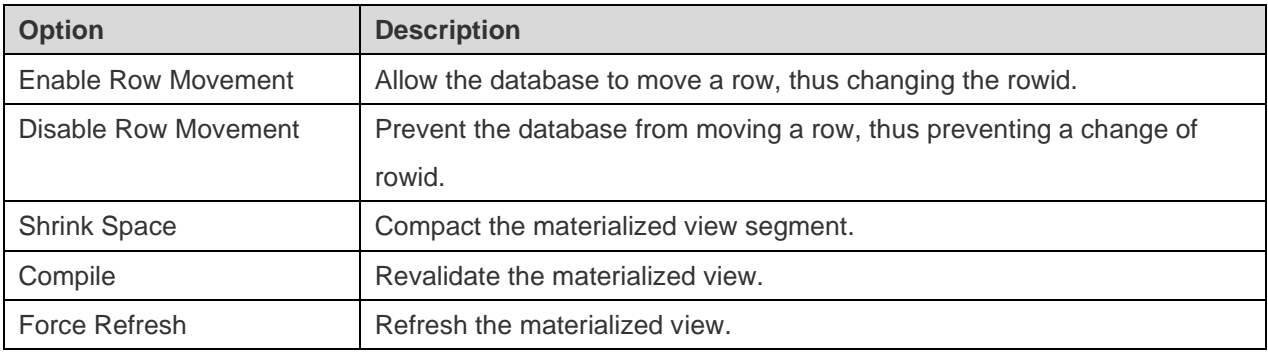

## **Materialized View Log**

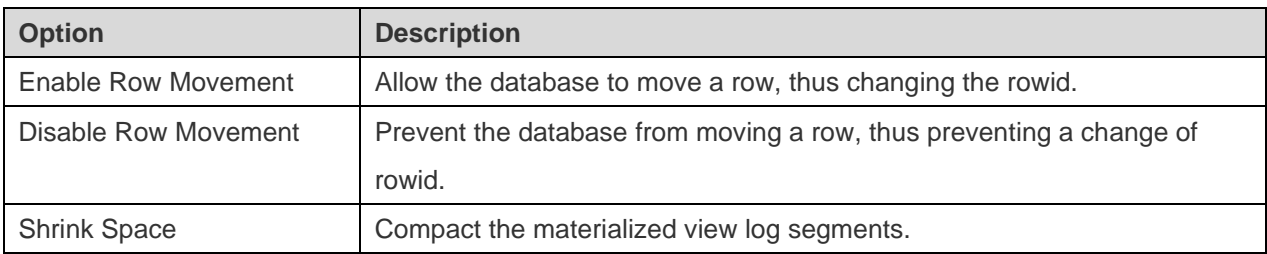

## **Package**

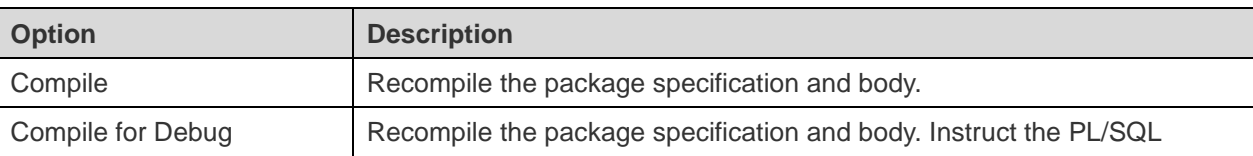

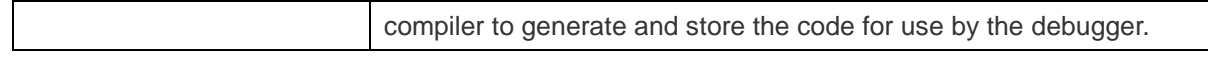

## **Trigger**

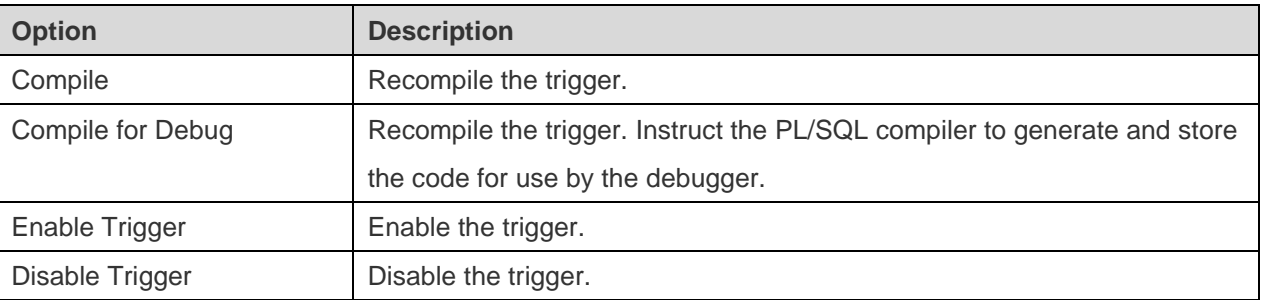

## **Type**

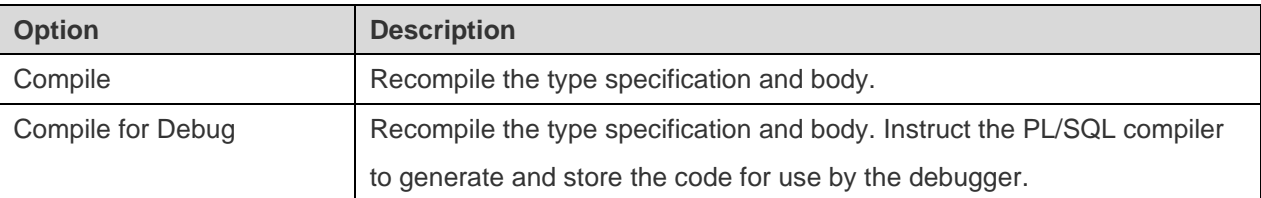

## **XML Schema**

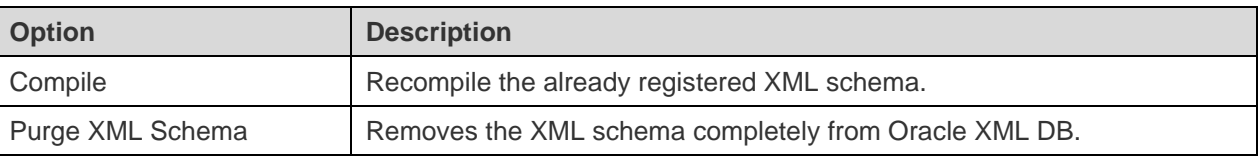

### **Tablespace**

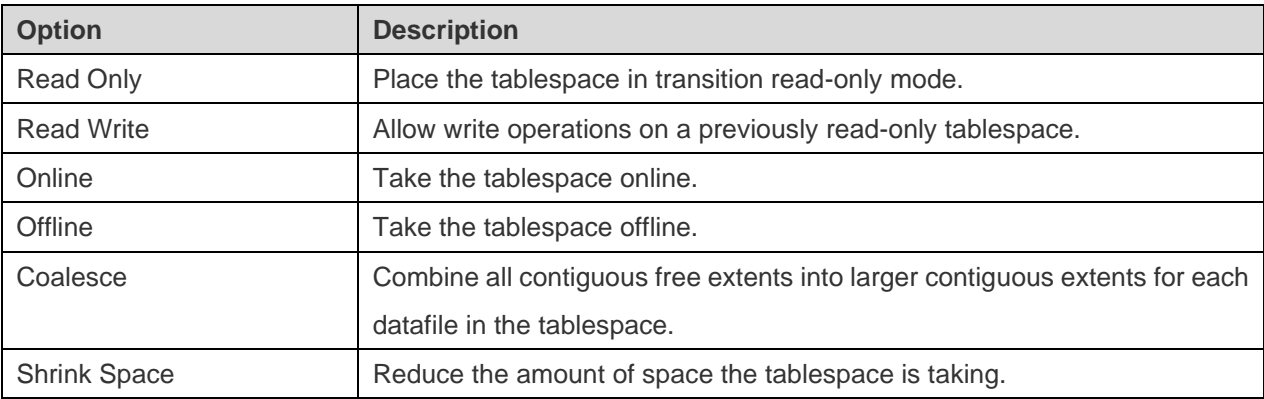

# **PostgreSQL**

# Databases & Schemas

To start working with the server objects, you should create and open a connection. If the server is empty, you need to create a new database and/or a new schema.

### **Create a new database**

- 1. In the Navigation pane, control-click a connection and select **New Database**.
- 2. Enter the database properties in the pop-up window.

### **Edit an existing database**

- 1. In the Navigation pane, control-click a database and select **Edit Database**.
- 2. Edit the database properties in the pop-up window.

### **Create a new schema**

- 1. In the Navigation pane, control-click a database and select **New Schema**.
- 2. Enter the schema properties in the pop-up window.

### **Edit an existing schema**

- 1. In the Navigation pane, control-click a schema and select **Edit Schema**.
- 2. Edit the schema properties in the pop-up window.

## **Tables**

Tables are database objects that contain all data in a database. A table is a set of rows and columns, and their intersections are fields. In the main window, click **Table** to open the table object list.

You can create **Normal** / **Foreign** / **Partitioned** tables. To create a new normal table, simply click  $\bigoplus$  from the object toolbar. Or, you can click and hold the  $\bigoplus$  button and choose the table type.

There are two ways to open a table with graphical fields, control-click a table and select:

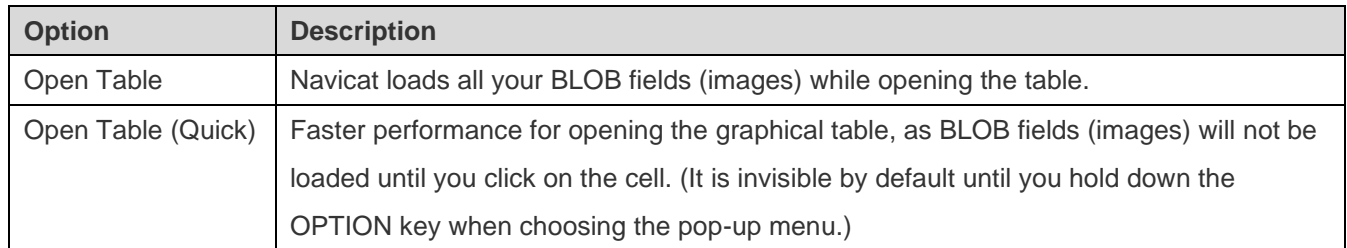

You can create a table shortcut by dragging the table out. It provides a convenient way for you to open your table for entering data directly without activating the Navicat main window.

To empty a table, control-click the selected table and select **Empty Table** from the pop-up menu. This option is only applied when you wish to clear all the existing records without resetting the auto-increment value. To reset the auto-increment value while emptying your table, use **Truncate Table**.

### **Table Designer**

**Table Designer** is the basic Navicat tool for working with tables. It allows you to create, edit and drop table's fields, indexes, foreign keys, and much more.

In the **Fields** tab, you can search a field name by choosing **Edit** -> **Find** -> **Find** or pressing COMMAND-F.

**Note:** The tabs and options in the designer depend on the server version and the table type.

#### **Table Viewer**

When you open a table, **Table Viewer** displays data as a grid. Data can be displayed in two modes: Grid View and Form View. See [Data Viewer](#page-81-0) for details.

## Views

A view allows users to access a set of tables as if it is a single table. You can use views to restrict access to rows. In the main window, click **on** View to open the view object list.

You can create a view shortcut by dragging the view out. It provides a convenient way for you to open your view without activating the Navicat main window.

### **View Designer**

**View Designer** is the basic Navicat tool for working with views. You can edit the view definition as SQL statement (SELECT statement it implements) in the **SQL Editor** tab. To customize the view of the editor and find out more features for SQL editing, see [Query](#page-109-0) Editor for details. If you want to load SQL statement from a SQL file to the editor, you can choose **File** -> **Import SQL**.

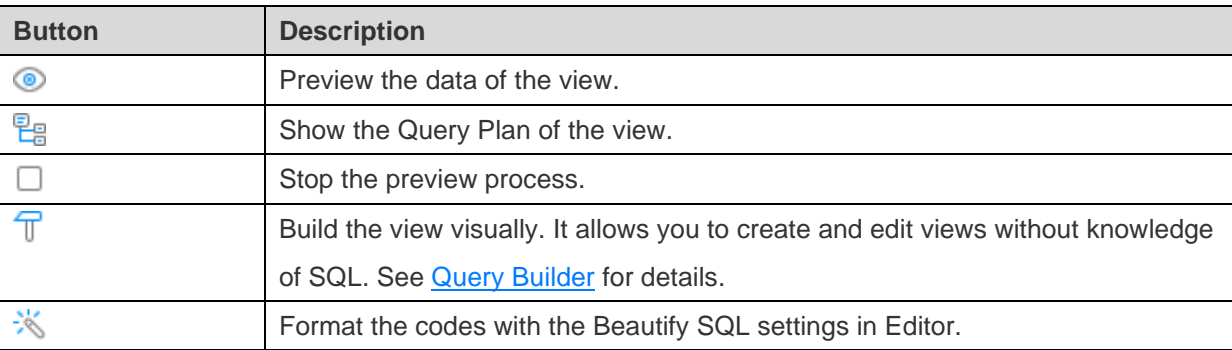

### **View Viewer**

When you open a view, **View Viewer** displays data as a grid. Data can be displayed in two modes: Grid View and Form View. See [Data Viewer](#page-81-0) for details.

## Materialized Views

Materialized Views are schema objects that used to summarize, compute, replicate, and distribute data. In the main window, click  $\infty$  **Materialized View** to open the materialized view object list.

You can create a materialized view shortcut by dragging the materialized view out. It provides a convenient way for you to open your materialized view without activating the Navicat main window.

To refresh and completely replace the contents of a materialized view, control-click it in the Objects tab and select **Refresh Materialized View With** -> **Data** or **No Data** from the pop-up menu.

### **Materialized View Designer**

**Materialized View Designer** is the basic Navicat tool for working with materialized views. You can edit the view definition as SQL statement (SELECT statement it implements) in the **SQL Editor** tab. To customize the view of the editor and find out more features for SQL editing, see [Query](#page-109-0) Editor for details. If you want to load SQL statement from a SQL file to the editor, you can choose **File** -> **Import SQL**.

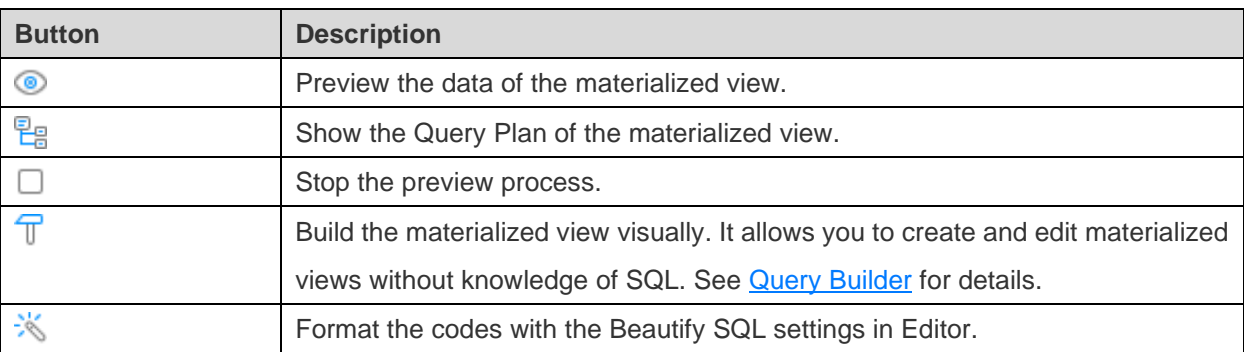

### **Materialized View Viewer**

When you open a materialized view, **Materialized View Viewer** displays data as a grid. Data can be displayed in two modes: Grid View and Form View. See [Data Viewer](#page-81-0) for details.

## Procedures / Functions

Procedures and functions are schema objects that consist a set of SQL statements and stored in the server. Procedures are supported in PostgreSQL 11. In the main window, click  $\bar{f}$  **Function** to open the function object list.

### **Function Wizard**

Click  $\bigoplus$  from the object toolbar. **Function Wizard** will pop up and it allows you to create a procedure/function easily.

- 1. Select the type of the routine: **Procedure** or **Function**.
- 2. Define the parameters. Set the **Mode**, **Name**, **Type Schema**, **Type** and **Default Value** under the corresponding columns.
- 3. If you create a function, select the **Return Type**.
- 4. Select the additional function options.

**Hint:** Once click the **Skip** button, you can go to [Settings](#page-334-0) to enable the function wizard.

### **Function Designer**

**Function Designer** is the basic Navicat tool for working with procedures/functions. You can enter a valid SQL statement in the **Definition** tab. This can be a simple statement such as SELECT or INSERT, or it can be a compound statement written using BEGIN and END. To customize the view of the editor and find out more features for SQL editing, see [Query](#page-109-0) Editor for details.

### **Results**

To execute the procedure/function, click  $\triangleright$  on the toolbar. If the SQL statement is correct, the statement will be executed and, if the statement is supposed to return data, the **Result** tab opens with the data returned. If an error occurs while executing the procedure/function, execution stops, the appropriate error message is displayed. If the procedure/function requires input parameters, the **Input Parameters** dialog will pop up. Check the **Raw Mode** option to pass the inputted values to the procedure/function without quotation marks.

**Note:** Navicat supports to return 20 result sets.

### **Debug (Available only in Navicat Premium, Enterprise and Standard Edition)**

Before debugging PL/pgSQL procedures/functions, you need to install the pldbgapi extension or enable the debugger plugin manually in the server.

Then, open a PL/pgSQL procedure/function. You can add/remove breakpoints for debugging by clicking  $\bullet$  in the grey area beside each statement.

Click  $\overline{\mathcal{R}}$  on the toolbar to launch the [PostgreSQL Debugger.](#page-170-1) Enter the input parameters if necessary.

## **Types**

Types register new data types for use in the current database. In the main window, click **Others** -> **Type** to open the type object list.

You can create **Base** / **Composite** / **Enum** / **Range** types. To create a new base type, simply click  $\bigoplus$  from the object toolbar. Or, you can click and hold the  $\bigoplus$  button and choose the type.

### **Type Designer**

**Type Designer** is the basic Navicat tool for working with types. It allows you to create or edit a type.

**Note:** The tabs and options in the designer depend on the server version and the type you are chosen.

## Foreign Servers

A foreign server typically encapsulates connection information that a foreign-data wrapper uses to access an external data resource. In the main window, click **Others** -> **Foreign Server** to open the foreign server object list.

To install the postgres fdw extension for accessing data stored in external PostgreSQL servers, you can control-click anywhere in the foreign server object list and select **Install postgres\_fdw Extension**.

#### **Foreign Server Designer**

**Foreign Server Designer** is the basic Navicat tool for working with foreign servers. It allows you to create or edit a foreign server.

## **Other Objects**

Navicat also allows you to manage other PostgreSQL objects: Aggregate, Conversion, Domain, Index, Operator, Operator Class, Sequence, Trigger, Tablespace, Cast and Language. In the main window, click **U** Others and select an object to open the object list.

# Maintain Objects

Navicat provides a complete solution for maintaining PostgreSQL objects.

- 1. In the main window, select objects in the Navigation pane or the Objects tab.
- 2. Control-click the selected objects.
- 3. Choose **Maintain**, and then choose a maintain option the from the pop-up menu.
- 4. Results show in a pop-up window.

### **Database**

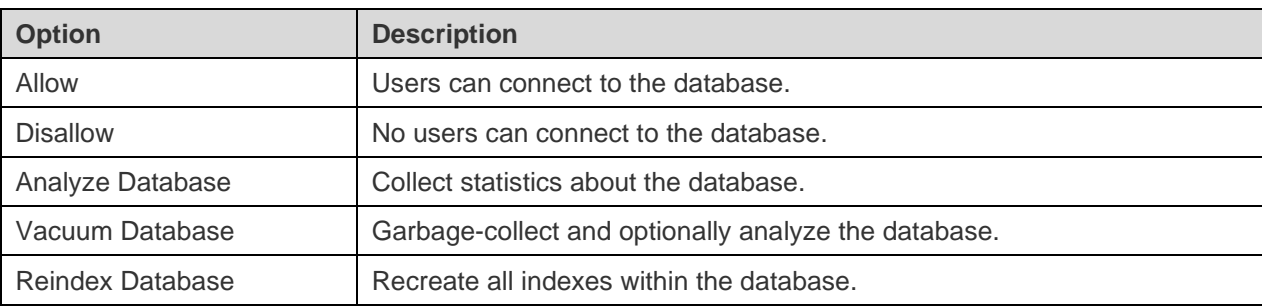

### **Table**

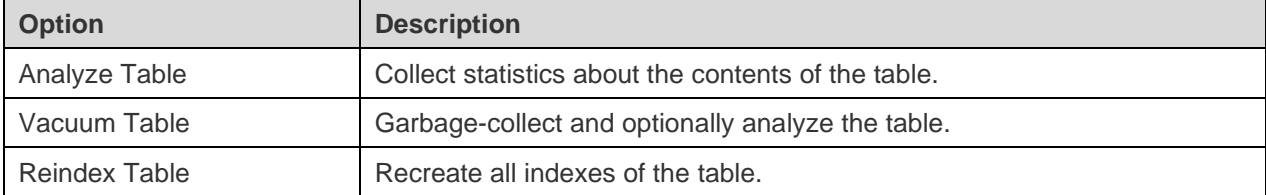

## Manage Extensions

PostgreSQL has various extensions, supplying extra functions, operators, or types to extend the functionality of a database. You can install the extensions that are supported by your PostgreSQL server.

### **Install an extension**

- 1. In the Navigation pane, control-click a database and select **Manage Extensions**.
- 2. All available extensions are listed on the left. Move an available extension to the Installed list.
- 3. Click **OK**.

### **Remove an extension**

- 1. In the Navigation pane, control-click a database and select **Manage Extensions**.
- 2. Move an installed extension to the Available list.
- 3. Click **OK**.

# SQL Server

# Databases & Schemas

To start working with the server objects, you should create and open a connection. If the server is empty, you need to create a new database and/or a new schema.

### **Create a new database**

- 1. In the Navigation pane, control-click a connection and select **New Database**.
- 2. Enter the database properties in the pop-up window.

## **Edit an existing database**

- 1. In the Navigation pane, control-click a database and select **Edit Database**.
- 2. Edit the database properties in the pop-up window.

## **Create a new schema**

- 1. In the Navigation pane, control-click a database and select **New Schema**.
- 2. Enter the schema properties in the pop-up window.

### **Edit an existing schema**

- 1. In the Navigation pane, control-click a schema and select **Edit Schema**.
- 2. Edit the schema properties in the pop-up window.

## **Tables**

Tables are database objects that contain all data in a database. A table is a set of rows and columns, and their intersections are fields. In the main window, click **Table** to open the table object list.

There are two ways to open a table with graphical fields, control-click a table and select:

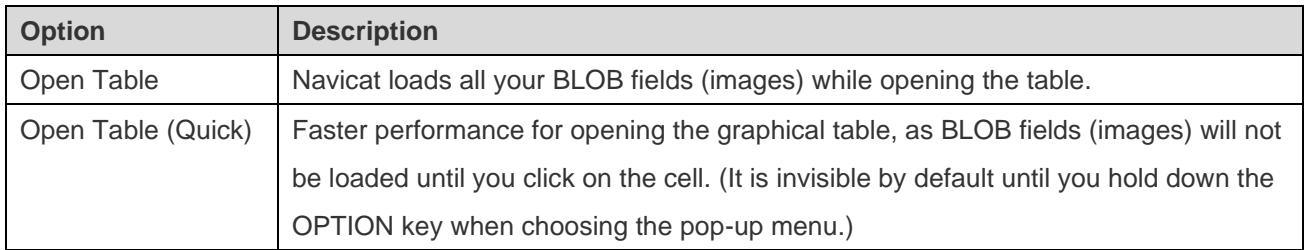

You can create a table shortcut by dragging the table out. It provides a convenient way for you to open your table for entering data directly without activating the Navicat main window.

To empty a table, control-click the selected table and select **Empty Table** from the pop-up menu. This option is only applied when you wish to clear all the existing records without resetting the auto-increment value. To reset the auto-increment value while emptying your table, use **Truncate Table**.

### **Table Designer**

**Table Designer** is the basic Navicat tool for working with tables. It allows you to create, edit and drop table's fields, indexes, foreign keys, and much more.

In the **Fields** tab, you can search a field name by choosing **Edit** -> **Find** -> **Find** or pressing COMMAND-F. When creating a new table, you are allowed to insert fields or rearrange the order of the fields.

**Note:** The tabs and options in the designer depend on the server version.

### **Table Viewer**

When you open a table, **Table Viewer** displays data as a grid. Data can be displayed in two modes: Grid View and Form View. See [Data Viewer](#page-81-0) for details.

## Views

A view allows users to access a set of tables as if it is a single table. You can use views to restrict access to rows. In the main window, click **oo View** to open the view object list.

You can create a view shortcut by dragging the view out. It provides a convenient way for you to open your view without activating the Navicat main window.

### **View Designer**

**View Designer** is the basic Navicat tool for working with views. You can edit the view definition as SQL statement (SELECT statement it implements) in the **SQL Editor** tab. To customize the view of the editor and find out more features for SQL editing, see [Query](#page-109-0) Editor for details. If you want to load SQL statement from a SQL file to the editor, you can choose **File** -> **Import SQL**.

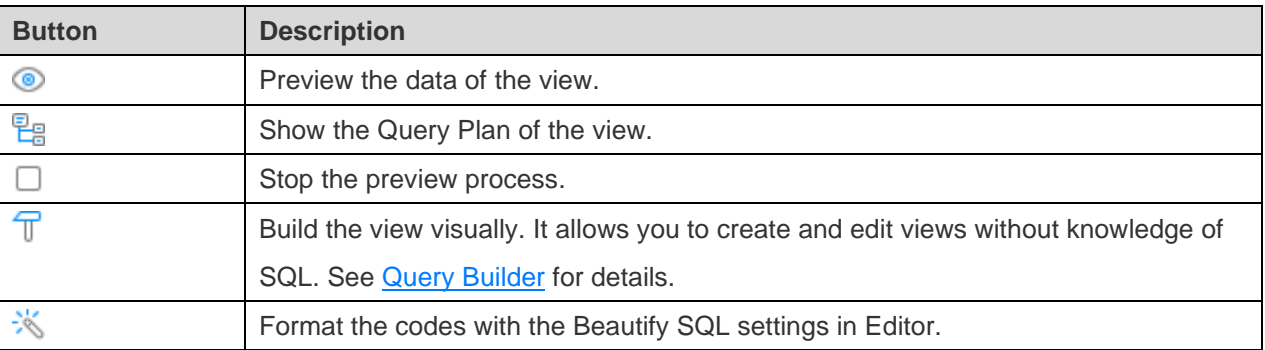

#### **View Viewer**

When you open a view, **View Viewer** displays data as a grid. Data can be displayed in two modes: Grid View and Form View. See [Data Viewer](#page-81-0) for details.
### Procedures / Functions

Procedures and functions are schema objects that consist a set of SQL statements and stored in the server. In the main window, click  $\frac{f}{x}$  **Function** to open the function object list.

#### **Function Wizard**

Click  $\bigoplus$  from the obiect toolbar. **Function Wizard** will pop up and it allows you to create a procedure/function easily.

- 1. Select the type of the routine: **Procedure** or **Function**.
- 2. Define the parameters. Set the **Name**, **Type Schema**, **Type**, **Default Value**, **Output** and **Read Only** under the corresponding columns.
- 3. If you create a function, select the **Return Type**.
- 4. Select the additional function options.

**Hint:** Once click the **Skip** button, you can go to [Settings](#page-334-0) to enable the function wizard.

#### **Function Designer**

**Function Designer** is the basic Navicat tool for working with procedures/functions. You can enter a valid SQL statement in the **Definition** tab. To customize the view of the editor and find out more features for SQL editing, see **[Query](#page-109-0) Editor** for details.

The **Code Outline** pane displays information about the procedure/function including parameters, code body, etc. If the Code Outline pane is hidden, choose **View** -> **Code Outline**.

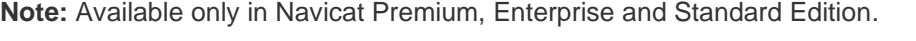

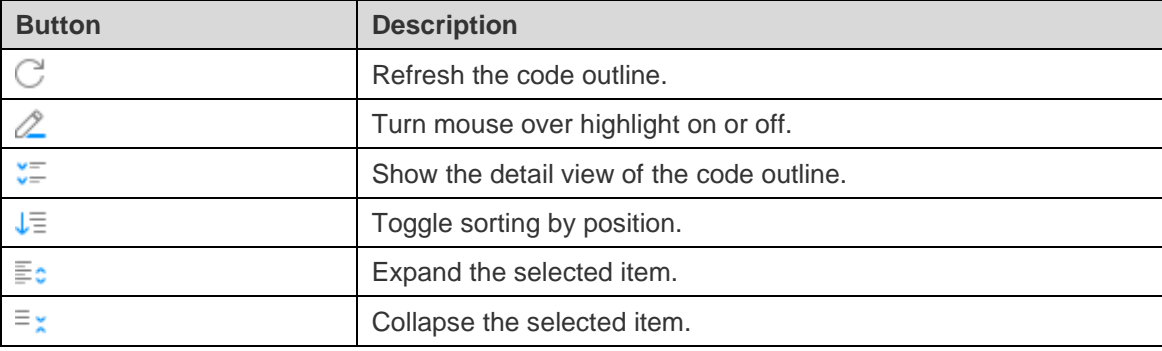

#### **Results**

To execute the procedure/function, click  $\triangleright$  on the toolbar. If the SQL statement is correct, the statement will be executed and, if the statement is supposed to return data, the **Result** tab opens with the data returned. If an error occurs while executing the procedure/function, execution stops, the appropriate error message is displayed. If the procedure/function requires input parameters, the **Input Parameters** dialog will pop up. Check the **Raw Mode** option to pass the inputted values to the procedure/function without quotation marks.

**Note:** Navicat supports to return 20 result sets.

### **Other Objects**

Navicat also allows you to manage other SQL Server objects: Index, Synonym, Trigger, Backup Device, Linked Server, Server Trigger, Assembly, Database Trigger, Partition Function and Partition Scheme. In the main window, click **Others** and select an object to open the object list.

### Maintain Objects

Navicat provides a complete solution for maintaining SQL Server objects.

- 1. In the main window, select objects in the Navigation pane or the Objects tab.
- 2. Control-click the selected objects.
- 3. Choose **Maintain**, and then choose a maintain option the from the pop-up menu.
- 4. Results show in a pop-up window.

#### **Database**

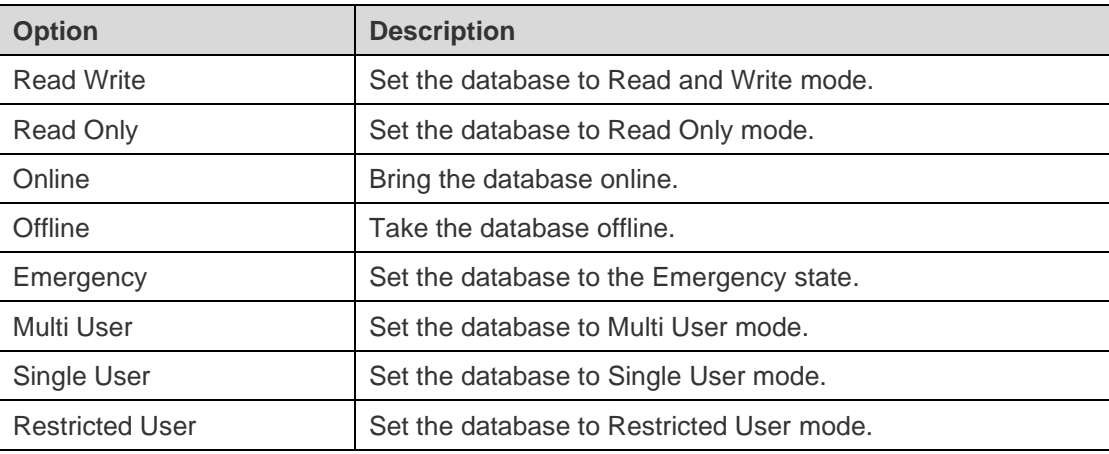

#### **Assembly**

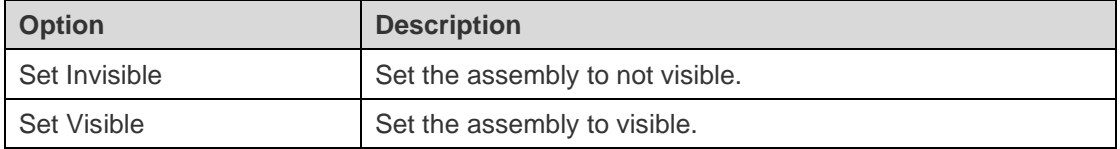

#### **Index**

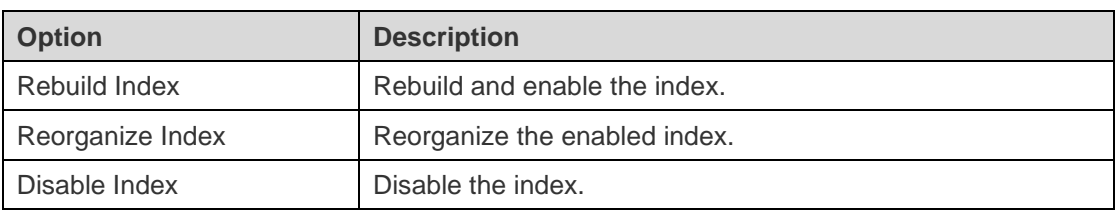

#### **Trigger / Database Trigger / Server Trigger**

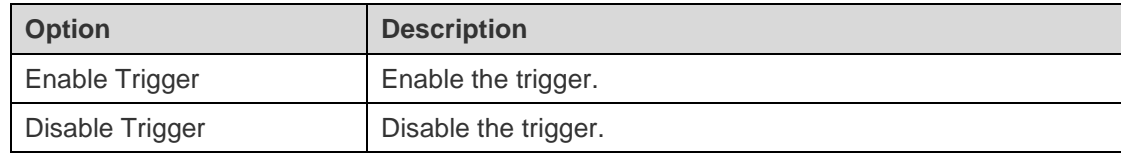

# SQLite

### **Databases**

To start working with the server objects, you should create and open a connection. The database file set in the General tab of the Connection window is named as the **main** database.

#### **Attach a database file**

- 1. In the Navigation pane, control-click a connection and select **Attach Database**.
- 2. Enter the database properties in the pop-up window.

#### **Detach a database**

1. In the Navigation pane, control-click an attached database and select **Detach Database**.

#### **Encrypt main database**

- 1. In the Navigation pane, control-click the main database and select **Encrypt Database**.
- 2. Enter the password in the pop-up window.

#### **Decrypt main database**

- 1. In the Navigation pane, control-click the main database and select **Decrypt Database**.
- 2. Confirm decrypting in the dialog window.

#### **View the sqlite\_master table**

- 1. In the Navigation pane, control-click a database and select **View Master Table**.
- 2. The sqlite\_master table opens in Table Viewer.

### **Tables**

Tables are database objects that contain all data in a database. A table is a set of rows and columns, and their intersections are fields. In the main window, click **Table** to open the table object list.

You can create a table shortcut by dragging the table out. It provides a convenient way for you to open your table for entering data directly without activating the Navicat main window.

To empty a table, control-click the selected table and select **Empty Table** from the pop-up menu.

#### **Table Designer**

**Table Designer** is the basic Navicat tool for working with tables. It allows you to create, edit and drop table's fields, indexes, foreign keys, and much more.

In the **Fields** tab, you can search a field name by choosing **Edit** -> **Find** -> **Find** or pressing COMMAND-F.

**Note:** The tabs and options in the designer depend on the server version.

#### **Table Viewer**

When you open a table, **Table Viewer** displays data as a grid. Data can be displayed in two modes: Grid View and Form View. See [Data Viewer](#page-81-0) for details.

#### Views

A view allows users to access a set of tables as if it is a single table. You can use views to restrict access to rows. In the main window, click **<sub>oo</sub> View** to open the view object list.

You can create a view shortcut by dragging the view out. It provides a convenient way for you to open your view without activating the Navicat main window.

#### **View Designer**

**View Designer** is the basic Navicat tool for working with views. You can edit the view definition as SQL statement (SELECT statement it implements) in the **SQL Editor** tab. To customize the view of the editor and find out more features for SQL editing, see **Query Editor** for details. If you want to load SQL statement from a SQL file to the editor, you can choose **File** -> **Import SQL**.

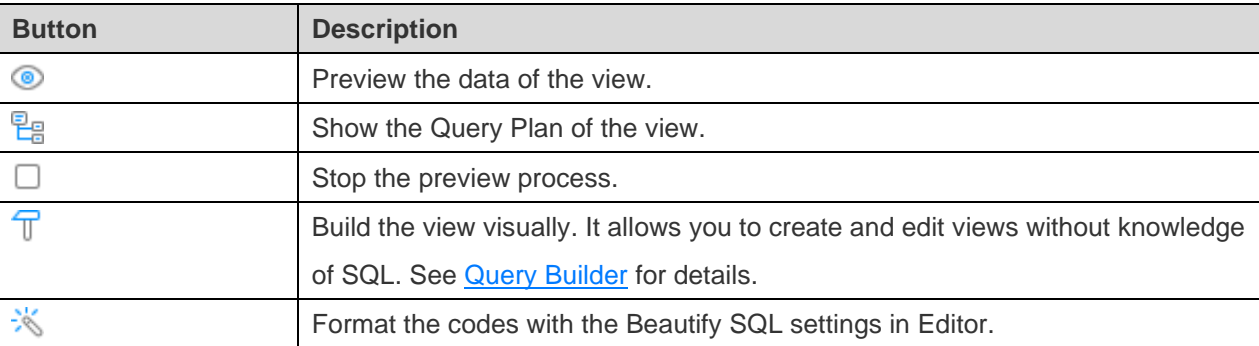

#### **View Viewer**

When you open a view, **View Viewer** displays data as a grid. Data can be displayed in two modes: Grid View and Form View. See [Data Viewer](#page-81-0) for details.

### **Other Objects**

Navicat also allows you to manage other SQLite objects: Index and Trigger. In the main window, click **Others** and select an object to open the object list.

### Maintain Objects

Navicat provides a complete solution for maintaining SQLite objects.

- 1. In the main window, select objects in the Navigation pane or the Objects tab.
- 2. Control-click the selected objects.
- 3. Choose **Maintain**, and then choose a maintain option the from the pop-up menu.
- 4. Results show in a pop-up window.

#### **Database**

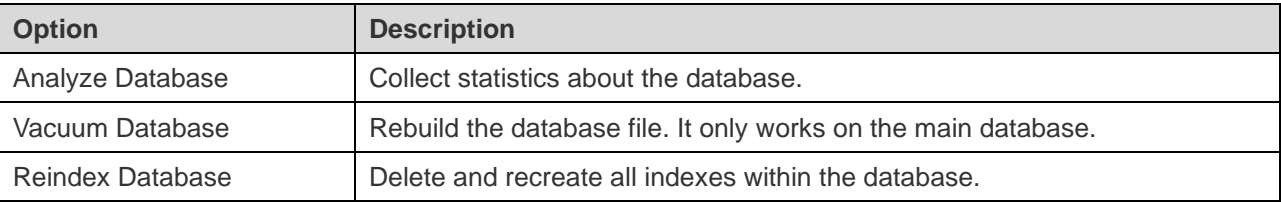

#### **Table**

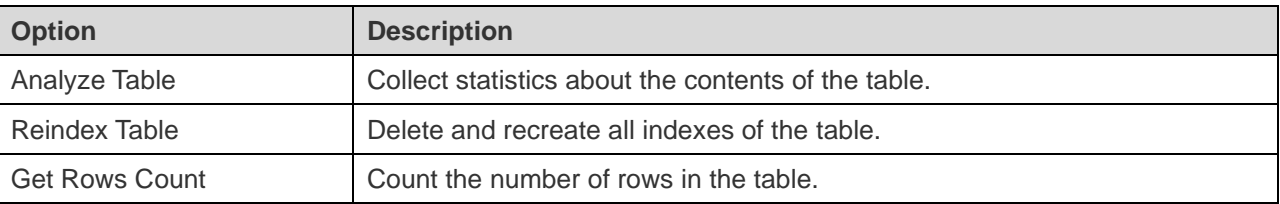

#### **Index**

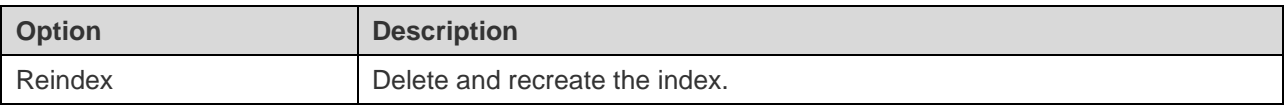

# MongoDB

### **Databases**

To start working with the server objects, you should create and open a connection. If the server is empty, you need to create a new database.

#### **Create a new database**

- 1. In the Navigation pane, control-click a connection and select **New Database**.
- 2. Enter the database properties in the pop-up window.

### **Collections**

Collections are analogous to relational database tables for storing documents. In the main window, click **Collection** to open the collection object list.

You can create **Normal** / **Time Series** collections. To create a new normal collection, simply click  $\bigoplus$  from the object toolbar. Or, you can click and hold the  $\bigoplus$  button and choose the collection type.

You can create a collection shortcut by dragging the collection out. It provides a convenient way for you to open your collection for entering data directly without activating the Navicat main window.

To empty a collection, control-click the selected collection and select **Empty Collection** from the pop-up menu.

#### **Collection Designer**

**Collection Designer** is the basic Navicat tool for working with collections. It allows you to set the collection properties, indexes, validation, storage engine, and much more.

**Note:** The tabs and options in the designer depend on the server version.

#### **Collection Viewer**

When you open a collection, **Collection Viewer** displays data as a grid. Data can be displayed in three modes: Grid View, Tree View and JSON View. See [Data Viewer](#page-81-0) for details.

#### Views

A view is the result of the applying the specified aggregation pipeline to the source collection or view. In the main window, click **oo** View to open the view object list.

You can create a view shortcut by dragging the view out. It provides a convenient way for you to open your view without activating the Navicat main window.

#### **View Designer**

**View Designer** is the basic Navicat tool for working with views.

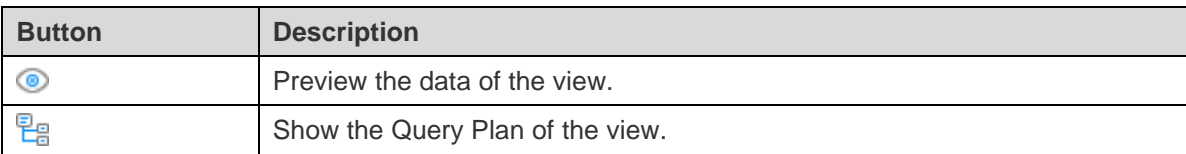

In the **Pipeline** tab, you can add, insert or delete aggregation pipeline stages. In the **Operator** column, select an expression operator. An expression template will be generated in the **Expression** column, you can modify the template.

#### **View Viewer**

When you open a view, **View Viewer** displays data as a grid. Data can be displayed in three modes: Grid View, Tree View and JSON View. See [Data Viewer](#page-81-0) for details.

### **Functions**

You can store JavaScript functions for reuse. In the main window, click  $f_{\infty}$  **Function** to open the function object list.

#### **Function Designer**

**Function Designer** is the basic Navicat tool for working with functions. You can enter the function definition in the **Definition** tab. To customize the view of the editor and find out more features for script editing, see [Query Editor](#page-122-0) for details.

#### **Results**

To execute the function, click  $\triangleright$  on the toolbar. If the script is correct, a dialog will pop up. Enter input parameters if necessary and click **OK**. If the function is supposed to return data, the **Result** tab opens with the data returned. If an error occurs while executing the function, execution stops, the appropriate error message is displayed.

#### Indexes

Navicat allows you to manage MongoDB indexes. In the main window, click <sup>A-Z</sup> Index to open the index object list.

### **MapReduce**

Map-Reduce is a data processing paradigm for condensing large volumes of data into useful aggregated results. In the main window, click **MapReduce** to open the map-reduce object list.

You can set [automation tasks](#page-286-0) to schedule Map-Reduce jobs.

#### **Map-Reduce Designer**

**Map-Reduce Designer** is the basic Navicat tool for working with Map-Reduce jobs.

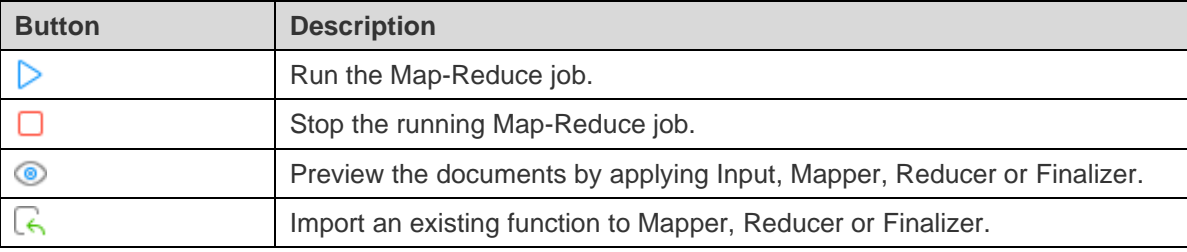

#### **Results**

To run the Map-Reduce job, click  $\triangleright$  on the toolbar. If you set to output the results inline, the **Result** tab opens with the documents returned, the number of documents and the timing information. If you set to write the results to a collection, the results return a document to the specified output collection.

### **GridFS**

GridFS is a specification for storing and retrieving files. In the main window, click **GridFS** to open the GridFS object list.

You can create multiple buckets in a database for storing files. Click  $\bigoplus$  and enter the name of the bucket.

To open the selected bucket, click  $\Box$ .

#### **Bucket Viewer**

**Bucket Viewer** is the basic Navicat tool for working with GridFS buckets. You can upload, download and view GridFS files that are inside the bucket.

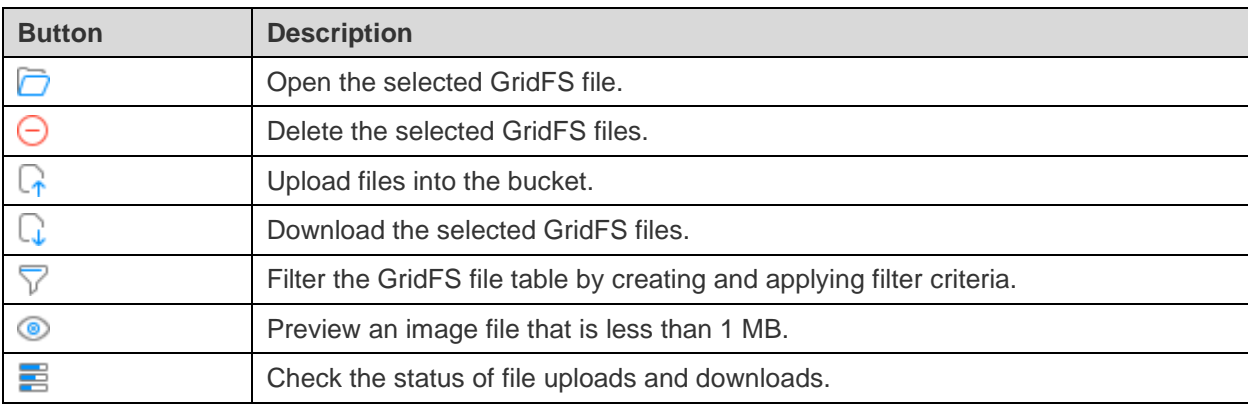

#### **File Table**

The File table displays all the files that are uploaded to the bucket.

You can edit the GridFS file's name, content type, alias or metadata. In the table, control-click the name of the file and select **Modify File Name**, **Modify Content Type**, **Modify Alias** or **Modify Metadata**. Then, enter the information in the pop-up window.

#### **Filter Pane**

If you have many files uploaded to the bucket, you can find matching files using a filter. To toggle the Filter pane, click 7.

#### **Progress Pane**

The Progress pane displays the status of all file uploads and downloads in the current window. Parallel downloads and uploads are supported. If the window is closed, the list will be cleared.

When a file is starting to upload or download, click the corresponding buttons next to the progress bar to pause, resume and stop the process. After the process is finished, you can click  $\Box$  to open the folder that contains the file, or hover over an item and click  $\times$  to remove it from the list.

If you want to pause, resume and stop all items that are in progress, control-click the list and select the appropriate options.

To clear the finished items, control-click the list and select **Clear All Finished**.

### Maintain Objects

Navicat provides a complete solution for maintaining MongoDB objects.

- 1. In the main window, select objects in the Navigation pane or the Objects tab.
- 2. Control-click the selected objects.
- 3. Choose **Maintain**, and then choose a maintain option the from the pop-up menu.

4. Results show in a pop-up window.

#### **Database**

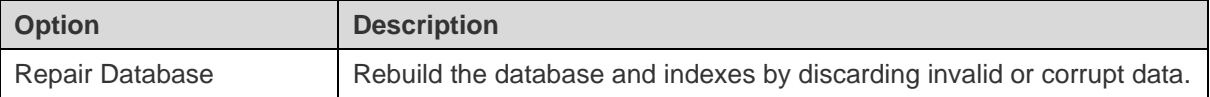

#### **Collection**

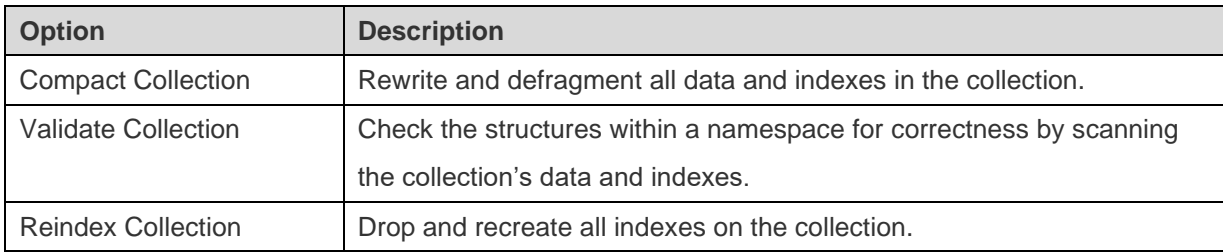

# Redis

### **Databases**

Redis supports 16 databases by default and databases are numbered from 0 to 15. Navicat lists all databases and the number of keys in each database when you connect to your Redis server. Simply double-click a database to open it.

#### **Show / Hide empty databases**

1. In the Navigation pane, control-click the connection and select **Show Empty Databases**.

**Hint:** You can configure Redis to support more databases by adjusting *databases* parameter value in the Redis configuration file (redis.conf). After setting, restart Redis to complete the configuration.

### **Data**

All key-value data in a database is in a data view named **All Data**.

When you open All Data, the viewer displays data as a grid with key names, key types, key values, size and Time-to-Live (TTL). See [Data Viewer](#page-81-0) for details.

# Chapter 6 - Data Viewer

# <span id="page-81-0"></span>About Data Viewer

Navicat includes a data viewer that allows you to view, update, or delete data. The viewer also includes advanced features and editors that can help you understand the data as you manipulate it. You can use common keyboard navigation to browse your data.

## RDBMS

### RDBMS Data Viewer

RDBMS Data Viewer displays the data as a grid or a form. To switch the view, click  $\boxplus$  or  $\text{ } \textcircled{\textsf{H}}$  at the bottom.

**Note:** Form View is available only in Navicat Premium, Enterprise and Standard Edition.

The toolbar of the data viewer provides the following functions for managing data:

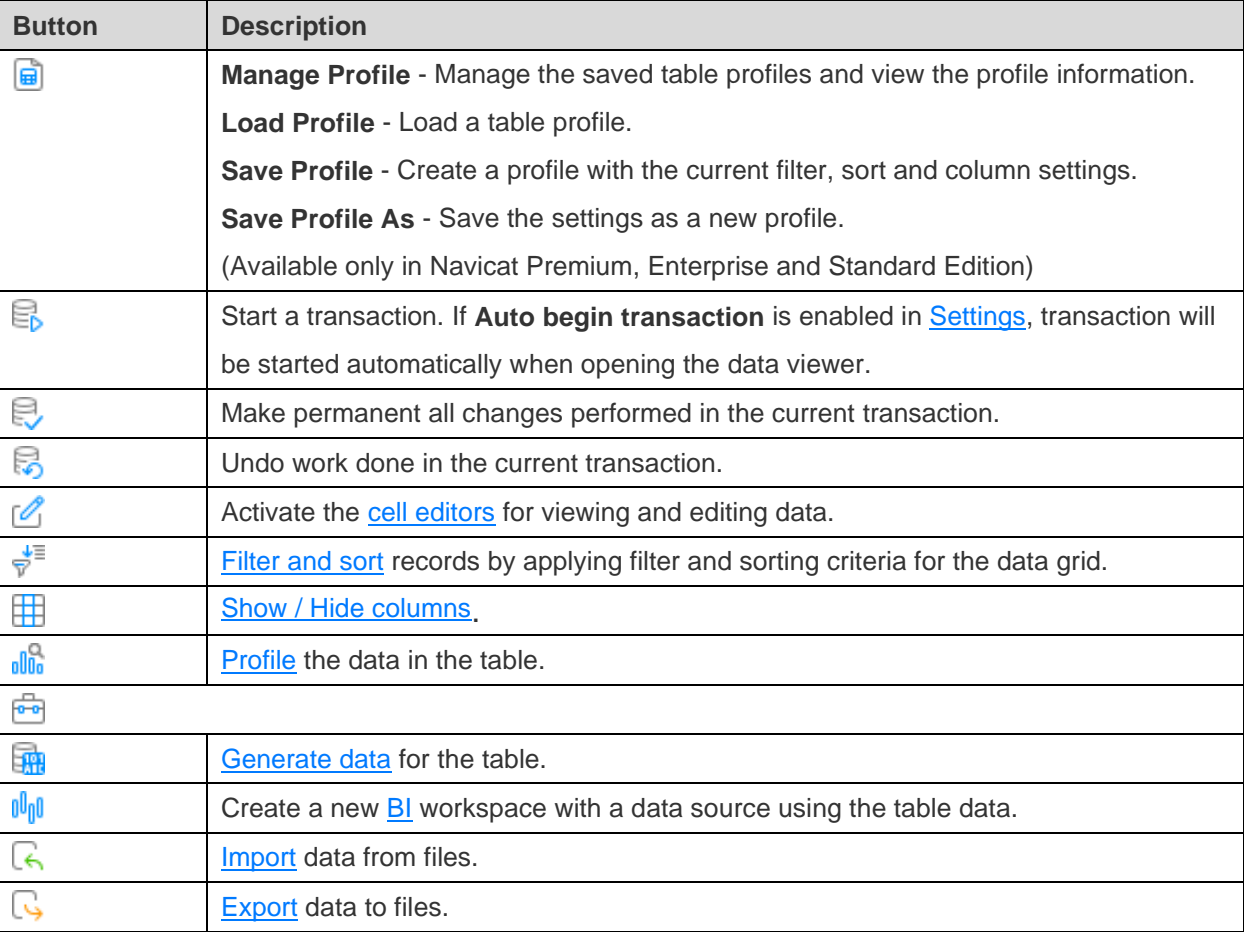

### Use Navigation Bar

Data Viewer provides a convenient way to navigate among the records/pages using the **Navigation Bar** buttons.

 $+- \vee \times$  c  $\blacksquare$ SELECT \* FROM 'sakila', 'custo...  $H = 4 \pm 1$  $\rightarrow$   $\rightarrow$   $\rightarrow$ 用日

599 records in page 1

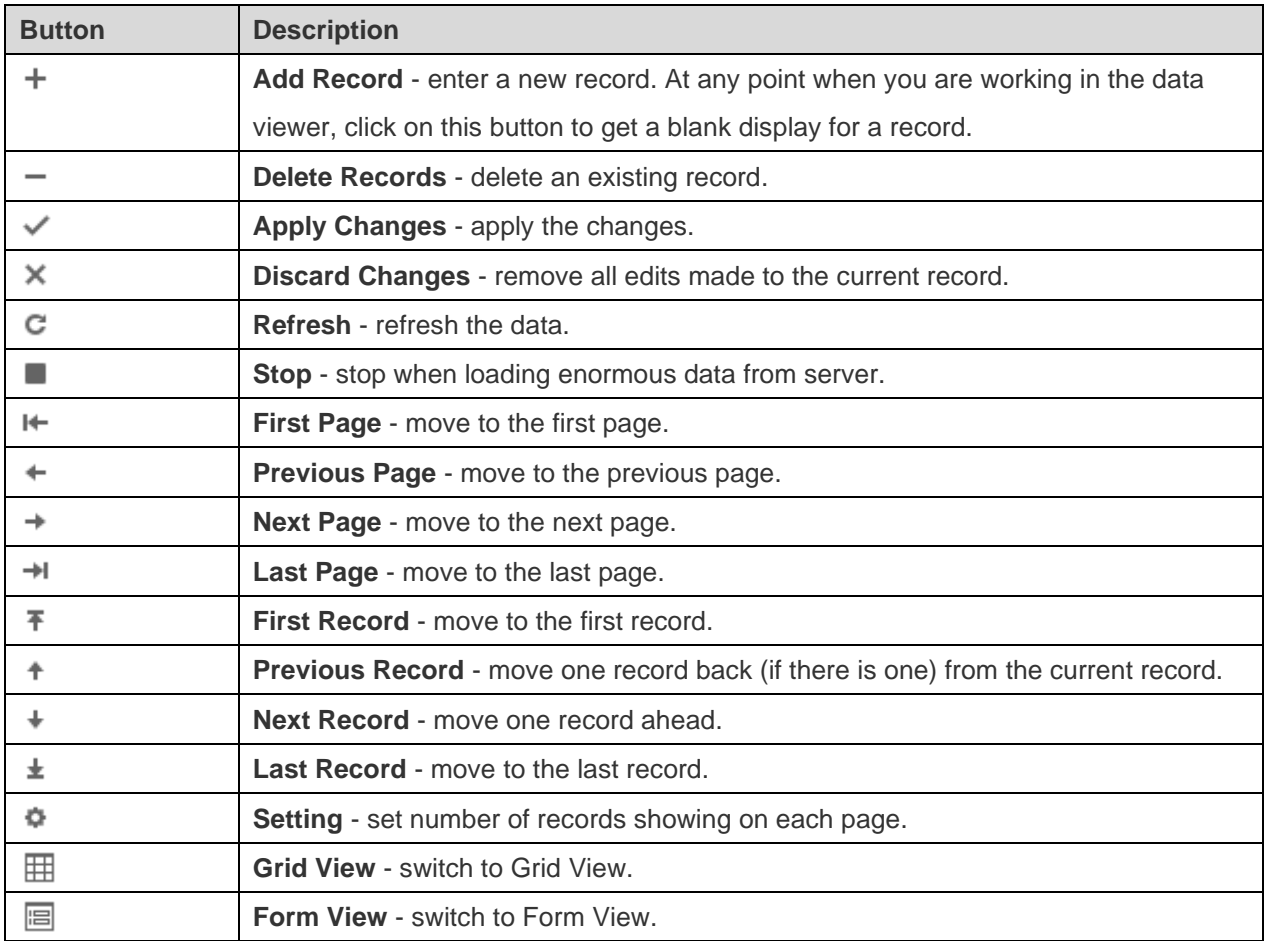

Use the **Setting**  $\bullet$  button to enter to the edit mode.

### Limit **Limit** records per page

Check this option if you want to limit the number of records showed on each page. Otherwise, all records will be displayed in one single page. And, set the value in the edit box. The number representing the number of records showed per page.

Note: This setting mode will take effect on current object only. To adjust the global settings, see **Settings**.

 $\vee$   $\times$   $\circ$   $\blacksquare$ SELECT \* FROM `sakila`.`custo... U Limit 1000 records per page ☆ 田目 599 records in page 1

#### **Record** a **of** b **in page** c

Display the numbers representing the selected record and page.

a - the selected record.

b - number of records in the current page.

c - the current page.

### Edit Records

#### **Grid View**

Grid View is a spreadsheet-like view showing records and fields as rows and columns. The navigation bar allows you to switch the records quickly, insert or delete records.

#### **To add a record**

- 1. Make sure that your cursor is situated in the first blank cell on the table, then enter the desired data. If you are adding the new record into an existing table, just simply click on an existing record and click  $+$  from the navigation bar or press COMMAND-+ to get a blank display for a record.
- 2. Watch the graphics symbol in the record selectors box just to the left of your record. It will change from which indicates that it is the current record, to  $\Box$ , which indicates that you are editing this record.
- 3. Just simply move to another record to save the record or click  $\blacktriangledown$  from the navigation bar.

#### **To edit a record**

- 1. Select the record that you wish to edit by clicking in the specific field you want to change.
- 2. Type in the new data for that field.
- 3. Just simply move to another record, the new data will overwrite the previous data or click  $\checkmark$  from the navigation bar.

**Note:** Close the table is another way to save the records.

#### **To edit multiple cells with same data**

- 1. Select a block of cells in the data grid.
- 2. Type in the new data.

**Note:** Changes will apply to multiple fields with compatible data type.

#### **To delete a record**

- 1. Select the record that you wish to delete.
- 2. Just simply control-click and select **Delete Record** or click **from** the navigation bar.

#### **Form View**

Form View displays a single record at a time from a table. The navigation bar allows you to switch the records quickly, insert or delete records.

#### **To add a record**

- 1. Click  $+$  from the navigation bar or press COMMAND-+ to get a blank display for a record.
- 2. Enter the desired data.

3. Click  $\checkmark$  from the navigation bar to save the record.

#### **To edit a record**

- 1. Go to the record that you wish to edit.
- 2. Type in the new data for the specific field you want to change.
- 3. Click  $\blacktriangleright$  from the navigation bar. The new data will overwrite the previous data.

**Note:** Close the table is another way to save the records.

#### **To delete a record**

- 1. Go to the record that you wish to delete.
- 2. Just simply control-click and select **Delete Record** or click  $\overline{\phantom{a}}$  from the navigation bar.

#### **Edit Records with Special Handling**

To set the cell value to an empty string or NULL, click on a cell to enter edit mode, and then control-click the cell and select **Set to Empty String** or **Set to NULL**.

To view images in the grid, just simply choose **View** -> **Display** -> **Show Image in Grid**.

**Note:** Available only for MySQL, Oracle, PostgreSQL, SQL Server and MariaDB.

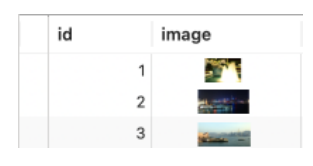

Hint: To view/edit images in an ease way, see *Image Editor*.

To edit a Date/Time record, just simply click  $\frac{1}{2}$  to open the editor for editing. Choose/enter the desired data. The editor used in cell is determined by the field type assigned to the column.

**Note:** Available only for MySQL, Oracle, PostgreSQL, SQL Server and MariaDB.

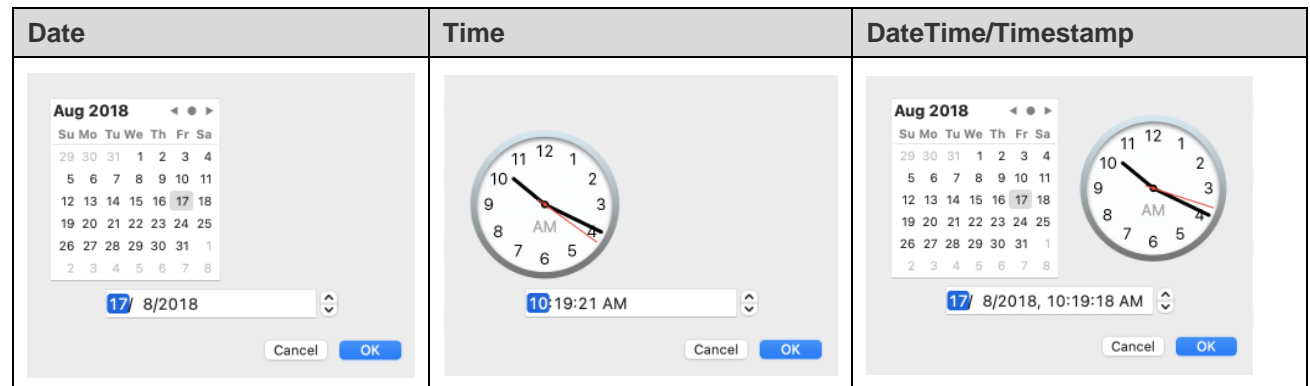

To edit an Enum record, just simply choose the record from the drop-down menu.

**Note:** Available only for MySQL, PostgreSQL and MariaDB.

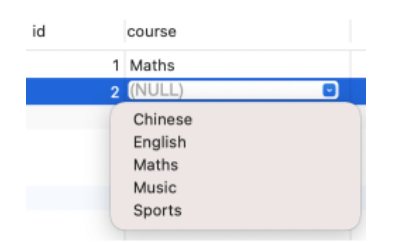

To edit a Set record, just simply click  $\frac{1}{\sqrt{1-\frac{1}{n}}}$  to open the editor for editing. Select the records from the list. To remove the records, uncheck them in the same way. Check **Null** or **Empty String** to set the value as Null or Empty String.

**Note:** Available only for MySQL and MariaDB.

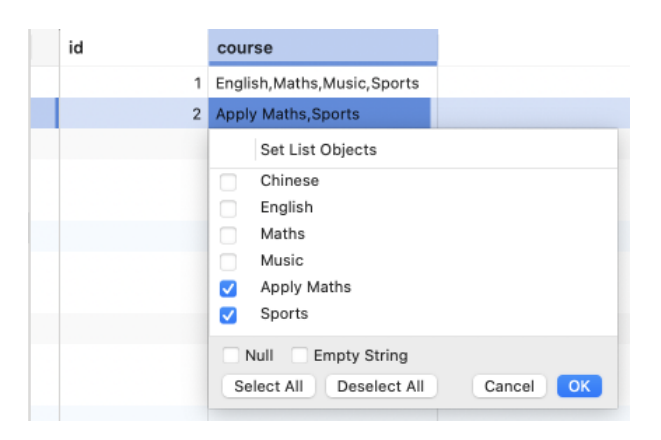

To view BFile content, just simply choose **View** -> **Display** -> **Preview BFile**.

**Note:** Available only for Oracle.

To generate UUID/GUID, control-click the selected cell and select **Generate UUID**.

**Note:** Available only for PostgreSQL and SQL Server.

#### **Edit Records with Foreign Key (Foreign Key Data Selection - Available only in Navicat Premium, Enterprise and**

#### **Standard Edition)**

**Foreign Key Data Selection** is a useful tool for letting you to get the available value from the reference table in an easy way. It allows you to show additional records from the reference table and search for particular records.

To include data to the record, just simply click  $\boxed{...}$  to open the editor for editing.

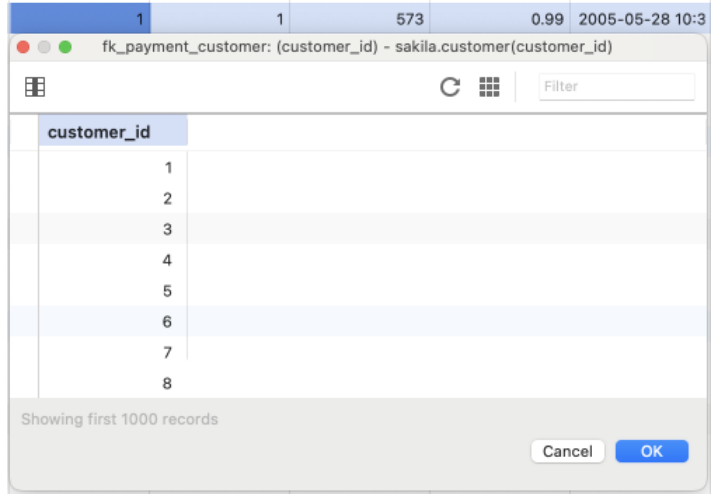

Just simply double-click to select the desired data.

Hint: By default, the number of records showed is 1000. To show all records, click .... To refresh the records, click  $\mathbf{C}$ 

Click  $\Box$  to open a pane on the left for showing a list of column names. Just simply click to show the additional column. To remove the columns, uncheck them in the same way.

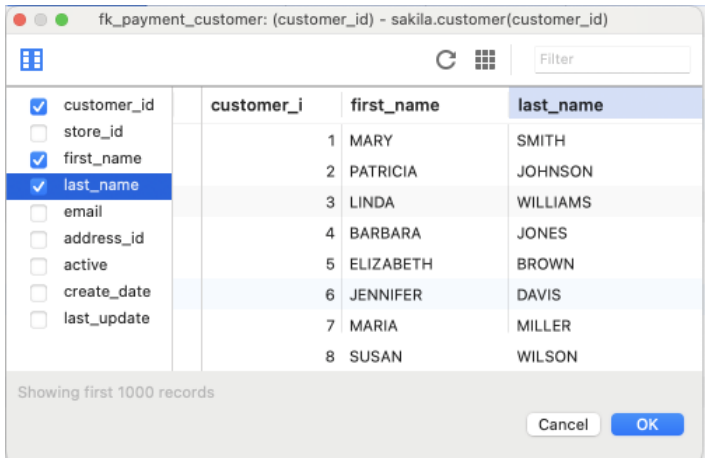

**Hint:** To set column in ascending or descending mode, click the right side of the column and select **Sort Asc** / **Sort Desc**.

Enter a search string into the **Filter** edit box and press ENTER to filter for the particular records.

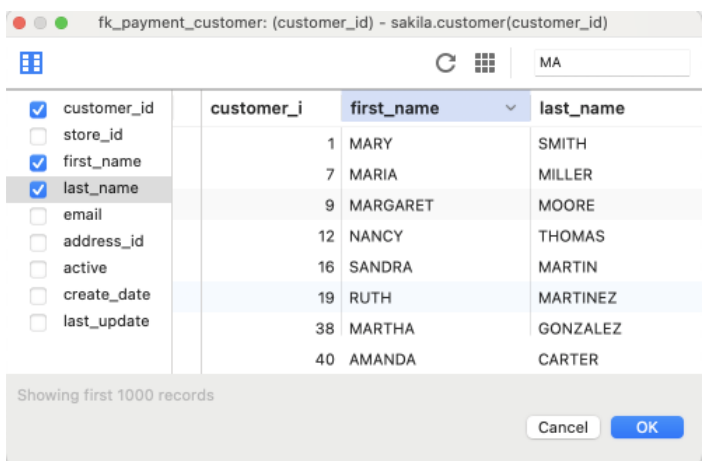

**Hint:** To remove the filter results, simply remove the search string and press ENTER.

#### **Copy Data from Grid View**

Data that being copied from Navicat goes into the clipboard with the fields delimited by tabs and the records delimited by carriage returns. It allows you to easily paste the clipboard contents into any application you want. Spreadsheet applications in general will notice the tab character between the fields and will neatly separate the clipboard data into rows and columns.

To select data using keyboard shortcuts

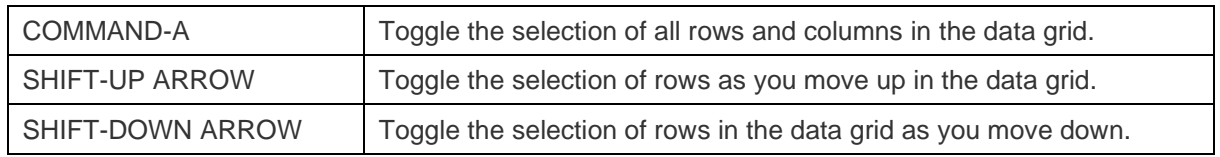

To select data using mouse actions

- Select the desired records by holding down the COMMAND key while clicking on each row.
- Select range of records by clicking the first row you want to select and holding down the SHIFT key together with moving your cursor to the last row you wish to select.
- Select a block of cells.

**Note:** After you have selected the desired records, just simply press COMMAND-C or choose **Edit** -> **Copy**.

#### **Paste Data into Grid View**

Data are copied into the clipboard will be arranged as below format:

- Data are arranged into rows and column.
- Rows and columns are delimited by carriage returns/tab respectively.
- Columns in the clipboard have the same sequence as the columns in the data grid you have selected.

When pasting data into Navicat, you can replace the contents of current records and append the clipboard data into the table. To replace the contents of current records in a table, you must select the cells in the data grid whose contents must be replaced by the data in the clipboard. Just simply press COMMAND-V or choose **Edit** -> **Paste**. Navicat will paste all the content in the clipboard into the selected cells. The paste action cannot be undone if you do not enable transaction.

#### **Copy Records as Insert/Update Statements**

To copy records as Insert/Update statement, control-click the column/row header or the selected cells and select **Copy As** -> **Insert Statement** or **Update Statement**. Then, you can paste the statements in any editors.

#### **Copy Field Name**

To copy field names as tab separated values, control-click the column/row header or the selected cells and select **Copy As** -> **Tab Separated Values (Field Name only)**. If you want to copy data only or both field names and data, you can choose **Tab Separated Values (Data only)** or **Tab Separated Values (Field Name and Data)** respectively.

### Sort / Find / Replace Records

#### **Sort Records**

Server stores records in the order they were added to the table. Sorting in Navicat is used to temporarily rearrange records, so that you can view or update them in a different sequence.

Move over the column caption whose contents you want to sort by, click the right side of the column and select **Sort Asc**, **Sort Desc** or **Remove Sort**.

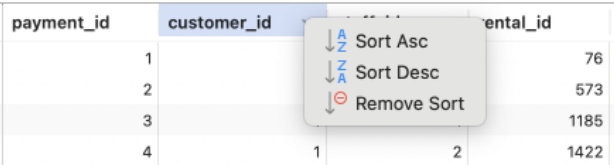

To sort by custom order of multiple columns, click  $\overline{\overline{Y}}^{\equiv}$  from the toolbar.

#### **Find and Replace**

#### **Find Records**

The Find bar is provided for quick searching for the text in the viewer. Just simply choose **Edit**-> **Find** -> **Find** or press COMMAND-F. Then, click <sup>Q</sup> and choose **Find Data** and enter a search string. The search starts at the cursor's current position to the end of the file.

To find for the next text, just simply click **>** or press COMMAND-G.

#### **Replace Records**

In the Find bar, choose **Replace** or press OPTION-COMMAND-F and enter the text you want to search and replace. Click **Replace** or **Replace All** to replace the first occurrence or all occurrences automatically. If you clicked **Replace All**, you can click  $\checkmark$  to apply the changes or  $\checkmark$  to cancel the changes.

#### **Find Columns**

To search a column, just simply choose **Edit** -> **Find** -> **Find** or press COMMAND-F. Then, click <sup>Q</sup> and choose **Find Column** and enter a search string.

There are some additional options for Find and Replace, click  $\sqrt{Q}$ .

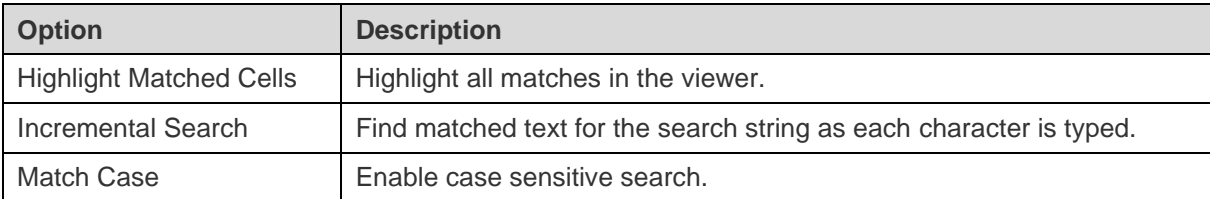

### Filter Records

Use either of the following methods to filter the data in the grid:

- Control-click the cell and select **Filter** -> **Field xxx Value** from the pop-up menu to filter records by the current value in the cell.
- You can also customize your filter in a more complicated way by clicking  $\overline{\overline{v}}^{\equiv}$  from the toolbar. The Filter & Sort pane becomes visible at the top of the grid, where you can see the active filtering condition and easily enable or disable it by clicking a check box at the left.

### Manipulate Raw Data

Navicat normally recognize what user has input in a table as normal string, any special characters or functions would be processed as plain text (that is, its functionality would be skipped).

Editing data in **Raw Mode** provides an ease and direct method to apply server built-in functions. To access Raw Mode, just simply choose **View** -> **Display** -> **Raw Mode**.

**Note:** Available only for MySQL, PostgreSQL, SQLite, SQL Server and MariaDB.

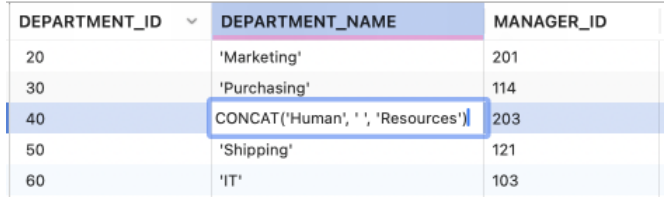

### <span id="page-89-0"></span>Format Data View

Use the following methods to format the table:

**Hint:** Form View only supports Show/Hide Columns.

#### **Move Columns**

- 1. Click on the column header and hold down the left mouse button.
- 2. Move the pointer to the desired location.
- 3. Release the mouse and the column will move.

#### **Set Column Width**

- Click right border at top of column and drag either left or right.
- Double-click right border at top of column to obtain the best fit for the column.
- Control-click the column header and select **Set Column Width** or select from the **View** menu. Specify width in the **Set All Columns Width** dialog.

**Hint:** The result applies on all columns.

#### **Set Row Height**

Control-click the row header and select **Set Row Height** or select from the **View** menu. Specify row height in the **Set Row Height** dialog.

**Hint:** This action applies on the current table grid only.

#### **Show/Hide Columns**

If there are many columns in the table and you want to hide some of them from the grid/form, just simply click  $\Box$ . Select the columns that you would like to hide.

The hidden columns will disappear from the grid/form.

To unhide the columns, just simply click  $\Box$  Select the columns that you would like to redisplay.

#### **Show/Hide ROWID**

If you want to display or hide the rowid (address) of every row, control-click anywhere on the table grid and select **Show/Hide ROWID** or select from the **View** menu.

The ROWID column will be showed in the last column.

**Note:** Available only for Oracle and SQLite.

### View Field Information

#### **Data Type**

You can display the data types of fields in the column header. To do so, control-click the column header and select **Show Field Type**.

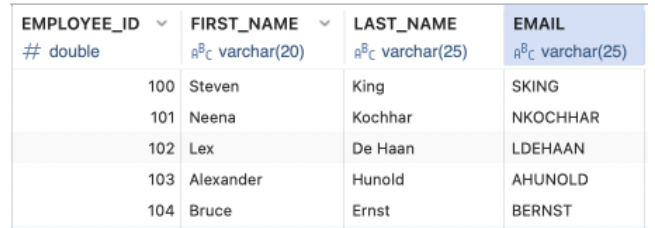

#### **Field Comment**

If you have added comments to the table fields, you can control-click the column header and select **Show Comment**. Field comments are displayed as the column header.

**Note:** Available only for MySQL, Oracle, PostgreSQL, SQL Server and MariaDB.

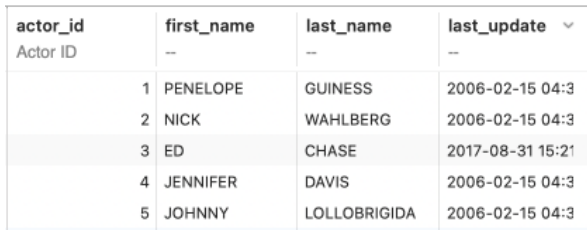

# MongoDB

### MongoDB Data Viewer

MongoDB Data Viewer displays the data as a grid or a tree, or in JSON format. To switch the view, click  $\boxplus, \stackrel{:=}{\implies}$  or  $\boxed{1}$  at the bottom.

The toolbar of the data viewer provides the following functions for managing data:

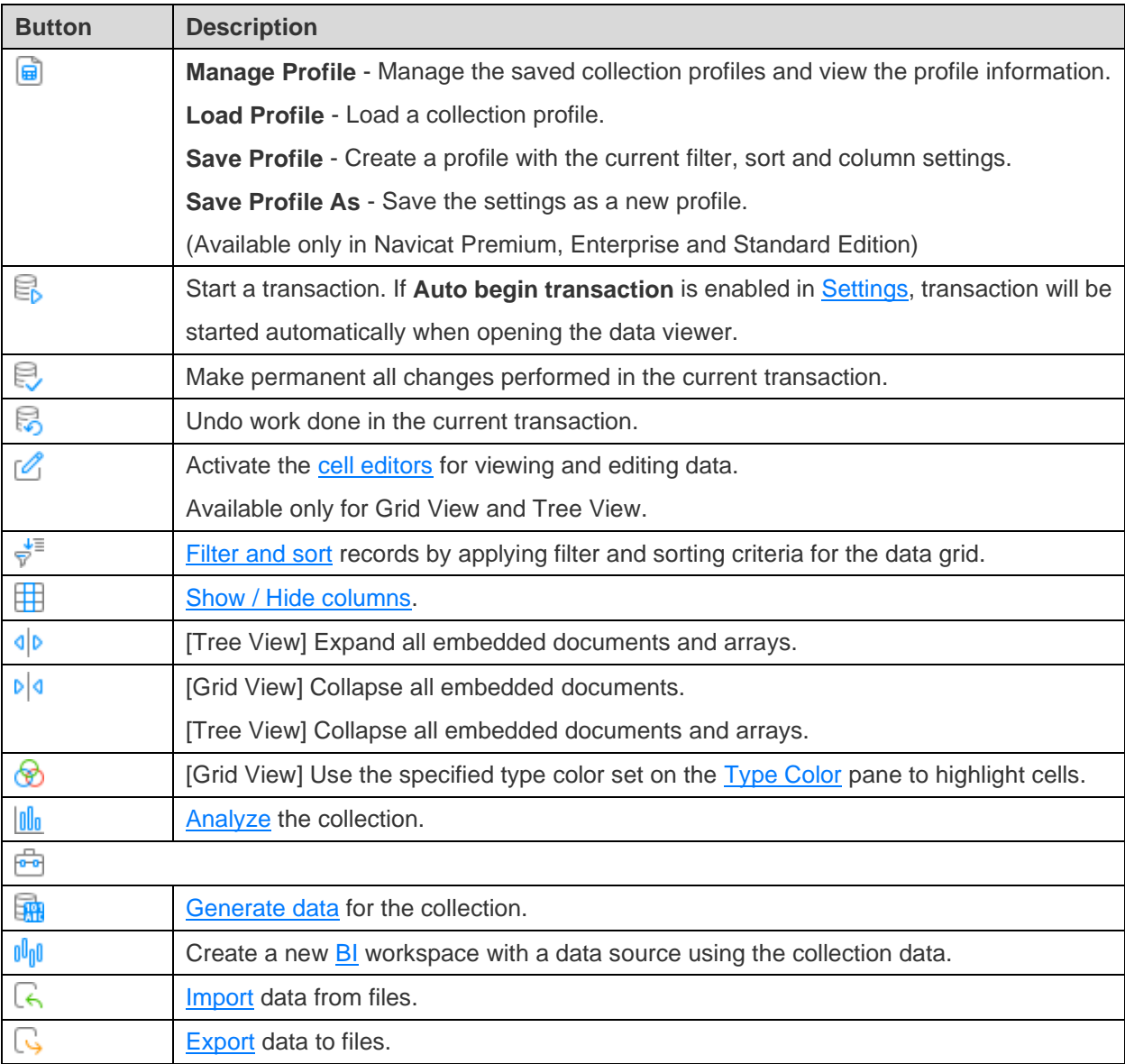

### Use Navigation Bar

Data Viewer provides a convenient way to navigate among the documents/pages using the **Navigation Bar** buttons.

 $\checkmark$  x c  $\blacksquare$ ÷

db.getCollection("...

 $\overline{\{\}}$ 

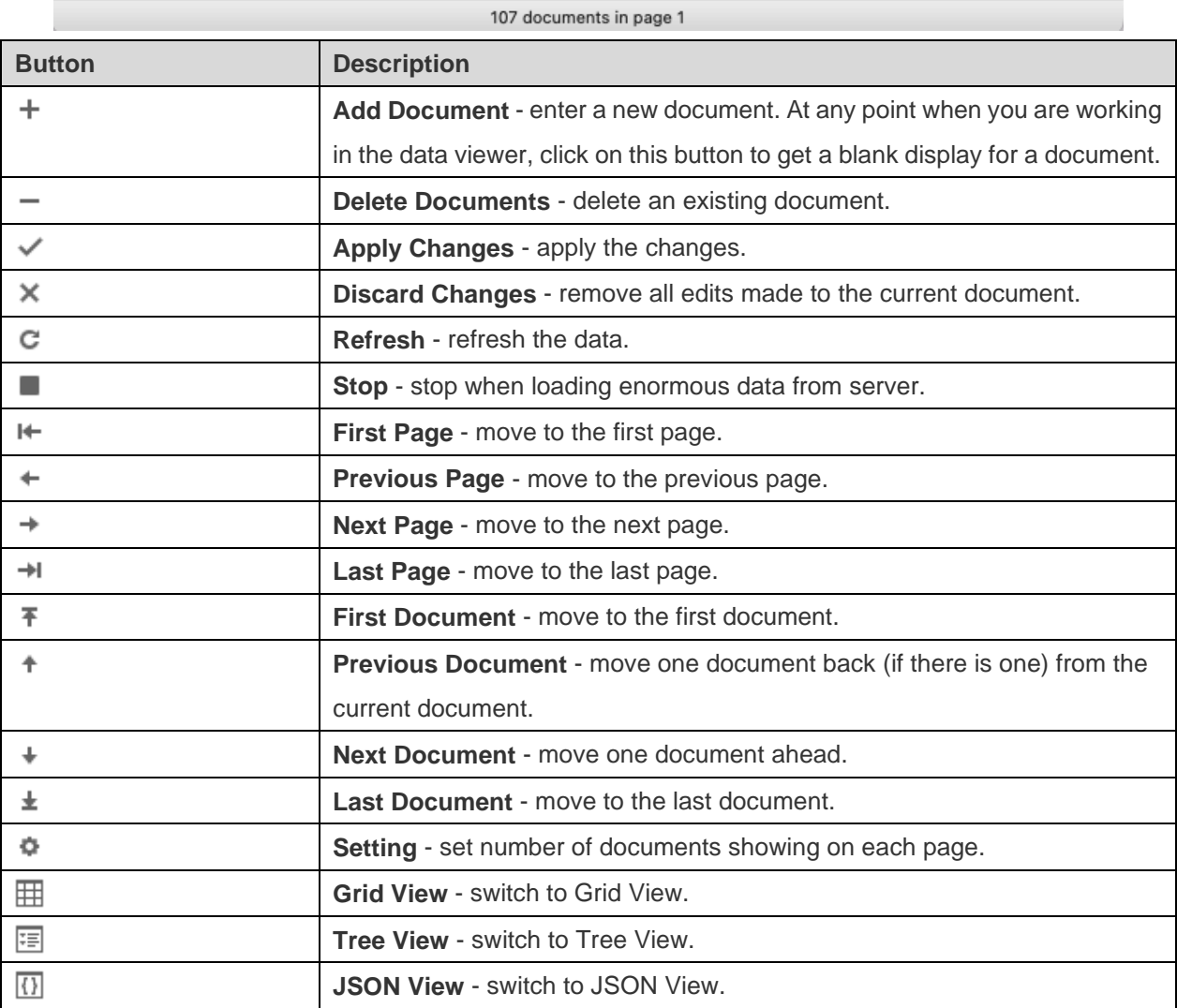

Use the **Setting**  $\bullet$  button to enter to the edit mode.

### **Limit documents per page**

Check this option if you want to limit the number of documents showed on each page. Otherwise, all documents will be displayed in one single page. And, set the value in the edit box. The number representing the number of documents showed per page.

Note: This setting mode will take effect on current object only. To adjust the global settings, see **Preferences / Settings.** 

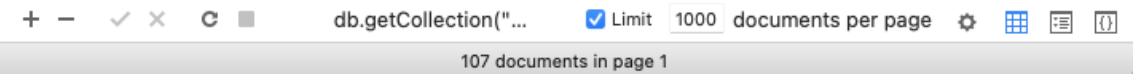

#### **Document** a **of** b **in page** c

Display the numbers representing the selected document and page.

- a the selected document.
- b number of documents in the current page.
- c the current page.

### <span id="page-93-0"></span>Grid View

Grid View is a spreadsheet-like view showing documents and fields as rows and columns. The navigation bar allows you to switch the documents quickly, insert or delete documents.

#### **To add a document using the grid**

- 1. Click on an existing document and click  $+$  from the navigation bar or press COMMAND-+ to get a blank display for a document.
- 2. Enter the desired data.
- 3. Watch the graphics symbol in the document selectors box just to the left of your document. It will change from , which indicates that it is the current document, to  $\blacksquare$ , which indicates that you are editing this document.
- 4. Just simply move to another document to save the document or click  $\blacktriangledown$  from the navigation bar.

**Note:** If your collection is empty, a window will pop up for you to add documents.

#### **To add a document using the pop-up window**

- 1. Control-click the grid and select **Add Document**.
- 2. Write the document in the pop-up window.
- 3. Click **Validate** to ensure the document is correct.
- 4. Click **Save**.

#### **To edit a document using the grid**

- 1. Select the document that you wish to edit by clicking in the specific cell you want to change.
- 2. Type in the new data for that cell.
- 3. Just simply move to another document or click  $\checkmark$  from the navigation bar, the new data will overwrite the previous data.

#### **To edit a document using the pop-up window**

- 1. Control-click the document that you wish to edit and select **Edit Document**.
- 2. Edit the document in the pop-up window.
- 3. Click **Validate** to ensure the document is correct.
- 4. Click **Save**.

**Note:** Close the collection is another way to save the documents.

#### **To edit multiple cells with same data**

- 1. Select a block of cells in the data grid.
- 2. Type in the new data.

**Note:** Changes will apply to multiple cells with compatible data type.

#### **To delete a document**

- 1. Select the document that you wish to delete.
- 2. Just simply control-click and select Delete Document or click <sup>-</sup> from the navigation bar.

#### **Edit Documents with Special Handling**

To set the cell value to an empty string or NULL, click on a cell to enter edit mode, and then control-click the cell and select **Set to Empty String** or **Set to NULL**.

To edit a DateTime data, just simply click  $\frac{1}{2}$  to open the editor for editing. Choose/enter the desired data.

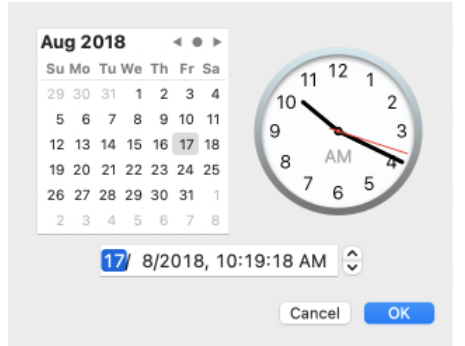

To change the type of a cell value, click on a cell to enter edit mode, and then control-click the cell and select **Value Type**. Then, select the desired type.

#### **Copy Data from Navicat**

Data that being copied from Navicat goes into the clipboard with the fields delimited by tabs and the documents delimited by carriage returns. It allows you to easily paste the clipboard contents into any application you want. Spreadsheet applications in general will notice the tab character between the fields and will neatly separate the clipboard data into rows and columns.

To select data using keyboard shortcuts

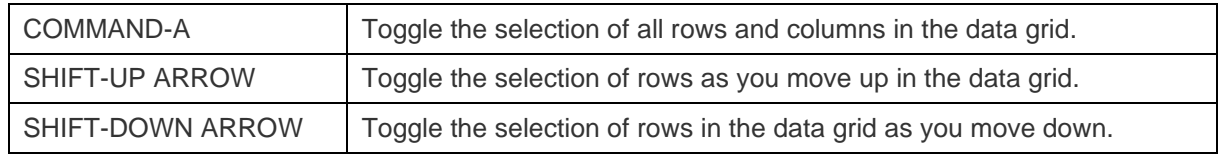

To select data using mouse actions

Select the desired documents by holding down the COMMAND key while clicking on each row.

- Select range of documents by clicking the first row you want to select and holding down the SHIFT key together with moving your cursor to the last row you wish to select.
- Select a block of cells.

**Note:** After you have selected the desired documents, just simply press COMMAND-C or choose **Edit** -> **Copy**.

#### **Paste Data into Navicat**

Data are copied into the clipboard will be arranged as below format:

- Data are arranged into rows and column.
- Rows and columns are delimited by carriage returns/tab respectively.
- Columns in the clipboard have the same sequence as the columns in the data grid you have selected.

When pasting data into Navicat, you can replace the contents of current documents and append the clipboard data into the collection. To replace the contents of current documents in a collection, you must select the cells in the data grid whose contents must be replaced by the data in the clipboard. Just simply press COMMAND-V or choose **Edit** -> **Paste**. Navicat will paste all the content in the clipboard into the selected cells. The paste action cannot be undone if you do not enable transaction.

#### **Copy Records as Insert/Update Statements**

To copy records as Insert/Update statement, control-click the column/row header or the selected cells and select **Copy As** -> **Insert Statement** or **Update Statement**. Then, you can paste the statements in any editors.

#### **Copy Field Name**

To copy field names as tab separated values, control-click the column/row header or the selected cells and select **Copy As** -> **Tab Separated Values (Field Name only)**. If you want to copy data only or both field names and data, you can choose **Tab Separated Values (Data only)** or **Tab Separated Values (Field Name and Data)** respectively.

### Tree View

Tree View displays documents in a hierarchical view. The navigation bar allows you to switch the documents quickly, insert or delete documents.

#### **To add a document**

- 1. Click  $f$  from the navigation bar or press COMMAND-+ to get a blank display for a document.
- 2. Enter the desired data.
- 3. Click  $\checkmark$  from the navigation bar to save the document.

**Note:** If your collection is empty, you need to click  $\boxed{+}$  to add a new field.

#### **To edit a document**

- 1. Go to the document that you wish to edit.
- 2. Click on a field name, a value or a type to modify.
- 3. Click  $\checkmark$  from the navigation bar to apply the changes.

#### **To add a field or an item**

- 1. Go to the document that you wish to edit.
- 2. Click  $\overline{t}$  to add a new field/item.
- 3. Enter the desired data.

#### **To delete a field or an item**

- 1. Go to the document that you wish to edit.
- 2. Control-click the field/item you want to delete and select **Delete Value**.

**Note:** Close the collection is another way to save the documents.

#### **To delete a document**

- 1. Go to the document that you wish to delete.
- 2. Just simply click  $\overline{\phantom{a}}$  from the navigation bar.

#### **Edit Documents with Special Handling**

To set the value to NULL, control-click the selected item and select **Value Type** -> **NULL**.

To edit a DateTime data, just simply click  $\frac{1}{2}$  to open the editor for editing. Choose/enter the desired data.

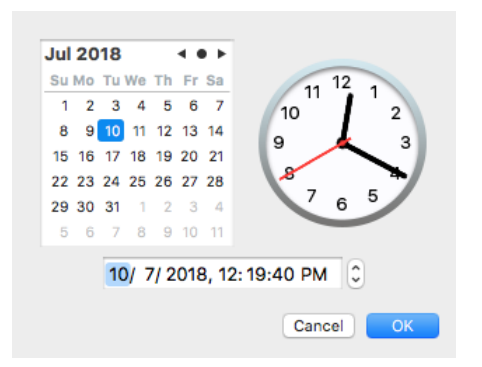

#### **Format Tree View**

#### **Expand/Collapse Embedded Documents & Arrays**

All embedded Documents and arrays are represented as nodes. The nodes can be expanded or collapsed by clicking the node icon.

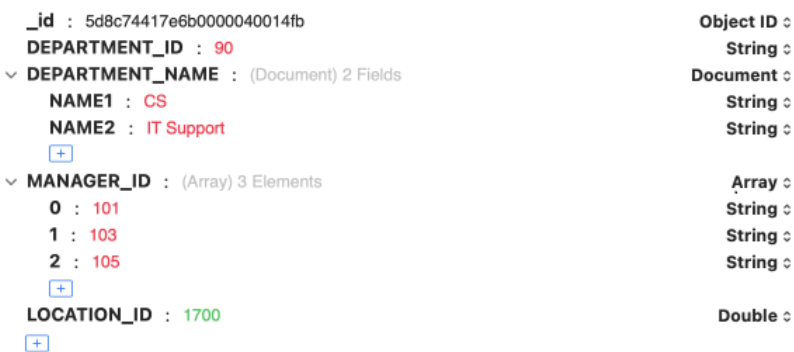

### JSON View

JSON View displays documents in JSON format. The navigation bar allows you to switch the documents quickly, insert or delete documents.

#### **To add a document**

- 1. Click  $+$  from the navigation bar or press COMMAND-+.
- 2. Write the document in the pop-up window.
- 3. Click **Validate** to ensure the document is correct.
- 4. Click **Save**.

#### **To edit a document**

- 1. Control-click the document that you wish to edit and select **Edit Document**.
- 2. Edit the document in the pop-up window.
- 3. Click **Validate** to ensure the document is correct.
- 4. Click **Save**.

#### **To delete a document**

- 1. Click on the document that you wish to delete.
- 2. Just simply click  $\overline{\phantom{a}}$  from the navigation bar.

### Sort / Find / Replace Documents

#### **Sort Documents**

Server stores documents in the order they were added to the collection. Sorting in Navicat is used to temporarily rearrange documents, so that you can view or update them in a different sequence.

Move over the field caption whose contents you want to sort by, click the right side of the field and select **Sort Asc**, **Sort Desc** or **Remove Sort**.

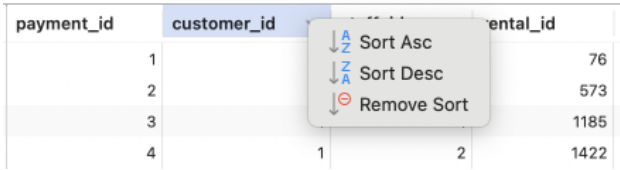

To sort by custom order of multiple fields, click  $\overline{\overline{r}}$  from the toolbar.

#### **Find and Replace**

#### **Find Documents**

The Find bar is provided for quick searching for the text in the viewer. Just simply choose **Edit**-> **Find** -> **Find** or press COMMAND-F. Then, enter a search string. The search starts at the cursor's current position to the end of the file.

For Grid View or Tree View, you need to click <sup>Q</sup> and choose **Find Data.** 

To find for the next text, just simply click **>** or press COMMAND-G.

#### **Replace Documents**

In the Find bar, choose **Replace** or press OPTION-COMMAND-F and enter the text you want to search and replace. Click **Replace** or **Replace All** to replace the first occurrence or all occurrences automatically. If you clicked **Replace**  All, you can click  $\checkmark$  to apply the changes or  $\checkmark$  to cancel the changes.

#### **Find Fields**

In Grid View or Tree View, you can search for fields in the collection. Just simply choose **Edit** -> **Find** -> **Find** or press COMMAND-F. Click  $Q^*$  and choose **Find Column**. Then, enter a search string.

There are some additional options for Find and Replace, click  $Q^*$ :

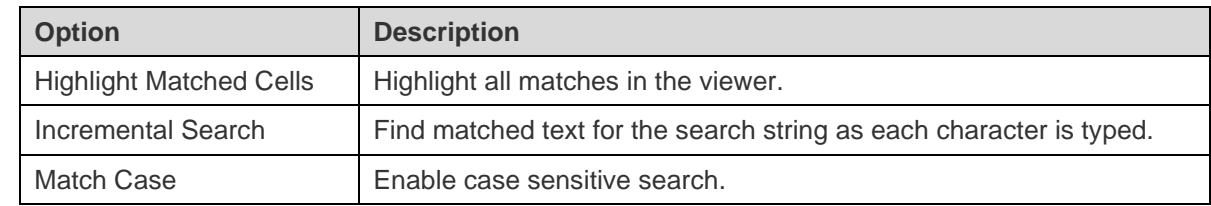

### Filter Documents

Use either of the following methods to filter the data in the grid:

• Control-click a cell and select **Filter** -> **Field xxx Value** from the pop-up menu to filter documents by the current value in the cell.

You can also customize your filter in a more complicated way by clicking  $\overline{\overline{r}}$  from the toolbar. The Filter & Sort pane becomes visible at the top of the grid, where you can see the active filtering condition and easily enable or disable it by clicking a check box at the left.

### Format Data View

Use the following methods to format the collection grid:

#### **Highlight Cells based on Types**

Grid View allows highlighting cells based on data types to make particular cells easy to identify. The Type Color pane is on the right side of the grid. If the grid window is docked to the Navicat main window, you can click the Coicon in the Information pane to set the color.

To apply the color, click the **button on the toolbar or check the Enable Coloring** option on the Type Color pane.

#### **Expand/Collapse Embedded Documents**

Grid View allows embedded documents to be expanded alongside other columns for easier data analysis. To expand or collapse an embedded document, just simply click on the cell with embedded document and click < control-click the cell and select **Expand**, **Collapse** or **Collapse All Embedded Documents**.

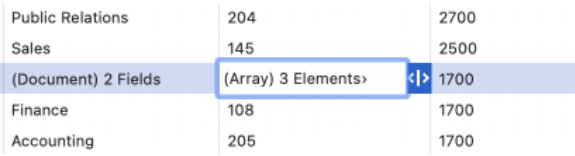

#### **Expand Arrays**

Grid View allows showing all elements in an array. To expand array elements, just simply click on the cell with array elements and click  $\langle \cdot \rangle$ , or control-click the cell with array elements and select **Expand**.

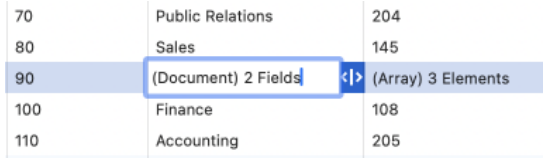

All array elements display on a new grid. You can view, add or delete the elements here. Click the collection name to jump back to the collection grid.

#### **Move Columns**

- Click on the column header and hold down the left mouse button.
- Move the pointer to the desired location.
- Release the mouse and the column will move.

#### **Set Column Width**

- Click right border at top of column and drag either left or right.
- Double-click right border at top of column to obtain the best fit for the column.
- Control-click on the column header and select **Set Column Width** or select from the **View** menu. Specify width in the **Set All Column Width** dialog.

**Hint:** The result applies on all columns.

#### **Set Row Height**

Control-click on the row header and select **Set Row Height** or select from the **View** menu. Specify row height in the **Set Row Height** dialog.

**Hint:** This action applies on the current collection grid only.

#### **Show/Hide Columns**

If there are many columns in the collection and you want to hide some of them from the collection grid, just simply click **...** Select the columns that you would like to hide.

The hidden columns will disappear from the collection grid.

To unhide the columns, just simply click  $\boxplus$ . Select the columns that you would like to redisplay.

## Redis

### Redis Data Viewer

Navicat lets you explore keys in your Redis server using a spreadsheet-like data grid. You can add, edit and delete a key, even update the key expiry using the editor.

The toolbar of the data viewer provides the following functions for managing data:

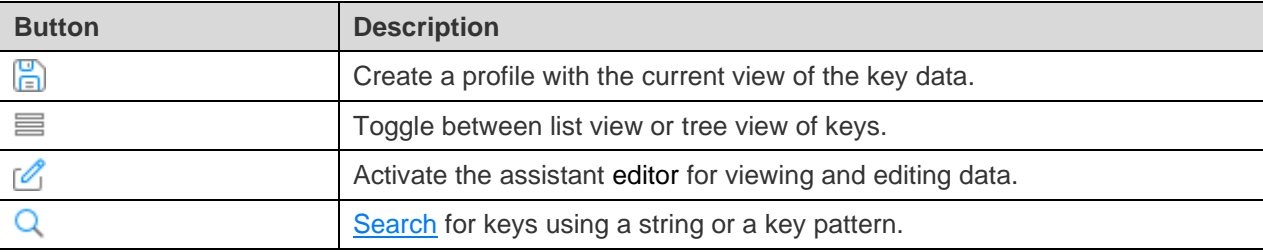

### Use Navigation Bar

Data Viewer provides a convenient way to navigate among the keys using the **Navigation Bar** buttons.

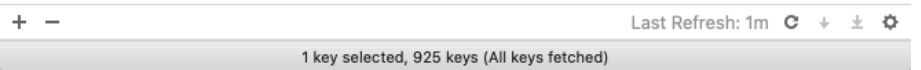

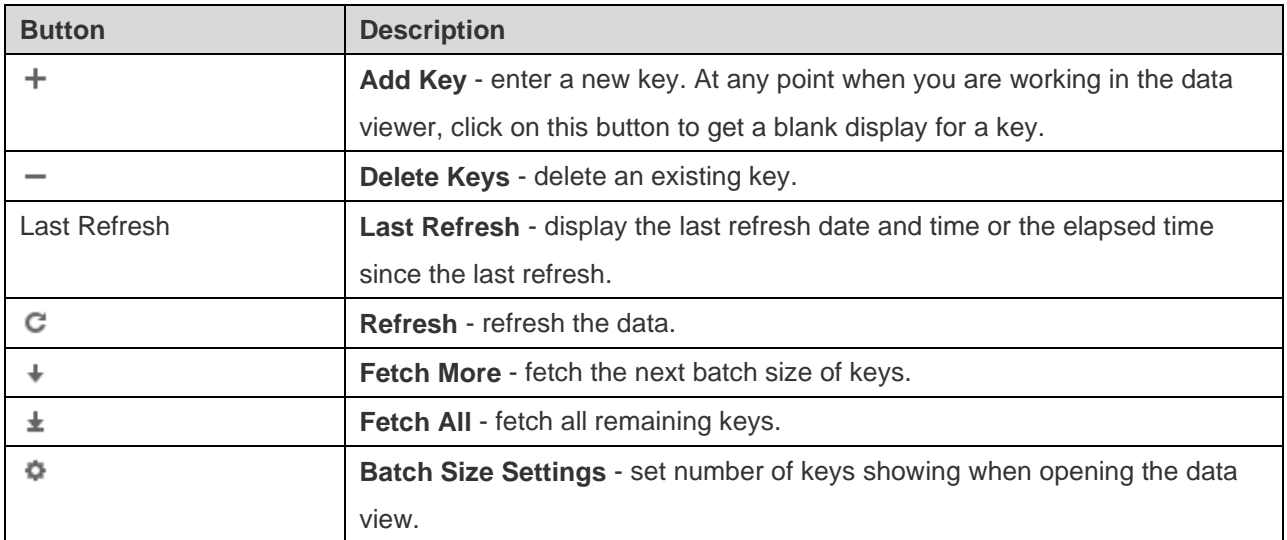

Use the **Batch Size Settings**  $\Phi$  button to enter to the edit mode.

#### **Batch Size**

Set the value in the edit box. The number representing the number of keys fetched from the server.

**Note:** This setting mode will take effect on current data view only.

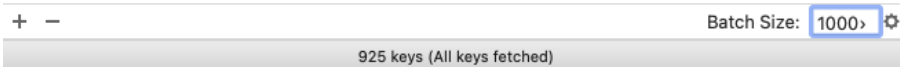

### Edit Keys

Data View is a spreadsheet-like view showing keys as rows and columns. The navigation bar allows you to insert or delete keys.

By default, when opening the data viewer, Navicat loads the number of keys in batch size. If you want to fetch more keys, you can click  $+$  or  $\pm$ .

**Hint:** Newly fetched keys are marked with green indicators. You can unmark them by control-clicking on the grid and selecting **Unmark All Indicators**.

#### **To add a key**

- 1. Click  $+$  from the navigation bar or press COMMAND-+ to get a blank display for a key.
- 2. Enter the key properties using the **Editor**.
- 3. Just simply move to another key to save the key or click **Apply**.

#### **To edit a key**

- 1. Double-click the key that you wish to edit.
- 2. Type in the new data using the **Editor**.
- 3. Just simply move to another key or click **Apply**, the new data will overwrite the previous data.

**Hint:** You can modify key names, key types, key values and time to live (TTL).

#### **To delete a key**

- 1. Select the key that you wish to delete.
- 2. Just simply control-click and select **Delete Key** or click  $\overline{\phantom{a}}$  from the navigation bar.

**Hint:** You can hold down the SHIFT or CTRL key and click to select multiple keys at a time.

#### Sort Keys

By default, the data grid displays keys in ascending order by key name. Sorting in Navicat is used to temporarily rearrange keys, so that you can view or update them in a different sequence.

Move over the column caption whose contents you want to sort by, click the right side of the column and select **Sort Asc**, **Sort Desc** or **Remove Sort**.

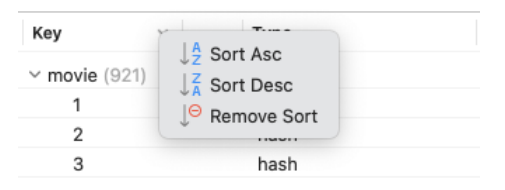

### <span id="page-102-2"></span>Search Keys

The Search feature is provided for quick searching for keys in the database. Just simply choose the data type and enter a key name in the **Search** box. Then, click  $\alpha$  or press ENTER.

There are some additional options for Search, click  $\mathbb{Q}$ :

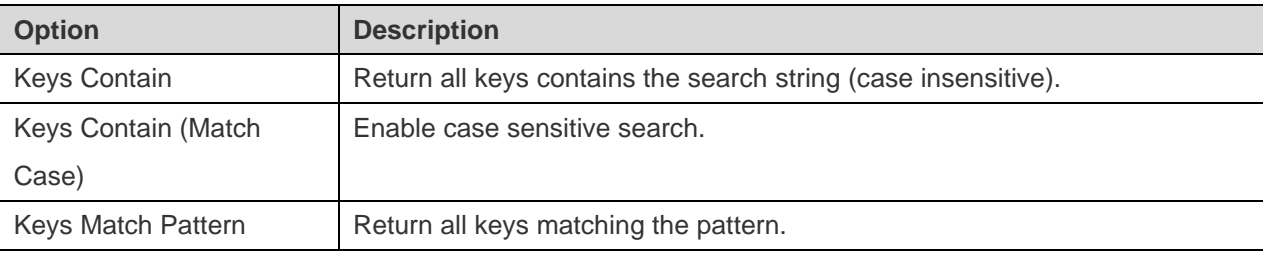

To remove the search, just simply click  $\mathbf{x}^{\mathbf{Q}}$ .

### <span id="page-102-0"></span>Cell Editors

<span id="page-102-1"></span>Navicat provides powerful cell editors to view and edit fields content. The editor allows you to view, update, insert, or delete data in a table or a collection. Click  $\mathbb Z$  from the toolbar to activate the appropriate viewer/editor.

**Note:** Oracle BFile fields cannot be edited. MongoDB JSON View does not support cell editors.

#### **MySQL, Oracle, PostgreSQL, SQLite, SQL Server, MariaDB, MongoDB**

The **Text** pane allows you to edit data as a simple text. To change the syntax highlight, simply control-click the empty space and select **Language**. Use the **button on the navigation bar to update the changed records or documents.** 

The Hex pane allows you to edit data in hexadecimal mode. Use the v button on the navigation bar to update the changed records or documents.

The **Image** pane allows you to show data as image. Use the **D** Load, *L* Save to disk and **ID** Clear buttons to load/remove the image from a file, and save the image to a file.

The **Web** pane allows you to show data with HTML codes as in a web browser.

# <span id="page-103-0"></span>Filter & Sort Pane

The Filter & Sort pane allows you to facilitate applying filter and sorting criteria that you specify for the data grid. Click  $\overline{\overline{r}}$  from the toolbar to activate the Filter & Sort pane.

**Note:** Available only for MySQL, Oracle, PostgreSQL, SQLite, SQL Server, MariaDB and MongoDB.

#### **Apply Filter**

1. To add a new condition to the criteria, just simply click  $\pm$ . If you want to add a condition with parentheses,  $click$   $\overline{0_+}$ 

**Hint:** To add parentheses to existing conditions, simply control-click on the selected conditions and select **Group with Bracket**. To remove the parentheses, control-click a bracket and select **Delete Bracket** or **Delete Bracket and Conditions**.

- 2. Click on the field name (next to the checkbox) and choose a field from the list.
- 3. Click on the operator (next to the field name) and choose a filter operator. You can choose **[Custom]** from the list to enter the condition manually.

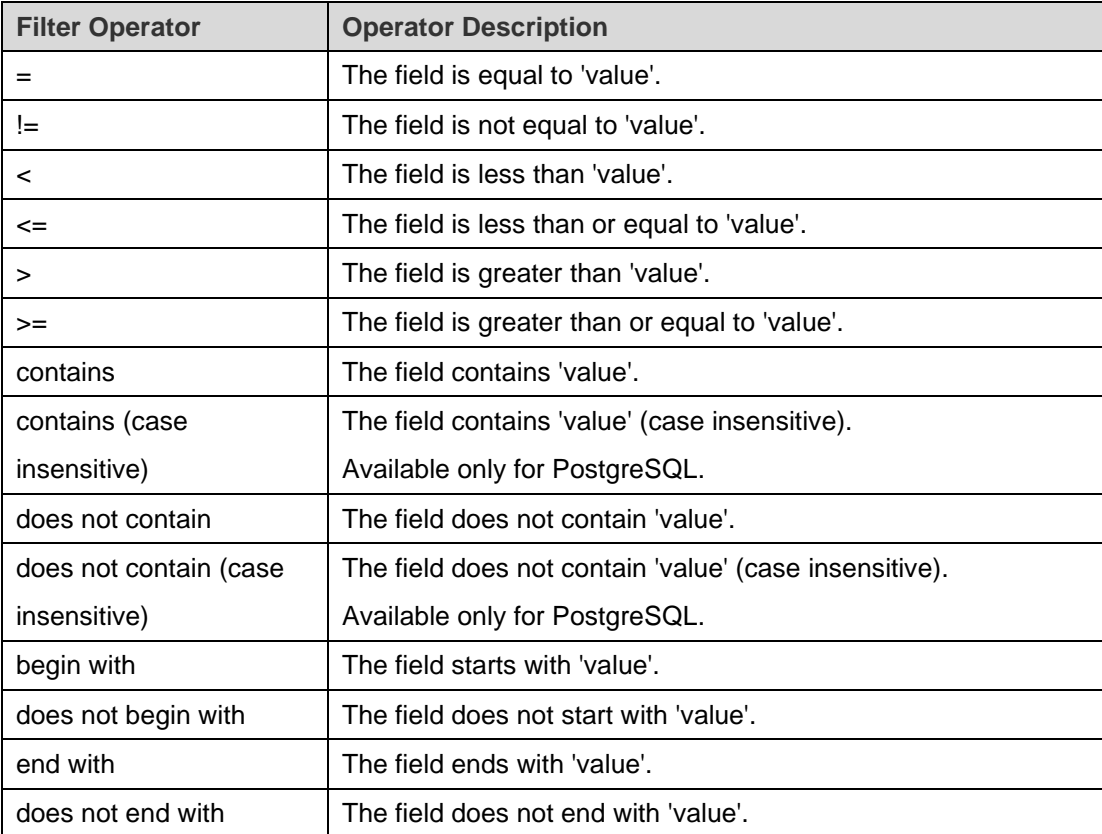

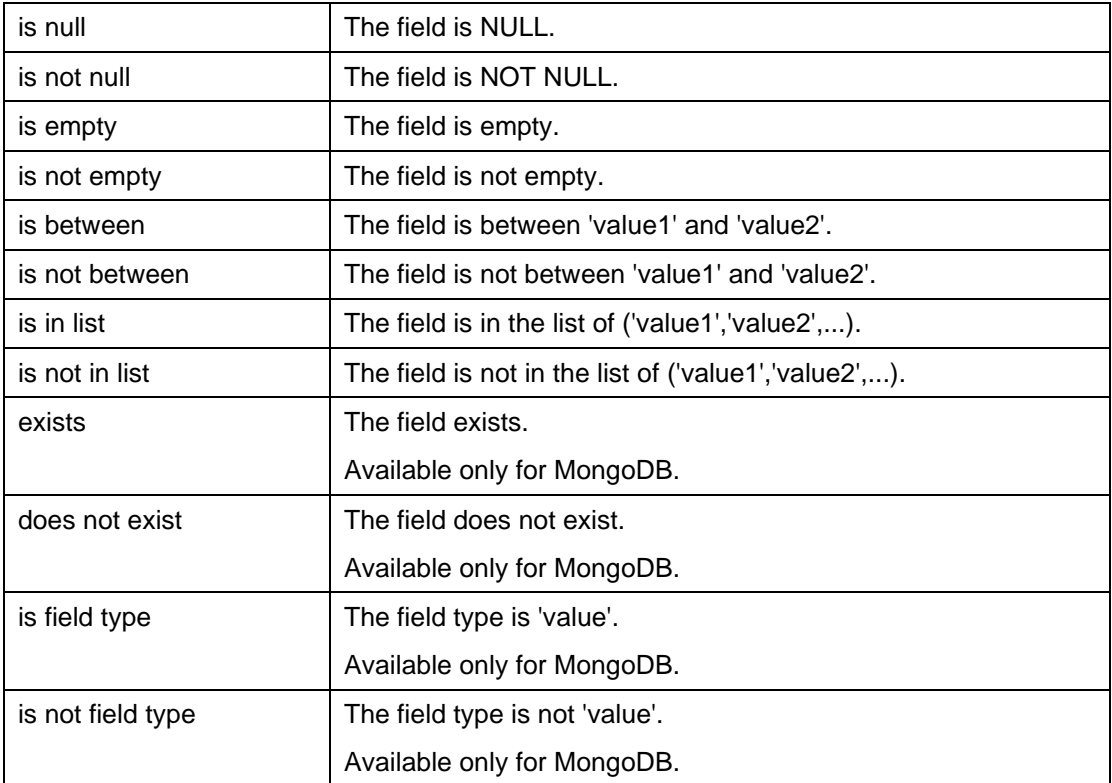

- 4. Click on **?** to activate the appropriate editor and enter the criteria values. The editor used in the criteria values box is determined by the data type assigned to the corresponding field. **Hint:** For MongoDB, you can change the editor type in the criteria values box.
- 5. Click on the logical operator (next to the criteria values) to choose **and** or **or**.
- 6. Repeat step 1-5 to add another new condition.
- 7. Click  $\blacktriangleright$  to see the result of the filtering you made.

**Hint:** If you want to reverse the meaning of the conditions, control-click the selected conditions and select **Toggle Negator**. (Available only for MySQL, Oracle, PostgreSQL, SQLite, SQL Server and MariaDB)

#### **Apply Sort**

- 1. Click  $\boxed{+}$
- 2. Click on the field name and choose a field you want to sort from the list.
- 3. Click  $\stackrel{.}{=}\downarrow$  or  $\stackrel{=}{=}\downarrow$  to change the sorting order.
- 4. Repeat step 1-3 to add another field.
- 5. Click  $\bullet$  to see the result of the sorting you made.

**Hint:** If you have more than one field in the **Sort by** area, you can rearrange the order by dragging the fields into the precise position you want.

# <span id="page-105-0"></span>Chapter 7 - Data Profiling (Available only in Navicat Premium, Enterprise and Standard Edition)

# About Data Profiling

The Data Profiling tool in Navicat allows you to gain comprehensive insights into your data. This information helps you to better understand your data assets, identify data quality issues, make informed decisions about data usage, and ensure the data meets the required standards for analysis.

It offers various functionalities to assist you in exploring your data. It enables you to examine data types, formats, distributions, and statistical properties within your datasets. You can easily identify missing values, outliers, and data inconsistencies, ensuring data accuracy and completeness.

**Note:** Available only for MySQL, Oracle, PostgreSQL, SQLite, SQL Server and MariaDB.

# Start Data Profiling

Data profiling is resource intensive and execution times can be quite long, especially with large data volumes. Besides profiling all records, you can use filter to select the data that a profile scans. If you add a filter, the profile scans only on the data values that meet the filter criteria that you specify.

To enable the Data Profiling tool, open a table and click  $\frac{1}{100}$ . In the Data Profiling pane, enable the profiling options you want and click **Start Profiling**.

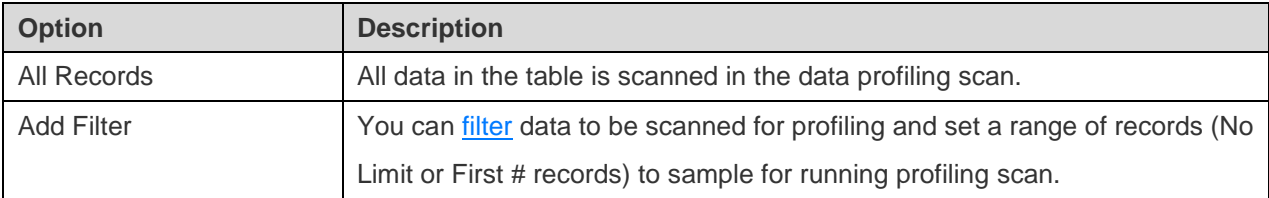

# View Profiling Results

After the profiling finished, the data profile results appear. The results show all the columns and their statistics in the profile run. You can modify the profiling options by clicking  $\overline{\overline{v}}$  and then re-profile the data.

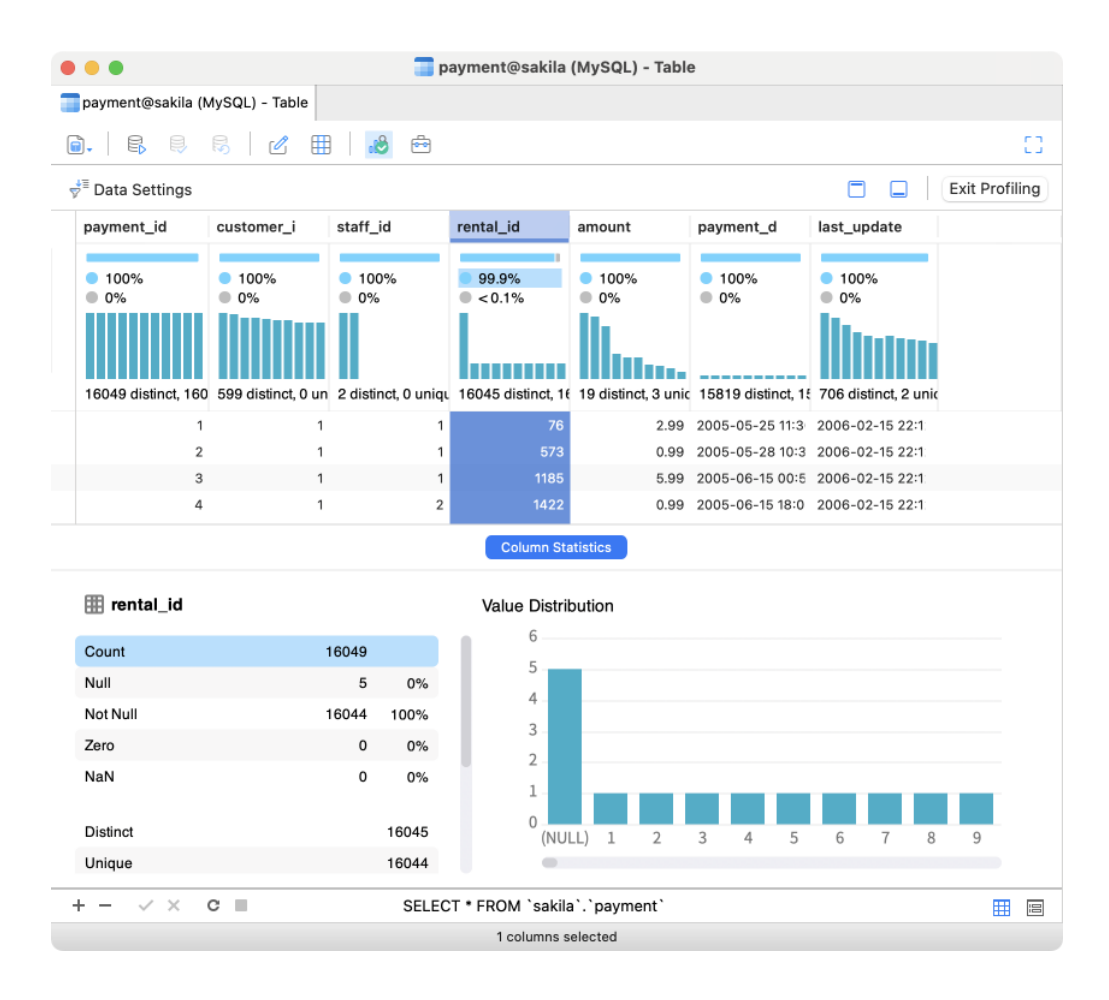

#### **Column Quality & Distribution**

The Column Quality & Distribution pane provides the quality of the data in terms of distinct values, unique values, NULL values and non-NULL values, also it displays column distribution charts associated with the column values.

#### **Column Quality**

The column quality includes a small bar chart and column quality categories (displayed as percentages). It displays directly underneath the column name.

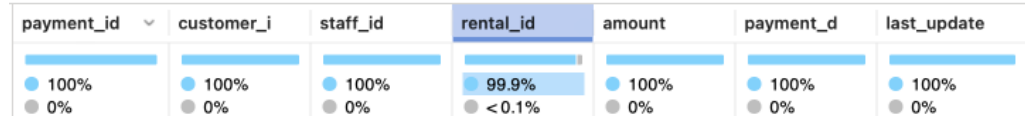

By hovering over any category, it will show you the numerical distribution of the value qualities throughout the column.

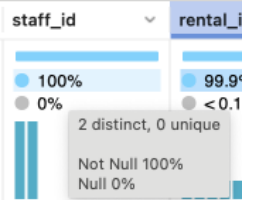

#### **Column Distribution**

In column distribution charts, you can see the frequency and distribution of the values in each of the columns as in histogram.

By default, the data in these visualizations is sorted in ascending order of the values. You can change the sorting order and category by control-clicking the chart and select **Sort Distribution**.

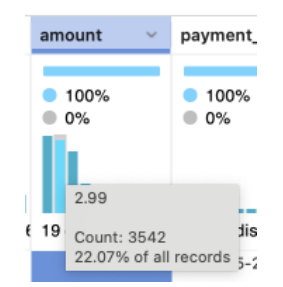

By hovering over any bar, it will show you the value and the numerical distribution of the quality of that value throughout the column.

You can change the display style that works best for you by control-clicking a bar and choosing **Compact** or **Detailed**. Compact View shows both Column Quality & Distribution information, while Detailed View hides Column Quality information.

#### **Column Statistics**

The Column Statistics pane provides a more in-depth look at the data in a column. It contains column statistics with distribution measures like Count, Distinct, Unique, Empty String, Min, Max. Apart from the value distribution, you can select a measure to shown a column statistics chart.

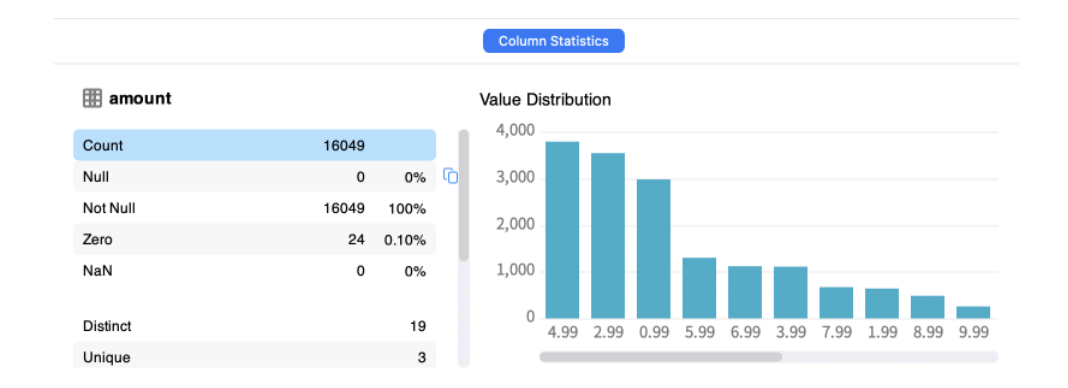

#### **Add Spotlight**

Use spotlights to draw attention to specific values on the profiling result. To spotlight values, use one of the following methods:

- Click a column quality category or a bar in the Column Quality & Distribution pane.
- Control-click a bar in the Column Quality & Distribution pane and select **Spotlight This Value** or **Add Spotlight**.
- Control-click a value in the grid and select **Spotlight This Value** or **Add Spotlight**.
- Control-click a bar in the Value Distribution chart and select **Spotlight This Value** or **Add Spotlight**.

**Hint:** Remove the spotlighted values in the same way.
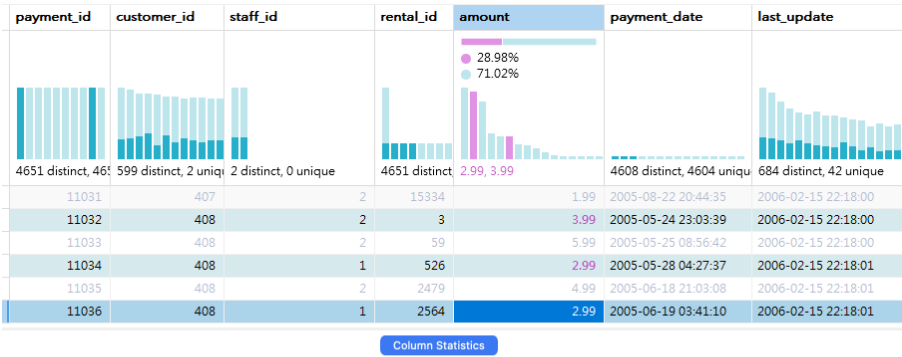

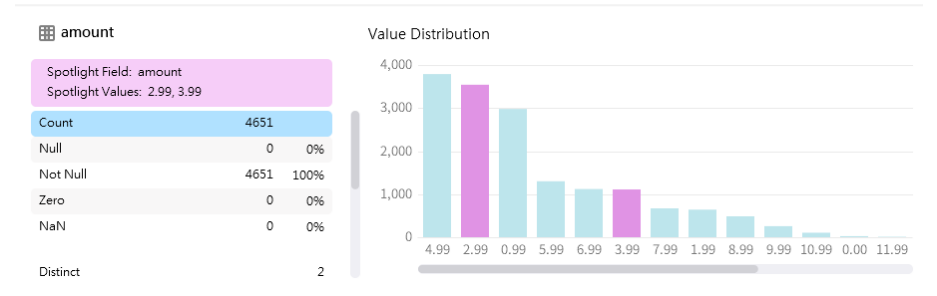

#### **Copy Column Statistics**

In the Column Statistics pane, you can hover over a measure and click  $\overline{C}$ .

# Chapter 8 - Query

# About Query

A query is used to extract data from the database in a readable format according to the user's request. Navicat provides powerful tools for working with queries: Query Editor for editing the query text directly, and Query Builder, Find Builder or Aggregate Builder for building queries visually. You can save your queries for setting [automation tasks.](#page-286-0) In the main window, click **Query** to open the query object list. You can also click **New Query** in the main toolbar to create a new query without opening any connections.

To open a query using an external editor, control-click it and select **Open with External Editor**. You can set the file path of an external editor in [Settings.](#page-338-0)

Hint: Queries (.sql, .js or .redis) are stored under the **Settings Location**. To open the folder, control-click a query and select **Show in Finder**. If the connection is synchronized to [Navicat Cloud](#page-28-0) or [On-Prem Server,](#page-30-0) its queries will be stored in the cloud.

#### **Query Designer**

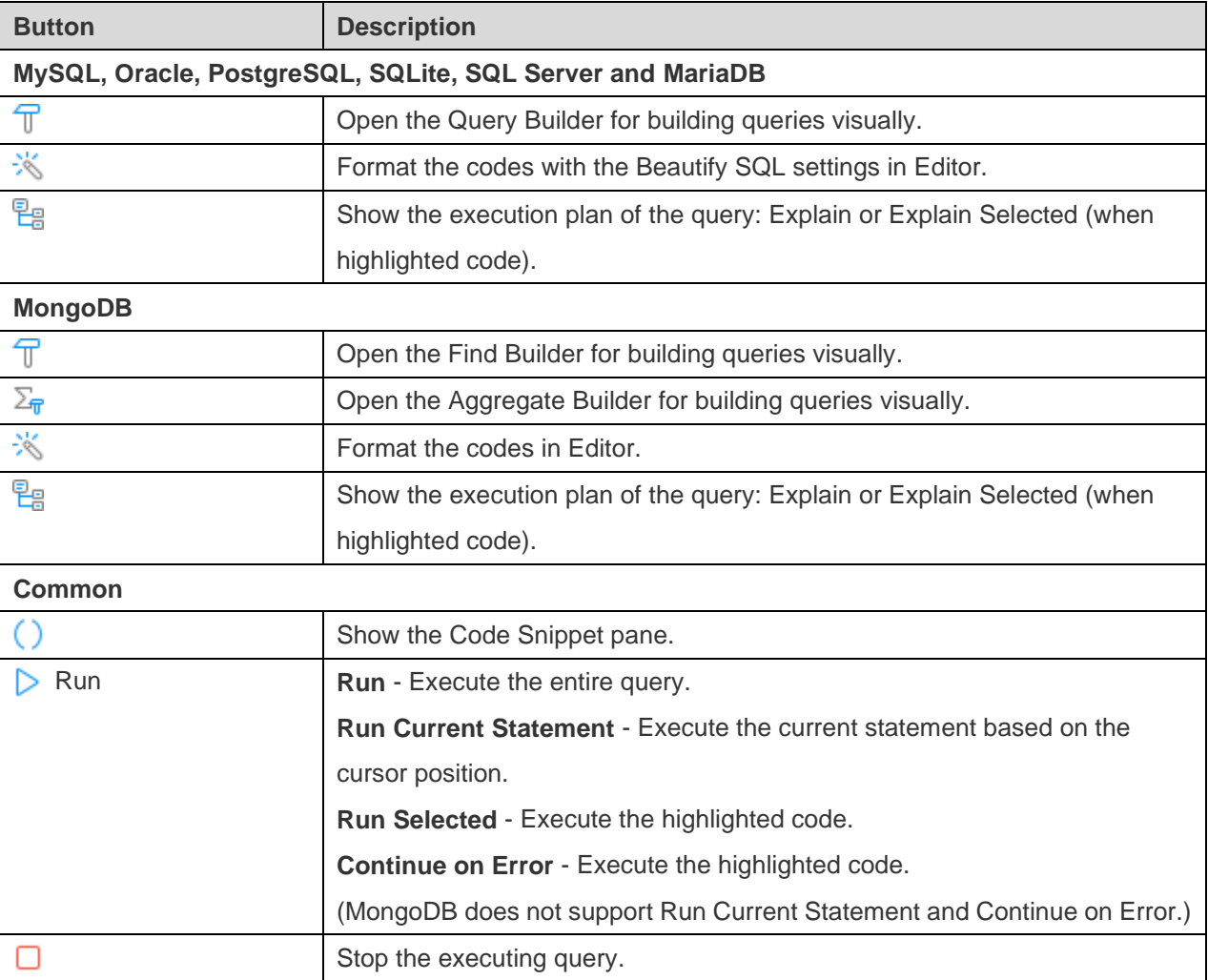

**Query Designer** is the basic Navicat tool for working with queries.

#### **Create BI workspace using the query as a data source**

1. In Query Designer, choose **File** -> **Create BI Workspace**.

#### **Open an external file in Navicat**

- 1. In the menu bar, choose **File** -> **Open External File** -> **Query**.
- 2. Select the file.
- 3. Click **Open**.

#### **Save an opened external file as a Navicat query**

- 1. In Query Designer, choose **File** -> **Save to Navicat**.
- 2. Enter the query name and choose the save location.
- 3. Click **OK**.

#### **Save a Navicat query as an external file**

- 1. In Query Designer, choose **File** -> **Save As External File**.
- 2. Choose the save path and enter the file name.
- 3. Click **Save**.

# RDBMS

# Query Editor

Query Editor allows you to create and edit SQL text, prepare and execute selected queries. You can define multiple SQL statements in one query window. Drag-and-drop or double-click an identifier in the right **Identifiers** pane to add it to the editor.

**Hint:** SELECT statement will be automatically generated in Query Editor while you build in Query Builder.

Navicat provides a wide range advanced features, such as compelling code editing capabilities, smart code-completion, SQL formatting, and more.

#### **SQL Formatting**

To change the SQL statement format, simply choose from the **Format** menu -

## **Indent**

Increase/decrease indent for the selected lines of codes.

#### **Comment**

Comment/uncomment the selected lines of codes.

#### **Convert Case**

Format the selected codes into upper/lower case.

**Beautify SQL** (Available only in Navicat Premium, Enterprise and Standard Edition)

Format the selected codes with the Beautify SQL settings.

**Beautify SQL With** (Available only in Navicat Premium, Enterprise and Standard Edition)

Change the SQL beautifier options.

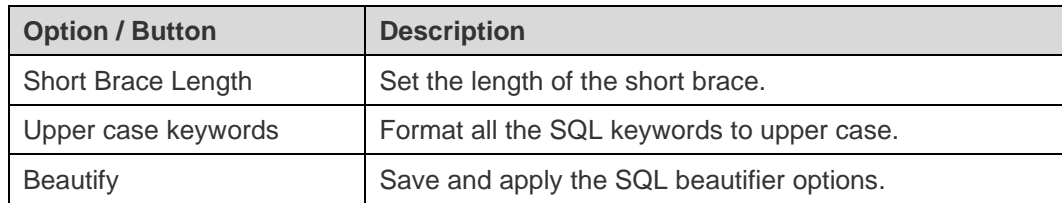

**Minify SQL** (Available only in Navicat Premium, Enterprise and Standard Edition)

Minify the format of the SQL in the Query Editor.

#### **Code Completion**

Code completion feature in Navicat pops up a list of suggestions as you type your SQL statement in the editor. It assists you with statement completion and the available properties of database objects, for example databases, tables, fields, views etc with their appropriate icons and information. You can update the code suggestions with latest database information by choosing **Edit** -> **Code Completion** -**> Update Code Completion Info**.

To invoke code completion, just simply press '.' for the available properties of database object currently in the scope.

When the suggestion list appears, press TAB to insert the first item. You can also select the needed item using UPPER ARROW or DOWN ARROW and then press TAB or ENTER.

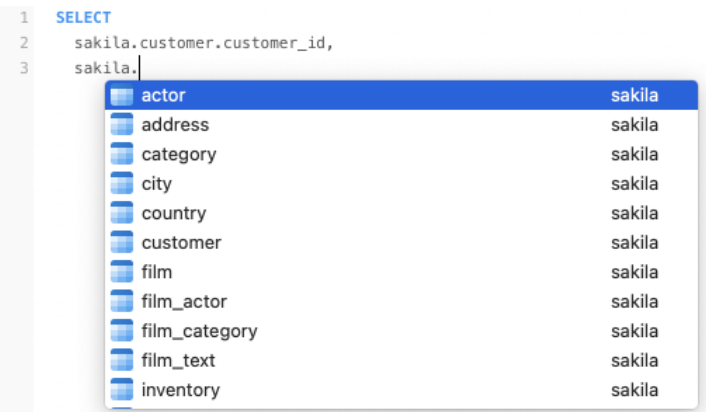

In addition, code completion can be invoked by typing a character or pressing ESC on your keyboard for SQL keywords/database objects.

If you select a snippet name from the list, the saved code will be inserted to the editor.

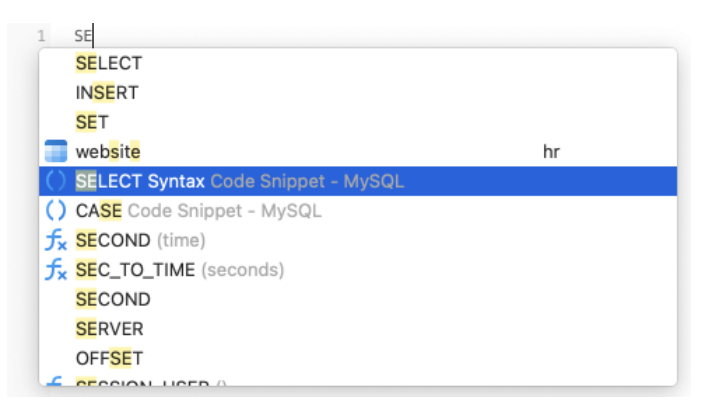

**Hint:** Resize the suggestion list by dragging the lower right corner.

You can enable or disable the code completion feature in [Settings.](#page-336-0)

#### **Clipboard Stack**

When you copy or cut some codes as usual in the editor, the copied content will also be added to Clipboard Stack. Clipboard Stack can store up to 10 items and use the last-in-first-out logic. To paste an item from Clipboard Stack, you can press COMMAND-SHIFT-V. Press COMMAND-SHIFT-V multiple times to cycle through Clipboard Stack.

#### **Code Folding**

Code folding feature enables you to collapse blocks of code such that only the first line of the block appears in Query Editor.

A block of code that can be folded is indicated by an icon  $\Box$  to the left of the first line of the block. A vertical line extends from the icon to the bottom of the foldable code. In contrast, a folded block of code is indicated by an icon  $\Box$ to left of the code block. You can fold the block by clicking  $\Box$  or expand it by clicking  $\Box$ .

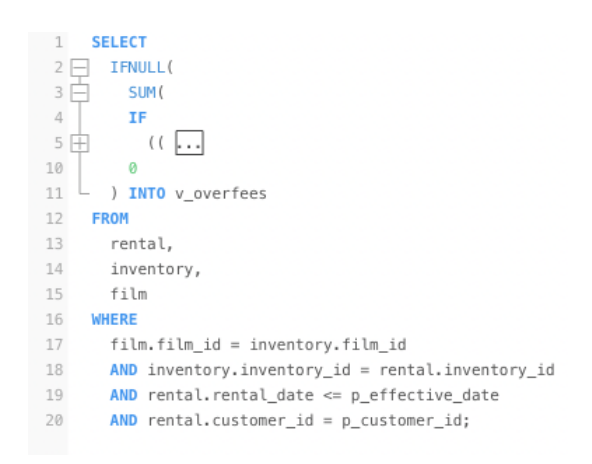

#### **Brace Highlight**

Navicat supports to highlight the matching brace in the editor, i.e. () .

**Note:** The cursor must be on a brace to show the highlight.

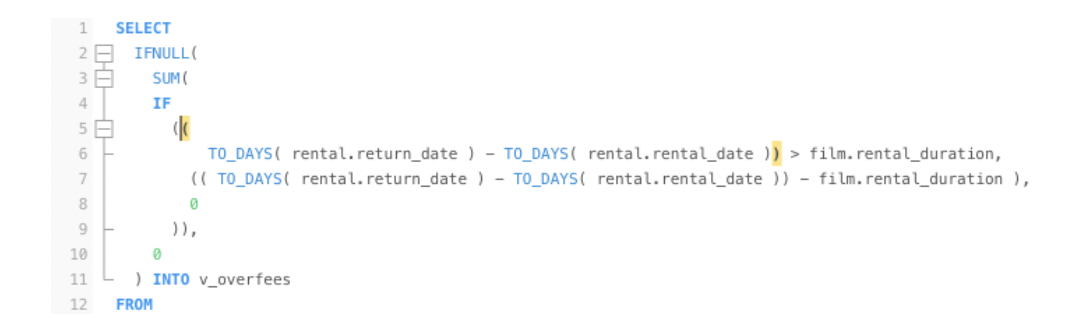

#### **Find and Replace**

#### **Find**

The Find bar is provided for quick searching for the text in the editor. Just simply choose **Edit** -> **Find** -> **Find** from the menu or press COMMAND-F, and then enter a search string.

Incremental searching is used here. As you type, the matched text is found and highlighted instantly. This saves your time from typing the entire text.

The search starts at the cursor's current position to the end of the file.

To find the previous or next occurrence, just simply click  $\triangleleft$  or  $\triangleright$ .

#### **Replace**

To open the Replace bar, simply choose **Edit** -> **Find** -> **Find and Replace** from the menu bar or press OPTION-COMMAND-F. Then, enter the text you want to search and replace.

Click the **Replace** button to replace the first occurrence.

Click the **Replace All** button to replace all occurrences automatically.

There are some additional options for Find and Replace, click  $\mathbb{Q}$ :

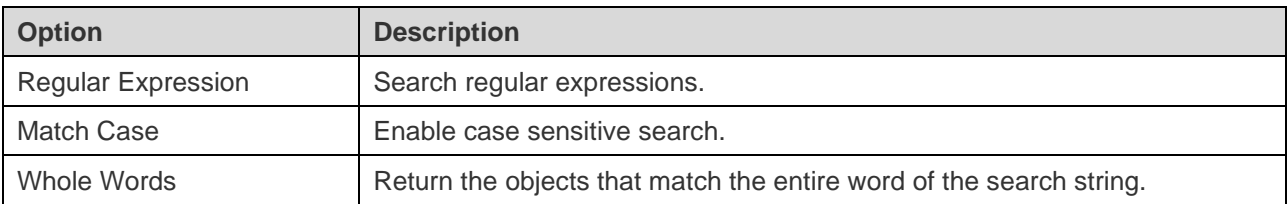

#### **Copy with Quotes**

To copy the SQL statement with quotes, just simply control-click the highlighted SQL. Then, select **Copy with Quotes** and choose the format.

#### **Word Wrap**

In the Word Wrap mode, the horizontal scrollbar is removed. SQL statement that exceeds the width of the editor window size wraps to the next line. To enable Word Wrap, choose **View** -> **Word Wrap**.

#### **Zoom In/Zoom Out**

Navicat has the ability to zoom in or zoom out the SQL in the editor. The zooming options are available from the **View** menu. The same effect can be achieved with keyboard shortcuts.

Zoom In: [COMMAND-+]

Zoom Out: [COMMAND--]

Reset: [COMMAND-0]

**Note:** Editors that are opened in different tabs or windows will not be affected by the zoom.

# Query Builder (Available only in Navicat Premium, Enterprise and Standard Edition)

Navicat provides a useful tool called **Query Builder** for building queries, views and materialized views visually. It allows you to create and edit queries without knowledge of SQL. Even if you are familiar with SQL, the convenient and fluent graphical interface makes it easier to create relations and visualize the query.

In Query Designer, click the  $\mathbb T$  button to open the visual Query Builder.

All database objects are displayed on the left **Object** pane. Whereas on the middle pane, it is divided into two portions: the upper **Diagram** pane, and the lower **Criteria** pane. When building the query, you can view the auto-generated query on the right **SQL** pane.

**Note:** Query Builder supports SELECT statement only. Use Query Editor for creating other complex queries (e.g. INSERT, UPDATE, DELETE).

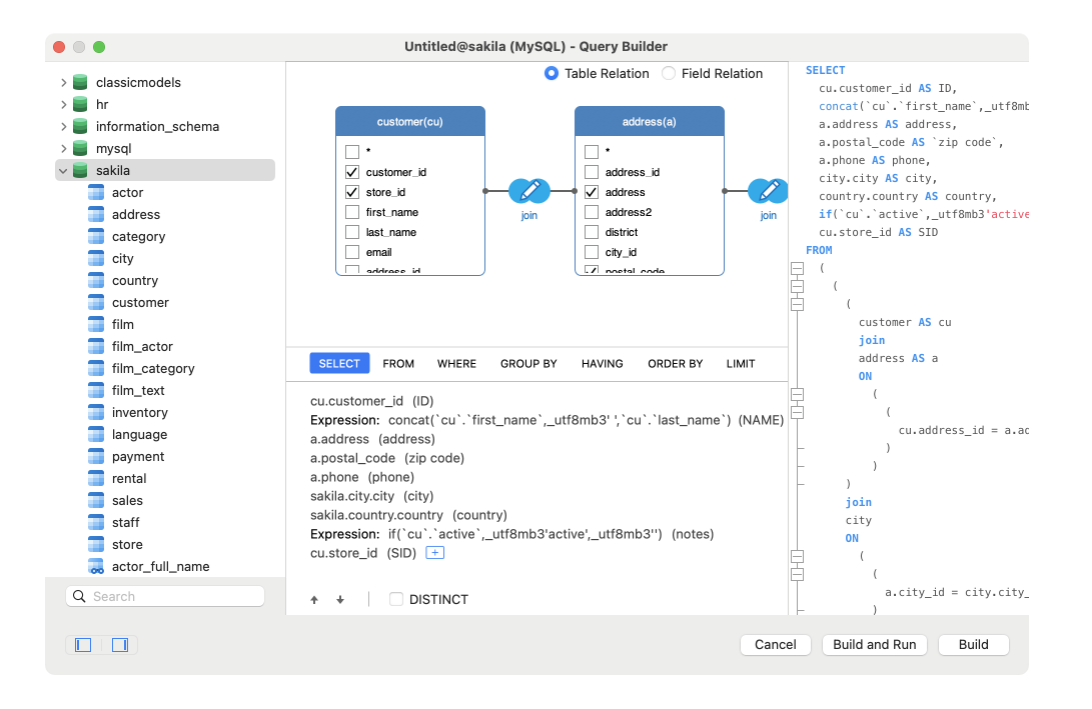

#### **Add Objects to Query**

The first step is to decide which tables and views you need to add to the query.

To add tables and views to the query, use one of the following methods:

- Drag them from the Object pane to the Diagram pane.
- Double-click them on the Object pane.

You can set aliases for tables, views and subqueries by double-clicking the object title on the Diagram pane and entering the name to use as an alias for the object name.

After you have added objects to the diagram, you can use the **FROM** tab to adjust the query to your needs.

- To change the object, click the object and select an identifier.
- To add the table alias, click **<Alias>**.

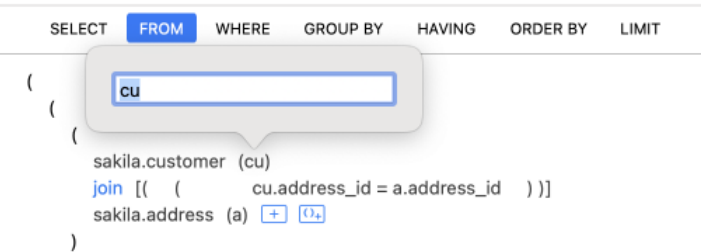

You can control-click an object on the Diagram pane and select **Remove**, or simply press DELETE key to remove the selected object from the query.

When you remove an object, Query Builder automatically removes joins that involve that object.

#### **Choose Output Fields**

To include fields in the query, use one of the following methods:

- Check the left checkbox of a field name you want to add to the query on the Diagram pane.
- To include all the fields for an object, check the **\*** checkbox on the Diagram pane.
- To add all fields for all objects, click  $\boxed{+}$  on the **SELECT** tab and select **All fields(\*)**.

The selected fields display on the **SELECT** tab. You can specify additional output field options.

- Check the **DISTINCT** checkbox to force the query to return distinct results.
- To add the field alias, click **<Alias>** and enter the name.
- Click the identifier and select the **Aggregate** function.
- Use the up arrow and down arrow buttons to change the order of fields.

#### **Set Field Association**

Query Builder will automatically join the tables as per the foreign key relations. If you want to associate database objects manually, just select a field from an object and drag it to a field in another object. A connector line appears between the two objects to visually represent the relationship and the join type.

There are two views to show the connector lines: Table Relation and Field Relation. The **Field Relation** view allows you to identify matching fields in two tables, while the **Table Relation** view displays the join relationship between the two tables.

All joins are initially created as INNER JOIN by default. To change the association, click or double-click the connector line on the Diagram pane or click the JOIN keyword on the **FROM** tab, and then select a join type. If a join type is not listed, you can enter a customized one in the **Custom** textbox.

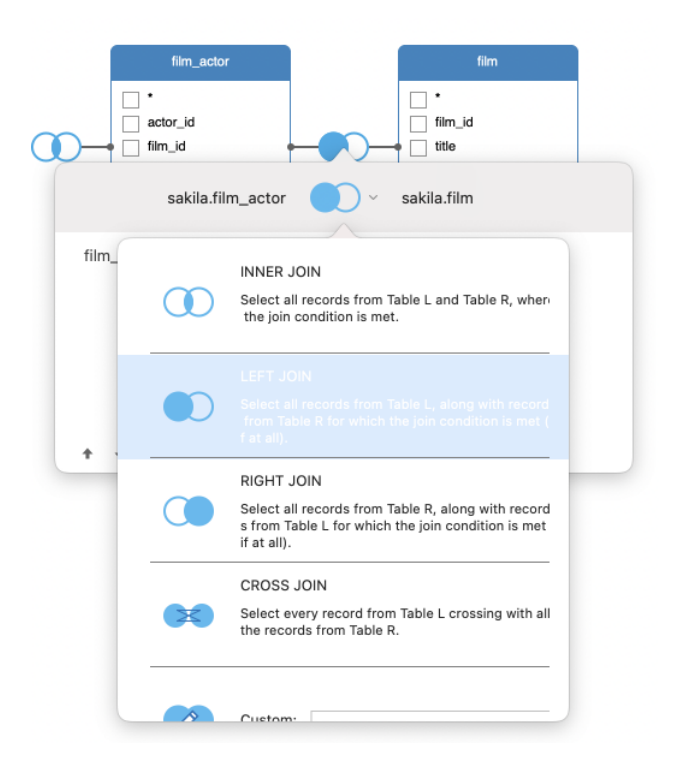

To remove a join, control-click the connector line and select **Remove**.

To modify the join condition, control-click a connector line and select **Edit Join**, or click the condition on the **FROM** tab.

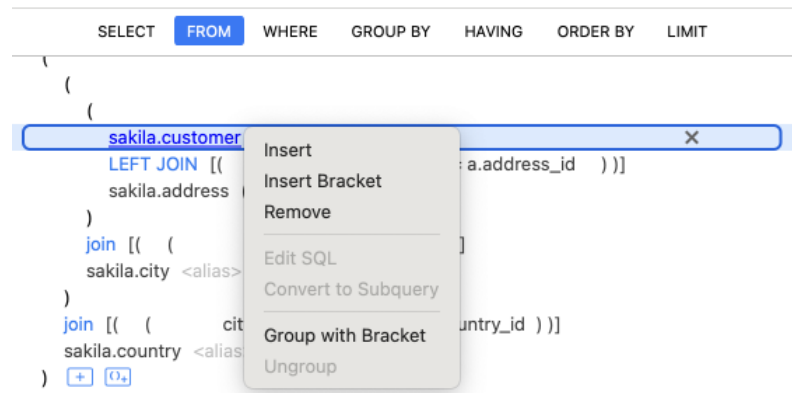

The pop-up menu options of the FROM tab:

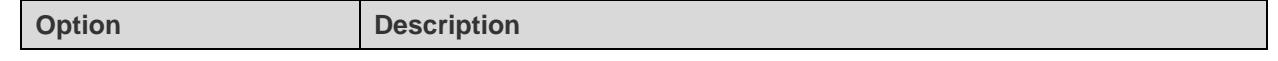

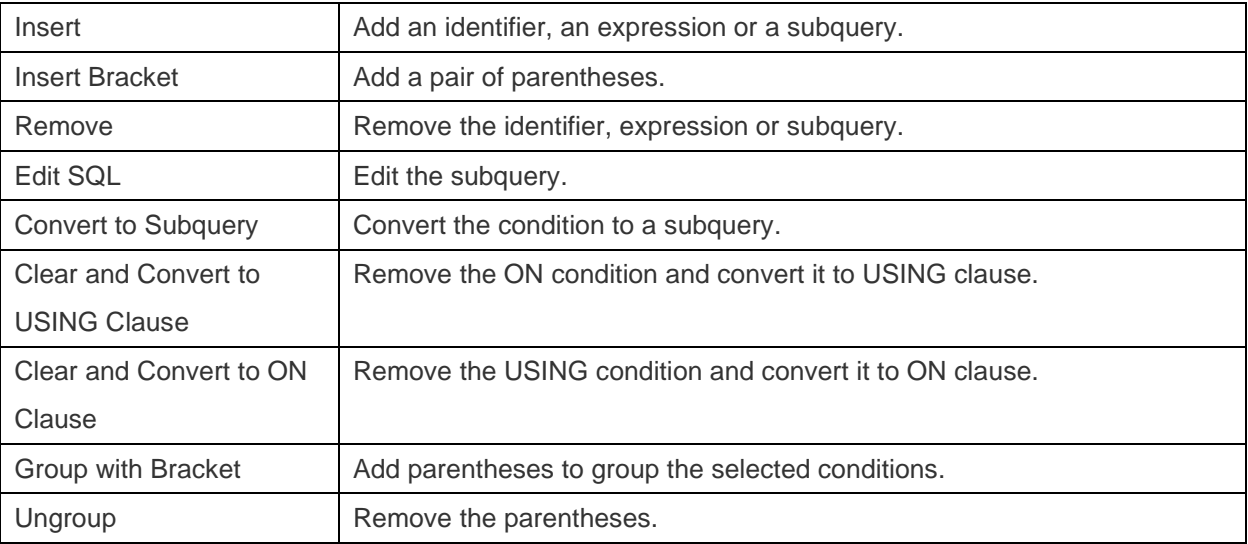

#### **Set Filter Criteria**

When retrieving data, you may want to set up a filtering expression. To filter data returned by the query, control-click a field on the Diagram pane and select **Add Field To** -> **WHERE** and an operator.

The condition is added to the **WHERE** tab. You can edit the value there by clicking **<Value>**. If you want to add a condition with parentheses, click  $\overline{Q_+}$ . You can change a logical operator (and/or) by clicking it. Use the up arrow and down arrow buttons to change the order of conditions.

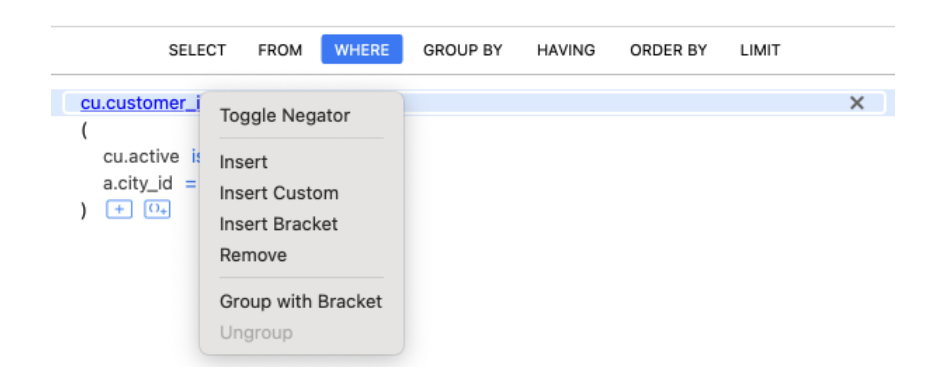

The pop-up menu options of the WHERE tab:

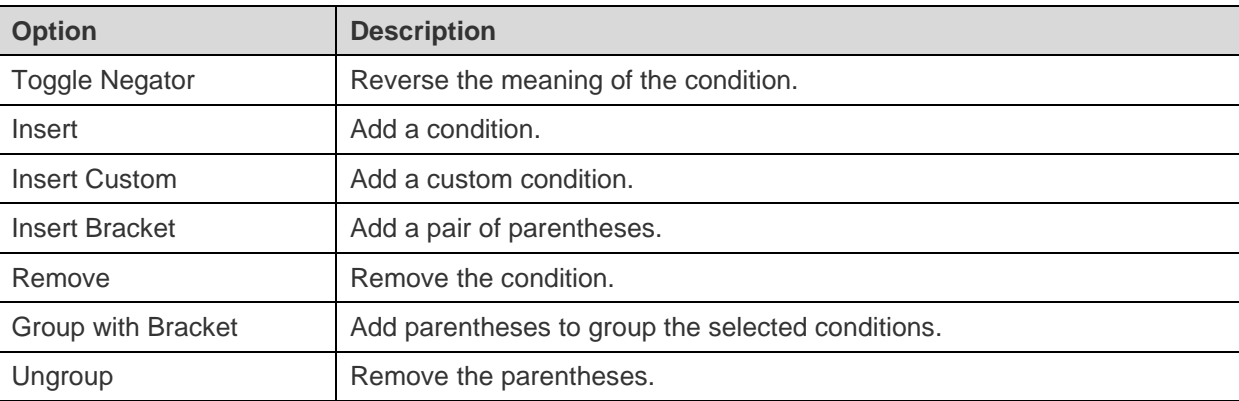

#### **Group Resulting Data**

You can set the conditions for grouping query records by control-clicking a field in the Diagram pane and selecting **Add Field To** -> **GROUP BY** -> **Add Field**.

The condition is added to the **GROUP BY** tab. Use the up arrow and down arrow buttons to change the order of fields.

On the **HAVING** tab, you can filter summarized data or grouped data. Select the identifiers, operators, aggregate or enter expressions to include in the condition. Use the up arrow and down arrow buttons to change the order of conditions.

The pop-up menu options of the HAVING tab:

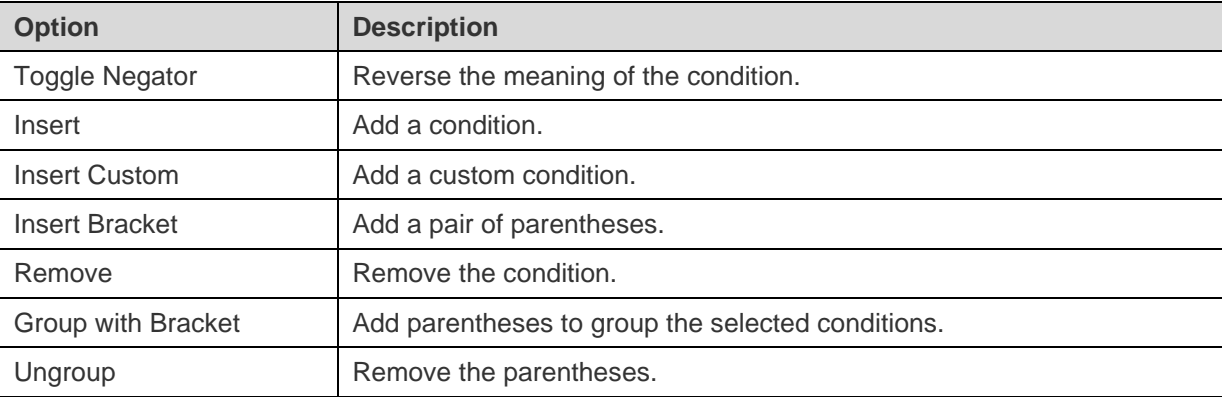

#### **Sort Resulting Data**

You can set the way of sorting query records by control-clicking a field on the Diagram pane and selecting **Add Field To** -> **ORDER BY** -> **ASC** or **DESC**. The condition will be added to the ORDER BY tab.

#### **Limit Resulting Data**

On the **LIMIT** tab, you can limit your query results to those that fall within a specified range.

#### **Offset**

Specify the number of records to be skipped. It is optional.

#### **Limit**

Specify the number of records to be displayed.

**Note:** Available only for MySQL, PostgreSQL, SQLite and MariaDB.

#### **Add Expressions/Subqueries**

You can add an expression or a subquery to further limit the query results. On the FROM tab, click  $\pm$  and select the **Expression/Subquery** tab.

After entered an expression or a subquery, confirm editing by pressing the ENTER key. It will be added to the Diagram pane indicates that the statement contains an expression or a subquery and identifies the columns it is on.

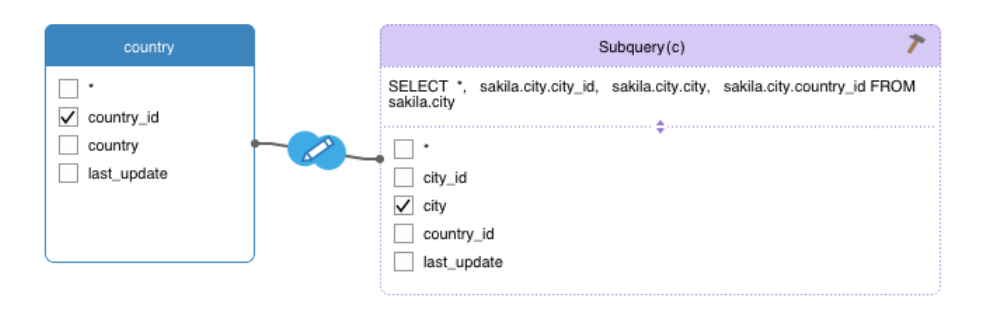

By clicking the button, you will be switched to a subquery layer where you can build it visually in the same way as the main query.

You can always go back to the main query by clicking **(Main Query)**.

#### **View Generated SQL**

The **SQL** pane presents a read-only, formatted representation of the SQL generated by Query Builder. You can copy the SQL that appears in the SQL pane for use in other tools. In a subquery layer, you can enable **Show Current Layer Only** to show the subquery SQL.

# Query Parameters

Query supports using of parameters inside the query text. You can set query parameters to add variable values to a query each time you run it. The parameter should appear as an identifier with **\$** at its beginning, quote with **[ ]**, e.g. [\$any\_name].

Execute the query and the **Input Parameters** dialog is provided for you to enter the desired data you wish to search. Check the **Raw Mode** option to pass the inputted values to the query without quotation marks.

# Debug Oracle Query (Available only in Navicat Premium, Enterprise and Standard Edition)

To debug an Oracle query, click  $\overline{\mathcal{R}}$  on the toolbar to launch the [Oracle Debugger.](#page-170-0)

Enter the parameters if the query has input parameters.

# Query Results

You can run the query in any servers. Select the target connection, database and/or schema from the drop-down menu on the toolbar, and then click  $\triangleright$ . If the query statement is correct, the query executes and, if the query statement is supposed to return data, the **Result** tab opens with the data returned by the query. If an error occurs while executing the query, execution stops, the appropriate error message is displayed.

The **Result** tab displays the result data, returned by the query, as a grid. Data can be displayed in two modes: Grid View and Form View. See [Data Viewer](#page-81-0) for details.

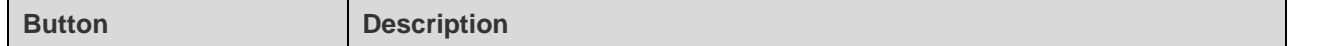

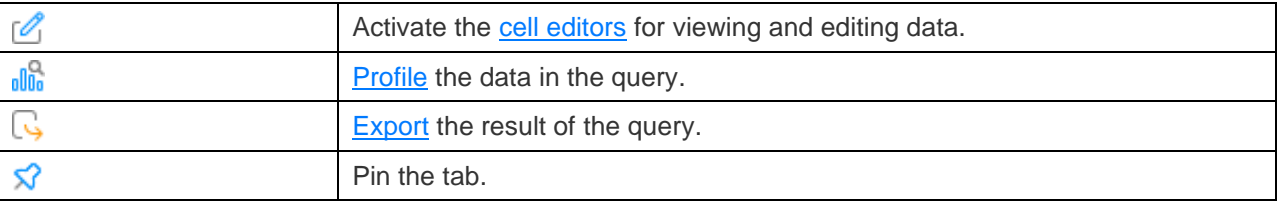

**Note:** Navicat supports to return 20 result sets.

You are allowed to run selected portion of query, just simply highlight SQL in Query Editor and click  $\triangleright$ . To run the current statement your cursor is on (position the cursor within the desired statement), just simply click and hold the button and select **Run Current Statement**.

#### **Adjust Result Position**

In Navicat, you have the flexibility to configure how query results are displayed. You can choose to show the query results on an entire page, on the right side of the editor, or at the bottom of the editor. This allows you to adapt the display layout based on your specific needs and preferences during data analysis and exploration in Navicat. To change the result position, use the  $\Box$  or  $\Box$  icon located in the upper right corner, or access the View -> Result menu.

#### **Pin Query Result (Available only in Navicat Premium, Enterprise and Standard Edition)**

Existing result tabs are removed when you re-execute the query. You can pin a result tab so that it remains visible after re-executing the query. Simply click  $\widehat{\mathbf{X}}$  and its contents will not be cleared the next time you execute it.

When you pin a tab, it will display a pin icon and automatically moves towards the left side of the tab bar. All pinned tabs appear from left to right in the order you pinned. Hover over a pinned tab will show its execution time and the query. You can pin any number of results and quickly see what's pinned and what's not pinned. Simply click  $\hat{\mathbb{X}}$  to unpin a tab.

#### **Custom Tab Name**

To customize the names of the result tabs, simply add *-- NAME:tab\_name* or */\*NAME:tab\_name\*/* before each SELECT statement in the Query Editor.

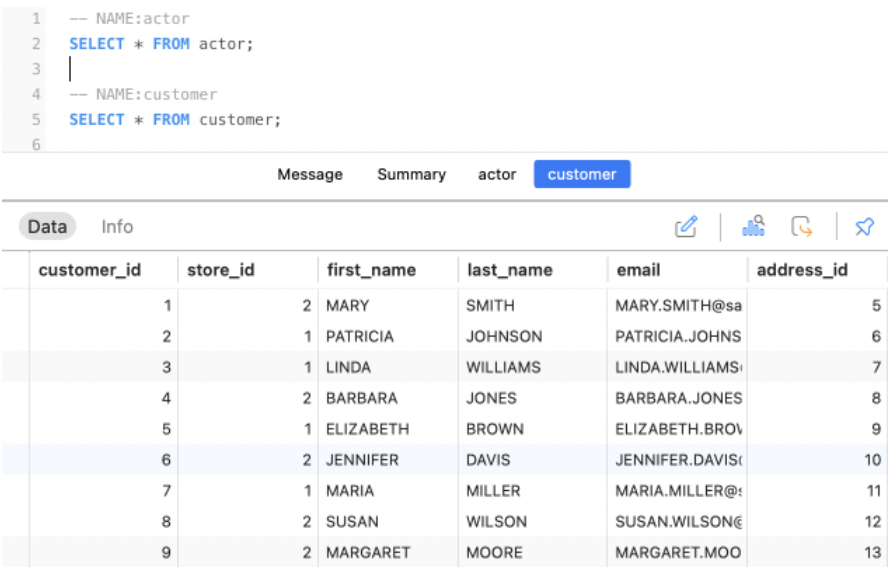

#### **Show Profile and Status (Available only for MySQL and MariaDB)**

To show the profile and status when running the query, simply choose **View** -> **Show Profile and Status** and click on the toolbar.

The **Profile** tab displays the query profile: Table lock, System lock, Statistic, etc.

**Note:** For MySQL 5.0, supported from 5.0.37. For MySQL 5.1, supported from 5.1.24.

The **Status** tab displays the query status: Bytes received, Bytes sent, etc.

# Query Explain

Query Explain provides detailed information about how a database query is executed by the database server. It helps you understand and optimize the performance of queries by analyzing the query execution plan.

When you click  $\frac{p}{k}$ . Navicat sends an EXPLAIN statement to the database server. The server then generates an execution plan that outlines the steps it will take to execute the query and retrieve the requested data.

The **Explain** tab displays the execution plan. You can pin the tab by clicking  $\mathbf{\hat{X}}$ .

You are allowed to explain selected portion of query, just simply highlight SQL in Query Editor and click  $\frac{p}{q}$ 

**Note:** The supported plan formats depend on the server types.

#### **Execution Plan - Visual (Available only in Navicat Premium, Enterprise and Standard Edition)**

The diagram displays the operations performed by the query and the data passed between them. If the cost of an operation equals or exceeds the threshold value in the daigram, the number turns red. Click on an operation to view its statistical information. The information helps to understand what is happening internally when the query is executed.

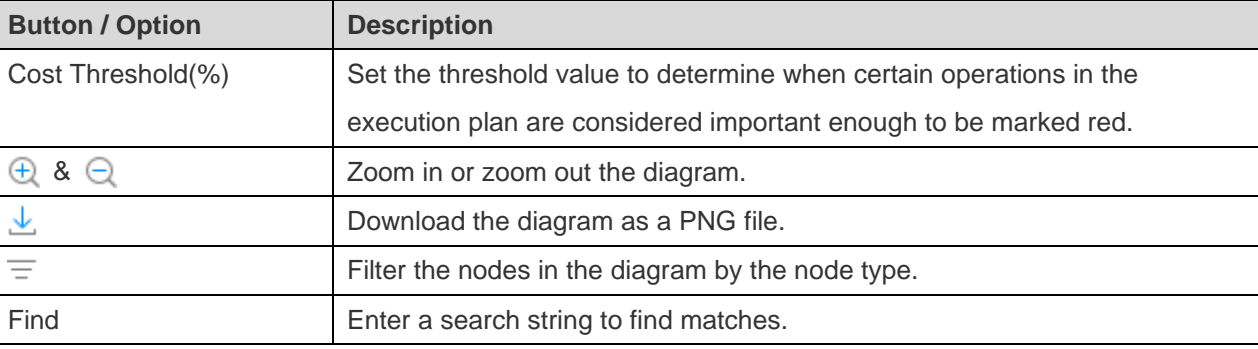

#### **Execution Plan - JSON**

The text-based plan provides a complete set of information about the query execution displayed in JSON format. This format can be difficult to read and analyze, but is easy to share with others.

#### **Execution Plan - Text**

The text-based plan provides a complete set of information about the query execution.

#### **Execution Plan - Grid**

The grid-based plan provides a complete set of information about the query execution.

#### **Execution Plan - Statistic**

**Per Node Type** - It shows the summary information of each node type in the visual graph.

**Per Relation** - It shows the statistical information that related to each table.

# MongoDB

## Query Editor

Query Editor allows you to create and edit a script, prepare and execute selected script. Drag-and-drop or double-click an identifier in the right **Identifiers** pane to add it to the editor.

**Hint:** Script will be automatically generated in Query Editor while you build in Find Builder or Aggregate Builder.

Navicat provides a wide range advanced features, such as compelling code editing capabilities, smart code-completion, script formatting, and more.

#### **Script Formatting**

To change the script format, simply choose from the **Format** menu -

#### **Indent**

Increase/decrease indent for the selected lines of codes.

#### **Comment**

Comment/uncomment the selected lines of codes.

**Beautify Script** (Available only in Navicat Premium, Enterprise and Standard Edition)

Format the selected codes.

#### **Code Completion**

Code completion feature in Navicat pops up a list of suggestions as you type your script in the editor. It assists you with database names, collection names, view names, document field names and shell methods with their appropriate icons and information. You can update the code suggestions with latest database information by choosing **Edit** -> **Code Completion** -> **Update Code Completion Info**.

Code completion can be invoked by typing a dot (.), a character or pressing ESC.

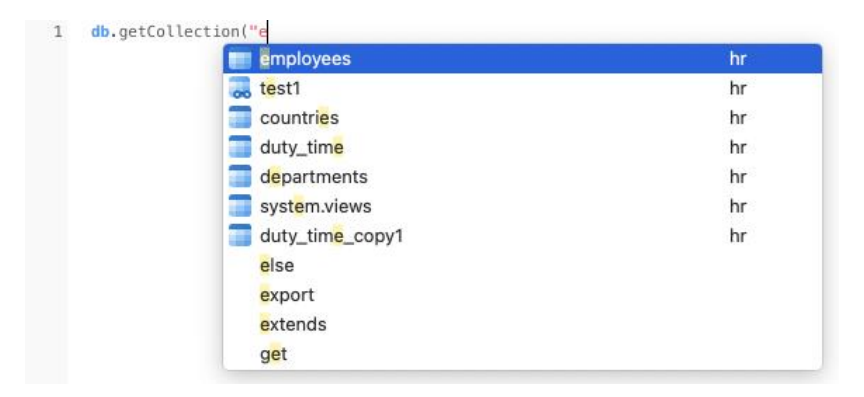

When the suggestion list appears, press TAB to insert the first item. You can also select the needed item using UPPER ARROW or DOWN ARROW and then press TAB or ENTER.

If you select a snippet name from the list, the saved code will be inserted to the editor.

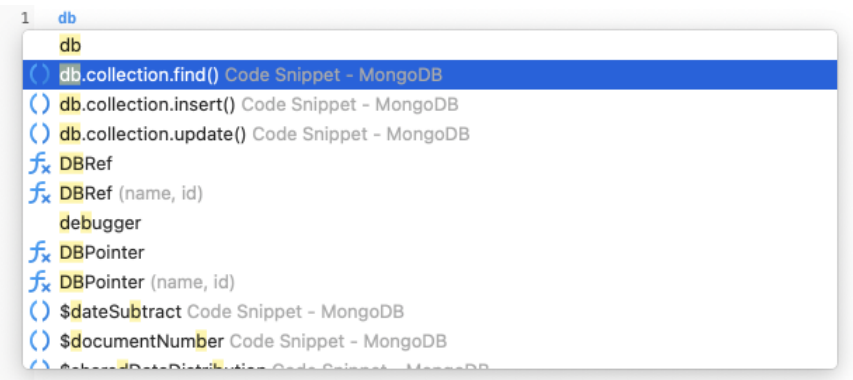

**Hint:** Resize the suggestion list by dragging the lower right corner.

You can enable or disable the code completion feature in [Settings.](#page-336-0)

#### **Clipboard Stack**

When you copy or cut some codes as usual in the editor, the copied content will also be added to Clipboard Stack. Clipboard Stack can store up to 10 items and use the last-in-first-out logic. To paste an item from Clipboard Stack, you can press COMMAND-SHIFT-V. Press COMMAND-SHIFT-V multiple times to cycle through Clipboard Stack.

#### **Code Folding**

Code folding feature enables you to collapse blocks of code such that only the first line of the block appears in Script Editor.

A block of code that can be folded is indicated by an icon  $\Box$  to the left of the first line of the block. A vertical line extends from the icon to the bottom of the foldable code. In contrast, a folded block of code is indicated by an icon  $\boxplus$ to left of the code block. You can fold the block by clicking  $\Box$  or expand it by clicking  $\boxplus$ .

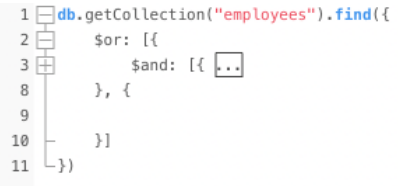

#### **Brace Highlight**

Navicat supports to highlight the matching brace in the editor, i.e. () .

**Note:** The cursor must be on a brace to show the highlight.

1 db.getCollection("employees").find({  $\frac{2}{3}$  $\frac{1}{2}$  $s$ or: [ $\ell$ ] sand:  $I\$ "DEPARTMENT\_ID": 105  $\overline{4}$  $\overline{5}$  $\}$ . {  $\,$  6  $\,$ "JOB\_ID": "T190"  $\frac{1}{2}$  $\overline{7}$  $\mathcal{R}$  $\}$ . {  $\overline{9}$ "MANAGER ID":  $31$  $10<sub>0</sub>$  $11 \quad \vdots$ 

#### **Find and Replace**

#### **Find**

The Find bar is provided for quick searching for the text in the editor. Just simply choose **Edit** -> **Find** -> **Find** from the menu or press COMMAND-F, and then enter a search string.

Incremental searching is used here. As you type, the matched text is found and highlighted instantly. This saves your time from typing the entire text.

The search starts at the cursor's current position to the end of the file.

To find the previous or next occurrence, just simply click  $\Box$  or  $\blacktriangleright$ .

#### **Replace**

To open the Replace bar, simply choose **Edit** -> **Find** -> **Find and Replace** from the menu bar or press OPTION-COMMAND-F. Then, enter the text you want to search and replace.

Click the **Replace** button to replace the first occurrence.

Click the **Replace All** button to replace all occurrences automatically.

There are some additional options for Find and Replace, click  $\mathbb{Q}_1$ 

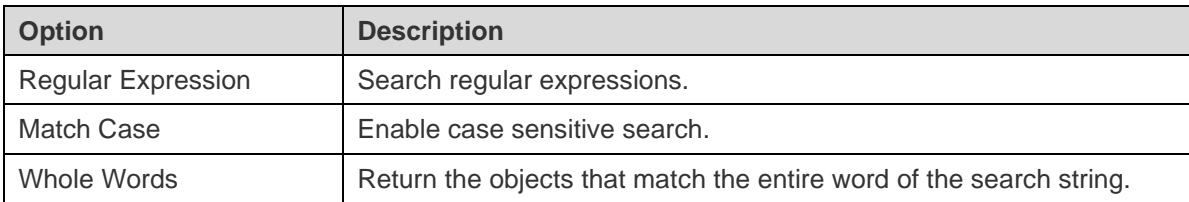

#### **Copy with Quotes**

To copy the script with quotes, just simply control-click the highlighted script. Then, select **Copy with Quotes** and choose the format.

#### **Word Wrap**

In the Word Wrap mode, the horizontal scrollbar is removed. Script that exceeds the width of the editor window size wraps to the next line. To enable Word Wrap, choose **View** -> **Word Wrap**.

#### **Zoom In/Zoom Out**

Navicat has the ability to zoom in or zoom out the script in the editor. The zooming options are available from the **View** menu. The same effect can be achieved with keyboard shortcuts.

Zoom In: [COMMAND-+]

Zoom Out: [COMMAND--]

Reset: [COMMAND-0]

**Note:** Editors that are opened in different tabs or windows will not be affected by the zoom.

# Find Builder (Available only in Navicat Premium, Enterprise and Standard Edition)

Navicat provides Find Builder for building queries visually to select documents in a collection or view. It allows you to create and edit queries without knowledge of the *find* command.

In Query Designer, click the  $\overline{\mathbb{U}}$  button to open the visual Find Builder.

Select the name of the collection or view to query from the **Collection/View** drop-down menu.

#### **Filter**

In this tab, you can specify selection filters for the query. Documents that meet the conditions will be returned. If you not specify the filter, all documents will be returned. See [Filter & Sort](#page-102-1) for details.

#### **Projection**

In this tab, you can choose which fields to include or exclude in the returned documents. If you not specify the projection, all fields will be returned.

#### **Sort**

In this tab, you can sort the returned documents by fields in ascending or descending order.

#### **Limit**

In this tab, you can limit the maximum number of documents to return and set the number of documents to skip.

# Aggregate Builder (Available only in Navicat Premium, Enterprise and Standard Edition)

Navicat provides Aggregate Builder for building queries visually to return computed results. It allows you to create and edit queries without knowledge of the *aggregate* command.

In Query Designer, click the  $\frac{\Sigma_{\text{F}}}{\Sigma_{\text{F}}}$  button to open the visual [Aggregate Builder.](#page-176-0)

# Query Results

You can run the query in any servers. Select the target connection and database from the drop-down menu on the toolbar, and then click  $\triangleright$ . If the query script is correct, the query executes and, if the query script is supposed to return data, the **Result** tab opens with the data returned by the query. If an error occurs while executing the query, execution stops, the appropriate error message is displayed.

The **Result** tab displays the result data, returned by the query, as a grid. Data can be displayed in three modes: Grid View, Tree View and JSON View. See [Data Viewer](#page-81-0) for details.

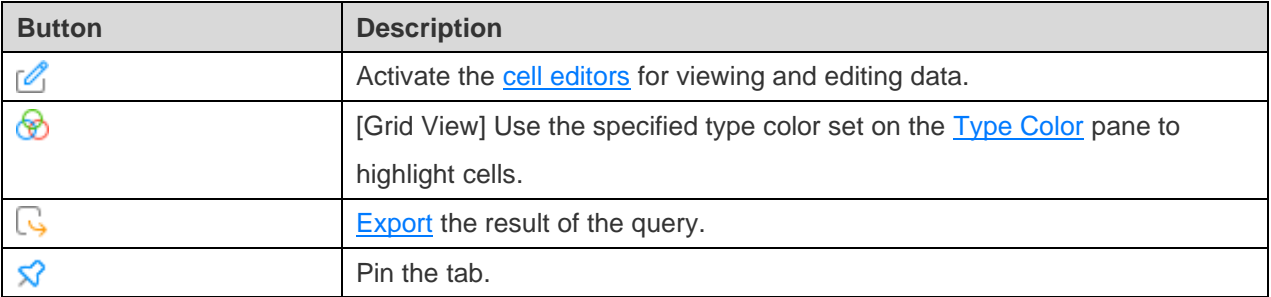

**Note:** Navicat only returns the last result data.

You are allowed to run selected portion of query, just simply highlight script in the editor and click  $\triangleright$ .

#### **Adjust Result Position**

In Navicat, you have the flexibility to configure how query results are displayed. You can choose to show the query results on an entire page, on the right side of the editor, or at the bottom of the editor. This allows you to adapt the display layout based on your specific needs and preferences during data analysis and exploration in Navicat. To change the result position, use the  $\Box$  or  $\Box$  icon located in the upper right corner, or access the View -> Result menu.

#### **Pin Query Result (Available only in Navicat Premium, Enterprise and Standard Edition)**

Existing result tabs are removed when you re-execute the query. You can pin a result tab so that it remains visible after re-executing the query. Simply click  $\widehat{X}$  and its contents will not be cleared the next time you execute it.

When you pin a tab, it will display a pin icon and automatically moves towards the left side of the tab bar. All pinned tabs appear from left to right in the order you pinned. Hover over a pinned tab will show its execution time and the query. You can pin any number of results and quickly see what's pinned and what's not pinned. Simply click  $\hat{\mathbb{X}}$  to unpin a tab.

# Query Explain

Query Explain provides detailed information about how a database query is executed by the database server. It helps you understand and optimize the performance of queries by analyzing the query execution plan.

When you click  $\frac{p}{q}$ . Navicat sends an explain script to the database server. The server then generates an execution plan that outlines the steps it will take to execute the query and retrieve the requested data.

The **Explain** tab displays the execution plan. You can pin the tab by clicking  $\mathbf{\hat{X}}$ .

You are allowed to explain selected portion of query, just simply highlight script in Query Editor and click  $\frac{p}{q}$ .

#### **Execution Plan - Grid**

The grid-based plan provides a complete set of information about the query execution.

#### **Execution Plan - JSON**

The text-based plan provides a complete set of information about the query execution displayed in JSON format. This format can be difficult to read and analyze, but is easy to share with others.

# Redis

# Query Editor

Query Editor allows you to create and edit commands, prepare and execute selected queries. You can define multiple commands in one query window.

Navicat provides a wide range advanced features, such as compelling code editing capabilities, smart code-completion, command formatting, and more.

#### **Command Formatting**

To change the command format, simply choose from the **Format** menu -

#### **Indent**

Increase/decrease indent for the selected lines of codes.

#### **Comment**

Comment/uncomment the selected lines of codes.

#### **Convert case**

Format the selected codes into upper/lower case.

#### **Code Completion**

Code completion feature in Navicat pops up a list of suggestions as you type your command in the editor. It assists you with command completion and the available functions with their appropriate icons and information.

Code completion can be invoked by typing a character or pressing ESC.

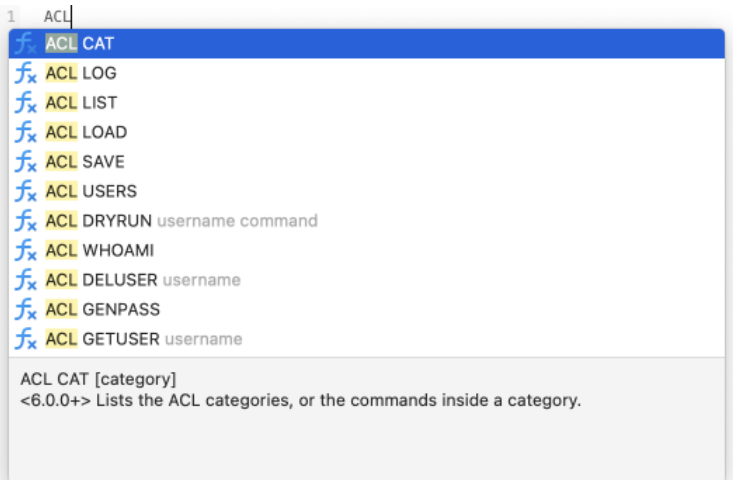

When the suggestion list appears, press TAB to insert the first item. You can also select the needed item using UPPER ARROW or DOWN ARROW and then press TAB or ENTER.

If you select a snippet name from the list, the saved code will be inserted to the editor.

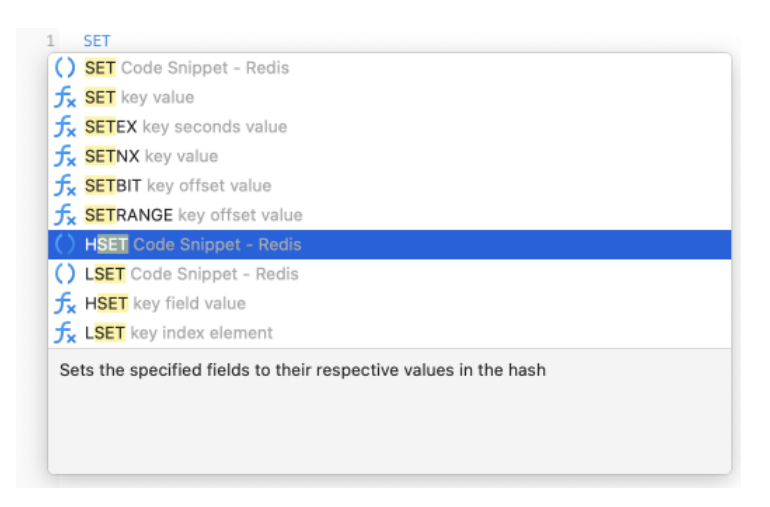

**Hint:** Resize the suggestion list by dragging the lower right corner.

You can enable or disable the code completion feature in [Settings.](#page-336-0)

#### **Clipboard Stack**

When you copy or cut some codes as usual in the editor, the copied content will also be added to Clipboard Stack. Clipboard Stack can store up to 10 items and use the last-in-first-out logic. To paste an item from Clipboard Stack, you can press COMMAND-SHIFT-V. Press COMMAND-SHIFT-V multiple times to cycle through Clipboard Stack.

#### **Brace Highlight**

Navicat supports to highlight the matching brace in the editor, i.e. () .

**Note:** The cursor must be on a brace to show the highlight.

ACL SETUSER john on >Jho!jjk >Tahc\*mcx nocommands allkeys allchannels 2 ACL SETUSER temp on >Xtxsfaf3 nocommands allkeys allchannels 3 ACL SETUSER usr1 on clearselectors <mark>(</mark>nocommands +@read) (nocommands ~k1 ~k2 ~k3)<br>4 ACL SETUSER amy on ~\* &\* +@all >amy123

#### **Find and Replace**

#### **Find**

The Find bar is provided for quick searching for the text in the editor. Just simply choose **Edit** -> **Find** -> **Find** from the menu or press COMMAND-F, and then enter a search string.

Incremental searching is used here. As you type, the matched text is found and highlighted instantly. This saves your time from typing the entire text.

The search starts at the cursor's current position to the end of the file.

To find the previous or next occurrence, just simply click  $\triangleleft$  or  $\triangleright$ .

#### **Replace**

To open the Replace bar, simply choose **Edit** -> **Find** -> **Find and Replace** from the menu bar or press OPTION-COMMAND-F. Then, enter the text you want to search and replace.

Click the **Replace** button to replace the first occurrence.

Click the **Replace All** button to replace all occurrences automatically.

There are some additional options for Find and Replace, click  $\left\lvert \mathbb{Q}_{1}\right\rvert$ 

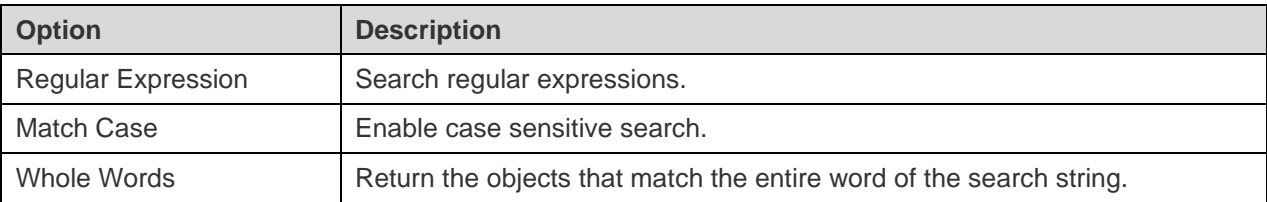

#### **Copy with Quotes**

To copy the command with quotes, just simply control-click the highlighted command. Then, select **Copy with Quotes** and choose the format.

#### **Word Wrap**

In the Word Wrap mode, the horizontal scrollbar is removed. Command that exceeds the width of the editor window size wraps to the next line. To enable Word Wrap, choose **View** -> **Word Wrap**.

#### **Zoom In/Zoom Out**

Navicat has the ability to zoom in or zoom out the command in the editor. The zooming options are available from the **View** menu. The same effect can be achieved with keyboard shortcuts.

Zoom In: [COMMAND-+]

Zoom Out: [COMMAND--]

Reset: [COMMAND-0]

**Note:** Editors that are opened in different tabs or windows will not be affected by the zoom.

# Query Results

You can run the query in any servers. Select the target connection and database from the drop-down menu on the toolbar, and then click  $\triangleright$ . If the query command is correct, the query executes and, if the query command is supposed to return data, the **Result** tab opens with the data returned by the query. If an error occurs while executing the query, execution stops, the appropriate error message is displayed.

Navicat displays query results in a user-friendly format. The **Result** tab displays the result data, returned by the query, as a grid. See [Data Viewer](#page-81-0) for details.

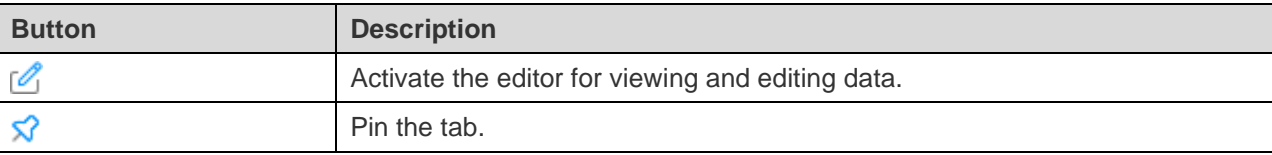

**Note:** Navicat supports to return 20 result sets.

You are allowed to run selected portion of query, just simply highlight commands in the editor and click  $\triangleright$ . To run the current command your cursor is on (position the cursor within the desired command), just simply click and hold the button and select **Run Current Statement**.

#### **Adjust Result Position**

In Navicat, you have the flexibility to configure how query results are displayed. You can choose to show the query results on an entire page, on the right side of the editor, or at the bottom of the editor. This allows you to adapt the display layout based on your specific needs and preferences during data analysis and exploration in Navicat. To change the result position, use the  $\Box$  or  $\Box$  icon located in the upper right corner, or access the View -> Result menu.

#### **Pin Query Result (Available only in Navicat Premium, Enterprise and Standard Edition)**

Existing result tabs are removed when you re-execute the query. You can pin a result tab so that it remains visible after re-executing the query. Simply click  $\widehat{X}$  and its contents will not be cleared the next time you execute it.

When you pin a tab, it will display a pin icon and automatically moves towards the left side of the tab bar. All pinned tabs appear from left to right in the order you pinned. Hover over a pinned tab will show its execution time and the query. You can pin any number of results and quickly see what's pinned and what's not pinned. Simply click  $\hat{\mathbb{X}}$  to unpin a tab.

#### **Custom Tab Name**

To customize the names of the result tabs, simply add *// NAME:tab\_name* before each command in the Query Editor.

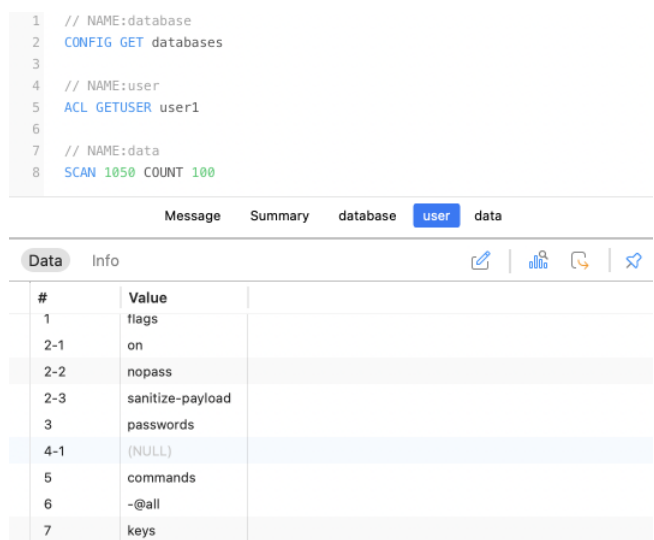

# Code Snippets

Code Snippets provide a easy way for you to insert reusable code into editor when writing statements or scripts. The Code Snippet pane is on the right side of the editor. If the editor window is docked to the Navicat main window, you can click the  $\left( \cdot \right)$  icon in the Information pane to open the library.

The library includes built-in and user-defined snippets. Choose a label from the drop-down menu or enter a search string in the Search box to filter the list. If you want to show the available snippets according to your database type, you can control-click anywhere on the library and disable **Hide Snippets For Other Database Type**.

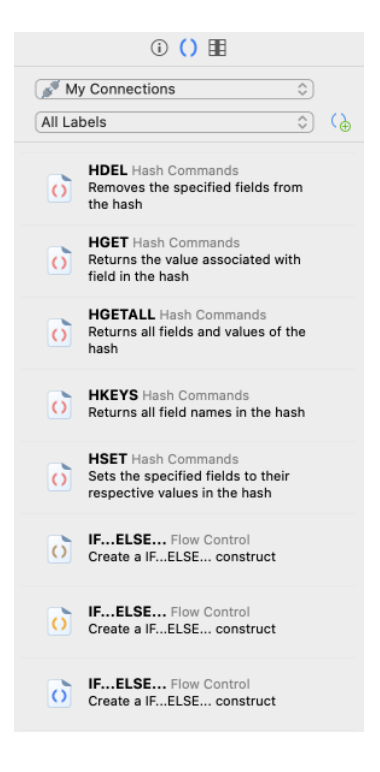

Built-in snippets are non-editable. A user-defined snippet can be edited by double-clicking it in the library and clicking **Edit**. If you want to hide the built-in snippets, you can control-click anywhere on the library and disable **Show Preset Snippets**.

#### **Use Code Snippets**

There are two ways to insert a snippet into the editor.

 You can start typing the name of a snippet in the editor. Smart code completion will pop up a list of suggestions for the word completion automatically. Select a snippet name from the list, the saved code will be inserted to the editor.

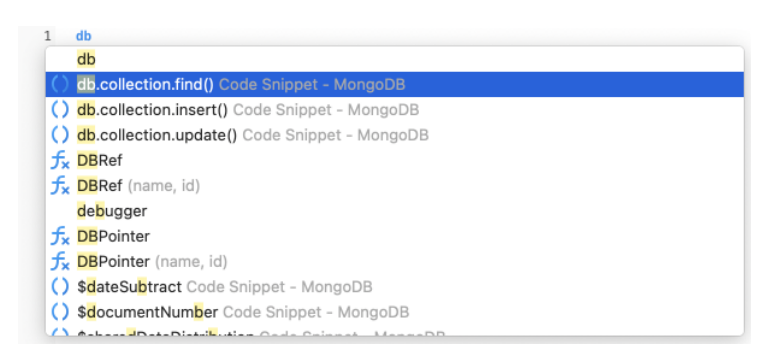

You can simply drag and drop a snippet from the library into the editor.

After inserting the snippet with placeholders to the editor, you can easily navigate to them by clicking on one of the placeholders, and then using the TAB key and entering the information.

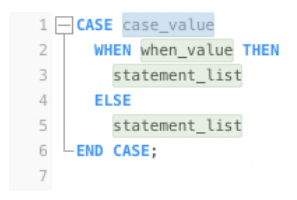

#### **Create Code Snippets**

You can create your own code snippets and add them to the library. To create a code snippet, select your desired code in the editor, then control-click and select **Create Snippet**, or simply drag and drop the selected code to the Code Snippet pane.

Alternatively, click  $\Theta$  in the Code Snippet pane. If you use this method, you must manually enter the code in the New Snippet window; code selected in the editor is not automatically added to the Code box.

**Hint:** Code snippets (.nsnippet) are stored under the default path, e.g. ~/Library/Application Support/PremiumSoft CyberTech/Navicat CC/Common/Snippet.

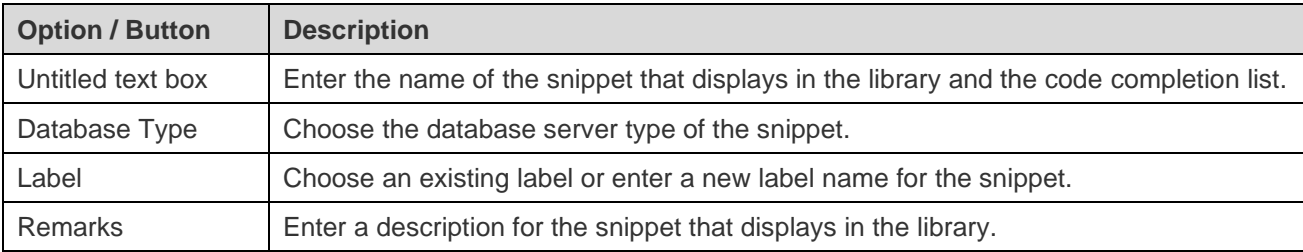

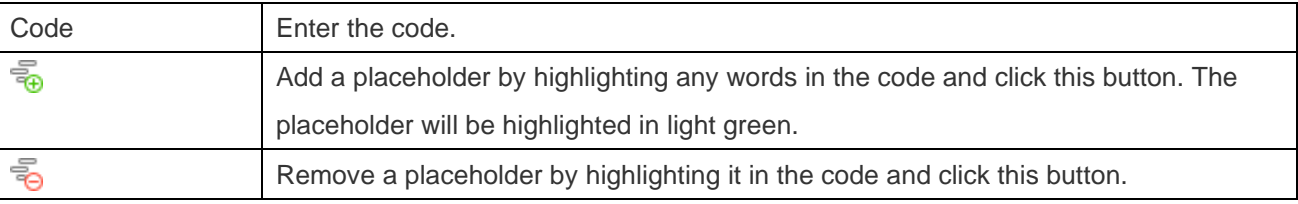

#### **Move / Copy Snippet To Project**

If you have logged in to Navicat Cloud or On-Prem Server, you can synchronize the custom snippet in My Connections to a project.

- 1. Control-click a snippet and select **Move Snippet To** or **Copy Snippet To**.
- 2. Select an existing project.
- 3. The snippet will be moved or copied to the project.

**Hint:** You can move / copy a snippet in a project to My Connections in a similar way.

# Chapter 9 - Model (Available only in Navicat Premium and Enterprise Edition)

# About Model

Model is a powerful tool for creating and manipulating database models. In the main window, click **Model** to open the model object list.

**Note:** Available only for MySQL, Oracle, PostgreSQL, SQLite, SQL Server, MariaDB and MongoDB.

Some of key features are listed here:

- Create and manipulate conceptual/logical/physical models. **Note:** Only Navicat Premium supports conceptual and logical models.
- Reverse engineer databases/schemas to a model.
- Forward engineer a physical model to a SQL/Script file or a database/schema.
- Compare two model workspaces.
- Generate data dictionaries from models.
- Create and edit table structures directly.

**Hint:** Workspace files (.nmodel) are saved under the default path, e.g. ~/Library/Application Support/PremiumSoft CyberTech/Navicat CC/Navicat Premium/Profiles. To open the folder, control-click a workspace file and select **Show in**  Finder. If the workspace is synchronized to [Navicat Cloud](#page-28-0) or [On-Prem Server,](#page-30-0) it will be stored in the cloud.

#### **Open an external model file**

- 1. In the menu bar, choose **File** -> **Open External File** -> **Model**.
- 2. Browse the file and click **Open** in the dialog window.

#### **Save an opened external file as a Navicat workspace**

- 1. In Workspace Designer, choose **File** -> **Save to Navicat**.
- 2. Enter the model name and choose the save location.
- 3. Click **OK**.

#### **Save a Navicat workspace as an external file**

- 1. In Workspace Designer, choose **File** -> **Save As External File**.
- 2. Choose the save path and enter the file name.

3. Click **Save**.

# **Workspace**

A workspace is the place that comprises models, diagrams and data dictionaries. You can create multiple models, diagrams and data dictionaries in a workspace.

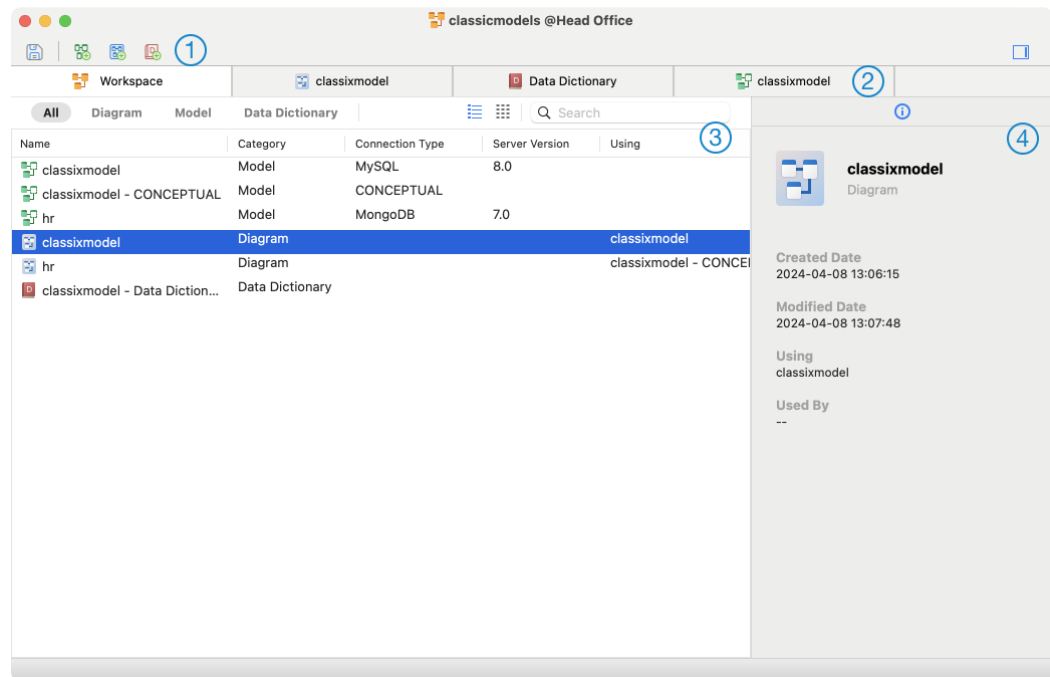

## **Workspace Toolbar**

The Workspace Toolbar provides controls that you can use to create models, diagrams and data dictionaries.

# **Tab Bar**

The Tab Bar allows you to switch among the opened items.

## **Content Pane**

The Content pane shows all items in the workspace. To change the view, click the  $\Xi$  Detail or  $\Xi$  Icon button at the bottom of the window.

Detail View displays additional information about each item. You can sort items in Detail View, click the column header by which you want to sort the items.

Icon View displays your items as a grid of thumbnail images. You can filter the items by clicking a category (All, Data Source, Chart, Dashboard) in this view.

## **Properties Pane**

The **General** tab shows the general information of the workspace or the selected item.

If the Properties pane is hidden, choose **View** -> **Show Properties** from the menu bar.

# Model

# About Model

A model is a collection of database objects that can be effectively utilized within diagrams. These objects can be reused across various diagrams, thereby increasing efficiency and consistency in the design and presentation of database structures.

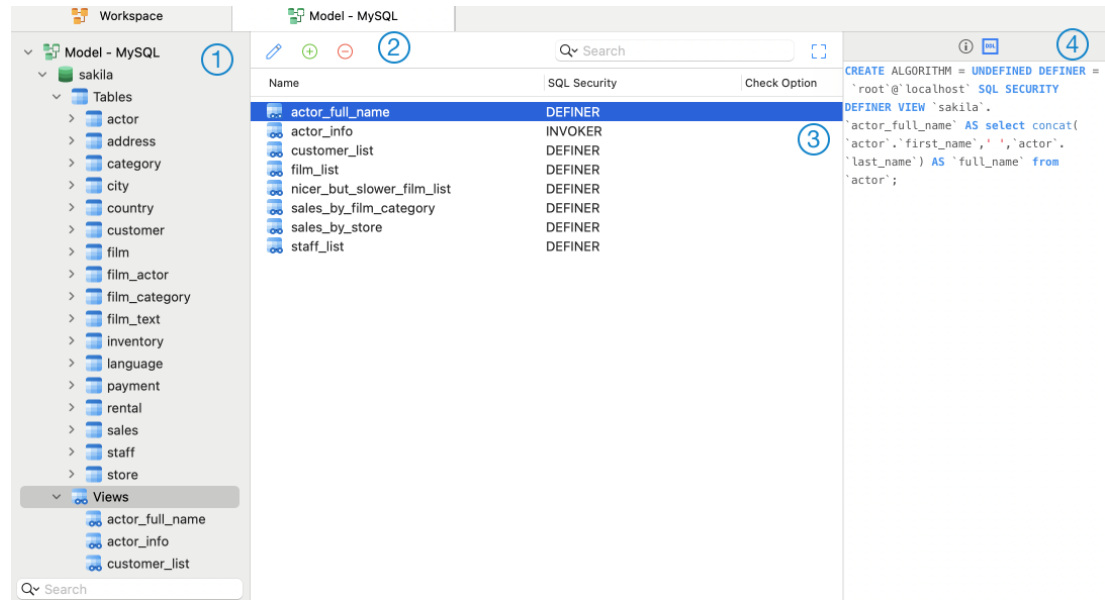

## **Model Pane**

The Model pane is the basic way to navigate with databases/schemas, tables, views, functions or entities.

# **Object Toolbar**

The Object Toolbar provides controls that you can use to manipulate the object.

## **Object Pane**

The Object pane shows the objects you created in the model.

## **Properties Pane**

- The **General** tab shows the general information of the selected object.
- The **DDL** tab shows the DDL of the selected object.

If the Properties pane is hidden, choose **View** -> **Show Properties** from the menu bar.

# Create Model

The essential steps to create a model are:

1. In the Workspace window, click  $\frac{PQ}{PQ}$ .

- 2. Enter the name of the model and select a model type, target database, and database version.
- 3. Click **OK**.
- 4. A tab will open for you to edit the model.

#### **Add Database / Schema**

When creating a new model, a database (named default) is automatically created and it is the default database.

You can view all databases/schemas with their objects as tree structure on the Model pane.

#### **To create a new database**

- 1. On the Model pane, control-click the model name or database and select **New Database**.
- 2. Enter the name of the database.
- 3. Click **OK**.

#### **To create a new schema**

- 1. On the Model pane, control-click the database or schema and select **New Schema**.
- 2. Enter the name of the schema.
- 3. Click **OK**.

## Create Table

The essential steps to create a table are:

- 1. On the Model tab, select Tables in the Model pane.
- 2. Click  $\bigoplus$ , or click and hold the down arrow and choose the table type.
- 3. Enter the name of the table.
- 4. Click **OK**.
- 5. A tab will open for you to edit the table.

## Create View

The essential steps to create a view are:

- 1. On the Model tab, select Views in the Model pane.
- 2. Click  $\oplus$
- 3. Enter the name of the view.
- 4. Click **OK**.
- 5. A tab will open for you to edit the view.

# Create Function / Procedure

The essential steps to create a function/procedure are:

- 1. On the Model tab, select Functions in the Model pane.
- 2. Click  $\bigoplus$
- 3. **Function Wizard** will pop up and it allows you to create a function/procedure easily.
- 4. Click **Finish**.
- 5. A tab will open for you to edit the function/procedure.

**Hint:** Once click the **Skip** button, you can go to [Settings](#page-334-0) to enable the function wizard.

# Create Collection

The essential steps to create a collection are:

- 1. On the Model tab, select Collections in the Model pane.
- 2. Click  $\bigoplus$ , or click and hold the down arrow and choose the table type.
- 3. Enter the name of the collection.
- 4. Click **OK**.
- 5. A tab will open for you to edit the collection.

#### **Add Embedded Document**

- 1 Click  $\bigoplus$
- 2. Enter the name of the field and select **object** data type.
- 3. Click the arrow icon left to the field name.
- 4. Click  $\bigoplus$  and define the item.

#### **Add Embedded Array of Documents**

- 1. Click  $\bigoplus$
- 2. Enter the name of the field and select **object** data type.
- 3. Enable **Is Array**.
- 4. Click the arrow icon left to the field name.
- 5. Click  $\overline{\bigoplus}$  and define the item.

#### **Add Predefined Object**

- 1. Click  $\bigoplus$
- 2. Enter the name of the field and select **(Predefined Object)** data type.
- 3. Choose the predefined object.

# Create Predefined Object

A predefined object refers to a specific document structure that is predefined or preconfigured. It is a predetermined schema or template that defines the fields and their data types within a MongoDB document. You can use predefined objects in any collection in the model to help maintain data integrity and establish consistent document structures.

The essential steps to create a predefined object are:

- 1. On the Model tab, select Predefined Object in the Model pane.
- 2. Click  $\bigoplus$
- 3. Enter the name of the predefined object.
- 4. Click **OK**.
- 5. A tab will open for you to edit the predefined object.

# Create Entity

The essential steps to create an entity are:

- 1. On the Model tab, select Entities in the Model pane.
- 2. Click  $\bigoplus$
- 3. Enter the name of the entity.
- 4. Click **OK**.
- 5. A tab will open for you to edit the entity if your model is a logical model.

# Diagram

## About Diagram

A diagram is a visual representation of the relationships and structure of a data model. It depicts the tables, fields, collections, entities, attributes, and relationships between them in a clear and concise manner. You can use it in database design and development processes to communicate and document the logical organization of data within your system.

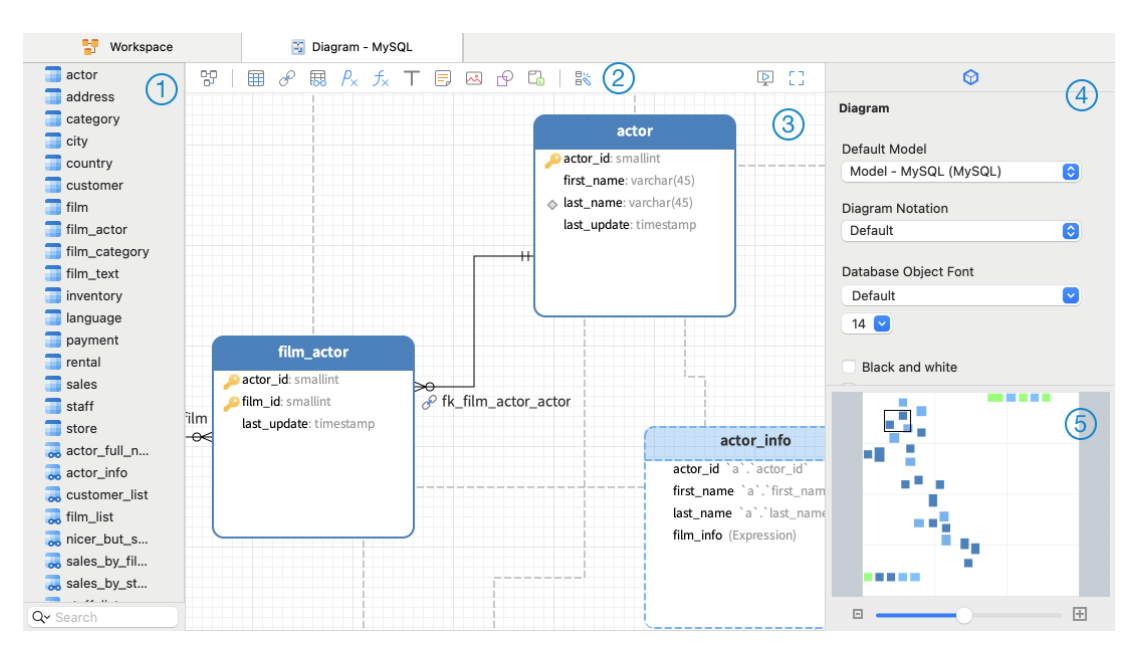

#### $\bigcirc$ **Object Pane**

The Object pane displays a list of all objects used in the diagram.

#### **Toolbar**

The Toolbar is located near the top of the diagram. The buttons display in the toolbar depend on the model type (physical, logical and conceptual) and server type. You can use the toolbar to perform some basic tasks, such as adding tables, views, functions, collections or entities, applying Auto Layout feature, etc.

## **Canvas**

You can design your diagram on the Diagram Canvas. All added objects can be moved (by dragging them with mouse or by keyboard), resized, aligned to the grid, etc.

#### **Properties Pane**

The **Properties** tab includes the basic layout settings, object settings and so on. The properties vary with the type of the object selected.

The **DDL** tab shows the DDL of the selected object.

#### (5) **Overview Pane**

The Overview pane displays the whole active diagram in the canvas. To zoom in or zoom out the selected area of the diagram, adjust the slider. Same effect can be achieved with keyboard shortcuts:

Zoom In: [COMMAND-Mousewheel Up]

Zoom out: [COMMAND-Mousewheel Down]

# Create Diagram

The essential steps to create a diagram are:

- 1. In the Workspace window, click  $\frac{12}{100}$ .
- 2. Enter the name of the diagram.
- 3. Click **OK**.
- 4. A tab will open for you to edit the diagram.

#### **Properties**

Once you have selected the diagram canvas, you can customize the diagram by changing its properties:

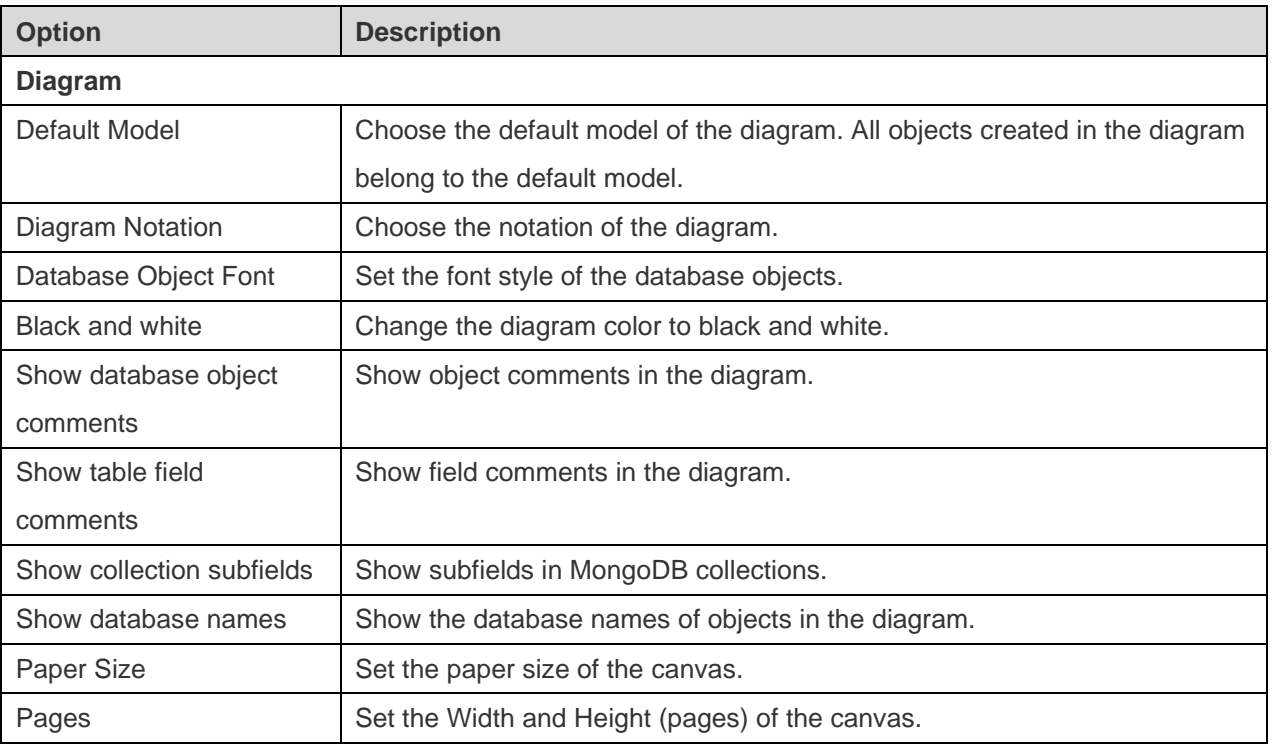

# Add Model Objects

If you have already created a model, you can add existing objects in the model to the diagram.

The essential steps to add a model object are:

- 1. In the Diagram tab, click  $\mathbb{P}$ .
- 2. Choose a model.
- 3. Double-click the object you want to insert into the diagram, or use the drag-and-drop method.

# Add Tables

#### **To add a new table**

- 1. Click the  $\overline{\mathbf{H}}$  button from the toolbar.
- 2. Place it on the canvas.
- 3. Double-click the table to open the designer.

**Hint:** The new table will also add to the default model.

For Default diagram notation, the  $\bullet$  icon means the field is a primary key. The  $\bullet$  icon indicates that the field serves as an index.

The pop-up menu options of the table object in the canvas include:

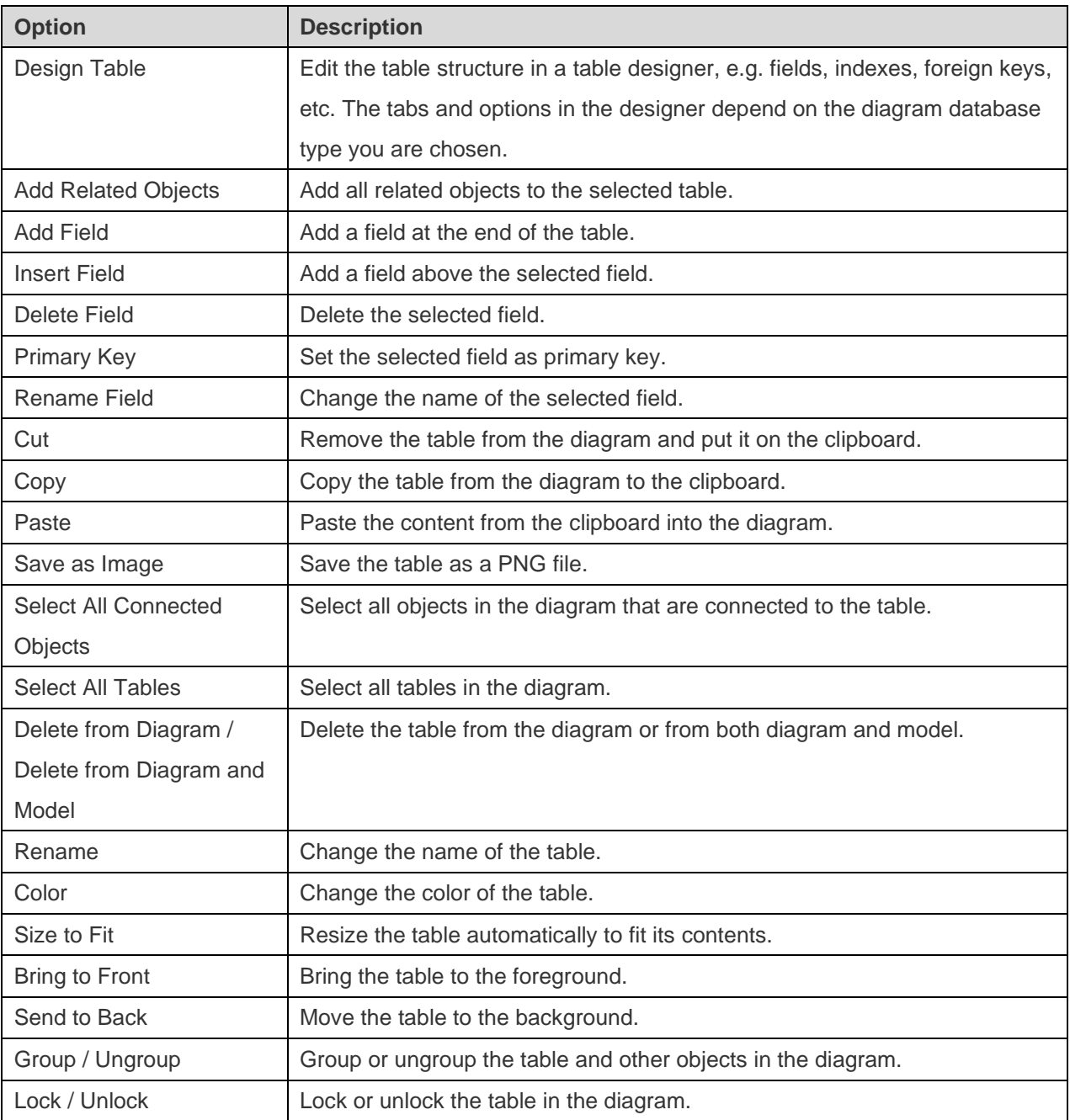

#### **Properties**

Once you have selected the table, you can customize the table by changing its properties:

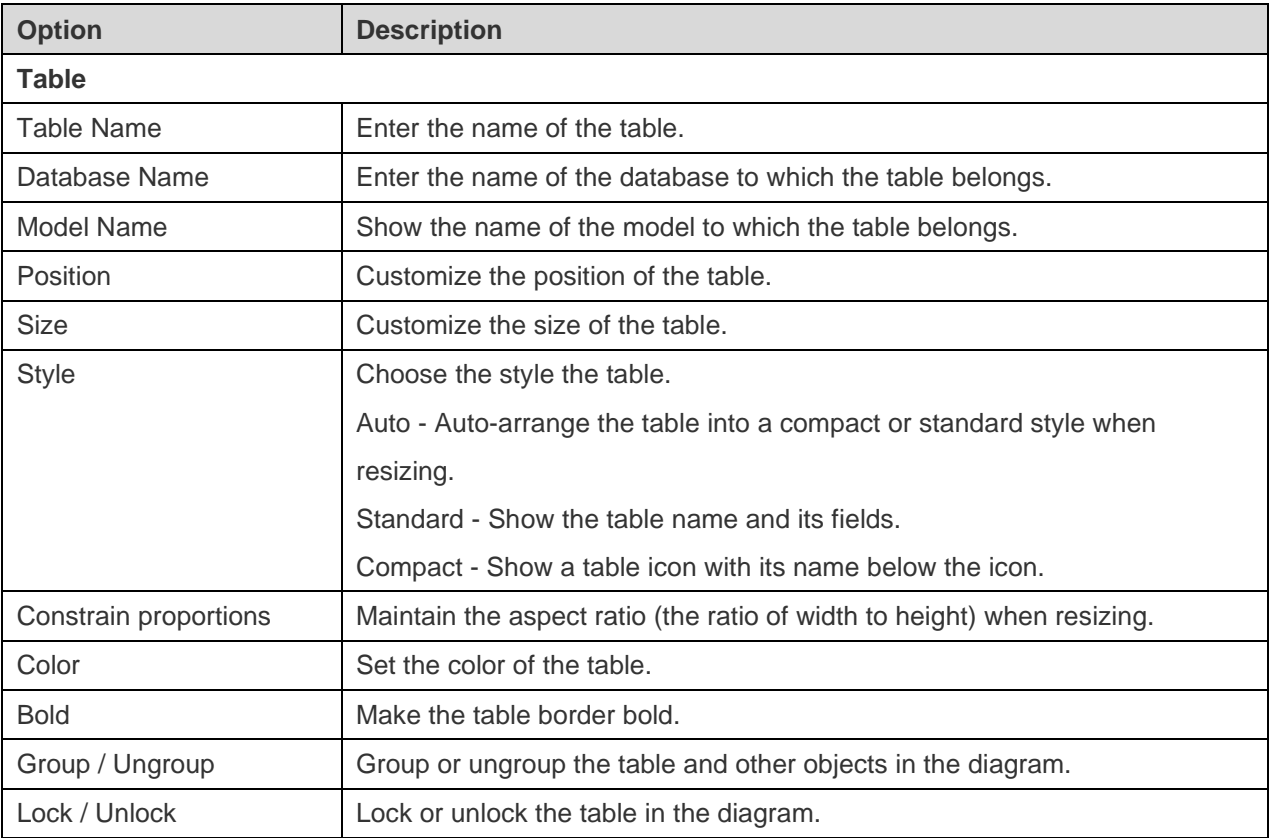

# Add Collections

#### **To add a new collection**

- 1. Click the  $\overline{\mathbf{H}}$  button from the toolbar.
- 2. Place it on the canvas.
- 3. Double-click the collection to open the designer.

**Hint:** The new collection will also add to the default model.

For Default diagram notation, the  $\bullet$  icon means the field is a primary key. The  $\bullet$  icon indicates that the field serves as an index.

The pop-up menu options of the collection object in the canvas include:

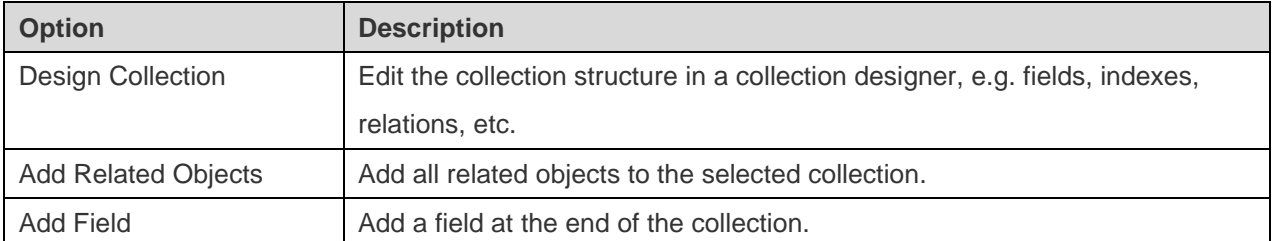
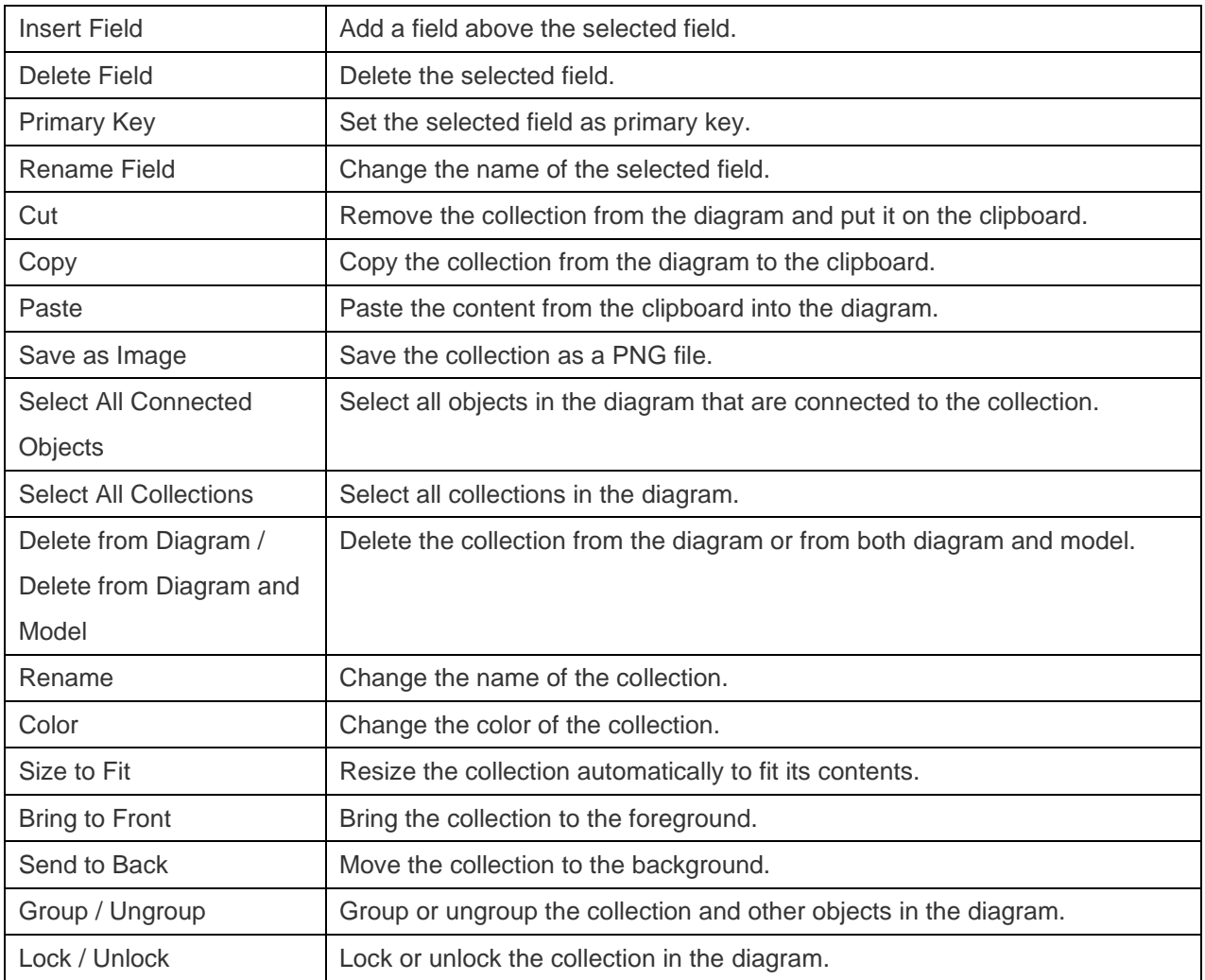

Once you have selected the table, you can customize the collection by changing its properties:

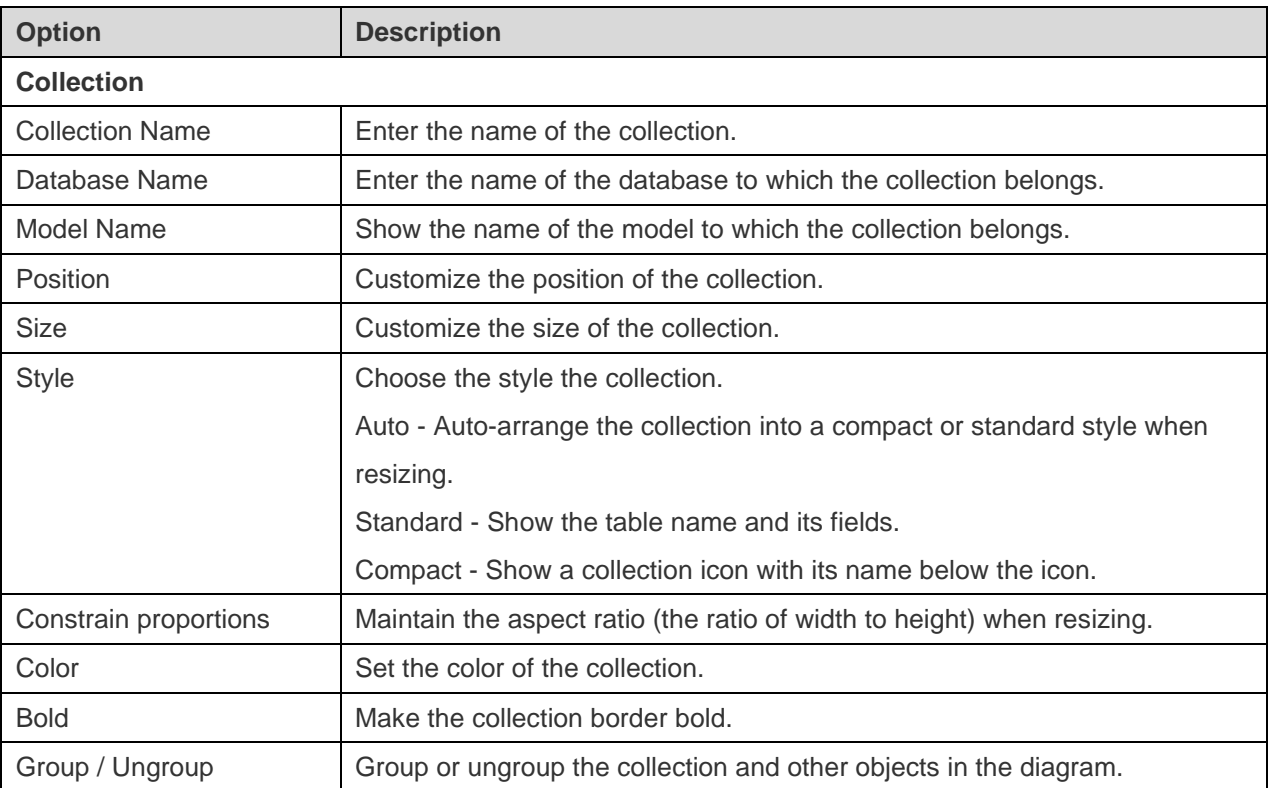

### Add Foreign Keys

### **To add a foreign key**

- 1. Click the  $\mathscr{E}$  button from the toolbar.
- 2. Drag and drop the field of the child table/collection to the field of the parent table/collection. OR

Drag and drop the child field to the empty space of the parent table/collection. The referenced field will be automatically created in the parent table/collection.

3. Double-click the foreign key connector to open the designer.

**Hint:** When you hover over a foreign key line, the referenced fields and the referencing fields are highlighted.

The pop-up menu options of the foreign key in the canvas include:

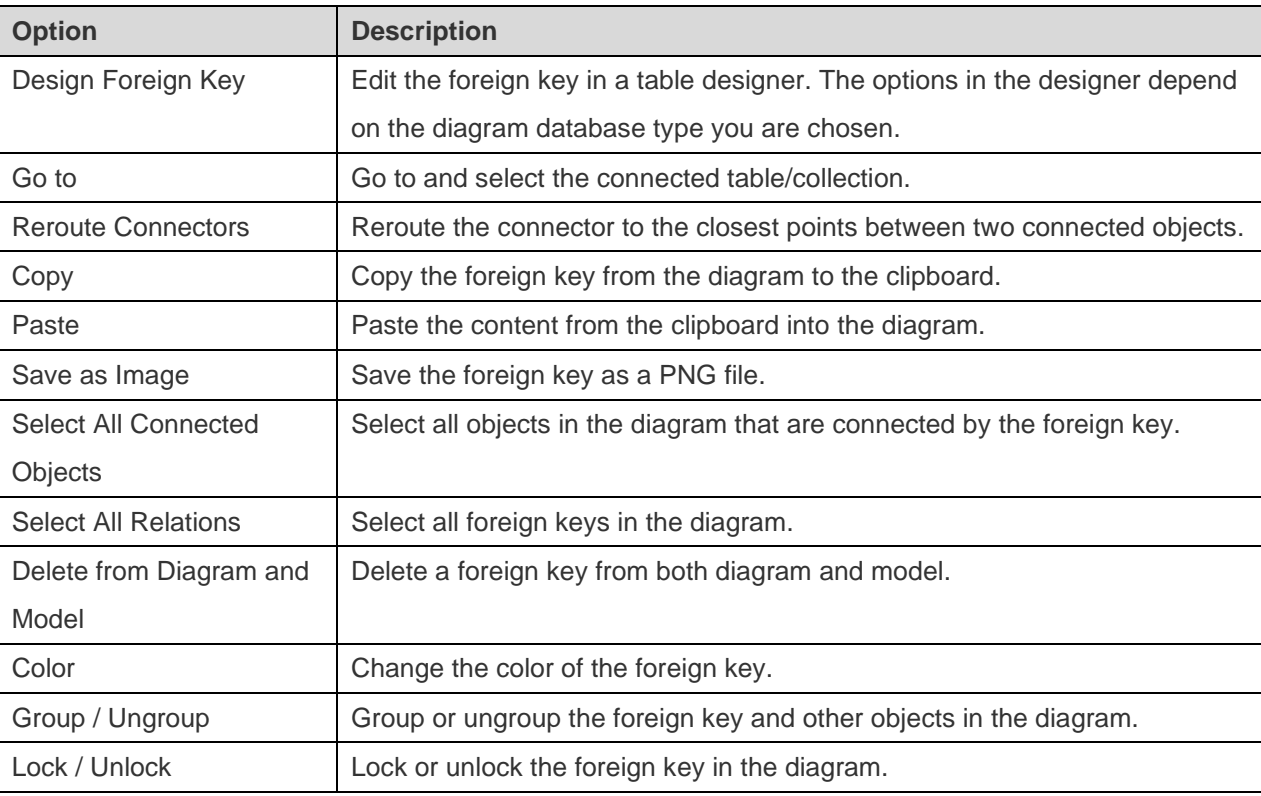

### **Properties**

Once you have selected the foreign key, you can customize the foreign key by changing its properties:

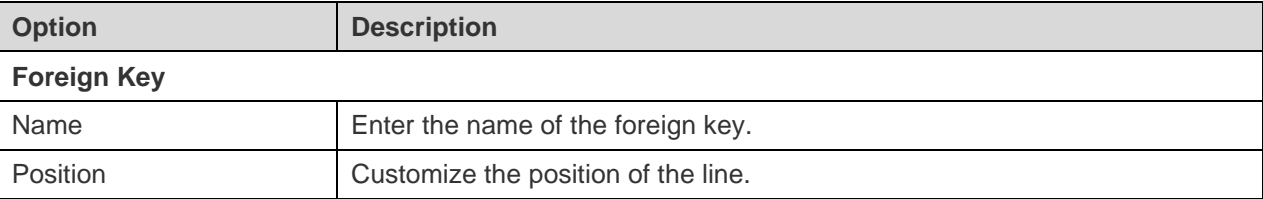

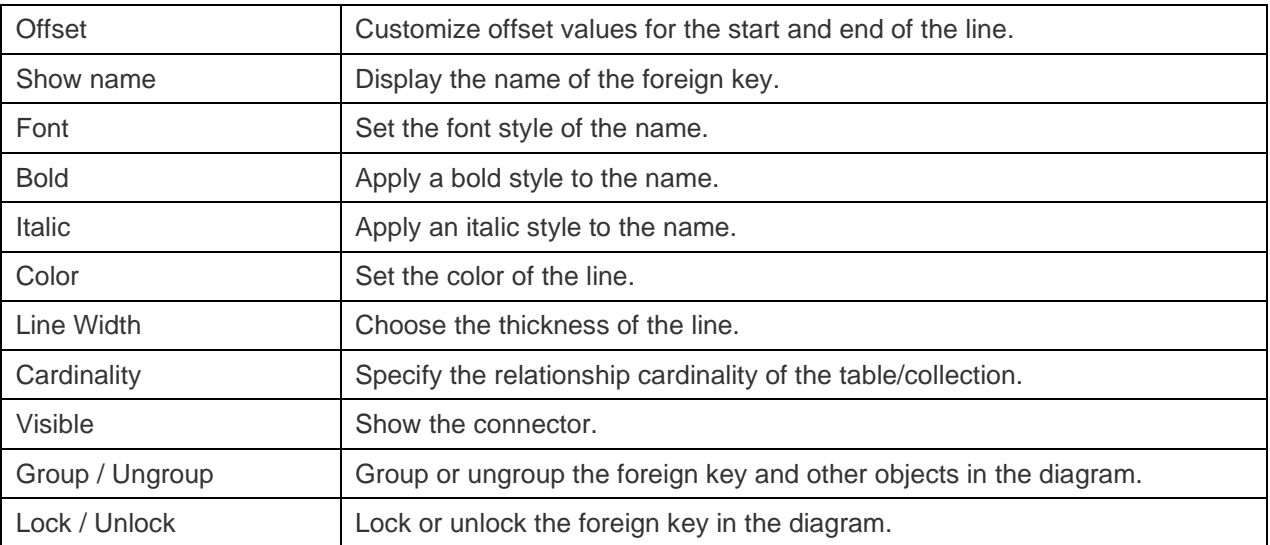

# Add Views

### **To add a new view**

- 1. Click the  $\overline{\mathbb{B}}$  button from the toolbar.
- 2. Place it on the canvas.
- 3. Double-click the view to open the designer.

**Hint:** The new view will also add to the default model.

The pop-up menu options of the view object in the canvas include:

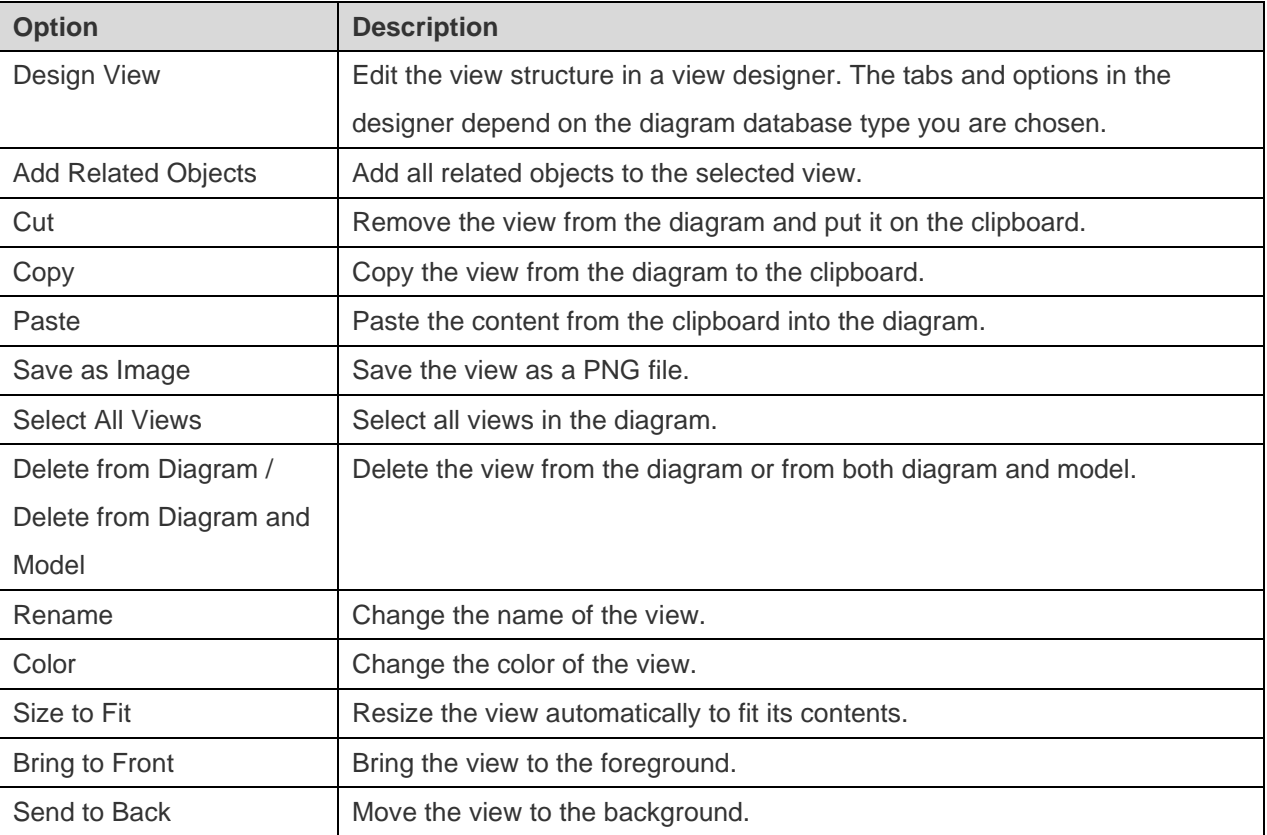

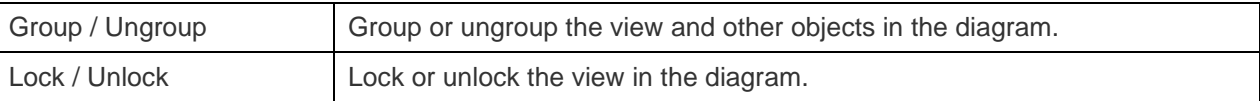

Once you have selected the view, you can customize the view by changing its properties:

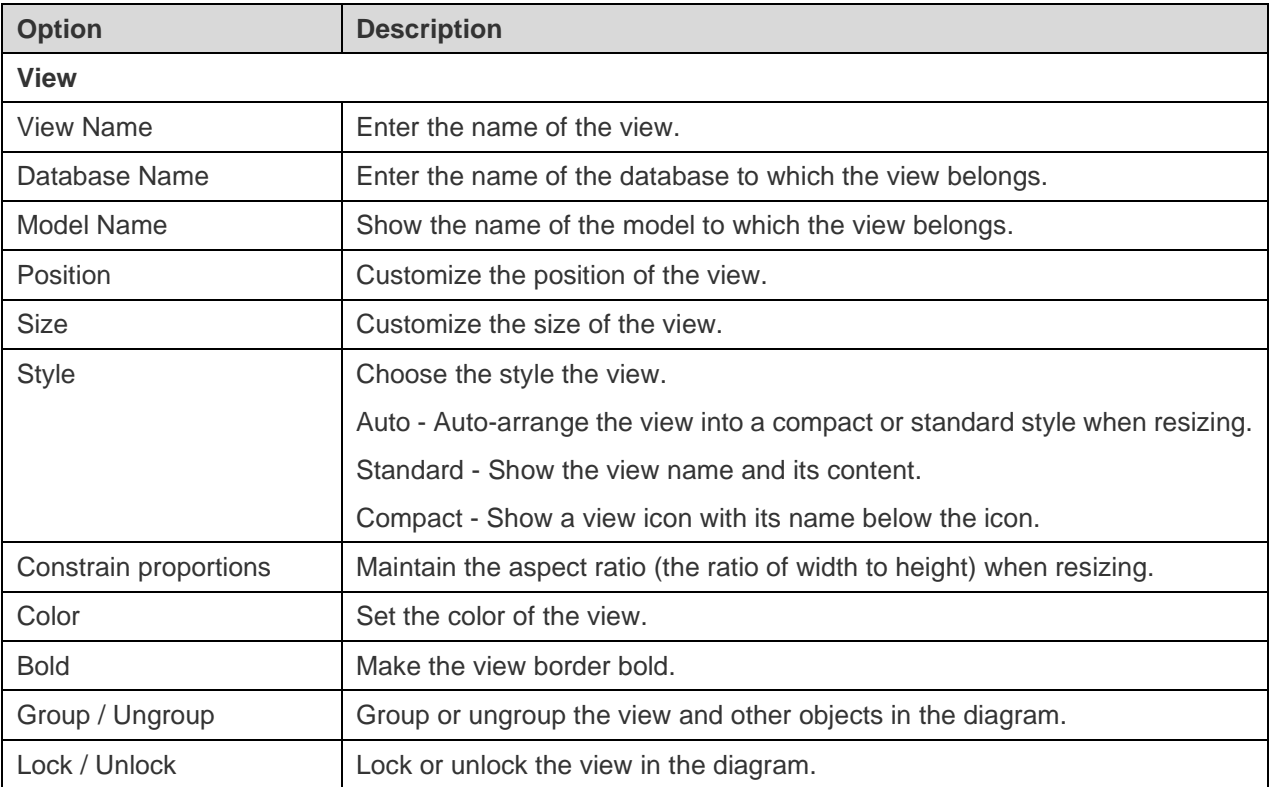

# Add Functions / Procedures

### **To add a new function/procedure**

- 1. Click the  $f_{\times}$  or  $P_{\times}$ button from the toolbar.
- 2. Place it on the canvas.
- 3. Double-click the function/procedure to open the designer.

**Hint:** The new function/procedure will also add to the default model.

The pop-up menu options of the function/procedure object in the canvas include:

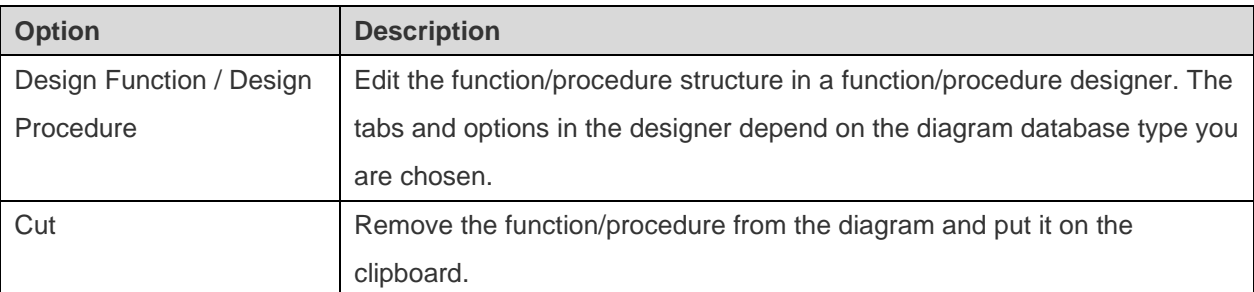

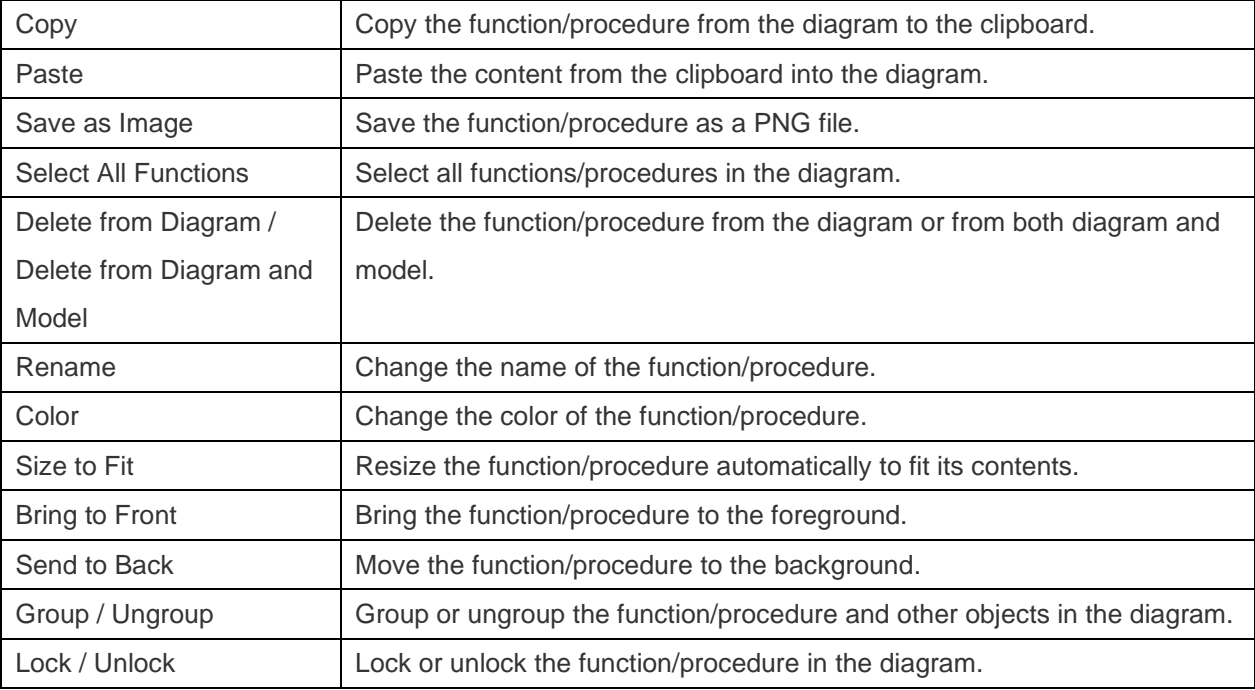

Once you have selected the function/procedure, you can customize the function/procedure by changing its properties:

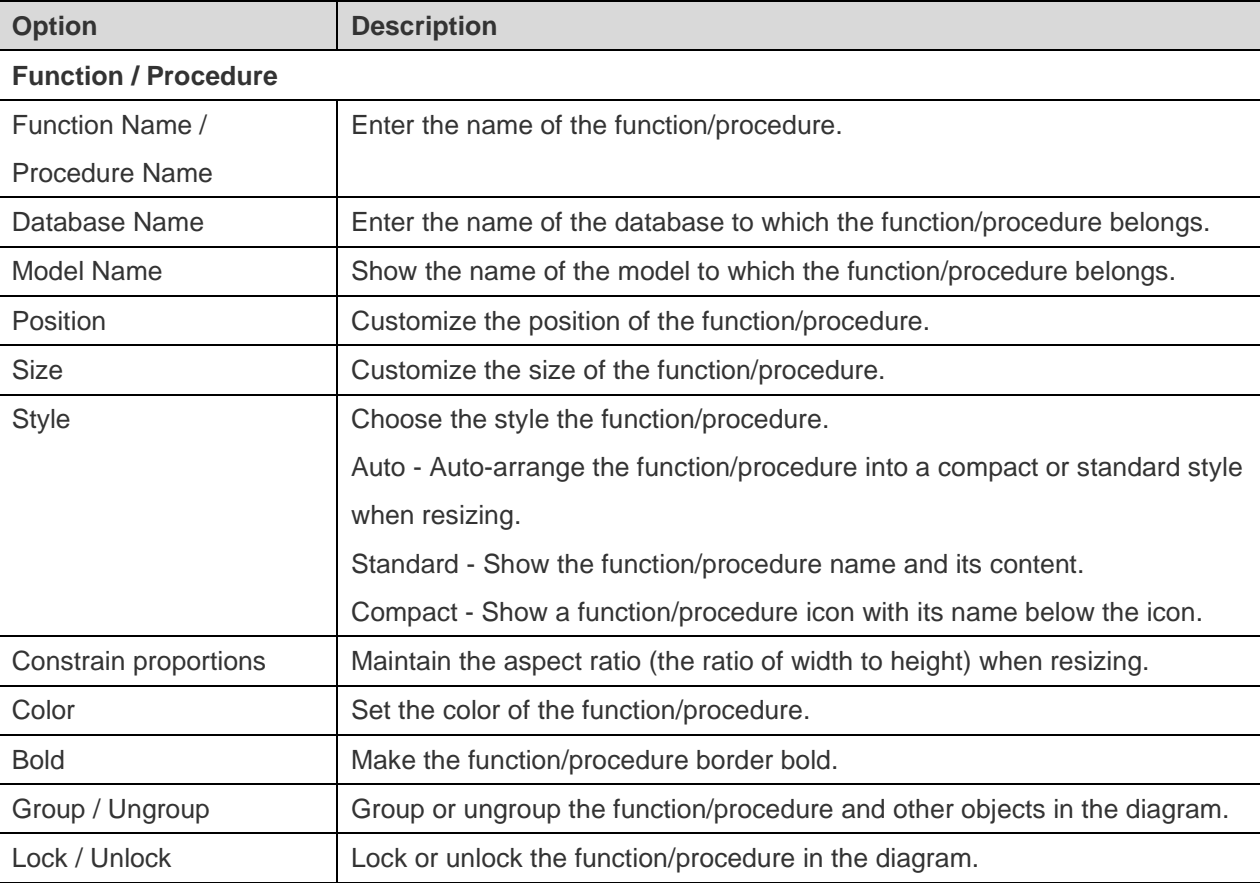

# **Add Entities**

## **To add a new entity**

1. Click the  $\overline{\boxplus}$  button from the toolbar.

- 2. Place it on the canvas.
- 3. [Logical Model] Double-click the entity to open the designer.

**Hint:** The new entity will also add to the default model.

For Default diagram notation, the  $\bullet$  icon means the attribute is a primary key. The  $\bullet$  icon indicates that the attribute serves as an index.

The pop-up menu options of the entity object in the canvas include:

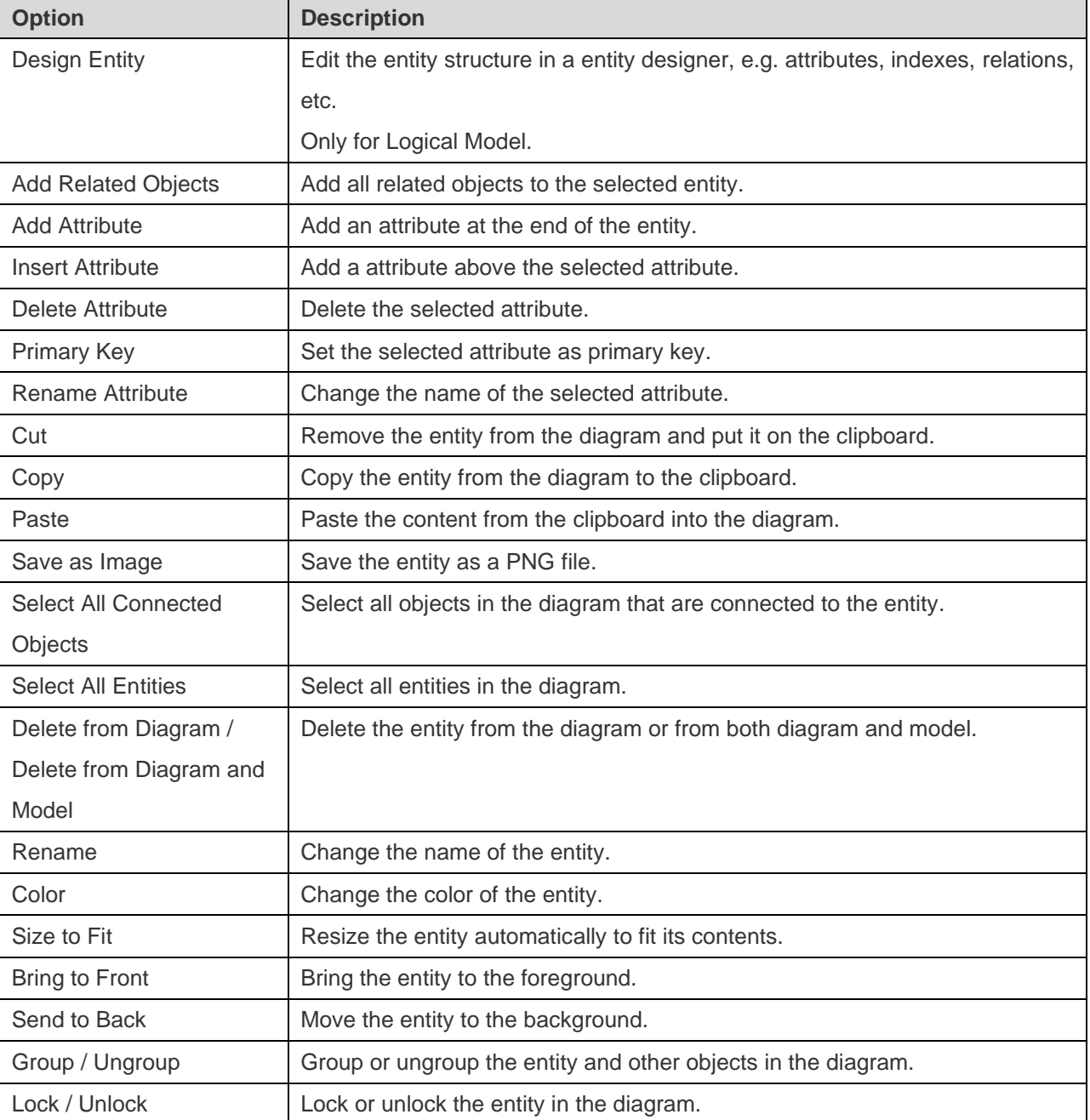

### **Properties**

Once you have selected the entity, you can customize the entity by changing its properties:

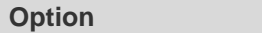

**Option Description**

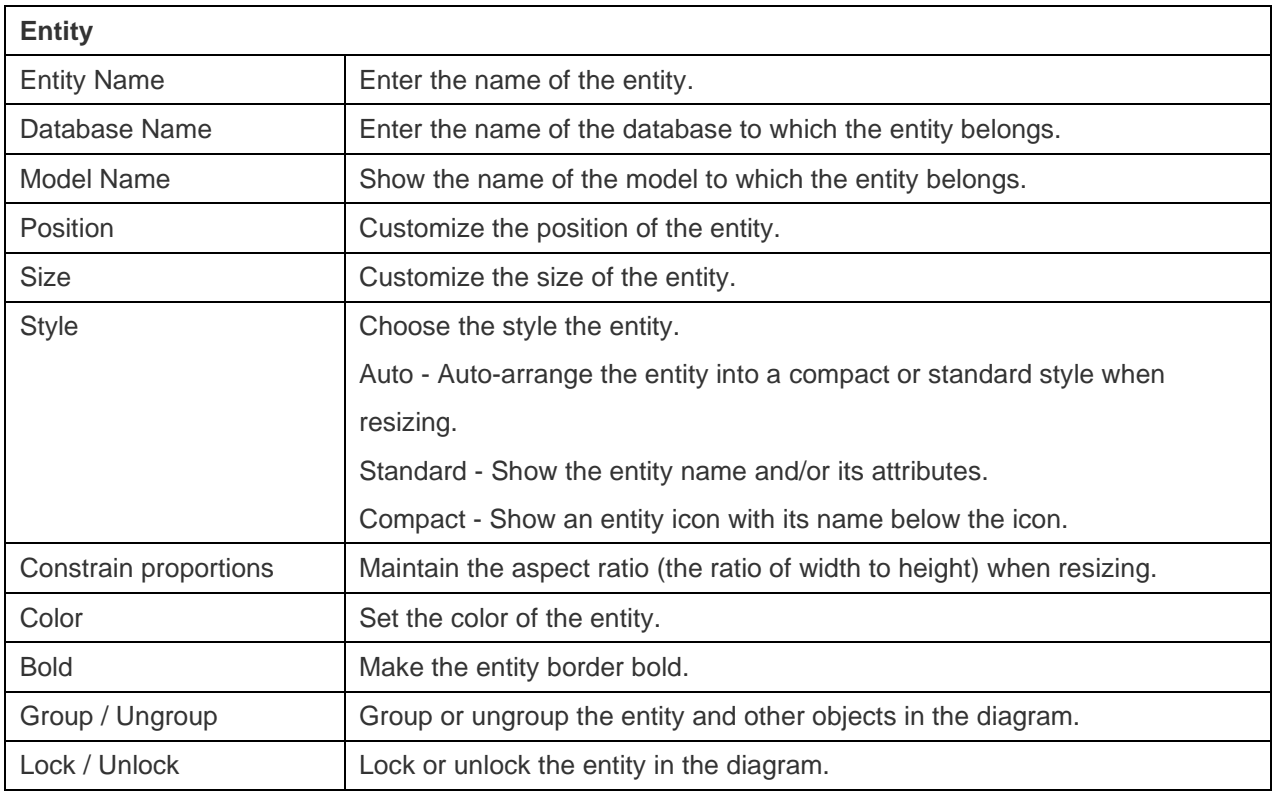

### Add Labels

Labels are typically used to help document the diagram design process. For example, to explain a grouping table objects.

### **To add a new label**

- 1. Click the  $\top$  button from the toolbar.
- 2. Place it on the canvas.
- 3. Enter the caption.

The pop-up menu options of the label object in the canvas include:

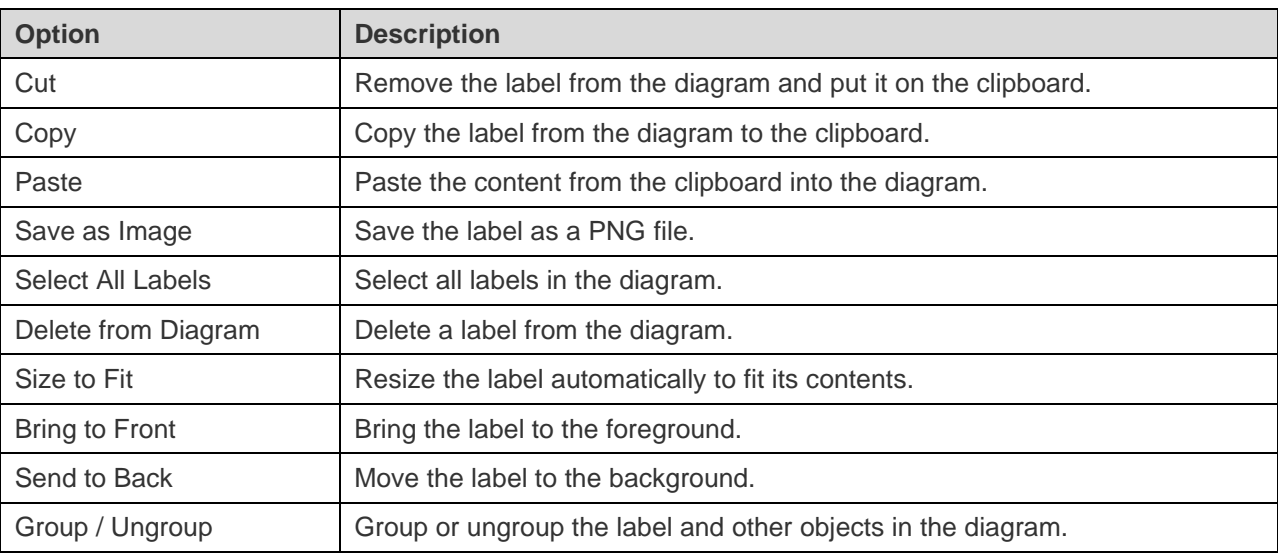

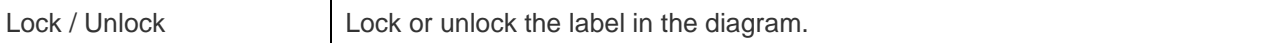

Once you have selected the label, you can customize the label by changing its properties:

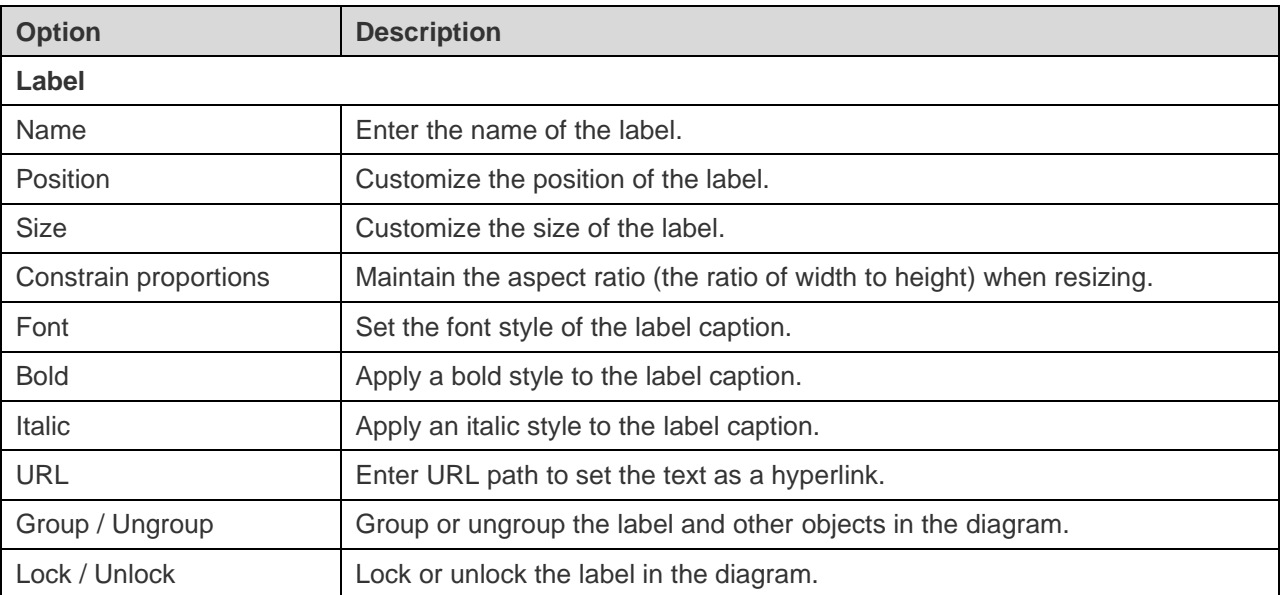

### Add Notes

Notes are typically used to help document the diagram design process. For example, to explain a grouping table objects.

### **To add a new note**

- 1. Click the  $\Box$  button from the toolbar.
- 2. Place it on the canvas.
- 3. Enter the content.

The pop-up menu options of the note object in the canvas include:

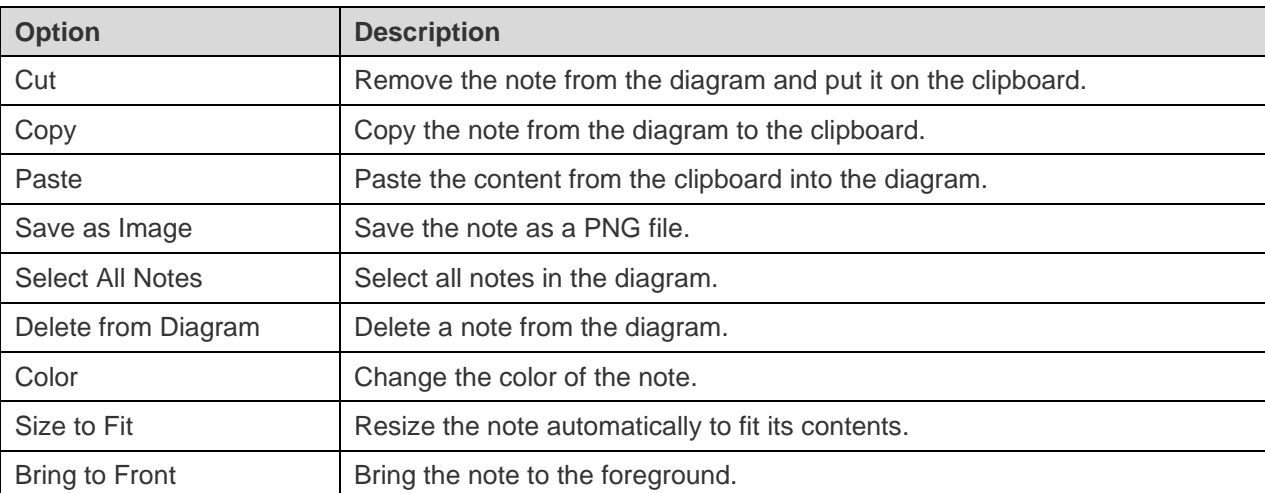

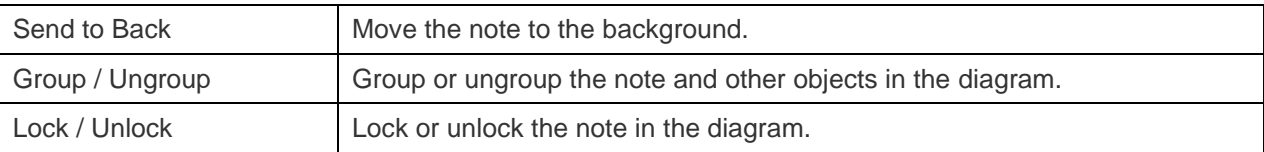

Once you have selected the note, you can customize the note by changing its properties:

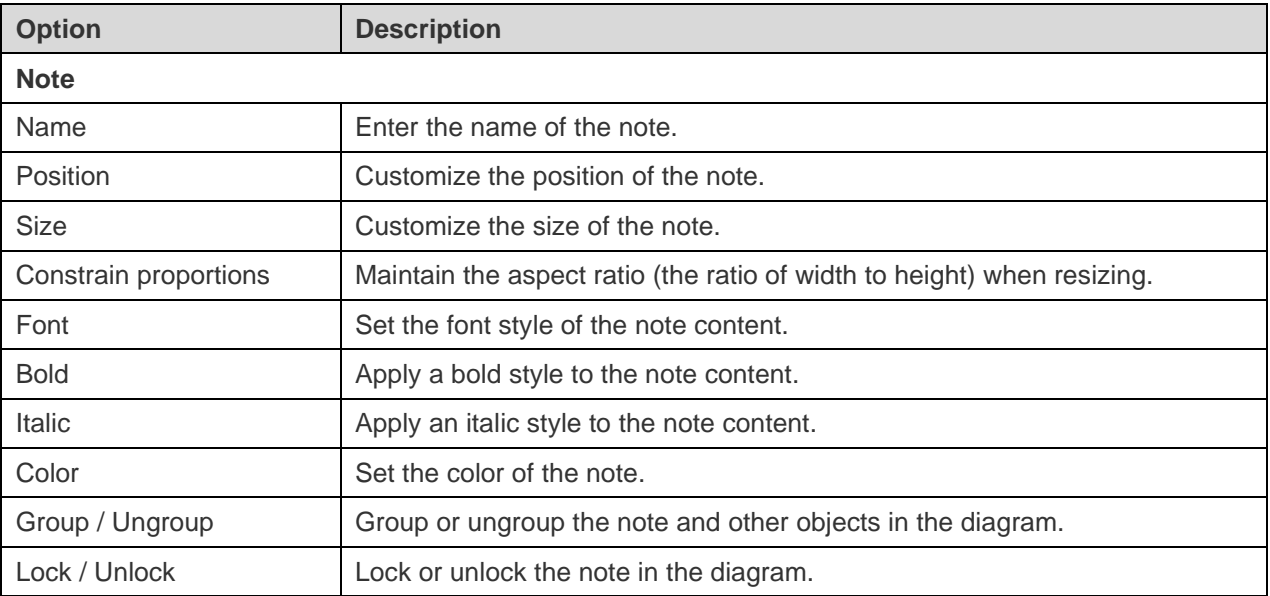

## Add Images

You can insert images (BMP, JPG, JPEG or PNG files) to your diagram for design or identification purposes.

### **To add a new image**

- 1. Click the **button from the toolbar.**
- 2. Place it on the canvas.
- 3. Select an image file in the Open dialog box.

**Hint:** You can simply add an image from the clipboard by pressing CTRL+V.

The pop-up menu options of the image object in the canvas include:

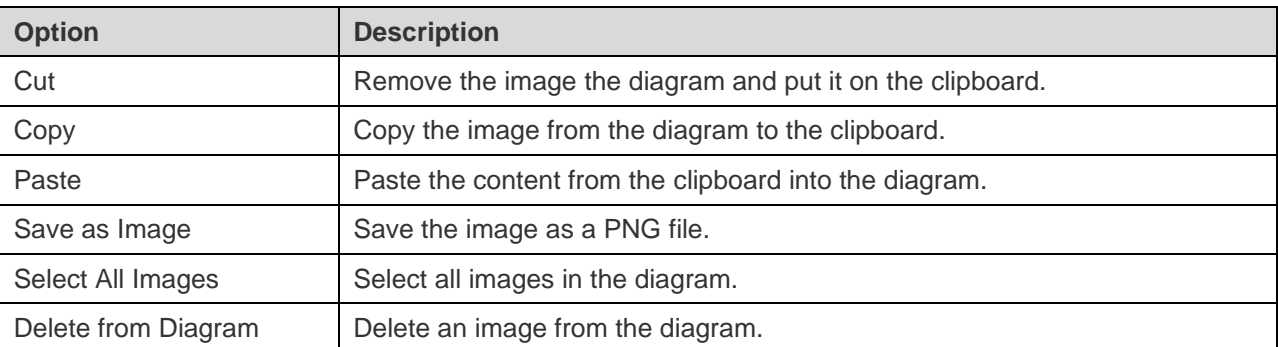

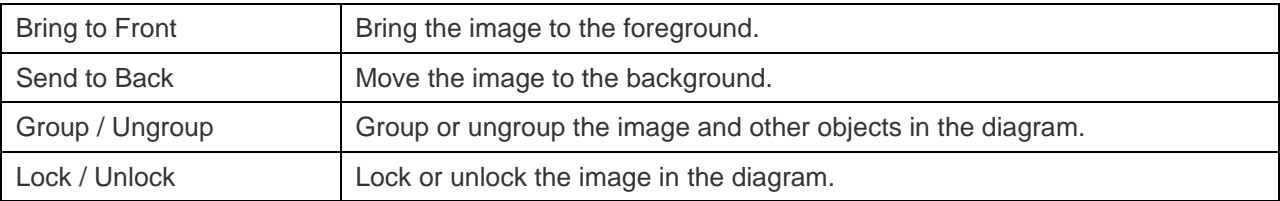

Once you have selected the image, you can customize the image by changing its properties:

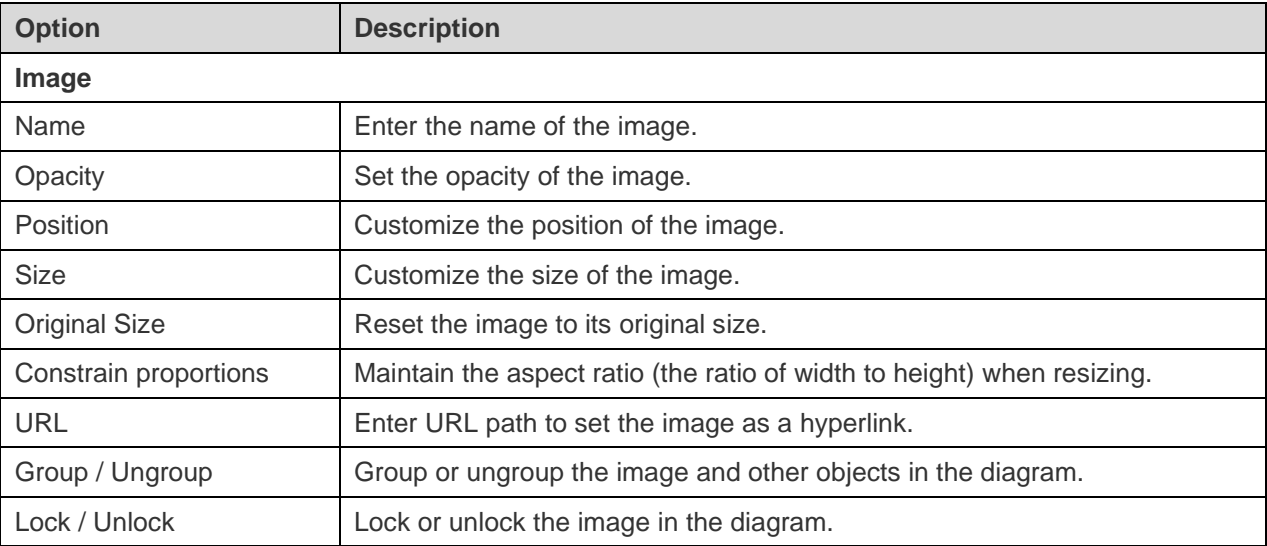

## Add Shapes

Navicat includes some pre-defined shapes for creating database model diagrams: line, arrow, curve, connector, rectangle, ellipse, user, database, cloud, trigger, server, desktop, laptop, mobile, man, woman.

### **To add a new shape**

- 1. Click the  $\bigcirc$  button from the toolbar.
- 2. Select a shape.
- 3. Place it on the canvas.

### **To connect objects with a connector**

- 1. Drag one endpoint of the connector to an object until it snaps to the object (a blue outline appears around the object).
- 2. Drag the other endpoint until the connector snaps to another object.

**Hint:** Lines, arrows and curves can act as connectors. You can enable the **As connector** option in the Properties pane.

The pop-up menu options of the shape object in the canvas include:

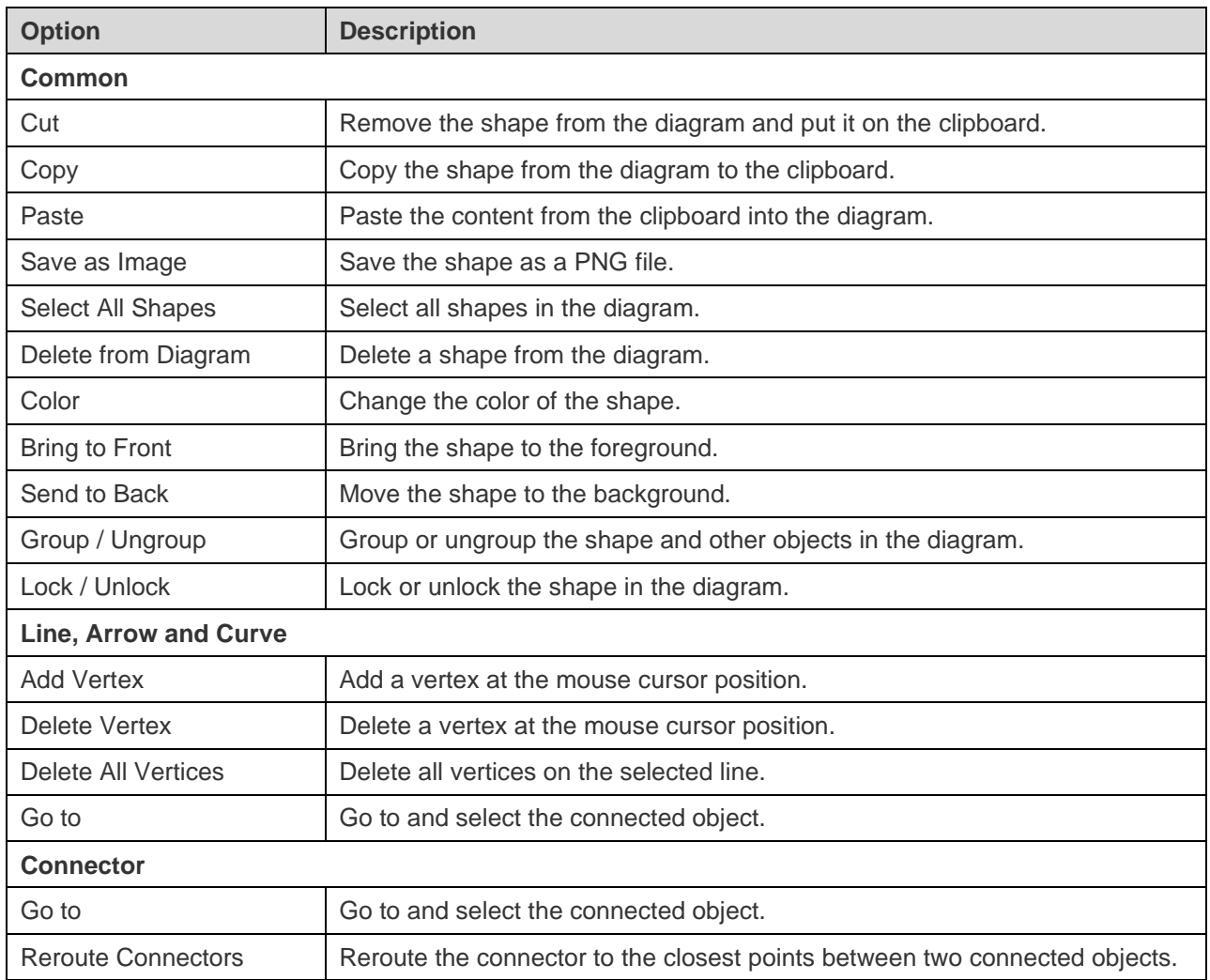

Once you have selected the shape, you can customize the shape by changing its properties:

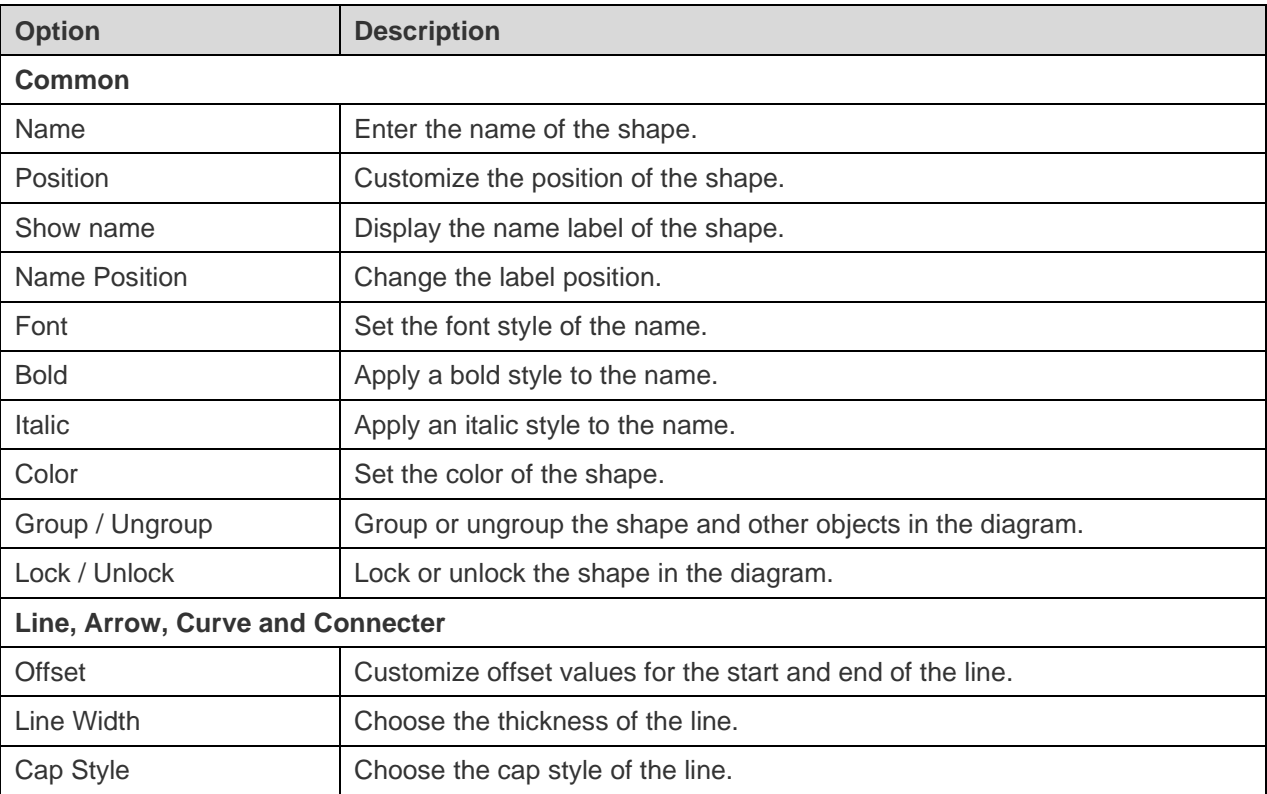

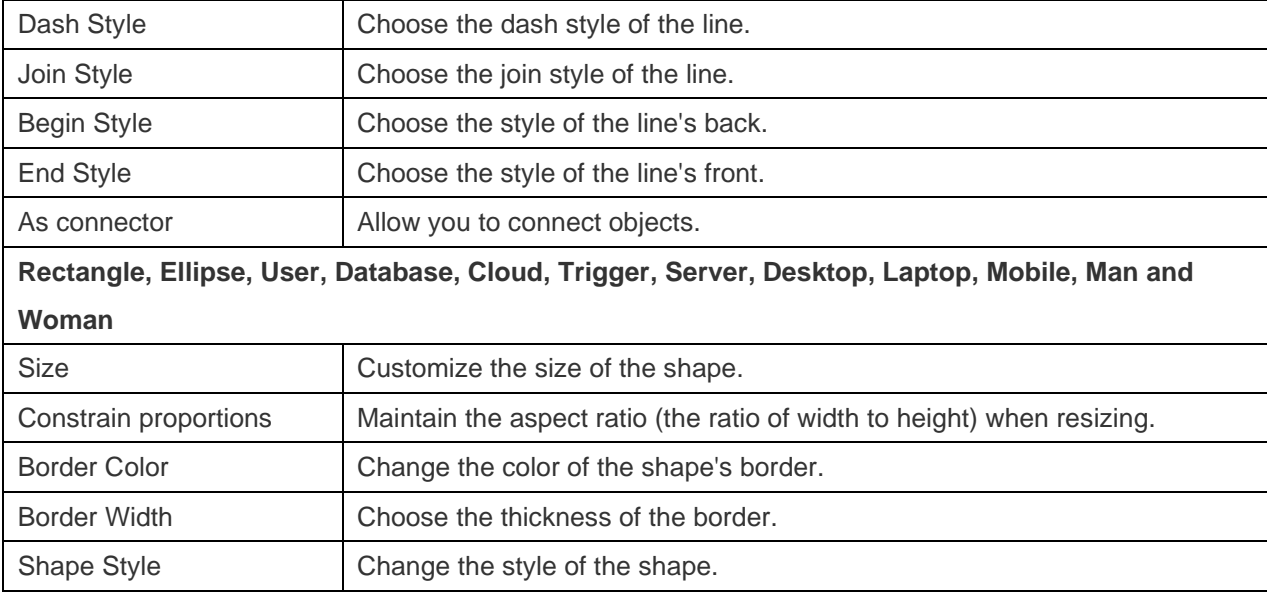

# Add Layers

Layers are used to help organize objects (e.g. tables, notes, images, etc) on the canvas. You can add all related objects to the same layer. For example, you may choose to add all your sales related tables to one layer.

### **To add a new layer**

- 1. Click the  $\Box$  button from the toolbar.
- 2. Place it on the canvas.
- 3. Move objects into the layer and select **Add To Layer**.

The pop-up menu options of the layer object in the canvas include:

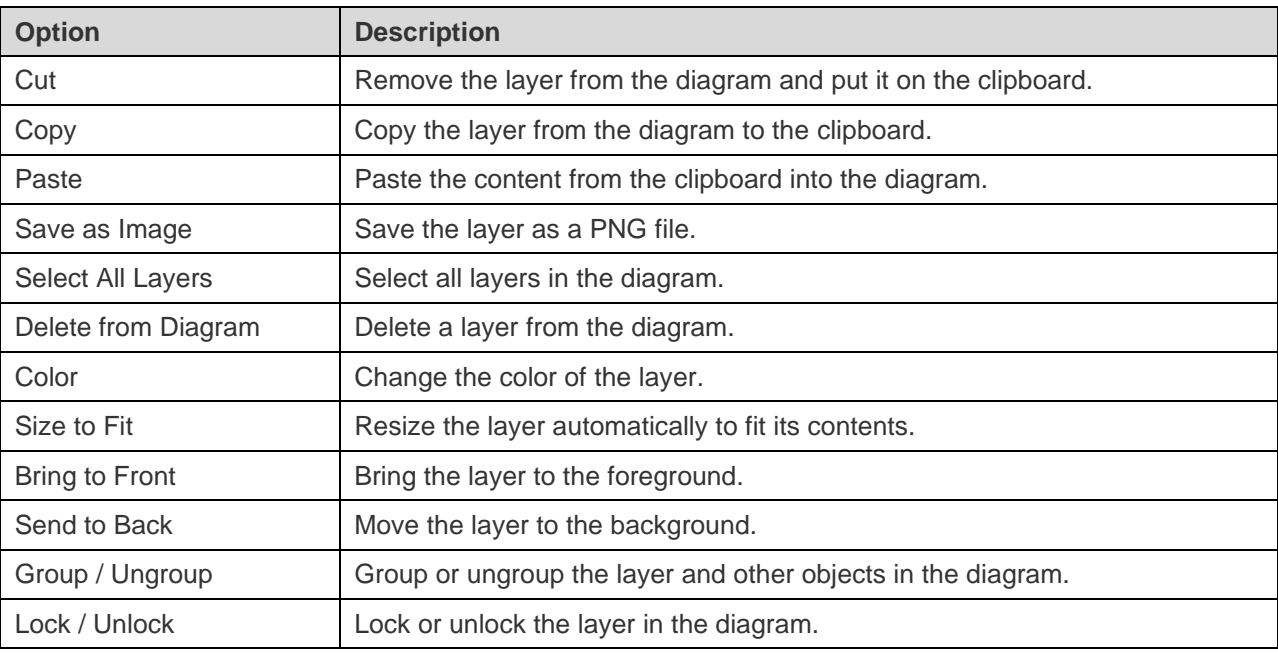

### **Properties**

Once you have selected the layer, you can customize the layer by changing its properties:

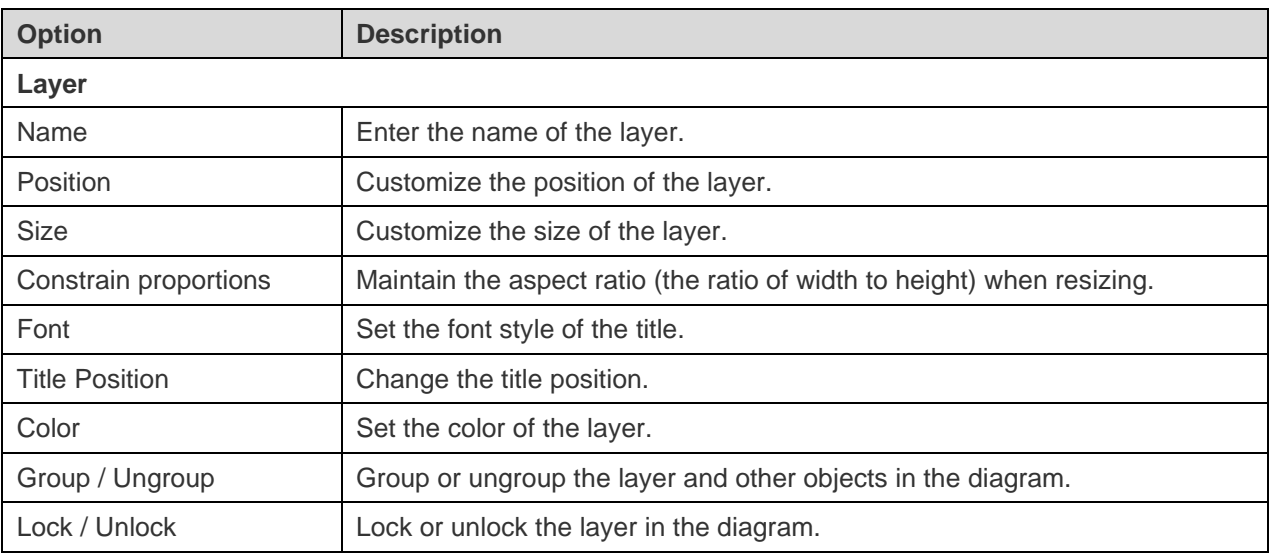

### Work with Diagram Canvas

### **Show Grid**

To turn the grid on in the diagram canvas, choose **View** -> **Show Grid** from the menu bar.

### **Show Page Border**

To turn the page border on in the diagram canvas, choose **View** -> **Show Page Border** from the menu bar.

### **Snap to Grid**

To align objects on the canvas with the grid, choose **View** -> **Snap To Grid** from the menu bar.

### **Align Multiple Objects**

- 1. Select the objects you want to align.
- 2. Control-click the selected objects, and then select one of these commands from the **Alignment** menu:

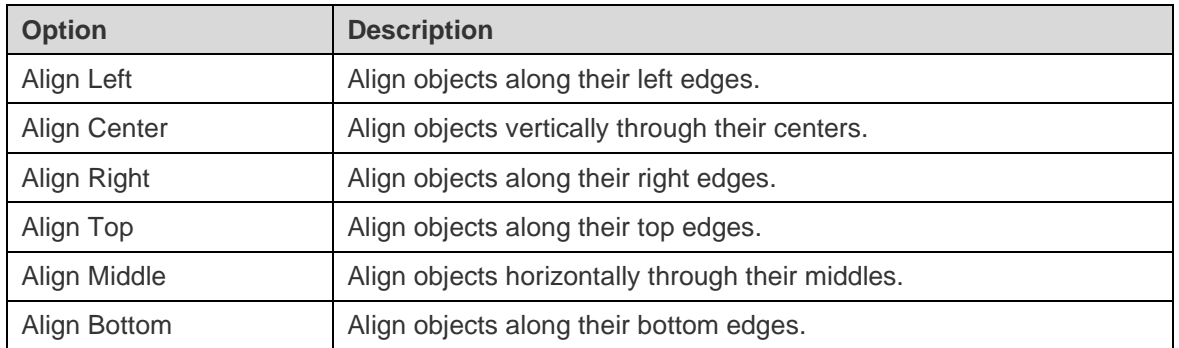

### **Arrange Objects Equidistant**

1. Select at least three objects.

2. Control-click the selected objects, and then select one of these commands from the **Distribute** menu:

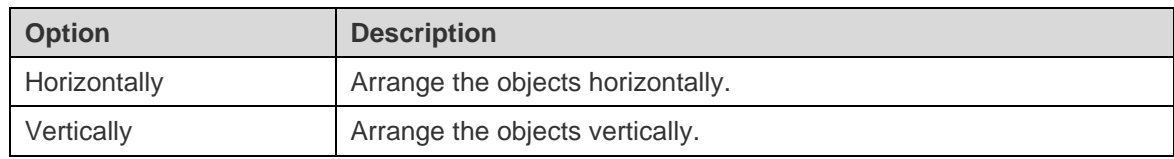

# Apply Auto Layout

Navicat provides a layout facility for arranging objects on diagrams. Your diagram is reorganized following the specific settings you define. Objects do not overlap and connectors do not cross over one another.

### **Apply Auto Layout to Entire Diagram**

- 1. Click on the canvas.
- 2. Click  $\frac{5}{8}$

### **Apply Auto Layout to Selected Objects**

- 1. Select the objects you want to apply auto layout.
- 2. Click  $\frac{5}{8}$

### **Apply Auto Layout to All Objects in Layer**

- 1. Select the layer.
- 2. Click  $\frac{5}{8}$

### **Change Auto Layout Settings**

To change the Auto Layout format settings, simply choose **View** -> **Auto Layout With** from the menu and set the following options:

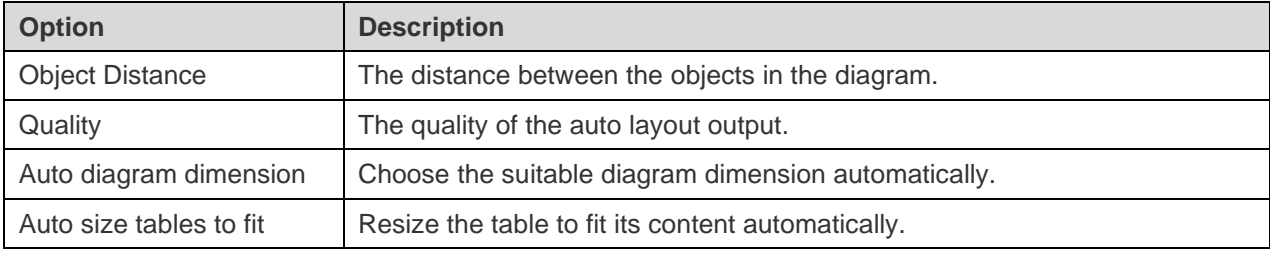

### Preview Diagram

You can preview the diagram using the whole screen. The title bar, toolbar, tab bar, Objects pane and Properties pane will be hidden while in this mode. To preview a diagram, click  $\frac{100}{20}$ .

To exit the preview mode, press the ESC key and the workspace window will be returned to its previous state.

# Print & Export Diagram

## Print Diagram

You can print the current diagram to the printer.

- 1. Choose **File** -> **Print**.
- 2. Select your print options.
- 3. Click **OK**.

### **Export Diagram to File**

You can export the current diagram to various types of images and files: PDF, PNG, SVG or JPG.

- 1. Choose **File** -> **Export To** and choose the file format.
- 2. Choose the path and enter the file name.
- 3. Click **Save**.

# Data Dictionary

### About Data Dictionary

Data Dictionary serves as a reference for understanding and documenting the structure and semantics of the data model. It provides a comprehensive description of the structure, relationships, and constraints of the objects in the model.

## Create Data Dictionary

The essential steps to create a data dictionary are:

- 1. In the Workspace window, click  $\mathbb{B}$ .
- 2. Enter the name of the data dictionary.
- 3. Click **OK**.
- 4. A tab will open for you to edit the data dictionary.
- 5. Click  $\triangleright$ .

# Reverse Engineering

# About Reverse Engineering

Reverse Engineering is the process of creating a data model from a database/schema. Navicat allows you to load existing database structures to create new models, or synchronize database differences to an existing model.

## Synchronize Database to Model

The **Synchronize Database to Model** feature allows you to compare a database or schema with an existing model, states the differences between their structures, and offers synchronizing modifications in the database or schema into the model.

Navicat provides a step-by-step wizard for you to complete the task:

- 1. In the Workspace window, choose **Tools** -> **Reverse Engineering** -> **Synchronize Database to Model**.
- 2. Select the source connection, database, schema, and select the target model, database, schema.
- 3. Click **Options** and select the compare / advanced options.
- 4. Click **Compare** to show the differences between source and target objects.
- 5. Select the objects you want to synchronize.
- 6. Click **Next** to execute the process.

### **Choose Connections**

The first step is to define the source connection and the target model.

### **Choose Comparing Options**

Then, click the **Options** button to select the compare / advanced options for the synchronization process.

**Note:** The following options depend on the diagram database type you are chosen and sort in ascending order.

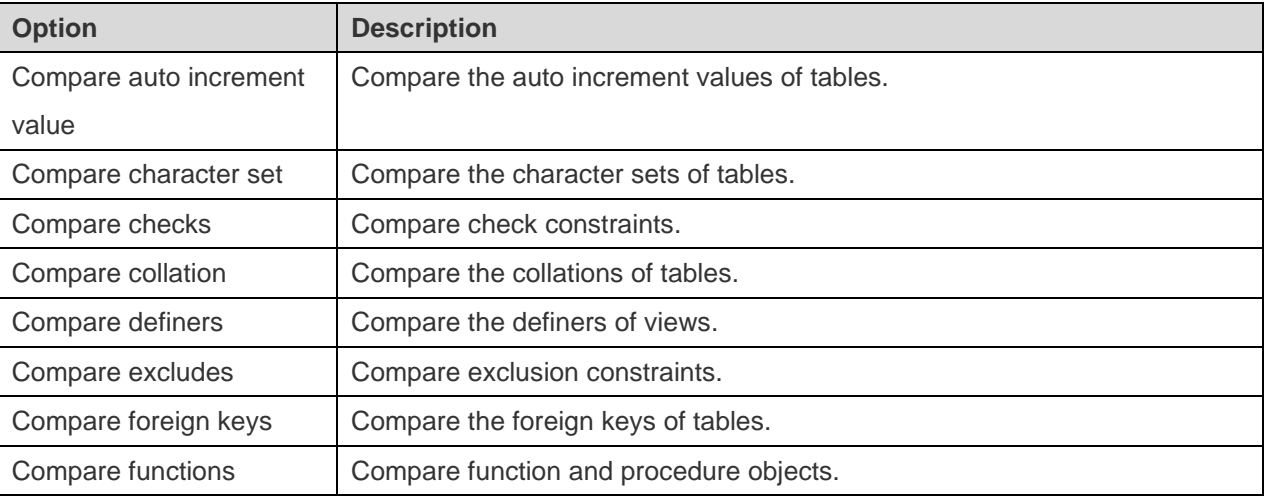

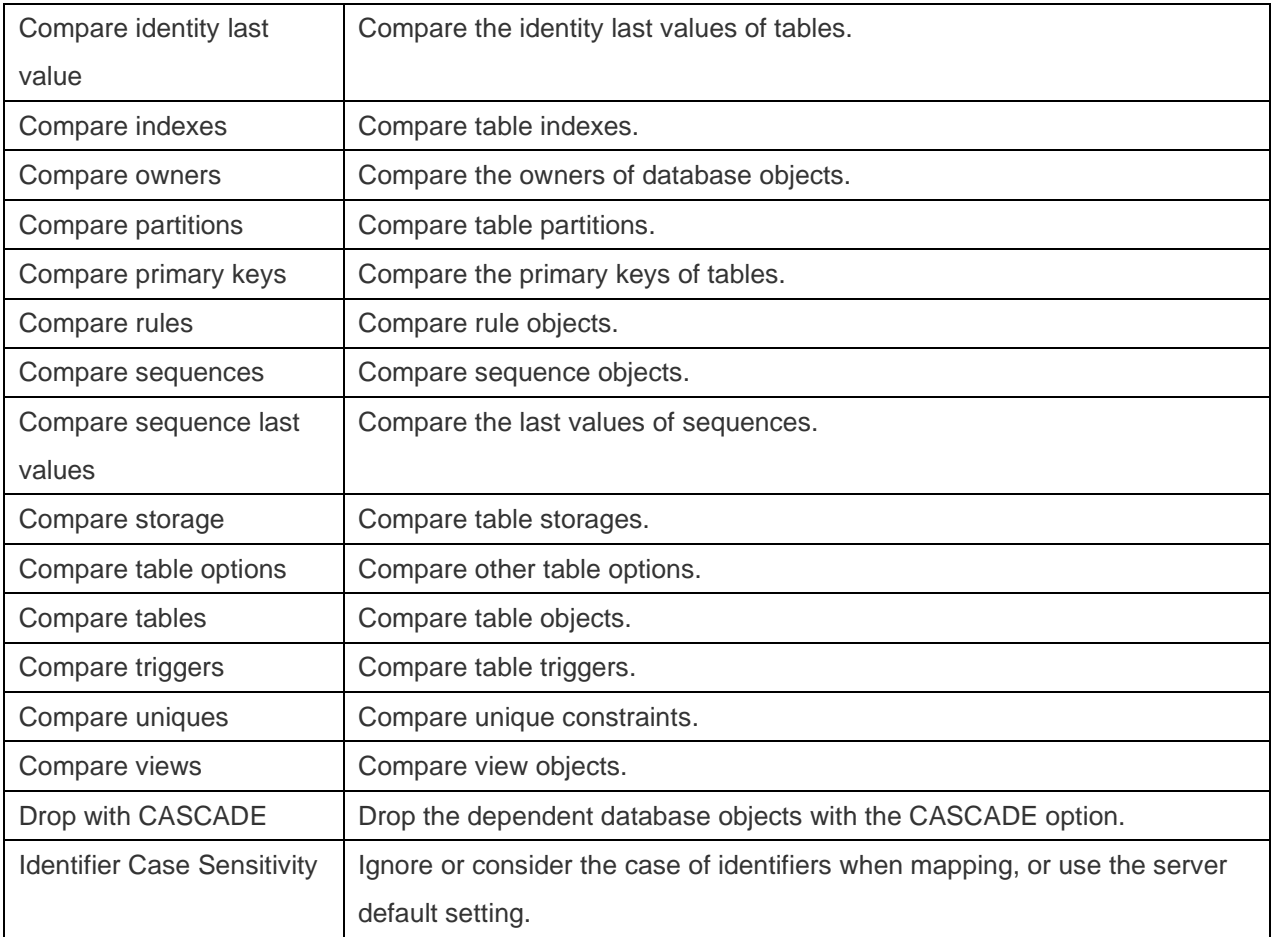

#### **Start Comparison**

Click the **Compare** button to compare the source database and the target model.

#### **View Comparison Results**

After comparing structures, the tree view shows the differences between the source and target databases or schemas. Check the objects you want to apply to the target. You can expand the objects to view the detailed structure.

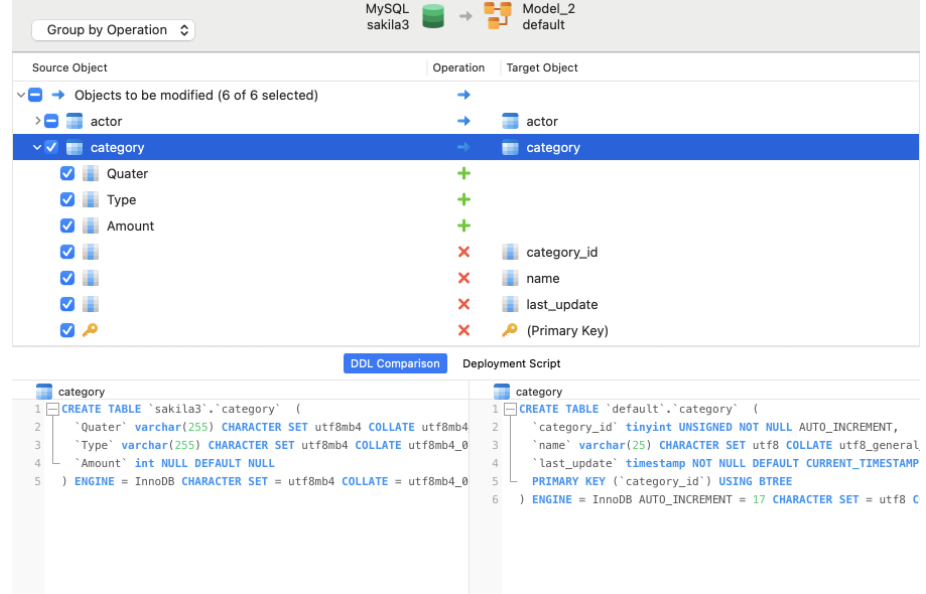

You can choose to group the objects in the tree views by object types or operations by selecting **Group by Object Type** or **Group by Operation**.

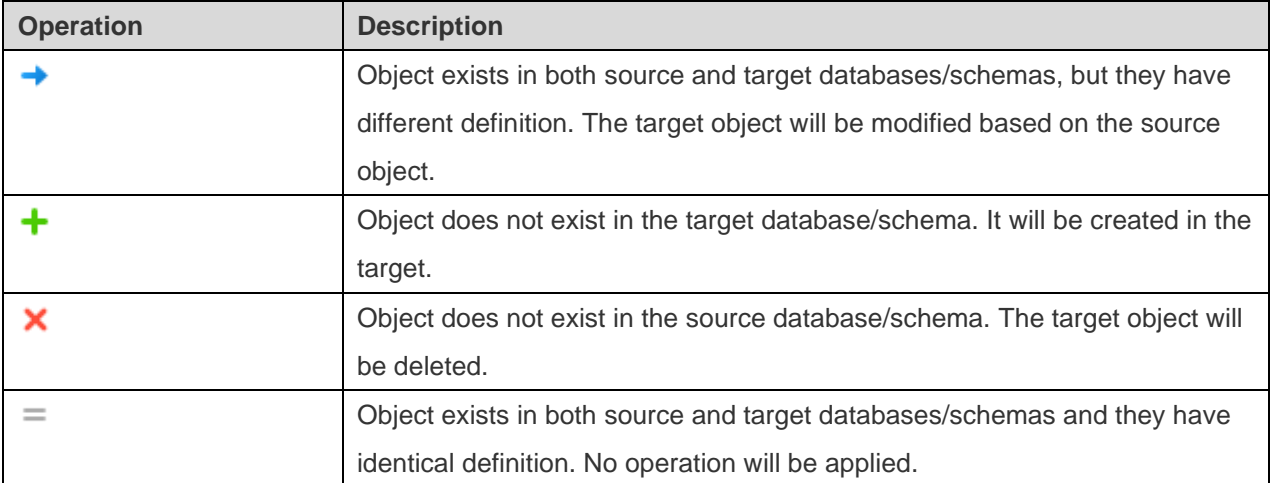

When you selected an object in the tree view, the **DDL Comparison** tab shows the DDL statements/scripts of that object in the source and the target, and the **Deployment Script** tab shows the detailed statements/scripts of the object that will be updated in the target model.

Click the **Next** button to execute the process. The window will display the execution progress, execution time, and success or failure messages.

## Reverse Database to Model

The **Reverse Database to Model** feature allows you to create a database model from an existing database or schema.

Navicat provides a step-by-step wizard for you to complete the task:

- 1. In the Workspace window, choose **Tools** -> **Reverse Engineering** -> **Reverse Database to Model**.
- 2. Select the source connection, database, schema, and select the target model, database, schema. Choose **New Model** and the model type if you want to create a new model.
- 3. Click **New**.
- 4. Select the objects you want to import.
- 5. Enable **Import To Diagram** and select a diagram if you want to add the objects to a diagram. Choose **New Diagram** if you want to import objects to a new diagram.
- 6. Click **Start**.

You can also simply create a new model diagram using reverse engineering in the Navicat main window. For example, control-click an opened database and select **Reverse Database to Model**.

# Forward Engineering

## About Forward Engineering

Forward engineering is the process of generating the physical database schema from a physical model. Navicat allows you to synchronize model differences to an existing database, or export models to .sql or .script files.

# Synchronize Model to Database

The **Synchronize Model to Database** feature allows you to compare a model with an existing database or schema, states the differences between their structures, and offers synchronizing the structures in model to the target connection.

Navicat provides a step-by-step wizard for you to complete the task:

- 1. In the Workspace window, choose **Tools** -> **Forward Engineering** -> **Synchronize Model to Database**.
- 2. Select the source model, database, schema, and select the target connection, database, schema.
- 3. Click **Options** and select the compare / advanced options.
- 4. Click **Compare** to show the differences between source and target objects.
- 5. Select the objects you want to synchronize.
- 6. Click **Next** to generate a set of scripts.
- 7. Click **Start**.

#### **Choose Connections**

The first step is to define the source model and the target connection.

### **Choose Comparing Options**

Then, click the **Options** button to select the compare / advanced options for the synchronization process.

**Note:** The following options depend on the diagram database type you are chosen and sort in ascending order.

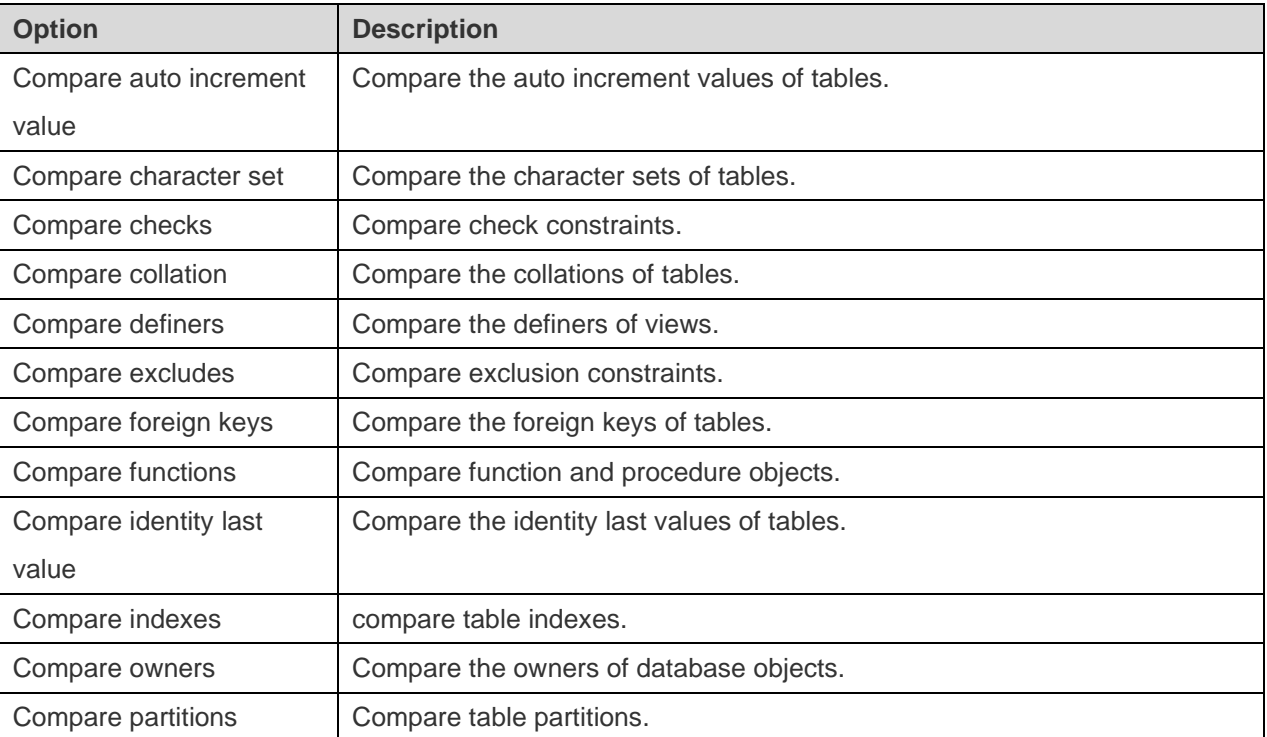

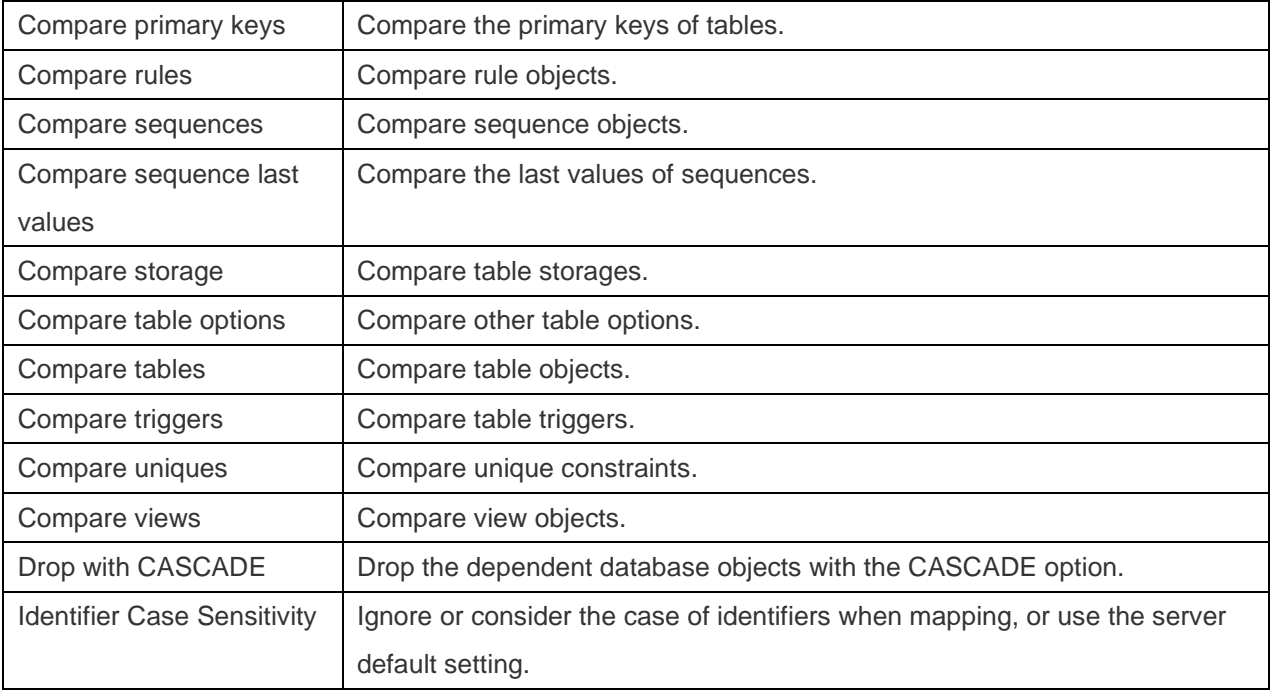

### **Start Comparison**

Click the **Compare** button to compare the source model and the target database.

### **View Comparison Results**

After comparing structures, the tree view shows the differences between the source and target databases or schemas. Check the objects you want to apply to the target. You can expand the objects to view the detailed structure.

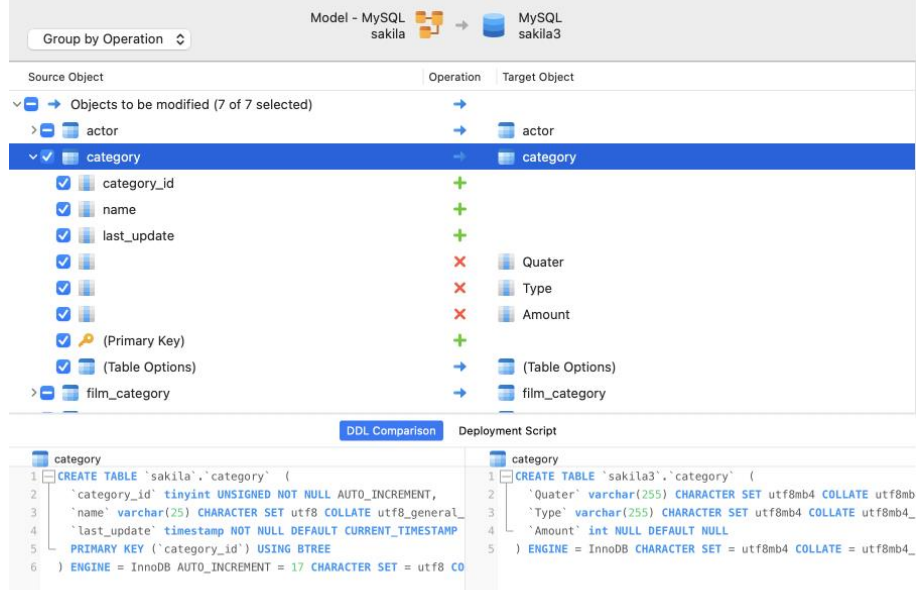

You can choose to group the objects in the tree views by object types or operations by selecting **Group by Object Type** or **Group by Operation**.

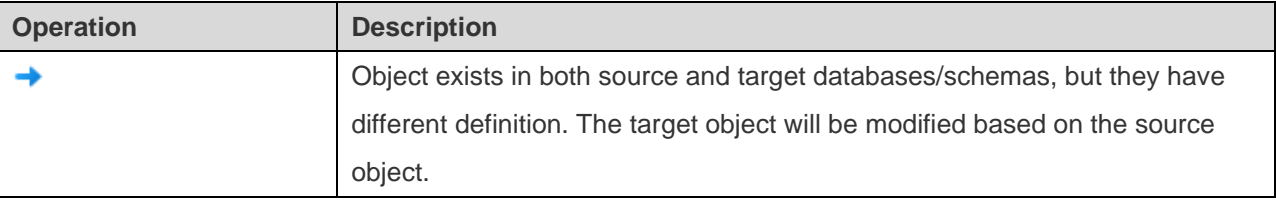

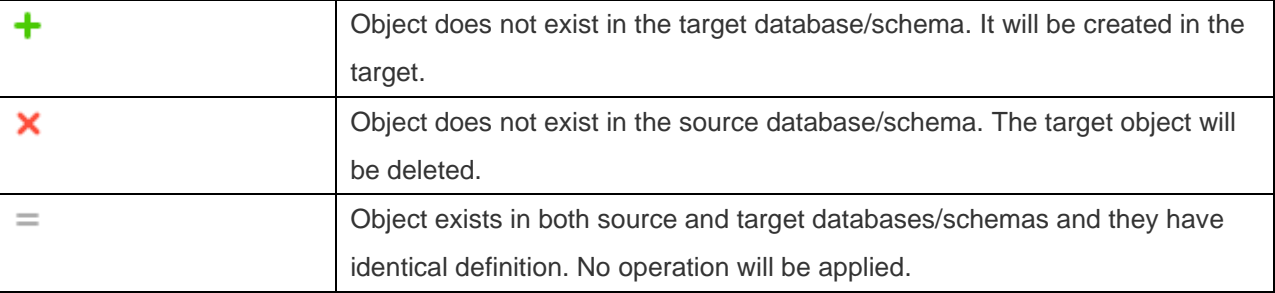

When you selected an object in the tree view, the **DDL Comparison** tab shows the DDL statements/scripts of that object in the source and the target, and the **Deployment Script** tab shows the detailed statements/scripts of the object that will be executed in the target databases.

Click the **Next** button to show the scripts of all selected objects.

### **Edit & Execute Selected Scripts**

You can view all scripts that will be executed in the target database in the **Deployment Script** tab.

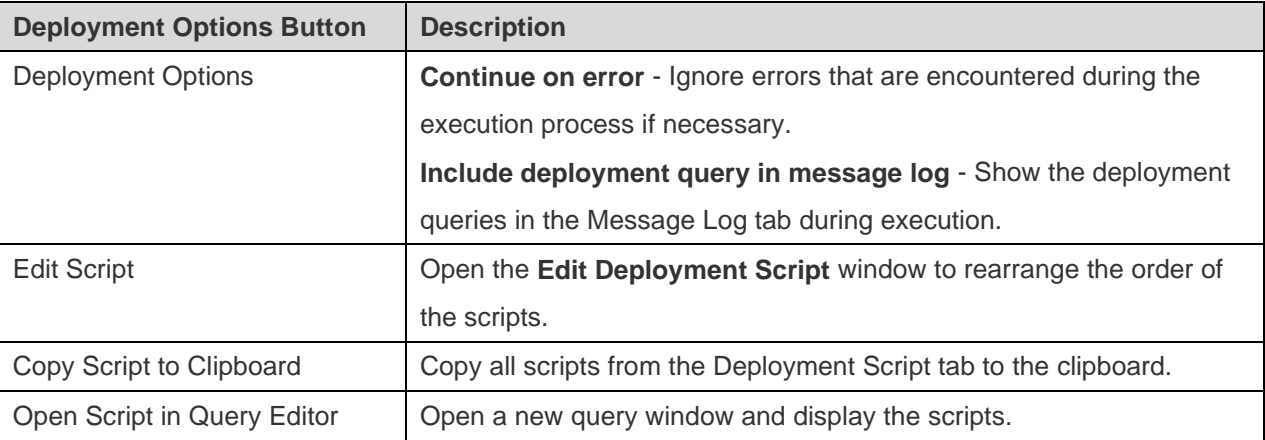

In the **Edit Deployment Script** window, use the arrow buttons to move the scripts.

Then, click the **Start** button to execute the scripts. The window will display the execution progress, execution time, and success or failure messages.

# Export Model to SQL/Script File

After finishing your model, you can save structures and relations from the model into a sql or script file.

Navicat provides a step-by-step wizard for you to complete the task:

- 1. In the Workspace window, choose **Tools** -> **Forward Engineering** -> **Export Model to SQL/Script File**.
- 2. Enter the file information and select the objects.
- 3. Click **OK**.

### **General Properties**

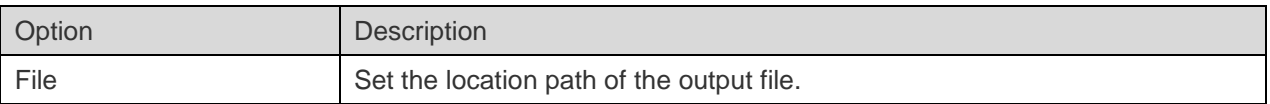

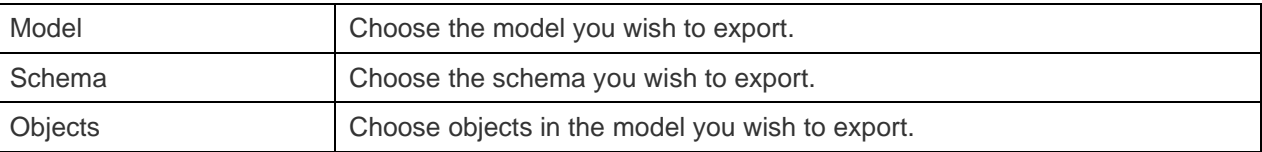

### **Advanced Properties**

**Note:** The following options depend on the diagram database type you are chosen and sort in ascending order.

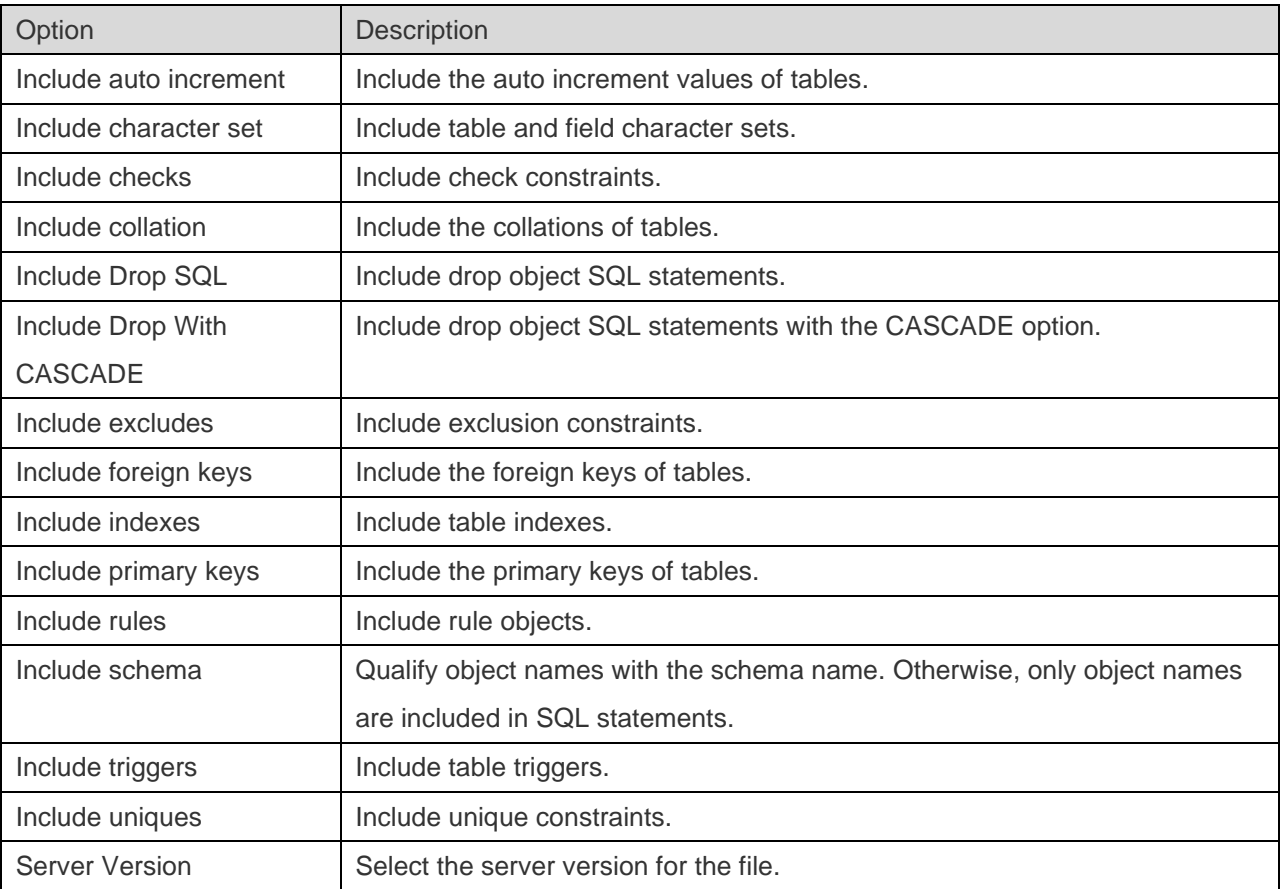

# Compare Model Workspace

**Compare Model Workspace** is a powerful tool that allows you to compare two model workspaces, view and resolve differences between them.

Navicat provides a step-by-step wizard for you to complete the task:

- 1. In the Workspace window, choose **Tools** -> **Compare Models Workspace**.
- 2. Select the workspace you want to sync with the current workspace.
- 3. Click **Compare** to show the differences between source and target objects.
- 4. Select the objects you want to synchronize.
- 5. Click **Apply Changes** to view the number of changes.

6. Click **Apply**.

#### **Choose Source Workspace**

The first step is to define the source workspace. You can choose an existing workspace in Navicat or an external workspace file.

Then, click the **Compare** button.

#### **View Comparison Results**

After comparing, the tree view shows the differences between the source and target workspaces. Check the objects you want to apply to the target. You can expand the objects to view the detailed structure.

Choose an option from the drop-down list to show the objects.

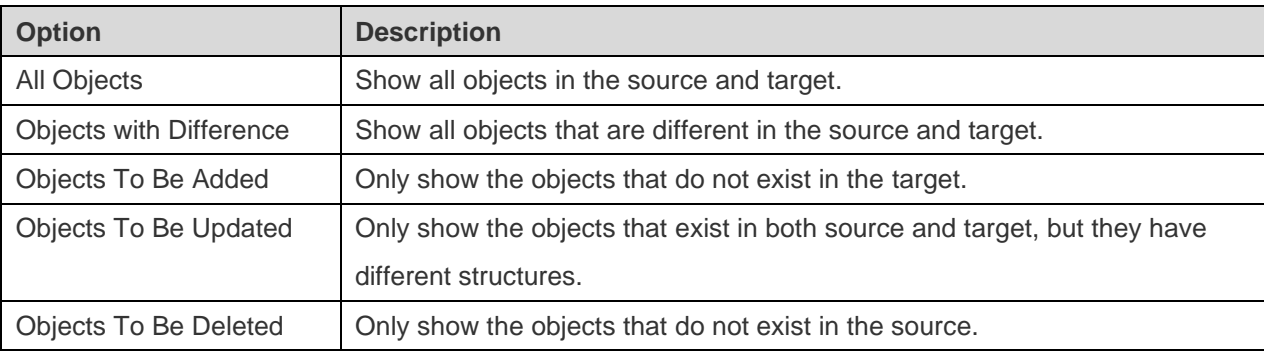

When you selected an object in the tree view, the **DDL Comparison** tab shows the DDL statements/scripts of that object in the source and the target, and the **Reference Script** tab shows the detailed statements/scripts of the object that will be executed in the target database.

### **Apply Changes**

Click the **Apply Changes** button to apply changes to the selected objects.

# Model Conversion

Navicat allows you to convert your models from one database type to another database type, e.g. MariaDB 10.0 physical model to PostgreSQL 9.0 physical model. With Navicat Premium, you can also convert your models from one model type to another model type, e.g. physical model to logical model.

### **Convert a model**

- 1. In the Workspace tab, control-click a model and select **Model Conversion Wizard**.
- 2. Select the target workspace.
- 3. Enter the model name.
- 4. Choose the model type.
- 5. Choose the target database and version if necessary.
- 6. If you want to convert all related diagrams, enable **Convert with related Diagram**.
- 7. Click **Start**.
- 8. A tab will open for you to edit the model.

### **Conversion Behaviour**

- All data types are converted automatically.
- When converting from one database type to another, the conversion process does not change the syntax of views, functions, and procedures.
- When converting a physical model to a logical/conceptual model, all views are converted to entities, and all functions and procedures are removed.
- If the target database version is MySQL 4.0 or below, all views are removed.
- If the source database type is MongoDB, all views, functions, and procedures are removed.
- If the target database type is MongoDB, all views, functions, and procedures are removed.
- If the target database type is SQLite, all functions and procedures are removed.

# Model Hints and Tips

Navicat provides some useful hints to work on the diagram more effectively.

### **Locate Object in Diagram Canvas**

Double-click an object in the left pane will jump to the corresponding object on the canvas.

#### **Delete Object from Model**

Select an object on the canvas and press SHIFT+DELETE.

#### **Open Object Designer**

Double-click an object in the left pane or the canvas.

### **Get Object Statement**

Select and copy an object on the canvas, and paste it to other text editors.

#### **Add / Edit Field without Object Designer**

Select an object and click the object name on the canvas, and then press DOWN ARROW to add/edit fields. Navicat will predict field types according to field names you entered.

#### **INTEGER/int/int4/NUMBER**

- suffix "id", "no" (if it is the first column, it will be predicted as a primary key)
- suffix "num"
- "qty", "number"
- exactly "age", "count"

#### **DECIMAL(10,2)/decimal(10,2)/NUMBER/REAL/money**

• suffix "price", "cost", "salary"

### **FLOAT/double/float8/NUMBER/REAL/float**

• "size", "height", "width", "length", "weight", "speed", "distance"

#### **DATE/datetime/date/TEXT/datetime2**

• "date", "time"

#### **VARCHAR(255)/varchar(255)/VARCHAR2(255)/TEXT**

• other field names

Enter \* before the field name to recognize as primary key. e.g. \*itemNo:int.

Enter : between field name and field type to custom field type, e.g. itemName:varchar(255).

#### **Reorder Field**

Select an object on the canvas, then press and hold the SHIFT key. Use  $\bigcap$  to drag the field to a desired location.

#### **Delete Field**

Select an object on the canvas, then press and hold the SHIFT key. Use  $\bigcap$  to drag the desired field out of the object.

#### **Add Vertex to Line / Arrow / Curve**

Select a line, arrow or curve on the canvas. Press and hold the SHIFT key and click on it to add vertex.

### **Delete Vertex on Line / Arrow / Curve**

Select a line, arrow or curve on the canvas. Press and hold the SHIFT key and click on the vertex.

#### **View Object's Model and Database**

Press and hold the SPACE key.

### **Switch to Hand Mode**

Press and hold the SPACE key, then move the diagram.

# Chapter 10 - Debugger (Available only in Navicat Premium, Enterprise and Standard Edition)

# About Debugger

Navicat provides two code debuggers: **Oracle PL/SQL Debugger** and **PostgreSQL PL/pgSQL Debugger**. With the debuggers, you can toggle breakpoints, fetch call stacks, view variable values, trace the code, etc.

# Oracle PL/SQL Debugger

Oracle PL/SQL Debugger provides step-by-step code debugging for functions, procedures, packages and queries. To launch the debugger, click the  $\overline{\mathfrak{B}}$  button in the designer of the mentioned objects.

You can perform the most commonly used actions for debugging on the toolbar or menu:

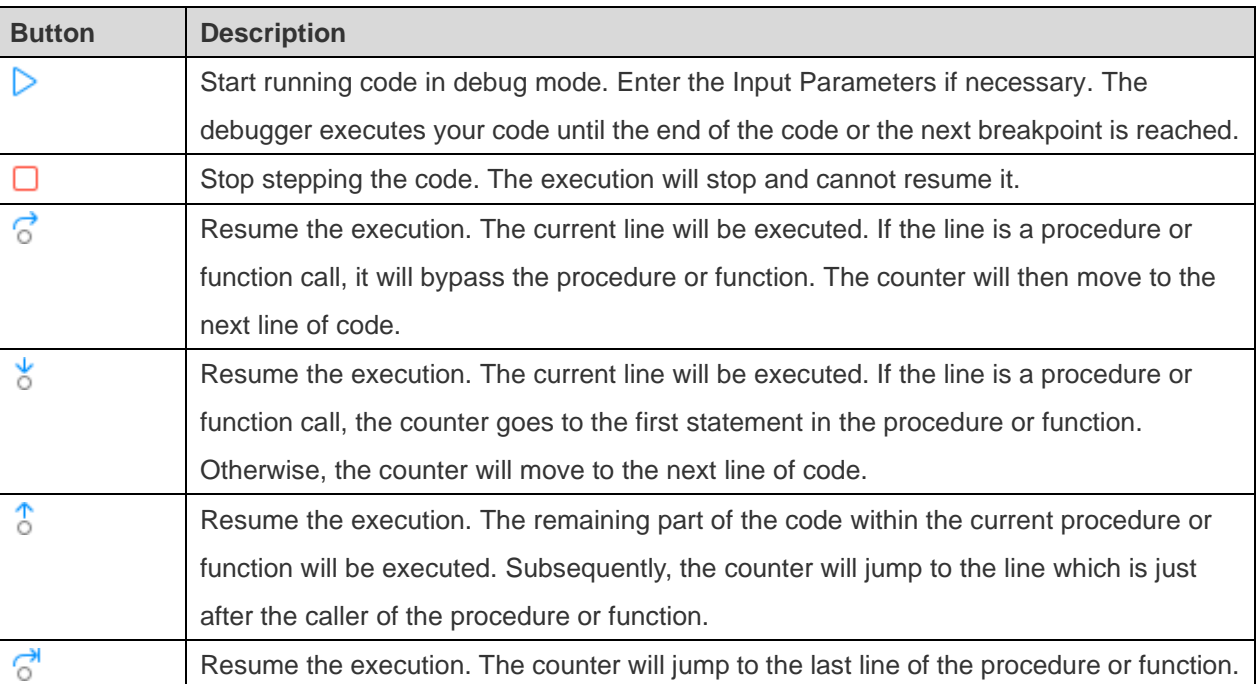

The **Code** pane shows the code of the procedure or function. You can add/remove breakpoints for debugging by clicking  $\bullet$  in the grey area beside each statement.

The **Breakpoints** pane displays all the breakpoints.

The **Call Stack** pane displays a list of procedures and functions as they are called. To jump to a procedure or function, control-click it and select **Jump To**.

The **Local Variables** pane displays all local variables and their values. To add a variable to the watch list, control-click it and select **Add to Watch List**.

The **Parameters** pane displays the inputted parameters. To add a parameter to the watch list, control-click it and select **Add to Watch List**.

The **Watch List** pane displays information about the variables being watched, allowing you to delete or edit watch variables. To edit the value of a watch variable, control-click a variable and select **Set Value**. To delete a watch variable, control-click a variable and select **Remove Variable**.

The **Log** pane displays the message log when debugging the code and the results after the procedure or function has completed the execution.

# PostgreSQL PL/pgSQL Debugger

PostgreSQL PL/pgSQL Debugger provides step-by-step code debugging for PL/pgSQL procedures/functions. To launch the debugger, click the  $\overline{\mathfrak{B}}$  button in the function designer.

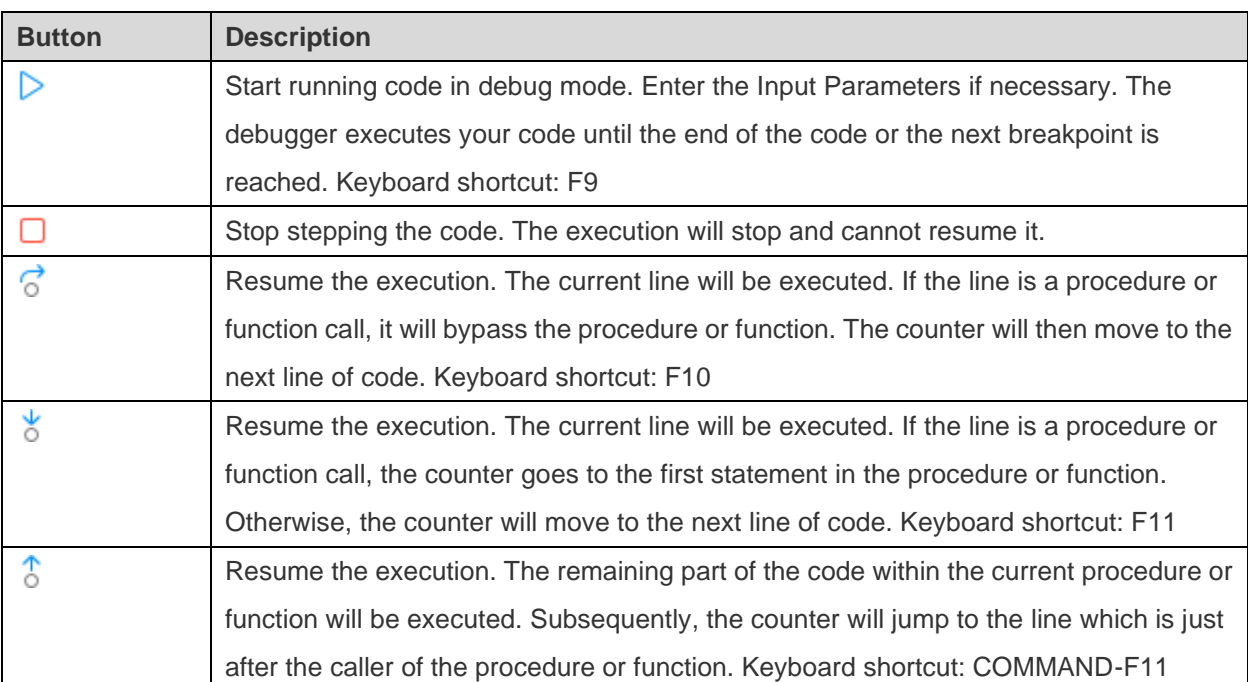

You can perform the most commonly used actions for debugging on the toolbar or menu:

The **Code** pane shows the code of the procedure or function. You can add/remove breakpoints for debugging by clicking  $\bullet$  in the grey area beside each statement.

The **Breakpoints** pane displays all the breakpoints.

The **Call Stack** pane displays a list of procedures or functions as they are called. To jump to a procedure or function, control-click it and select **Jump To**.

The **Local Variables** pane displays all local variables and their values. To add a variable to the watch list, control-click it and select **Add to Watch List**.

The **Parameters** pane displays the inputted parameters. To add a parameter to the watch list, control-click it and select **Add to Watch List**.

The **Watch List** pane displays information about the variables being watched, allowing you to delete or edit watch variables. To edit the value of a watch variable, control-click a variable and select **Set Value**. To delete a watch variable, control-click a variable and select **Remove Variable**.

The **Log** pane displays the message log when debugging the code and the results after the procedure or function has completed the execution.

# Chapter 11 - Pub/Sub (Available only in Navicat Premium, Enterprise and Standard Edition)

# About Pub/Sub

**Pub/Sub** is Publish and Subscribe, allows users to subscribe to channels and receive messages when messages are published to those channels. Users can listen to one or more channels and react to the messages as they come in. In the main window, click **Pub/Sub** to open the Pub/Sub object list.

**Note:** Available only for Redis.

You can save the channels you are currently subscribed to as a profile to quickly resume subscriptions when you open the profile.

Hint: Profiles (.npsbredis) are stored under the **Settings Location**.

# Pub/Sub Window

The Pub/Sub Window consists of a toolbar, Channels pane and Messages pane.

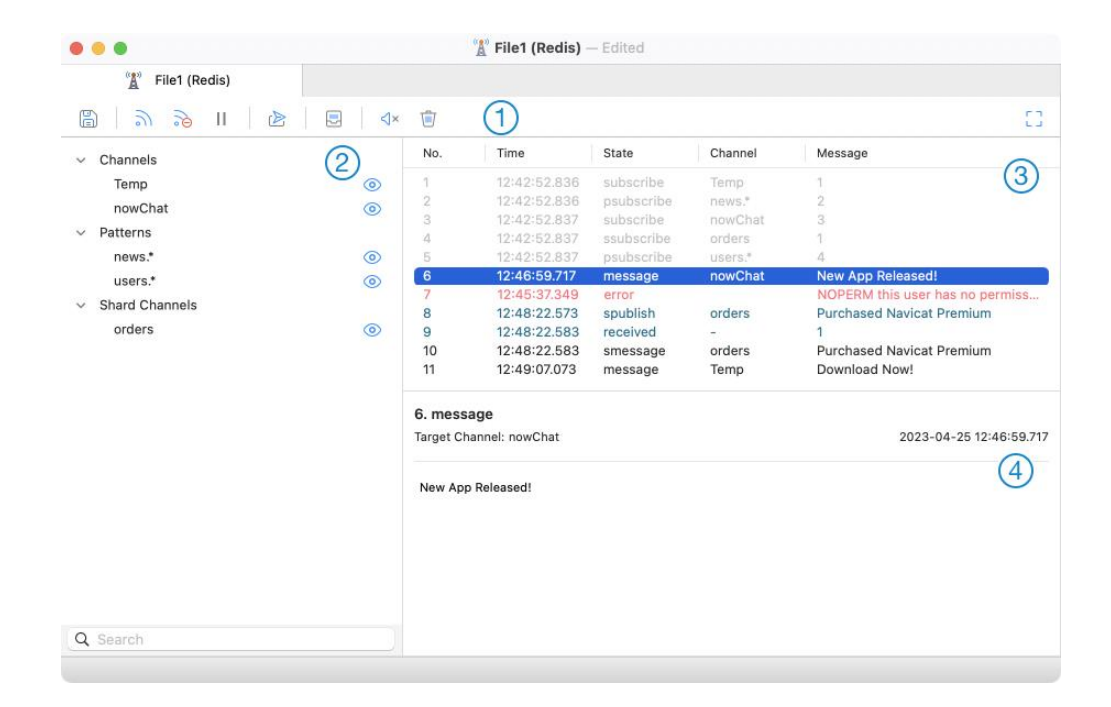

### **Toolbar**

The toolbar of Pub/Sub provides the following functions:

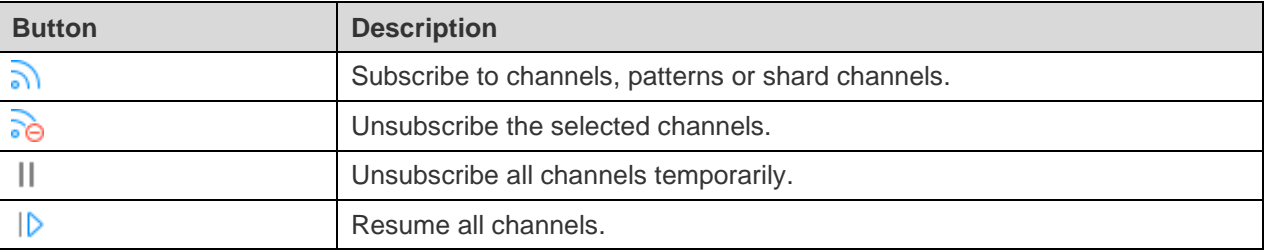

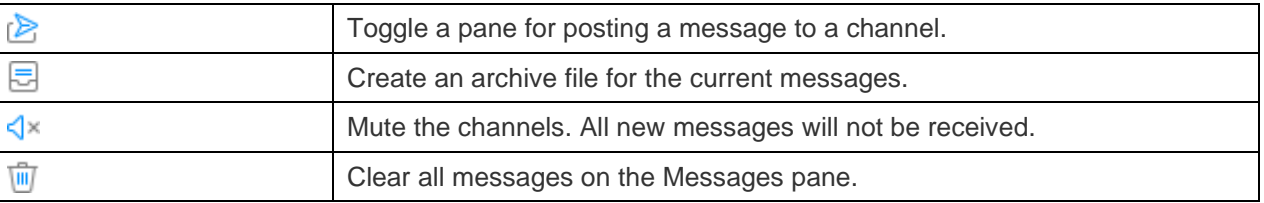

### **Channels Pane**

The Channels pane shows all subscribed channels.

### **Messages Pane**

The Messages pane shows all messages in the subscribed channels. You can show/hide the messages in different states by control-clicking the grid.

Message texts in different colors indicate:

- Black Messages sent to a channel
- Grey System messages
- Blue Publish / Received messages
- Red Error messages

#### $(4)$ **Message Details Pane**

The Message Details pane shows the detailed information of the selected message.

# Subscribe Channels

Channels exist on the system only when a subscriber is listening to messages on it, so there is no need to ever create or delete channels.

### **Subscribe a channel**

- 1. Click  $\overline{\mathbf{a}}$
- 2. You can find out which channels are active on your Redis server. If no active channels, you can customize one.
- 3. Click **Subscribe**.
- 4. The subscribed channel appears on the Channels pane.

### **Publish a message to a channel**

- 1 Click  $\triangleright$
- 2. Choose a channel type and a channel.
- 3. Enter the message.

4. Click **Publish**.

**Hint:** You can control-click a channel on the Channels pane and select **Publish To** to post messages to that channel.

#### **Archive messages**

- 1. Click  $\Box$
- 2. Enter the file name.
- 3. Click **Save**.

**Hint:** Archived files (.nrpsbmlog) are stored under the [Settings Location.](#page-42-0) To open the folder, control-click an archived file in the Objects tab and select **Show in Finder**.

### **Hide server messages from a channel**

1. Click  $\bullet$  next to the channel name.

### **Unsubscribe a channel**

- 1. Select a channel on the Channels pane.
- 2.  $Click \overrightarrow{60}$

# Channel Colorings

You can highlight channels by colors for identifying channels and their messages. It lets you instantly know which channel a message is from. The highlighted color displays in the Channels pane and the Messages pane.

To highlight a channel, control-click a channel on the Channels pane and select **Color**.

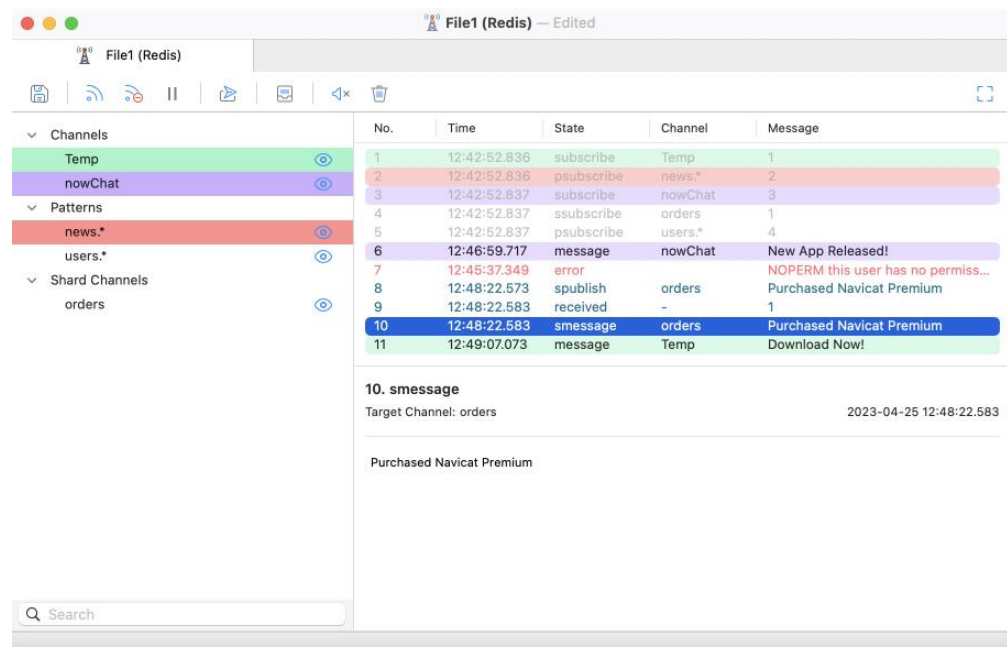

# Chapter 12 - Aggregation Pipeline (Available only in Navicat Premium, Enterprise and Standard Edition)

# About Aggregation Pipeline

Aggregation Pipeline is a specific flow of operations that processs and transforms data, performs complex calculations, and generates aggregated results. Navicat provides the ability to create aggregation pipelines in a simple and instant way. In the main window, click **Pipeline** to open the aggregation pipeline object list.

You can save your settings as a profile for future use or setting [automation tasks.](#page-286-0)

Hint: Aggregation Pipeline (.nagg) are stored under the **Settings Location**.

**Note:** Available only for MongoDB.

### **Aggregation Pipeline Designer**

**Aggregation Pipeline Designer** is the basic Navicat tool for working with aggregation pipelines.

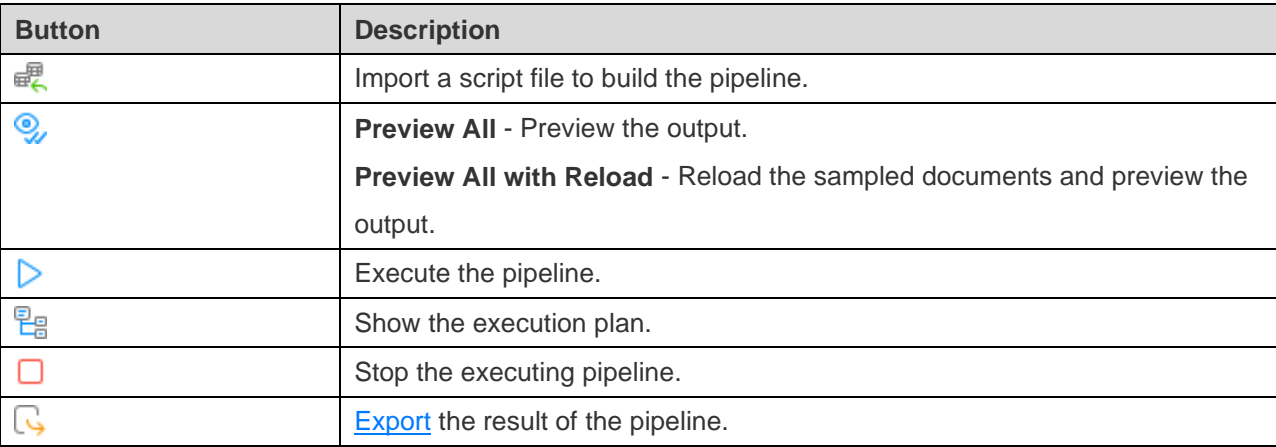

# Pipeline Builder

Pipeline Builder allows you to build a simple aggregation pipeline by defining stage operators. It consists of the following sections: Pipeline, Stage Editor, Input/Output Preview, Script Preview.

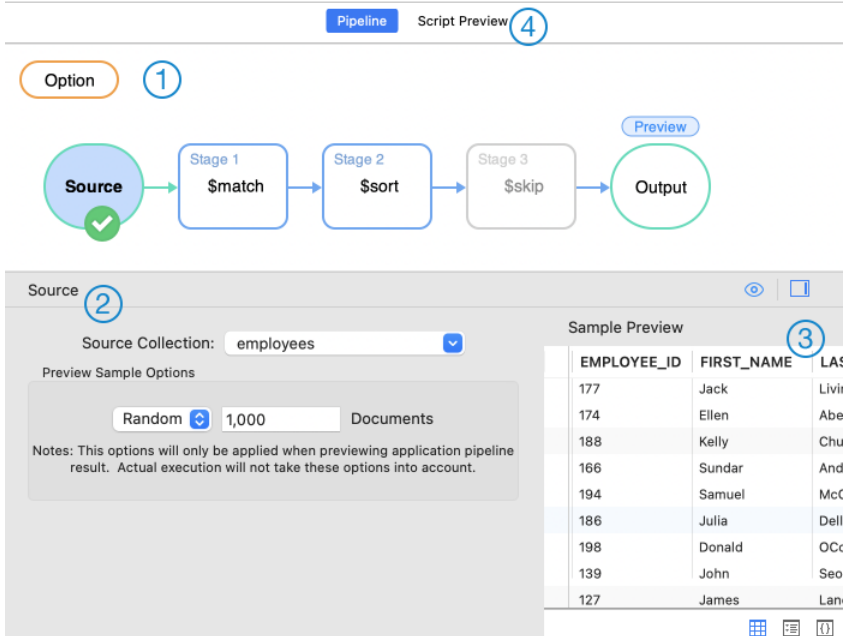

### **Pipeline**

A diagram to illustrate the aggregation pipeline. You can see all stages at a glance and add, delete, and move them as needed.

### **Stage Editor**

The Stage Editor is where you edit the selected stage.

### **Input/Output Preview Pane**

The Input Preview and Output Preview panes allow you to view the input documents and results at each stage.

### **Script Preview**

You can view the aggregation pipeline script.

### **Choose Source Collection**

The source input of the pipeline is a single collection or view. Select **Source** in the pipeline and fill in the following options.

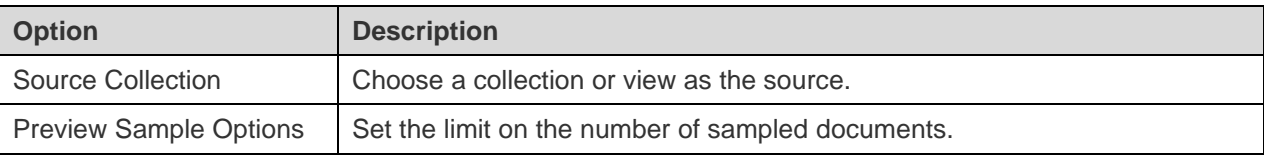

### **Work with Aggregation Pipeline Stage**

You can break down a complex query into easier stages. In each stage, you complete a different operation on the data, such as filtering, grouping, sorting, and transforming. You can check whether your query is functioning properly at every stage by examining both its input and output. There is no limit to the number of stages used in the query, or how you combine them.

### **Add Stage**

- 1. Hover over an arrow.
- 2. Click the  $\bullet$  icon.

### **Move Stage**

- 1. Hover over a stage.
- 2. Click and hold the **III** icon.
- 3. Move it to the desired location.

### **Enable / Disable Stage**

- 1. Hover over a stage.
- 2. Turn on or off the stage.

### **Check Stage Input / Output**

- 1. Hover over a stage.
- 2. Click **Preview**.

### **Delete Stage**

1. Control-click a stage and select **Delete**.

### **Modify Pipeline Settings**

You can click **Option** to view and change pipeline settings.

# Pipeline Results

You can click **b** to execute the pipeline. The **Result** tab should populate with the same results as those found in the last stage output.

# Pipeline Explain

You can click  $\frac{p}{q}$  oview the [execution plan](#page-127-0) that helps you understand the performance of the pipeline.

# Chapter 13 - Data Migration Tools

# About Data Migration Tools

Navicat provides a number of powerful tools for working with data, including Import Wizard, Export Wizard, Data Transfer, Data Synchronization, Structure Synchronization, Dump SQL File and Execute SQL File. With those tools, you can migrate your data between different servers, databases and formats easily.

# Import Wizard

### About Import Wizard

**Import Wizard** allows you to import data to tables/collections from CSV, TXT, XML, DBF and more. You can save your settings as a profile for future use or setting [automation tasks.](#page-286-0) To open the Import Wizard window, click  $\Box$  from the object toolbar.

**Note:** Available only for MySQL, Oracle, PostgreSQL, SQLite, SQL Server, MariaDB and MongoDB.

**Note:** Lite edition only supports to import text-based files, such as TXT, CSV, XML and JSON.

**Hint:** You can drag a supported file to the Table/Collection's Objects tab or a database/schema in the Navigation pane. Navicat will pop up the Import Wizard window automatically. If an existing table/collection is highlighted, Navicat will import the file to the highlighted table/collection. Otherwise, it will import the file to a new table/collection.

## Choose File Format

Select one of the available import types for the source file.

## Choose Files

Click **Add File** or **Add URL** to add import source files. Select the **Encoding** for the source file.

**Note:** You can add more than one file to import.

### **ODBC**

### **Setting up an ODBC Data Source Connection**

- 1. Install suitable ODBC Administrator and the corresponding driver for file.
- 2. In Applications, select **Utilities** -> **ODBC Administrator**; or in Navicat, click the **ODBC Administrator** button in this step.
- 3. Click the **Add** button in the **User DSN** tab.
- 4. Select the appropriate ODBC driver and click the **OK** button.
- 5. Enter required information.
6. Click the **Finish** button to see your ODBC Driver in the list.

**Note:** You can consult with the driver provider about how to setup the DSN.

# **Connecting to ODBC Data Source in Navicat**

- 1. Click  $\frac{1}{2}$  in **Import from**.
- 2. Choose the data source from the **Connection** drop-down menu and provide valid username and password.
- 3. All available tables will be included in the list in the next step if connection is success.

# Choose Record Format / File Options

# **TXT, CSV**

### **Record Delimiter**

Specify the record separator of the file.

#### **Delimited**

Import the text file with delimited format.

## **Fixed Width**

Import the text file with fixed-width format. To delimit the source column bounds, click on the desired position to create a break line. Simply drag it to move it or double-click it to remove it.

**O** Fixed Width - Fields are aligned in columns with spaces between each field

Lines with arrows signify field breaks. To CREATE a break line, LEFT click at the desired position. To DELETE a break line, RIGHT click on the line. To MOVE a break line, drag it.

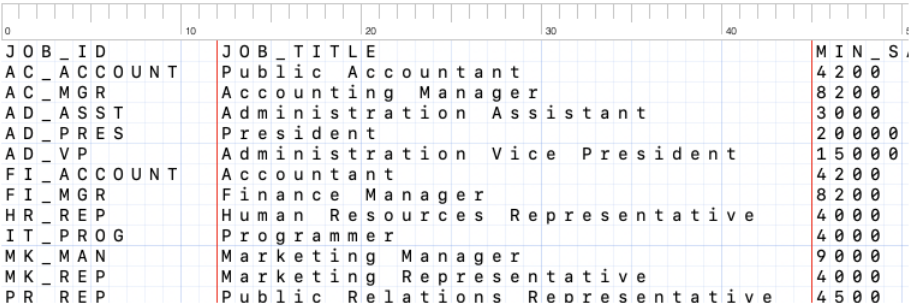

### **Field Delimiter**

Specify the field separator.

### **Text Qualifier**

Specify the character that encloses text values.

#### **XML, JSON**

### **Tag that identifies a table row** / **Tag that identifies a collection row**

Define a tag to identify rows.

#### **Consider tag attributes as table field** / **Consider tag attributes as collection field**

For example:

*<row age="17">*

*<id>1</id>*

*<name>sze</name>*

*</row>*

With this option is on, Navicat will recognize "age" as a field together with "id" and "name", otherwise, only "id" and "name" will be imported as fields.

**Note:** Navicat does not support multiple level of XML file.

#### **Excel**

Sheets will be shown in the list.

### **ODBC, Access**

The **Add Query** button allows you to construct a query to import only certain rows from your source tables. In other words, import only rows that satisfy the criteria set by you. Tables or queries will be shown in the list.

# Choose Format Options

The following options depend on the file format chose in the first step.

### **Field Name Row**

Indicate which row should Navicat recognize as field names.

#### **Data Row**

Indicate which row should Navicat start and stop reading the actual data.

**Note:** If no field names are defined for the file, uncheck the Field Name Row option.

### **Date Format**

Specify the format for date.

## **Four Digit Years**

Check this option to display four digits for years.

#### **Date Delimiter**

Specify the date separator.

#### **Time Delimiter**

Specify the time separator.

#### **Decimal Symbol**

Specify the decimal separator for decimal number.

#### **Thousand Separator**

Specify the thousand separator for number.

# Map Tables / Collections

You are allowed to define a new name or choose to import into an existing table/collection from the drop-down menu.

**Note:** If you type a new name in **Target Table** / **Target Collection**, the box in **New Table** will be shown YES automatically.

For importing multiple tables/collections, all tables/collections will be shown in the list.

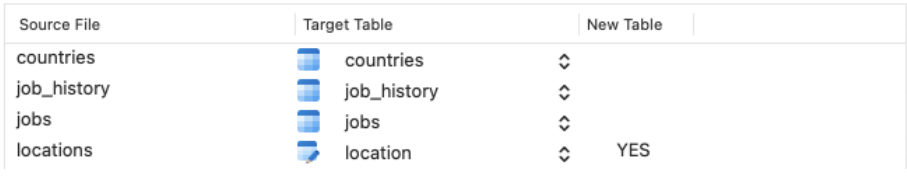

# Map Fields

Navicat will make assumption on the field types and length in the source table/collection. You are allowed to choose desired type from the drop-down menu.

**Hint:** For importing multiple tables/collections, select other tables/collections from the drop-down menu.

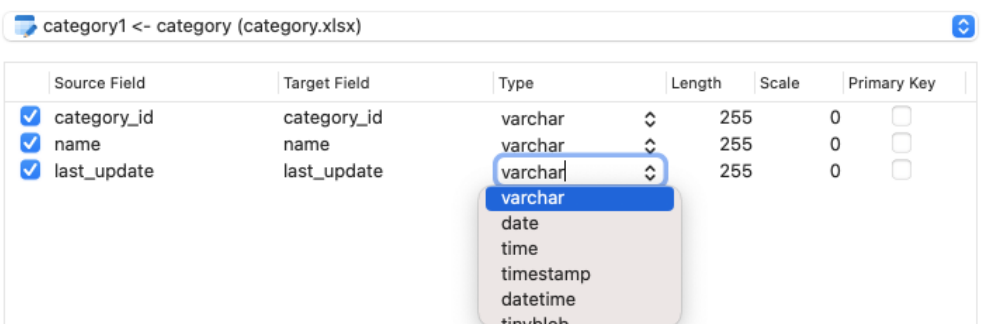

If you are importing data into existing tables/collections, you might need to map the source field names manually to the target or control-click and select **Smart Match All**, **Ordinally Match All** and **Unmatch All** from the pop-up menu for quick mapping.

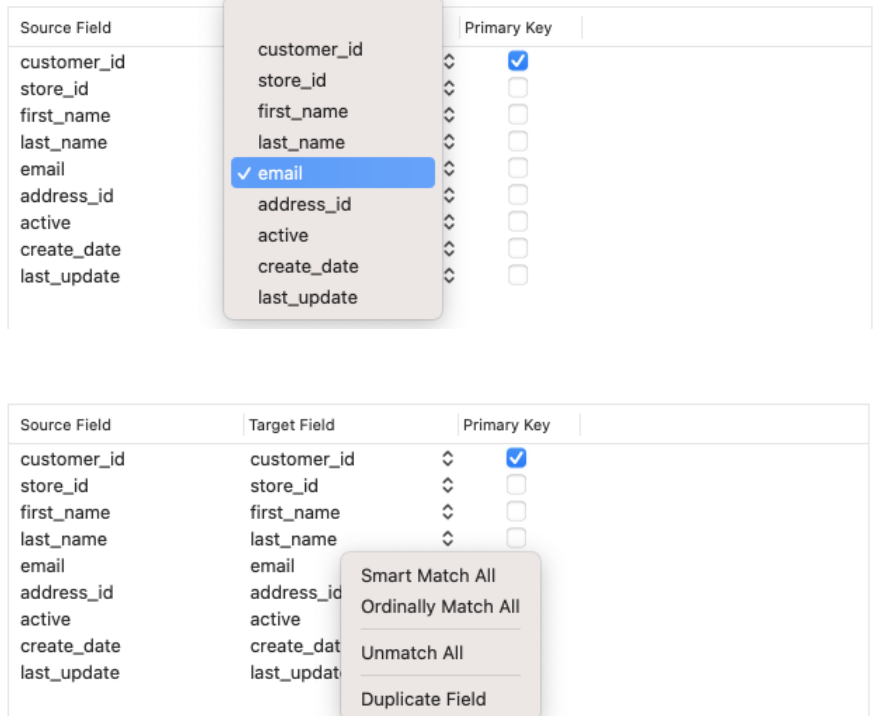

If you are importing via ODBC, the **Condition Query** button opens the **WHERE** dialog where you can specify a *WHERE* clause to import only certain rows from your source. In other words, import only rows that satisfy the criteria set by you.

**Hint:** Do not include the word *WHERE* in the clause.

# Choose Import Mode

Select the import mode that defines how the data being imported.

#### Import Mode:

- Append: add records to the destination table
- Update: update records in the destination with matching records from source
- Append/Update: if records exist in destination, update it, Otherwise, add it
- Delete: delete records in destination that match records in source
- Copy: delete all records in destination, repopulate from the source

**Hint:** To activate the remaining options, you must enable Primary Key in the previous step.

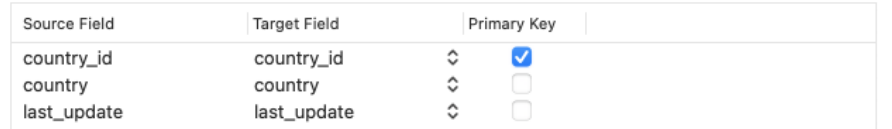

Click the **Advanced** button for more settings. The following options depend on the connection server type.

#### **Run multiple queries in each execution**

Execute multiple SQL statements at once, which will make the import process faster.

### **Use empty string as NULL**

Import NULL value if the source data field contains empty string.

#### **Ignore foreign key constraint**

Ignore the checking of foreign key constraints during the import process.

#### **Continue on error**

Ignore errors that are encountered during the import process.

# Save and Start Import

Click the **Start** button to begin the import process. The wizard will display the import progress, execution time, and success or failure messages.

After the import process finished, you can click the **View Log** button to open the log file.

**Hint:** Click the **Save Profile** button to save your settings as a profile.

# Export Wizard

# About Export Wizard

**Export Wizard** allows you to export data from tables, collections, views, or query results to any available formats. You can save your settings as a profile for future use or setting [automation tasks.](#page-286-0) To open the Export Wizard window, click  $\overline{\mathsf{L}}$  from the object toolbar.

**Note:** Available only for MySQL, Oracle, PostgreSQL, SQLite, SQL Server, MariaDB and MongoDB.

**Note:** Lite edition only supports to export text-based files, such as TXT, CSV, HTML, XML, SQL and JSON.

# Choose File Format

Select one of the available export formats for the target file.

# Choose Saving Path

You can set the exported file name and location in this step. Click the **Change** button to change the default export location.

Check the box next to the object name that you want to export. The highlighted object in the object pane is checked automatically. The file extension changes according to the selected export type in the first step. If you are exporting selected objects into the same target file, set them with the same file name, you can control-click the grid and select **Export Selected to Same File**. When the file format is Excel, each object will be exported as a sheet in the Excel file.

**Note:** For exporting query results, ensure the query is saved before running Export Wizard. Otherwise, no source object displayed in here.

#### **Encoding**

Select the encoding for the exported file.

#### **Add timestamp**

Check this option if you want your file name specifies the timestamp of the export is run. Select the date/time format from the drop-down menu.

# Choose Table / Collection Fields

You can select what fields to export. All the fields are selected in the list by default. If you want to omit some fields to be exported, uncheck the **All fields** option first and then uncheck those fields in the list.

**Note:** For exporting query result, the wizard will skip this step.

# Choose Additional Options

The following options depend on the file format chose in the first step.

#### **Include column titles**

Field names will be included into the exported file if this option is on.

### **Blank if zero**

Leave it blank if the field content is 0.

### **Append on output file(s)**

Append records to the existing file

#### **Continue on error**

Ignore errors that are encountered during the export process.

### **Use Attributes Format in XML**

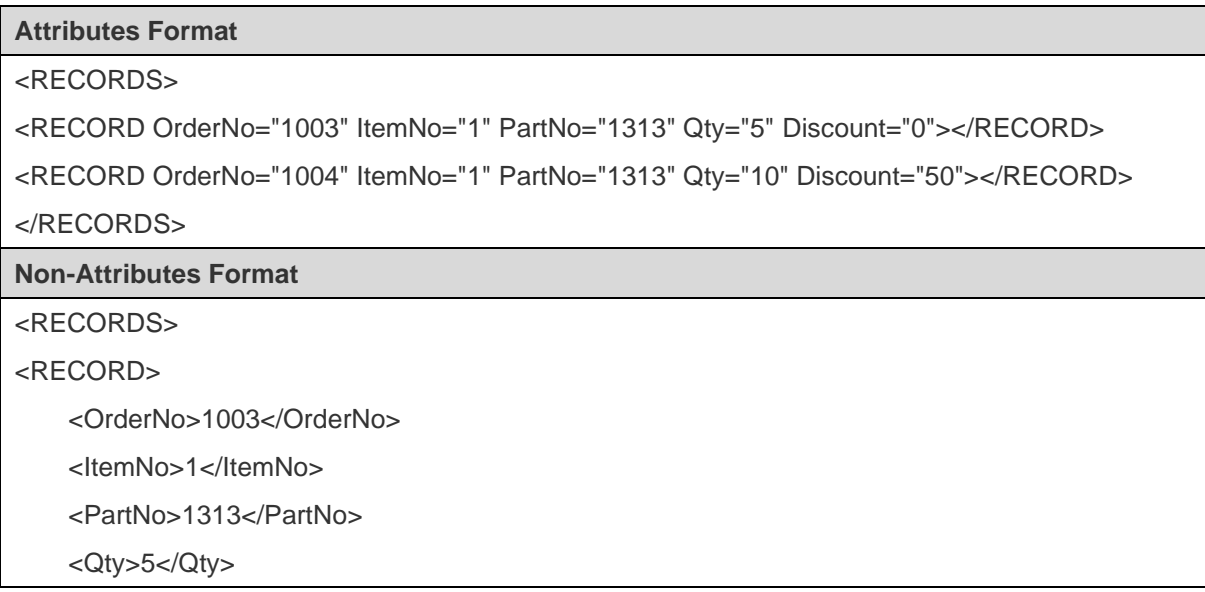

```
 <Discount>0</Discount>
</RECORD>
<RECORD>
    <OrderNo>1004</OrderNo>
    <ItemNo>1</ItemNo>
    <PartNo>1313</PartNo>
    <Qty>10</Qty>
    <Discount>50</Discount>
</RECORD>
</RECORDS>
```
**Export as legacy format (with "RECORDS" key)**

```
Legacy Format
{
    "RECORDS": [
        {
            "COUNTRY_ID": AR
            "COUNTRY_NAME": "Argentina"
            "REGION_ID": 2
        },
        {
            "COUNTRY_ID": AU
            "COUNTRY_NAME": "Australia"
            "REGION_ID": 3
        }
    ]
}
New Format
[
    {
        "COUNTRY_ID": AR
        "COUNTRY_NAME": "Argentina"
        "REGION_ID": 2
    },
    {
        "COUNTRY_ID": AU
        "COUNTRY_NAME": "Australia"
        "REGION_ID": 3
    }
]
```
**Record Delimiter**, **Field Delimiter**, **Text Qualifier**

Specify the record separator, the field separator and the character that encloses text values.

### **Zero padding date**

Add a leading zero to pad days and months to two digits if necessary.

#### **Date Order, Date Delimiter**

Specify the format for date and the date separator.

#### **Time Delimiter**

Specify the time separator.

#### **Decimal Symbol**

Specify the decimal separator for decimal number.

#### **Binary Data Encoding**

Set binary data are exported as Base64 encoded or no encoding in the file.

# Save and Start Export

Click the **Start** button to begin the export process. The wizard will display the export progress, execution time, and success or failure messages.

**Hint:** Click the **Save Profile** button to save your settings as a profile.

# Data Transfer (Available only in Navicat Premium, Enterprise and Standard Edition)

# About Data Transfer

Navicat allows you to transfer objects from one database/schema to another, or to a sql file (RDBMS) or a Javascript file (MongoDB). The target database and/or schema can be on the same server as the source or on another server. To open the Data Transfer window, choose **Tools** -> **Data Transfer** from the menu bar.

You can save your settings as a profile for future use or setting [automation tasks.](#page-286-0) To open a saved profile, click the **Load Profile** button and select a profile from the list.

**Hint:** Profiles are saved under the default path, e.g. ~/Library/Application Support/PremiumSoft CyberTech/Navicat CC/Common/Profiles

**Note:** Available only for MySQL, Oracle, PostgreSQL, SQLite, SQL Server, MariaDB and MongoDB.

**Hint:** You can drag tables/collections to a database/schema in the Navigation pane. If the target database/schema is within the same connection, Navicat will copy the tables/collections directly. Otherwise, Navicat will pop up the Data Transfer window.

# Choose Connections & Advanced Options (Step 1)

#### **Choose Source and Target Connections**

In the Data Transfer window, define connections, databases and/or schemas for **Source Database** and **Target Database.** You can click  $\vec{\epsilon}$  to swap the source and target settings.

You can also transfer your selected database objects directly to a text file. Select the **File** option. Choose the target path, **SQL Format** and **Encoding** for the file.

**Note:** Navicat Premium supports transferring table with data across different server types, e.g. from MySQL to Oracle. If the source connection is MongoDB, Navicat Premium only can transfer data to MongoDB server.

#### **Choose Advanced Options**

Then, click the **Options** button to set the advanced options. The options depend on the source and target connection server types and sort in ascending order.

#### **Continue on error**

Ignore errors that are encountered during the transfer process.

#### **Convert object name to**

Check this option if you require convert object names to **Lower case** or **Upper case** during the process.

#### **Create collections**

Check this option if you want to create collections in the target database. Suppose this option is unchecked and collections already exist in the target database, then all data will be appended to the destination collections.

#### **Create tables**

Check this option if you want to create tables in the target database. Suppose this option is unchecked and tables already exist in the target database/schema, then all data will be appended to the destination tables.

#### **Create target database/schema if not exist**

Create a new database/schema if the database/schema specified in the target server does not exist.

#### **Drop target objects before create**

Check this option if database objects already exist in the target database and/or schema, the existing objects will be deleted once the data transfer starts.

#### **Drop with CASCADE**

Check this option if you want to drop the dependent database objects with the cascade option.

#### **Include auto increment**

Include auto increment in the table with this option is on.

# **Include character set**

Include character set in the table with this option is on.

## **Include checks**

Include checks in the table with this option is on.

## **Include definers**

Include the definers of the objects with this option is on.

# **Include engine/table type**

Include table type with this option is on.

## **Include excludes**

Include exclusion constraints in the table with this option is on.

# **Include foreign key constraints**

Include foreign keys in the table with this option is on.

# **Include indexes**

Include indexes in the table with this option is on.

# **Include other collection options**

Include other options in the collection with this option is on.

# **Include other table options**

Include other options in the table with this option is on.

## **Include owners**

Include the owners of the objects with this option is on.

# **Include rules**

Include rules in the table with this option is on.

# **Include triggers**

Include triggers in the table with this option is on.

#### **Include uniques**

Include uniques in the table with this option is on.

#### **Insert records**

Check this option if you require all records to be transferred to the destination database and/or schema.

#### **Lock source tables**

Lock the tables in the source database and/or schema during the data transfer process.

#### **Lock target tables**

Lock the tables in the target database and/or schema during the data transfer process.

#### **Use complete insert statements**

Insert records using complete insert syntax.

Example:

*INSERT INTO `users` (`ID Number`, `User Name`, `User Age`) VALUES ('1', 'Peter McKindsy', '23');*

*INSERT INTO `users` (`ID Number`, `User Name`, `User Age`) VALUES ('2', 'Johnson Ryne', '56');*

*INSERT INTO `users` (`ID Number`, `User Name`, `User Age`) VALUES ('0', 'katherine', '23');*

## **Use DDL from SHOW CREATE TABLE**

If this option is on, DDL will be used from SHOW CREATE TABLE.

#### **Use DDL from sqlite\_master**

If this option is on, DDL will be used from the SQLITE\_MASTER table.

### **Use delayed insert statements**

Insert records using DELAYED insert SQL statements.

Example:

*INSERT DELAYED INTO `users` VALUES ('1', 'Peter McKindsy', '23');*

*INSERT DELAYED INTO `users` VALUES ('2', 'Johnson Ryne', '56');*

*INSERT DELAYED INTO `users` VALUES ('0', 'katherine', '23');*

## **Use extended insert statements**

Insert records using extended insert syntax.

Example: *INSERT INTO `users` VALUES ('1', 'Peter McKindsy', '23'), ('2', 'Johnson Ryne', '56'), ('0', 'Katherine', '23');*

## **Use hexadecimal format for BLOB**

Insert BLOB data as hexadecimal format.

#### **Use single transaction**

Check this option if you want to use a single transaction during the data transfer process.

## **Use transaction**

Check this option if you want to use transaction during the data transfer process.

# Choose Objects & Transfer Mode (Step 2)

### **Choose Objects to Transfer**

All the database objects are unselected in the **Database Objects** list by default. Check the database objects that you want to transfer.

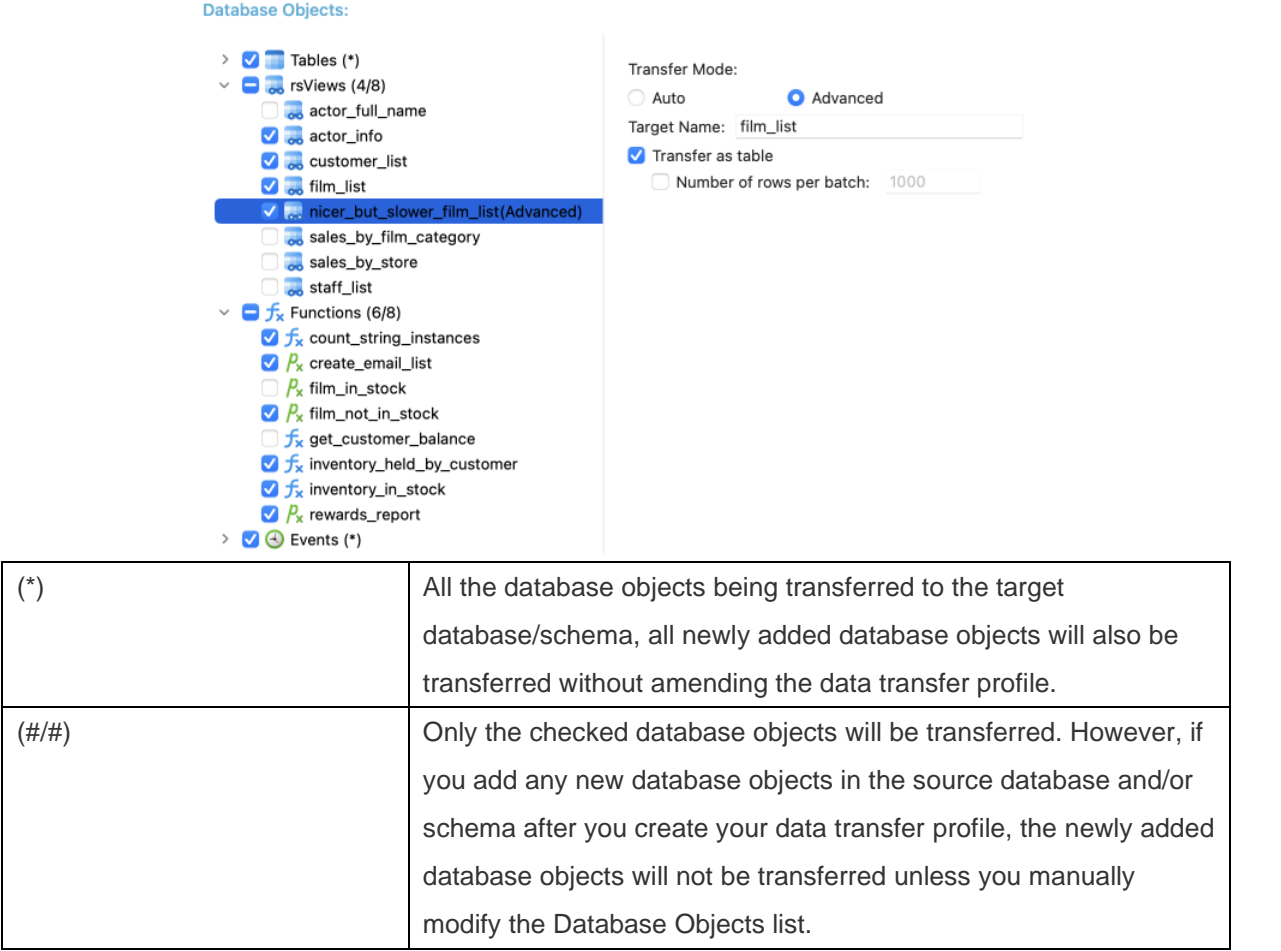

**Choose Transfer Mode for Tables / Views**

You can customize the **Transfer Mode** for the selected table/view. If you choose **Auto**, Navicat will transfer the table/view using the default settings. If you want to customize the transfer settings, choose **Advanced** and set the following options:

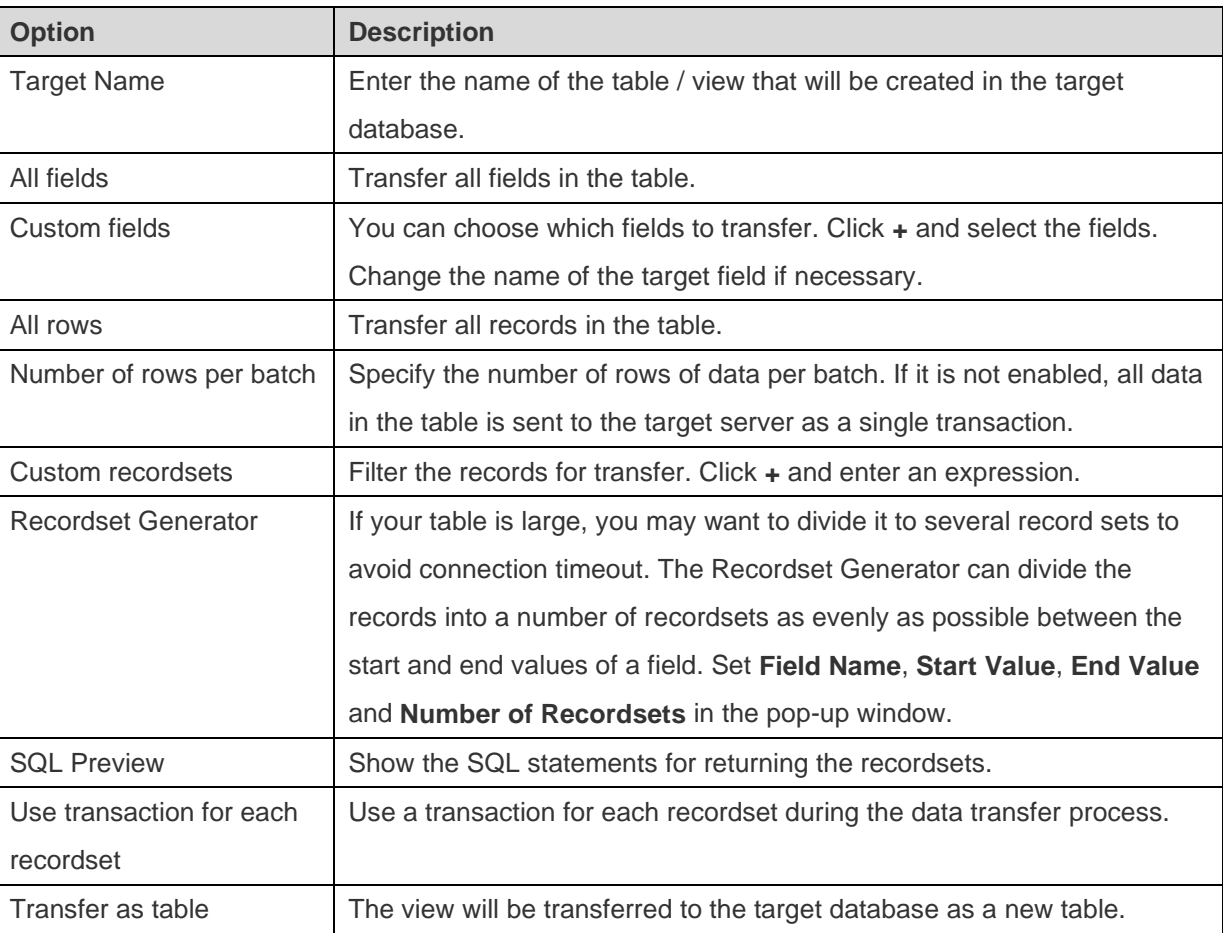

# Confirm & Start Data Transfer (Step 3)

A summary table lists all selected objects that is being transferred to the target database.

### **Continue on error**

Ignore errors that are encountered during the transfer process.

### **Drop target objects before create**

Check this option if database objects already exist in the target database and/or schema, the existing objects will be deleted once the data transfer starts.

### **Start Data Transfer**

Click the **Start** button to execute the data transfer process. The window will display the execution progress, execution time, and success or failure messages.

# Data Synchronization (Available only in Navicat Premium,

# Enterprise and Standard Edition)

# About Data Synchronization

Navicat allows you to transfer data from one database and/or schema to another with detailed analytical process. In other words, Navicat provides the ability for data in different databases and/or schemas to be kept up-to-date so that each repository contains the same information. To open the Data Synchronization window, choose **Tools** -> **Data Synchronization** from the menu bar.

You can save your settings as a profile for future use or setting [automation tasks.](#page-286-0) To open a saved profile, click the **Load Profile** button and select a profile from the list.

**Hint:** Profiles are saved under the default path, e.g. ~/Library/Application Support/PremiumSoft CyberTech/Navicat CC/Common/Profiles

**Note:** SQL Server 2000 does not support this feature. For Oracle server, BLOB, CLOB, NCLOB, LONG and LONG RAW data are skipped during the data synchronization process. TIMESTAMP primary key cannot synchronize (insert, update) with Database Link to 9i server. RAW primary key cannot synchronize (insert, update, delete) with Database Link to any server, without error.

**Note:** Available only for MySQL, Oracle, PostgreSQL, SQLite, SQL Server, MariaDB and MongoDB. Navicat Premium and Navicat for MySQL support synchronizing between MySQL and MariaDB.

# Choose Connections & Comparing Options (Step 1)

### **Choose Source and Target Connections**

In the Data Synchronization window, define connections, databases and/or schemas for **Source Database** and **Target Database.** You can click  $\vec{\epsilon}$  to swap the source and target settings.

# **Choose Comparing Options**

Then, click the **Options** button to set the comparing options.

### **Insert**

Insert records if the records do not exist in the target.

#### **Delete**

Delete extra records from the target.

### **Update**

Update the target if the record is different from the source.

# Choose Table / Collection Mapping (Step 2)

In this step, only tables/collections which contain identical names between the source and target are mapped in the list by default. If you do not want some tables/collections to be synchronized, disable them manually from the drop-down menu.

Keys and fields which contain identical names are also mapped. You can change the mapping in the **Key Mapping** and **Field Mapping** columns.

After mapping the tables/collections, click **Compare & Preview** to view the comparison results (Step 3). If you want to skip the preview and deploy immediately, click **Compare & Deploy**.

# View Data Comparison Results (Step 3)

After comparing data, the window shows the number of records that will be inserted, updated or deleted in the target. Uncheck the **Show identical table and others** / **Show identical collection and others** option to hide the tables/collections with identical data and the tables/collections with different structures. All tables/collections with different data and all actions are checked by default. Uncheck the checkbox that you do not want to apply to the target.

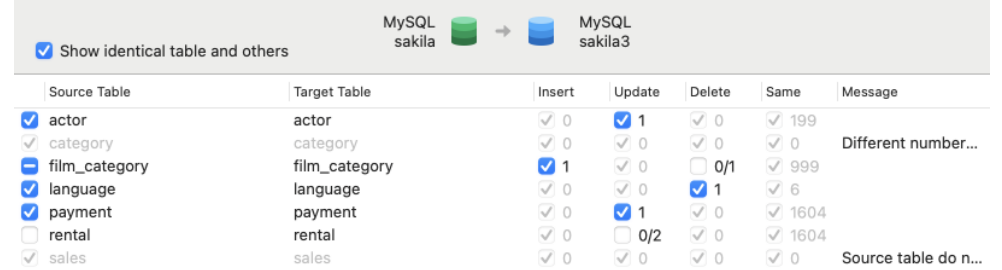

When you selected a table/collection in the list, the bottom pane shows data in the source and target. Values that differ between the source and target are highlighted. To view multiple lines data, control-click the grid and select **Show Assistant Viewer**. Uncheck the records that you do not want to apply to the target.

Choose an option from the drop-down menu to show the data.

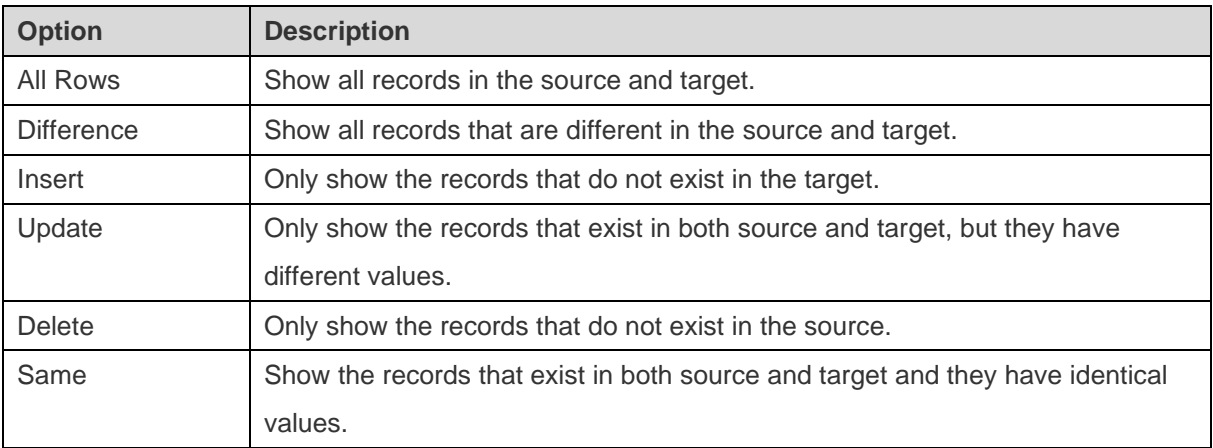

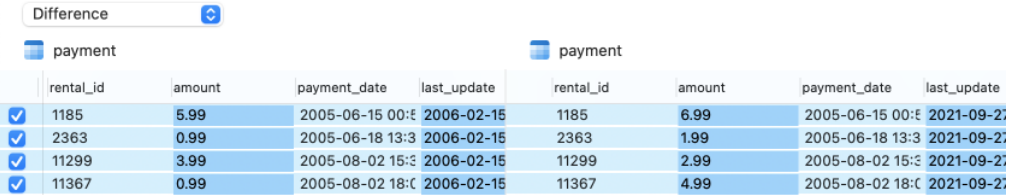

Click the **Next** button to show the scripts of all selected tables/collections and records.

# Edit & Execute Selected Scripts (Step 4)

You can view all scripts that will be executed in the target database in the **Deployment Script** tab.

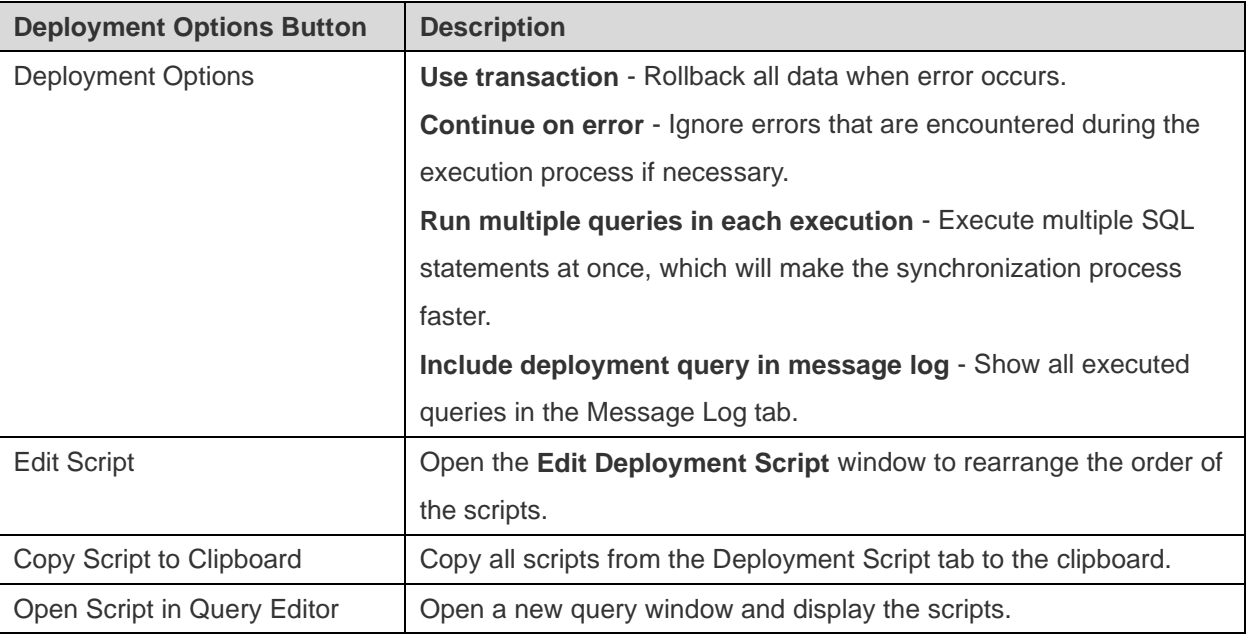

In the **Edit Deployment Script** window, use the arrow buttons to move the scripts.

Then, click the **Start** button to execute the scripts. The window will display the execution progress, execution time, and success or failure messages.

# Structure Synchronization (Available only in Navicat Premium,

# Enterprise and Standard Edition)

# About Structure Synchronization

Navicat allows you to compare and modify the table structures and other objects with detailed analytical process. In other words, Navicat compares objects between two databases and/or schemas and states the differential in structure. To open the Structure Synchronization window, choose **Tools** -> **Structure Synchronization** from the menu bar.

You can save your settings as a profile for future use. To open a saved profile, click the **Load Profile** button and select a profile from the list.

**Hint:** Profiles are saved under the default path, e.g. ~/Library/Application Support/PremiumSoft CyberTech/Navicat CC/Common/Profiles

**Note:** Available only for MySQL, Oracle, PostgreSQL, SQL Server and MariaDB. Navicat Premium and Navicat for MySQL support synchronizing between MySQL and MariaDB.

# Choose Connections & Comparing Options (Step 1)

#### **Choose Source and Target Connections**

In the Structure Synchronization window, define connections, databases and/or schemas for **Source Database** and **Target Database**. You can click  $\vec{\epsilon}$  to swap the source and target settings.

#### **Choose Comparing Options**

Then, click the **Options** button to set the database/schema comparing options. The options depend on the connection server type and sort in ascending order.

#### **Compare auto increment value**

Check this option if you want to compare the auto increment values of tables.

#### **Compare character set**

Check this option if you want to compare the character sets of tables.

#### **Compare checks**

Check this option if you want to compare checks.

### **Compare collation**

Check this option if you want to compare the collations of tables.

#### **Compare definers**

Check this option if you want to compare the definers.

#### **Compare events**

Check this option if you want to compare events.

#### **Compare excludes**

Check this option if you want to compare table excludes.

#### **Compare foreign keys**

Check this option if you want to compare table foreign keys.

#### **Compare functions**

Check this option if you want to compare functions.

#### **Compare identity last value**

Check this option if you want to compare the identity last values of tables.

### **Compare indexes**

Check this option if you want to compare indexes.

#### **Compare owners**

Check this option if you want to compare the owners of the objects.

#### **Compare partitions**

Check this option if you want to compare table partitions.

### **Compare primary keys**

Check this option if you want to compare table primary keys.

### **Compare rules**

Check this option if you want to compare rules.

#### **Compare sequences**

Check this option if you want to compare sequences.

### **Compare storage**

Check this option if you want to compare storage.

#### **Compare table options**

Check this option if you want to compare other table options.

### **Compare tables**

Check this option if you want to compare tables.

#### **Compare tablespace and physical attributes**

Check this option if you want to compare tablespace and physical attributes.

#### **Compare triggers**

Check this option if you want to compare triggers.

### **Compare uniques**

Check this option if you want to compare table uniques.

### **Compare views**

Check this option if you want to compare views.

# **Drop with CASCADE**

Check this option if you want to drop the dependent database objects with the CASCADE option.

# **Identifier Case Sensitivity**

Ignore or consider the case of identifiers when mapping, or use the server default setting.

# **Start Comparison**

Click the **Compare** button to compare the source and target databases.

# View Structure Comparison Results (Step 2)

After comparing structures, the tree view shows the differences between the source and target databases or schemas. Check the objects you want to apply to the target. You can expand the table objects to view the detailed structure.

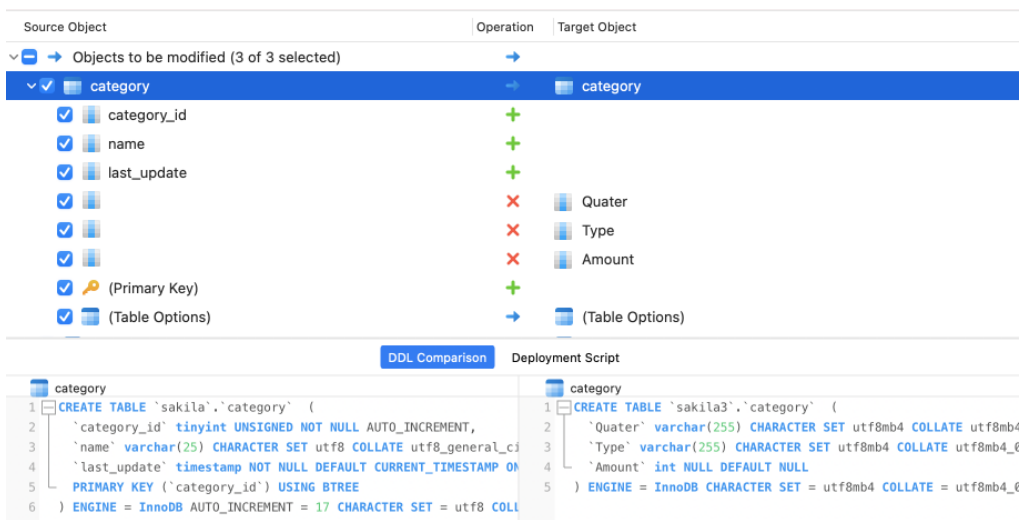

You can choose to group the objects in the tree views by object types or operations by selecting **Group by Object Type** or **Group by Operation**.

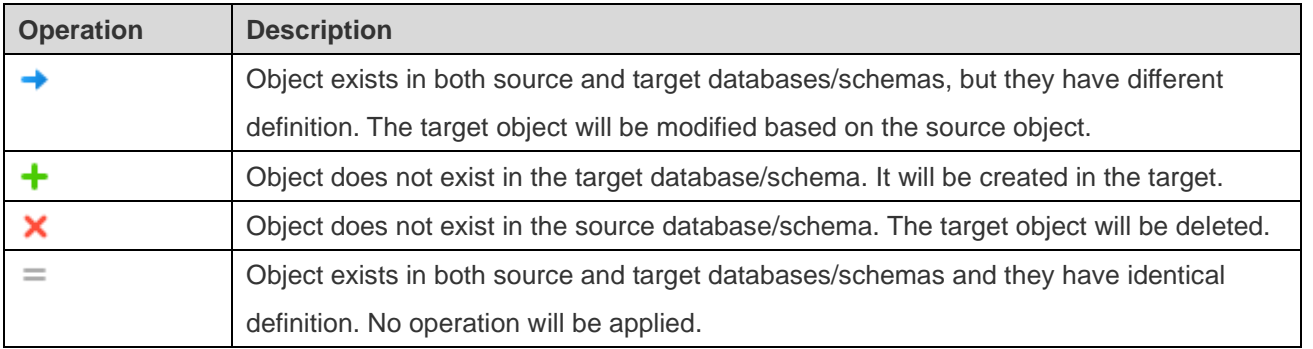

When you selected an object in the tree view, the **DDL Comparison** tab shows the DDL statements of that object in the source and the target, and the **Deployment Script** tab shows the detailed SQL statements of the object that will be executed in the target databases.

Click the **Next** button to show the scripts of all selected objects.

# Edit & Execute Selected Scripts (Step 3)

You can view all scripts that will be executed in the target database in the **Deployment Script** tab.

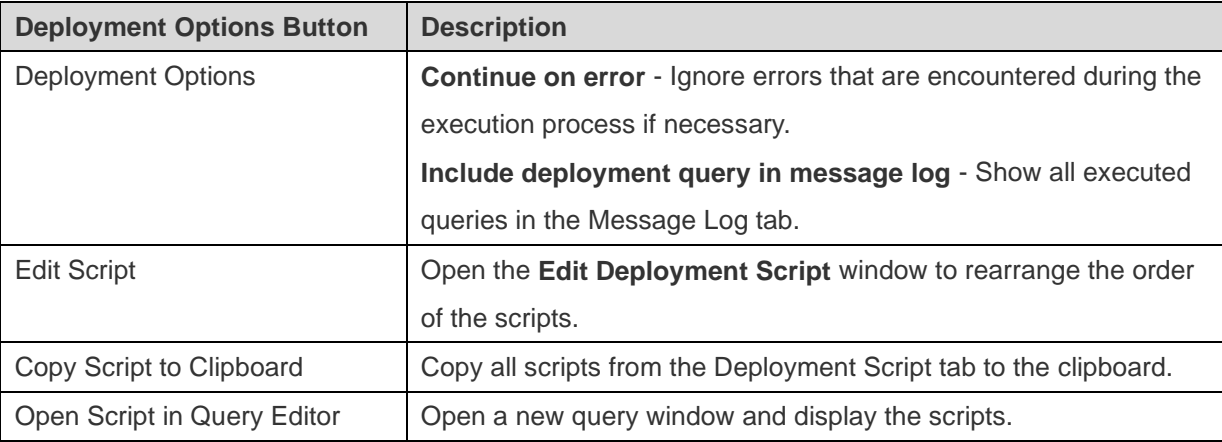

In the **Edit Deployment Script** window, use the arrow buttons to move the scripts.

Then, click the **Start** button to execute the scripts. The window will display the execution progress, execution time, and success or failure messages.

# Dump & Execute SQL / Script File

The **Dump SQL File**, **Execute SQL File**, **Dump Script File** and **Execute Script File** features allow you to dump your database, schema, tables or collections to a SQL or .js file or execute SQL or .js files in your connection, database or schema.

**Note:** Available only for MySQL, Oracle, PostgreSQL, SQLite, SQL Server, MariaDB and MongoDB.

### **To dump a file**

- 1. In the main window, control-click an opened database/schema or control-click the selected tables/collections, and select **Dump SQL File** or **Dump Script File** -> **Structure Only** or **Structure + Data**.
- 2. Browse the save location and enter a file name.
- 3. Click **Save**.

**Hint:** After the dump process finished, you can click the **Open** button to open the file using Query Editor.

#### **To execute a file**

- 1. In the main window, control-click an opened connection, database or schema and select **Execute SQL File** or **Execute Script File**.
- 2. Browse your SQL or .js file, choose the encoding of the file and enable appropriate options.

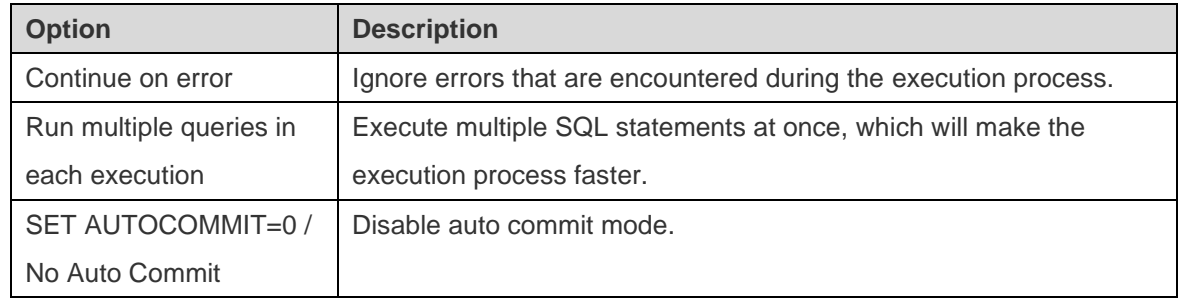

3. Click **Start**.

**Hint:** You can drag and drop a .sql or .js file to an opened connection, database or schema in the Navigation pane. Navicat will pop up the Execute SQL File or Execute Script File window automatically.

# Execute Command File

The **Execute Command File** feature allow you to execute Redis command file (.redis) in your connection or database.

**Note:** Available only for Redis.

### **To execute a file**

- 1. In the main window, control-click an opened connection or database and select **Execute Command File**.
- 2. Browse your .redis file, choose the encoding of the file and enable appropriate options.

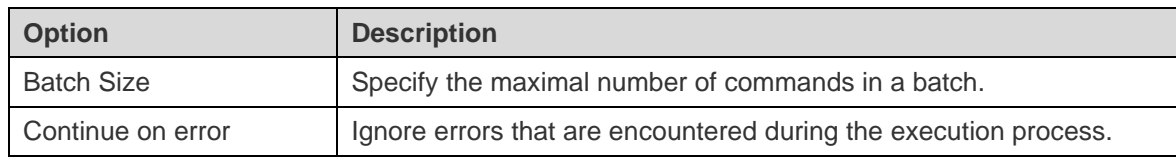

3. Click **Start**.

**Hint:** You can drag and drop a .redis file to an opened connection or database in the Navigation pane. Navicat will pop up the Execute Command File window automatically.

# MongoImport & MongoExport

# About MongoImport & MongoExport

MongoDB provides two utilities for import and export data: MongoImport and MongoExport. You can import or export the data according to the specified conditions.

# **MongoImport**

**MongoImport** allows you to import data from a JSON, CSV or TSV file into MongoDB database.

**Note:** You must have [mongoimport](#page-338-0) executable for this feature to work.

### **To import a file**

1. In Navicat main window, control-click your database and select **MongoImport**.

- 2. In the **General** and **Advanced** tabs, select the input file path, the target collection, the file type, and the appropriate import options.
- 3. Click the **Start** button to begin the import process. The **Message Log** tab will display the import progress, execution time, and success or failure messages.

You can save your settings as a profile for future use or setting [automation tasks.](#page-286-1) To open a saved profile, click the **Load Profile** button and select a profile from the list.

**Hint:** Profiles are saved under the default path, e.g. ~/Library/Application Support/PremiumSoft CyberTech/Navicat CC/Common/Profiles

# **MongoExport**

**MongoExport** allows you to export MongoDB collections to a JSON or CSV file.

**Note:** You must have [mongoexport](http://192.168.1.247/online_manual/en/navicat/mac_manual/#/preferences_env) executable for this feature to work.

### **To export collections**

- 1. In Navicat main window, control-click your database and select **MongoExport**.
- 2. In the **General** and **Advanced** tabs, select the export file path, the source collection, the file type, and the appropriate export options.
- 3. Click the **Start** button to begin the export process. The **Message Log** tab will display the export progress, execution time, and success or failure messages.

You can save your settings as a profile for future use or setting [automation tasks.](#page-286-1) To open a saved profile, click the **Load Profile** button and select a profile from the list.

**Hint:** Profiles are saved under the default path, e.g. ~/Library/Application Support/PremiumSoft CyberTech/Navicat CC/Common/Profiles

# Chapter 14 - Data Generation (Available only in Navicat Premium, Enterprise and Standard Edition)

# About Data Generation

With the column-intelligent data generation, you can populate selected tables with realistic and meaningful test data. The generated data in one column is based on the data in another. You can populate empty tables, or add extra rows to your existing tables, and control over the creation of the foreign key data. To open the Data Generation window, choose **Tools** -> **Data Generation** from the menu bar.

You can save your settings as a profile for future use or setting [automation tasks.](#page-286-0) To open a saved profile, click the **Load Profile** button and select a profile from the list.

**Hint:** Profiles are saved under the default path, e.g. ~/Library/Application Support/PremiumSoft CyberTech/Navicat CC/Common/Profiles

**Note:** Available only for MySQL, Oracle, PostgreSQL, SQLite, SQL Server, MariaDB and MongoDB.

# Choose Target Connection (Step 1)

### **Choose Target Connection**

In the Data Generation window, define the target connection, database and/or schema.

### **Choose Advanced Options**

Then, click the **Options** button to set the advanced options. The options depend on the target connection server type and sort in ascending order.

#### **Continue on error**

Ignore errors that are encountered during the data generation process.

### **Empty collections before generating data**

Remove all data in the target collections before generating data.

#### **Empty tables before generating data**

Remove all data in the target tables before generating data.

#### **Run multiple insert statements**

Execute multiple INSERT statements at once, which will make the execution process faster.

#### **Use extended insert statements**

Insert records using extended insert syntax.

Example: *INSERT INTO `users` VALUES ('1', 'Peter McKindsy', '23'), ('2', 'Johnson Ryne', '56'), ('0', 'Katherine', '23');*

#### **Use transaction**

Check this option if you want to use transaction during the data generation process.

# Choose Objects & Column Properties (Step 2)

#### **Choose Objects to Populate**

All tables are unselected in the Database Objects list by default. Check the tables and columns that you want to populate.

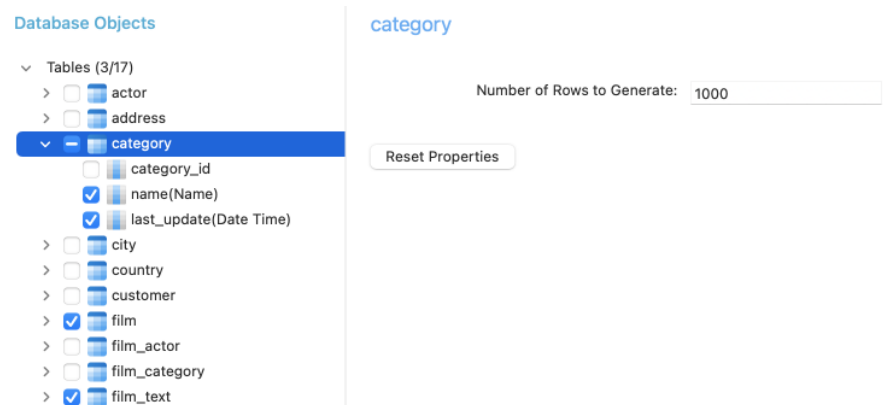

You can copy all the settings from one object and paste the settings to other objects by control-clicking an object in the list.

#### **Choose Table / Collection Properties**

You can specify the volume of the data you want to generate for each table/collection.

Navicat did not take dependencies into account when defining the order in which tables/collections data will be generated. Click the **Table Generation Order**/**Collection Generation Order** button to change the order if necessary.

#### **Choose Column Properties**

Navicat automatically assigns a generator to each column based on its table name, column name, data type, and length. Use the **Generator** combo box to select a generator from the list.

The following table shows the common properties.

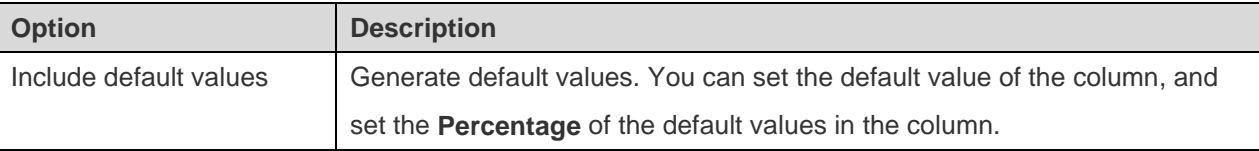

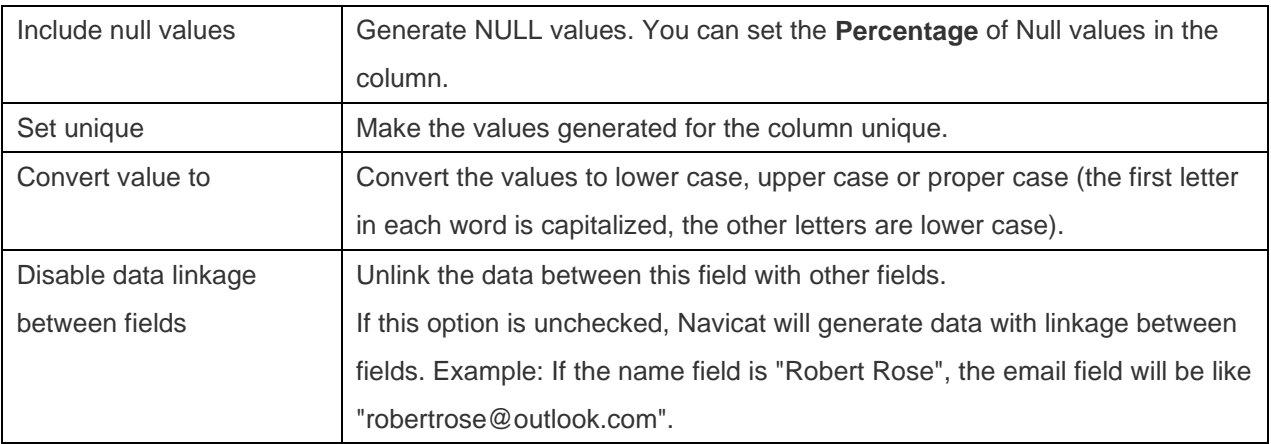

# Use Generator (Step 2.1)

# Number Generator

The Number Generator generates numeric values such as integers and decimal numbers.

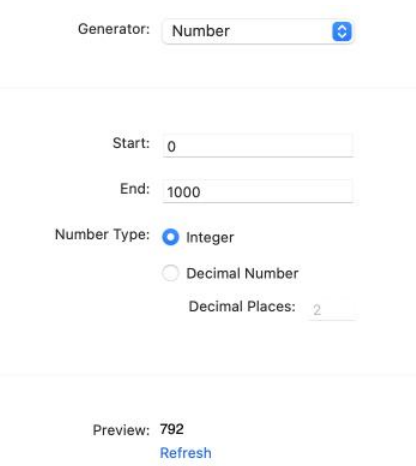

# **Generator Properties**

You can customize the generator by changing its properties:

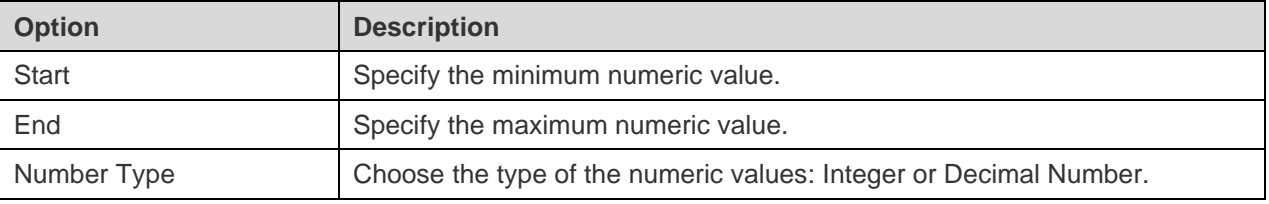

# Date / Time / DateTime Generator

The Date / Time / DateTime Generator generates dates and/or times.

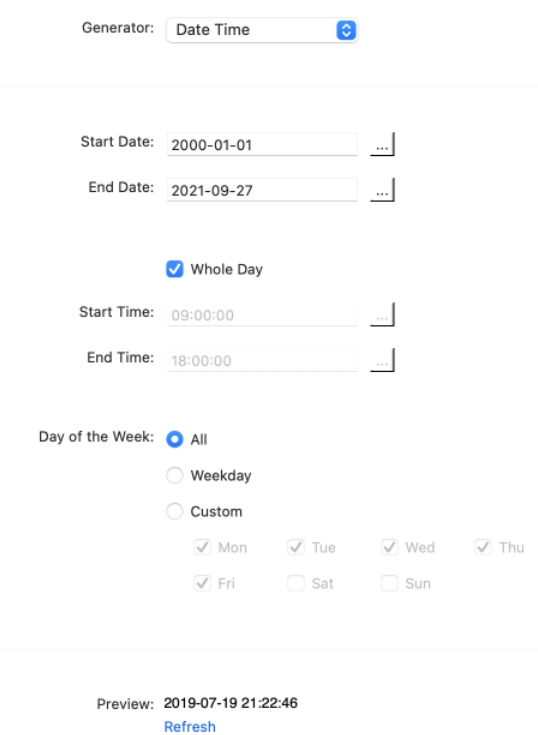

You can customize the generator by changing its properties. The properties depend on the generator you are chosen.

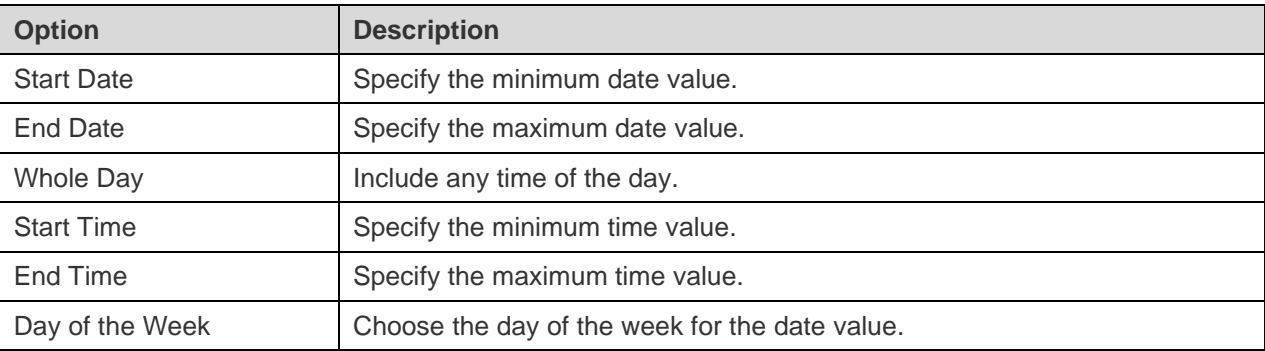

# Sequence Generator

The Sequence Generator generates randomized sequences of integers.

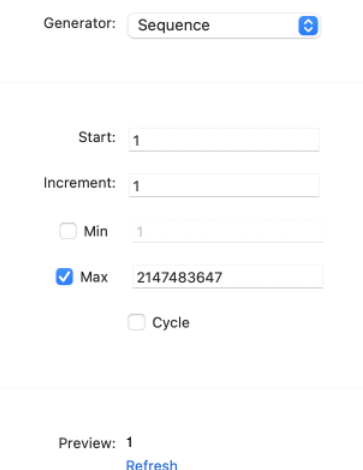

You can customize the generator by changing its properties:

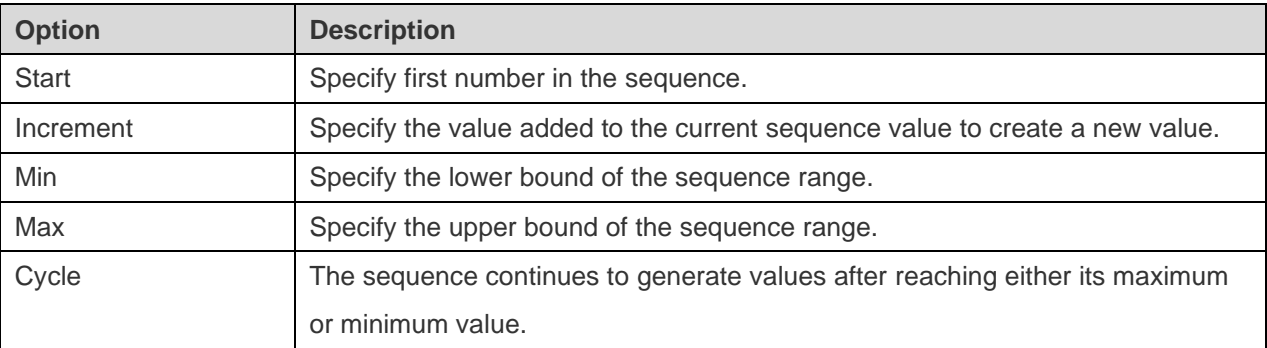

# Enum Generator

The Enum Generator generates values from specified value list.

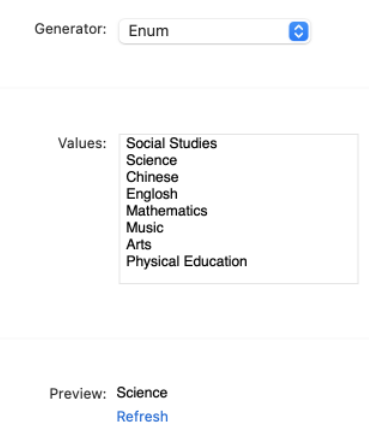

## **Generator Properties**

You can customize the generator by changing its properties:

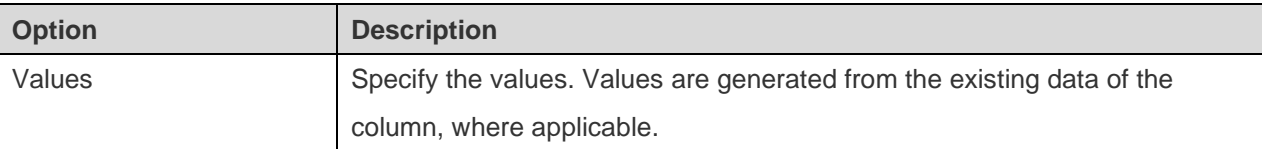

# Text Generator

The Text Generator generates dummy text values.

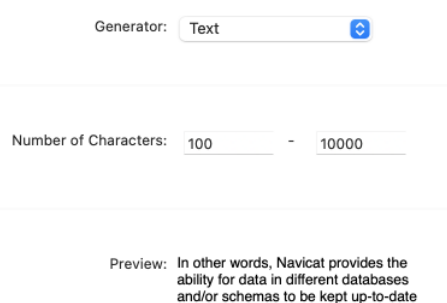

You can customize the generator by changing its properties:

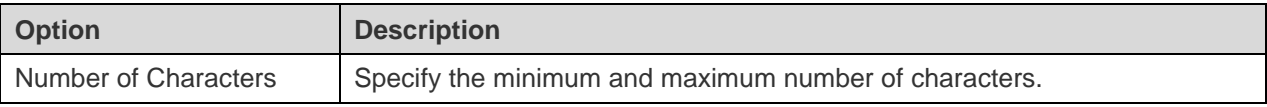

# Image/Binary Generator

The Image/Binary Generator generates images and Binary data, or randomly imports files in a specified folder.

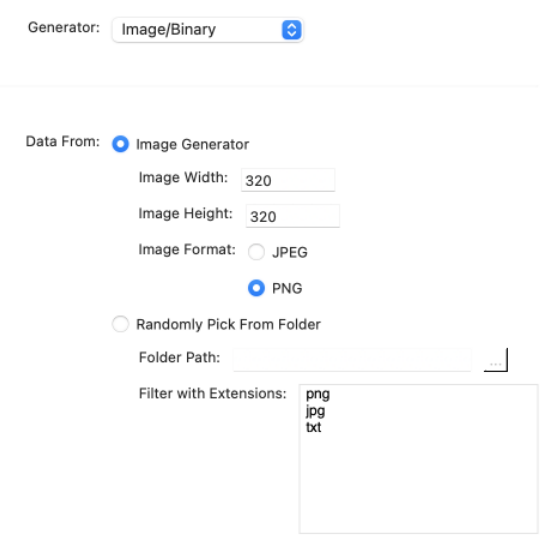

### **Generator Properties**

You can customize the generator by changing its properties:

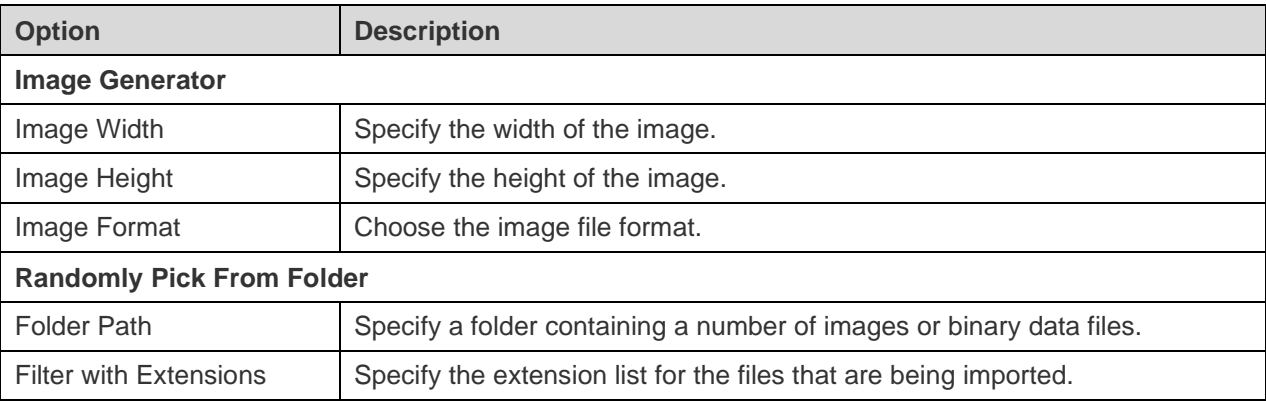

# Foreign Key Generator

The Foreign Key Generator generates foreign key values for a child table field based on the values contained in a parent table field.

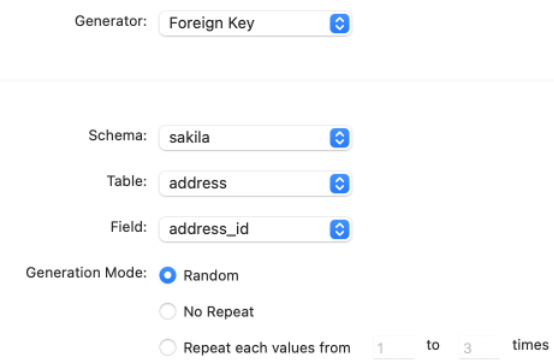

You can customize the generator by changing its properties:

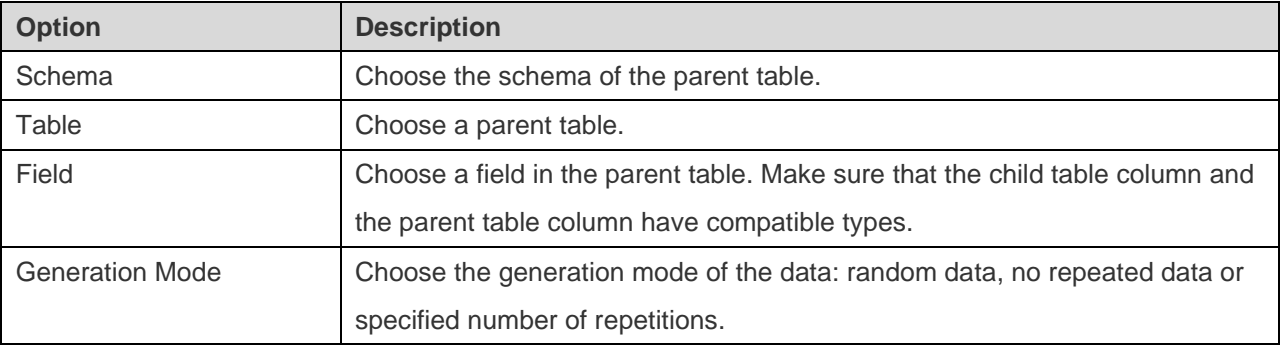

# UUID Generator

The UUID Generator generates a set of universally unique identifiers (UUIDs) based on the specified format.

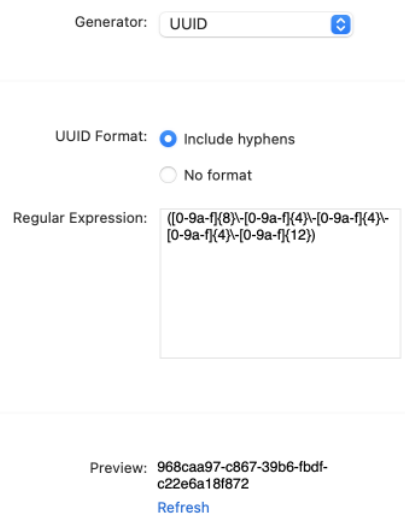

# **Generator Properties**

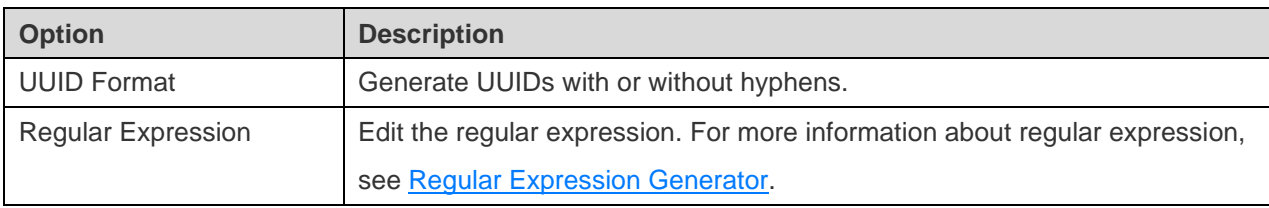

# <span id="page-209-0"></span>Regular Expression Generator

The Regular Expression Generator generates values based on a regular expression.

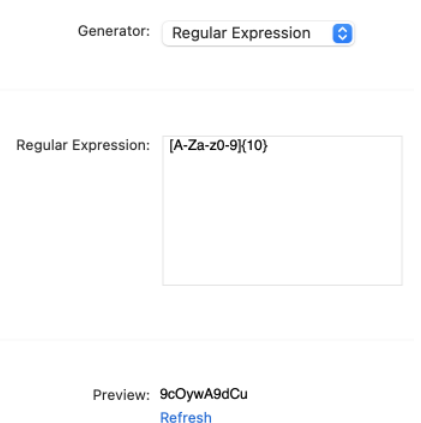

### **Generator Properties**

You can customize the generator by changing its properties:

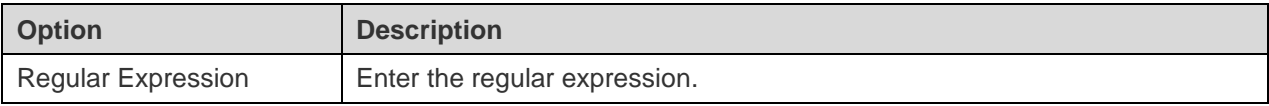

# **Syntax Elements**

The following table shows the syntax elements.

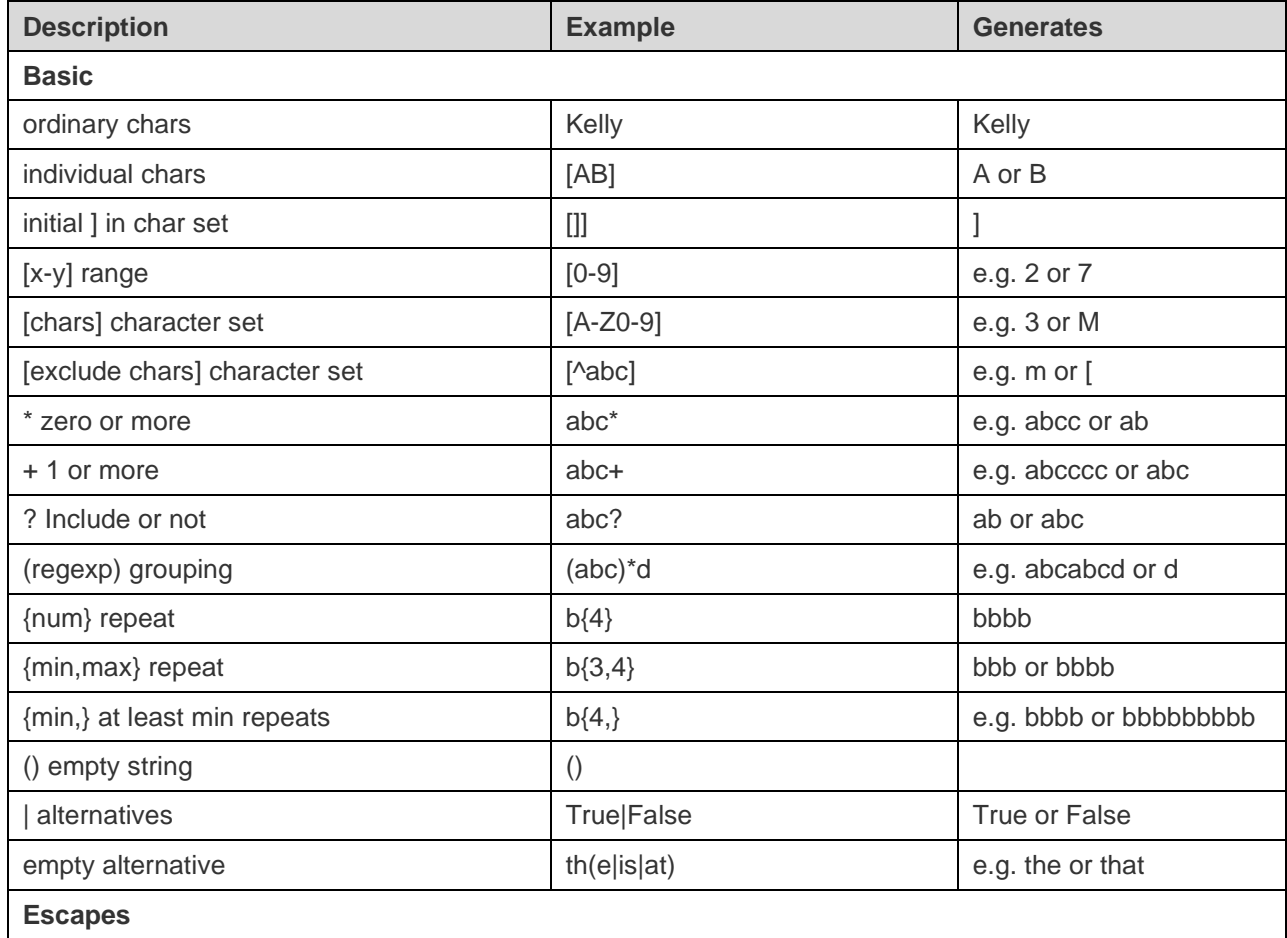

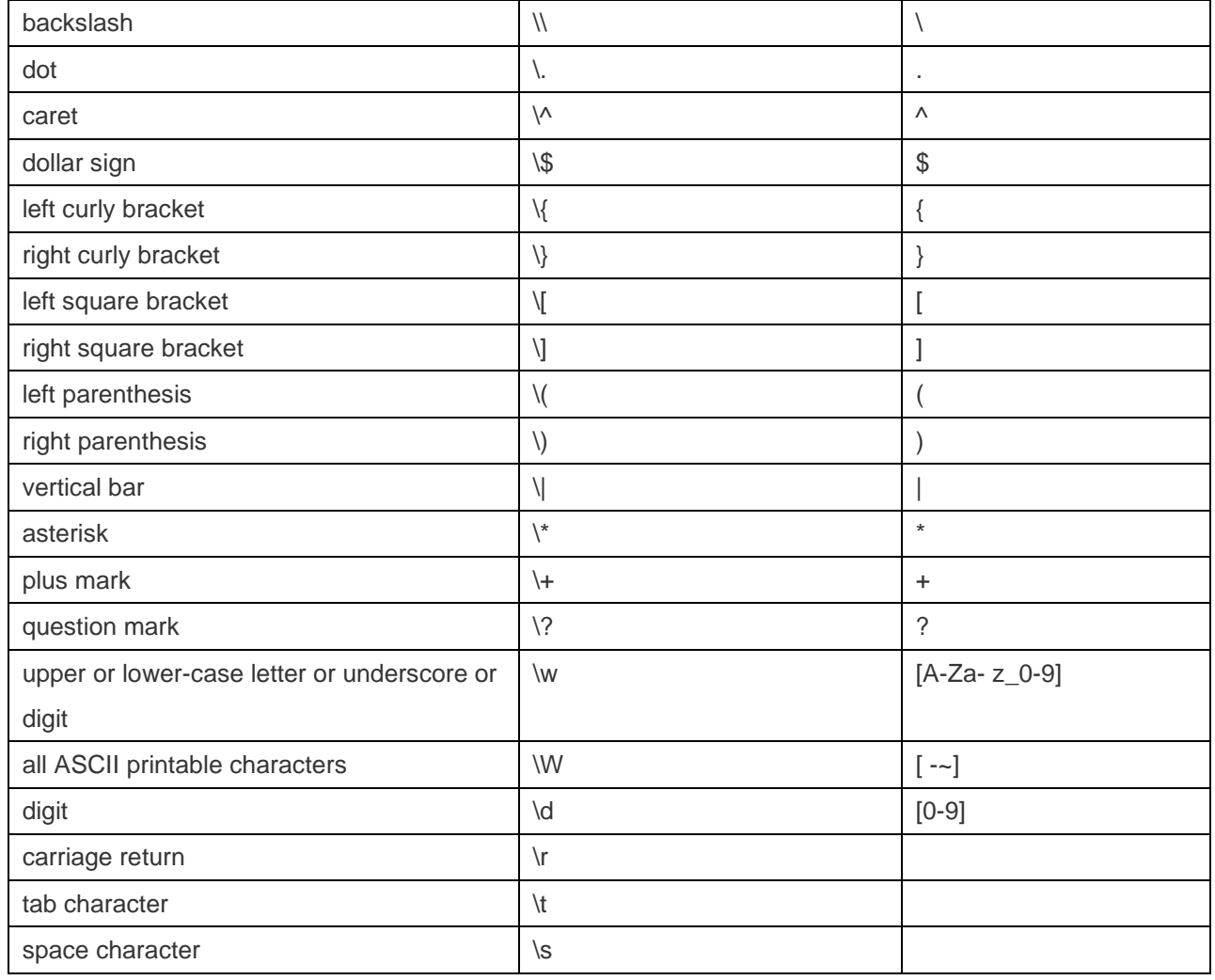

# Name Generator

The Name Generator generates first, last or full names in English, Chinese or Japanese.

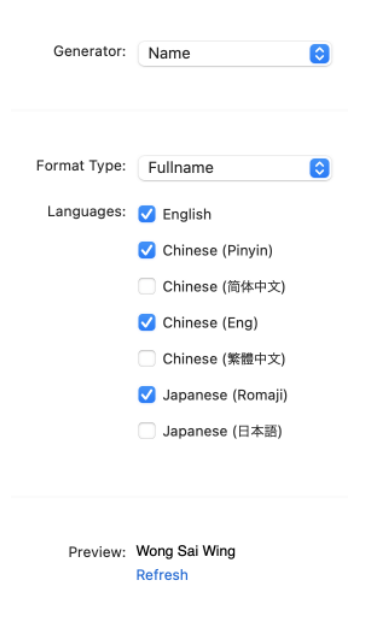

# **Generator Properties**

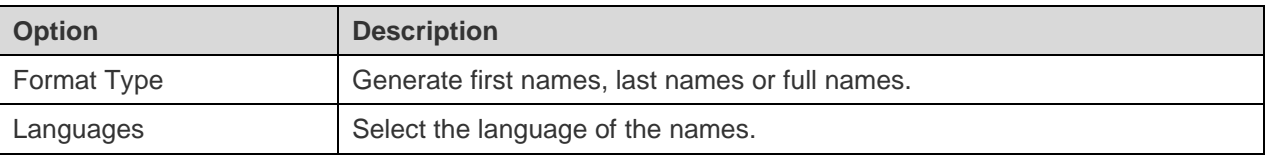

# Gender Generator

The Gender Generator generates different genders in English, Chinese or Japanese.

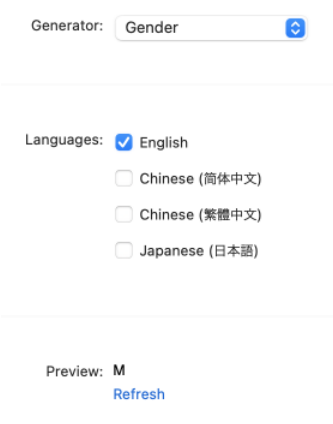

## **Generator Properties**

You can customize the generator by changing its properties:

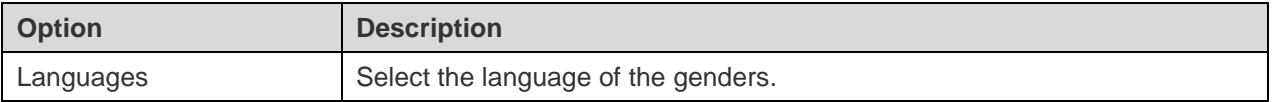

# Title Generator

The Title Generator generates different titles in English, Chinese or Japanese.

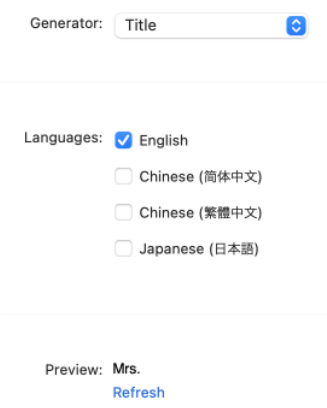

## **Generator Properties**

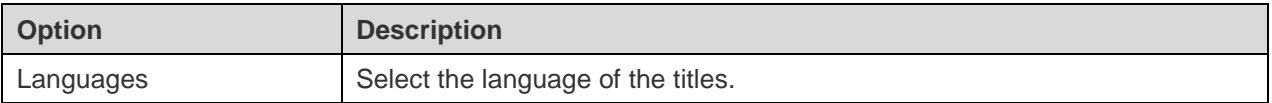

# Marital Status Generator

The Marital Status Generator generates different marital status types in English, Chinese or Japanese.

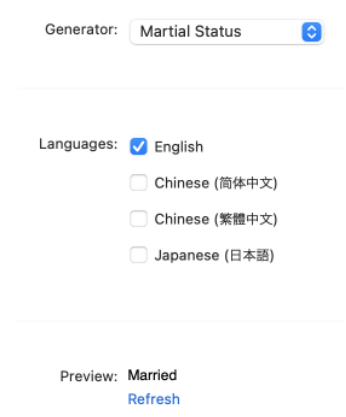

## **Generator Properties**

You can customize the generator by changing its properties:

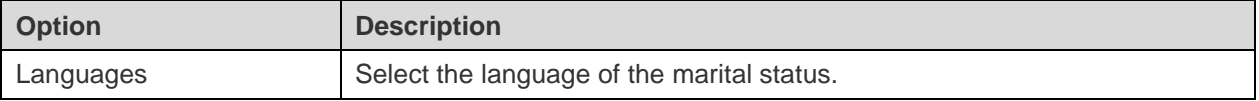

# Phone Number Generator

The Phone Number Generator generates random phone numbers which follow the phone number rules.

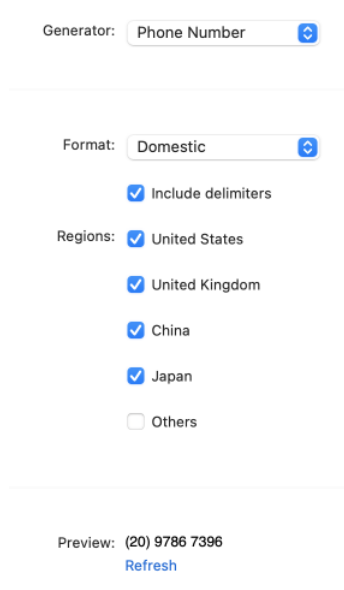

#### **Generator Properties**

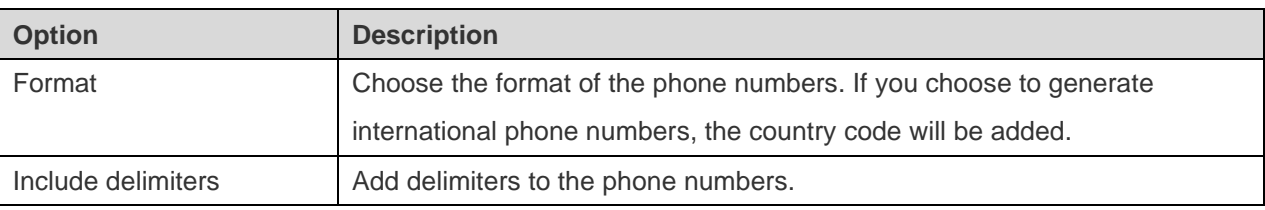

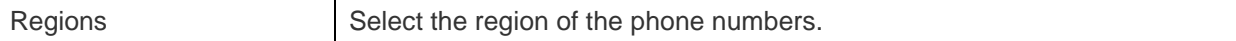

# Email Generator

The Email Generator generates emails with the specified domain names.

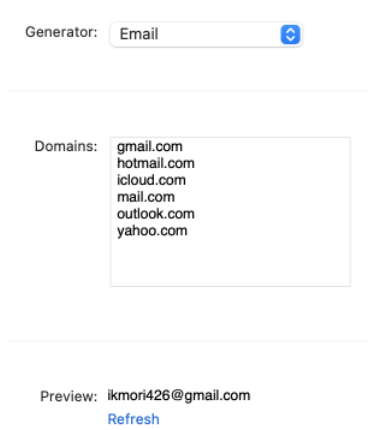

### **Generator Properties**

You can customize the generator by changing its properties:

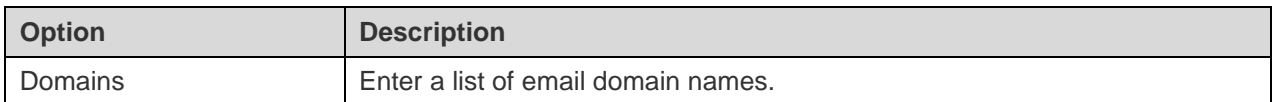

# Job Title Generator

The Job Title Generator generates different job titles in English, Chinese or Japanese.

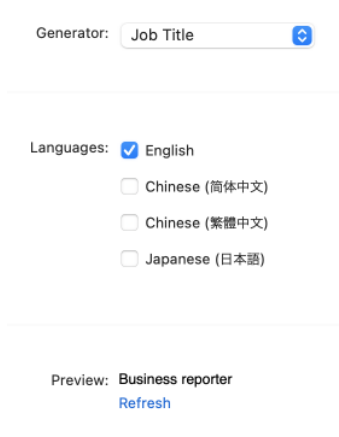

#### **Generator Properties**

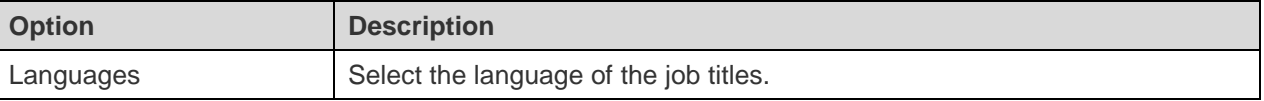

# Social Network ID Generator

The Social Network ID Generator generates random social network account names.

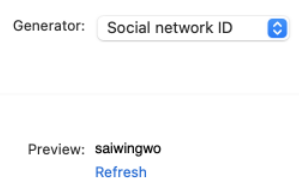

# Payment Method Generator

The Payment Method Generator generates payment methods from specified value list.

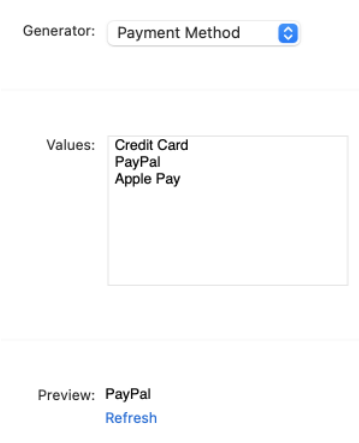

### **Generator Properties**

You can customize the generator by changing its properties:

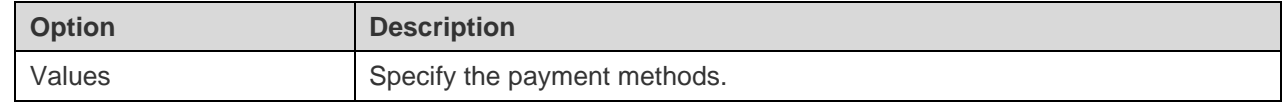

# Credit Card Type Generator

The Credit Card Type Generator generates types of credit cards.

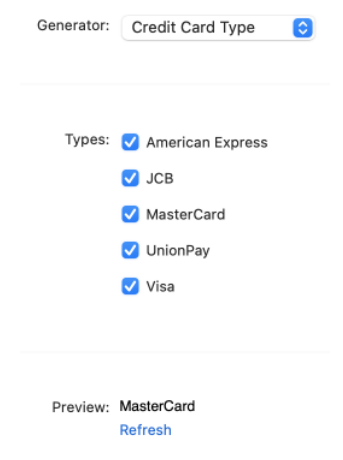

You can customize the generator by changing its properties:

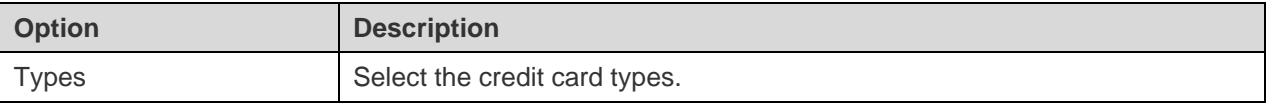

# Credit Card Number Generator

The Credit Card Number Generator generates credit card numbers for different credit card types.

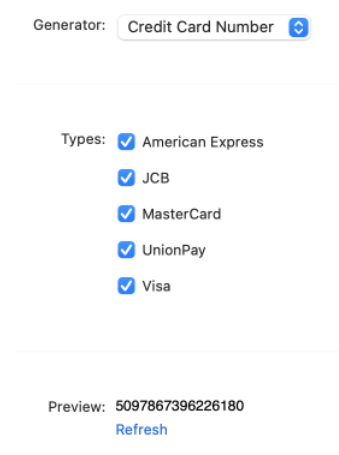

#### **Generator Properties**

You can customize the generator by changing its properties:

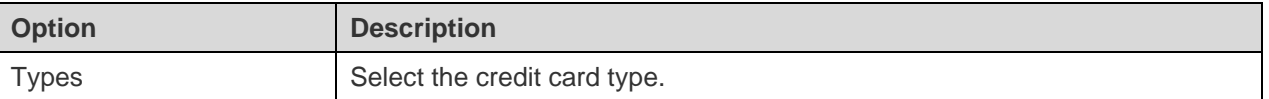

# Credit Card Date Generator

The Credit Card Date Generator generates the issuance dates or expiration dates of credit cards.

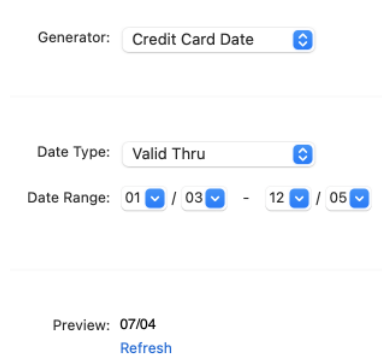

### **Generator Properties**

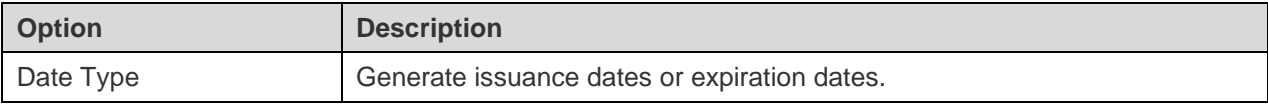
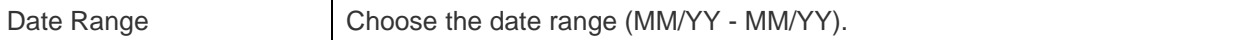

# Company Name Generator

The Company Name Generator generates company names in English, Chinese or Japanese.

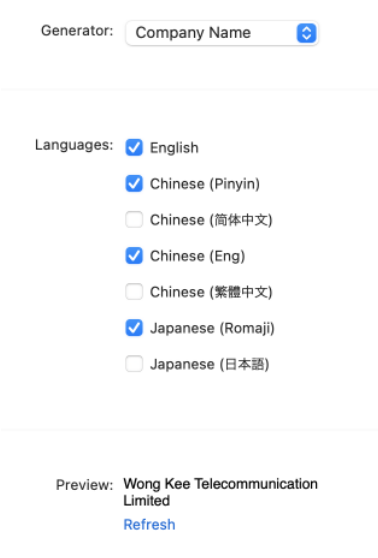

#### **Generator Properties**

You can customize the generator by changing its properties:

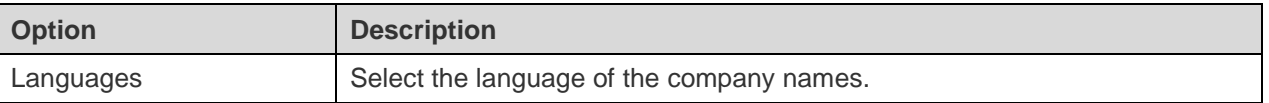

# Department Generator

The Department Generator generates company department names in English, Chinese or Japanese.

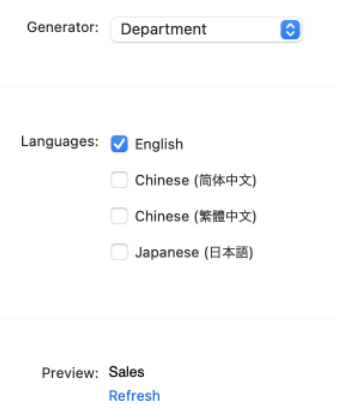

#### **Generator Properties**

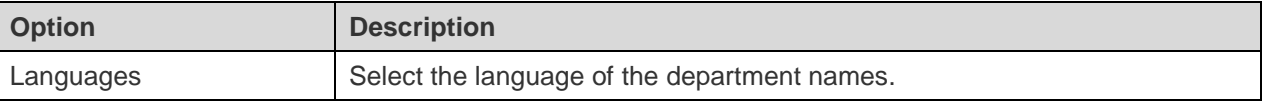

# Industry Generator

The Industry Generator generates industry names in English, Chinese or Japanese.

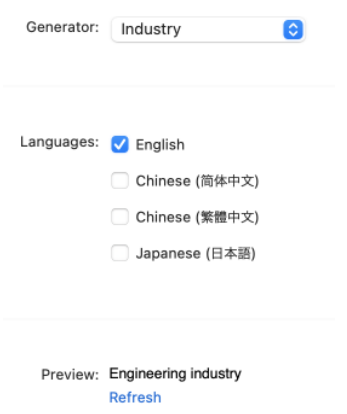

#### **Generator Properties**

You can customize the generator by changing its properties:

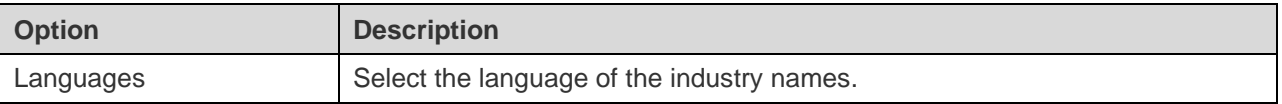

# Address Generator

The Address Generator generates line 1, line 2 or full addresses of US, UK, China or Japan.

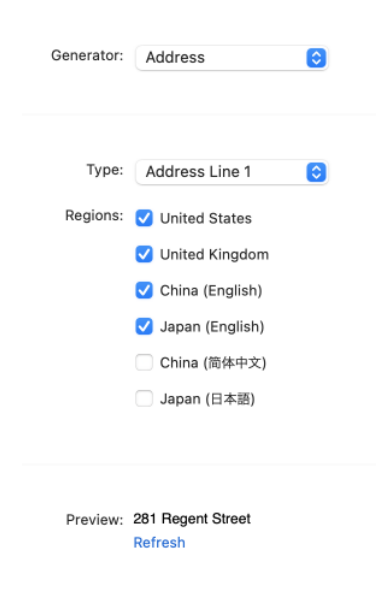

#### **Generator Properties**

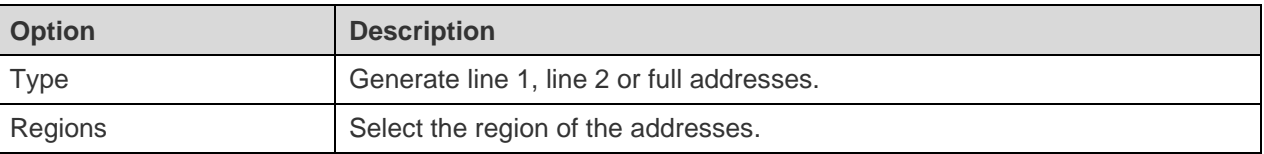

# City Generator

The City Generator generates city names in US, UK, China or Japan.

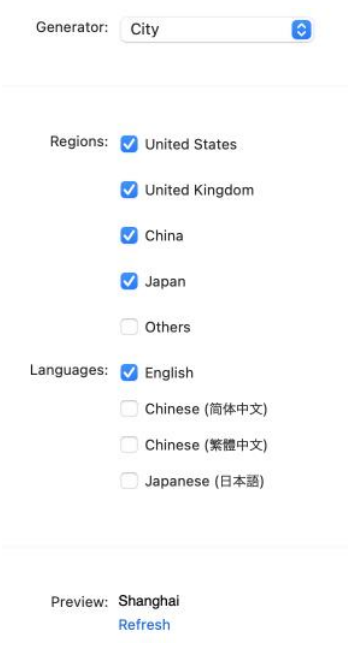

#### **Generator Properties**

You can customize the generator by changing its properties:

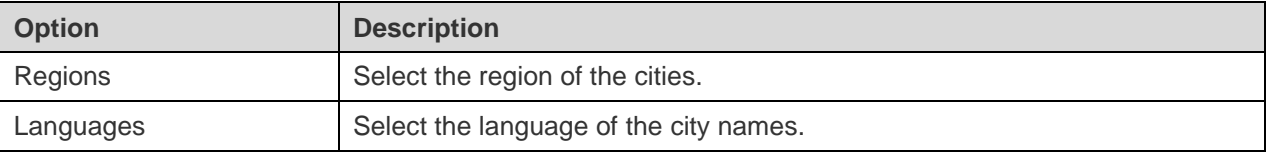

# Region Generator

The Region Generator generates region names or ISO 3166 country codes in English, Chinese or Japanese.

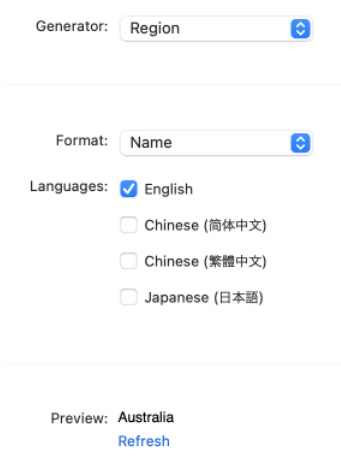

#### **Generator Properties**

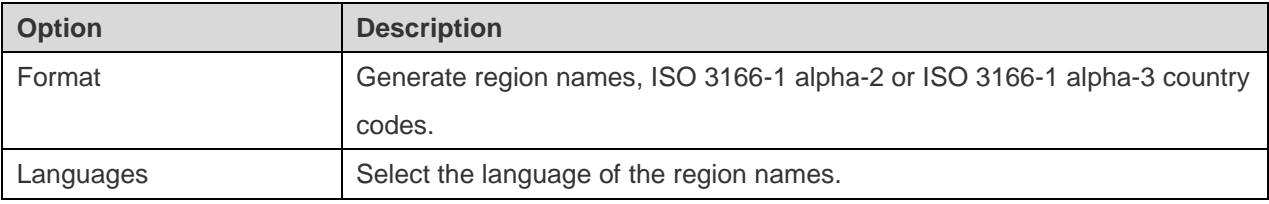

## Product Name Generator

The Product Name Generator generates product names with the specified keywords.

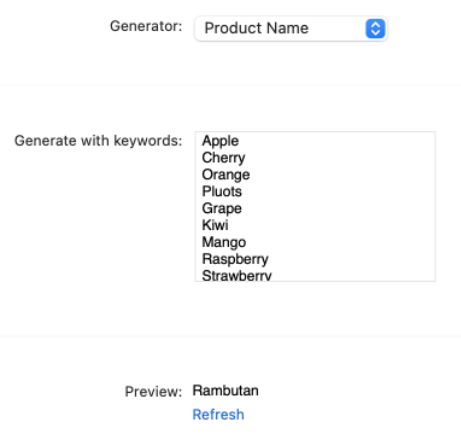

#### **Generator Properties**

You can customize the generator by changing its properties:

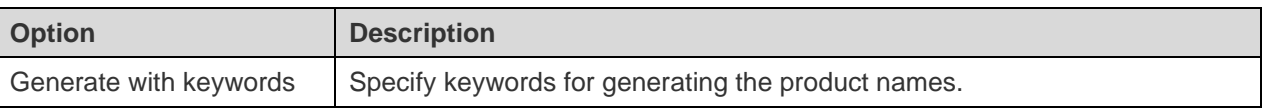

# Product Category Generator

The Product Category Generator generates product category names in English, Chinese or Japanese.

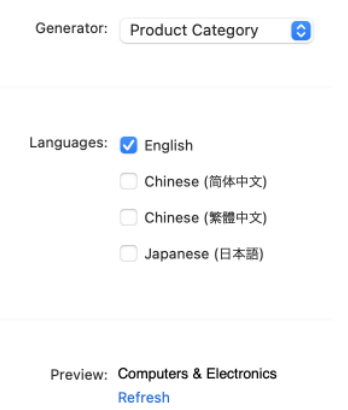

#### **Generator Properties**

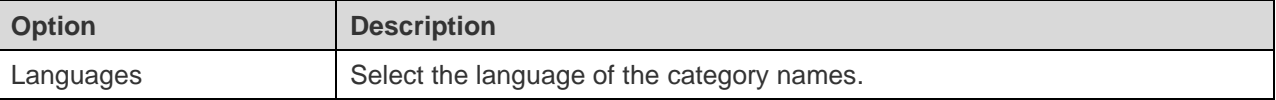

## Color Generator

The Color Generator generates color names in English, Chinese or Japanese.

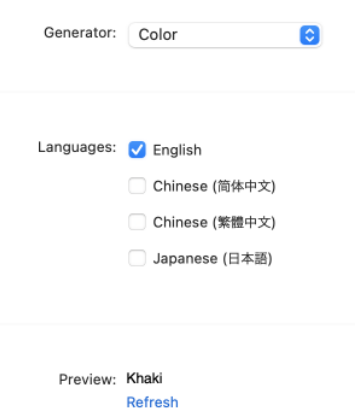

#### **Generator Properties**

You can customize the generator by changing its properties:

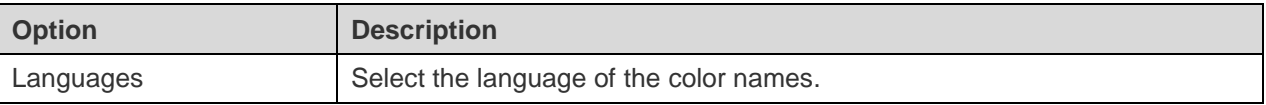

### Size Generator

The Size Generator generates size (XS / S / M / L / XL) in English, Chinese or Japanese.

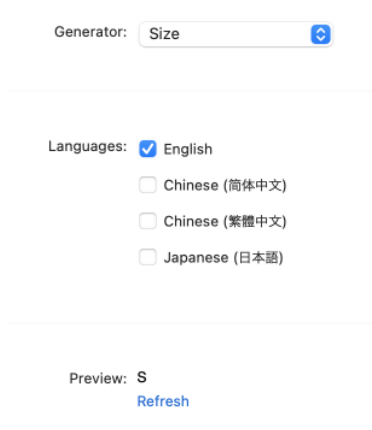

#### **Generator Properties**

You can customize the generator by changing its properties:

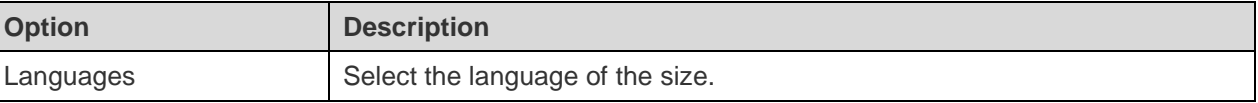

# Weight Unit Generator

The Weight Unit Generator generates weight units from specified value list.

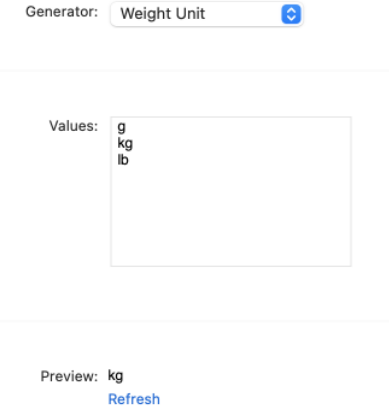

#### **Generator Properties**

You can customize the generator by changing its properties:

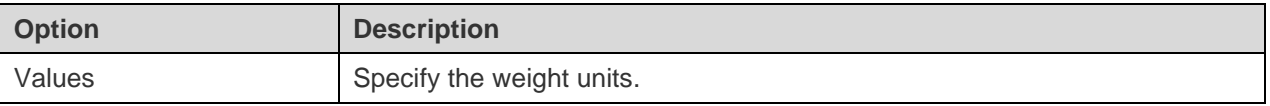

# Barcode Generator

The Barcode Generator generates barcodes based on different barcode types or the specified format.

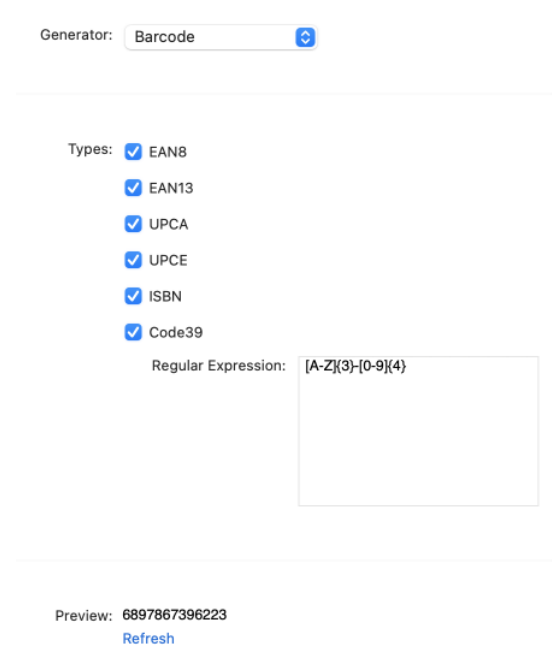

#### **Generator Properties**

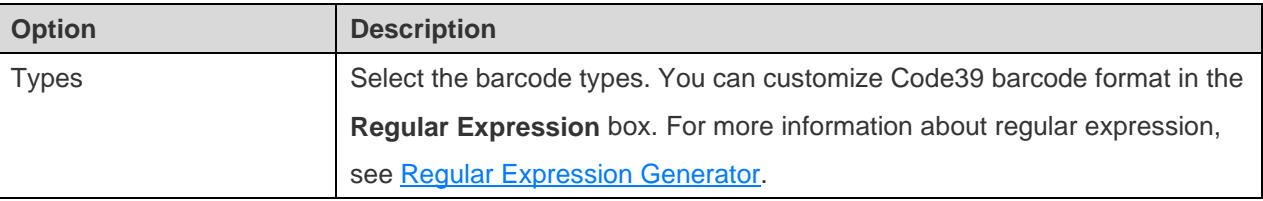

# SKU Generator

The SKU Generator generates stock keeping units (SKU) based on the specified format.

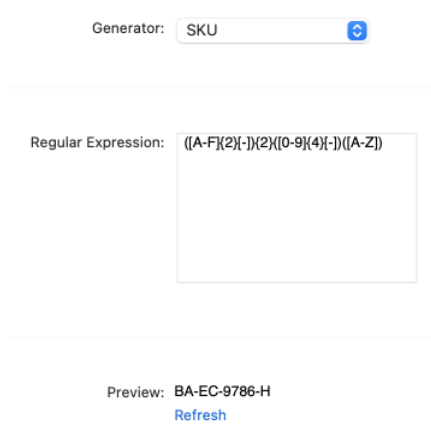

#### **Generator Properties**

You can customize the generator by changing its properties:

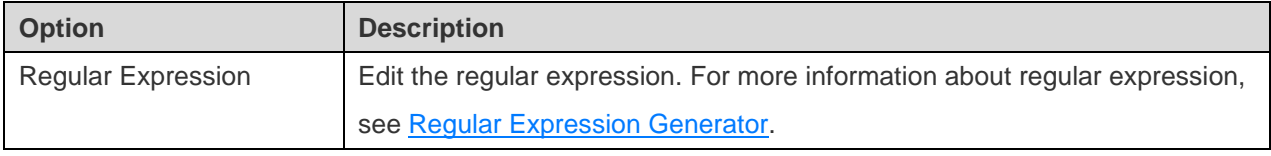

# IP Address Generator

The IP Address Generator generates IPv4 or IPv6 addresses.

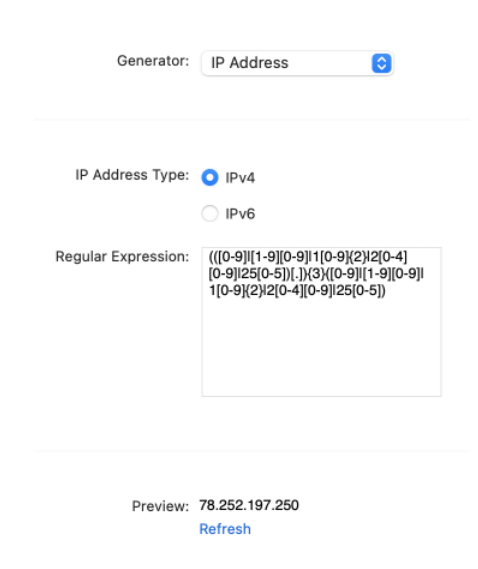

#### **Generator Properties**

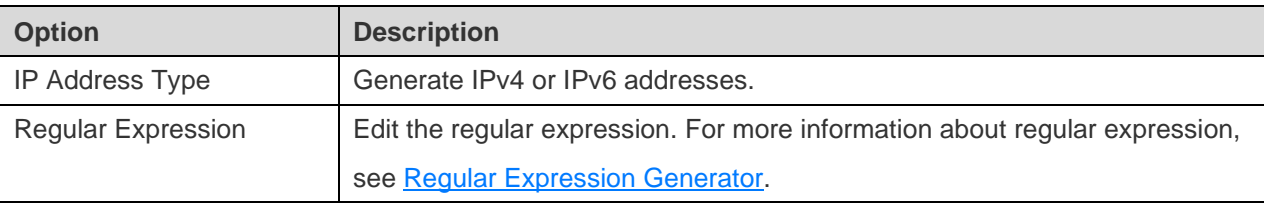

# MAC Address Generator

The MAC Address Generator generates random MAC addresses with the specified format.

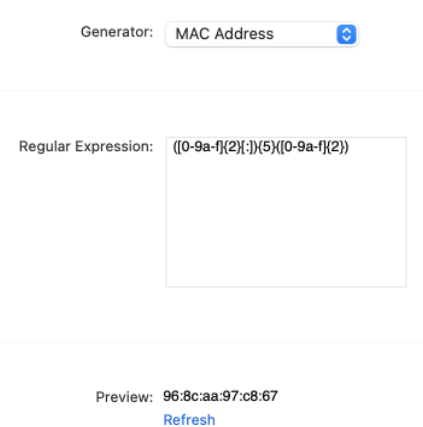

#### **Generator Properties**

You can customize the generator by changing its properties:

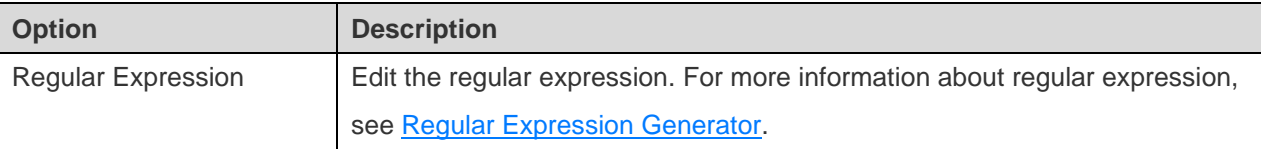

### File Path Generator

The File Path Generator generates file paths for Windows, macOS or Linux.

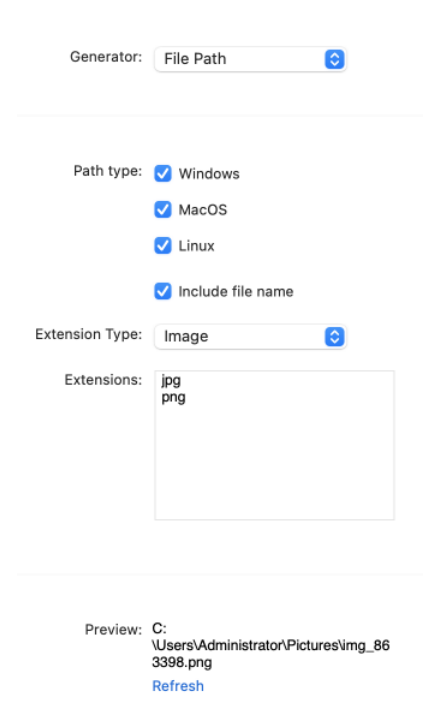

#### **Generator Properties**

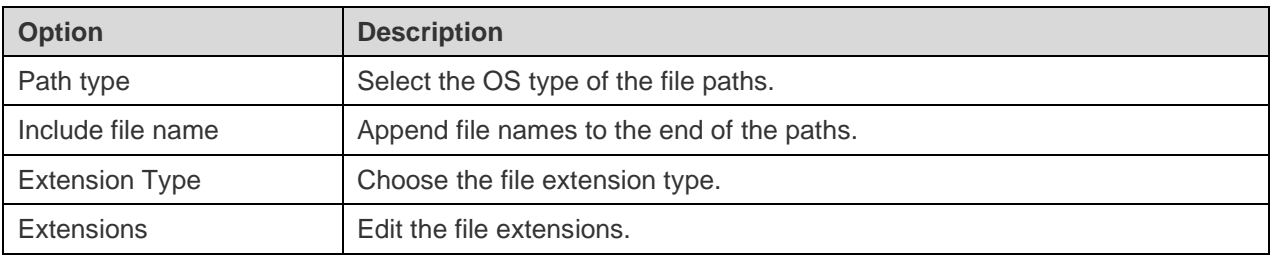

# File Name Generator

The File Name Generator generates file names.

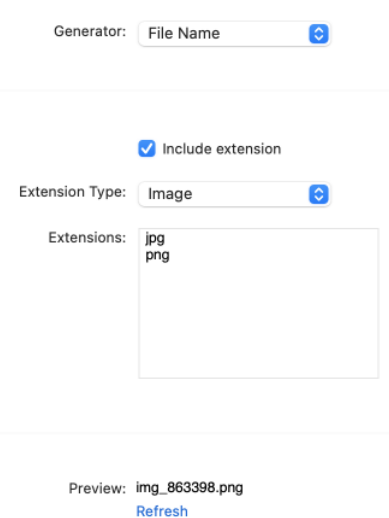

#### **Generator Properties**

You can customize the generator by changing its properties:

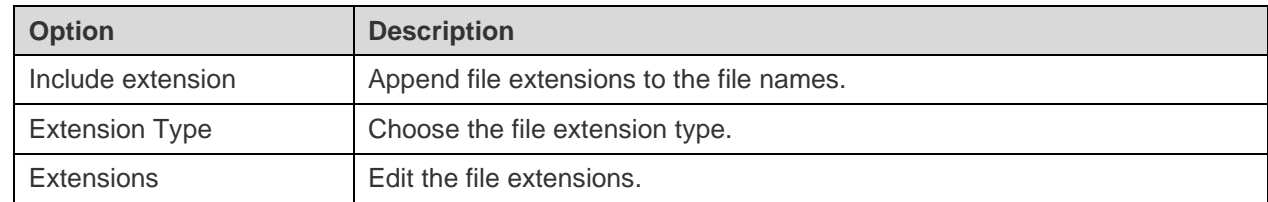

# File Extension Generator

The File Extension Generator generates file extensions.

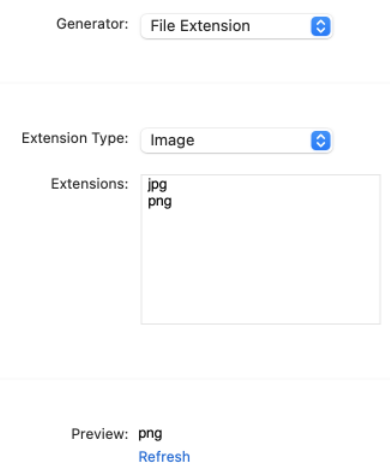

#### **Generator Properties**

You can customize the generator by changing its properties:

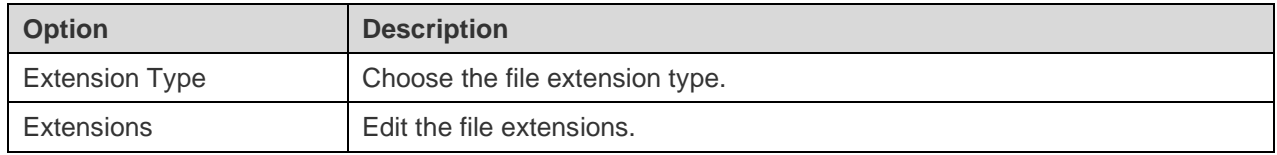

# URL Generator

The URL Generator generates URLs with the specified subdomains and top-level domains.

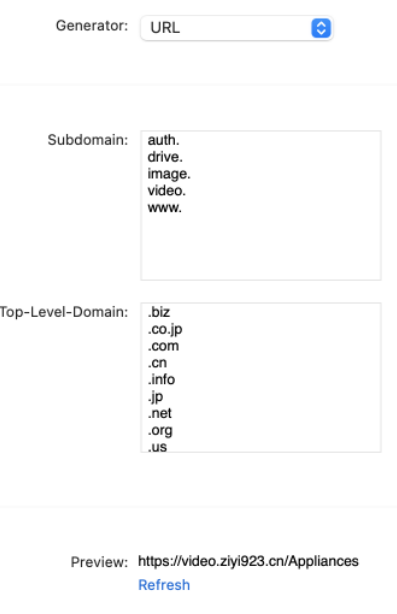

#### **Generator Properties**

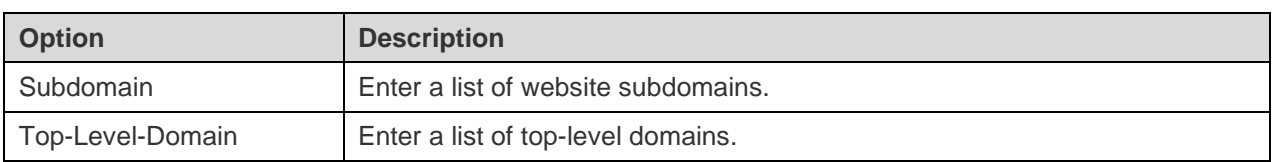

# Hostname Generator

The Hostname Generator generates server hostnames with the specified subdomains and top-level domains.

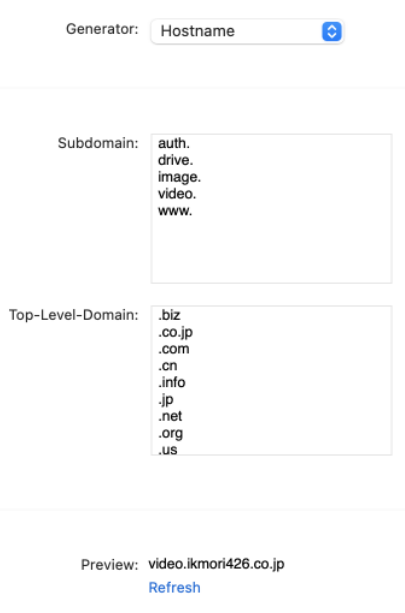

#### **Generator Properties**

You can customize the generator by changing its properties:

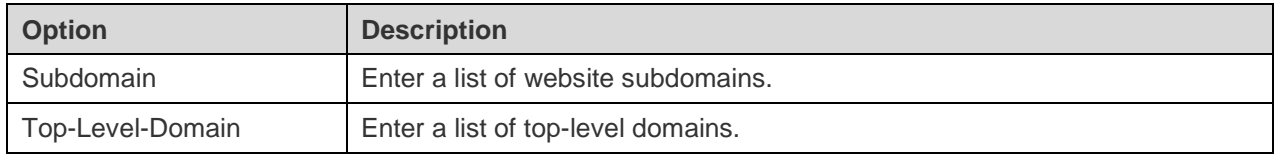

# Preview Data & Start Generation (Step 3)

You can preview the data that will be generated for each table.

Click the **Start** button to execute the data generation process. The window will display the execution progress, execution time, and success or failure messages.

# Chapter 15 - Data Dictionary (Available only in Navicat Premium, Enterprise and Standard Edition)

# About Data Dictionary

Data Dictionary helps you manage and document your database systems efficiently. It acts as a centralized repository of metadata, providing comprehensive information about the structure, relationships, and properties of the database objects. You can create a data dictionary at server, database, schema level. To open the Data Dictionary window, choose **Tools** -> **Data Dictionary** from the menu bar.

You can save your settings as a profile for future use or setting [automation tasks.](#page-286-0) To open a saved profile, click the **Load Profile** button and select a profile from the list.

**Hint:** Profiles are saved under the default path, e.g. ~/Library/Application Support/PremiumSoft CyberTech/Navicat CC/Common/Profiles

**Note:** Available only for MySQL, Oracle, PostgreSQL, SQLite, SQL Server, MariaDB and MongoDB.

# Choose Databases (Step 1)

In the Data Dictionary window, select the databases and/or schemas you want to generate data dictionary.

# Choose Objects & Change Order (Step 2)

In the list, choose objects to include in the data dictionary.

Navicat will generate the data dictionary contents based on the sequence of the objects on the list. You can select the objects and use the arrow buttons to change the order.

# Choose Template (Step 3)

Navicat provides several templates for data dictionary files. You can choose the appropriate template and follow the remaining steps to customize your settings.

# Adjust Layout Settings (Step 4)

You can adjust the layout of the template and view the preview on the left pane.

#### **Layout Properties**

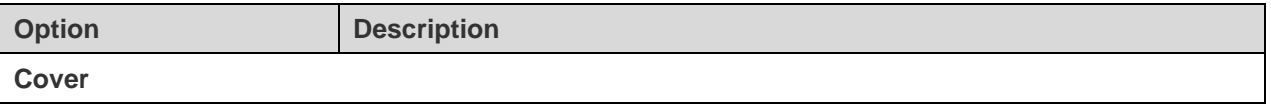

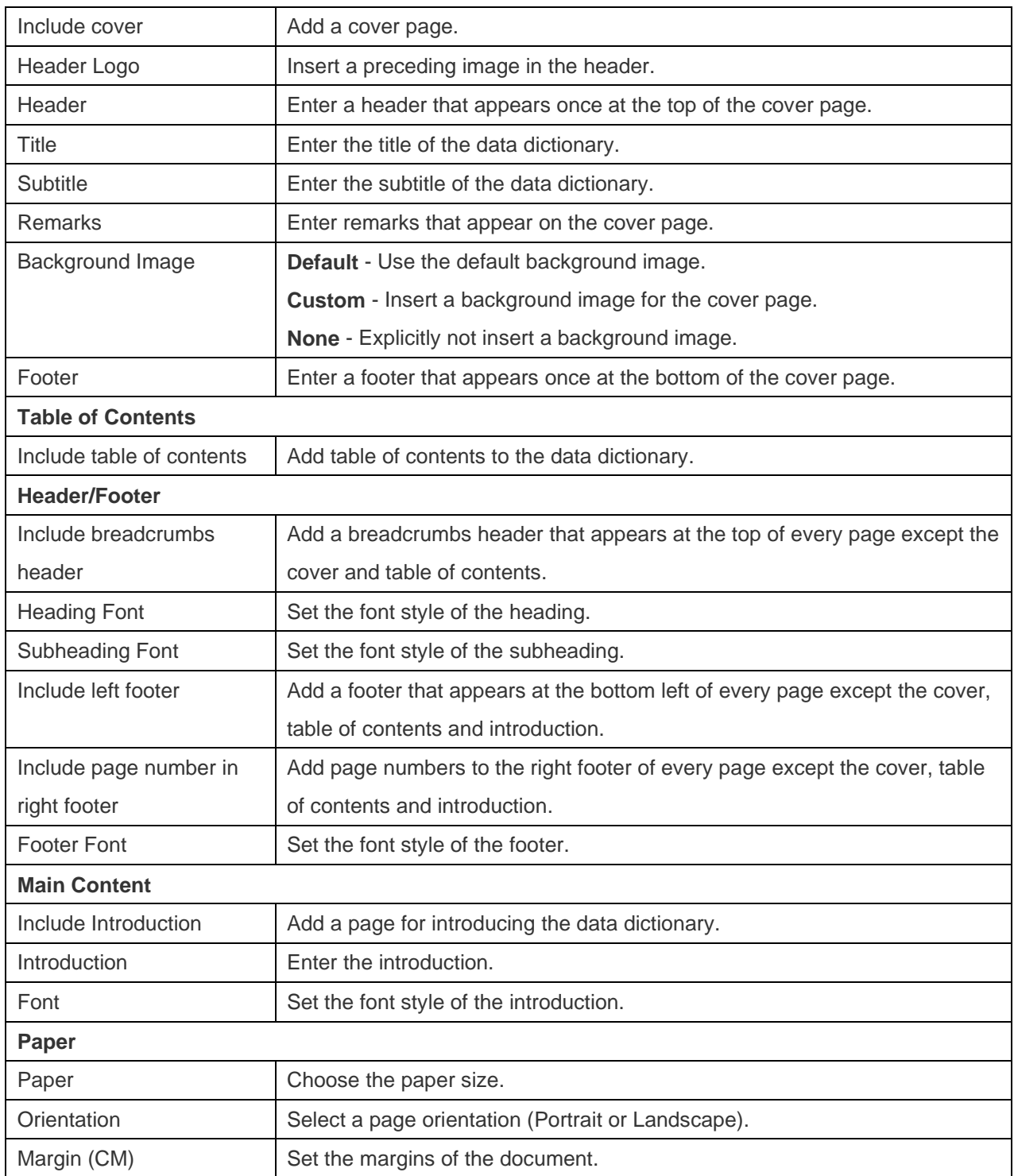

# Set File Path & Start Generation (Step 5)

### **Set File Path & Other Options**

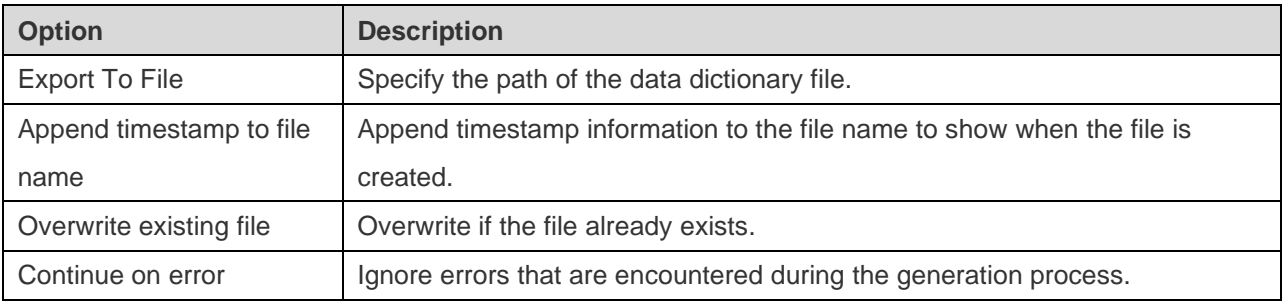

#### **Start Generation**

Click the **Start** button to generate the data dictionary. The window will display the generation progress, time, and success or failure messages.

After the generation process finished, you can click the **Open** button to open the data dictionary file

# Chapter 16 - BI (Available only in Navicat Premium and Enterprise Edition)

# About BI

BI feature is designed to help you extract insights and make data-driven decisions by providing powerful data visualization, reporting, and analytics capabilities. In the main window, click **BI** to open the workspace object list.

**Note:** Available only for MySQL, Oracle, PostgreSQL, SQLite, SQL Server, MariaDB, MongoDB and Snowflake. Snowflake is only available in Navicat Premium.

Some of key features are listed here:

- Support more than 20 chart types.
- Customize multiple pages dashboard.
- Visualize live data.
- Add interactive controls.

**Hint:** Workspace files (.nbi) are saved under the default path, e.g. ~/Library/Application Support/PremiumSoft CyberTech/Navicat CC/Navicat Premium/Profiles. To open the folder, control-click a workspace file and select **Show in**  Finder. If the workspace is synchronized to [Navicat Cloud](#page-28-0) or [On-Prem Server,](#page-30-0) it will be stored in the cloud.

#### **Open an external workspace file**

- 1. In the menu bar, choose **File** -> **Open External File** -> **BI Workspace**.
- 2. Browse the file and click **Open** in the dialog window.

#### **Save an opened external file as a Navicat workspace**

- 1. In Workspace Designer, choose **File** -> **Save to Navicat**.
- 2. Enter the workspace name and choose the save location.
- 3. Click **OK**.

#### **Save a Navicat workspace as an external file**

- 1. In Workspace Designer, choose **File** -> **Save As External File**.
- 2. Choose the save path and enter the file name.
- 3. Click **Save**.

# **Workspace**

A workspace is the place that comprises dashboards, charts and data sources. You can create multiple dashboards, charts and data sources in a workspace.

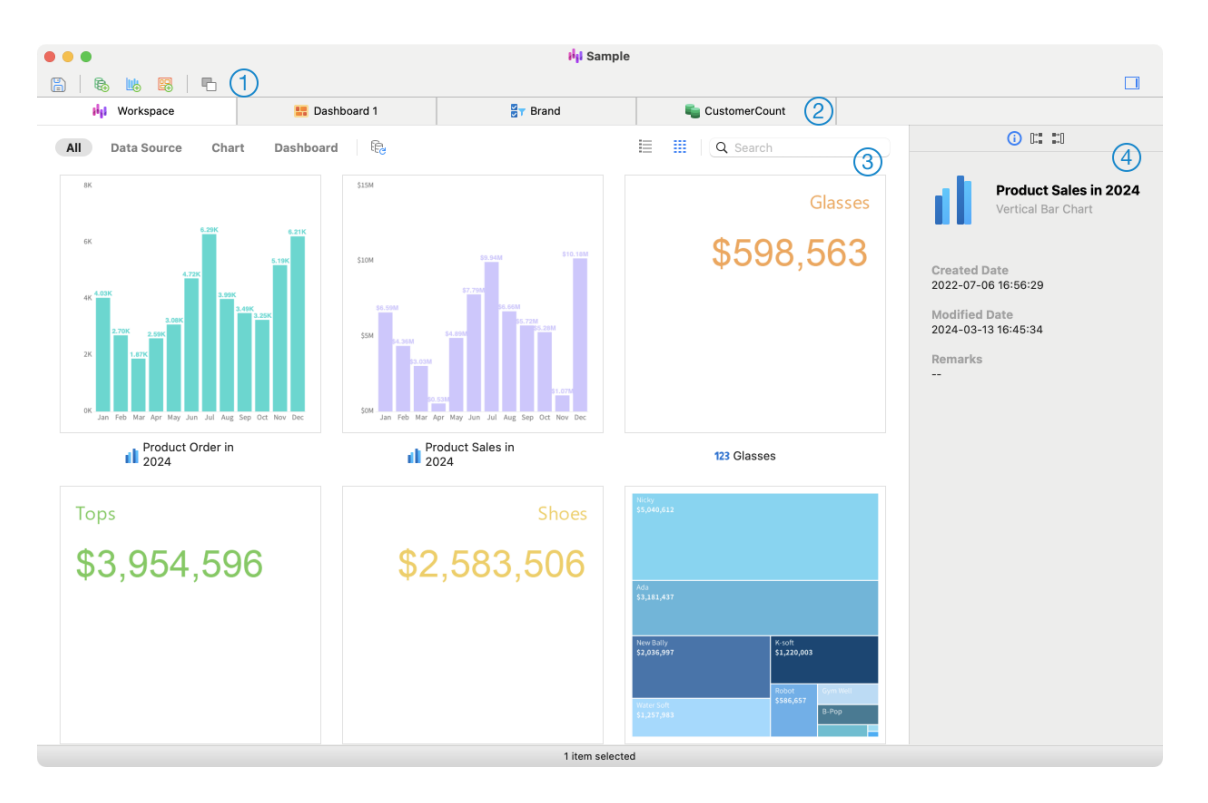

#### <span id="page-231-0"></span>**Workspace Toolbar**

The Workspace Toolbar provides controls that you can use to create data sources, charts and dashboards.

#### **Tab Bar**

The Tab Bar allows you to switch among the opened items.

#### $\circled{3}$ **Content Pane**

The Content pane shows all items in the workspace. Use the  $\equiv$  **Detail** or  $\equiv$  **Icon** button to change the view.

Detail View displays additional information about each item. You can sort items in Detail View, click the column header by which you want to sort the items.

Icon View displays your items as a grid of thumbnail images. You can filter the items by clicking a category (All, Data Source, Chart, Dashboard) in this view.

#### **Properties Pane**

The **General** tab shows the general information of the workspace or the selected item.

The **Using** tab shows the items that the selected item depends on.

The **Used By** tab shows the items that depend on the selected item.

If the Properties pane is hidden, choose **View** -> **Show Properties** from the menu bar.

# Data Source

# About Data Source

Data sources reference tables in your connections or data in files/ODBC sources, and can select data from tables on different server types. The fields in the dataset can be used to construct a chart. When building a chart, you will need to specify the data source that the chart uses.

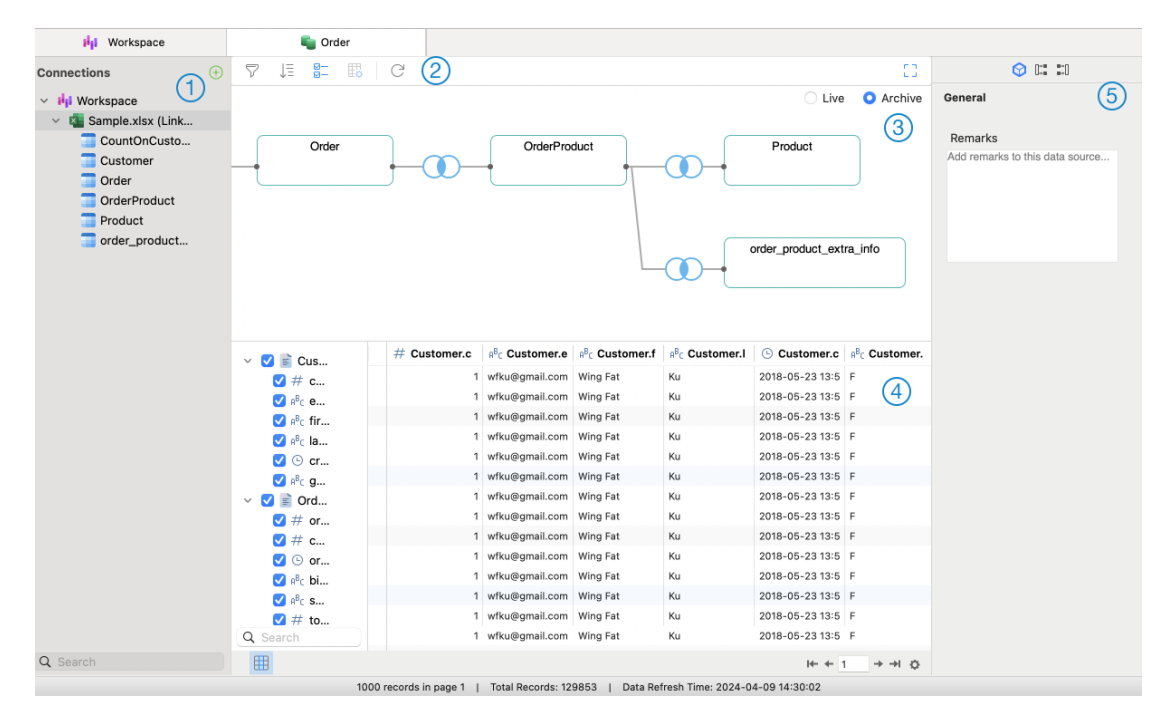

#### **Connections Pane**

The Connections pane is the basic way to navigate with connections, databases, tables, queries.

#### $(2)$ **Data Source Toolbar**

The Data Source Toolbar provides controls that you can use to manipulate the data.

#### $<sup>(3)</sup>$ </sup> **Design Pane**

The Design pane allows you to build the data source visually.

Navicat provides two modes for connecting your data: Live and Achieve.

Live mode retrieves data from your servers whenever the data source is being used / loaded. It offers the convenience of real-time updates, with any changes in the underlying data reflected.

**Archive** mode retrieves data from your servers during the data source creation, and stored the retrieved data in the workspace for later use by building charts.

#### **Preview Pane**

The Preview pane displays the data of the data source. You can click the **ight** icon to show or hide the columns.

### **6** Properties Pane

The **P** Properties tab shows the general information of the data source. You can add a remark to the data source.

The **Used By** tab shows the charts that depend on the data source.

If the Properties pane is hidden, choose **View** -> **Show Properties** from the menu bar.

### Create Data Source

<span id="page-233-0"></span>The essential steps to create a data source are:

- 1. In the Workspace window, click  $\overline{\mathbb{G}}$ .
- 2. Enter the name of the data source and select the desired connections, files or existing data sources.

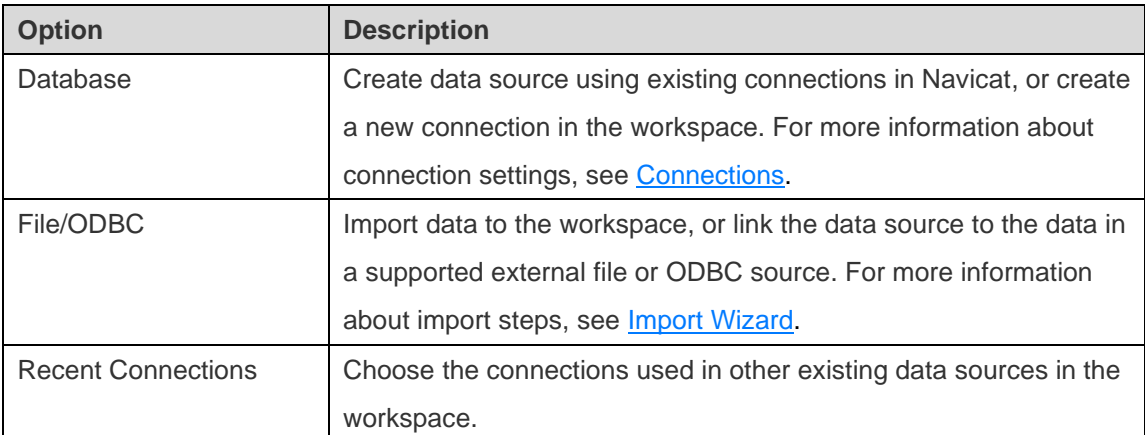

#### 3. Click **OK**.

- 4. A tab will open for you to edit the data source.
- 5. If you want to add more connections, click **+** and follow the steps.
- 6. Drag and drop tables from the Connections pane to the Design pane. You can view the table data by clicking  $_{\odot}$
- 7. Drag and drop a node to another to create the join.
- 8. Configure the join type and join fields if necessary.

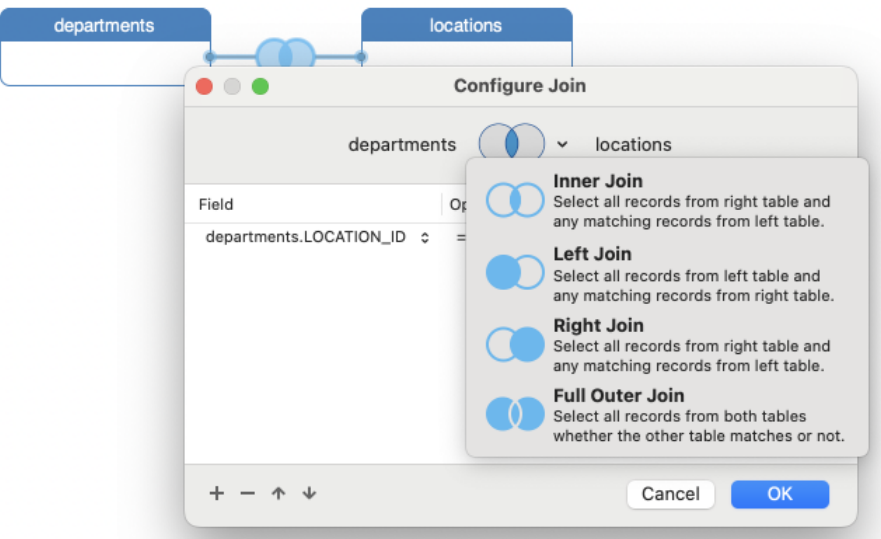

**Hint:** After creating the join, you can change the join settings at any time by clicking the join icon on the connector.

- 9. Choose **Live** mode or **Archive** mode.
- 10. Click **Apply and Refresh Data** to view the data.

#### **Add Query to Database Connection**

For database connections, you can save query results to create a new dataset.

#### **To create a new query**

- 1. On the Connections pane, double-click **C** New Data Source Query.
- 2. Write the statement in **Query Editor**. You can also use **Query Builder** to build the query visually.
- 3. Click **Save Query**.
- 4. Enter the name of the query and click **Save**.

#### **To add an existing query**

- 1. On the Connections pane, double-click **C** New Data Source Query.
- 2.  $Click$   $\blacksquare$
- 3. Select a query.
- 4. Click **Import**.
- 5. Click **Save Query**.
- 6. Enter the name of the query and click **Save**.

#### **Add Aggregation Pipeline to Database Connection**

For MongoDB database connections, you can save aggregation pipeline results to create a new dataset.

#### **To create a new pipeline**

- 1. On the Connections pane, double-click **New Data Source Aggregation Pipeline**.
- 2. Build the pipeline using [Pipeline Builder.](#page-176-0)
- 3. Click **Save Pipeline**.
- 4. Enter the name of the pipeline and click **Save**.

#### **To add an existing pipeline**

- 1. On the Connections pane, double-click **New Data Source Aggregation Pipeline**.
- 2. Click ...
- 3. Select a query.
- 4. Click **Import**.
- 5. Click **Save Pipeline**.
- 6. Enter the name of the pipeline and click **Save**.

### Modify Data Source Connections

#### **My Connections**

#### **To change a connection in My Connections to a workspace connection**

- 1. On the Connections pane, control-click a connection and select **Convert to Workspace Connection**.
- 2. The connection will be moved to the "Workspace" section.

#### **To recreate a not found connection**

If the server connection in My Connections was removed, it will be moved to the "Not Found in My Connections" section. You may need to recreate the connection in order to connect the server.

- 1. On the Connections pane, control-click a connection and select **Recreate Connection in My Connections**.
- 2. Enter the connection properties.
- 3. Click **OK**.

#### **Project Connections**

#### **To change a project connection to a workspace connection**

- 1. On the Connections pane, control-click a connection and select **Convert to Workspace Connection**.
- 2. The connection will be moved to the "Workspace" section.

#### **To recreate a not found connection**

If the server connection in the project was removed, it will be moved to the "Not Found in Project" section. You may need to recreate the connection in order to connect the server.

- 1. On the Connections pane, control-click a connection and select **Recreate Connection in Project**.
- 2. Enter the connection properties.
- 3. Click **OK**.

#### **Workspace Connections**

#### **To edit the settings of a database connection**

- 1. On the Connections pane, control-click a database connection and select **Edit Connection**.
- 2. Follow the steps to edit the connection.

#### **To change the user password of a database connection**

- 1. On the Connections pane, control-click a database connection and select **Change Connection Password**.
- 2. Enter the database user password.
- 3. Click **OK**.

#### **To edit the settings of a file connection**

- 1. On the Connections pane, control-click a file connection and select **Edit File Connection Settings**.
- 2. Follow the steps to edit the connection.

#### **To change the path of a linked file connection**

- 1. On the Connections pane, control-click a file connection and select **Change Linked File Path**.
- 2. Follow the steps to edit the connection.

# <span id="page-236-0"></span>Filter / Sort / Project Data

If your data source has many data or fields, you may find it easier to limit the data or fields to just the ones you want so you can simplify the data selections.

#### **Filter Data**

Filter pane allows you to facilitate creating and applying filter criteria that you specify for the data. Click  $\sqrt{ }$  from the toolbar to activate the Filter pane.

1. To add a new condition to the criteria, just simply click  $\pm$ . If you want to add a condition with parentheses, click  $\boxed{0+}$ .

**Hint:** To add parentheses to existing conditions, simply control-click on the selected conditions and select **Group with Bracket**. To remove the parentheses, control-click a bracket and select **Delete Bracket** or **Delete Bracket and Conditions**.

- 2. Click on the field name (next to the checkbox) and choose a field from the list.
- 3. Click on the operator (next to the field name) and choose a filter operator.

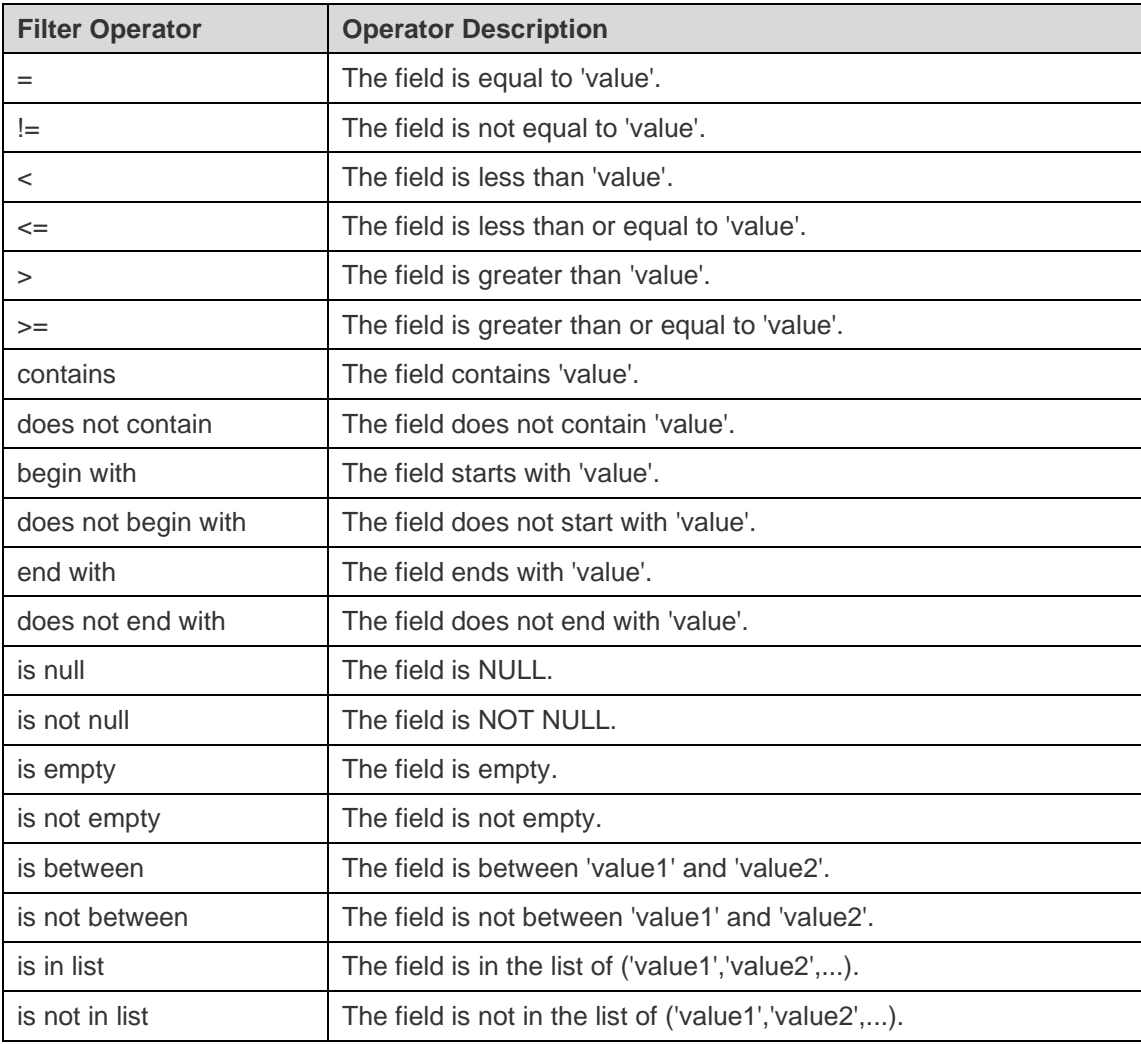

- 4. Click on **<?>** to activate the appropriate editor and enter the criteria values. The editor used in the criteria values box is determined by the data type assigned to the corresponding field.
- 5. Click on the logical operator (next to the criteria values) to choose **and** or **or**.
- 6. Repeat step 1-5 to add another new condition.
- 7. Click **Apply & Refresh Data** to see the result of the filtering you made.

**Hint:** If you want to reverse the meaning of the conditions, control-click the selected conditions and select **Toggle Negator**.

#### **Sort Data**

Navicat offers the ability to sort and order data. Click  $\sqrt{\frac{2}{5}}$  from the toolbar to activate the Sort pane.

- 1. To add a new criteria, just simply click  $\Box$ .
- 2. Click on the field name (next to the checkbox) and choose a field from the list.
- 3. Click on the sorting order to choose **ASC** or **DESC**.
- 4. Repeat step 1-3 to add another new criteria.
- 5. Click **Apply & Refresh Data** to see the result of the sorting you made.

#### **Project Data**

You can choose which fields to include or exclude in the data source. Click  $\Box^-$  from the toolbar to activate the Projection pane.

- 1. Choose to **Include** or **Exclude** fields.
- 2. To add a new criteria, just simply click  $\boxed{+}$ .
- 3. Click on the field name (next to the checkbox) and choose a field from the list.
- 4. Repeat step 2-3 to add another new criteria.
- 5. Click **Apply & Refresh Data** to see the result of the projection you made.

### Add Custom Fields

You can extend your data with customized fields. New fields can be created by changing the field type, concatenating other fields, mapping to other values or sorting based on another field/customized order.

#### **Create Custom Field**

#### **Type-Changed Field**

Field types (String, Number, Date/Time) are assigned to every field based on the actual data type of the field. If the field was not interpreted correctly, you can adjust the field type.

- 1. In the bottom data grid, select a field and click  $\overline{\mathbb{E}}$  -> **Type-Changed Field** to get started.
- 2. In the pop-up window, enter the **Target Field Name**.
- 3. Choose the **Target Field Type**.
- 4. Set the **Source Field Data Format** if necessary.
- 5. Click **OK**.

#### **Concatenated Field**

You can add a new field and concatenate the data from two already existing fields.

- 1. In the bottom data grid, select a field and click  $\overline{\mathbb{E}}$  -> **Concatenated Field** to get started.
- 2. In the pop-up window, enter the **Name** of the target field.
- 3. Double-click a field on the **Source Fields** pane to add it to the body.
- 4. Edit the body and enable the **Set null if all field values are null or empty** option if necessary.
- 5. Click **OK**.

#### **Mapped Field**

You can create a new field populated with the results of applying a mapping rule on every value in the source field.

- 1. In the bottom data grid, select a field and click  $\overline{\mathbb{E}}$  -> **Mapped Field** to get started.
- 2. In the pop-up window, enter the **Target Field Name**.
- 3. Click **Add** to create a new mapping rule.
- 4. Enable the **Compare source values with case sensitive** option if necessary.
- 5. Choose the action for the values that are not in the mapping rules.
- 6. Click **OK**.

#### **Custom-Sorted Field**

You can create a new field to rearrange the order of the values, based on another field, or a custom order. When you sort this new field in the chart, it will be sorted in the order you set.

- 1. In the bottom data grid, select a field and click  $\Box$  -> Custom-Sorted Field to get started.
- 2. In the pop-up window, enter the **Target Field Name**.
- 3. [Reference Field] Choose the field which the sort order of the target field will be based on.
- 4. [Custom Sort] Customize the order of the field values by moving the values to the **Sorted Values** list.
- 5. Click **OK**.

#### **Calculated Field**

You can create a new field with a custom expression. You can use functions, fields and operators in the expression.

- 1. In the bottom data grid, select a field and click  $\overline{\mathbb{E}}$  **Calculated Field** to get started.
- 2. In the pop-up window, enter the **Target Field Name**.
- 3. Enter an expression in the **Body** text box.
- 4. Click **OK**.

#### **Edit Custom Field**

- 1. In the bottom data grid, control-click on the customized field and select **Edit field\_name**.
- 2. In the pop-up window, modify the field properties.
- 3. Click **OK**.

#### **Delete Custom Field**

1. In the bottom data grid, control-click on the customized field and select **Remove field\_name**.

# **Chart**

### About Chart

A chart provides visual representations of the data in your data source. It maps to a single data source, and can display correlations between several fields in the data. You can even make the chart interactive by adding a control chart.

Note: You must add a [data source](#page-231-0) before you can begin building charts.

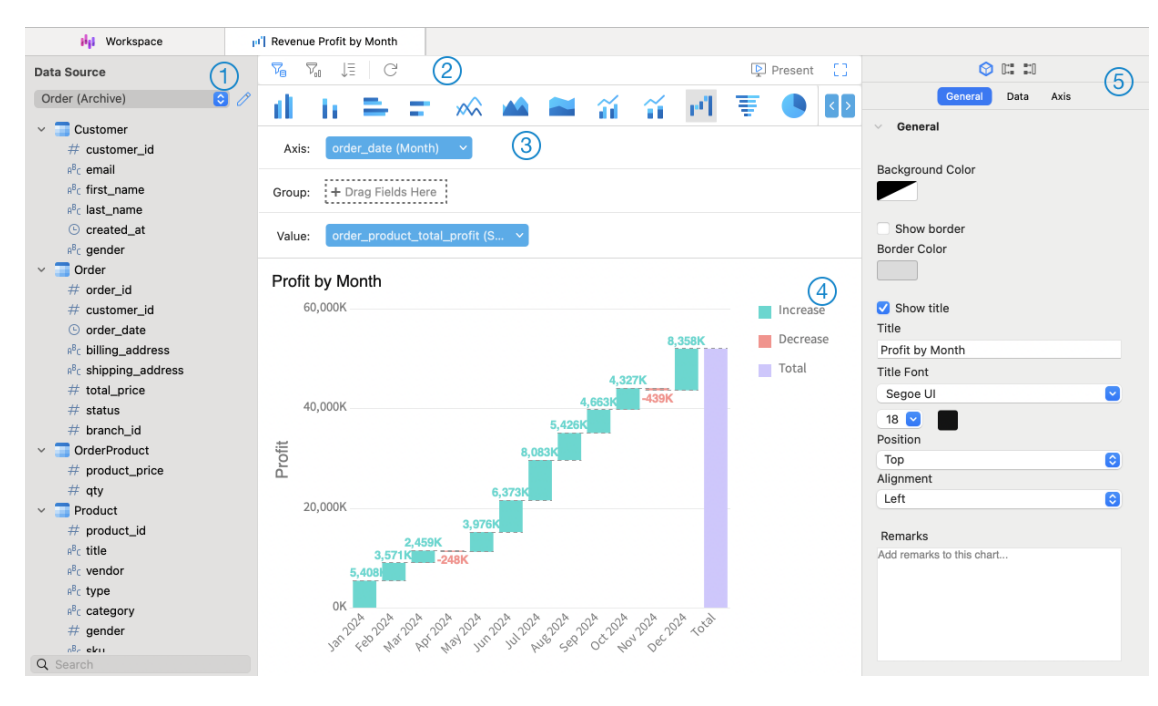

#### (1) **Data Source Pane**

The Data Source pane is the basic way to navigate with the data sources. If the Data Source pane is hidden, choose **View** -> **Show Data Source** from the menu bar.

### **Chart Toolbar**

The Chart Toolbar provides controls that you can use to manipulate the data.

#### **Metric Pane**

The Metric pane allows you to choose the chart type and add fields to the shelves from the Data Source Pane. If the Metric pane is hidden, choose **View** -> **Show Metric** from the menu bar.

#### **Preview Pane**

The Preview pane displays the chart.

### **6** Properties Pane

The **Properties** tab includes the basic layout settings, data format settings and so on. The properties vary with the type of the chart.

The **Using** tab shows the data sources that the chart depends on.

The  $\ddot{=}$  Used By tab shows the dashboards that depend on the chart.

If the Properties pane is hidden, choose **View** -> **Show Properties** from the menu bar.

### Build Chart

The essential steps to create a chart are:

- 1. In the Workspace window, click  $\frac{\mathbf{u}_0}{\mathbf{u}_1}$
- 2. Select the data source and enter the name of the chart.
- 3. A tab will open for you to edit the chart.
- 4. Choose the [Chart Type](#page-246-0) on the middle pane.

n"I 壹 d I  $=$   $\infty$   $\infty$ 

**Hint:** The type of chart you will use is normally determined by the type of the data.

- 5. Drag fields to the corresponding shelf in the Metric pane to set axis, values, etc.
- 6. Select the properties on the right pane which can be further customized for your chart.

**Hint:** Each chart type has different properties.

7. The chart shows on the Preview pane.

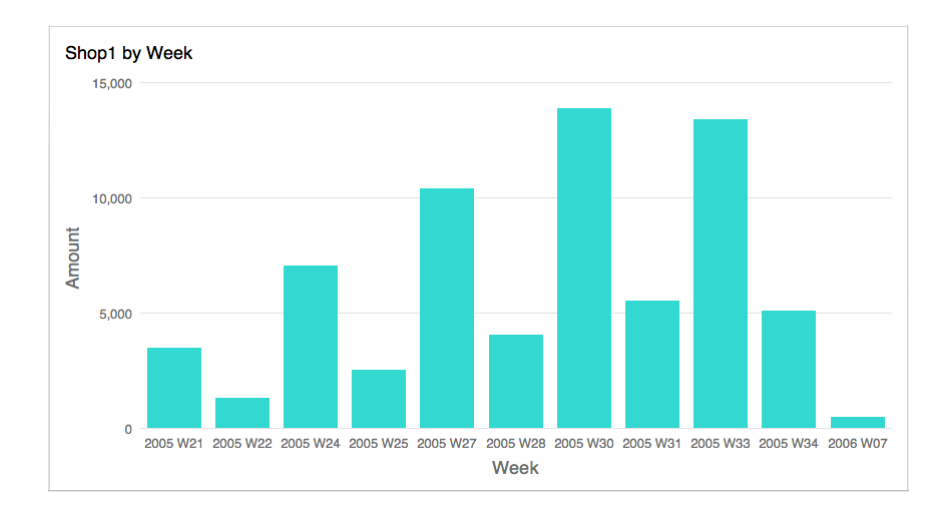

#### **Set Field Alias**

You can create aliases for fields so that their labels appear differently in the chart.

- 1. Click the down arrow in the field box.
- 2. Select **Set Alias**.

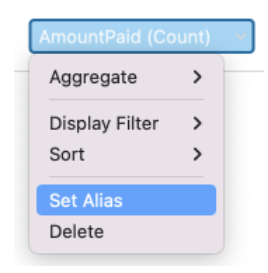

3. Enter the alias name.

# Filter / Sort Data

#### **Filter Source Data in Chart**

You can use the **Data Filter** pane to filter the source data in the current chart.

#### **Filter Display Data in Chart**

You can filter the display data in 3 ways:

Click the down arrow in the field box and select **Display Filter**.

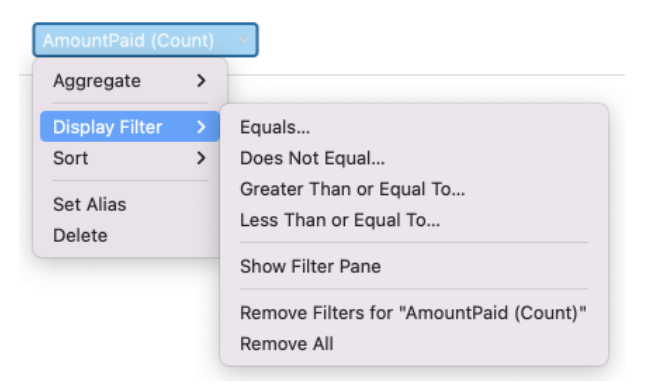

- Use the **Display Filter** pane.
- Control-click a series / data points on the chart.

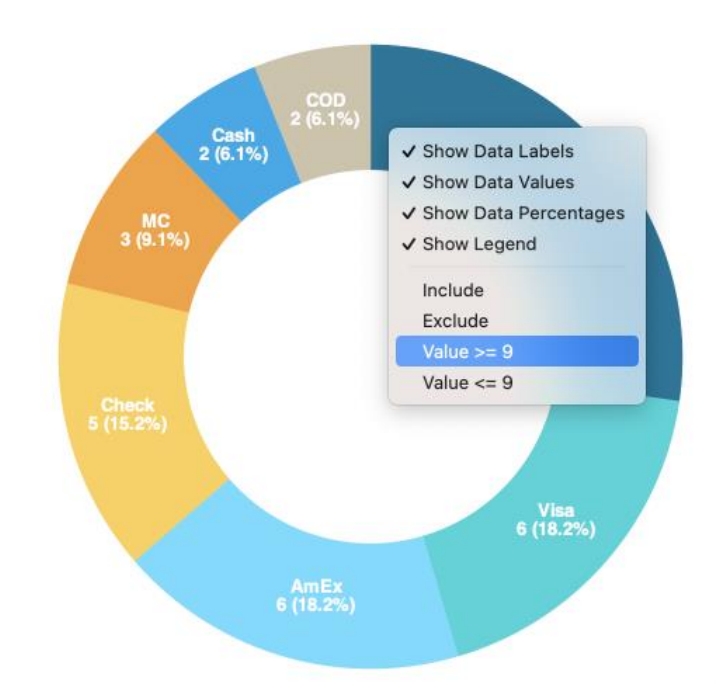

**Hint:** If you want to clear the filter, you need to use the Display Filter pane.

#### **Sort Data**

You can sort the data in 2 ways:

Click the down arrow in the field box and select **Sort**.

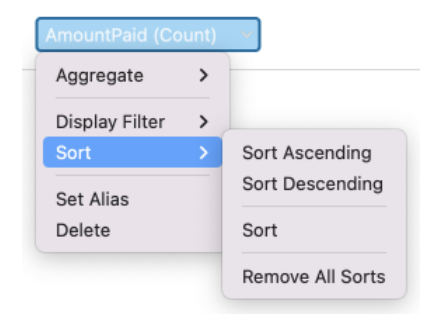

• Use the **Sort** pane.

# Apply Aggregate Function

Aggregate functions allow you to summarize or change the granularity of your data.

1. Click the down arrow in the field box.

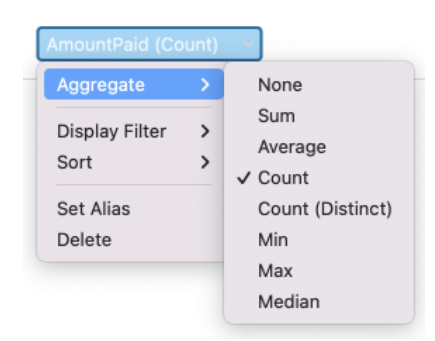

2. Select **Aggregate** and choose a aggregate function.

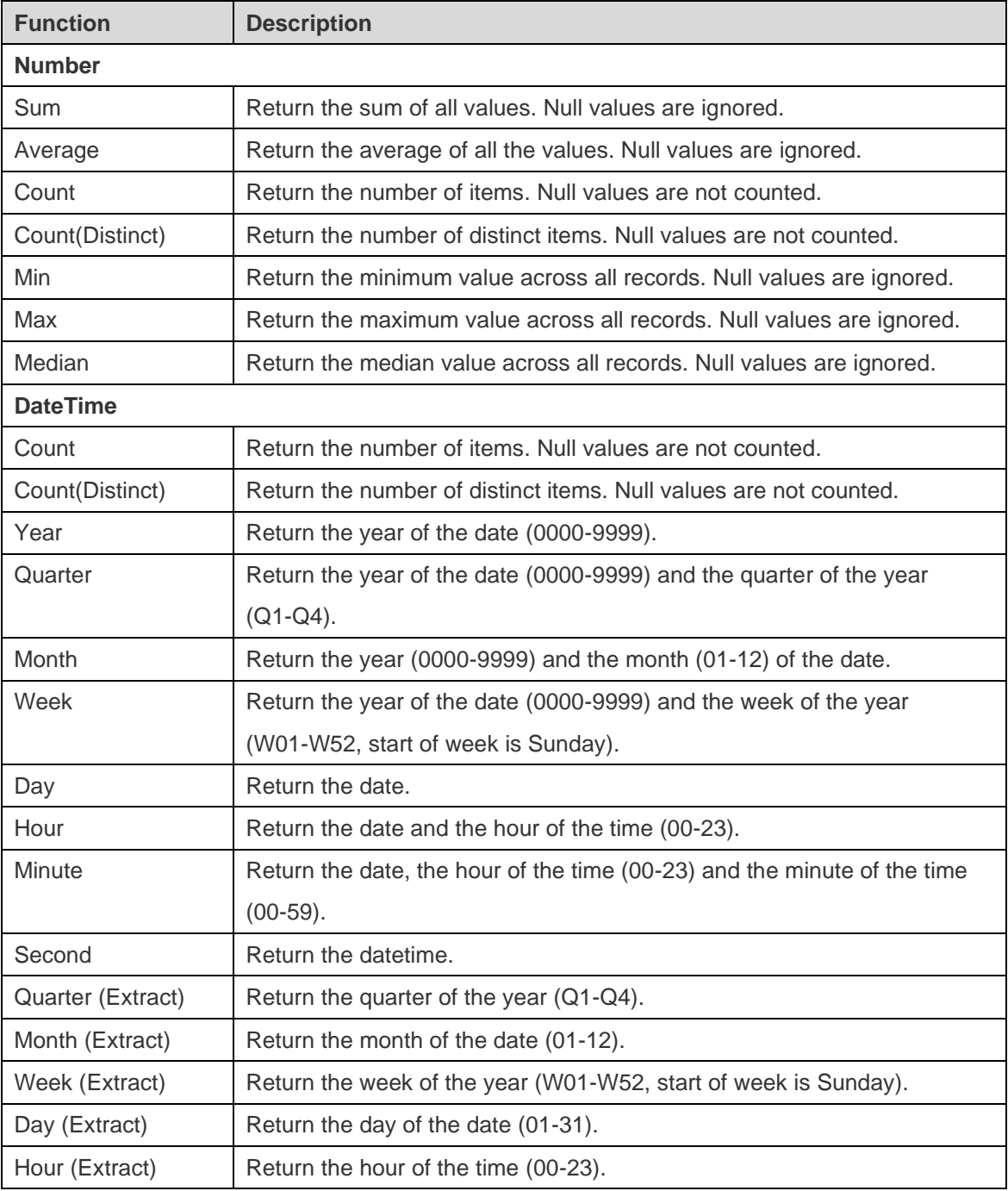

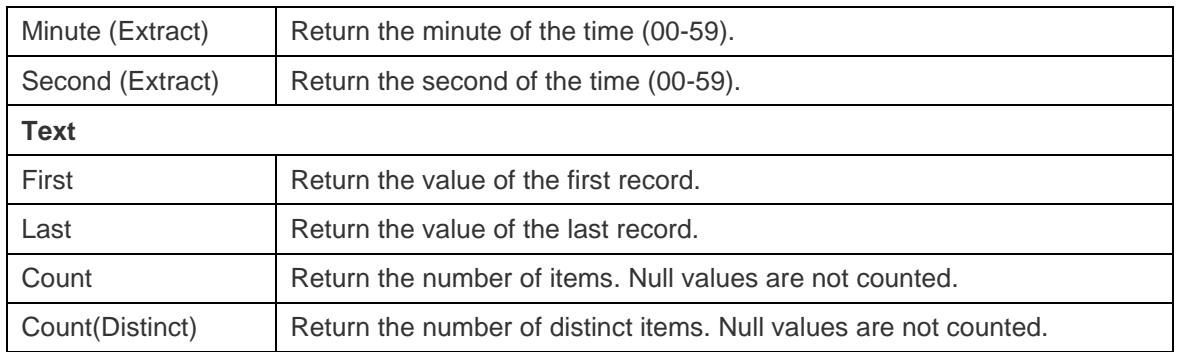

# Add Range

You can aggregate data into ranges without the need to create any additional calculations in the data source.

1. Click the down arrow in the field box.

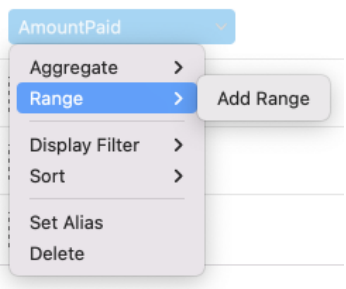

#### 2. Select **Add Range**.

3. Edit the range settings.

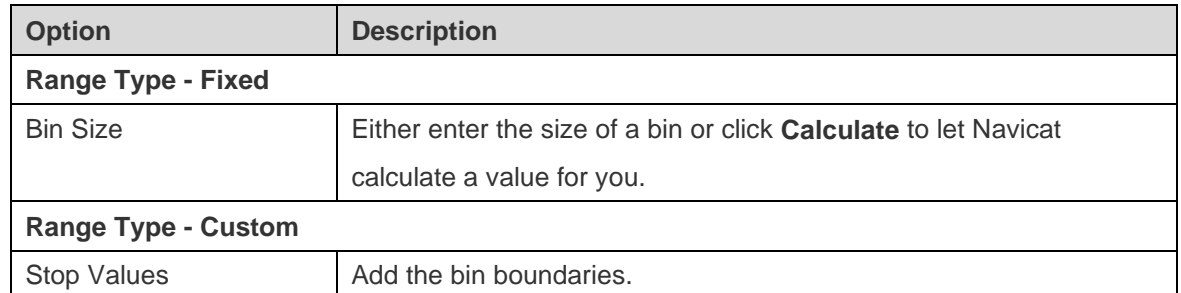

4. Click **OK**.

# Set Value Operation

You can create a chart that shows a running total as values are added or subtracted.

1. Click the down arrow in the field box.

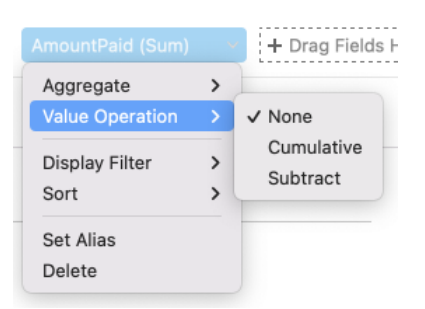

2. Select **Value Operation** and choose an operation.

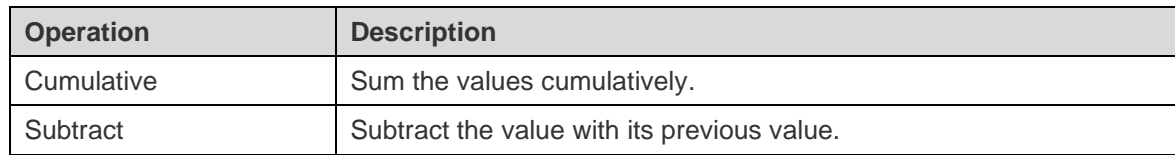

# <span id="page-246-0"></span>Present Chart

You can present the chart using the whole screen. The title bar, toolbars, tab bar, Data Source pane, Metric pane and Properties pane will be hidden while in this mode. To open a chart in present view, click **P** Present.

To exit present view, press the ESC key and the workspace window will be returned to its previous state.

#### **Sort Chart**

In the Present mode, you can organize your data in a chart with one click. You can sort data series by a value. Simply click the  $\downarrow \equiv$  icon to sort on a different value and select the sorting order.

# Chart Types

### About Chart Types

Navicat provides a variety of different chart types so data can be displayed in a meaningful way.

Here is a complete list of available chart types:

- Vertical Bar Chart
- Vertical Stacked Bar Chart
- Horizontal Bar Chart
- Horizontal Stacked Bar Chart
- **Line Chart**
- Area Chart
- Stacked Area Chart
- Bar and Line Chart
- Stacked Bar and Line Chart
- Waterfall Chart
- Tornado Chart
- Pie Chart
- Donut Chart
- Scatter Chart
- Heatmap
- Treemap
- Value
- Trend
- KPI
- Gauge
- Table
- Pivot Table
- Control

### Bar Chart

A bar chart provides high-level overviews of data trends by comparing values within a specific category.

- Vertical Bar Chart
- Vertical Stacked Bar Chart
- Horizontal Bar Chart
- Horizontal Stacked Bar Chart

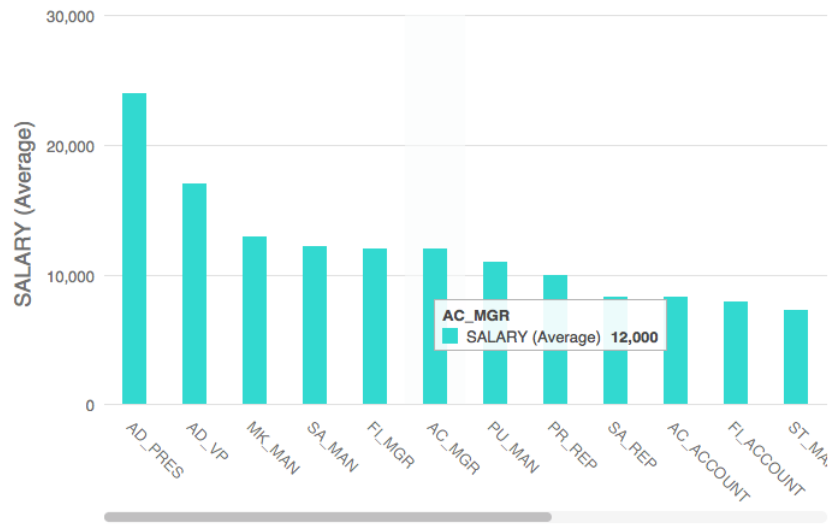

JOB\_ID

#### **Chart Properties**

Once you have selected a chart type, you can customize the chart by changing its properties:

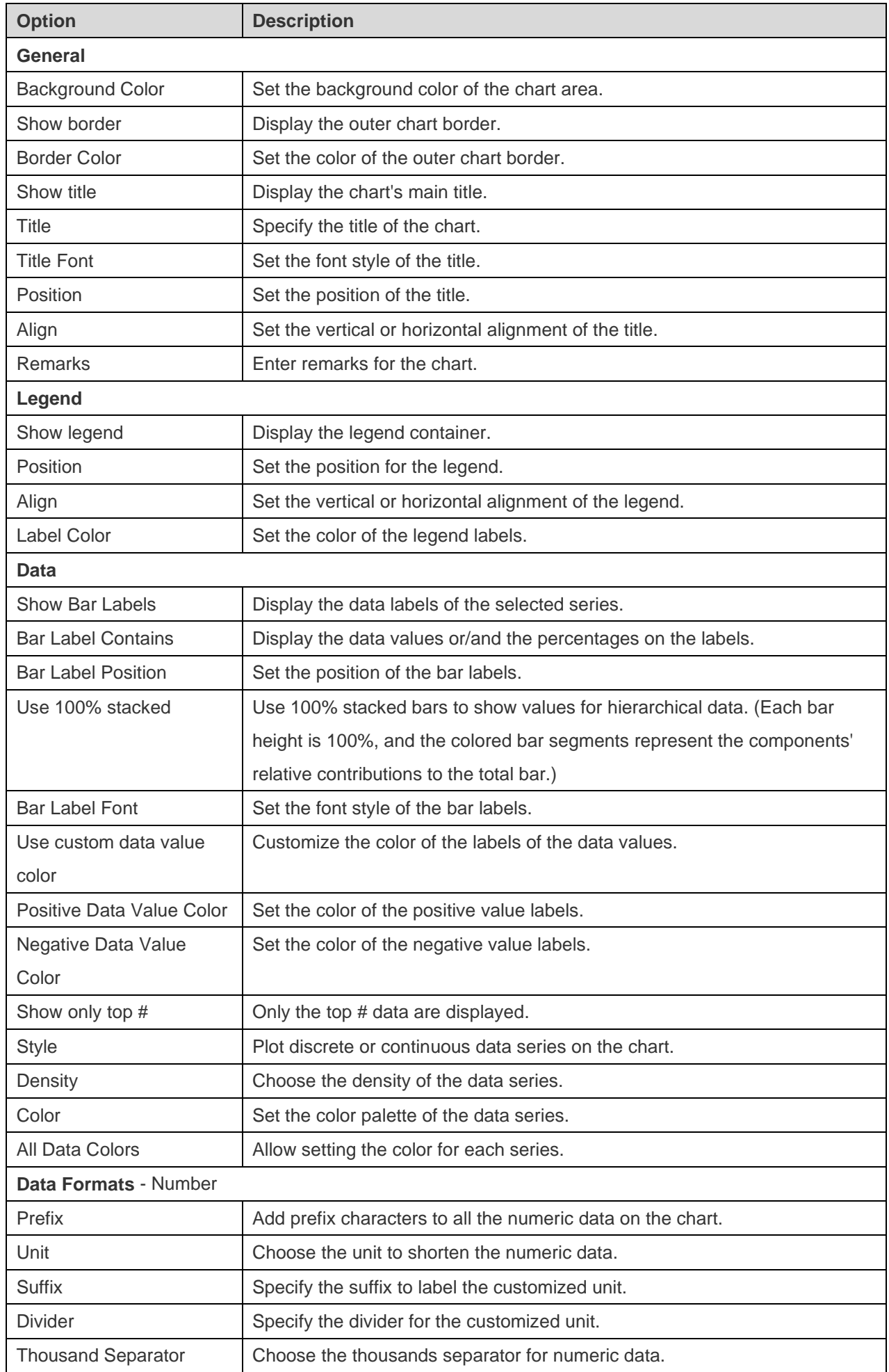

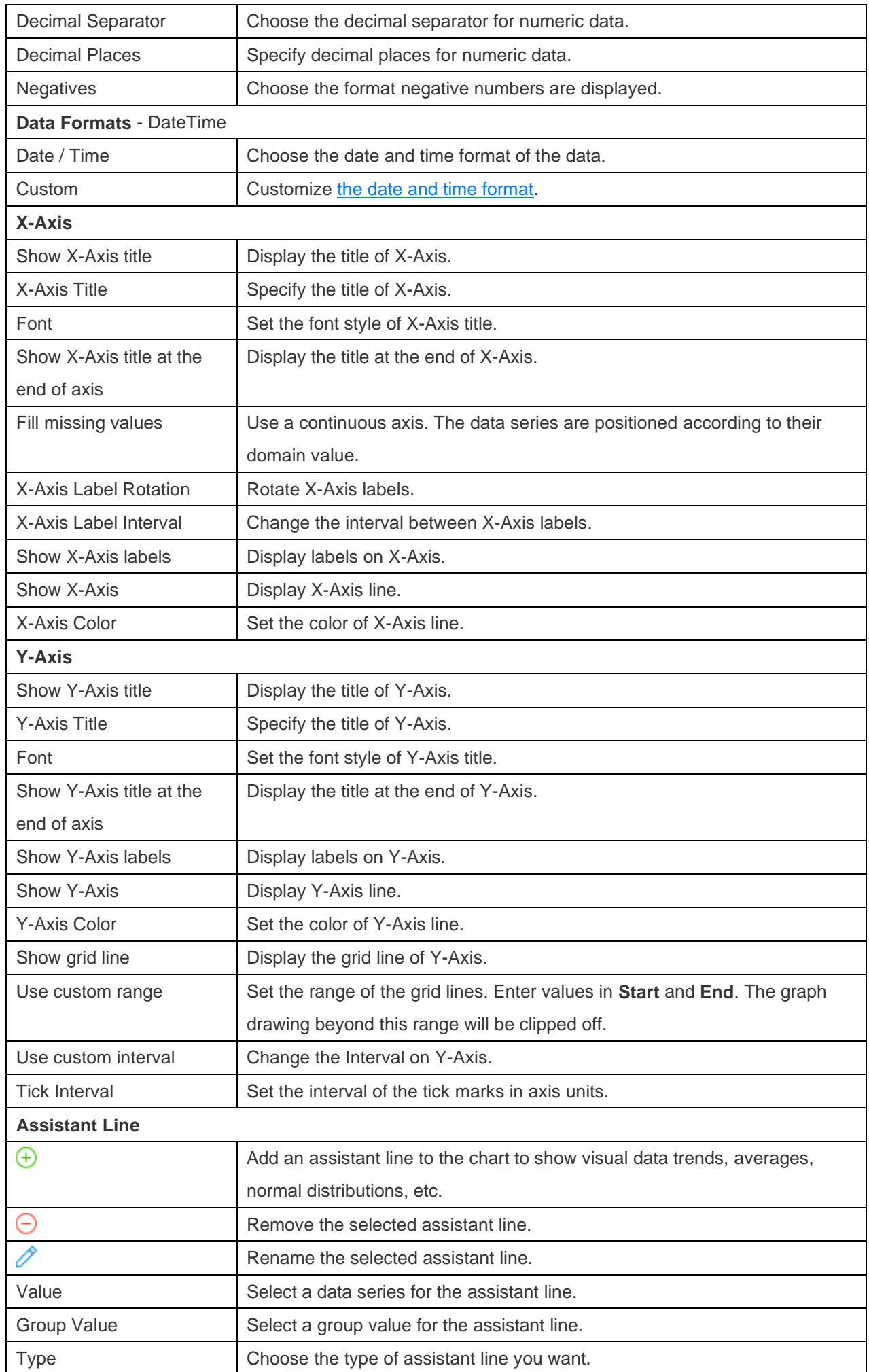

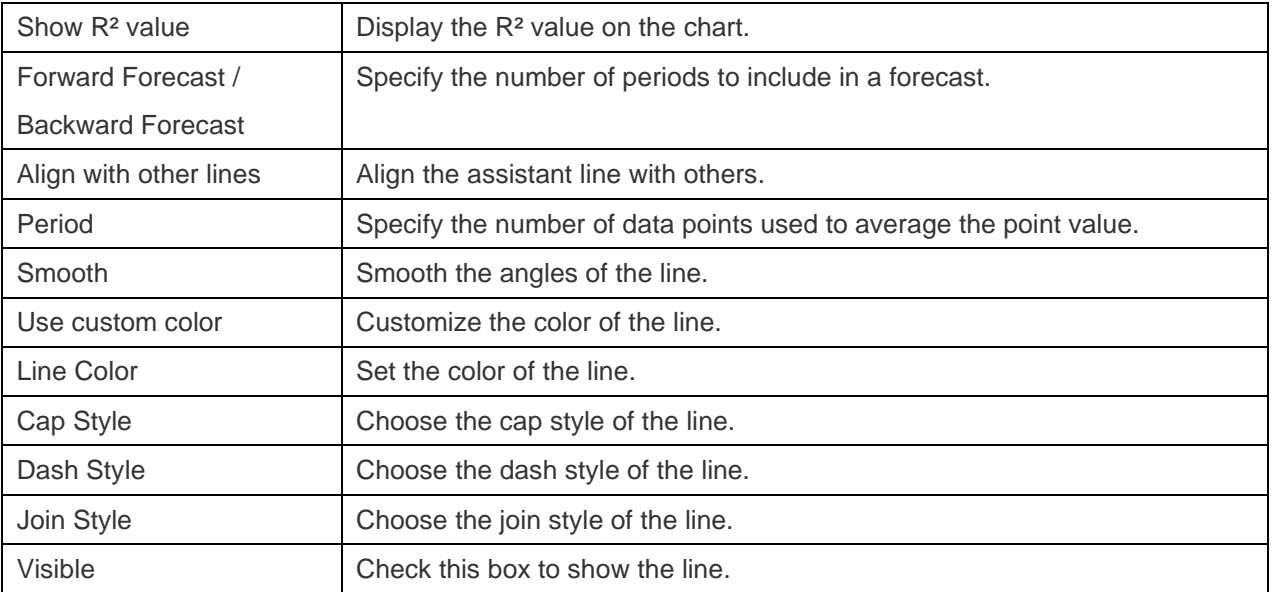

# Line / Area Chart

A line or area chart displays information as a series of data points connected by straight line segments.

- Line Chart
- Area Chart
- Stacked Area Chart

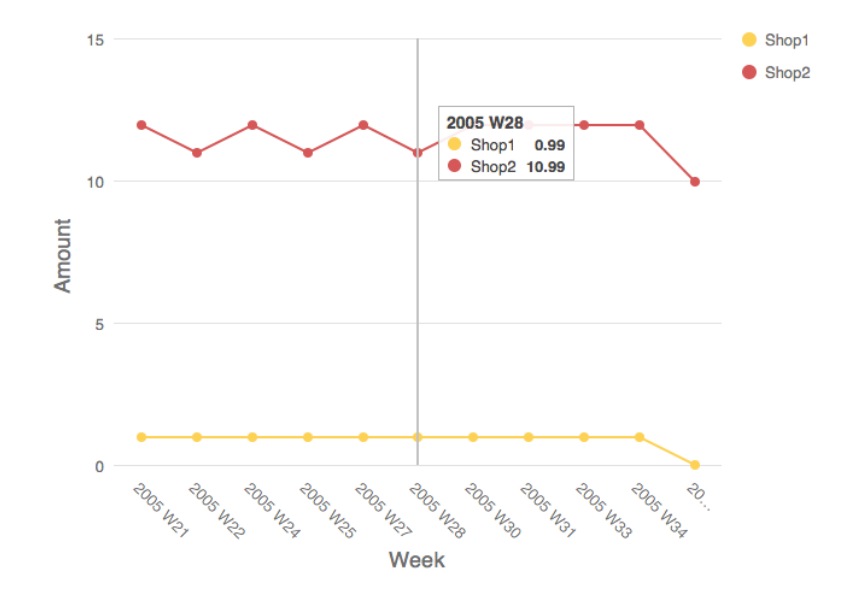

#### **Chart Properties**

Once you have selected a chart type, you can customize the chart by changing its properties:

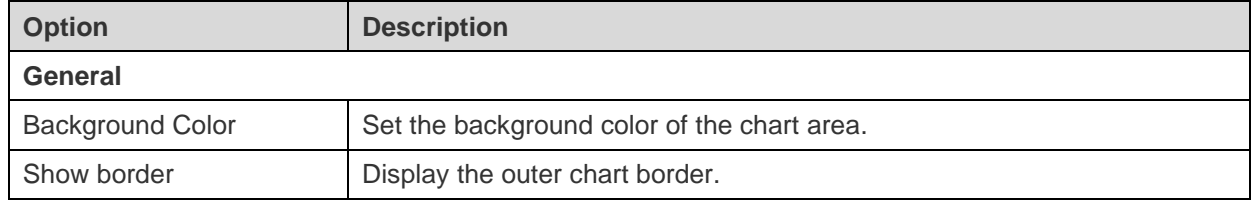

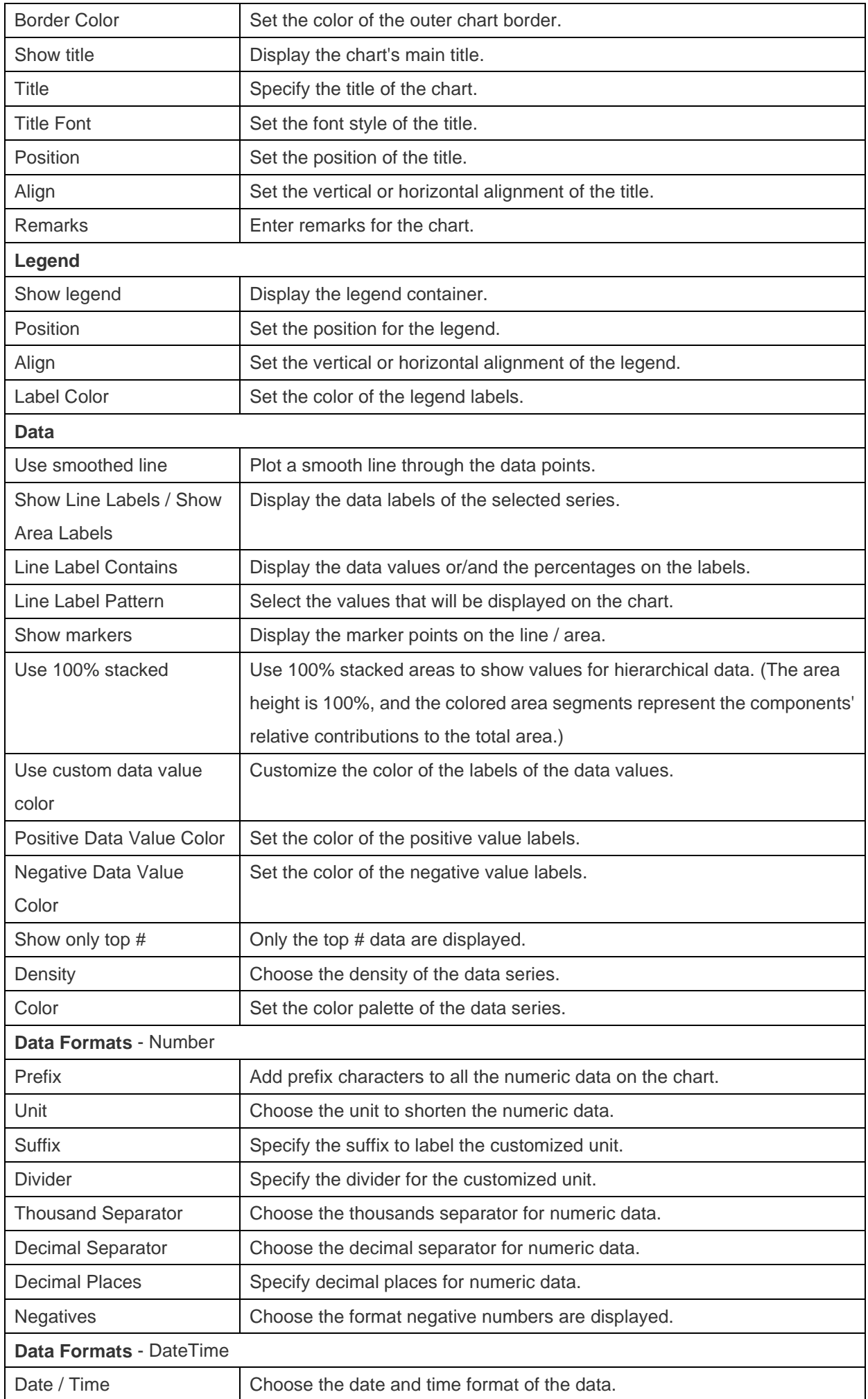
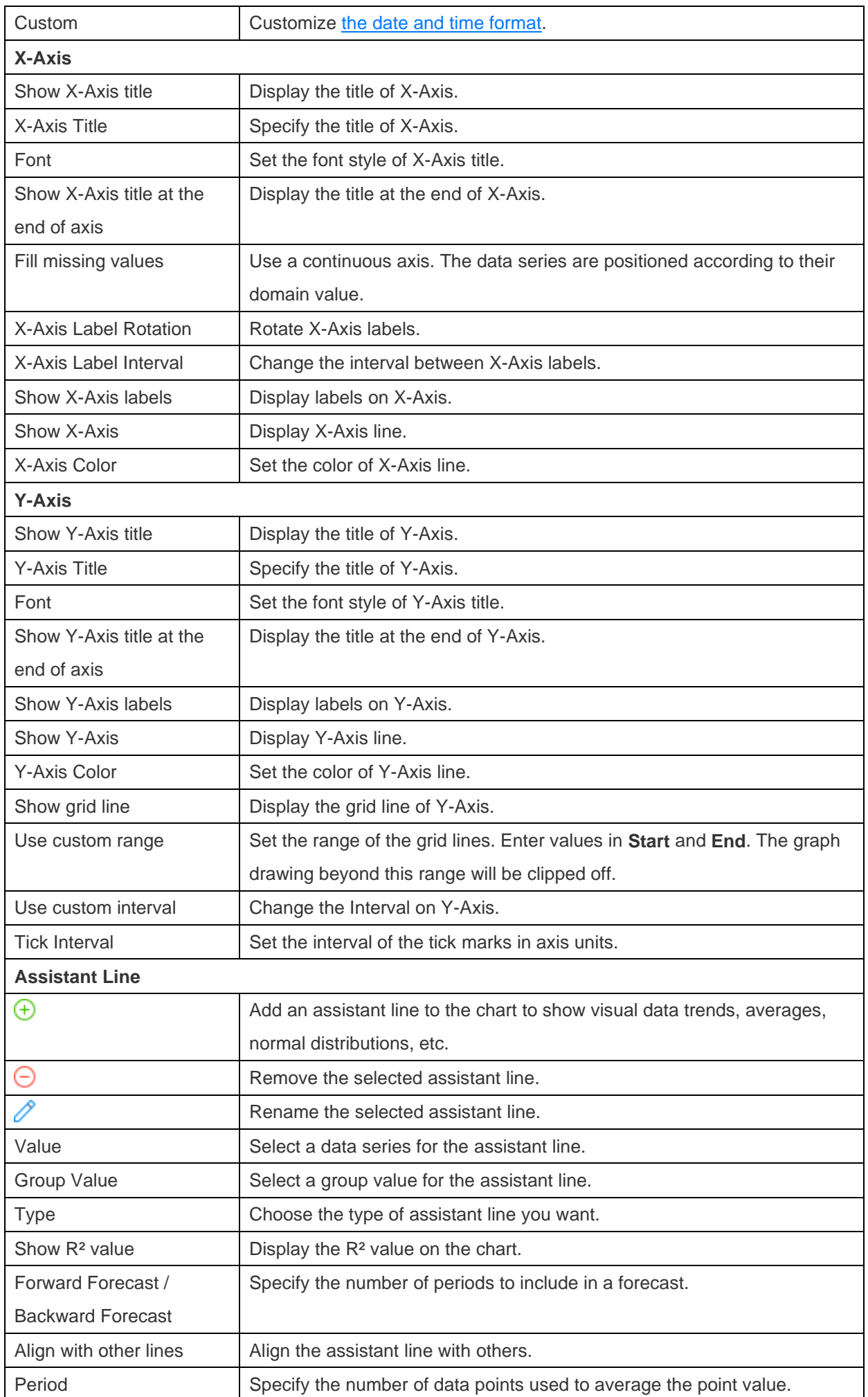

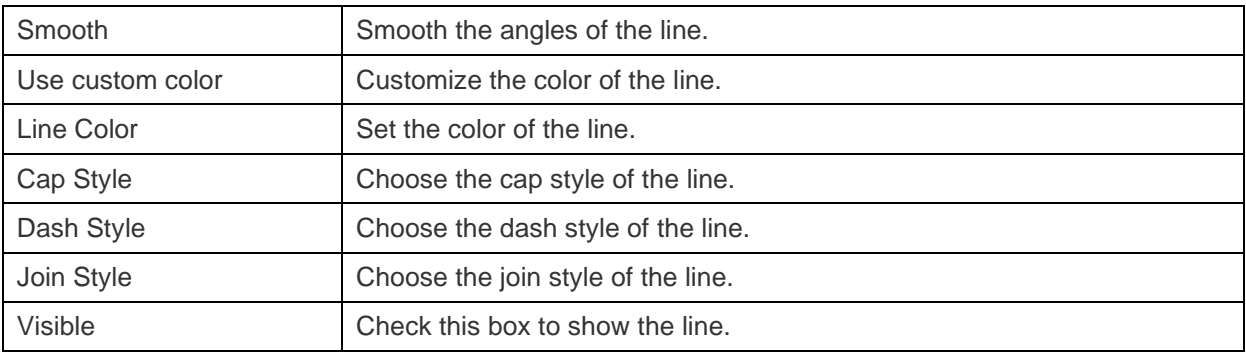

## Bar and Line Chart

Mixing bar and line chart in the same visual is a good way to emphasize the difference between series while still maintaining their relationship.

- Bar and Line Chart
- Stacked Bar and Line Chart

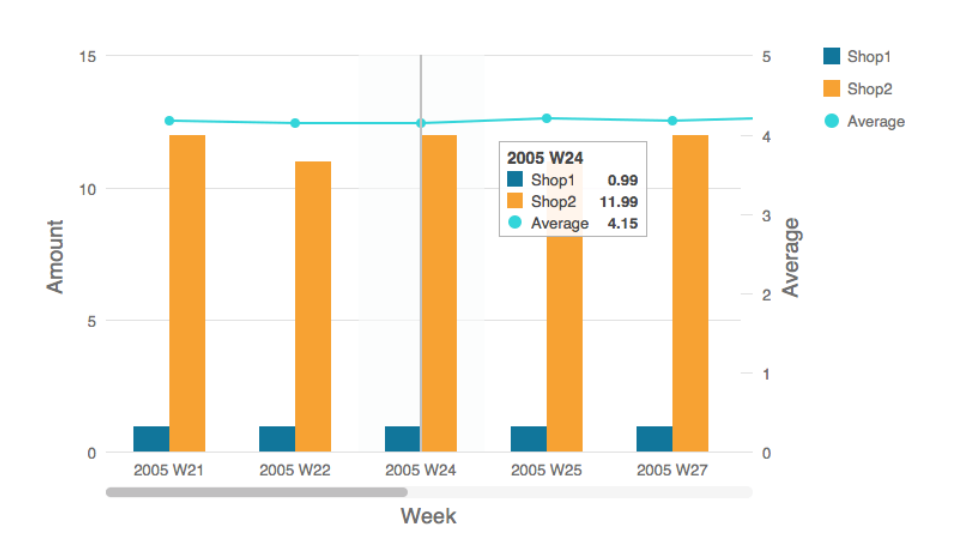

## **Chart Properties**

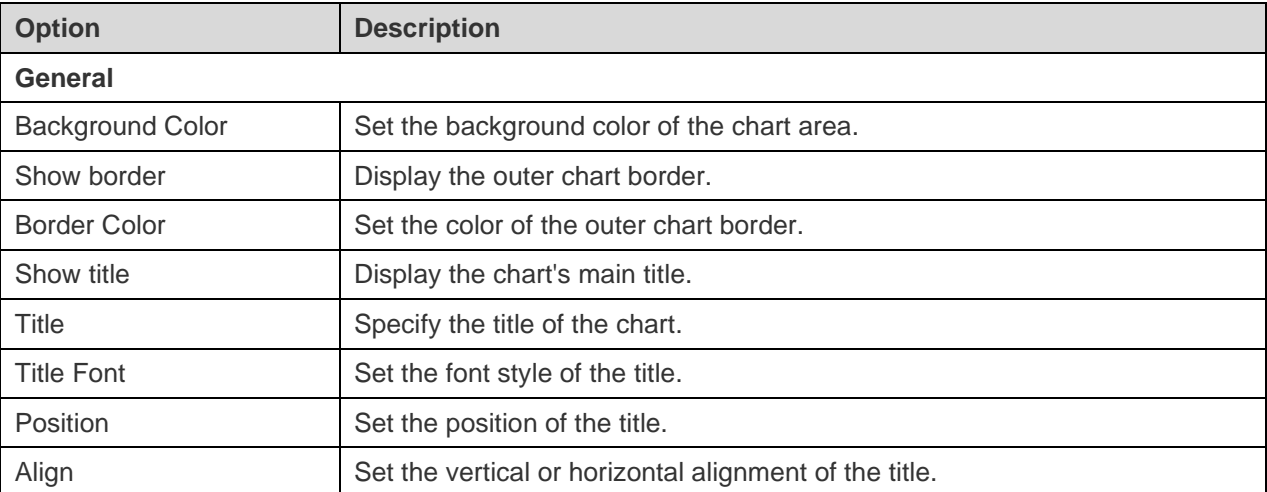

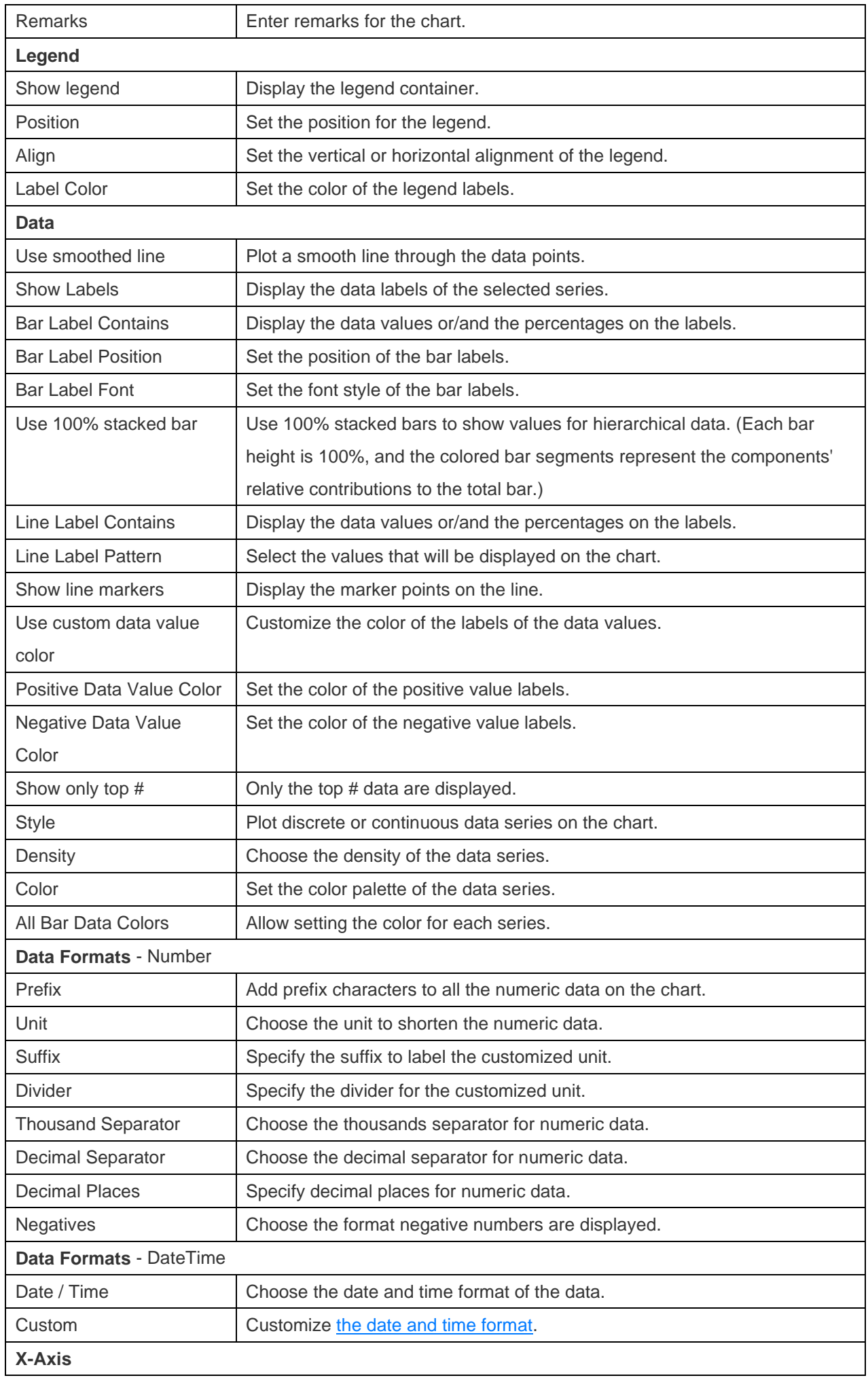

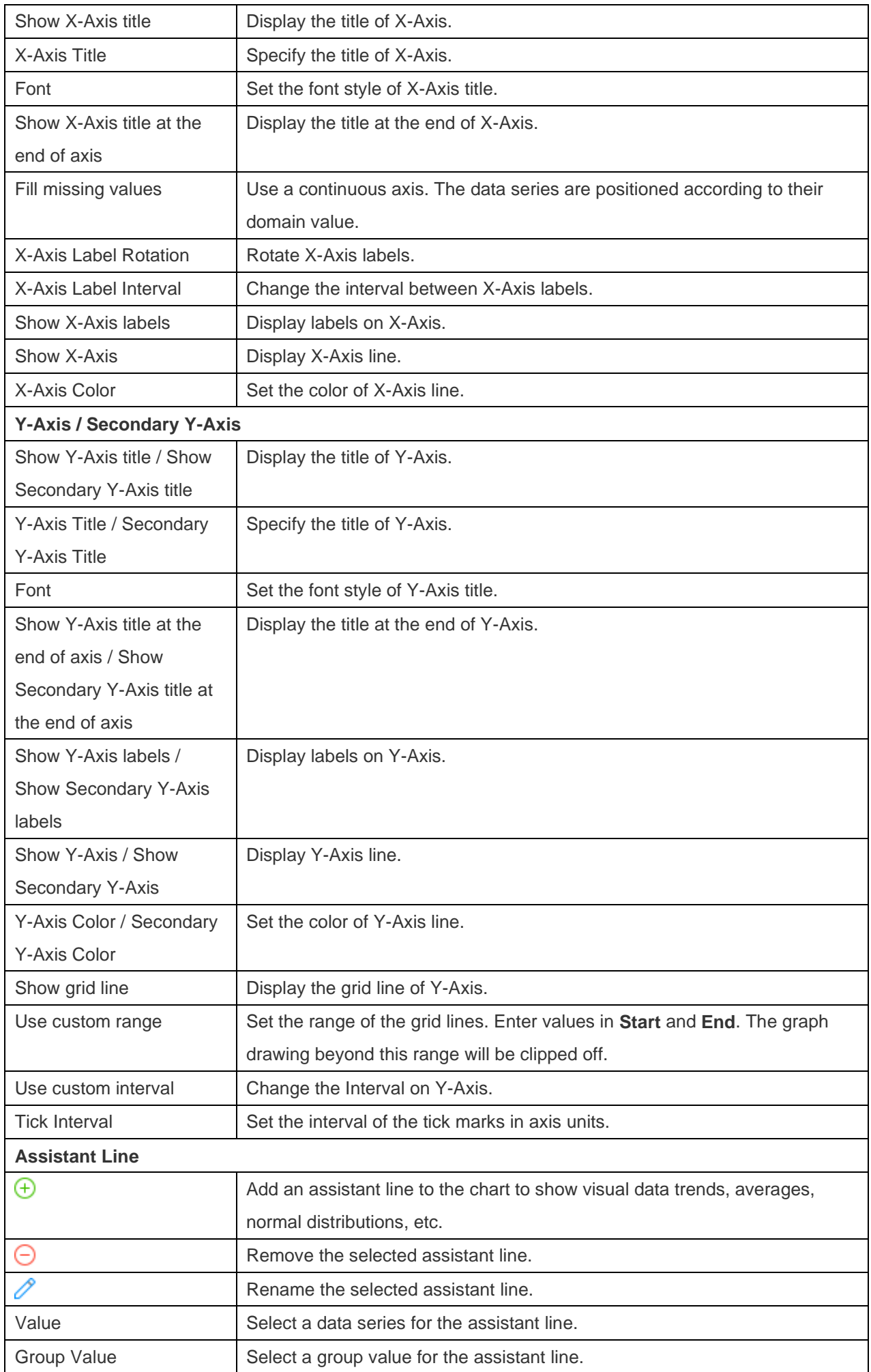

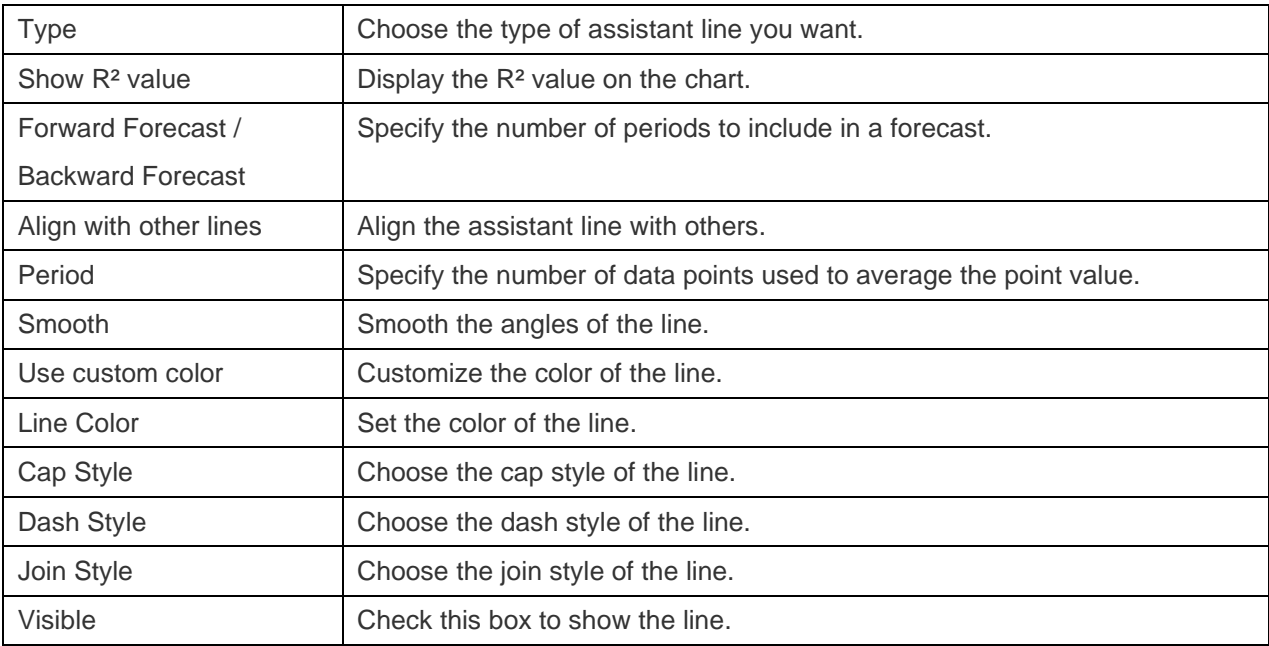

## Waterfall Chart

A waterfall chart is a special type of bar chart. It is useful for understanding how the starting value is affected by a series of changes (increase or decrease).

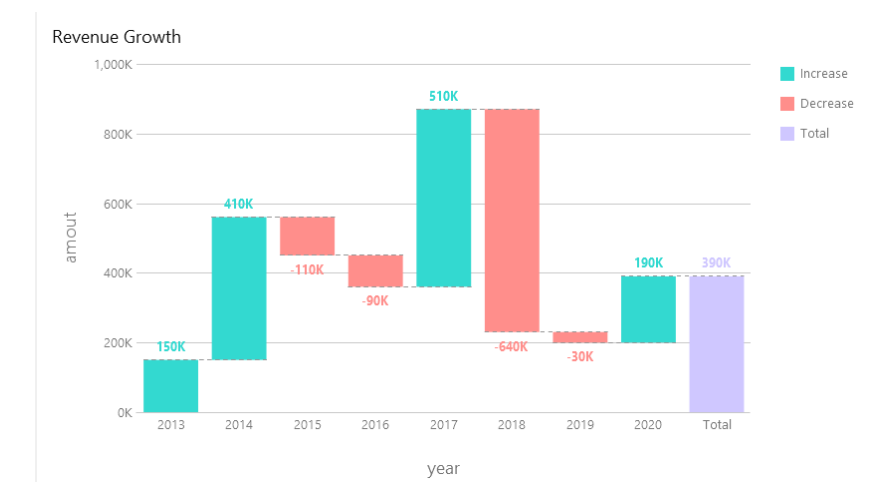

## **Chart Properties**

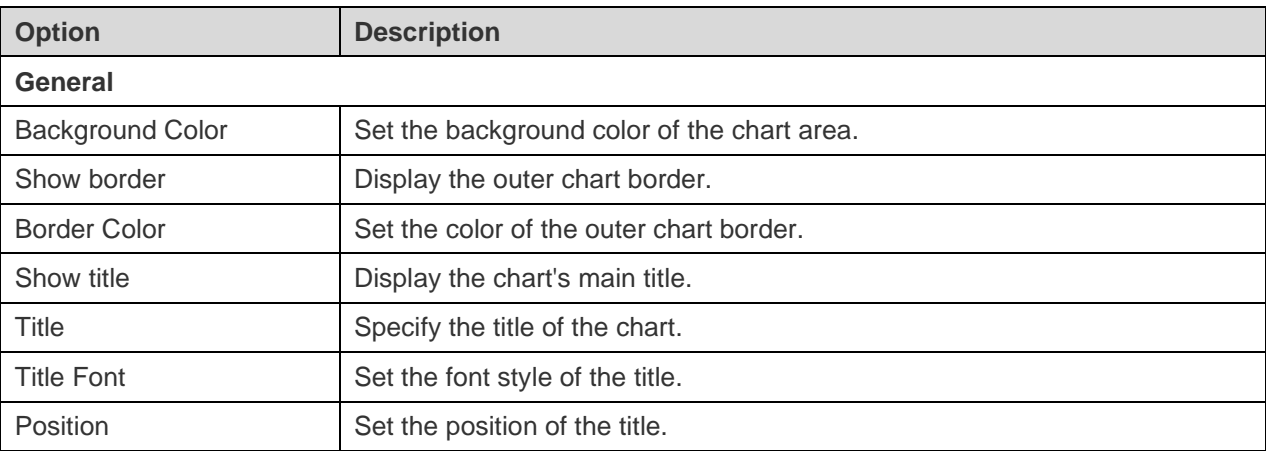

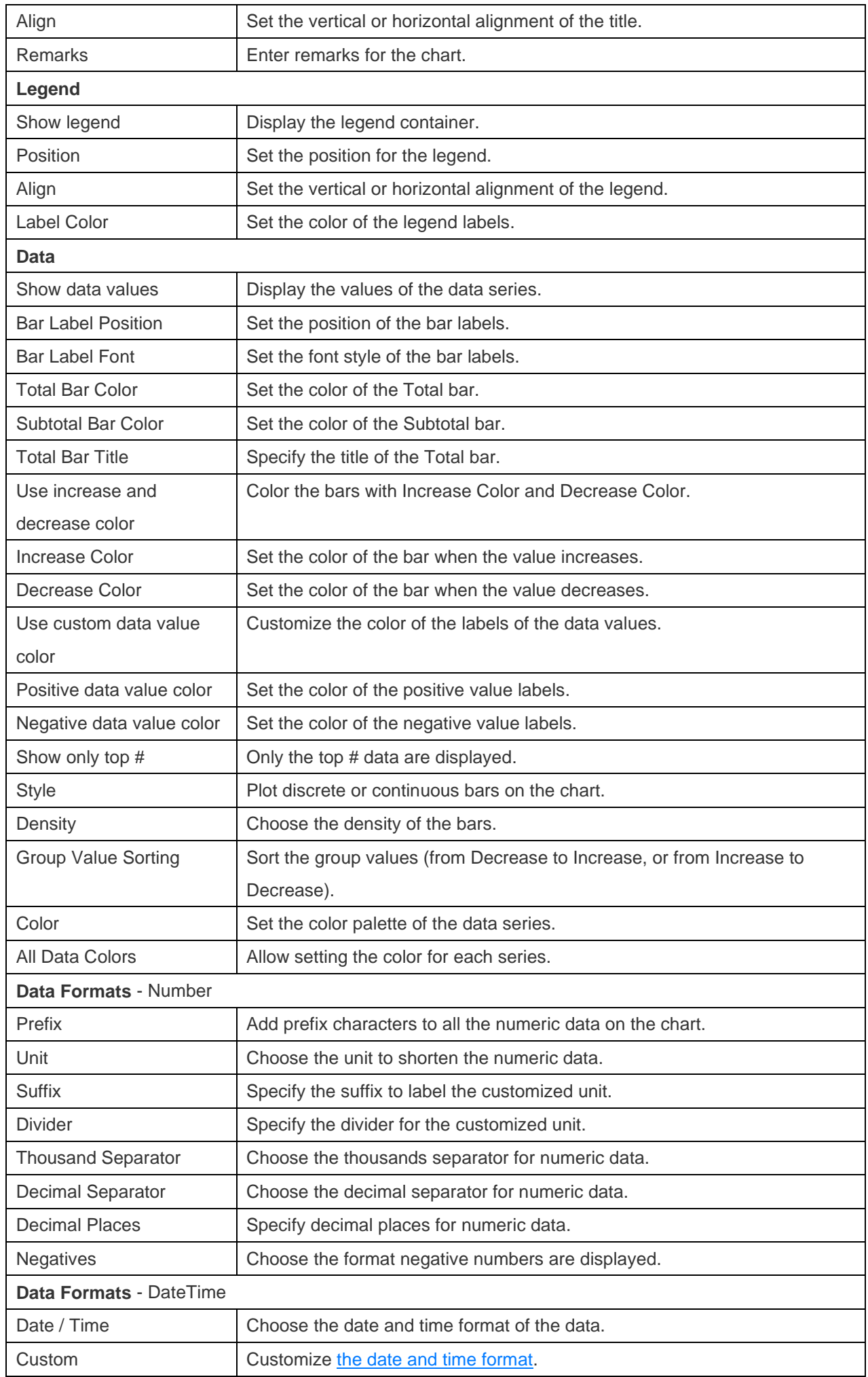

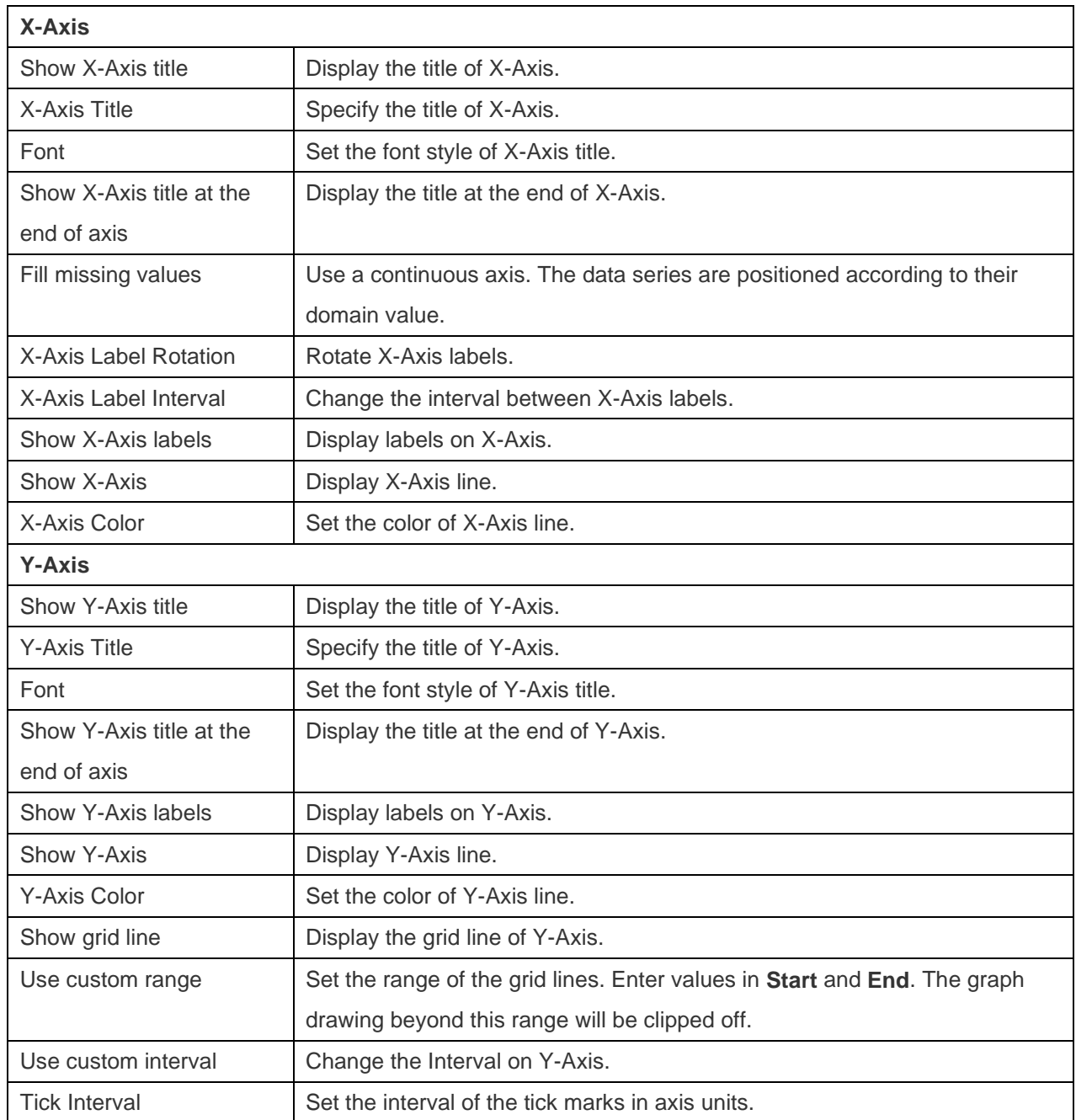

## Tornado Chart

A tornado chart is a special type of bar chart. It is useful for comparing data among different types of data or categories.

#### Online and In-Store Sales 2020

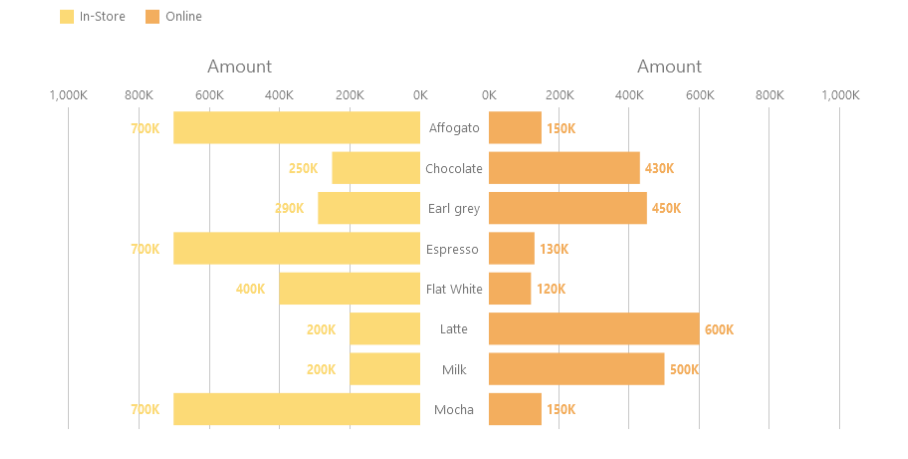

## **Chart Properties**

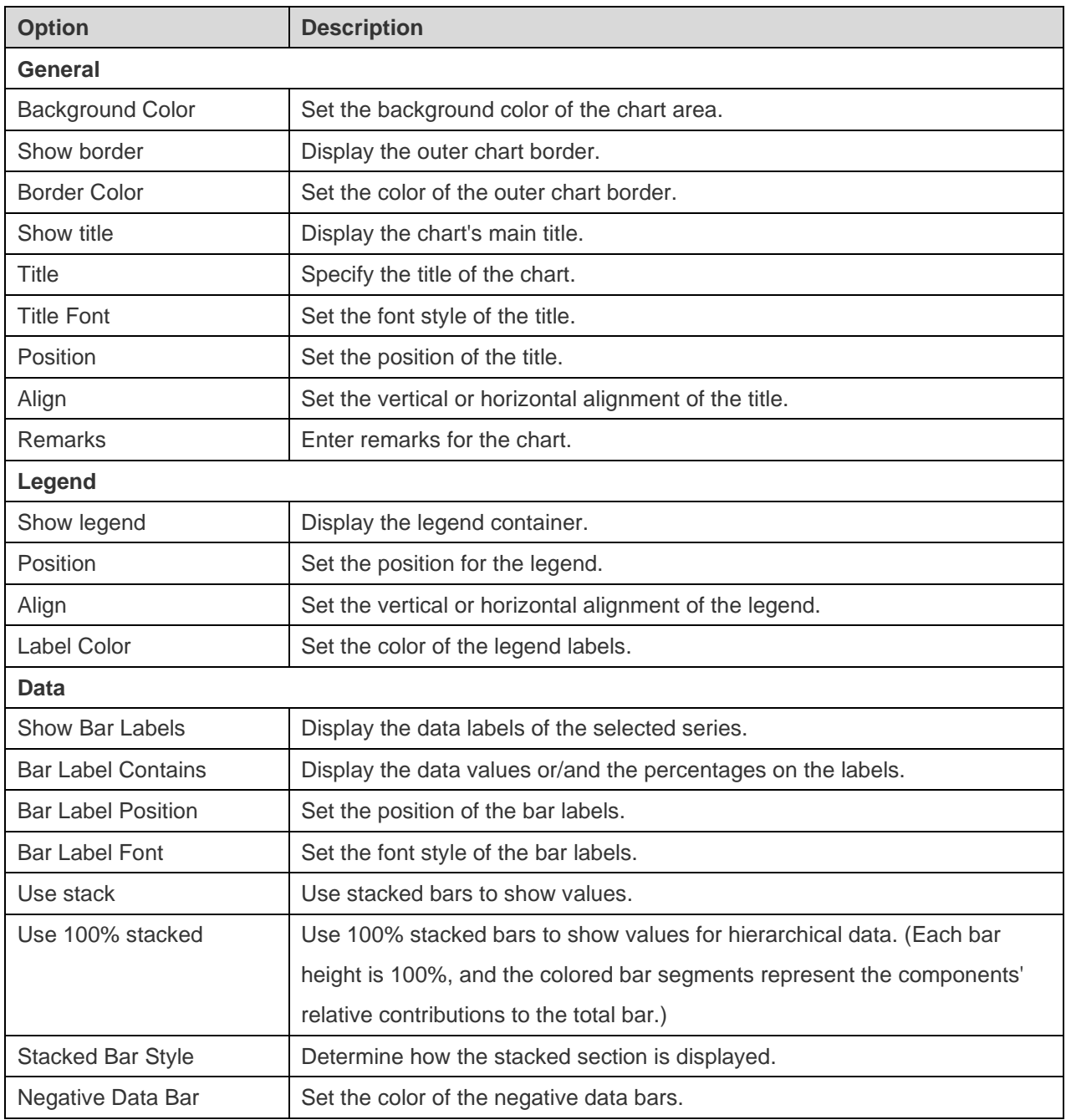

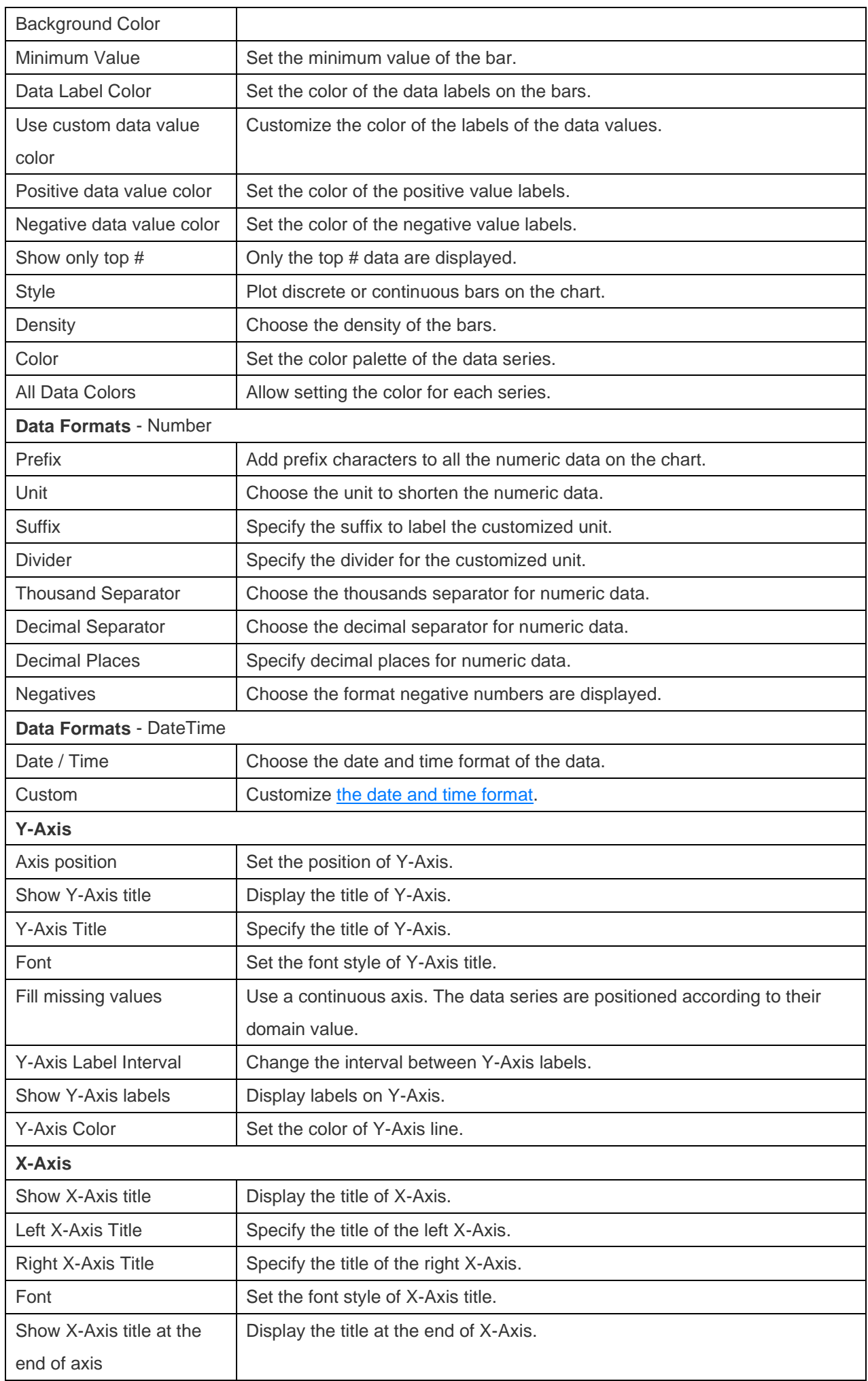

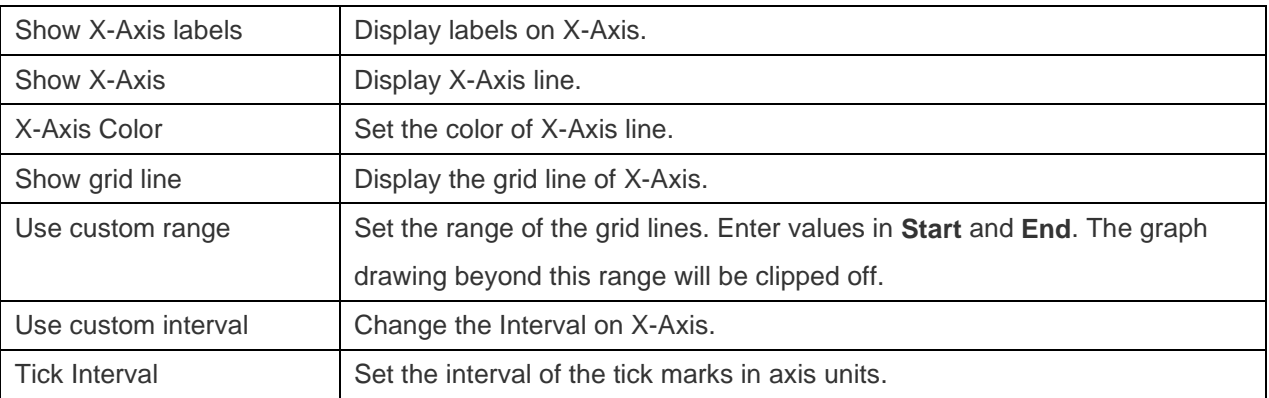

## Pie / Donut Chart

A pie or donut chart displays data in a series of segments of a circle, with larger segments representing larger data values.

- Pie Chart
- Donut Chart

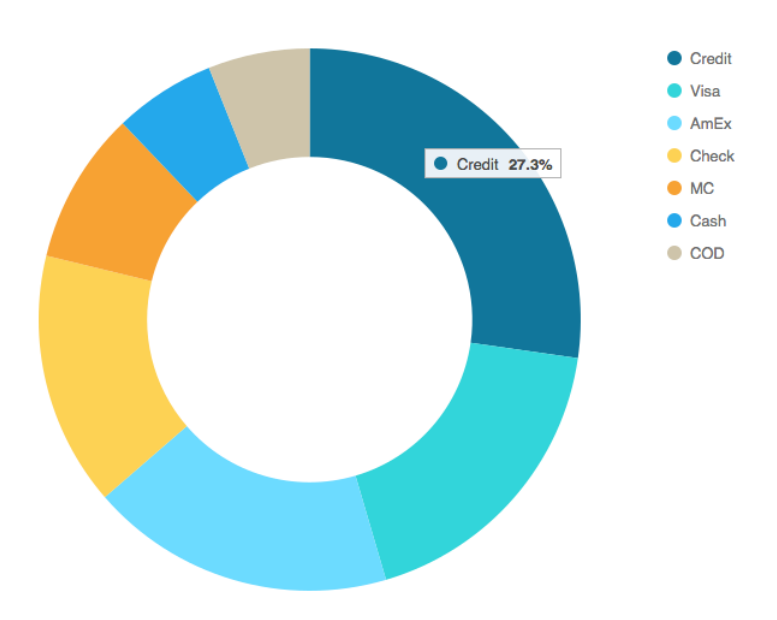

## **Chart Properties**

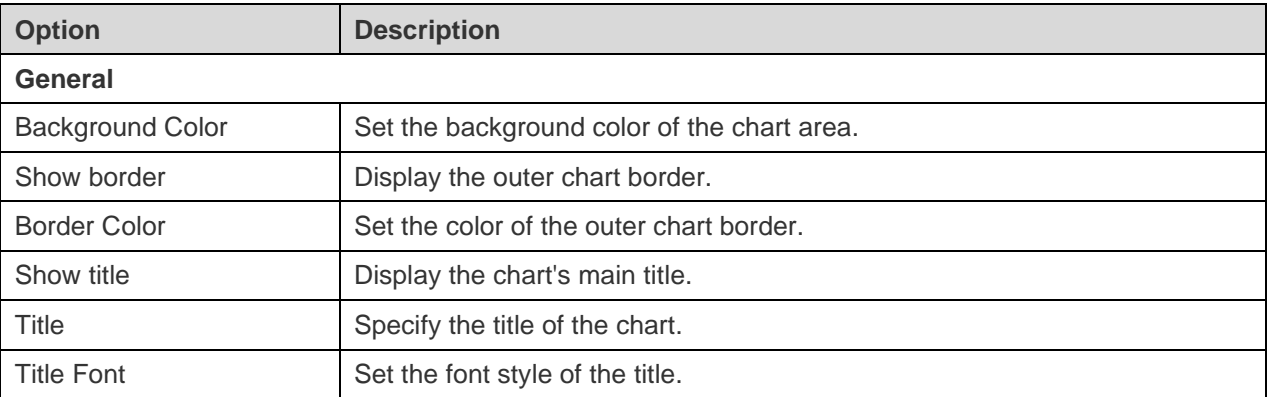

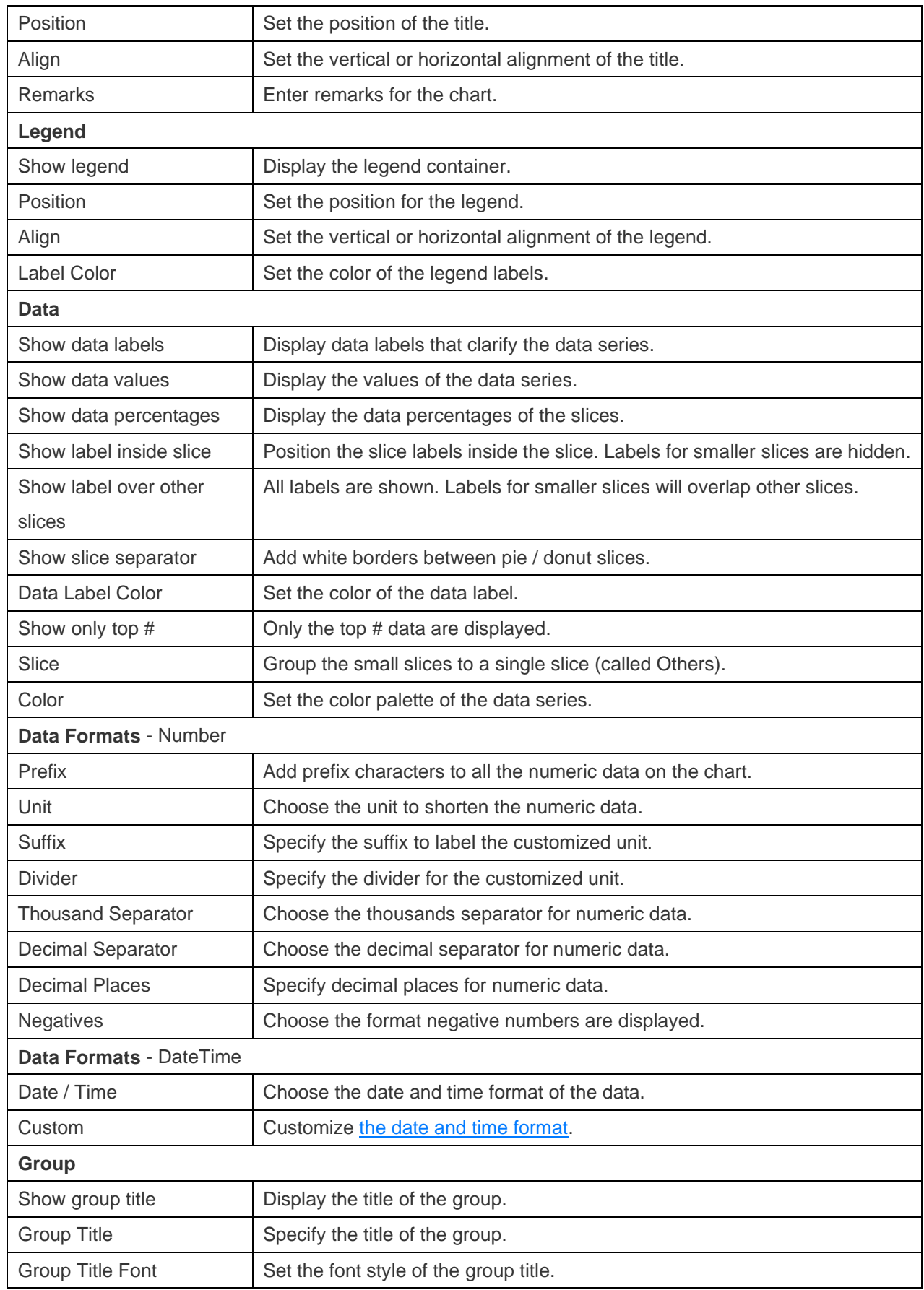

## **Scatter Chart**

A scatter chart plots data with individual data points placed along the X and Y axes.

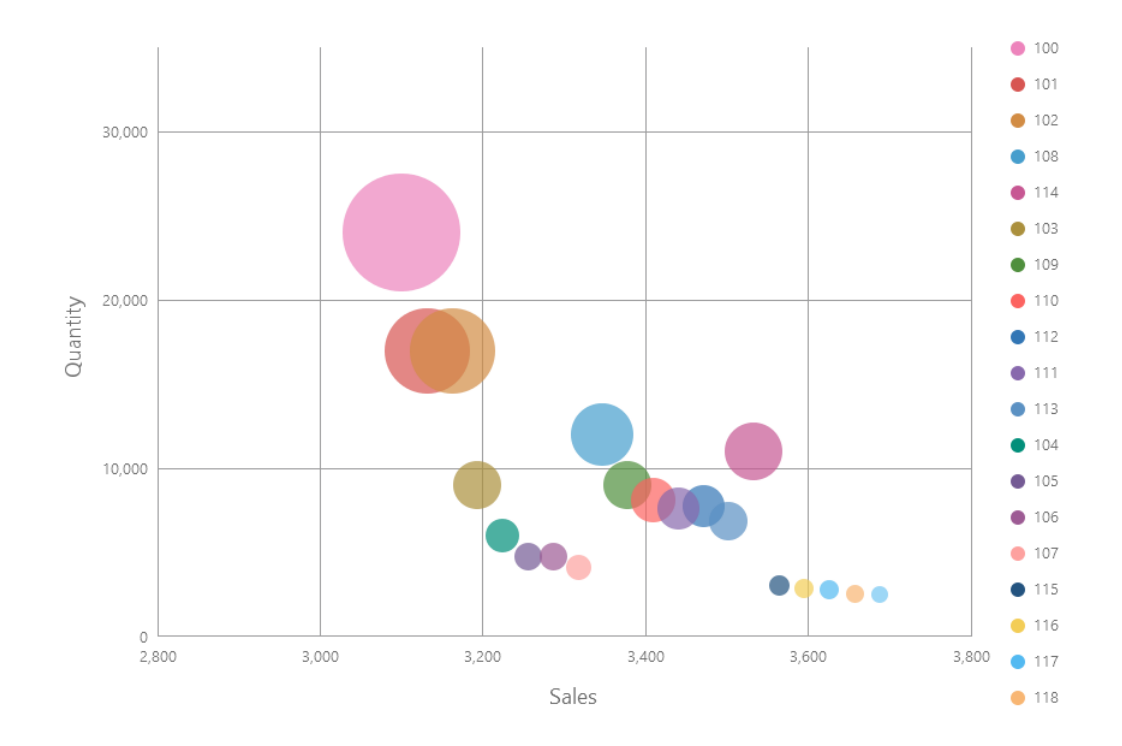

## **Chart Properties**

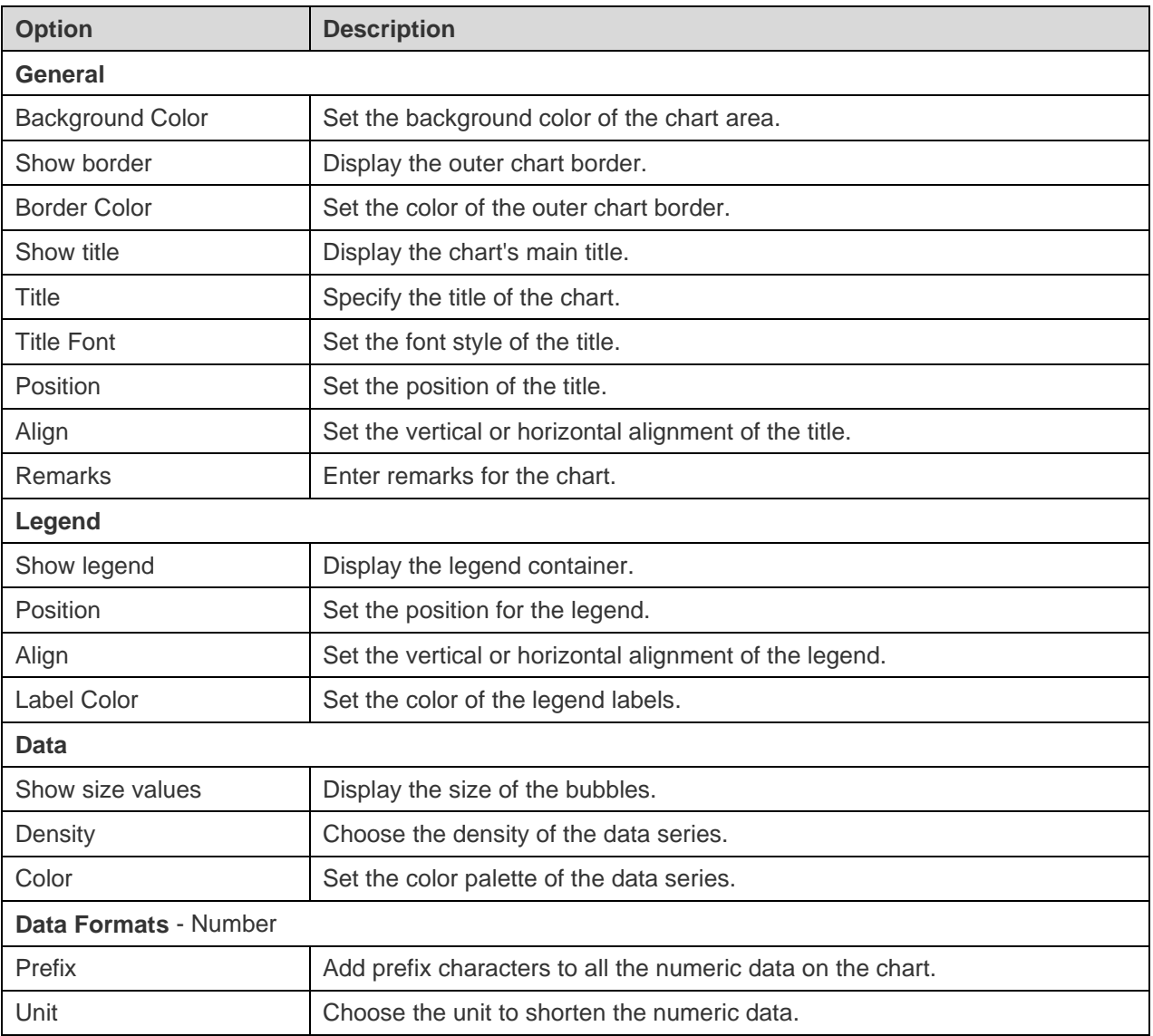

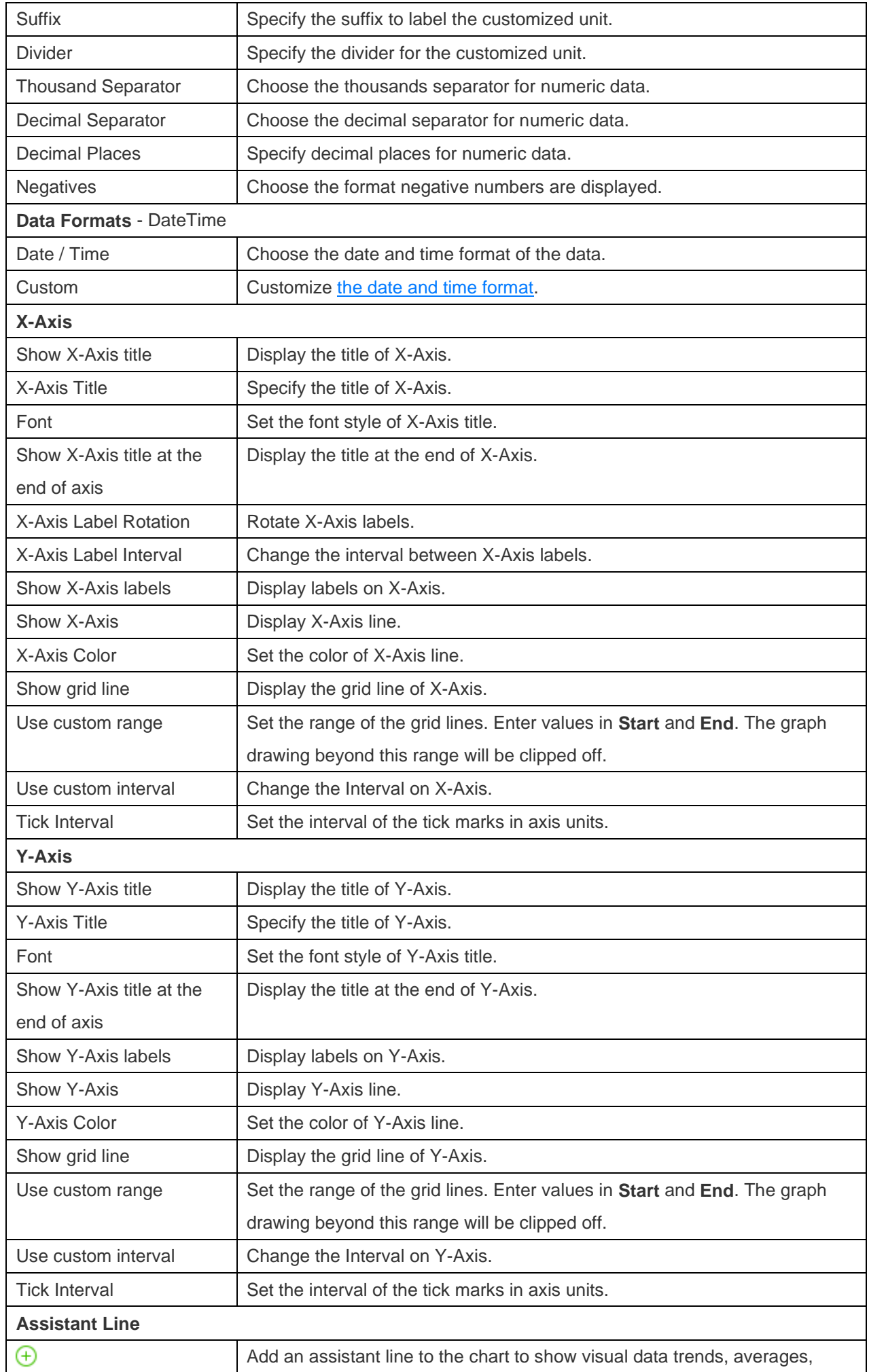

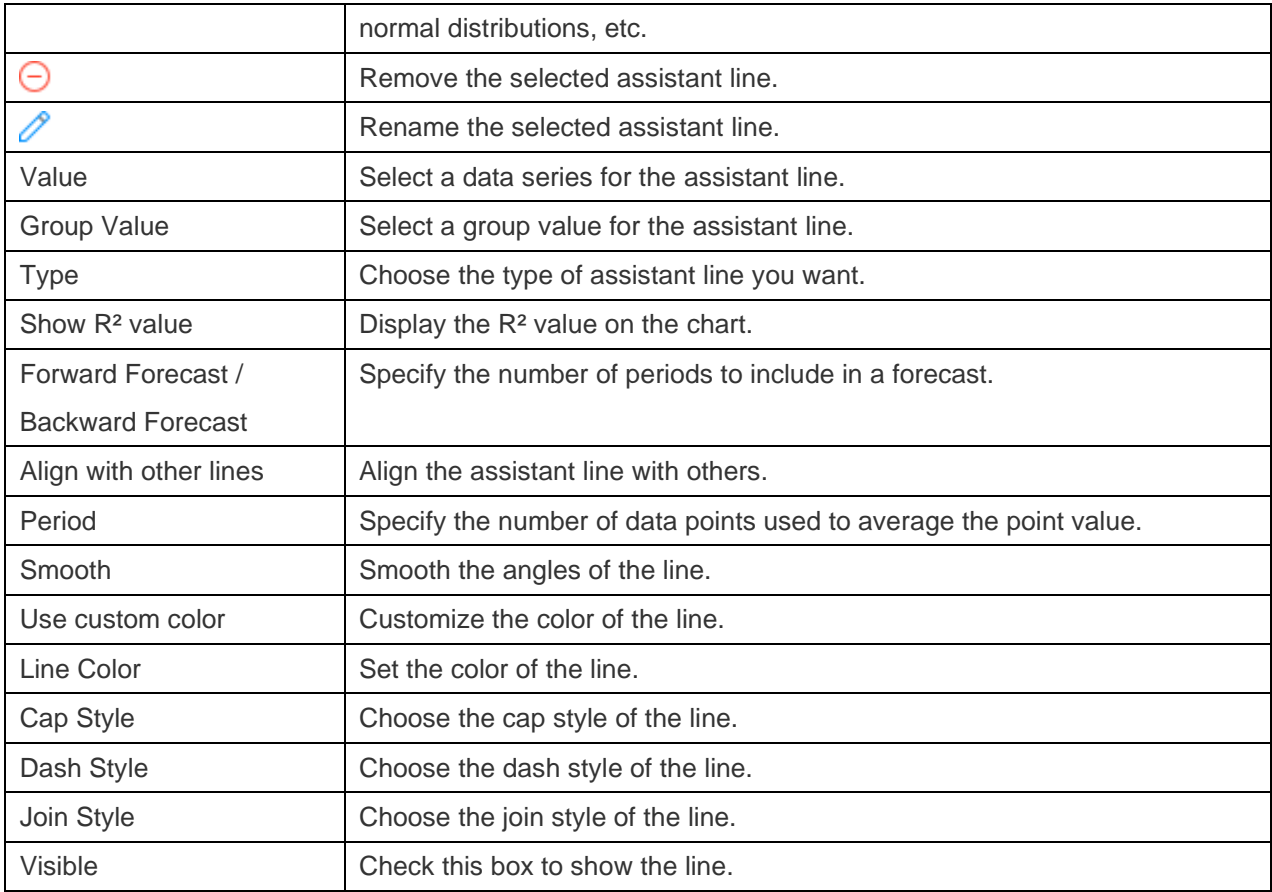

## **Heatmap**

A heatmap represents data in a tabular format as a range of color. A more intense color represents a larger aggregated value for a particular data point.

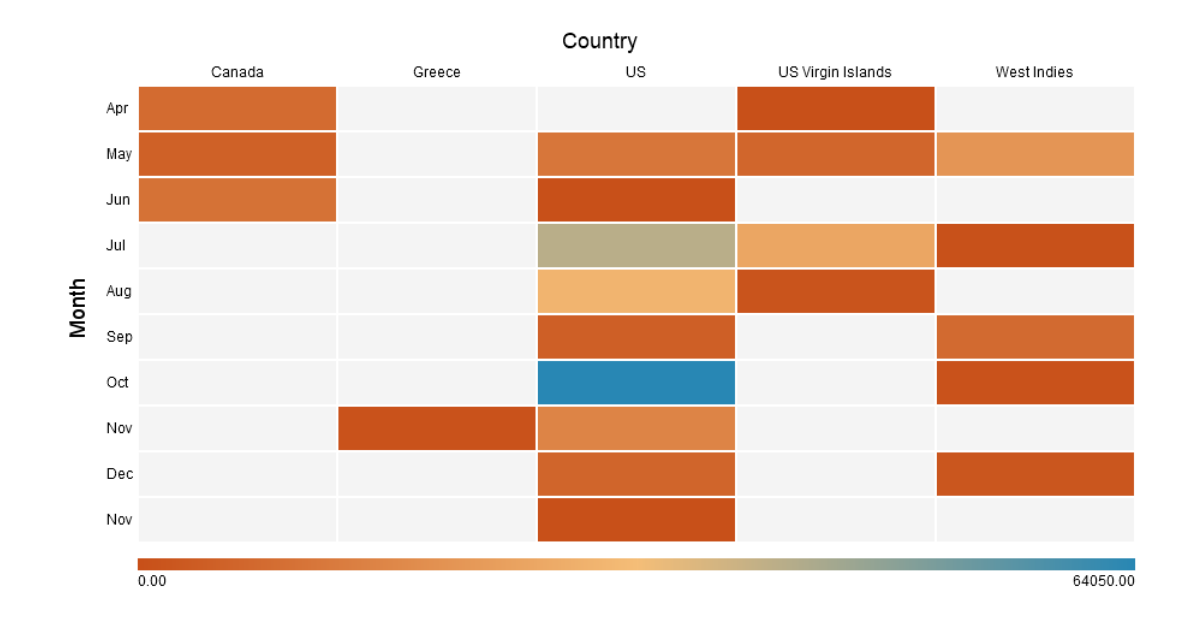

#### **Chart Properties**

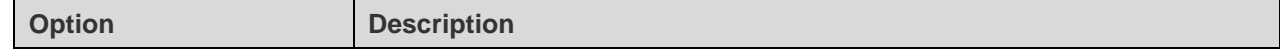

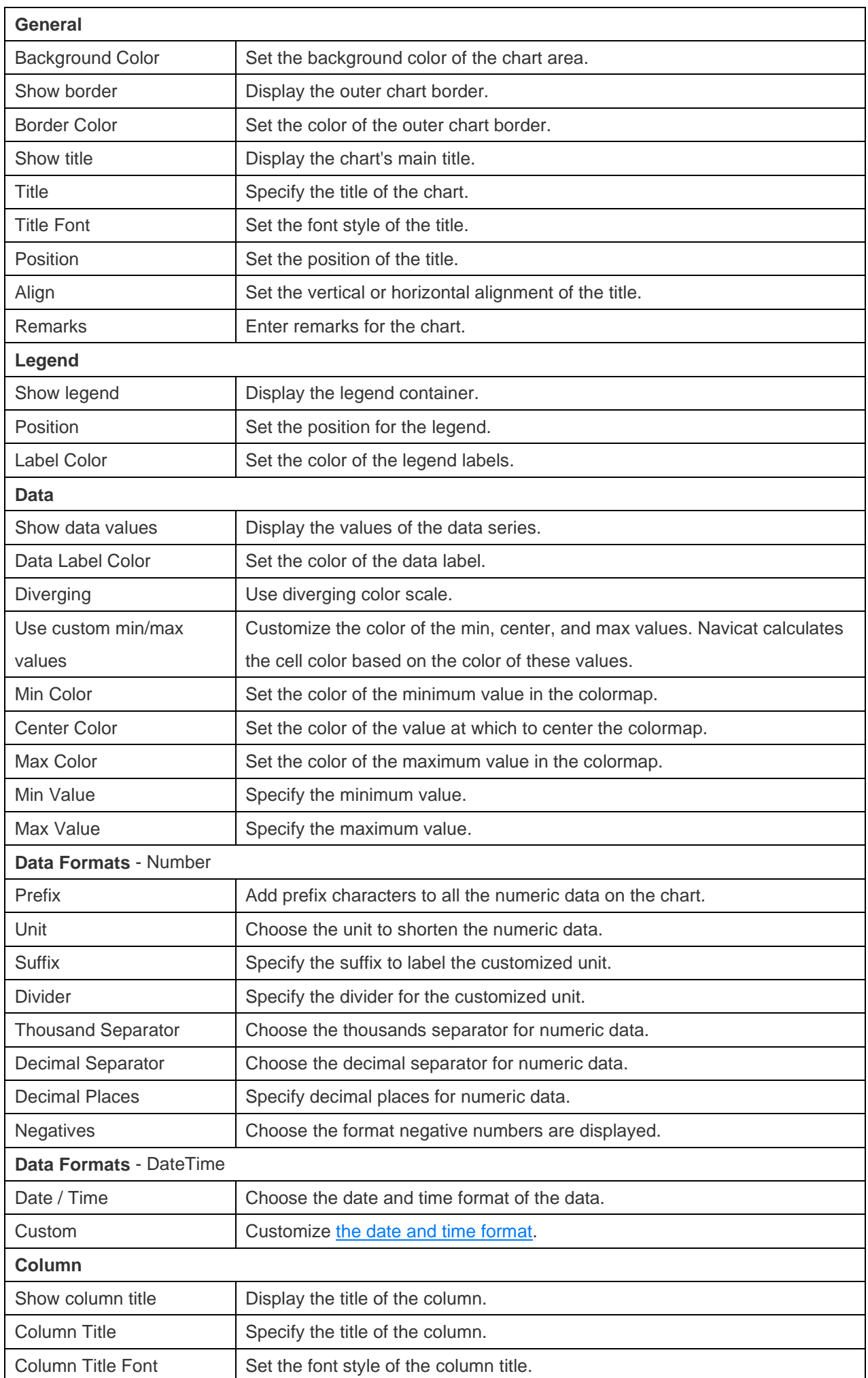

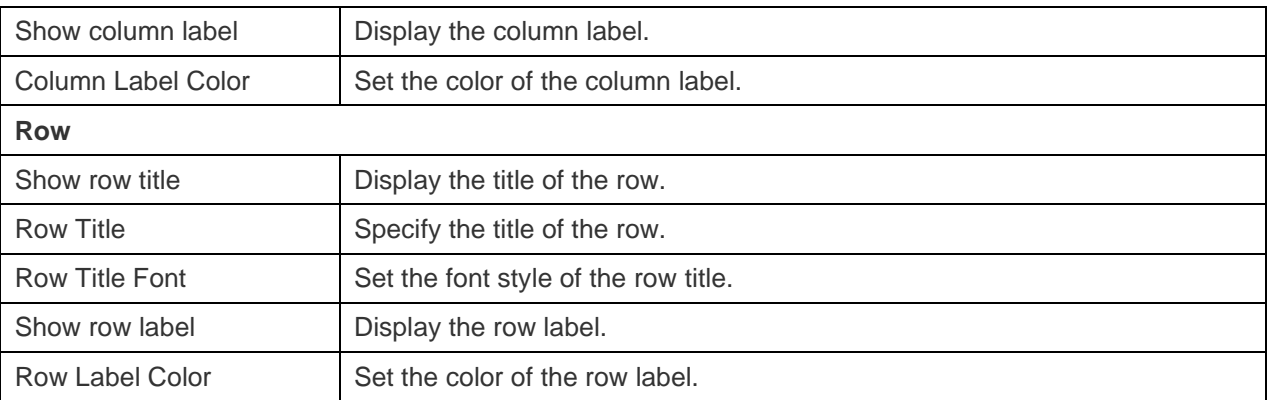

## **Treemap**

A treemap is an alternative way of visualizing the hierarchical structure while also displaying quantities for each category via area size.

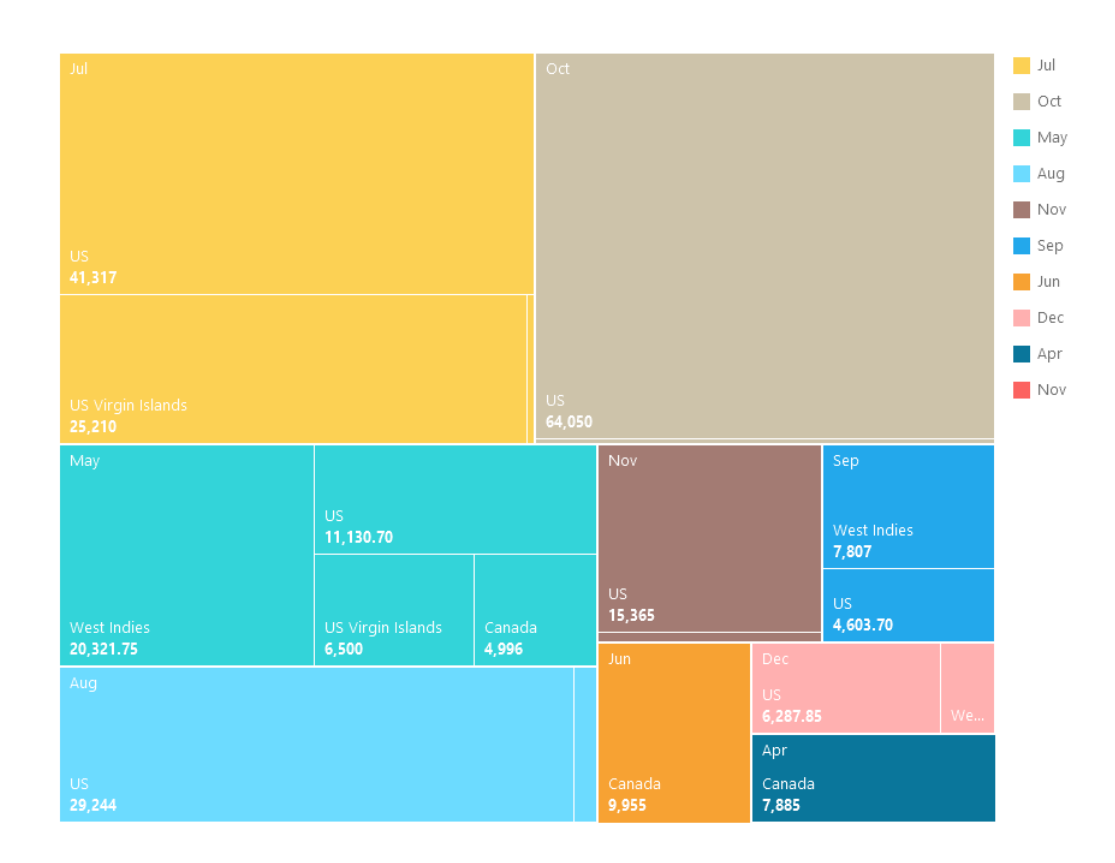

## **Chart Properties**

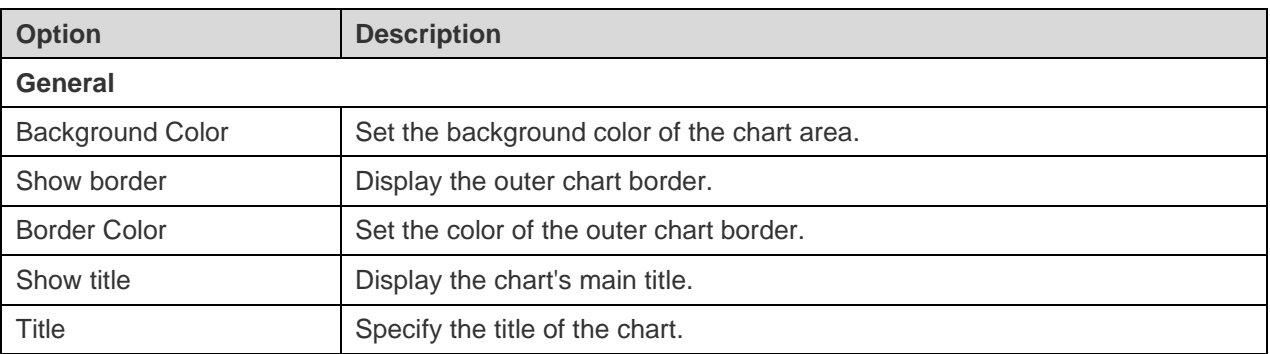

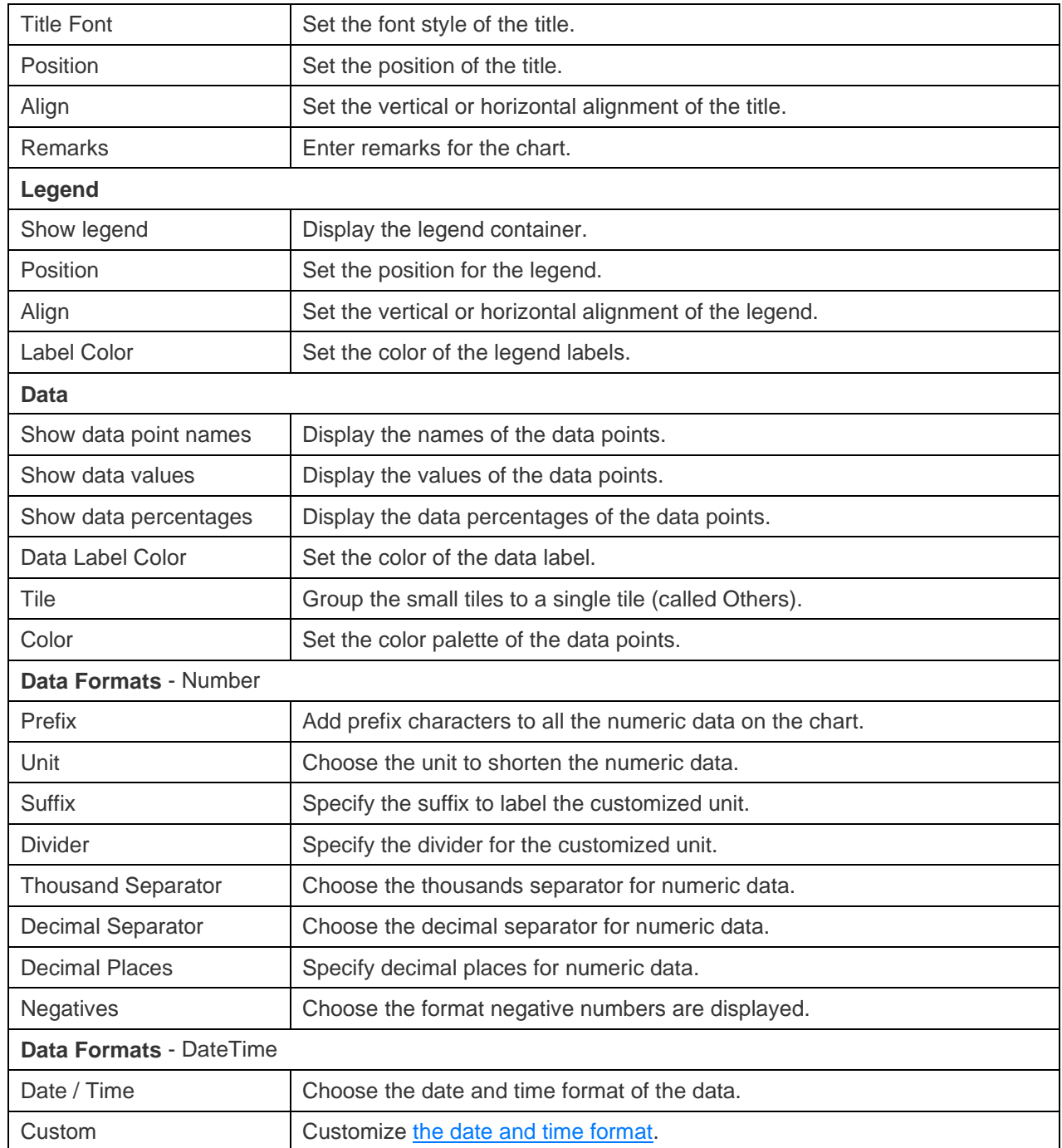

## Value

A value displays a single aggregated value from a data field, e.g. total.

Total

## \$259,619.25

## **Chart Properties**

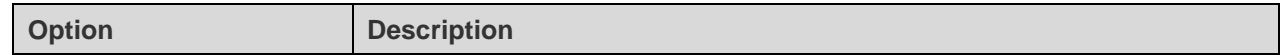

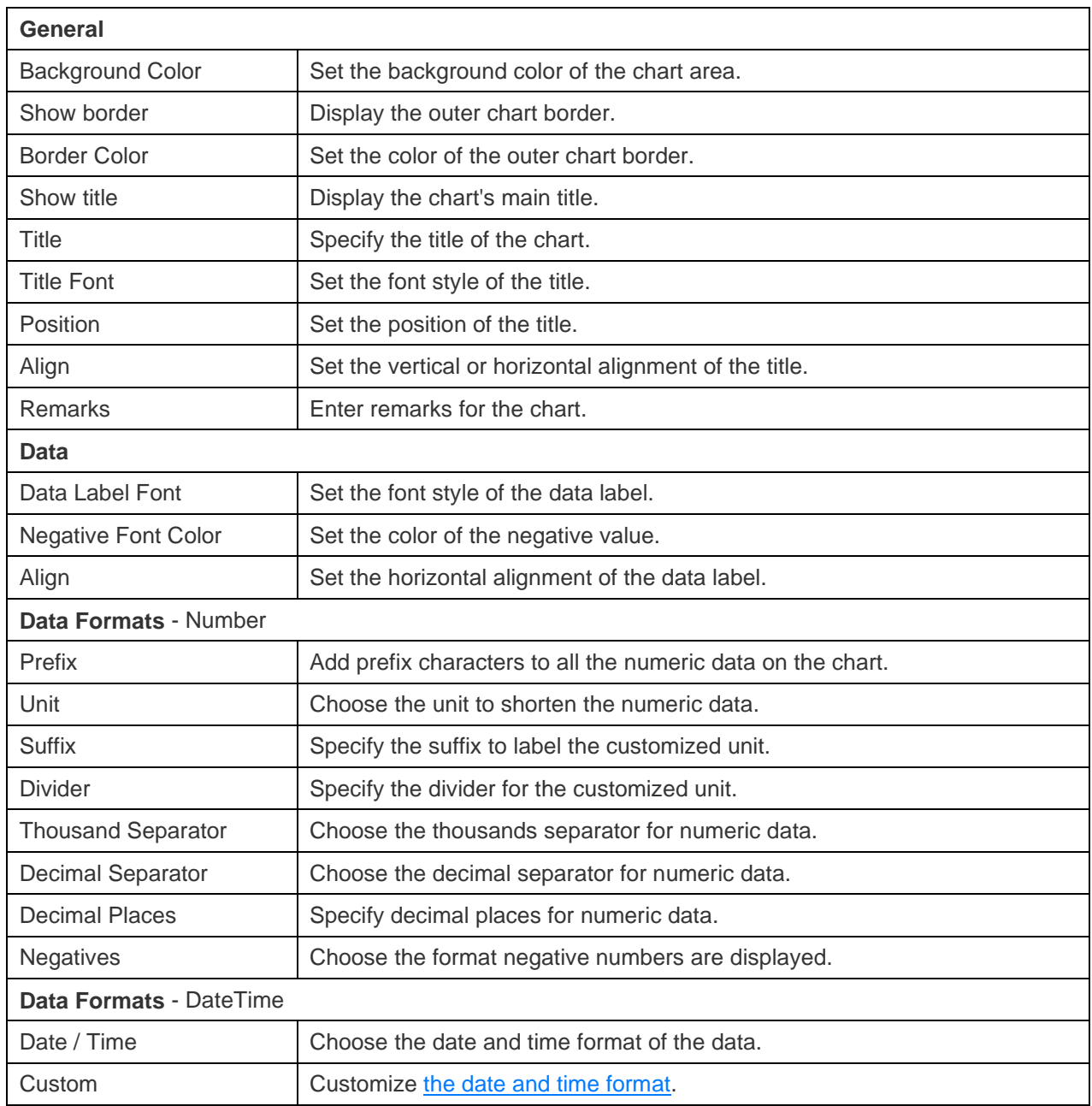

## **Trend**

A trend displays that the current value is trending up or down compared to the previous value, and the percentage change.

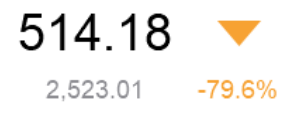

## **Chart Properties**

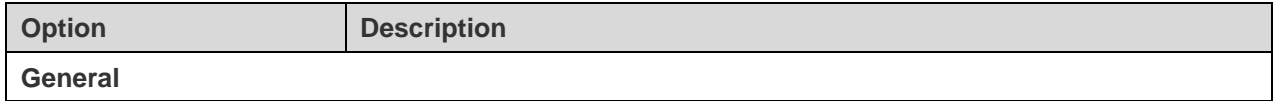

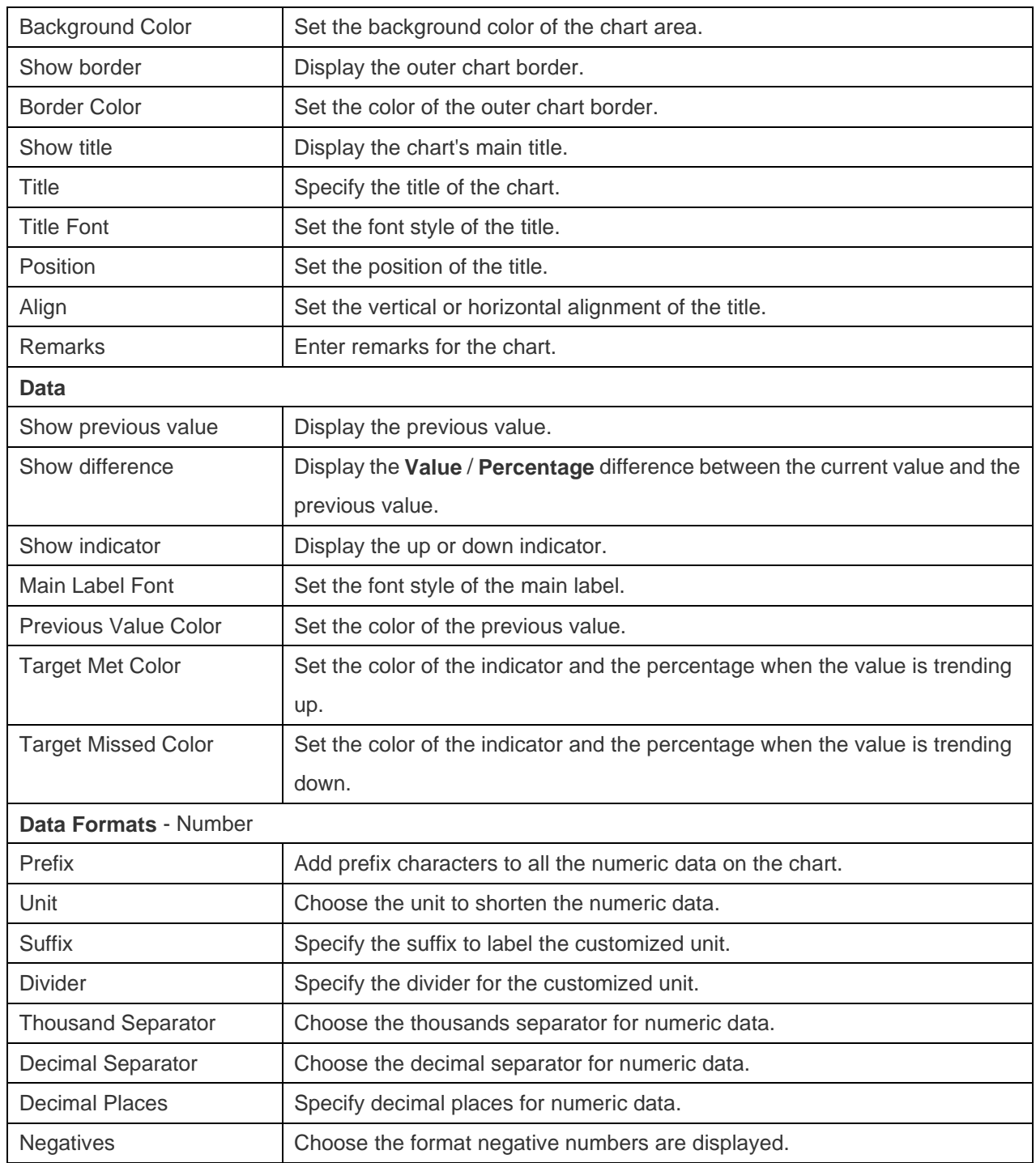

## KPI

A KPI displays a comparison between a key value and its target value with a progress bar.

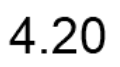

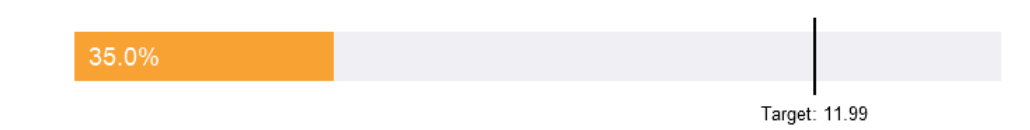

Once you have selected a chart type, you can customize the chart by changing its properties:

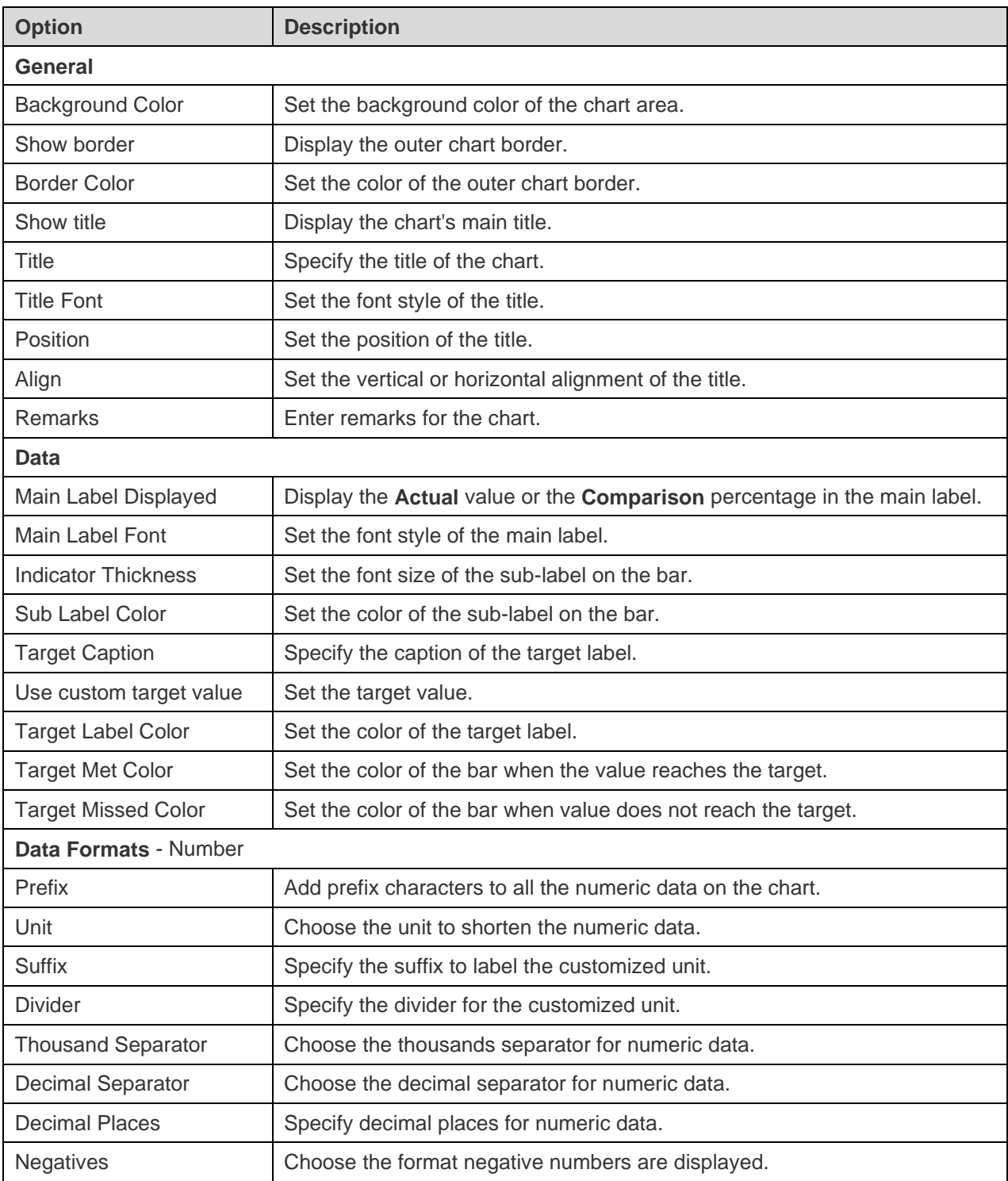

## **Gauge**

A gauge is a meter type chart. It has a circular arc and displays a single value which measures the progress toward the target value (the goal).

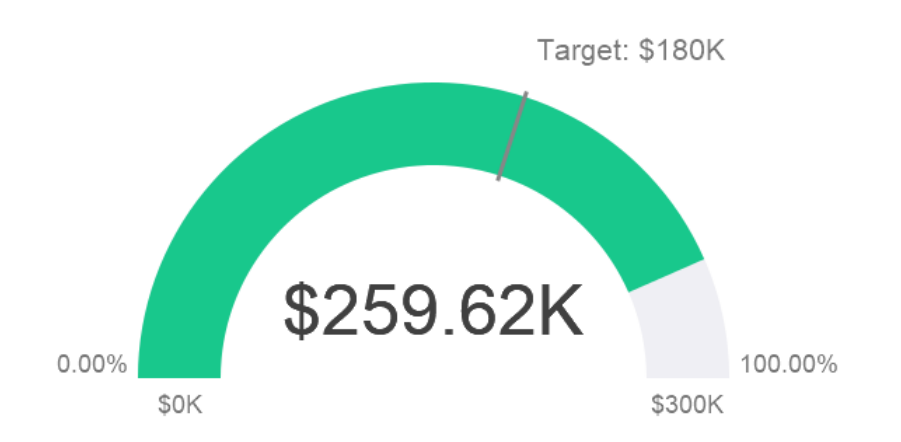

## **Chart Properties**

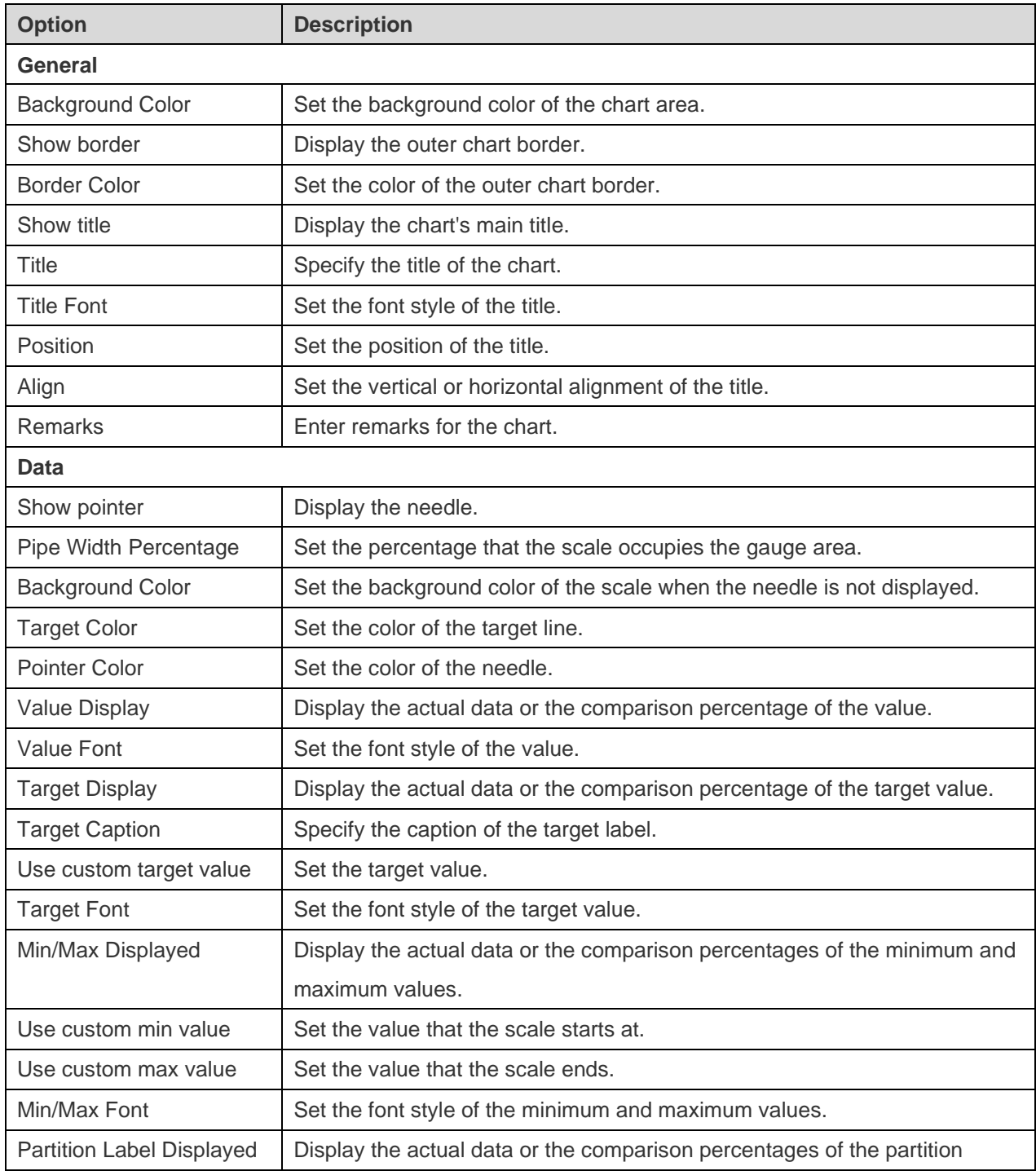

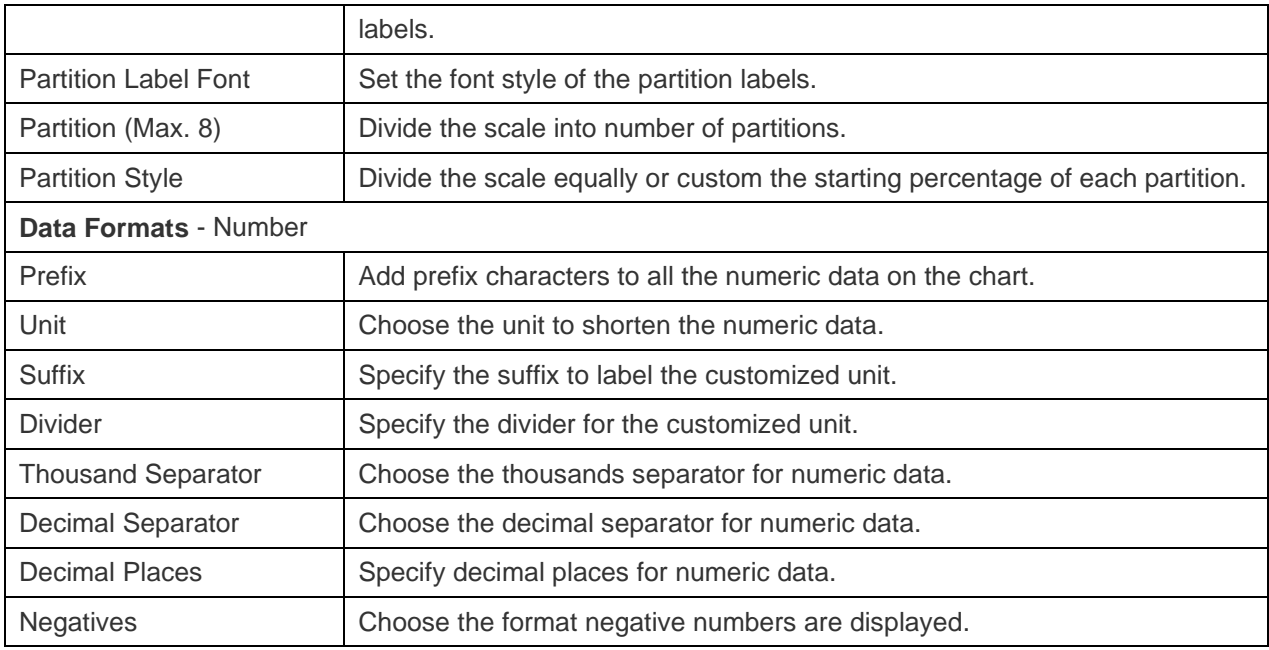

## Table

A table represents data in a tabular view and calculates the total at the end of each column.

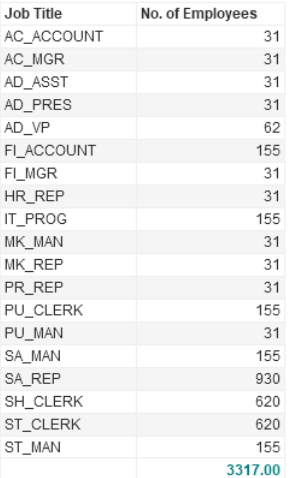

## **Chart Properties**

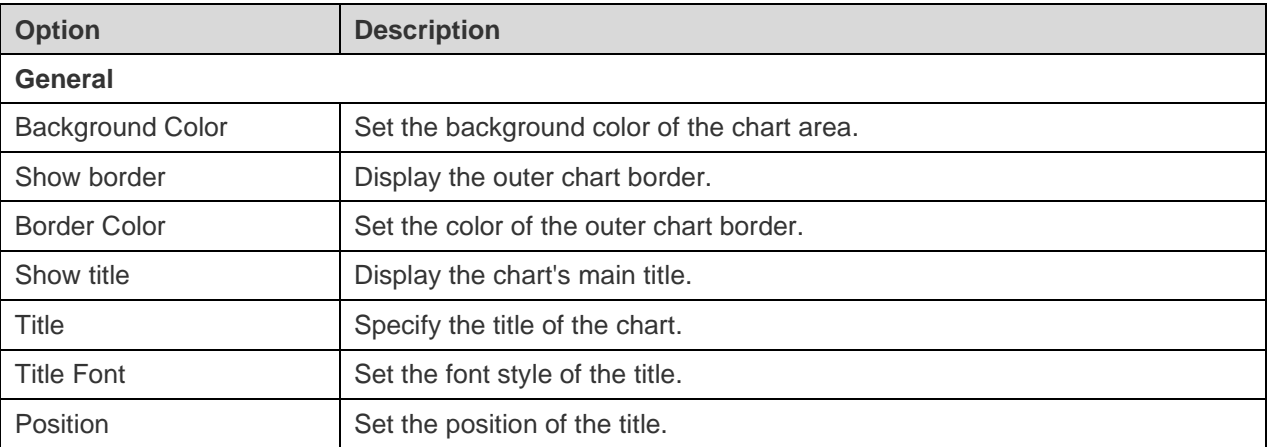

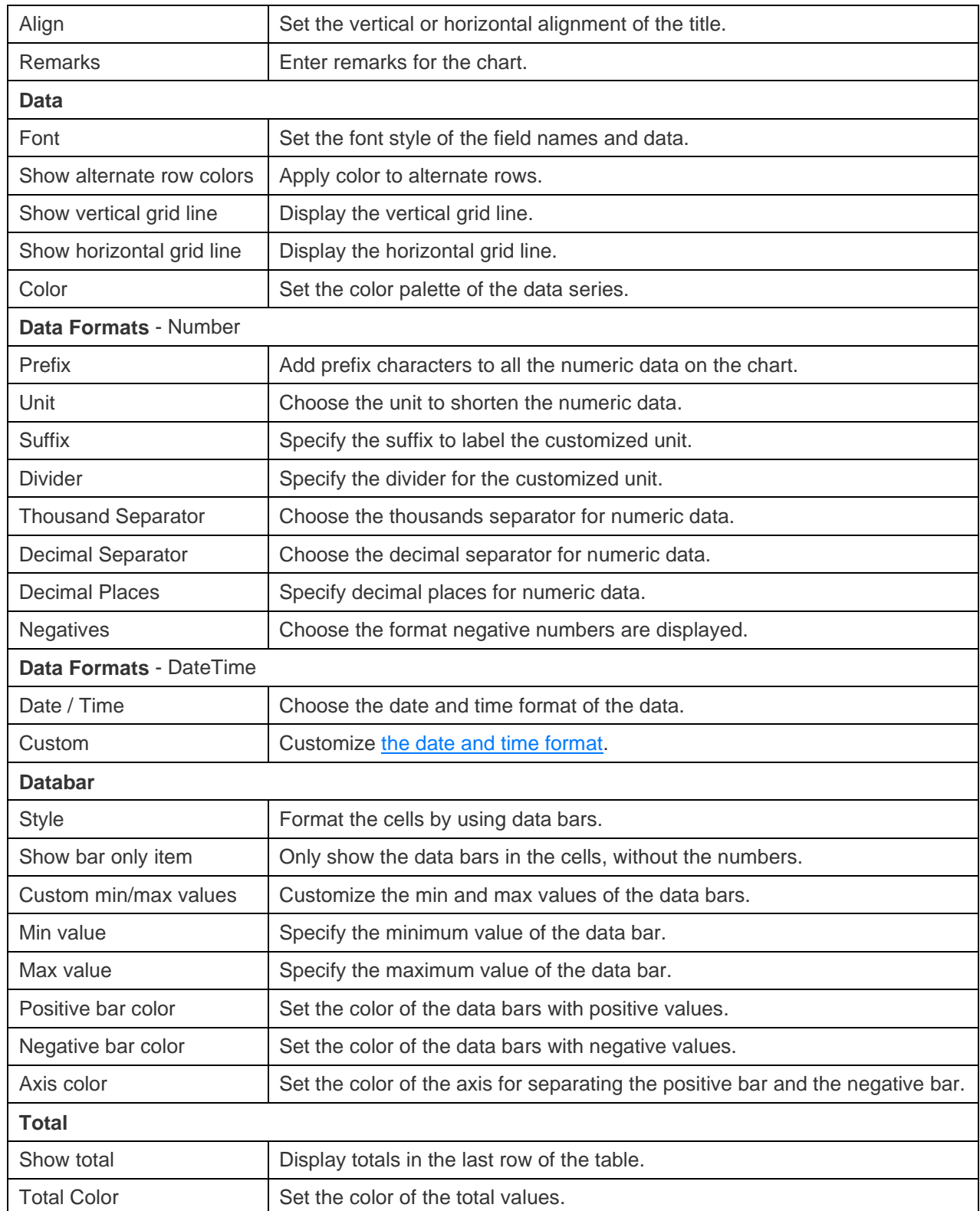

## Pivot Table

A pivot table shows measure values for the intersection of two dimensions and represents data in a tabular view.

Monthly State Sales Report

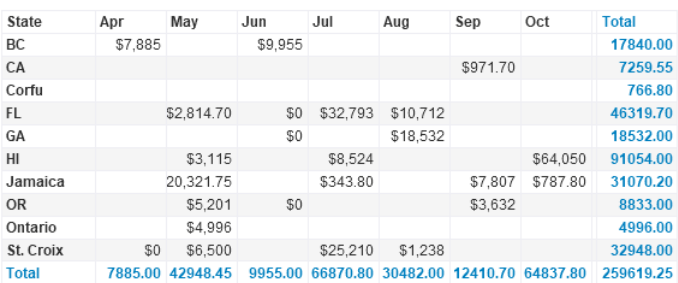

## **Chart Properties**

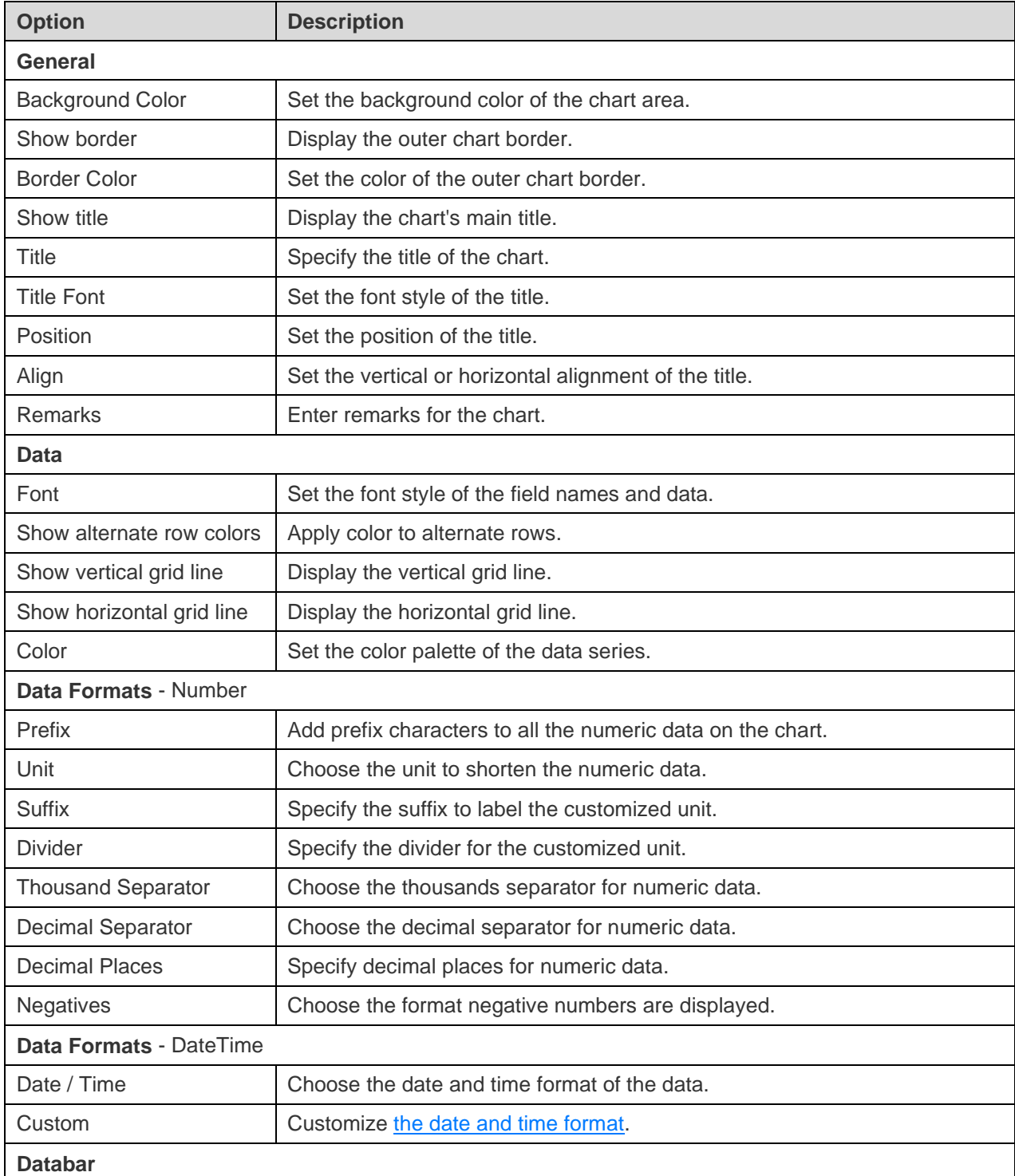

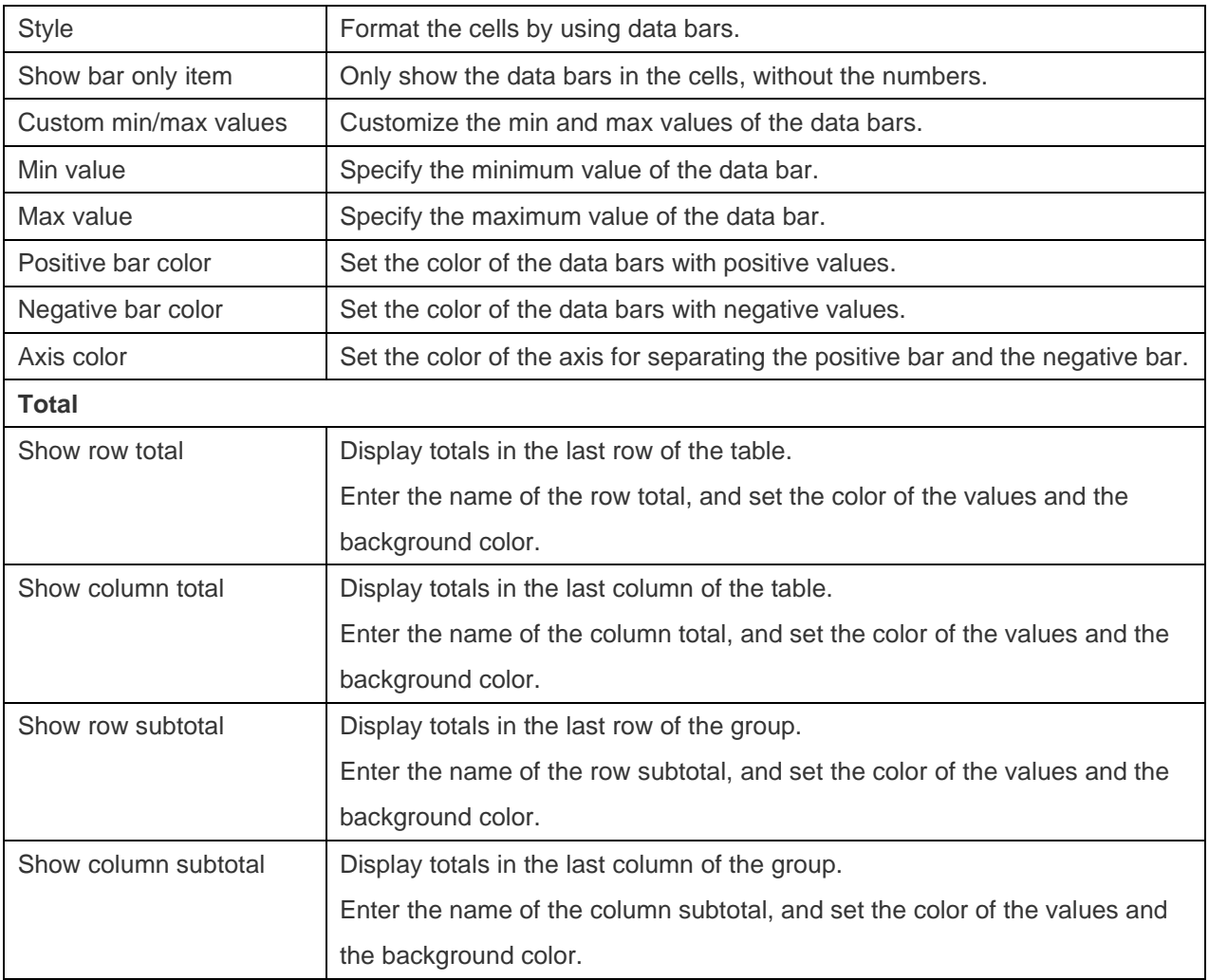

## <span id="page-276-0"></span>**Control**

A control allows you to filter the data series of all charts in the dashboard that have the same data source during the presentation.

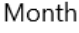

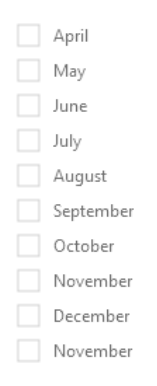

#### **Chart Properties**

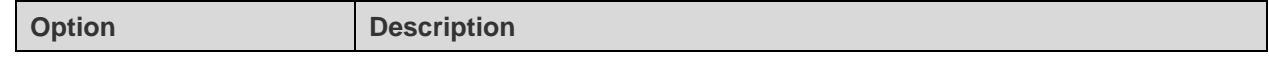

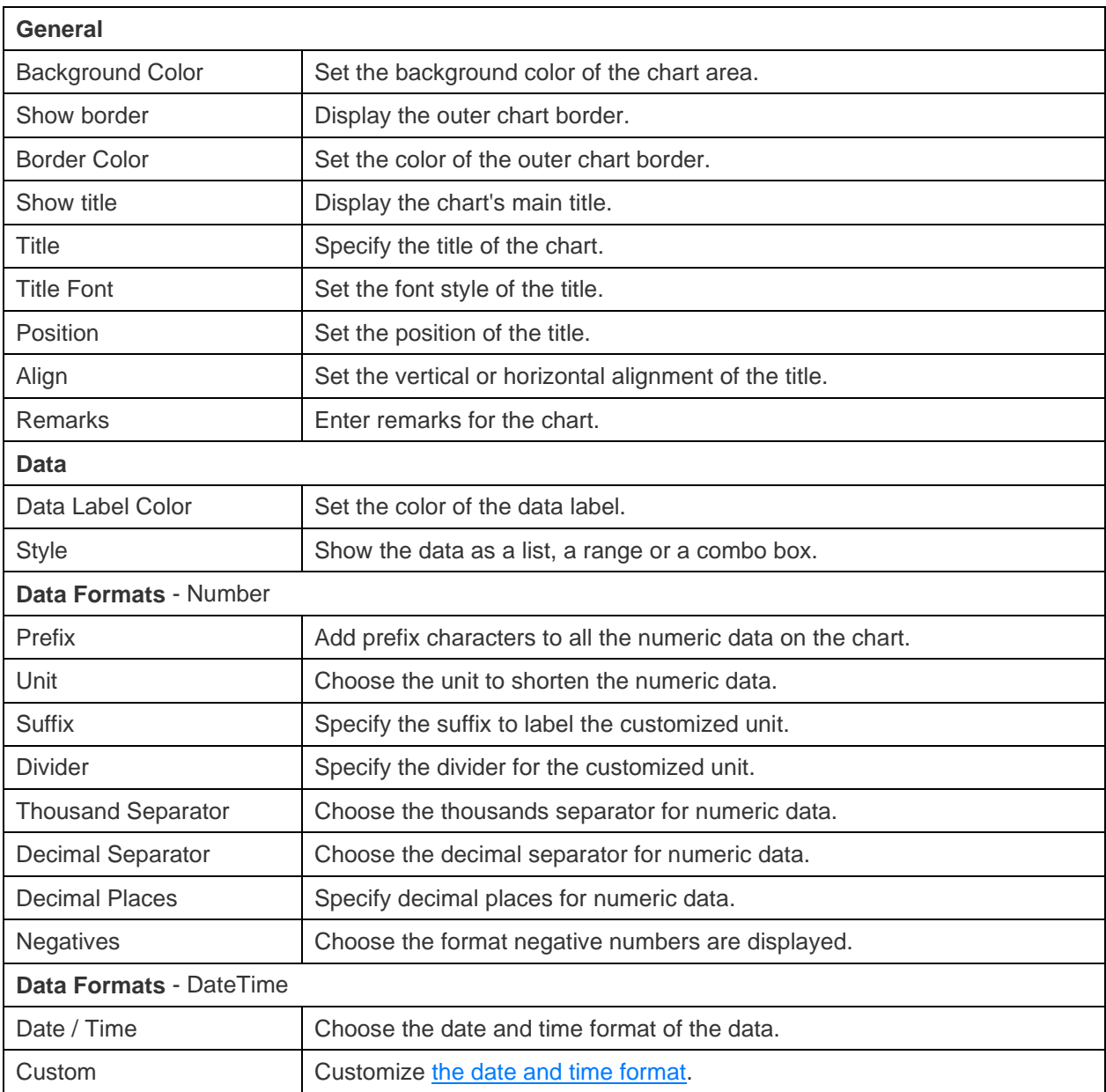

## <span id="page-277-0"></span>DateTime Formats

The following table shows specifiers you can use to create user-defined data formats for DateTime fields in a chart.

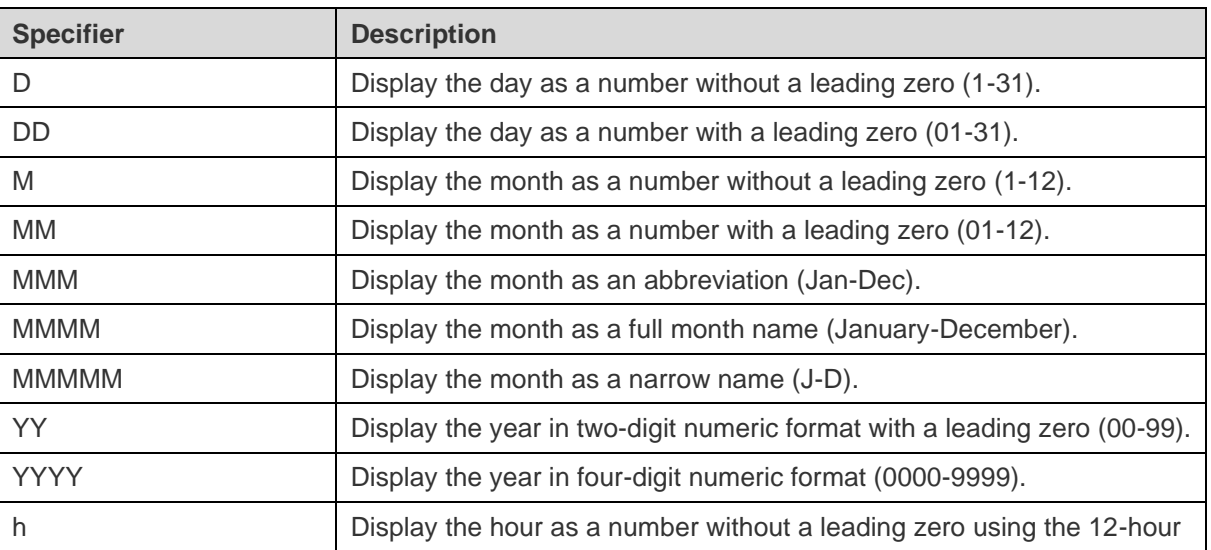

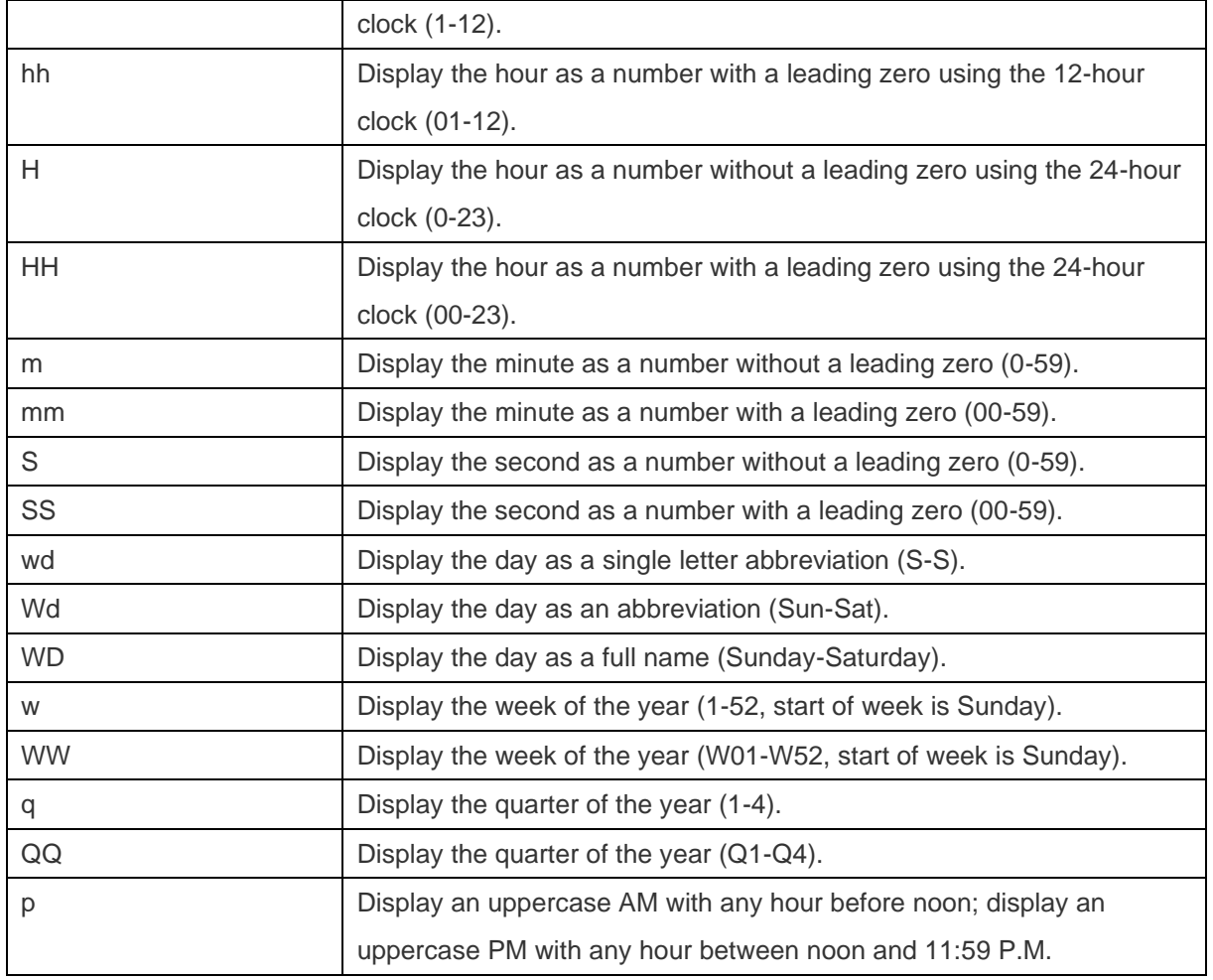

## **Dashboard**

## About Dashboard

Dashboard is a collection of charts which allows you to create and view your data visualizations. When you modify a chart, any dashboards containing it will reflect the changes.

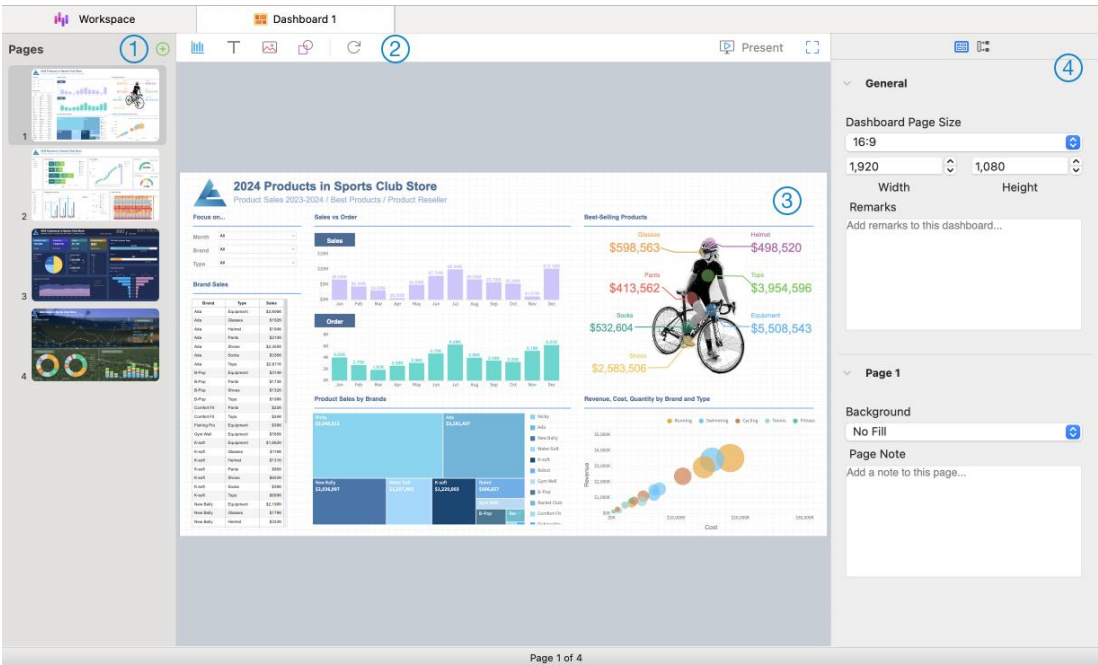

## **Pages Pane**

The Pages pane shows thumbnail images of each page in the dashboard. If the Pages pane is hidden, choose **View** -> **Show Pages** from the menu bar.

## **Dashboard Toolbar**

The Dashboard Toolbar provides controls that you can use to refresh the data and present the dashboard.

## **Design Pane**

You can design your dashboard on the Design pane. All added objects can be moved (by dragging them with mouse or by keyboard), resized, aligned to the grid, etc.

## **Properties Pane**

The **Dashboard Properties** tab includes the basic layout settings. The properties vary with the type of the object.

The **Using** tab shows the charts and data sources that the dashboard depends on.

If the Properties pane is hidden, choose **View** -> **Show Properties** from the menu bar.

## Build Dashboard

The essential steps to create a dashboard are:

- 1. In the Workspace window, click  $\frac{1}{2}$ .
- 2. Enter the name of the dashboard.
- 3. Click **OK**.
- 4. A tab will be opened for your newly created dashboard.
- 5. Design your dashboard.
- 6. Select the properties on the right pane which can be further customized for your dashboard.

**Note:** Each object has different properties.

**Hint:** You can refresh dashboard to update data in charts with the most current data from their respective data sources. To manually refresh the dashboard, click  $\mathbb C$ .

#### **Working with Grids**

#### **Show Grid**

To turn the grid on in the dashboard, choose **View** -> **Show Grid** from the menu bar.

#### **Snap to Grid**

To align objects on the dashboard with the grid, choose **View** -> **Snap to Grid** from the menu bar.

## Add Pages

The Pages pane shows all pages in the dashboard. It displays thumbnails of your dashboard pages.

### **To add a new page**

- 1. On the Dashboard tab, click the **+** button on the Pages pane.
- 2. A blank page will be added and selected.

### **Properties**

The available properties of a page:

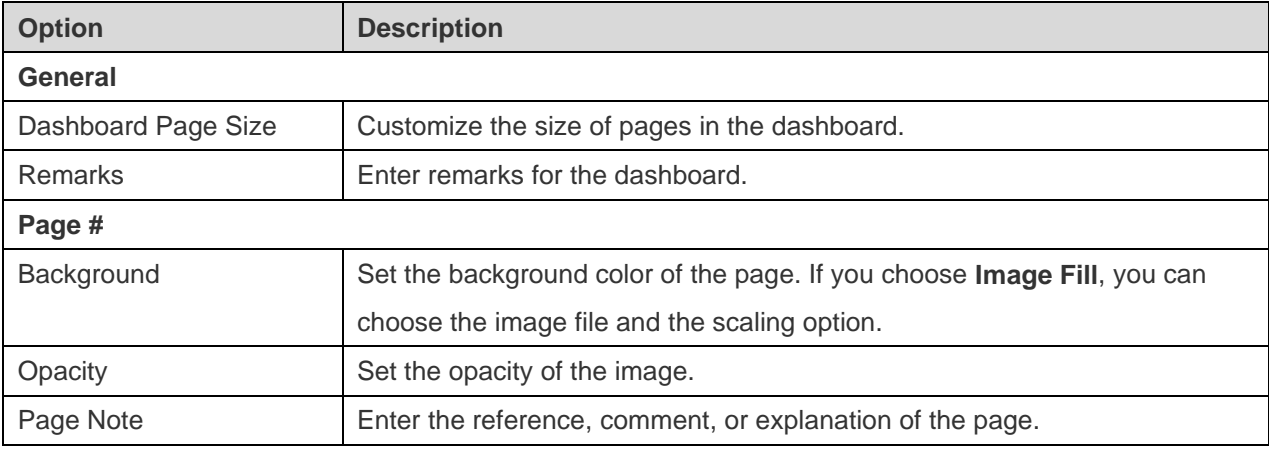

## <span id="page-280-0"></span>Add Charts

Charts provide visual representations of the data in your data source.

## **To add a chart**

- 1. On the Dashboard tab, click  $\frac{\| \mathbf{u} \|}{\| \mathbf{v} \|}$ .
- 2. All available charts in the workspace will be shown as thumbnails. If no charts are available, click  $\frac{\|u\|_2}{\|u\|_2}$  to create one. For detailed instructions on creating charts, see [Build Charts.](#page-241-0)
- 3. Drag a chart to the Design pane.

#### **Properties**

The available properties of a chart:

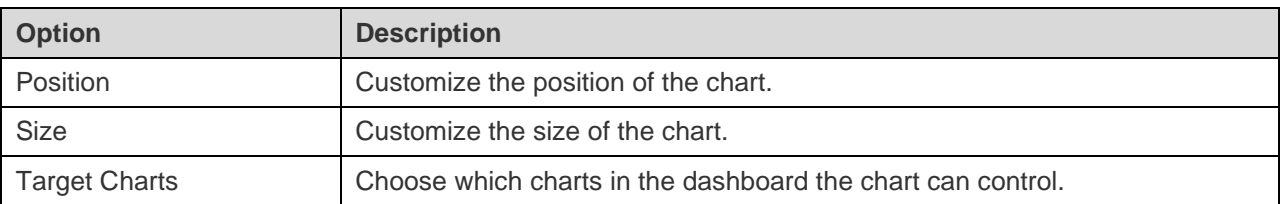

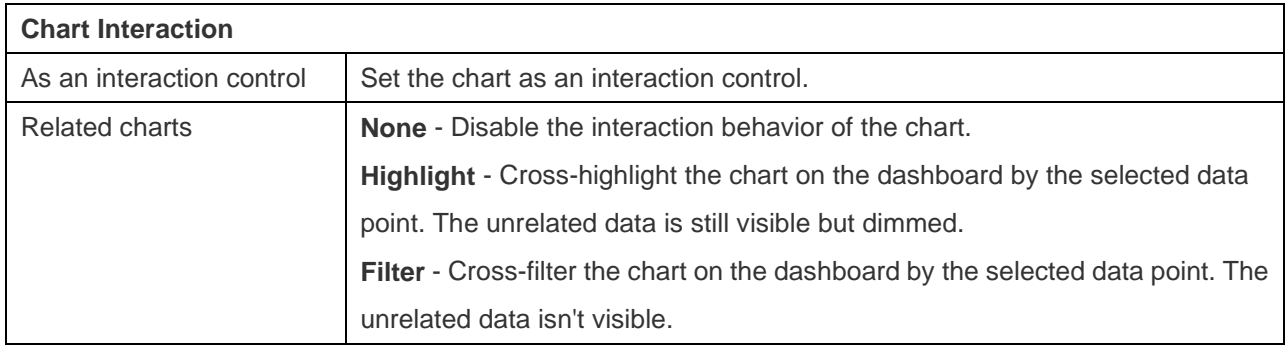

## Add Text Labels

Text labels are typically used to help document the dashboard, such as adding a dashboard title, URL links.

## **To add a text label**

- 1. On the Dashboard tab, click  $\top$ .
- 2. Place it on the dashboard.
- 3. Enter the caption.

### **Properties**

The available properties of a text label:

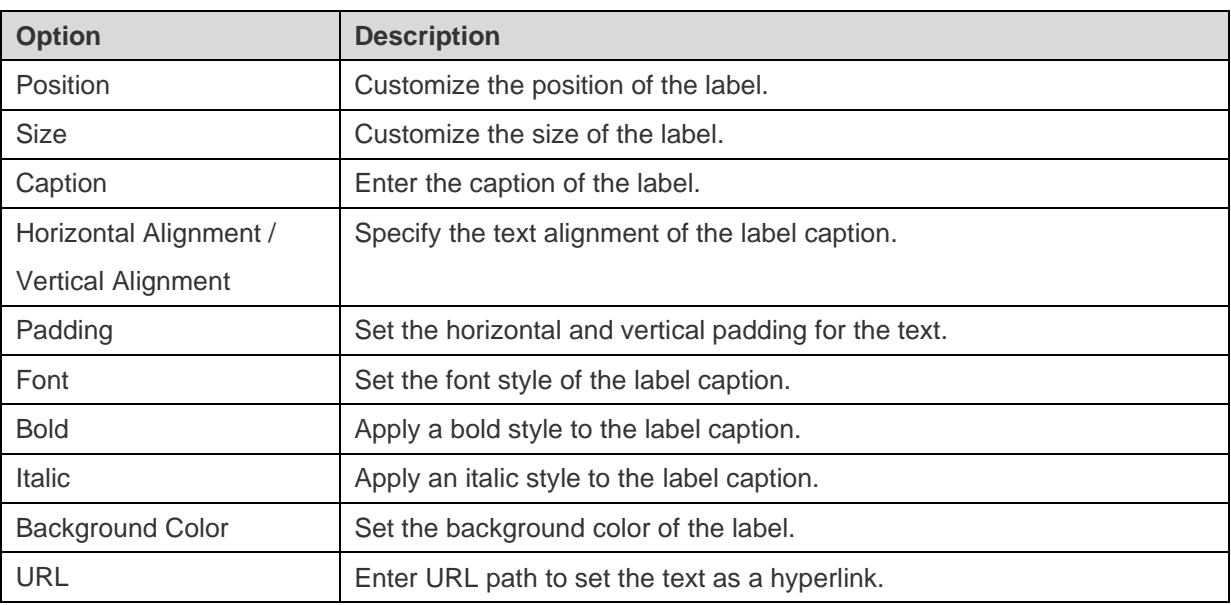

## Add Images

You can insert images (BMP, JPG, JPEG or PNG files) to your dashboard for design or identification purposes.

## **To add an image**

- 1. On the Dashboard tab, click ...
- 2. Select an image file in the Open dialog box.

### **Properties**

The available properties of an image:

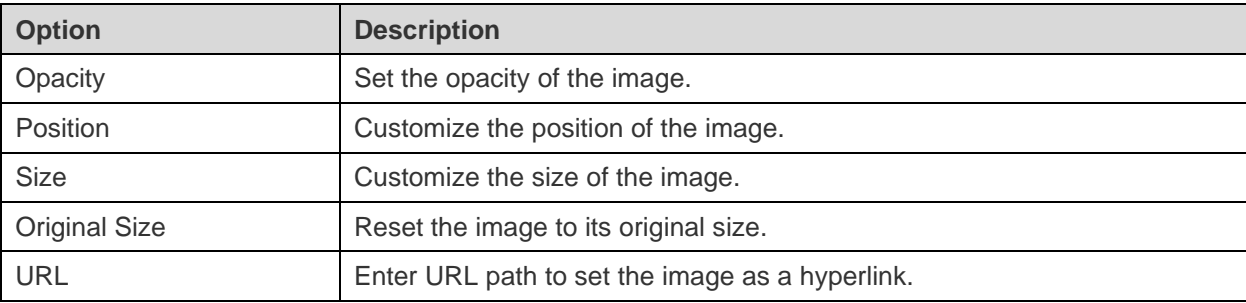

## Add Shapes

Navicat includes some pre-defined shapes for creating a dashboard: line, arrow, rectangle, ellipse, database, cloud, trigger, server, desktop, mobile, man, woman.

## **To add a shape**

- 1. On the Dashboard tab, click  $\bigcirc$  and choose a shape type.
- 2. Place it on the dashboard.

## **To add a vertex on a line or an arrow**

- 1. Select a line or an arrow on the dashboard.
- 2. Press and hold the SHIFT key and click on it.

#### **To delete a vertex on a line or an arrow**

- 1. Select a line or an arrow on the dashboard.
- 2. Press and hold the SHIFT key and click on the vertex.

### **Properties**

The available properties of a shape:

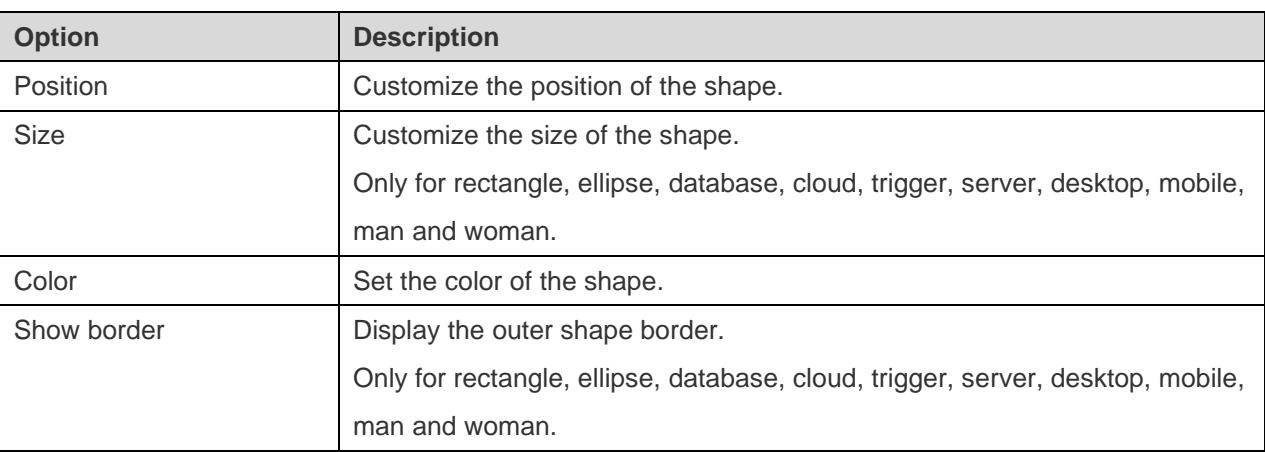

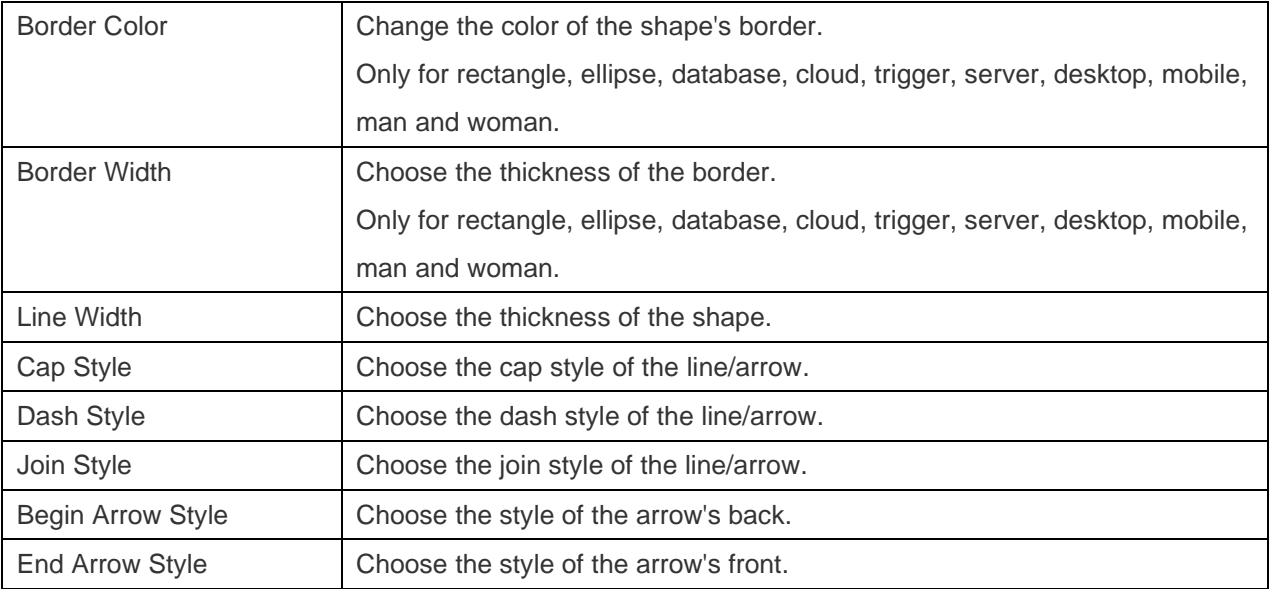

## Arrange Objects

You can arrange the objects on a dashboard page in the following ways:

- Move objects forward and backward to layer them.
- Align an object with other objects.
- Distribute the objects horizontally or vertically.
- Group objects to more easily move them as a single unit and synchronize the axis of the related charts.
- Lock objects to prevent them from moving, modifying, or deleting.

#### **Move Objects Forward / Backward**

To send an object to the back of the dashboard, control-click it and select **Send to Back**.

To bring an object to the front of the dashboard, control-click it and select **Bring to Front**.

#### **Align Objects**

Select multiple objects, then control-click and select **Alignment** -> **Align Left**, **Align Center**, **Align Right**, **Align Top**, **Align Middle** or **Align Bottom**.

### **Change Objects Distribution**

Select multiple objects, then control-click and select **Distribute** -> **Horizontal** or **Vertical**.

#### **Group Objects**

Select multiple objects, then click **Group** on the Properties pane and enable the following properties if necessary.

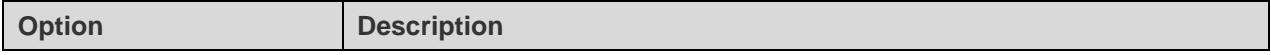

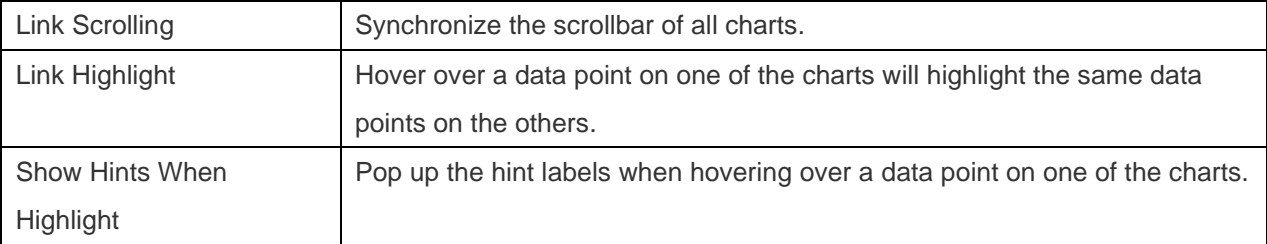

#### **Ungroup Objects**

Select the group, then click **Ungroup** on the Properties pane.

#### **Lock Objects**

Select an object, then click **Lock** on the Properties pane.

#### **Unlock Objects**

Select the locked object, then click **Unlock** on the Properties pane.

## Present Dashboard

You can present the dashboard using the whole screen. The title bar, toolbar, tab bar, Pages pane, Control List and Properties pane will be hidden while in this mode. To open a dashboard in present view, click **P** Present.

Use the arrow keys to navigate between pages.

To exit present view, press the ESC key and the workspace window will be returned to its previous state.

#### **Chart Interaction**

All charts on a dashboard with the same data source can be interconnected. If you select a data point on one of the charts, all the other charts on the dashboard page that contain the same data will change based on your selection.

You can turn off chart interaction, or change the behavior to cross-filtering or cross-highlighting in the dashboard [properties.](#page-280-0)

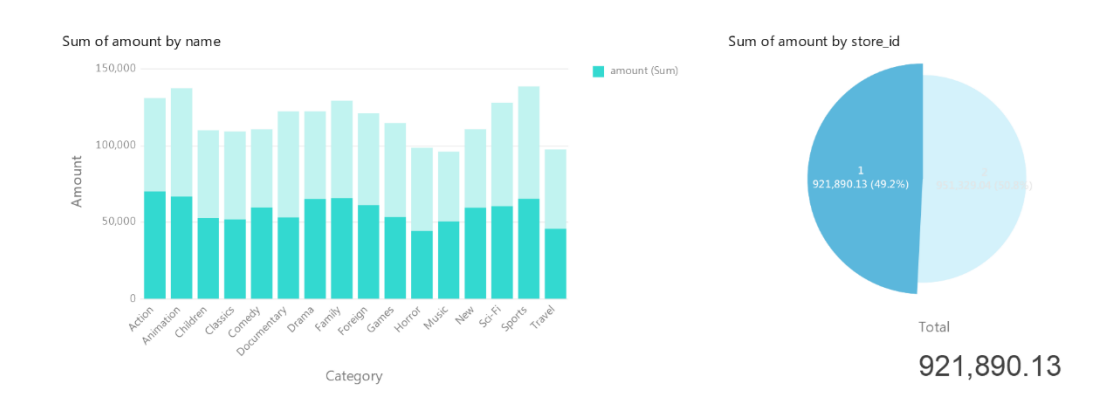

If you have added a [control](#page-276-0) chart to your dashboard, you can filter the data series of all charts by using the control.

## **Sort Chart**

In the Present mode, you can organize your data in a chart with one click. You can sort data series by a value.

- Hover over a chart until you see the  $\sqrt{\frac{2}{5}}$  icon in the upper-right corner.
- Click the  $\downarrow \equiv$  icon to sort on a different value and select the sorting order.

## Print & Export Dashboard

#### **Print to a printer**

Choose **File** -> **Print** to send your dashboard pages directly to the printer. You can set the printer option in the pop-up window.

#### **Export to a file**

Choose **File** -> **Export** and choose the file format to create a PDF, PNG, SVG or JPG file of your dashboard pages.

## Switch Theme

Charts and dashboards are not affected by the OS system theme. If you want use a Dark theme for your charts, click  $\Box$  to change the theme.

# Chapter 17 - Automation (Available only in Navicat Premium, Enterprise and Standard Edition)

## About Automation

Navicat allows you to automate executing jobs at one or more regular intervals. Automation can be created for Query, Backup, Data Transfer, Data Synchronization, Data Generation, Data Dictionary, Aggregation Pipeline, BI, Model, Import, Export, MongoDump, MongoImport, MongoExport, MapReduce. You can define a list of jobs to be performed within one batch job, either run it manually, at the specified time or periodically. In the main window, click **Automation** to open the automation object list.

**Hint:** Batch Job files are saved under the default path, e.g. ~/Library/Application Support/PremiumSoft CyberTech/Navicat CC/Navicat Premium/Profiles

**Hint:** You can run a batch job in Terminal with this command: *ProgramPath -batchjob BatchJobName*

Example: *./"Navicat Premium.app"/Contents/MacOS/"Navicat Premium" -batchjob job1*

## Create Batch Job (Step 1)

## **Add Jobs to Batch Job**

In the bottom pane of the **General** tab, select the job type, and then browse the connection, database and/or schema to locate jobs if necessary.

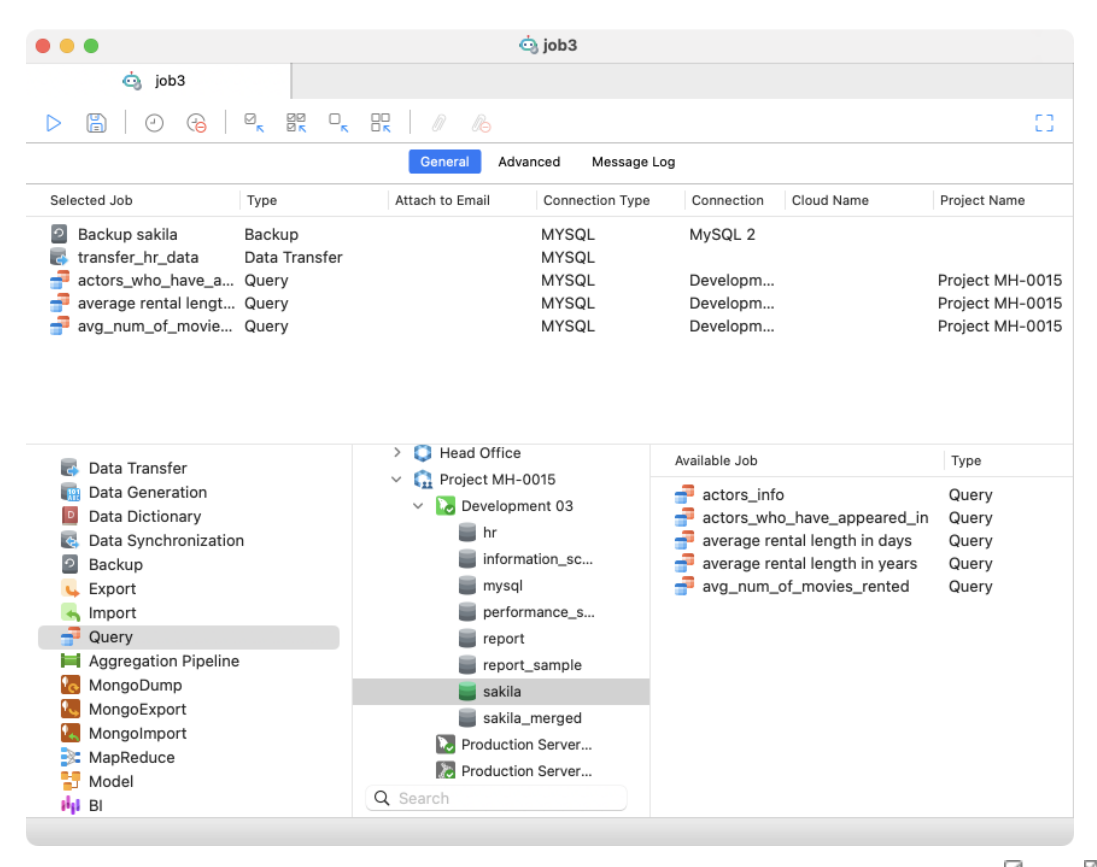

Move selected jobs or all jobs from the **Available Job** list to the **Selected Job** list by clicking  $\Box$ <sub>r</sub> or  $\Box$ <sup>2</sup>, To delete selected jobs or all jobs from the Selected Jobs list, click  $\Box_{\kappa}$  or  $\Box_{\kappa}$ . You are allowed to run profiles from different servers in a single batch job.

To rearrange the sequence of the selected jobs, drag a job to the desired location in the Selected Job list.

If you want to backup whole server, you can select the connection and select **Backup Server xxx**.

You can export BI dashboards or model data dictionaries to PDF files. Adding a BI workspace file to the Selected Jobs list will allow you to choose the export file format and specify the target directory. You can enable the **Append timestamp to file name** option to append timestamp to the name of the exported file.

Exported files can be added to the batch job as mail attachment. Select the job in the Selected Job list and click  $\mathbb N$  or  $\%$  to add or remove the mail attachment.

#### **Set Advanced Options & Email Notification**

#### **Continue on error**

Ignore errors that are encountered during the job execution process.

#### **Send Email**

Navicat allows you to generate and send personalized emails with results returned from a schedule. The results can be emailed to multiple recipients.

#### **When**

Specify when to send notification emails: the task completed successfully and/or failed.
#### **From**

Specify email address of sender. For example, someone@navicat.com.

#### **To, CC**

Specify email addresses of each recipient, separating them with a comma or a semicolon (;).

#### **Subject**

Specify the email subject with customized format.

#### **Body**

Write email content.

#### **Host (SMTP Server)**

Enter your Simple Mail Transfer Protocol (SMTP) server for outgoing messages.

#### **Port**

Enter the port number you connect to your outgoing email (SMTP) server.

#### **Use authentication**

Check this option and enter **Username** and **Password** if your SMTP server requires authorization to send email.

#### **Secure Connection**

Specify the connection to use **TLS**, **SSL** secure connection or **Never**.

#### **Send Test Mail**

Navicat will send you a test mail indicating success or failure.

#### **Save / Run Batch Job**

Before setting schedule, click the  $\Box$  button to save the batch job.

You can run the batch job manually by clicking the **button.** The Message Log tab displays the execution progress, execution time, and success or failure messages.

# Schedule Batch Job (Step 2)

You can click  $\odot$  to set schedule for running a batch job and click  $\odot$  to remove the schedule.

"Hour" and "Minute" fields must be specified. If a field is left without a value, then all the values will be used. For example, if the "Day of the Week" field is empty, then the system will treat the field to be entered with "0, 1, 2, 3, 4, 5, 6". Use commas to separate values. For example, "0, 1, 3, 6". Use hyphen, without spaces to indicate values. For example, "0-4".

Example: The batch job will be executed at 6:30pm every weekday.

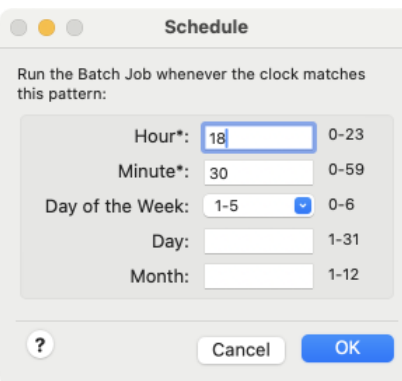

Note: Please save the batch job before setting schedule. Passwords must be saved in the [Connection](#page-36-0) window before running your schedule.

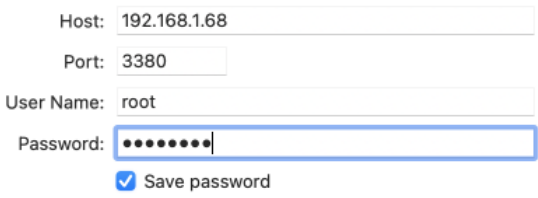

# Chapter 18 - Backup & Restore

# About Backup & Restore

A secure and reliable server is closely related to performing regular backups, as failures will probably occur sometimes - caused by attacks, hardware failure, human error, power outages, etc.

Navicat provides backup and restore tools for users to backup/restore database objects.

- [Built-in backup and restore tool](#page-290-0) for MySQL / PostgreSQL / SQLite / MariaDB
- [Oracle Data Pump](#page-294-0)
- [SQL Server Backup & Restore](#page-300-0)
- [MongoDump & MongoRestore](#page-304-0)
- [Built-in backup and restore tool](#page-305-0) for Redis

# <span id="page-290-0"></span>MySQL / PostgreSQL / SQLite / MariaDB (Available only in

# Navicat Premium, Enterprise and Standard Edition)

# About Built-in Backup & Restore Tool

The built-in backup & restore tool allows you to backup/restore database objects for your database. You can save your settings as a profile for future use or setting **automation tasks**. In the main window, click **B** Backup to open the backup object list.

Hint: Backup files are saved under the **Settings Location**. To open the folder, control-click a backup file and select **Show in Finder**.

**Note:** Available only for MySQL, PostgreSQL, SQLite and MariaDB.

# **Backup**

#### **General Properties**

In this tab, you can view the server and database information. Enter a comment for the backup file if necessary.

#### **Object Selection**

In this tab, choose database objects you wish to backup.

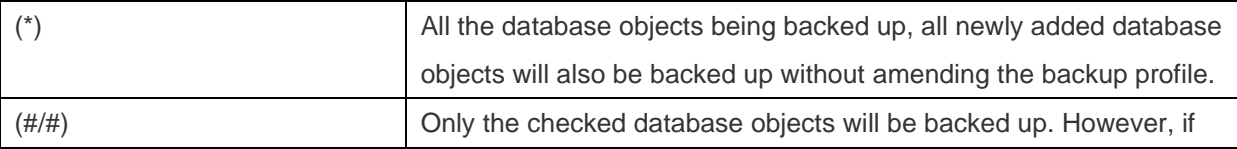

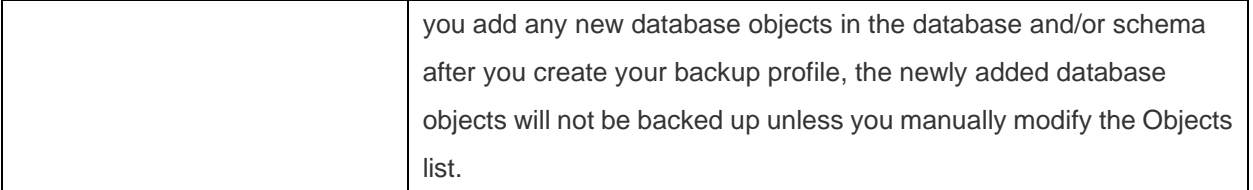

#### **Advanced Properties**

**Note:** The following options depend on the connection server type and sort in ascending order.

#### **Lock all tables**

Lock all objects while backup is being processed.

#### **Use single transaction (InnoDB only)**

If a table uses InnoDB storage engine, with this option is on, Navicat uses transaction before the backup process starts.

#### **Use specified file name**

<span id="page-291-0"></span>Define your file name for backup. Otherwise, your backup file will be named with "YYYYMMDDhhmmss" format.

## Restore

**Restore** feature will firstly drop the selected objects of the database, then recreate the new objects according to your backup. Finally, inserting the data.

#### **Restore a backup to an existing database/schema**

- 1. In the main window, open a database/schema.
- 2. Click **Backup** and select an existing backup file.
- 3. Click  $\bigcirc$  from the object toolbar.
- 4. Choose the restore options and click **Start**.

#### **Restore a backup to a new database/schema**

- 1. Create and open a new database/schema.
- 2. Click **Backup**.
- 3. In the Objects tab, control-click anywhere and select **Restore Backup from**.
- 4. Browse the backup file.
- 5. Choose the restore options and click **Start**.

**Hint:** You can also restore Navicat Windows and Linux backups.

Note: You must have Create, Drop and Insert privileges [\(MySQL/MariaDB](#page-309-0) or [PostgreSQL\)](#page-314-0) to run the restore.

#### **General Properties**

In this tab, you can view the target server and database information and the backup file information.

#### **Object Selection**

In this tab, choose database objects you wish to restore.

#### **Advanced Properties**

**Note:** The following options depend on the connection server type, the backup file version and sort in ascending order.

#### **Continue on error**

Ignore errors that are encountered during the restore process.

#### **Create indexes**

Create indexes for the restored table with this option is on.

#### **Create tables**

Create tables during the restore process with this option is on.

#### **Create records**

Restore table records with this option is on. Otherwise, only table structures will be restored.

#### **Create triggers**

Create triggers for the restored table with this option is on.

#### **Empty table**

Delete all table records in the database/schema.

#### **Lock tables for write**

Lock the tables to prevent user to modify tables during the restore process.

#### **Overwrite existing events**

Overwrite if events already exist in the database/schema.

#### **Overwrite existing functions**

Overwrite if functions already exist in the database/schema.

#### **Overwrite existing indexes**

Overwrite if indexes already exist in the database/schema.

#### **Overwrite existing sequences**

Overwrite if sequences already exist in the database/schema.

#### **Overwrite existing tables**

Overwrite if tables already exist in the database/schema.

#### **Overwrite existing triggers**

Overwrite if triggers already exist in the database/schema.

#### **Overwrite existing types**

Overwrite if types already exist in the database/schema.

#### **Overwrite existing views**

Overwrite if views already exist in the database/schema.

#### **Use extended insert statements**

Check this option if you want to insert records using extended insert syntax.

Example: *INSERT INTO `users` VALUES ('1', 'Peter McKindsy', '23'), ('2', 'Johnson Ryne', '56'), ('0', 'Katherine', '23');*

#### **Use transaction**

Check this option if you want to rollback all data when error occurs.

## Extract SQL

**Extract SQL** allows extracting SQL into a SQL file from your backup file.

#### **Extract a backup file that is in your database/schema**

- 1. Open a database/schema.
- 2. Click **Backup** and select an existing backup file.
- 3. Click  $\rightarrow$  from the object toolbar.
- 4. Choose the [Extract SQL options](#page-291-0) and click **Start**.
- 5. Choose a path for the SQL file.

#### **Extract a backup file that is in any location**

1. Open any one of your databases/schemas.

#### 2. Click **Backup**.

- 3. In the Objects tab, control-click anywhere and select **Extract SQL from**.
- 4. Browse the backup file.
- 5. Choose the [Extract SQL options](#page-291-0) and click **Start**.
- 6. Choose a path for the SQL file.

# <span id="page-294-0"></span>Oracle Data Pump (Available only in Navicat Premium, Enterprise and Standard Edition)

### About Oracle Data Pump

**Data Pump** includes two utilities: Data Pump Export and Data Pump Import. Data Pump Export is for unloading data and metadata into a dump file set. Data Pump Import is for loading an export dump file set into a target system. In the main window, click **Data Pump** to open the data dump object list.

To change the directory of the dump file set, control-click anywhere in the Objects tab and select **Change Directory**.

**Note:** Data Pump is added in Oracle 10g or later. You require SYSDBA role to perform it. Dump file sets are stored in servers.

# Oracle Data Pump Export

Before executing Data Pump Export, select the **SQL Preview** tab to review the SQL statements. Then, you can click the **Start** button to run the export process.

You can save the Data Pump Export settings to a profile for future use. Data Pump Export profiles (.nbakora) are saved under the [Settings Location.](#page-51-0)

To show the hidden tabs (advanced options), check the **Show Advanced Options** option.

#### **General Properties**

#### **Job Name**

Specify the name of the job.

#### **Mode**

Choose the export mode: FULL, TABLESPACE, SCHEMAS, TABLE.

#### **Content**

Choose which data to export.

#### **Export Data**

Select which objects to export. If you select the TABLE export mode, choose a schema in the **Schema** drop-down menu.

#### **Dump Files**

Add dump files to the dump file set for the export.

#### **Metadata Filter**

In this tab, you can include or exclude specific objects types.

#### **Data Filter**

#### **Query**

Specify a subquery that is added to the end of the SELECT statement for a table.

#### **Sample**

Specify a percentage for sampling the data blocks to be moved.

#### **Remap Data**

In this tab, you can specify remap functions for column data.

#### **Encryption**

#### **Encryption Content**

Choose what to encrypt in the dump file set.

#### **Encryption Algorithm**

Choose a cryptographic algorithm to perform encryption.

#### **Encryption Mode**

Choose the encryption mode: Transparent, Encryption Password, Dual.

#### **Encryption Password**

If you choose the Encryption Password or Dual encryption mode, enter a password to encrypt data written to the dump file.

#### **Confirm Password**

Re-type your password.

#### **Advanced Properties**

#### **Thread Number**

Enter the maximum number of worker processes that can be used for the job.

#### **Reuse file**

Check this option to overwrite a preexisting file.

#### **Enable XMLCLOBS**

Check this option to enable data options for XMLCLOBS.

#### **Enable cluster**

Check this option to start workers on instances usable by the job.

#### **Service Name**

Specify a service name that used to constrain the job to specific instances or to a specific resource group.

#### **Version**

Specify the version of database objects to be extracted.

#### **Database Link**

Choose a database link to the remote database that will be the source of data and metadata for the job.

#### **Estimate**

Choose the estimate method for the size of the tables should be performed before starting the job.

#### **Compression Type**

Specify which data to compress before writing to the dump file set.

#### **Transportable**

If you select the TABLE export mode, choose to never or always use the transportable option.

#### **Access Method**

Choose an alternative method to unload data if the default method does not work.

#### **Source Edition**

Specify the application edition.

#### **Directory**

Choose the directory for saving the log file.

#### **Log File Name**

Enter the name of the log file.

#### **Flashback SCN**

Enter the system change number (SCN) that used to enable the Flashback Query utility.

#### **Flashback Time**

Select a timestamp for finding a SCN.

# Oracle Data Pump Import

Before executing Data Pump Import, select the **SQL Preview** tab to review the SQL statements. Then, you can click the **Start** button to run the import process.

To show the hidden tabs (advanced options), check the **Show Advanced Options** option.

#### **General Properties**

#### **Job Name**

Specify the name of the job.

#### **Mode**

Choose the import mode: FULL, TABLESPACE, SCHEMAS, TABLE.

#### **Content**

Choose which data to import.

**Table Exists Action**

Specify the action to be performed when data are loaded into a preexisting table.

#### **Import Data**

Select which objects to import. If you select the TABLE import mode, specify the schema name in the **Schema** text box.

#### **Dump Files**

Add dump files to the dump file set for the import.

#### **Network**

#### **Database Link**

Choose a database link to the remote database that will be the source of data and metadata for the job.

#### **Estimate**

Choose the estimate method for the size of the tables should be performed before starting the job.

#### **Flashback SCN**

Enter the system change number (SCN) that used to enable the Flashback Query utility.

#### **Flashback Time**

Select a timestamp for finding a SCN.

#### **Transportable**

If you select the TABLE export mode, choose to never or always use the transportable option.

#### **Datafile Path**

Specify the full file specification for a datafile in the transportable tablespace set.

#### **Filters**

#### **Include/Exclude**

Include or exclude specific objects types.

#### **Query**

Specify a subquery that is added to the end of the SELECT statement for a table.

#### **Remap Data**

#### **Remap Data**

Specify remap functions for column data.

#### **Remap DataFiles**

Specify the remapping for data files.

#### **Remap Objects**

#### **Remap Schemas**

Specify the remapping for schemas.

#### **Remap Tablespaces**

Specify the remapping for tablespaces.

#### **Remap Tables**

Specify remap functions for tables.

#### **Advanced Properties**

#### **Number of worker processes to be used**

Enter the maximum number of worker processes that can be used for the job.

#### **Reuse datafiles**

Check this option to reuse existing data files for creating tablespace.

#### **Skip unusable indexes**

Check this option to skip loading tables that have indexes that were set to the Index Unusable state.

#### **Skip const error**

Check this option to skip constraint violations and continue the load.

#### **Disable append hint**

Check this option to prevent the append hint from being applied to the data load.

#### **Cluster**

Check this option to start workers on instances usable by the job.

#### **Service Name**

Specify a service name that used to constrain the job to specific instances or to a specific resource group.

#### **Version**

Specify the version of database objects to be extracted.

#### **Streams configuration**

Check this option to import any general Streams metadata that may be present in the export dump file

#### **Partition Options**

Choose how to handle partitioned tables during the import operation.

#### **Access Method**

Choose an alternative method to unload data if the default method does not work.

#### **Encryption Password**

Enter the password if an encryption password was specified in Data Pump Export.

#### **Target Edition**

Specify the database edition into which objects should be imported.

#### **Segment Attributes**, **Segment Creation, Storage**, **OID**, **PCTSpace**

Choose the objects that the transformations to be applied to.

#### **Directory**

Choose the directory for saving the log file.

#### **Log File Name**

Enter the name of the log file.

# <span id="page-300-0"></span>SQL Server Backup & Restore (Available only in Navicat Premium, Enterprise and Standard Edition)

## About SQL Server Backup & Restore

The **SQL Server Backup** feature provides an important safeguard for protecting your SQL Server data. In the main window, click <sup>2</sup> SQL Server Backup to open the backup object list.

If you want to backup with the setting of an existing backup file, you can control-click a backup file in the Objects tab and select **Backup From This Setting**.

**Note:** Backup files are stored in servers.

If you want to restore from a backup file that is not listed in the Objects tab, you can control-click anywhere in the Objects tab and select **Restore From File**.

## SQL Server Backup

Before starting the backup process, click the **Generate SQL** button to review the SQL statements. Then, you can click the **Start** button to run the backup process.

You can save the backup settings to a profile for future use. Backup profiles (.nbakmssql) are saved under the Settings [Location.](#page-51-0)

To show the hidden tabs (advanced options), check the **Show Advanced Options** option.

#### **General Properties**

#### **Backup Set Name**

Specify the name of the backup set.

#### **Description**

Specify the description of the backup set.

#### **Backup Type**

Choose the type of the backup that you want to perform: Full Backup, Differential Backup, Transaction-Log Backup.

#### **Copy-only**

Check this option to specify that the backup is a copy-only backup.

#### **New media set**

Create a new media set for this backup. To add backup devices or files to the list, click the **Add device** button.

#### **Existing media set**

Choose an existing media set for the backup.

#### **Components**

In this tab, you can choose to backup the whole database, the partial database, or specific files or groups.

#### **Advanced Properties**

#### **Never expire**

Specify the backup set never expires.

#### **Expire after**

Specify the number of days that must elapse before this backup media set can be overwritten.

#### **Expire on**

Specify when the backup set expires and can be overwritten.

#### **Password**

Enter a password for the backup set.

#### **Format media set**

Check this option to specify that a new media set be created.

#### **New Name**

Enter the name of the new media set.

#### **Description**

Specify the description of the media set.

#### **Overwrite all backups**

Check this option to specify that all backup sets should be overwritten, but preserves the media header.

#### **Check media name and backup set expiration**

Check this option to check the expiration date and time of the backup sets on the media before overwriting them.

#### **Media Set Name**

Specify the media name for the entire backup media set.

#### **Password**

Enter a password for the media set.

#### **Truncate the transaction log**

Choose this option to truncate the transaction log.

#### **Back up the tail of the log and leave the database in the restoring state**

Choose this option to back up the tail of the log and leaves the database in the RESTORING state.

#### **Verify backup**

Check this option to verify the backup.

#### **Perform checksum**

Check this option to enable the backup checksums.

#### **Continue on error**

Ignore errors (such as invalid checksums or torn pages) that are encountered during this backup.

#### **Compression**

Choose whether backup compression is performed on this backup.

## SQL Server Restore

Before starting the restore process, click the **Generate SQL** button to review the SQL statements. Then, you can click the **Start** button to run the restore process.

#### **General Properties**

#### **Restore to database**

Select a database to restore.

#### **Source of backup set**

If you chose **Restore From File** in the Objects tab, you can add backup devices or files to the list by clicking the **Add device** button.

#### **Latest possible**

Choose this option if do not have the restore point.

#### **Specific time**

Choose this option to specify that the database be restored to the state it was in as of the date and time.

#### **Marked transaction**

Choose this option to recover to a specified recovery point.

#### **Include marked transaction**

Check this option to include the specified transaction in the recovery.

#### **Restore plan**

If you chose **Restore From File** in the Objects tab, you can choose the database backup files from the list.

#### **Advanced Properties**

#### **Restore database files to**

Specify that the data or log file should be moved by restoring it to the **Restore To** location.

#### **WITH REPLACE**

Check this option to include the WITH REPLACE argument.

#### **WITH RESTRICTED\_USER**

Check this option to include the WITH RESTRICTED\_USER argument.

#### **WITH KEEP\_REPLICATION**

Check this option to include the WITH KEEP\_REPLICATION argument.

#### **RECOVERY**

Choose this option to roll back all uncommitted transactions.

#### **NORECOVERY**

Choose this option to not roll back the uncommitted transactions.

#### **STANDBY**

Specify a **Standby file** that allows the recovery effects to be undone.

# <span id="page-304-0"></span>MongoDump & MongoRestore

# About MongoDump & MongoRestore

MongoDB provides two utilities for backup and restore operations: MongoDump and MongoRestore. They are useful for creating backups of small database and restoring data.

## **MongoDump**

MongoDump can read data from a MongoDB database and create high fidelity BSON files.

Note: You must have **mongodump** executable for this feature to work.

#### **To dump a file**

- 1. In Navicat main window, control-click your database or collection and select **MongoDump**.
- 2. In the **General** and **Advanced** tabs, select the output path and the appropriate dump options.
- 3. Click the **Start** button to begin the dump process. The **Message Log** tab will display the dump progress, execution time, and success or failure messages.

You can save your settings as a profile for future use or setting [automation tasks.](#page-286-1) To open a saved profile, click the **Load Profile** button and select a profile from the list.

**Hint:** Profiles are saved under the default path, e.g. ~/Library/Application Support/PremiumSoft CyberTech/Navicat CC/Common/Profiles

## **MongoRestore**

MongoRestore can load data from a binary database dump created by MongoDump into a MongoDB database.

**Note:** You must have [mongorestore](http://192.168.1.247/online_manual/en/navicat/mac_manual/#/preferences_env) executable for this feature to work.

#### **To restore database**

- 1. In Navicat main window, control-click your database and select **MongoRestore**.
- 2. In the **General** and **Advanced** tabs, select the input file/directory path and the appropriate restore options.

3. Click the **Start** button to begin the restore process. The **Message Log** tab will display the restore progress, execution time, and success or failure messages.

You can save your settings as a profile for future use. To open a saved profile, click the **Load Profile** button and select a profile from the list.

**Hint:** Profiles are saved under the default path, e.g. ~/Library/Application Support/PremiumSoft CyberTech/Navicat CC/Common/Profiles

# Redis (Available only in Navicat Premium, Enterprise and Standard Edition)

# <span id="page-305-0"></span>About Built-in Backup & Restore Tool

The built-in backup & restore tool allows you to backup/restore database objects for your database. You can save your settings as a profile for future use or setting **automation tasks**. In the main window, click **B** Backup to open the backup object list.

Hint: Backup files are saved under the [Settings Location.](#page-42-0) To open the folder, control-click a backup file and select **Show in Finder**.

**Note:** Available only for Redis.

# **Backup**

#### **General Properties**

In this tab, you can view the server and database information. Enter a comment for the backup file if necessary.

#### **Options**

#### **Key Pattern**

Enter a key pattern. Navicat only backs up keys that match the specified pattern.

#### **Data Types**

Choose the type of data to back up.

#### **Include volatile keys**

Include keys with timeout expiration set.

#### **Store TTL information**

Back up the Time-to-Live (TTL) information of volatile keys.

#### **Use specified file name**

Define your file name for backup. Otherwise, your backup file will be named with "yyyymmddhhmmss" format.

## <span id="page-306-0"></span>**Restore**

**Restore** feature will firstly delete the keys in the selected namespaces, then recreate the keys.

#### **Restore a backup to an existing database**

- 1. In the main window, open a database.
- 2. Click **Backup** and select an existing backup file.
- 3. Click **Restore Backup** from the object toolbar.
- 4. Choose the restore options and click **Start**.

#### **Restore a backup to another database**

- 1. Open another database.
- 2. Click **Backup**.
- 3. In the Objects tab, control-click anywhere and select **Restore Backup from**.
- 4. Browse the backup file.
- 5. Choose the restore options and click **Start**.

**Hint:** You can also restore Navicat Windows and Linux backups.

#### **General Properties**

In this tab, you can view the target server and database information and the backup file information.

#### **Details**

In this tab, you can view the backup settings and summary.

#### **Namespace Selection**

In this tab, choose namespaces you wish to restore.

#### **Advanced Properties**

#### **Data Types**

Choose the type of data to restore.

#### **Include persistent keys**

Include keys that will never expire.

#### **Include volatile keys**

Include keys with timeout expiration set.

#### **Include TTL information**

Restore the Time-to-Live (TTL) information of volatile keys. You can choose to restore the remaining TTL, the original expiration time or a custom TTL.

#### **Delete key before restoring if key exists**

If keys already exist in the target database, the existing keys will be deleted once the restore process starts.

#### **Delete all keys of the target database before restoring**

Delete all keys in the target database once the restore process starts.

#### **Delete asynchronously**

Delete keys from the server asynchronously. The operation will be executed in a background thread.

#### **Disable replies from server**

Stop the server from replying to commands.

#### **Continue on error**

Ignore errors that are encountered during the restore process.

## Extract Command

**Extract Command** allows extracting commands into a Redis command file from your backup file.

#### **Extract a backup file that is in your database**

- 1. Open a database.
- 2. Click **Backup** and select an existing backup file.
- 3. Click  $\rightarrow$  from the object toolbar.
- 4. Choose the [Extract Command options](#page-306-0) and click **Start**.
- 5. Choose a path for the command file.

#### **Extract a backup file that is in any location**

1. Open any one of your databases.

#### 2. Click **Backup**.

- 3. In the Objects tab, control-click anywhere and select **Extract Command from**.
- 4. Browse the backup file.
- 5. Choose the [Extract Command options](#page-306-0) and click **Start**.
- 6. Choose a path for the command file.

# Chapter 19 - Server Security

# About Server Security

Navicat provides a powerful tool for you to manage server user accounts and the privileges of database objects. All information of users and privileges are stored in the server. In the main window, click **User** to open the user/role object list.

# <span id="page-309-0"></span>MySQL / MariaDB User & Role Management

# User Designer

#### **General Properties**

#### **User Name**

Define a name for the user account.

#### **Host**

Enter a host name or an IP address where the user connected from. % means any host.

#### **Plugin**

Select the account authentication plugin for the user.

#### **Password**

Specify a login password for the user.

#### **Confirm Password**

Re-type the login password.

#### **Expire Password Policy**

Select the password expiration policy for the user account.

#### **Member Of**

**Note:** Roles are available for MySQL 8.0 or later or MariaDB 10.0.5 or later.

In the grid, check the **Granted** or **Default** option against the role listed in **Name** to assign this user to be a member of the selected role.

#### **Advanced Properties**

#### **Maximum Queries Per Hour**, **Maximum Updates Per Hour**, **Maximum Connections Per Hour**

Specify the maximum number of queries, updates, and connections that a user can perform during any given one-hour period. 0 means no limit.

#### **Maximum User Connection**

Specify the maximum number of simultaneous connections that a user can make.

#### **Use OLD\_PASSWORD encryption**

Use the OLD\_PASSWORD() function to generate a hash value for storing user password.

#### **SSL Type**

Specify the SSL/TLS-related options for the user account.

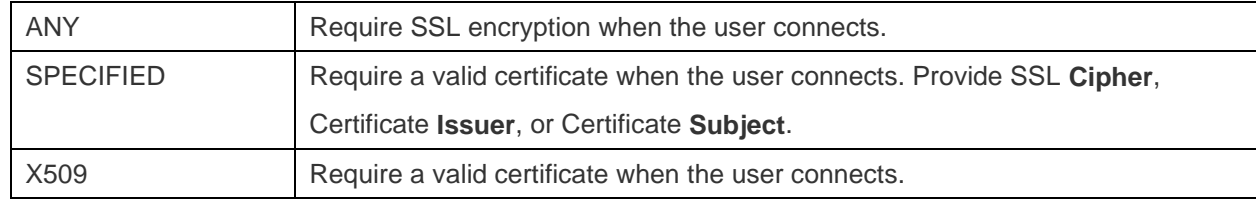

#### **Server Privileges**

In the grid, check the **Grant** option against the server privilege listed in **Privilege** to assign this user to have that privilege. To grant or revoke all privileges, control-click on the grid and select **Grant All** or **Revoke All**.

#### **Object Privileges**

To edit specific object privileges for the user, click  $\bigoplus$  to open the window and follow the steps below:

- 1. Expand the node in the tree view until reaching to the target object.
- 2. Check the object to show the grid on the right pane.
- 3. In the grid, check the **Grant** option against the privilege listed in **Privilege** to assign this user to have that privilege. To grant or revoke all privileges, control-click on the grid and select **Grant All** or **Revoke All**.

## Role Designer

**Note:** Roles are available for MySQL 8.0 or later or MariaDB 10.0.5 or later.

#### **General Properties**

#### **Role Name**

Define a name for the role.

#### **Members**

In the grid, check the **Granted** option against the role/user listed in **Name** to assign the selected role/user to be a member of this role.

#### **Member Of**

In the grid, check the **Granted** option against the role listed in **Name** to assign this role to be a member of the selected role.

#### **Server Privileges**

In the grid, check the **Grant** option against the server privilege listed in **Privilege** to assign this role to have that privilege. To grant or revoke all privileges, control-click on the grid and select **Grant All** or **Revoke All**.

#### **Object Privileges**

To edit specific object privileges for the role, click  $\bigoplus$  to open the window and follow the steps below:

- 1. Expand the node in the tree view until reaching to the target object.
- 2. Check the object to show the grid on the right pane.
- 3. In the grid, check the **Grant** option against the privilege listed in **Privilege** to assign this role to have that privilege. To grant or revoke all privileges, control-click on the grid and select **Grant All** or **Revoke All**.

# Oracle User & Role Management

# User Designer

#### **General Properties**

#### **User Name**

Define a name for the user.

#### **Authentication**

Select the authentication method.

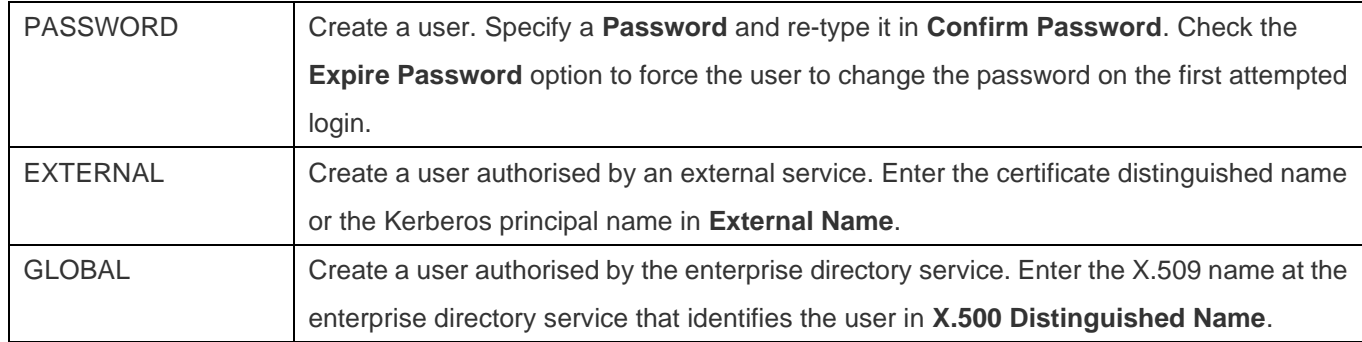

#### **Default Tablespace**

Choose the default tablespace for objects that the user creates.

#### **Temporary Tablespace**

Choose the tablespace or tablespace group for the user's temporary segments.

#### **Profile**

Choose the profile that assign to the user.

#### **Locked Account**

Lock the user's account and disable access.

#### **Enable Editions**

Allow the user to create multiple versions of editionable objects in this schema.

#### **Roles**

In the grid, check the **Grant**, **Admin Option** or **Default** option against the role listed in **Role Name** to assign this user to be a member of the selected role.

#### **Quotas**

In the grid, specify the maximum amount of space that the user can allocate in the tablespaces. Enter the **Quota** and choose the **Unit**. **Unlimited** lets the user allocate space in the tablespace without bound. Multiple tablespaces can be set.

#### **Server Privileges**

In the grid, check the **Grant** or **Admin Option** option against the server privilege listed in **Privilege** to assign this user to have that privilege. To grant or revoke all privileges, control-click on the grid and select **Grant All**, **Grant All With Admin Option** or **Revoke All**.

#### **Object Privileges**

To edit specific object privileges for the user, click  $\bigoplus$  to open the window and follow the steps below:

- 1. Expand the node in the tree view until reaching to the target object.
- 2. Check the object to show the grid on the right pane.
- 3. In the grid, check the **Grant** or **Grant Option** option against the privilege listed in **Privilege** to assign this user to have that privilege. To grant or revoke all privileges, control-click on the grid and select **Grant All**, **Grant All With Grant Option** or **Revoke All**.

# Role Designer

#### **General Properties**

#### **Role Name**

Define a name for the role.

#### **Authentication**

Select the authentication method.

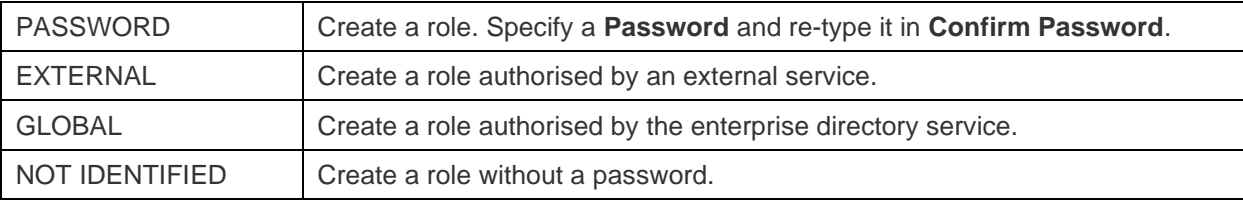

#### **Roles**

In the grid, check the **Granted** or **Admin Option** option against the role listed in **Role Name** to assign this role to be a member of the selected role.

#### **Members**

In the grid, check the **Granted** or **Admin Option** option against the user listed in **Name** to assign the selected user to be a member of this role.

#### **Server Privileges**

In the grid, check the **Grant** or **Admin Option** option against the server privilege listed in **Privilege** to assign this role to have that privilege. To grant or revoke all privileges, control-click on the grid and select **Grant All**, **Grant All With Admin Option** or **Revoke All**.

#### **Object Privileges**

To edit specific object privileges for the role, click  $\bigoplus$  to open the window and follow the steps below:

- 1. Expand the node in the tree view until reaching to the target object.
- 2. Check the object to show the grid on the right pane.
- 3. In the grid, check the **Granted** option against the privilege listed in **Privilege** to assign this role to have that privilege. To grant or revoke all privileges, control-click on the grid and select **Grant All** or **Revoke All**.

## Maintain User

Navicat provides a complete solution for maintaining Oracle users.

1. In the main window, select users in the Objects tab.

- 2. Control-click the selected users.
- 3. Choose **Maintain**, and then choose a maintain option the from the pop-up menu.

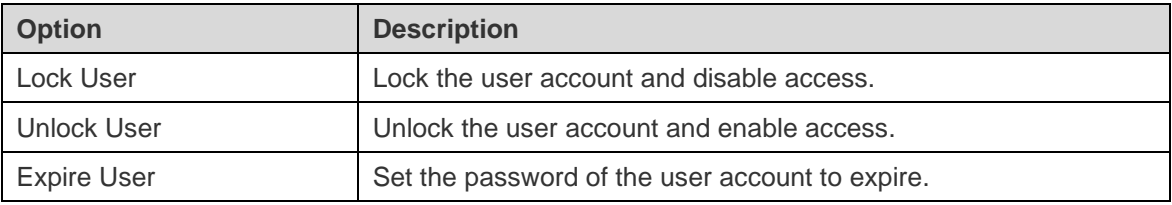

# PostgreSQL User, Group & Role Management

# <span id="page-314-0"></span>User Designer

**Note:** Users are available for PostgreSQL 8.0 or below.

#### **General Properties**

#### **User Name**

Define a name for the user.

#### **User ID**

Specify an ID for the user.

#### **Password**

Specify a login password for the user.

#### **Confirm Password**

Re-type the login password.

#### **Password Encryption**

Choose whether the password is stored ENCRYPTED or UNENCRYPTED in the system catalogs.

#### **Expiry Date**

Set a datetime that the user's password will expire. If this option is omitted, the password will be valid for all time.

#### **Superuser**

Check this option to determine the user is a superuser.

#### **Can create databases**

Check this option to allow the user to create databases.

#### **Members Of**

In the grid, check the **Granted** option against the group listed in **Group Name** to assign this user to be a member of the selected group.

#### **Object Privileges**

To edit specific object privileges for the user, click  $\bigoplus$  to open the window and follow the steps below:

- 1. Expand the node in the tree view until reaching to the target object.
- 2. Check the object to show the grid on the right pane.
- 3. In the grid, check the **Granted** or **Grant Option** option against the privilege listed in **Privilege** to assign this user to have that privilege. To grant or revoke all privileges, control-click on the grid and select **Grant All**, **Grant All With Grant Option** or **Revoke All**.

# Group Designer

**Note:** Groups are available for PostgreSQL 8.0 or below.

#### **General Properties**

#### **Group Name**

Define a name for the group.

#### **Group ID**

Specify an ID for the group.

#### **Members**

In the grid, check the **Granted** option against the user listed in **Member** to assign the selected user to be a member of this group.

#### **Object Privileges**

To edit specific object privileges for the group, click  $\bigoplus$  to open the window and follow the steps below:

- 1. Expand the node in the tree view until reaching to the target object.
- 2. Check the object to show the grid on the right pane.
- 3. In the grid, check the **Granted** option against the privilege listed in **Privilege** to assign this group to have that privilege. To grant or revoke all privileges, control-click on the grid and select **Grant All** or **Revoke All**.

## Role Designer

**Note:** Roles are available for PostgreSQL 8.1 or later.

#### **General Properties**

#### **Role Name**

Define a name for the role.

#### **Role ID**

Specify an ID for the role.

#### **Can Login**

Check this option to allow the role to log in.

#### **Password**

Specify a login password for the role.

#### **Confirm Password**

Re-type the login password.

#### **Password Encryption**

Choose whether the password is stored ENCRYPTED or UNENCRYPTED in the system catalogs.

#### **Connection Limit**

Specify how many concurrent connections the role can make. -1 means no limit.

#### **Expiry Date**

Set a datetime that the role's password will expire. If this option is omitted, the password will be valid for all time.

#### **Can create databases**

Check this option to allow the role to create databases.

#### **Superuser**

Check this option to determine the role is a superuser.

#### **Can modify catalog directly**

Check this option to allow the role to update system catalog.

#### **Inherits rights from parent roles**

Check this option to determine the role inherits the privileges of roles it is a member of.

#### **Can create roles**

Check this option to allow the role to create roles.

#### **Can replicate**

Check this option to allow the role to initiate streaming replication or put the system in and out of backup mode.

#### **Can bypass RLS**

Check this option to allow the role to bypasses every row-level security (RLS) policy.

#### **Members**

In the grid, check the **Granted** or **Admin Option** option against the role listed in **Member** to assign the selected role to be a member of this role.

#### **Members Of**

In the grid, check the **Granted** or **Admin Option** option against the role listed in **Role Name** to assign this role to be a member of the selected role.

#### **Object Privileges**

To edit specific object privileges for the role, click  $\bigoplus$  to open the window and follow the steps below:

- 1. Expand the node in the tree view until reaching to the target object.
- 2. Check the object to show the grid on the right pane.
- 3. In the grid, check the **Granted** or **Grant Option** option against the privilege listed in **Privilege** to assign this role to have that privilege. To grant or revoke all privileges, control-click on the grid and select **Grant All**, **Grant All With Grant Option** or **Revoke All**.

# SQL Server Login, Role & User Management

## Login Designer

**Note:** The following options and tabs depend on the server version and the authentication type.

#### **General Properties**

#### **User Name**

Define a name for the login.

#### **Authentication Type**

Select the authentication type of the login.

#### **Password**

Specify a password for the login.

#### **Confirm Password**

Re-type the login password.

#### **Specify Old Password**

Check this option to enter the old password used by this account when editing the login.

#### **Enforce password policy**

Check this option to force password to follow password policy of SQL Server.

#### **Enforce password expiration**

Check this option to force password to have expiry date.

#### **User must change password at next login**

Check this option to force user to change password every time when login.

#### **Default Database**

Select the default database when login.

#### **Default Language**

Select the default display language when login.

#### **Certificate Name**

Select the certificate to be used for the login.

#### **Asymmetric Key Name**

Select the asymmetric key to be used for the login.

#### **Credential**

Select the credentials to be mapped to the login.

#### **Enabled**

Check this option to enable the login.

#### **User Mappings**

In the grid, check the **Database** and enter the **User** and **Default Schema** to create user for login the database and specify the first schema will be searched by the server.

#### **Roles**

In the list, assign this server login to be a member of the selected server role.

#### **Server Permissions**

In the grid, check the **Grant**, **Grant Option** or **Deny** option against the server permissions listed in **Privileges** to assign this login to have that permission. To grant, deny or revoke all permissions, control-click on the grid and select **Grant All**, **Grant All With Admin Option**, **Deny All** or **Revoke All**.

#### **Login Permissions**

In the grid, check the permissions against the endpoint listed in **Login** to assign this login to have that login permission. Click the checkbox twice to grant the permission with Grant Option. Click the checkbox three times to deny the permission.

#### **Endpoint Permissions**

In the grid, check the permissions against the endpoint listed in **Endpoint** to assign this login to have that endpoint permission. Click the checkbox twice to grant the permission with Grant Option. Click the checkbox three times to deny the permission.

### Server Role Designer

**Note:** Azure SQL Database does not support Server Role.

In the **Members** tab, assign the selected login to be a member of this server role.

# Database User Designer

**Note:** The following options and tabs depend on the server version and the user type.

#### **General Properties**

#### **User Name**

Define a name for the database user.

#### **Authentication**

Select the security type for database user.

#### **User Name**

Assign a SQL Server login that the database user uses.

#### **Default Schema**

Select the default schema that will own objects created by the database user.

#### **Certificate Name**

Select the certificate to be used for the database user.

#### **Asymmetric Key Name**

Select the asymmetric key to be used for the database user.

#### **Roles**

In the list, assign this database user to be a member of the selected database role.

#### **Owned Schemas**

In the list, check the schemas that are owned by the database user.

#### **Database Permissions**

In the grid, check the **Grant**, **Grant Option** or **Deny** option against the database permissions listed in **Privilege** to assign this database user to have that permission. To grant, deny or revoke all permissions, control-click on the grid and select **Grant All**, **Grant All With Admin Option**, **Deny All** or **Revoke All**.

#### **Object Privileges**

To edit specific object permissions for the database user, click  $\bigoplus$  to open the window and follow the steps below:

- 1. Expand the node in the tree view until reaching to the target object.
- 2. Check the object to show the grid on the right pane.
- 3. In the grid, check the **Grant**, **Grant Option** or **Deny** option against the permission listed in **Privilege** to assign this database user to have that permission. To grant, deny or revoke all permissions, control-click on the grid and select **Grant All**, **Grant All With Grant Option**, **Deny All** or **Revoke All**.

### Database Role Designer

**Note:** The following options and tabs depend on the server version.

#### **General Properties**

#### **Role Name**

Define a name for the database role.

#### **Owner**

Assign the owner for the database role.

#### **Members**

In the list, assign the selected database users and roles to be a member of this database role.

#### **Members Of**

In the list, assign this database role to be a member of the selected database roles.

#### **Owned Schemas**

In the list, check the schemas that are owned by the database role.

#### **Database Permissions**

In the grid, check the **Grant**, **Grant Option** or **Deny** option against the database permissions listed in **Privilege** to assign this database role to have that permission. To grant, deny or revoke all permissions, control-click on the grid and select **Grant All**, **Grant All With Admin Option**, **Deny All** or **Revoke All**.

#### **Object Privileges**

To edit specific object permissions for the database role, click  $\bigoplus$  to open the window and follow the steps below:

- 1. Expand the node in the tree view until reaching to the target object.
- 2. Check the object to show the grid on the right pane.
- 3. In the grid, check the **Grant**, **Grant Option** or **Deny** option against the permission listed in **Privilege** to assign this database role to have that permission. To grant, deny or revoke all permissions, control-click on the grid and select **Grant All**, **Grant All With Grant Option**, **Deny All** or **Revoke All**.

### Application Role Designer

**Note:** Azure SQL Database does not support Application Role. The following options and tabs depend on the server version.

#### **General Properties**

#### **Role Name**

Define a name for the application role.

#### **Password**

Specify a password for the application role.

#### **Confirm Password**

Re-type the password.

#### **Default Schema**

Select the default schema that will own objects created by the application role.

#### **Owned Schemas**

In the list, check the schemas that are owned by the application role.

#### **Database Permissions**

In the grid, check the **Grant**, **Grant Option** or **Deny** option against the database permissions listed in **Privilege** to assign this application role to have that permission. To grant, deny or revoke all permissions, control-click on the grid and select **Grant All**, **Grant All With Admin Option**, **Deny All** or **Revoke All**.

#### **Object Privileges**

To edit specific object permissions for the application role, click  $\bigoplus$  to open the window and follow the steps below:

- 1. Expand the node in the tree view until reaching to the target object.
- 2. Check the object to show the grid on the right pane.
- 3. In the grid, check the **Grant**, **Grant Option** or **Deny** option against the permission listed in **Privilege** to assign this application role to have that permission. To grant, deny or revoke all permissions, control-click on the grid and select **Grant All**, **Grant All With Grant Option**, **Deny All** or **Revoke All**.

# SQLite User Management

**Note:** By default, a SQLite database does not require user authentication (no-authentication-required database). After you created a user, the database will be marked as requiring authentication (authentication- required database). Then, user need to provide username and password when connecting to the database file.

#### **General Properties**

#### **User Name**

Define a name for the user account.

#### **Password**

Specify a login password for the user.

#### **Confirm Password**

Re-type the login password.

#### **Administrator**

Check this option to give the admin privilege to the user.

# MongoDB User & Role Management

# User Designer

#### **General Properties**

#### **User Name**

Define a name for the user.

#### **Password**

Specify a login password for the user.

#### **Confirm Password**

Re-type the login password.

#### **Password Digestor**

Indicate whether the server or the client digests the password.

#### **Mechanisms**

Specify the SCRAM mechanisms for creating SCRAM user credentials.

#### **Custom Data**

In this tab, you can enter any information associated with this user.

#### **Built-in Roles**

In the list, assign this user to be a member of the selected built-in role.

#### **User-defined Roles**

In the list, assign this user to be a member of the selected user-defined role.

#### **Authentication Restrictions**

To edit specific authentication restrictions that the server enforces on the user, click  $\bigoplus$ .

#### **Client Source**

Specify a list of IP addresses or CIDR ranges to restrict the client's IP address.

#### **Server Address**

Specify a list of IP addresses or CIDR ranges to which the client can connect.
### Role Designer

### **General Properties**

#### **Role Name**

Define a name for the role.

#### **Built-in Roles**

In the list, assign this role to be a member of the selected built-in role.

### **User-defined Roles**

In the list, assign this role to be a member of the selected user-defined role.

#### **Members (Roles)**

In the list, assign the selected role to be a member of this role.

### **Members (Users)**

In the list, assign the selected user to be a member of this role.

#### **Authentication Restrictions**

To edit specific authentication restrictions that the server enforces on the role, click  $\bigoplus$ .

#### **Client Source**

Specify a list of IP addresses or CIDR ranges to restrict the client's IP address.

### **Server Address**

Specify a list of IP addresses or CIDR ranges to which the client can connect.

### **Privileges**

To edit specific object privileges for the role, click  $\bigoplus$  to open the window and follow the steps below:

- 1. Expand the node in the tree view until reaching to the target object.
- 2. Check the objects that you want to grant the privileges on.
- 3. In the grid, check the **State** option against the privilege listed in **Privilege** to assign this role to have that privilege. To grant or revoke all privileges, control-click on the grid and select **Grant All** or **Revoke All**.

### Redis User Management

You can define users in Redis Access Control Lists (ACLs) to protect access to your data. Navicat provides a graphical interface for you to create, edit and delete users.

**Note:** Users are available for Redis 6 or later.

### **General Properties**

### **User Name**

Define a name for the user account.

### **Can login**

Enable the user account.

### **Require Password**

Require the user to log in with a password.

#### **Add Password**

Add a password or a SHA-256 hash value to the list of valid passwords for the user.

### **Privileges**

You can create new privilege groups (selectors) to add multiple sets of rules to the user. New privilege groups are evaluated after the main privilege group, and are evaluated according to the order they are defined. Click **Add Privilege Group** / **Add Privilege Groups with Batch**.

### **Commands**

To allow and disallow commands, click  $\bigoplus$  Add Command / Add Commands with Batch. @all implies all the commands, both those currently present in the server, and those that will be loaded via modules in the future.

### **Keys**

To allow and disallow certain keys and key permissions, click  $\bigoplus$  Add Key / Add Keys with Batch. You can enable **Grant privilege of all keys** to allow the user to access all keys.

### **Channels**

To allow and disallow Pub/Sub channels, click  $\bigoplus$  Add Channel / Add Channels with Batch. You can enable Grant **privilege of all channels** to allow the user to access all Pub/Sub channels.

# Privilege Manager

Besides setting privileges in each user, **Privilege Manager** provides another view on privileges in a connection and its database objects.

**Note:** Available only for MySQL, Oracle, PostgreSQL, SQL Server, MariaDB and MongoDB.

To add privileges, click  $\bigcirc$  from the user object toolbar and follow the steps below:

- 1. Expand the node in the tree view until reaching to the target object.
- 2. Choose the object and click  $\bigoplus$  to open the window.
- 3. Check the user on the left pane.
- 4. In the grid, check the relevant options against the privileges listed in **Privilege** to assign the selected user to have that object privilege.

# Chapter 20 - Other Advanced Tools

### Server Monitor (Available only in Navicat Premium, Enterprise

### and Standard Edition)

Navicat provides **Server Monitor** to view properties of selected servers. Chosoe **Tools** -> **Server Monitor** and choose the preferred server type from the menu bar.

**Note:** Available only for MySQL, Oracle, PostgreSQL, SQL Server, MariaDB and MongoDB.

### **Process List**

This tab displays a list of processes from all selected servers. The process list provides detailed information. It depends on the database type you are chosen.

CPU time and state of the process.

If you want to take action on auto-refreshing the process list in assigned seconds, choose **Server Monitor** -> **Set Auto Refresh Time** and enter a refresh time value. To enable or disable the Auto Refresh feature, choose **Server Monitor** -> **Auto Refresh**.

**Note:** Effect will take once you assign the value.

To set a selected process always show on the top of the grid, control-click and select **Set Always On Top** -> **Always On Top**. To cancel this setting, choose **Cancel** / **Cancel All**.

To stop a selected process, click the  $\times$  button.

### **Variables**

**Note:** Available only for MySQL, Oracle, PostgreSQL, MariaDB, MongoDB and Redis.

This tab displays a list of all server variables and their values.

You can edit MySQL, MariaDB, Oracle and Redis variable values here. Click **the state open an editor for editing.** 

### **Status**

**Note:** Available only for MySQL, Oracle, PostgreSQL, MariaDB, MongoDB and Redis.

This tab displays a list of all server status and their values.

# Schema Analysis (Available only in Navicat Premium, Enterprise

### and Standard Edition)

Schema Analysis is used for verifying your schemas, visualizing data distributions and identifying data outliers. To start, select a collection or a view in the Objects tab and click  $\frac{\|\mathbf{f}\|_0}{\|\mathbf{f}\|_0}$  or click  $\frac{\|\mathbf{f}\|_0}{\|\mathbf{f}\|_0}$  in the data viewer.

**Note:** Available only for MongoDB.

**Hint:** Schema Analysis Profiles (.nsatmongodb) are stored under the [Settings Location.](#page-51-0)

### **Toolbar**

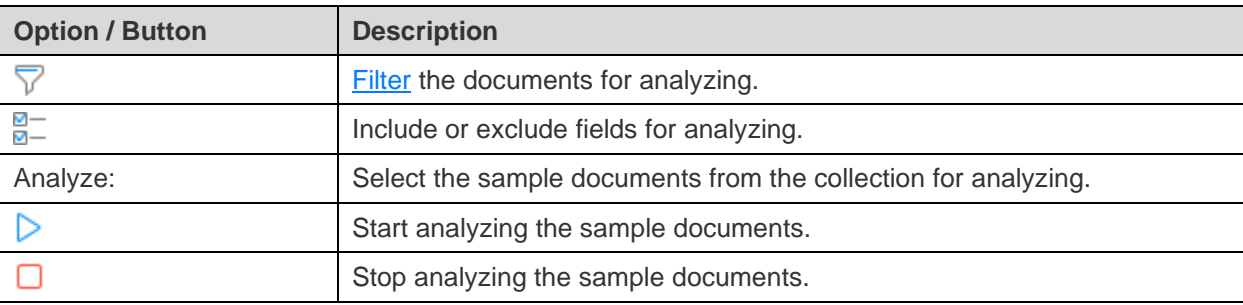

### **Results**

After the analysis has completed, you will see the schema analysis results. The results visually display information about the type and data distribution of all fields.

If a field has multiple field types, you can click the field type bar on the left, and the chart will show the data distribution chart of that type.

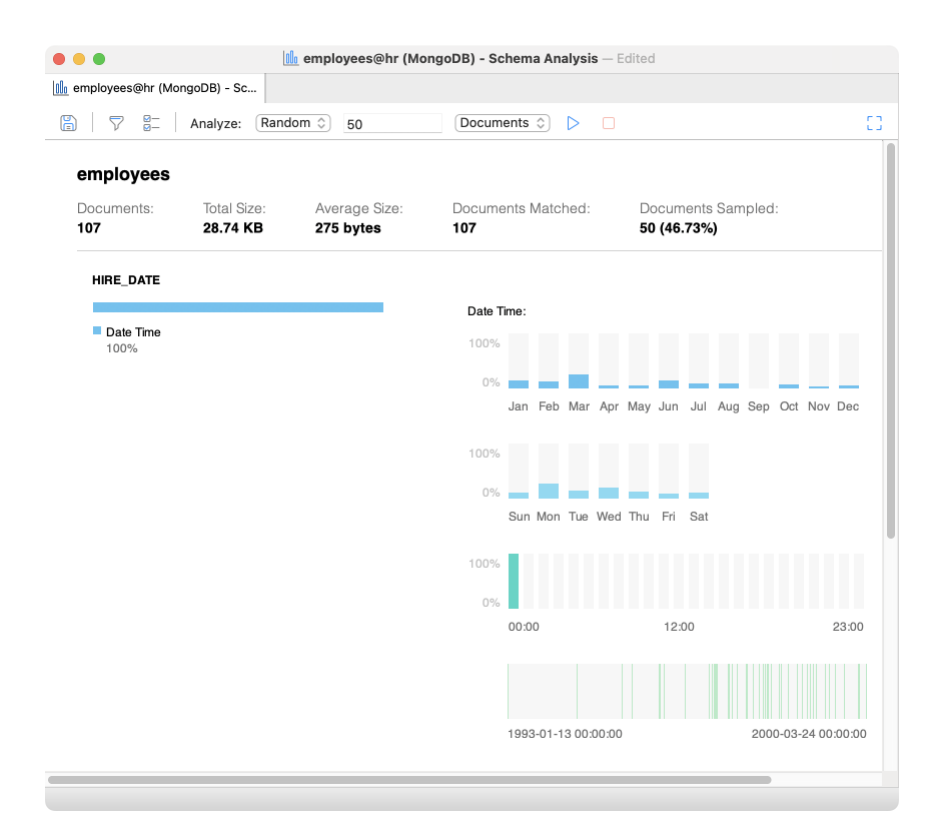

# Command Monitor (Available only in Navicat Premium, Enterprise

### and Standard Edition)

**Command Monitor** is a real-time command monitoring tool that allows you to monitor every command processed by the Redis server instantly. It can help you understand what is happening to the database. To open the monitor, control-click on the connection and select **Command Monitor**.

**Note:** Available only for Redis.

**Note:** Command Monitor may reduce the performance of the Redis server significantly.

The toolbar provides the following functions:

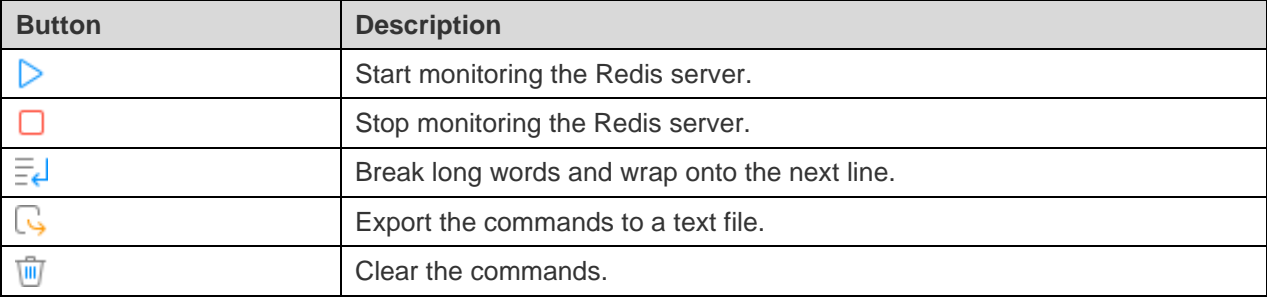

### Virtual Grouping

**Virtual Group** aims to provide a platform for logical grouping objects by categories, so that all objects are effectively preserved. It can be applied on Connection, Table, Collection, Data, View, Materialized View, Function, Index, Trigger, MapReduce, GridFS, Pub/Sub, Query, Backup, Automation, Model and BI.

**Hint:** The vgroup.json file is saved under the default path, e.g. ~/Library/Application Support/PremiumSoft CyberTech/Navicat CC/Navicat Premium/Profiles

If you want to hide the group structure, choose **View** -> **Navigation Pane** -> **Flatten Connection** and choose **View** -> **Flatten Object List**.

### **Create a new group**

- 1. In the main window, control-click on the Navigation pane or the Objects tab and select **New Group** or **Manage Group** -> **New Group**.
- 2. Enter a name for the new group.

### **Move an object to a group**

- 1. In the main window, control-click an object and select **Manage Group** -> **Add to Group**.
- 2. Select an existing group.

1. In the main window, control-click an object and select **Manage Group** -> **Exclude From Group**.

**Hint:** You can also use the drag and drop method to move objects.

# Connection Colorings

Navicat provides highlighting connections by colors for identifying connections and their database objects. It lets you immediately know which connection you're connected to when you working on database objects. The highlighted color displays in the Navigation pane and the tab of its object window.

To highlight a connection, control-click a connection in the Navigation pane and select **Color**.

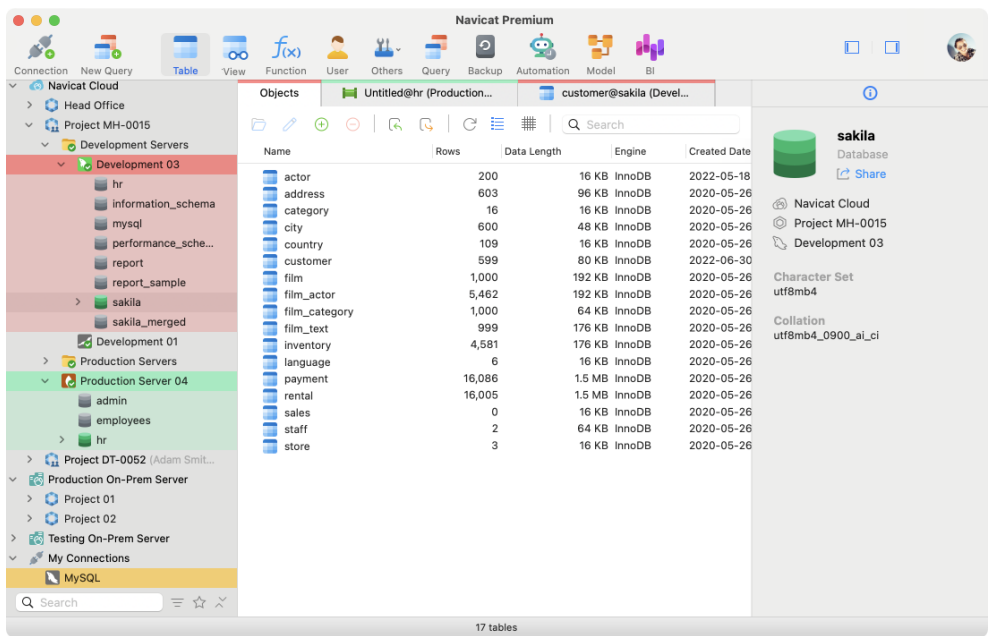

## Find in Database/Schema (Available only in Navicat Premium,

### Enterprise and Standard Edition)

Navicat provides a **Find in Database/Schema** feature offers searching table and view records or object structures within a database and/or schema. To open the Find in Database/Schema window, choose **Tools** -> **Find in Database/Schema** from the menu bar.

**Note:** Available only for MySQL, Oracle, PostgreSQL, SQLite, SQL Server, MariaDB and MongoDB.

- 1. Select a target **Connection**, **Database** and/or **Schema**.
- 2. Enter the search string in **Find**.
- 3. Choose to find Data or Structure in the **Look in** drop-down menu.
- 4. Choose the **Search Mode**: Contains, Whole Word, Prefix or Regular Expression.
- 5. Check the **Case Insensitive** box to disable case sensitive search if necessary.
- 6. When finding Structure, you can choose to search different objects: Tables, Collections, Views, Functions, Queries, Indexes, Triggers, Events and/or Materialized Views.
- 7. Click the **Find** button and then double-click an object in the **Find Results** list to view the record or the structure.

### <span id="page-331-0"></span>**Console**

**Console** allows you to use a command-line interface to work with your server. In other words, it provides interactive text-based screen for you to query input and result output from databases. To open the Console window, open a connection and choose **Tools** -> **Console** from the menu bar or press COMMAND-SHIFT-C.

**Hint:** You are allowed to open multiple console windows which each represents a different connection.

### **Oracle**

For Oracle servers, you must have **SQL\*Plus** executable for this feature to work. By default, Navicat will look for SQL\*Plus under client folder (e.g. ORACLE\_HOME\bin). However, if Navicat cannot locate SQL\*Plus under the [SQL\\*Plus Executable Path,](#page-338-0) you are prompted to locate the executable.

**Note:** SQL\*Plus does not support Unicode.

### **MongoDB**

For MongoDB servers, you must have **Mongo Shell** executable for this feature to work. If Navicat cannot locate Mongo Shell under the [Mongo Shell default path,](#page-338-0) you are prompted to locate the executable.

### **Redis**

For Redis servers, code completion and syntax highlighting are supported. It lets you type Redis commands smoothly.

# Focus Mode (Available only in Navicat Premium, Enterprise and Standard Edition)

**Focus** is a feature that helps you reduce distractions and set boundaries. It removes everything from the screen except the form you are working and enters the full screen mode.

When you want to concentrate on a specific activity, you can turn it on by simply clicking the  $\Box$  icon.

The following tools support Focus Mode:

- Data Viewer
- **Object Designer**
- **Query**
- Aggregation Pipeline
- **Automation**
- Model
- BI
- Server Monitor

To exit Focus Mode, you can simply click the  $\frac{1}{2}$  icon at the top right.

## Share via URI

Navicat allows you share an object with your teammates by the URL of the object. Navicat users can use the generated URI to access the object.

Here are the objects that can be shared:

- **Connection**
- Database / Schema
- Table / Collection / Data
- View / Materialized View
- Function / Procedure
- Query / Aggregation Pipeline
- **Model**
- BI

### **Obtain URI**

You can obtain the URI of an object in the General tab of the Information pane. Simply click **Share** and copy the URI in the popup window. You can enable **Hide host info** to remove the connection host parameter in the URI.

### **Open Object via URI**

- 1. In the main window, choose **File** -> **Open with URI**.
- 2. Paste the URI.
- 3. Click **OK**.

4. Change the connection mapping by clicking **Other Options** if necessary.

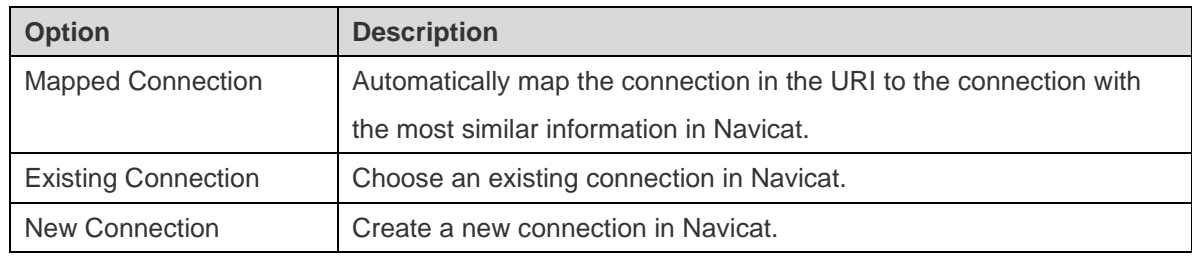

5. Open the object.

# Favorites (Available only in Navicat Premium, Enterprise and

## Standard Edition)

**Favorites** are links to database objects that you visit frequently. By adding a path to your favorites list, you can go to that database objects with a single click, instead of having to navigate the connection, database and/or schema in the Navigation pane.

### **Add a link to Favorites**

- 1. Open an object, e.g. table.
- 2. Choose **Favorites** -> **Add to Favorites** or press OPTION-SHIFT-#.
- 3. Enter **Favorite Name** and select **Favorite ID**.

### **Open an object from Favorites**

1. Choose **Favorites** -> **favorite\_name** or press CONTROL-SHIFT-#.

### **Remove links from Favorites**

- Choose **Favorites** -> **Clear Favorites** -> **favorite\_name** to remove a link.
- Choose **Favorites** -> **Clear Favorites** -> **Clear All** to remove all links from the favorites list.

**Note:** # represents 1, 2, 3, 4, 5, 6, 7, 8 or 9.

### Search Filter

Navicat provides search filters for searching your objects in the Navigation pane, the Objects tab, the Model Designer window and other tree structures.

Simply enter a search string in the **Search** text box directly. If connections have opened in the Navigation pane, the filter will also apply to their database objects.

You can remove the filter by deleting the search string.

# Chapter 21 - Configurations

# **Settings**

Navicat provides several options for customizing its user interface and performance.

To open the Settings window, choose **Navicat XXX** -> **Settings** from the menu bar.

### **General**

### **Main Window**

### **Show objects under schema**

Display database objects using the tree structure in the Navigation pane. To expand a node, simply double-click it.

**Hint:** Reopen the database/schema to take effect.

### **Show objects under table**

Display table elements (e.g. fields, indexes, foreign keys) using the tree structure in the Navigation pane. To expand a node, simply the arrow to the left of the table name.

**Hint:** Reopen the database/schema to take effect.

### **Font**

Define the font and its size used by the object list.

### **Use default font**

Check this option to use the default font settings.

### **Use safe confirm dialog**

With this option is on, Navicat will prompt a double confirmation dialog for safe deletion when deleting objects in the main window.

### **Database items**

### **Show function wizard**

Display the function wizard (MySQL, Oracle, PostgreSQL, SQL Server or MariaDB) when you create a new function/procedure.

### **Query**

### **Ask to save new queries/profiles before closing**

With this option is on, Navicat will prompt you to save new queries or profiles every time when you quit the relevant sub-window.

### **Usage Data**

### **Share Usage Data**

Check this option to let your device sends us information about how you use Navicat to help us improve it. You can view the information being shared by clicking the **Usage Data** button.

### **Update**

### **Automatically check for updates**

Check this option to allow Navicat checks for new version when it starts.

### **Include anonymous system profile**

Check this option to send us your system information, such as your macOS version to improve our Navicat when Navicat checks for updating.

### **Tabs**

### **On Startup**

Control what tabs appear when you launch Navicat:

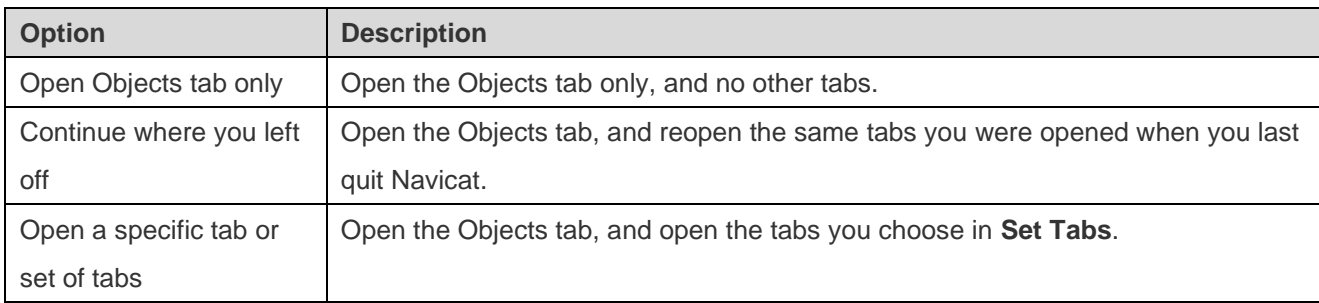

### **Open Tabs**

### **Open new tab in**

Set new pop-up windows to open as:

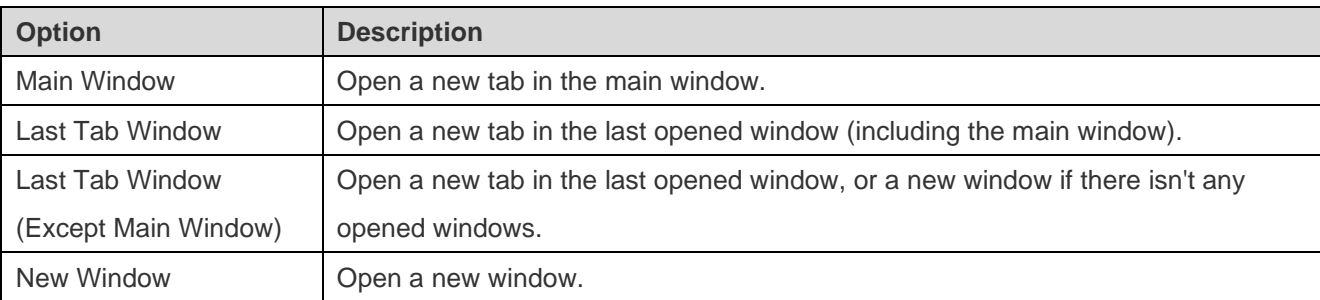

### **Allow opening multiple forms for same object**

Check this option to allow opening multiple instances of an object.

### **Tab Bar Style**

### **Always show the tab bar**

Always show the tab bar when you open a window.

## Code Completion

### **Use code completion**

When you type the . (dot) symbol or a character, the editor will offer you a pop-up list that showing some suggestions for the code completion.

#### **Auto update code completion info**

With this option is on, Navicat will get the latest database information for code completion from your server automatically when you open the database/schema. Otherwise, you will need to update it manually in the Query window.

#### **Auto select first suggestion**

Select the first item automatically when the suggestion list pops up. Therefore, pressing ENTER or TAB will insert the selected item. Otherwise, you need to use arrow keys to select the suggestion item.

#### **Clear Code Completion Info**

Delete the information for code completion feature that stored on your device.

### **Editor**

Disable syntax highlight and code completion if SQL larger than:  $\Box$  MB

The highlighting and code completion features can be limited by setting the maximum file size (e.g. 10) to increase performance.

### **Show**

### **Show line number**

Display line numbers at the left side of the editor for easily reference.

### **Use code folding**

Code folding allows codes to collapse as a block and only the first line displayed in the editor.

#### **Use brace highlighting**

Highlight the pair of braces when your cursor moves to either one brace for easily reference.

### **Use syntax highlighting**

Syntax highlight helps viewing codes clearly. Codes are highlighted in the editor with different colors and fonts according to the categories they belong to.

### **Text Layout**

**Tab Width: spaces**

Enter the number of characters that a tab occupies, e.g. 5.

#### **Insert spaces when pressing Tab**

Insert space characters when the Tab key is pressed.

#### **Use word wrap**

Enable the word wrap mode in the editor.

### **Font and Colors**

#### **Font**

Define the font and its size used by the editor.

### **Use default font**

Check this option to use the default font settings.

### **Syntax Colors**

Format your queries in the editor with colored syntax highlighting to improve readability. Set font colors to mark out different text fragments: Common, Keyword, String, Number, Comment and Background. Click on the color boxes and choose your desired color from the Colors dialog window.

### Records

#### **Records**

### **Limit records records per page**

Check this option if you want to limit the number of records showed on each page in the grid globally. Otherwise, all records will be displayed in one single page.

**Note:** To adjust the settings for particular table/collection, see [Data Viewer.](#page-81-0)

### **Auto begin transaction**

Check this option to start a new transaction automatically when changing records in the table/collection. Otherwise, auto commit is on and you need click the  $\mathbb{E}_{\mathbf{b}}$  button in Data Viewer to start a transaction manually.

When starting a transaction in Data Viewer, you can use the  $\mathbb{R}$  or  $\mathbb{R}$  button to commit or rollback the changes. See [Data Viewer.](#page-81-0)

### **Synchronize record after modifying**

When updating/inserting a row in the grid (if primary key exists), it will reload this record from the server.

For example: a table with 3 columns - id, name and timestamp. If you update the name column, the timestamp will update immediately in the grid.

### **Enable batch update mode**

With this option is on, data changes will not be posted to the server when selecting another row, until clicking the  $\checkmark$ button.

### **Grid**

### **Font**

Define the font and its size used by the grid.

### **Use default font**

Check this option to use the default font settings.

### **Row shading**

Apply shading to alternate rows or every third row in the grid for viewing data clearly. Choose **None** if you do not want to apply shading.

### <span id="page-338-0"></span>Auto Recovery

### **Autosave modified queries**

Save automatically after modifications in queries by defining the interval (e.g. Every 30 seconds).

### **Autosave modified models**

Save automatically after modifications in model workspaces by defining the interval (e.g. Every 3 minutes).

### **Autosave modified BI workspaces**

Save automatically after modifications in BI workspaces by defining the interval (e.g. Every 3 minutes).

## **Environment**

### **Executables**

### **SQL\*Plus Executable Path** (Available only for Oracle)

Specify the location of SQL\*Plus used in the [console](#page-331-0) of Oracle connections. SQL\*Plus is included in Oracle Instant Client.

### **SQLite3 Dynamic Library Path**

Specify the location of SQLite3 Dynamic Library.

**Hint:** Restart Navicat to take effect.

**Mongo Shell Path** (Available only for MongoDB)

Specify the location of Mongo Shell used in the [console](#page-331-0) of MongoDB connections.

**MongoDump Executable Path** (Available only for MongoDB)

Specify the location of the mongodump executable that used for [MongoDump.](#page-304-0)

**MongoRestore Executable Path** (Available only for MongoDB)

Specify the location of the mongorestore executable that used for [MongoRestore.](#page-304-1)

**MongoImport Executable Path** (Available only for MongoDB)

Specify the location of the mongoimport executable that used for [MongoImport.](#page-200-0)

**MongoExport Executable Path** (Available only for MongoDB)

Specify the location of the mongoexport executable that used for [MongoExport.](#page-201-0)

### **External Editor**

Choose the file path of an external editor for opening queries.

### **OCI Environment (Available only for Oracle)**

**Hint:** Restart Navicat to take effect.

### **OCI library (libclntsh.dylib)**

Specify the location which contains Oracle libraries for instant client and SQL\*Plus (e.g. ORACLE\_HOME/lib). Always required.

### **Use bundled OCI library**

**Oracle library** has already included in Navicat. Check this option to use the bundled library, e.g. /Applications/Navicat Premium.app/Contents/OCI.

Oracle Instant Client is the simplest way to deploy a full Oracle Client application built with OCI, OCCI, JDBC-OCI, or ODBC drivers. It provides the necessary Oracle Client libraries in a small set of files. You can also download Oracle Instant Client through -

### [Oracle Instant Client](https://www.oracle.com/database/technologies/instant-client/downloads.html)

Download the appropriate Instant Client packages for your platform and the CPU. All installations REQUIRE the Basic or Basic Lite package. Unzip the packages and set the path points to it.

### **ORACLE\_HOME**

Specify the location of ORACLE\_HOME for full client only. Instant client should leave it blank.

### **TNS\_ADMIN**

Specify the location of the tnsnames.ora file (e.g. ORACLE\_HOME/network/admin). It is optional. Required when using TNS connection.

### <span id="page-340-0"></span>Advanced

### **Logs Location**

### **Logs Location**

Specify the location for storing the log files.

### **Enable diagnostic logging**

Generate a log file to assist with tracking down any problems in Navicat.

**Hint:** Restart Navicat to take effect.

### **Connectivity**

### **Verify server certificate against CA**

Enable this option to verify that the server certificate against the list of trusted CA.

### **Connectivity Diagnosis**

Click **Test Connectivity** to test the network connectivity between the web service and your machine.

# Chapter 22 - Hot Keys

# Navicat Hot Keys

### **Common**

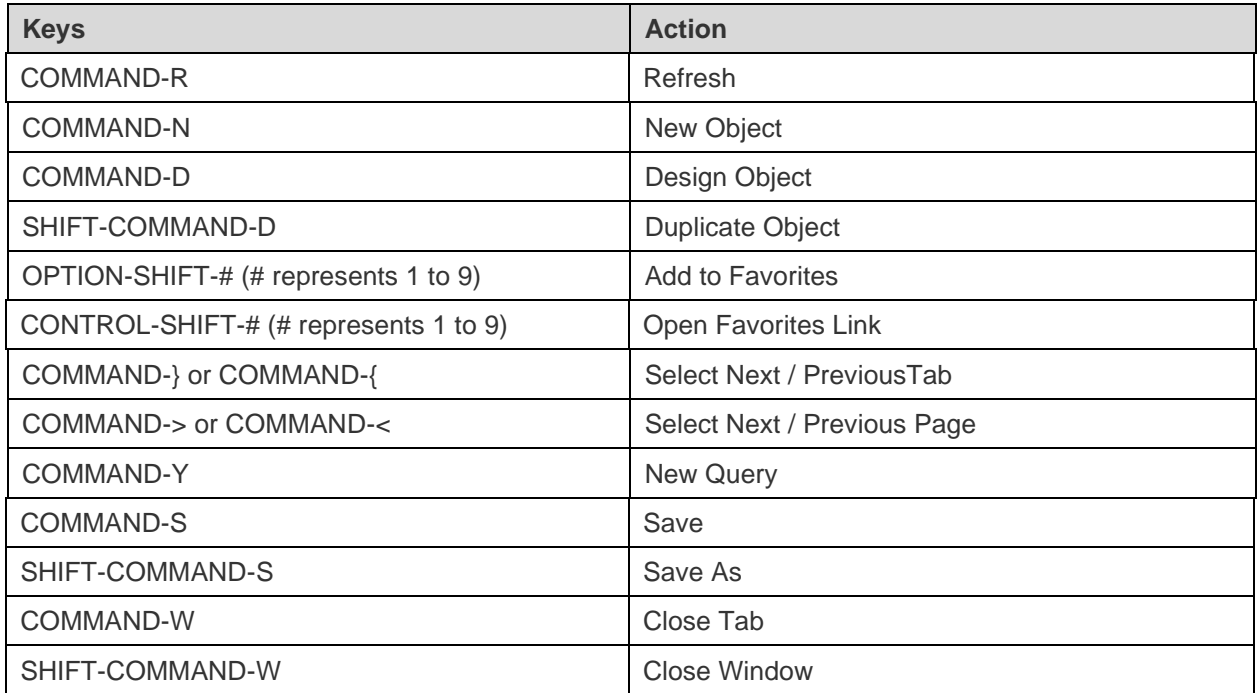

### **Navicat Main Window**

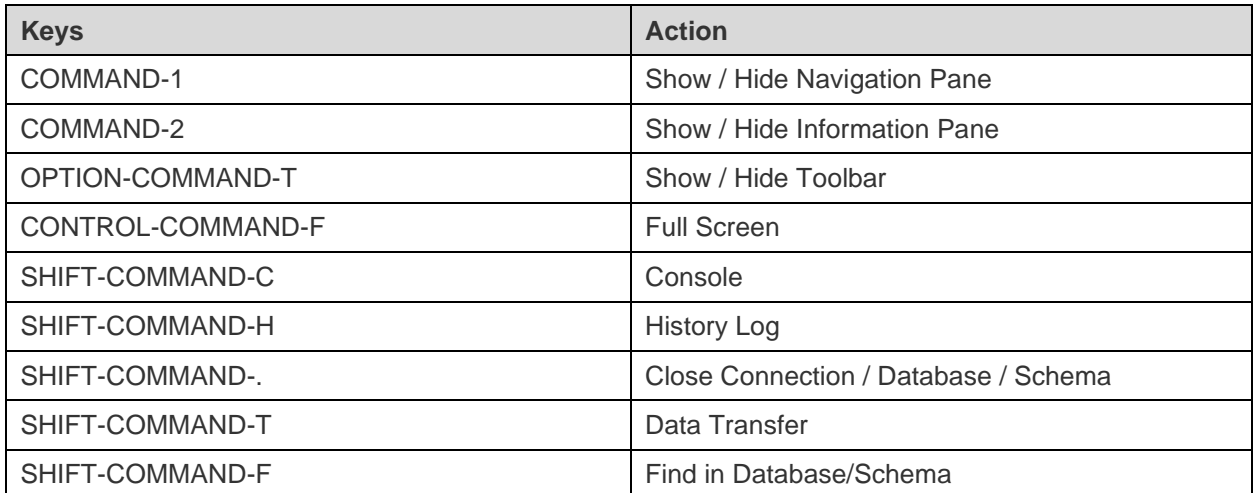

### **ER Diagram View**

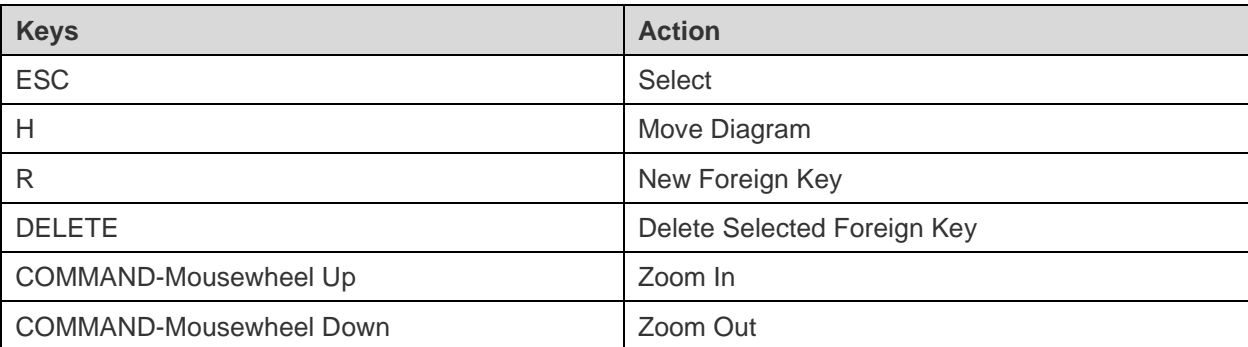

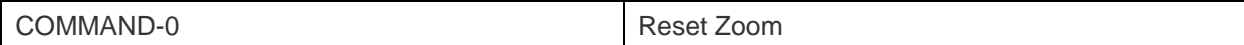

### **Table / Collection Designer**

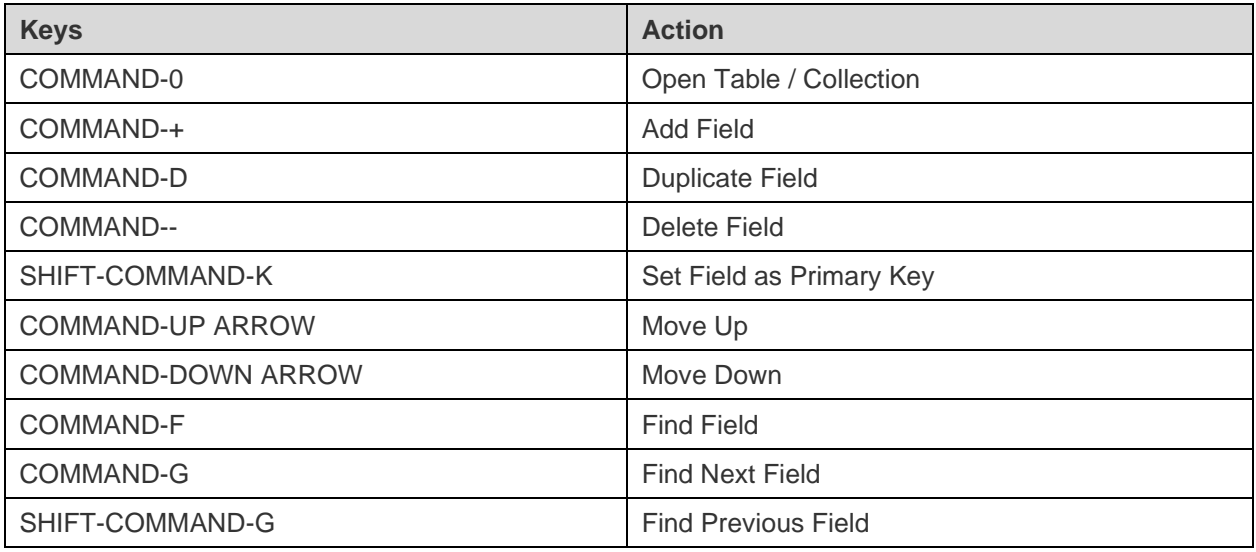

### **Data Viewer**

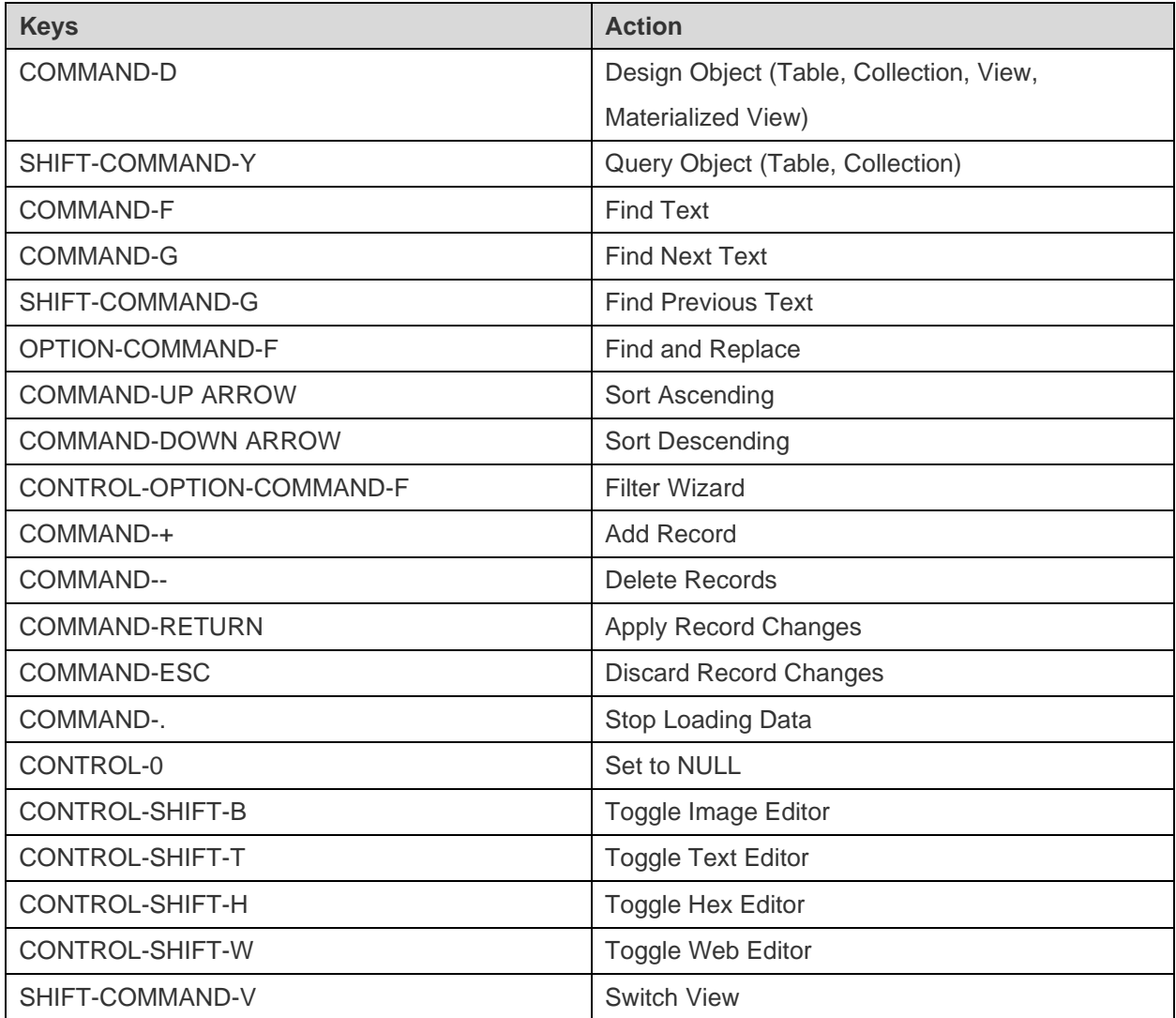

### **View / Materialized View Designer**

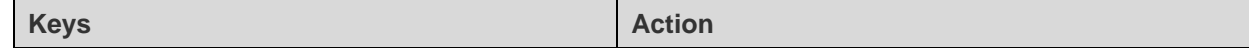

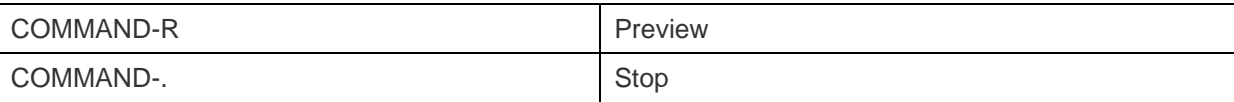

### **Query Designer**

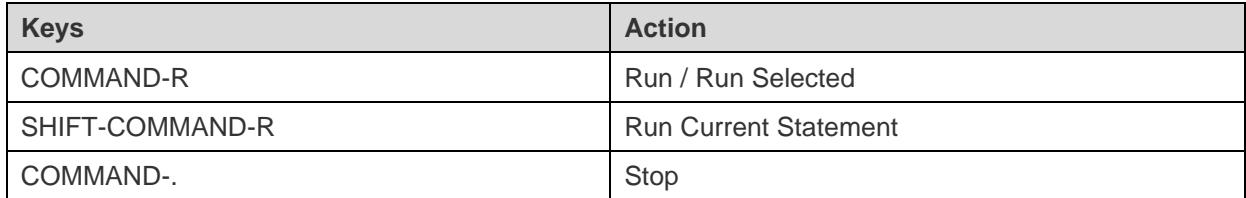

### **Query Editor**

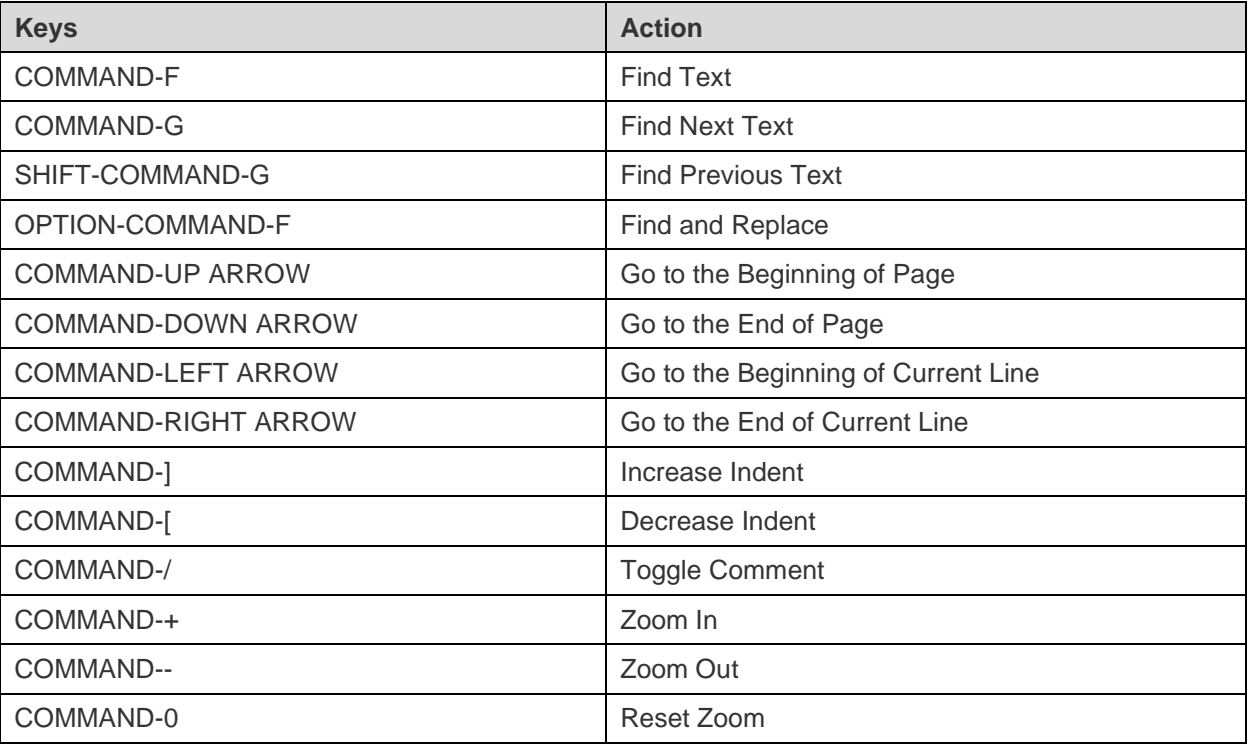

### **Debugger**

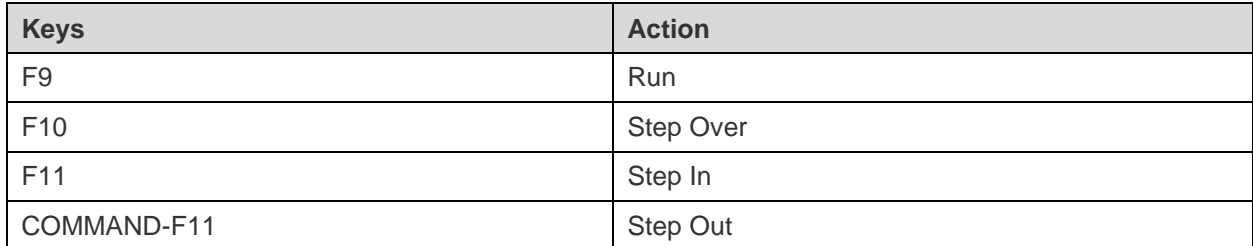

### **Model**

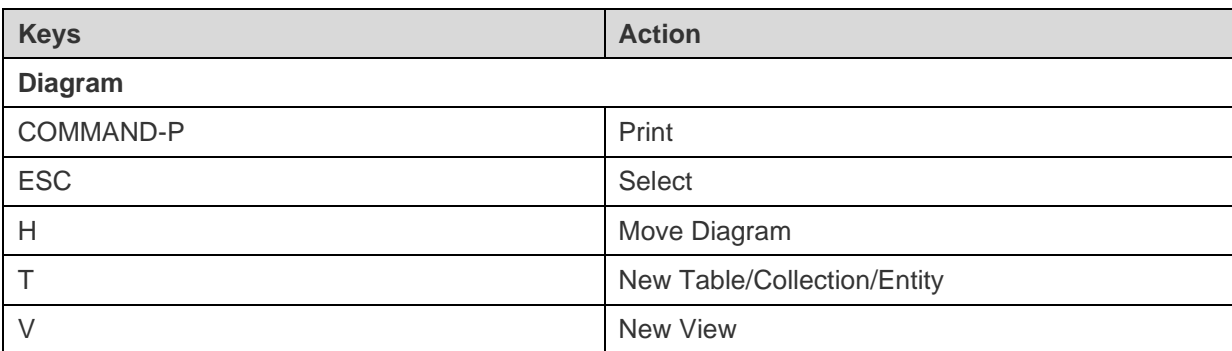

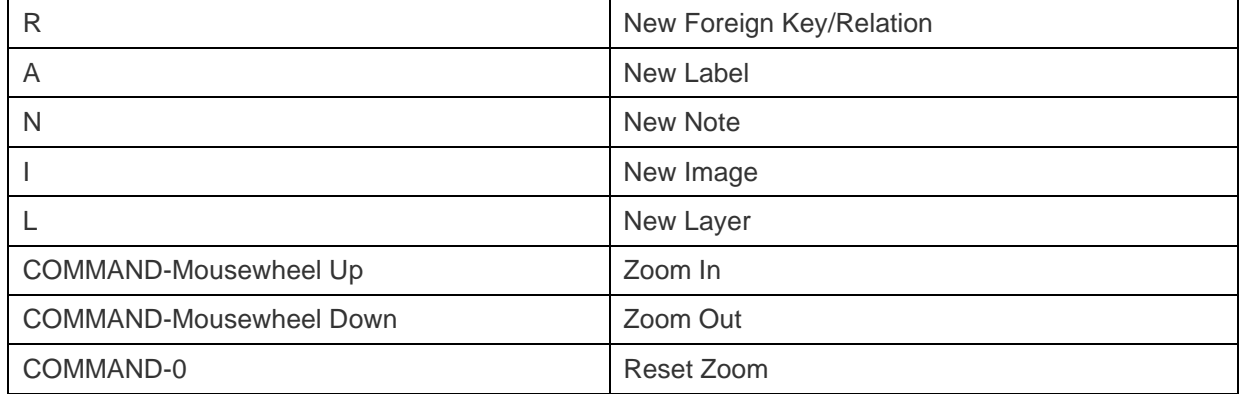

**BI**

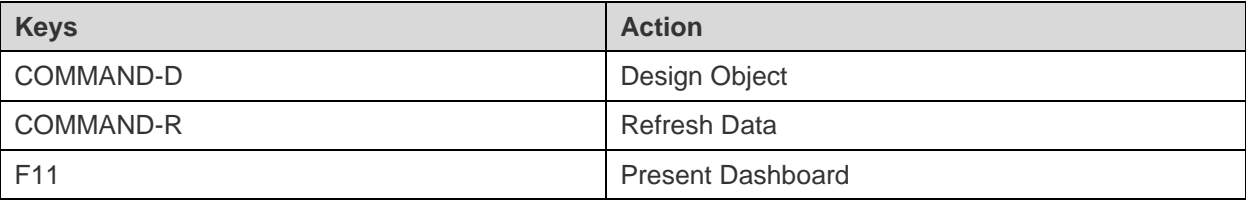

# Chapter 23 - Trace Logs

# Log Files

Navicat provides number of log files to keep track on the actions have been performed in Navicat and they are located in the default folder, e.g. ~/Library/Application Support/PremiumSoft CyberTech/Navicat CC/Navicat Premium/Logs. You are allowed to change the log files location under Settings.

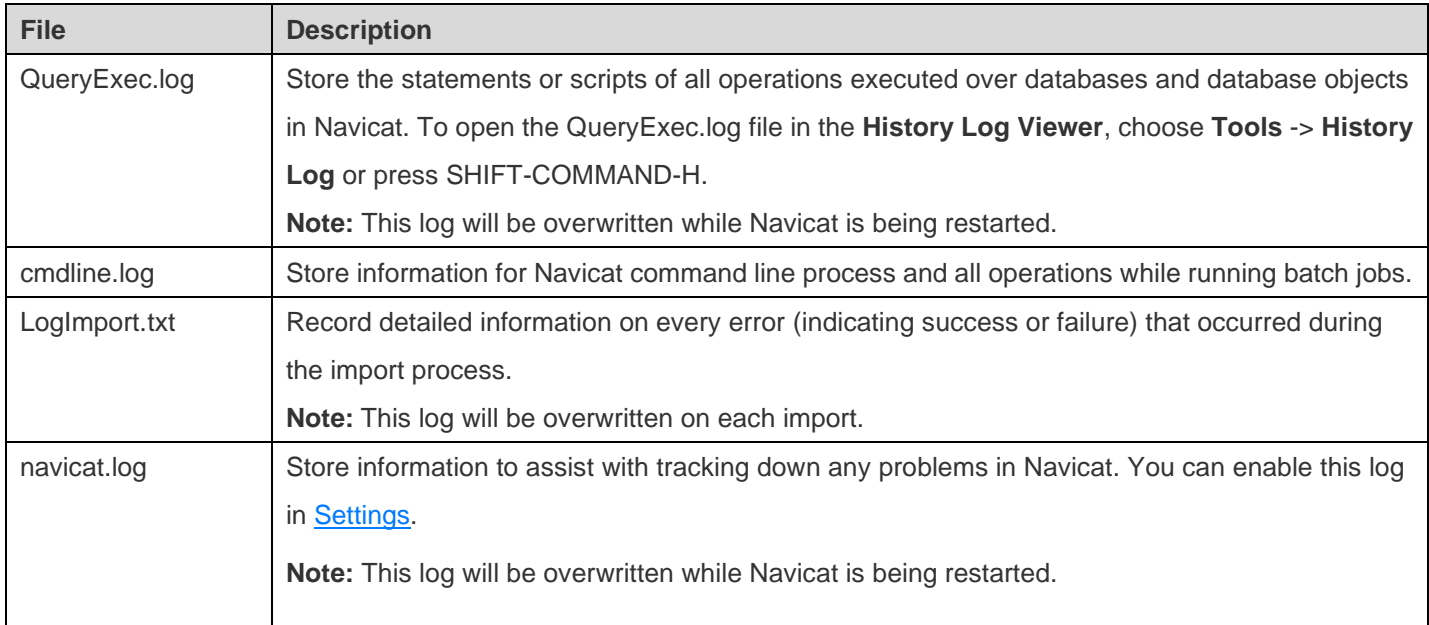

### **History Log Viewer**

History Log Viewer shows the statements or scripts that are executed or executing in Navicat. If you just want to display error messages, click  $\triangle$ . You can also change the information shown by choosing from the View menu -

- Show Date
- Show Time
- Show Server Name
- Show Session ID
- Show Connection Type
- Show Execute Time

Note: When you click  $\blacksquare$ , any actions that you do while history is paused will show after resuming.